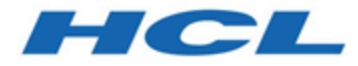

# **BigFix プラットフォーム インストール・ガイド**

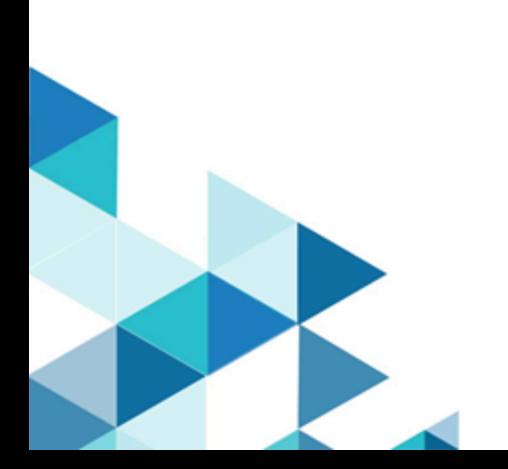

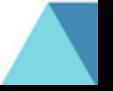

# 第 章1. 概要

重要なシステムを、最新で、互換性があり、かつセキュリティー上の問題がない状態に保 つために対処すべき問題はますます複雑になっていますが、BigFix はそれらを解決するこ とを⽬的としています。この製品は、特許を取得した Fixlet テクノロジーを使⽤して、企 業内の脆弱なコンピューターを特定します。マウスを数回クリックするだけで、中央コン ソールから、ネットワーク全体で問題のあるコンピューターを修正することができます。 Fixlet は強⼒で、柔軟性があり、容易にカスタマイズすることができます。Fixlet テクノロ ジーを使⽤して、以下を実⾏できます。

- 脆弱性を分析する (パッチが適⽤された構成または⾮セキュアな構成)
- ネットワーク接続されたすべてのエンドポイントを容易に、かつ⾃動的に修正する
- 構成ポリシーを設定してネットワーク全体に適⽤する
- ソフトウェア・パッケージを配布して更新する
- ネットワーク接続されたクライアント・コンピューターのプロパティーの表⽰、変 更、および監査を⾏う

Fixlet テクノロジーによって、構成のステータス、脆弱性、および企業全体のインベント リーを分析し、ほぼリアルタイムで⾃動的にポリシーを適⽤することができます。さら に、管理者は、独⾃の Fixlet ソリューションおよびタスクを、固有のネットワークのニー ズに適合するように作成したり、カスタマイズしたりできます。

BigFix はインストールしやすく、また、公開鍵と秘密鍵の暗号化テクノロジーが組み込ま れており、Fixlet およびアクションの確実性が保証されます。ネットワーク・トラフィック やコンピューター・リソースへの影響を最⼩限に抑えながら、管理者と同様の最⼤の権限 を提供します。BigFix は、世界中に広がるネットワーク内で無数のコンピューターを処理 できます。

これをインストールすると、中央コンソールから、すべてのネットワーク・コンピュー ターが正しく構成され、更新され、パッチが適⽤された状態を容易に維持することがで きます。各コンピューターについて、更新または構成ポリシーが適用される進行状況を 追跡することができ、企業全体でのコンプライアンスのレベルを容易に確認できます。ダ ウンロードおよびセキュリティー・パッチのほかに、特定の属性によって管理対象コン

ピューターを調べることもでき、アクション適⽤、実⾏中のポリシー、または資産管理の ためにそれらをグループ化することができます。結果をログに記録して、監査証跡を保持 し、Web ベースの便利なレポート作成プログラムを使用してアクティビティー全体を図表 にすることができます。

# V9.5 の新機能

BigFix プラットフォーム・バージョン 9.5 では、新機能および機能拡張が提供されます。 **パッチ14:**

## **セキュリティーの脆弱性およびライブラリーのアップグレード**

- libssh2 の外部ライブラリー・レベルはバージョン 1.9.0 に アップグレードされました。
- OpenLDAP の外部ライブラリー・レベルはバージョン 2.4.48 にアップグレードされました。

**BigFix エージェントのサポートが追加されました。**

以下で実⾏中の BigFix エージェントのサポートが追加されまし た。

- SUSE Linux Enterprise 15 PPC 64 ビット。
- Red Hat Enterprise Linux 8 x86 64 ビット。
- MacOS 10.15。
- Windows 10 バージョン 1909。

## **パッチ13:**

**DMZ 内のリレー**

DMZ ネットワーク内の子リレーへの接続を開始するよう、非武 装地帯 (DMZ) 外の親リレーを構成できます。これは、リレー間 の通信が必ず親リレーから開始されることを意味します。この 機能を使⽤して、DMZ から内部の安全なネットワークに達する

ファイアウォール・ポートを開くことを回避でき、ご使用環境 のセキュリティー強化につながります。

詳細については、DMZ 内のリレー ( (ページ[\)](unique_3) まる参照し てください。

# **リレー・チェーンを BigFix クライアントに残すことで、問題のトラブル シューティングの効率を向上**

リレー・チェーンはクライアントごとに識別され、クライアン トとクライアントが登録されているサーバーとの間の登録に含 まれている一式のリレーからなっています。この機能を使用す ると、クライアントが登録ごとにリレー・チェーンを追跡する ようにでき、リレー情報がクライアント側で⼊⼿できるように なります。これにより、クライアントとサーバー間の通信に関 する問題のトラブルシューティングがより効率的になり、BES クライアント診断タスクによってレポートされるデータが改善 されます。

詳細については、リレー・チェーンのクライアントでの表示 [\(\(ページ\)](#page-449-0) [450\)](#page-449-0)を参照してください。

**BigFix エージェントを Solaris 11 に IPS フォーマット (.p5p パッケージ) でインストールする**

Solaris 11 では、最新の Solaris パッケージング・技術である IPS (画像パッケージ・システム) として、BigFix エージェントの インストール・パッケージが使⽤可能となっています。以前の バージョンのインストール・パッケージも使⽤可能です。した がって、要件に最適なインストール・オプションを選択できま す。

詳細については、Solaris 11 のインストール手順 ( (ページ) [185\)](#page-184-0)を参照してください。

## **actionscript を使⽤してレジストリー・キーを削除する**

actionscripts を使⽤することで、クライアントに設定されたレ ジストリー・キーの値だけでなく、キー自体を一括して削除で

きるようになりました。この操作も 64 ビット相当です。この 機能により、例えば使⽤しなくなっているキーを削除すること で、Windows のレジストリー・キーを維持できます。

詳細については、「 [regkeydelete](https://developer.bigfix.com/action-script/reference/registry/regkeydelete.html)」および「[regkeydelete64](https://developer.bigfix.com/action-script/reference/registry/regkeydelete64.html)」を 参照してください。

# **Web Reports コンポーネントにおける Adobe Flash Player の依存関係の 削除**

2020 年の Adobe Flash Player のサポート終了 (EOS) に対応す る準備ステップとして、Adobe Flash Player の依存関係が Web Reports 機能から削除されました。ただし、グラフ表示の使用 感は同じです。

## **クライアントのコンテキストで照会を実⾏する**

BigFix では、照会がFixlet Debugger または REST API を使⽤し て送信された場合に、これを実⾏するようエージェントの機能 が拡張されています。これによって、トラブルシューティング や検査などのタスクに関連するものは、すべてこれらのイン ターフェースから直接実⾏できます。

詳細は、「[BigFix](https://developer.bigfix.com/rest-api/api/bigfix_query.html) の照会」を参照してください。

#### **Raspberry Pi における BigFix エージェントのサポートが追加**

Raspbian 9 Raspberry Pi 3 のモデル B および B+ でのエージェン トの実⾏がサポートされるようになりました。

詳細については、Raspbian (64 ビット) のインストール手順 [\(\(ページ\)](#page-195-0) [196\)](#page-195-0)を参照してください。

## **Intel における BigFix Agent SLES 15 のサポートが追加**

Intel での SUSE Linux Enterprise 15 x86\_64 における BigFixエー ジェントの実⾏がサポートされるようになりました。

## **セキュリティーの脆弱性およびライブラリーのアップグレード**

- OpenSSL ツールキットのレベルがバージョン 1.0.2r にアッ プグレードされました。
- libcURL ファイルの転送ライブラリーのレベルがバージョン 7.64.0 にアップグレードされました。

**パッチ12:**

## **セキュリティーの脆弱性およびライブラリーのアップグレード**

このバージョンでは、セキュリティーの脆弱性が対処され、一 部のライブラリーがアップグレードされました。

- OpenSSL ツールキットのレベルがバージョン 1.0.2q にアッ プグレードされました。
- jQuery ライブラリーのレベルがバージョン 3.0.0 にアップ グレードされました。
- jQuery UI ライブラリーのレベルがバージョン 1.12.1 にアッ プグレードされました。
- jqPlot (jQuery プラグイン) のレベルがバージョン 1.0.9 に アップグレードされました。

**パッチ 11:**

# **キャッシュされたファイルをピア (PeerNest) と交換することで、ネット ワーク・トラフィックとリレー・インフラストラクチャー・コストを削 減する**

このバージョンでは、リレー・インフラストラクチャー・コ ストの削減に役立つピアツーピア構成が導入されました。ピ アツーピア設定では、サブネット内のエンドポイントは、リ レーからバイナリーを 1 回だけダウンロードするようにダウン ロード・アクティビティーを調整します。そのため、サブネッ ト外部のネットワーク・トラフィックが減少します。この設定 によって、エンドポイント間でバイナリーの交換が迅速かつ直 接的に⾏われるため、各クライアントがリレーから同じバイナ リーをダウンロードする必要がなくなり、支社から専用リレー を除去することが可能になります。

詳細については、「ピアツーピア・モード ((ページ) [\)](unique_7)」を参照してください。

# **クライアントが確⽴した永続的な接続経由でファイアウォールを通過し てクライアントに通知を配信することで、リアルタイムの可視性を実現 する**

BigFix Query 機能は、リレーがクライアントに新しい照会を通 知する UDP ベースの通知に依拠しています。ファイアウォール または NAT はこの通知メカニズムをブロックする可能性があり ます。新しい永続的な接続機能により、リレーはクライアント が開始した永続的な接続を使⽤して、UDP ベースの通知を管理 できるようになりました。あらゆるタイプの通知を配信できる ため、コマンド・ポーリングに取って代わる、より迅速な手段 となっています。永続的に接続されたクライアントは、同じサ ブネット内の他のクライアントに対する UDP 通知転送機能 (プ ロキシー) としても機能するため、接続数を削減してリレーのパ フォーマンスを最適化することができます。リレーは、クライ アントが確⽴した永続的な接続を介して、クライアントに通知 を配信できます。

詳細については、「永続的な接続 [\(\(ページ\)](unique_8) [\)](unique_8)」を参照 してください。

# **フォールバック・リレーを定義することで、BES サーバーの過負荷と ネットワークの輻輳を防⽌する**

クライアントが設定内で指定したいずれのリレーにも接続でき ない場合、クライアントにフォールバック・リレーを定義でき るようになりました。

詳しくは、ステップ2-[ライセンス証明書の要求とマストヘッド](#page-108-0) [の作成](#page-108-0) [\(\(ページ\)](#page-108-0) [109\)](#page-108-0)と Linux システムでのマストヘッドの 編集 ( (ページ[\)](unique_10) する参照してください。

# **WebUI コンポーネントを BigFix プラットフォーム・インストールの⼀部 として含めることで、そのインストールとアップグレードを簡易化する**

Windows および Linux 上での BigFix プラットフォームのインス トール (評価版および正規版) に、WebUI コンポーネントをイン ストールするオプションが追加され、fixlet ベースのインストー ルよりも容易にインストールできるようになりました。WebUI コンポーネントのアップグレードは、プラットフォーム・コン ポーネントの更新プロセスの一部として実行され、9.5.10 で示 されたように、WebUI の規模を拡⼤して Linux または Windows BES サーバー・インストールから 120,000 のエンドポイントを 管理できるようになりました。

詳しくは、WebUI [のインストール](#page-203-0) [\(\(ページ\)](#page-203-0) [204\)](#page-203-0) (Windows) および (オプション) - [スタンドアロンの](#page-298-0) WebUI のイ [ンストール](#page-298-0) [\(\(ページ\)](#page-298-0) [299\)](#page-298-0) (Linux) を参照してください。

# **BigFix コンポーネントとインターネット間のネットワーク通信に使⽤で きる TLS 暗号を指定することで、企業のセキュリティーを強化する**

このバージョン以降、マスター・オペレーターは暗号化に使 ⽤する TLS 暗号を制御できます。マスター・オペレーターは BESAdmin を使用して、マストヘッドで適用環境の TLS 暗号リ ストを設定できます。

詳細については、TLS 暗号リストの使用 ( (ページ) [405\)](#page-404-0)を 参照してください。

**⼀定時間の無操作状態後、BigFix コンソールを⾃動的にシャットダウン することで、セキュリティーを強化し、BES ルート・サーバー上の負荷 を低減する**

このバージョン以降、BigFix コンソールの非アクティブ・セッ ションをキープ・アライブする最⼤時間を制御できます。タイ ムアウト後、BigFix コンソールはクローズされます。

詳細については、[詳細オプションのリスト](#page-213-0)((ページ) [214\)](#page-213-0)を参照してください。

# **インターネットへのアクセスをオプションで無効にして、BigFix サー バーのセキュリティーを強化する**

このバージョン以降、構成設定を使用して、サーバーがライセ ンスの更新およびサイトの収集のためにインターネットにアク セスするかどうかを制御できます。

詳細については、Airgap モード [\(\(ページ\)](unique_15_Connect_42_argp) お参照して ください。

# **HTTPS 経由かつ最適化された⽅法で WebUI コンテンツをより安全に収 集する**

- WebUI: デフォルトで HTTPS を使⽤して BES サイトを収集 HTTPS プロトコルを BigFix サーバー上またはエアー・ ギャップ環境内で使⽤することで、ライセンス更新および 外部サイトを収集できます。詳細については、収集のため の HTTPS のカスタマイズ (ページ[\)](unique_16) お参照してく ださい。
- Synch サーバーからの収集を最適化 収集エラーのより効率的な処理により、収集プロセスが最 適化されました。

# **新規ユーザーの作成時に最小限の権限を割り当てることで、より高いレ ベルのセキュリティーを実現する**

ユーザーを作成する際、デフォルトでユーザーに最小限の権限 (読み取り専⽤) を割り当てることで、セキュリティーのレベル が強化されます。

詳しくは[、詳細オプションのリスト](#page-213-0)[\(\(ページ\)](#page-213-0) [214\)](#page-213-0) (defaultOperatorRolePermissions を検索) およびローカル・オペ レーターの追加 [\(\(ページ\)](unique_17) [\)](unique_17)を参照してください。

## より詳細なサーバー監査ログを使用することで、セキュリティーと可視 **性を拡張する**

サーバー監査ログには、次の項⽬が含まれるようになりまし た。

- コンソールから、または API を通じてコンピューターが削 除されたことについてのメッセージ
- アクションの削除に関するメッセージ
- ・監査項目は、単一の行で表示され、フィールド区切り文字 の同じ番号が含まれます。フィールド区切り文字は、その 特定フィールドに値が存在しない場合でも表示されます。 監査フィールドのフォーマットは、将来変更される場合が あるため、各⾏には、最初の項⽬としてバージョン番号が 含まれます。現在のフォーマットでは、(古いフォーマット の) 既存の監査ログ・メッセージのテキストが含まれ、最後 のフィールドに表示されます。

サーバーは、次の 2 つの新規イベントに対して監査ログを作成 します: アクションの削除およびコンピューターの削除。

詳細については、[サーバー監査ログ](#page-551-0)[\(\(ページ\)](#page-551-0) [552\)](#page-551-0)を参照 してください。

**ネットワーク全体でのリレーの正常性を要約する新規ダッシュボードに より、リレー・インフラストラクチャーを管理するコストを削減する**

リレーの正常性ダッシュボードを使⽤して、ネットワーク全体 でリレーのステータスを監視できるようになりました。リレー の正常性ダッシュボードに、BigFix 環境のリレーに関する具体 的な詳細情報が表示されます。

詳細については、リレーの正常性ダッシュボード [\(\(ページ\)](unique_19) [\)](unique_19)を参照してください。

## **クライアントでのタイムアウト・オーバーライドのデフォルト動作を構 成する**

このバージョン以降、特定の wait または waithidden コマンド 定義の override セクションで別の処理が指定されている場合を 除いて、wait または waithidden コマンドによってトリガーされ るすべてのプログラムまたはプロセスに対する、特定のクライ アントでのタイムアウトおよび後処理のデフォルト動作を定義 できます。

詳細については、設定のリストと詳細な説明 [\(\(ページ\)](unique_15) [\)](unique_15)を参照してください。

## **プラットフォーム REST API インタラクションの最適化および促進**

API リソース /api/actions および /api/action/{action id}/ status を使用する際、?fields= パラメーターを使用して、特 定のリソースに対して返されるフィールドの数を制限すること で、REST 要求によって返されるフィールドの数を制御および削 減できるようになりました。

詳しくは、『[Action](https://developer.bigfix.com/rest-api/api/action.html)』と『[Computer](https://developer.bigfix.com/rest-api/api/computer.html)』を参照してください。

# **Fixlet デバッガーで FastQuery インターフェースを使⽤して、fixlet の作 成とテストを迅速化する**

Fixlet デバッガーが拡張され、ローカル Fixlet デバッガー・エバ リュエーターやローカル・クライアント・エバリュエーターの ほかに FastQuery インターフェースを使⽤するようになりまし

た。関連度を評価するリモート・エンドポイントを選択できま す。

詳しくは、『[Fixlet Debugger](https://developer.bigfix.com/tools/fixlet_debugger.html)』を参照してください。

**余裕がない保守期間で作業する際、サブアクションのダウンロードが使 ⽤可能になる前にグループ・アクションを開始できるようにすること で、時間を節約できる**

関連する最初のサブアクションのダウンロードが使用可能であ れば、クライアント上ですべてのサブアクションのダウンロー ドが使用可能でなくても、ダウンロードの事前キャッシュを伴 うグループ・アクションを開始できるようになりました。ま た、「ディスクに制限あり」制約がある場合でも、できるかぎ り多くのダウンロード要求を続⾏することで、サーバーおよび リレー・キャッシュが⽤意されます。

詳細については、データの事前キャッシュの有効化 ((ページ) [\)](unique_20)を参照してください。

## **その他の機能拡張**

- 構成設定に関する資料が改良されました。詳細について は、BigFix 構成設定 [\(##### \)](unique_21)を参照してください。
- Self-Service Application (SSA) の新規バージョンを有効にす るためのクライアント・コンポーネントの変更が追加され ました。
- Windows Server 2019 でエージェントとリレーを実⾏する ためのサポートが追加されました。

**パッチ 10:**

### **CDT キー・ファイル・オプションおよびカスタム・インストール・パス**

クライアント適⽤ツール (CDT) ウィザードから BigFix クライア ントをインストールする場合、SSH キー認証を介してターゲッ ト・コンピューターにアクセスできます。また、デフォルトの

インストール・パスを使⽤しない場合、Windows ターゲット・ コンピューターに対してカスタム・インストール・パスを指定 できます。

詳しくは、<u>コンソールからのクライアントの適用[\(\(ページ\)](#page-153-0)</u> [154\)](#page-153-0)を参照してください。

### **Web レポートのための TLS で暗号化された SMTP 接続**

Web レポートから E メール・アドレスを設定する場合、SMTP 接続を TLS にアップグレードできます。

詳しくは、雷子メールのセットアップ [\(\(ページ\)](unique_23) する[\)](unique_23)を参 照してください。

## **コマンド・ライン・ユーティリティーで利⽤される Windows 認証**

Windows 資格情報を使⽤して、PropagateFiles.exe ツールや IEM CLI などの BigFix ユーティリティーに対して認証を行うこ とができます。

詳しくは、名前が FileOnlyCustomSite で始まる特別なカスタ ム・サイトの作成 [\(\(ページ\)](unique_24) [\)](unique_24)を参照してください。

## **Windows のパフォーマンス、効率性、および保守性の向上**

- FillDB 構成が変更され、データベース⼀括挿⼊操作および 更新操作をより効率的に⾏うことができるようになりまし た。FillDB がデータベースへのクライアント・レポートの プッシュを担当する場合、BigFix の応答性と効率性が向上 します。
- Microsoft SQL Server の構成が更新され、BigFix の並行性と スケーラビリティー・オプションが改善されました。
- BigFix 提供の Microsoft SQL Server インデックス管理スク リプトが再作成され、改善されたフォールト・トレラン スにより、インデックスをより適切に管理できるようにな りました。一方で、システム・リソースの消費は少なくて 済み、またアプリケーションの影響も削減されています。

これは、BigFix の⻑期的なパフォーマンス、スケーラビリ ティー、および安定性に良い影響を与えます。

#### **Power 9 での BigFix エージェント SLES 11 および 12 のサポートの追加**

次の BigFix エージェントのサポートが追加されました。

• Power 9 での SUSE Linux Enterprise 11 PPC (P8 互換モー ド)

• Power 9 での SUSE Linux Enterprise 12 PPC (P9 モード)

#### **Mac OS 10.14 での BigFix エージェントのサポートの追加**

MacOS 10.14 で BigFix エージェントのサポートが追加されまし た。

**注:** Mac OS Mojave バージョン 10.14 以降では、デフォルト のセキュリティー設定によりユーザーのライブラリーにある特 定のフォルダーへのアクセスが制限されることがあり、これに よりカスタム・コンテンツに影響が出る可能性があります。詳 しくは、[クライアント要件](#page-62-0)*<u>(##### 63)</u>を参*照してください。

#### **Mac OS エージェントの 64 ビット対応**

Mac OS エージェント・バイナリーが 64 ビット・アプリケー ションになりました。

# **災害復旧、ハードウェア・マイグレーション、およびロールバックの⼿ 順の変更**

⼀部のセキュリティー拡張によって⾏われた変更は、災害復 旧、ハードウェア・マイグレーション、およびロールバックの 手順に影響します。これらの手順について詳しくは、以下を参 照してください。

<u>[サーバー・バックアップ](#page-513-0) [\(\(ページ\)](#page-513-0) [514\)](#page-513-0)</u>

<u>[サーバーのリカバリー](#page-514-0)[\(\(ページ\)](#page-514-0) [515\)](#page-514-0)</u>

Linux [システム上の製品コンポーネントの削除](#page-406-0)( (ページ) [407\)](#page-406-0)

Linux での BigFix [サーバーのマイグレーション](https://www.ibm.com/developerworks/community/wikis/home?lang=en#!/wiki/Tivoli%20Endpoint%20Manager/page/BigFix%20Server%20Migration%20on%20Linux%20Operating%20System)

## **Red Hat のインストール・パッケージの署名キーの変更**

BigFix バージョン 9.5.10 以降、サーバー、エージェント、およ びリレー⽤の Red Hat RPM パッケージには、バージョン 9.5.9 で使用されていたものとは異なる新しい PGP キーを使用して署 名が⾏われています。また、CentOS BigFix エージェントおよ びリレーは同じ Red Hat バイナリーを使⽤します。同じことが Oracle Linux BigFix エージェントにも当てはまります。

詳しくは、「Red Hat のインストール手順」 (ページ) [178\)](#page-177-0)」 を参照してください。

## **パッチ 9:**

### **Red Hat インストール・パッケージへの署名の追加**

BigFix バージョン 9.5.9 以降、サーバー、エージェント、および リレー用の Red Hat RPM パッケージには、PGP キーを使用して 署名が⾏われています。また、CentOS BigFix エージェントおよ びリレーでは、同じ Red Hat バイナリーが使⽤されています。 同じことが Oracle Linux BigFix エージェントにも当てはまりま す。

<u>詳しくは、Red Hat のインストール手順 (</u>(ページ)<u>[178\)](#page-177-0)</u>を参 照してください。

**エージェントが指定の (優先される) リレーに接続されていない場合、エ ンドポイントでダウンロード・アクションを制限可能**

BigFix 9.5.9 では、BigFix エージェントが優先リレーに接続さ れていない場合に、ダウンロードを必要とするアクションを開 始できないようにする機能が導⼊されました。このシナリオで は、アクションに関連するダウンロードの合計サイズが構成値 を超えている場合に、そのアクションが実⾏されるのを回避で きます。

詳しくは、ダウンロード [\(\(ページ\)](unique_15_Connect_42_dwld) [\)](unique_15_Connect_42_dwld)を参照してくださ い。

**Web レポートで⼀部のプロパティーへのアクセスを制限可能**

BigFix 9.5.9 では、新しいクライアント設定が導⼊され、ブラッ クリストに登録する Web レポートのプロパティーのリストを構 成できるようになりました。このシナリオでは、⼤規模なデー タまたは機密データがレポートされるのを回避でき、メモリー の使用量を制限できます。

詳しくは、Web レポート [\(\(ページ\)](unique_15_Connect_42_wbrp) [\)](unique_15_Connect_42_wbrp)の

「\_WebReports\_Properties\_Blacklist 設定」を参照してくだ さい。

# **リレーあたり 5000 のエンドポイントがサポートされ、リレーのスケー ラビリティーが向上**

Windows および Linux プラットフォームの BigFix リーフ・リ レーを構成することで、最⼤ 5000 のエンドポイントを管理で きるようになりました。

実装のガイドラインについては、BigFix のキャパシティー・プ ランニング・ガイドを参照してください。BigFix [の性能および](https://bigfix-mark.github.io/) 処理能力のプランニング.

## **Power 9 での AIX 7.2 のサポートの追加**

Power 9 での AIX 7.2 で BigFix エージェントおよびリレーのサ ポートが追加されました。

#### **パッチ 7:**

#### **インストール時に新しいデータベースを提供**

BigFix サーバーのバージョン 9.5 パッチ 7 のフレッシュ・イン ストールを実⾏する際に、データベース・エンジンが検出され ない場合、Microsoft SQL Server 2016 SP1 評価版をインストー

ルするか、SOL Server の別のバージョンを手動でインストール するかを選択できます。提供される評価版の有効期間は 180 日 です。

## **Windows インストール・ファイルのサイズの削減**

フレッシュ・インストールまたはパッチ 7 へのアップグレード を実⾏する際、SQL Server インストーラーは別個のファイルと して提供され、BigFix サーバー・インストーラーには含まれな くなったため、サイズが⼩さくなりました。

#### **クライアント適⽤ツールの機能拡張**

- すべてのサポート対象プラットフォームにエージェントを 配布する新しいウィザードの追加
- デプロイメントの結果を表⽰する新しいダッシュボードの 追加
- ターゲット・ログ・ファイルを BigFix サーバーにアップ ロードする機能の追加

# **UNIX クライアントおよび Linux クライアントでローカル・エンコードを 使⽤するファイルおよびフォルダーの名前**

UNIX クライアントおよび Linux クライアントのローカル・エ ンコードが BigFix サーバーでのエンコードと異なる場合でも、 それらのクライアントのファイルおよびフォルダーの名前を 指定できます。クライアントで実⾏されるアクションに応じ て、BigFix [Developer](https://developer.bigfix.com/relevance/reference/binary_string.html) サイトに記載されているコマンドのセット を使用できます。

#### **異なるエンコードを使⽤するファイルからの読み取りおよび書き込み**

エンコード・インスペクターを使⽤して、異なるエンコードを 使⽤するファイルからの読み取りおよびファイルへの書き込み ができます。詳しくは、「[特定のエンコードでのファイルの読](#page-37-0)

[み取りと書き込み](#page-37-0)[\(\(ページ\)](#page-37-0) [38\)](#page-37-0) 」および BigFix [Developer](https://developer.bigfix.com/action-script/reference/file/) [サイトを](https://developer.bigfix.com/action-script/reference/file/)参照してください。

#### **クライアント検出時のクライアント ID マッチングの機能拡張**

新しい設定 (clientIdentityMatch) を使用すると、BigFix サー バーは既存のコンピューター情報を使用して、クライアント ID のマッチングと、ロールバックまたは復元された可能性のある コンピューターへの同じ ComputerID の再割り当てを試行し、 重複するコンピューター・エントリーが存在するのを防ぐこと ができます。

# **ターゲットに対するローカル・ユーザーとしてコマンドを実⾏する際の 新しいオプション**

**override** アクション・スクリプト・コマンドが、ログオン・ ユーザーとは異なるユーザーとしてターゲット・クライアント 上でコマンドを実⾏するための新しいオプションによって改善 されました。詳しくは、BigFix Developer Web サイトの [override](https://developer.bigfix.com/action-script/reference/execution/override.html) [コマンド](https://developer.bigfix.com/action-script/reference/execution/override.html)を参照してください。

#### **SSL 構成の資料の改善**

SSL 構成の資料が、さまざまな BigFix アプリケーション間で広 く整合性を確保するように更新されました。SSL 構成の概要 (認 証条件、およびすべての BigFix アプリケーションの SSL 構成手 順へのリンクを含む) を参照してください (複数の BigFix アプリ ケーションにわたる HTTPS [\(\(ページ\)](unique_31) [\)](unique_31)。

#### **パッチ 6:**

#### **セキュリティー実施の機能拡張**

• デプロイメントでさらに⾼いレベルのセキュリティー を実施するために、2 つの新しいマストヘッド・ パラメーター、minimumSupportedClient および minimumSupportedRelay が追加されました。詳しく

は、Windows サーバーの場合は[追加の管理コマンド](#page-245-0) [\(###](#page-245-0) **[## 246\)](#page-245-0)、Linux サーバーの場合はBigFix [管理ツールの実](#page-376-0)** 行 [\(##### 377\)](#page-376-0)を参照してください。

• 新しい詳細オプション (requireSignedRegistration ) を 使⽤して、サーバーにインストールされている BigFix と同 じバージョンにアップグレードされていないリレーが登録 チェーンに少なくとも 1 つある場合は、クライアント登録 要求を受け⼊れないようにすることができます。

#### **Fixlet/タスク・コンテンツでの新しいセキュリティー検査**

インポートまたは⽣成された Fixlet およびタスクのコンテンツ を解析し、スクリプト・コンテンツが存在する可能性を識別 するために、新しいセキュリティー検査が追加されました。そ のようなコンテンツが検出された場合、コンソール・オペレー ターに警告パネルが表⽰されます。

#### **OpenSSL 初期化の変更**

9.5.6 以降、各 BigFix コンポーネントは、クライアント設定 \_BESClient\_Cryptography\_FipsMode の有無、およびクライア ント・マストヘッドに基づいて FIPS モードで OpenSSL を初期 化します。

#### **リレー診断ページのデフォルト・ステータスの変更**

サーバー・コンポーネントおよびリレー・コンポーネントのい ずれでも、リレー診断ページはデフォルトで無効に設定される ようになりました。リレー診断ページは、それらのコンポーネ ントで \_BESRelay\_Diagnostics\_Enable = 1 を設定すると、再 び有効にすることができます。

#### **その他の変更**

- 新しい証明書を使⽤した Mac クライアントの再署名
- Windows 10 Creators Update 用のコンソール資格

**パッチ 5:**

#### **BigFix Detect アプリケーションの有効化**

#### **クライアント適⽤ツールの機能拡張**

- 新しい Fixlet を使⽤することにより、すべてのサポート対 象プラットフォームでエージェントのディストリビュー ションを使⽤できるようにしました
- BigFix バージョン 9.5 でサポートされなくなったエージェ ントのバージョンを含む、以前のエージェントのバージョ ンのディストリビューションを使⽤できるようにしました

# **特定のユーザーとして Fixlet アクションを実⾏し、アクションのコンテ キストを指定する機能の追加**

どの特定のユーザーのコンテキストで特定のアクションがエン ドポイントで実⾏される必要があるかを指定しました

### **エアー・ギャップ・ツールの機能拡張**

- セキュアな適⽤環境で BigFix サーバーにアクセスすること
- なく、外部サイトで情報を収集する機能を追加しました
- ファイルのダウンロード機能を追加しました

# **マルチスレッド・アプローチを使⽤してエージェント・レポートを処理 するための FillDB コンポーネントの機能拡張**

マルチコア・サーバー・リソースを活⽤することにより、BigFix プラットフォームのパフォーマンスを改善しました

**マスター以外のオペレーターが他のマスター以外のオペレーターのアク ションを停⽌する機能の追加**

**正規版ライセンスに移⾏する必要がある場合に既存の BigFix 適⽤環境を 取り替える必要性を回避するための BigFix 評価版インストールの機能拡 張**

「試用版」のシナリオのユーザー・エクスペリエンスを向上さ せ、インストールし直すことなく、評価環境を実稼働環境にプ ロモートしました

#### **ベースラインのサポートに対応した REST API の拡張**

REST API により、コンソールで利用できるベースラインの主要 機能を実⾏できるようにしました

# **BigFix エージェント・アプリケーションの使⽤状況の要約のインスペク ターの拡張**

プロセスの実⾏可能パスを収集します

## **Mac OS 版の BigFix エージェントおよびインスペクターの拡張**

- /Library パスにインストールされたアプリケーションを検出 します
- Wi-Fi インスペクターを改善しました
- Mac にインストールされたアプリケーションを検索するた めにインスペクターを使⽤する際にスポットライト検索を 活用します
- プロセス・インスペクターがプロセスのパス名を報告でき るようにしました

# **Web UI から直接アクセスできるようにするための BigFix データベース 層の改善**

- Web UI が ETL に依存せずにすむようにして、引き続き ETL を活用している現行の Web UI のバージョンとの後方互換性 を確保しました
- Web UI のスケーラビリティーとパフォーマンスを改善しま した

**クライアント UI のエンド・ユーザー・エクスペリエンスの向上**

- 実⾏中のメッセージ・ダイアログをオプションで破棄不能 にできるようにしました
- 実⾏中のメッセージ・ダイアログをオプションで最上位に 表⽰できるようにしました

## **セルフサービス・アプリケーションの有効化の拡張**

- ベースラインおよび MAG 定義に含まれている REST API ブ ロッキング「action-ui-metadata」 MIME フィールドを許 可しました
- 使用可能な提案のメッセージで提案がいつ発行されたかを ⽰すタイム・スタンプ情報を追加しました

## **セキュリティーの機能拡張**

- 非 FIPS OpenSSL Windows ライブラリーが ASLR を使用す るように変更しました
- オペレーティング・システムが FIPS モードである場合のク ライアント・インストールを可能にするために、ネイティ ブの Red Hat Enterprise Linux (RHEL) バージョン 6 ベース のエージェントおよびリレーを作成しました

**パッチ 3:**

#### **リモート Web UI デプロイメントの有効化**

BigFix サーバーではなくリモート・エンドポイントで Web UI を デプロイすることができます。

#### **BigFix Query 機能拡張の使⽤可能化**

動的グループを対象として BigFix Query 要求を実⾏できます。

#### **BigFix ソフトウェア配信拡張機能の有効化**

SWD アプリケーションを使⽤する際に、クライアント UI から セルフサービス・カタログを使用できます。

## **DB2 HADR の使⽤可能化**

BigFix サーバーのシャットダウンを⾏う必要なくデータベース のバックアップを実⾏できます。

#### **BigFix Patch 機能拡張の使⽤可能化**

クライアント・インスペクターのセットに新規インスペクター が追加され、パッチ・アプリケーションで AIX エージェントの 破損したファイル・セットを検出できるようになりました。

## **新規プラットフォームおよびデータベース・レベルに対するサポートの 追加**

- Microsoft SQL 2016 サポート
- リレーに対するTiny Core Linux サポート。
- BigFix エージェントが以下でサポートされるようになりま
	- した。
		- SUSE Linux Enterprise 12 on Power 8 リトル・エンディ アン
		- Ubuntu 16.04 on Power 8 リトル・エンディアン
		- Windows Server 2016 および System Center 2016
		- Windows 10 Anniversary Update
		- Mac OS 10.12 (Sierra)

## **新規 BigFix Developer サイトへの BigFix プラットフォーム資料の移⾏**

以下の資料の内容が改定および拡充され、BigFix [Developer](https://developer.bigfix.com) Web [サイト](https://developer.bigfix.com) (BigFix プラットフォームの開発およびカスタマイズの資 料に対する新規リポジトリー) に移⾏されました。

- Relevance ガイド
- アクション・ガイド
- API リファレンス・ガイド

**追加の機能拡張**

- Windows バイナリー⽤の SHA-2 署名証明書
- 管理者以外のユーザーとして Web レポートをインストール および実⾏するための機能。

## **パッチ 2:**

#### **BigFix Query**

この機能を使⽤して、 WebUI BigFix Query アプリケーション から、または REST API の使⽤により、クライアント・ワーク ステーションに関する情報を取得して関連度の照会を実行でき ます。この機能は、BigFix Lifecycle または BigFix Compliance バージョン 9.5 パッチ 2 以降のライセンスでのみ使⽤できま す。詳しくは、BigFix Query の使用によるクライアント情報の取 得 [\(##### \)](unique_34)を参照してください。

#### **バージョン 9.5**

**Unicode サポート**

BigFix プラットフォーム V9.5 は、さまざまなコード・ページお よび⾔語でデプロイされた BigFix クライアントからデータを収 集し、そのデータを UTF-8 形式にエンコードして、BigFix サー バーに報告します。

#### **HTTPS 収集**

BigFix サーバー上またはエアー・ギャップ環境で HTTPS プロト コルを使用してライセンス更新および外部サイトを収集できま す。

## **SAML V2.0 の統合**

コンソールに接続する BigFix LDAP オペレーター⽤に、シング ル・サインオンと CAC/PIV 認証がサポートされます。

### **データベース・クリーンアップ・ツール**

BES 管理ツールのインターフェースまたは BES 管理ツール のコマンド・ラインを使⽤して、コンピューター、カスタム Fixlet、プロパティー、分析、およびアクションに関するデー タを削除できます。また、変更内容を適⽤して PropertyIDMap テーブルを更新できます。

#### **FillDB ログ・ローテーション**

デフォルトでアクティブになっており、**LogFileSizeLimit** の値 は 100 MB に設定されています。

V9.5 で導入された変更および機能拡張について詳しくは、「[リリース・ノート」](https://www.ibm.com/developerworks/community/wikis/home?lang=en#!/wiki/Tivoli%20Endpoint%20Manager/page/Change%20and%20Release%20Notes)を参照し てください。

# Service Management Connect

Service Management の専門技術者: パースペクティブと専門性を備えた製品サポートの技 術専門家に連絡を取り、学習し、共有する

<http://www.ibm.com/developerworks/servicemanagement/em/> で Service Management Connect にアクセスできます。Service Management Connect を使用すると、以下を行うこ とができます。

- HCL 製品の他のユーザーと HCL 開発者の間の公開された進行中の取り組みである透 過的開発に参加する。初期設計、スプリント・デモ、製品ロードマップ、プレリリー ス・コードにアクセスすることができます。
- ・専門家と 1 対 1 でつながり、HCL および自分の組織のコミュニティーに関して共同作 業およびネットワーキングを行う。
- ブログを読んで、他の⼈の専⾨知識や経験を参考にする。
- WiKi やフォーラムを使⽤して、より広範囲にわたるユーザー・ コミュニティーと共同 作業を行う。

# 本書で使用される用語

BigFix の⽤語は、常に BigFix というラベルが付いているとは限りません。

次の用語は、すべて BigFix の用語です。これらの用語は、本書全体で、BigFix というラベ ルなしで随時使⽤されます。

#### **エージェント**

BigFix クライアントがインストールされているコンピューター

#### **コンソール**

BigFix コンソール

#### **クライアント**

BigFix クライアント

## **サーバー**

BigFix サーバー

## **リレー**

BigFix リレー

# アーキテクチャー・コンポーネントの概要

BigFix システムは、さまざまなコンポーネントで構成されています。

BigFix システムには、次の主要コンポーネントが含まれます。

## **BigFix エージェント:**

エージェントは、BigFix を使用して管理するすべてのコンピューターにイ ンストールされます。BigFix エージェントがインストールされたコンピュー ターは、クライアント とも呼ばれます。これらのクライアントは、機密漏れ や正しくない構成などの脆弱性を検出する Fixlet の集合にアクセスします。 クライアントは、コンソールから受け取った修正アクションをサーバー経由 で実⾏することができます。BigFix クライアントは、ユーザーによって意識 されることなく実⾏でき、最⼩のシステム・リソースを使⽤します。 BigFix を使用すると、ユーザー入力を必要とするアクションの画面プロン プトに、管理者が応答することも可能になります。BigFix クライアントは、 アップストリーム通信を暗号化できるため、機密情報が保護されます。BigFix クライアント・ソフトウェアは、Windows、Linux、Solaris、HP-UX、AIX、 および Macintosh オペレーティング・システムで実行できます。

**BigFix サーバー:**

これは、アプリケーション・サービス、Web サーバー、データベース・サー バーなど、対話型サービスのコレクションを提供し、BigFix システムの中核 を形成します。これらのサーバーは、個々のコンピューターへの情報および 個々のコンピューターからの情報の流れを調整し、結果を BigFix データベー スに保存します。BigFix サーバー・コンポーネントはバックグラウンドでサ イレントに動作し、管理者が直接介⼊することはありません。またBigFix、 サーバーには、組み込みの **Web レポート**・モジュールが搭載されており、権 限があるユーザーは Web ブラウザーを通じて接続し、コンピューター、脆弱 性、アクションなどに関するすべての情報を表⽰できます。BigFix は、複数 のサーバーをサポートし、システムに確固とした冗⻑性を与えます。

**注:** Windows の場合、BigFix V9.5 のサーバー・コンポーネントと Web レ ポート・コンポーネントでは、64 ビット・アーキテクチャーだけがサポート されます。

**BigFix リレー:**

これによりシステムの効率性が向上します。これらのリレーによって負 荷が分散されるため、各ネットワーク・コンピューターは BigFix サー バーに直接アクセスせずに済みます。数百から数千の BigFix クライアン トが、ダウンロードのために 1 つの BigFix リレーを参照でき、次に、 そのリレーはサーバーに対して 1 つの要求のみ⾏います。BigFix リレー は他のリレーにも接続できるため、さらに効率が向上します。BigFix リ レーは、専⽤コンピューターである必要はありません。このソフトウェア は、Windows XP、Windows Server 2003、Windows Vista、Windows Server 2008、Windows 7、Windows Server 2008 R2、Windows 8、Windows Server 2012、Red Hat Enterprise Linux 4、5、6、7、または Solaris 10 のい ずれかで、BigFix エージェントがインストールされているコンピューターに インストールできます。BigFix リレーをインストールするとすぐに、ネット ワーク内のクライアントがそのリレーを⾃動的に検出して接続できるように なります。

**BigFix コンソール:**

これは、これらのすべてのコンポーネントを結び付け、ネットワーク内のす べてのコンピューターのシステム規模のビューを提供し、それに加えて、 それらの脆弱性を示し、修正方法を提案します。BigFix コンソールを使用す ることで、権限があるユーザーは、フィックスを必要とする各コンピュー ターにそれらのフィックスを迅速かつ簡単に配布できます。このとき、ネッ トワーク内の他のコンピューターは影響を受けません。BigFix コンソール を実⾏できるコンピューターは、BigFix サーバーへのネットワーク・アク セスが可能なすべての Windows Vista (64 ビット)、Windows Server 2008 (64 ビット)、Windows 7 (64 ビット)、Windows Server 2008 R2 (64 ビッ ト)、Windows 8 (64 ビット)、Windows 8.1 (64 ビット)、Windows Server 2012 (64 ビット)、および Windows Server 2012 R2 (64 ビット) の各コン ピューターです。⼤規模な適⽤環境では、コンソールは、通常、ターミナ ル・サーバーや Citrix サーバーによってホストされます。

**注:** Windows の場合、BigFix V9.5 コンソール・コンポーネントでは、64 ビット・アーキテクチャーだけがサポートされます。

# 第 章2. BigFix プラットフォームの Unicode サポートの概要

BigFix プラットフォーム V9.5 は、異なるコード・ページと言語で適用された BigFix クライ アントからデータを収集して UTF-8 形式にエンコードし、そのデータを BigFix サーバーに 返します。

この機能は、異なるコード・ページを持つクライアントが現在の環境内に存在し、クライ アント・レポートに ASCII 以外の文字が含まれている場合に使用すると便利です。この機 能を使⽤するには、BigFixのすべてのコンポーネント (サーバー、リレー、クライアント) が V9.5 にアップグレードされている必要があります。この結果を得るため、マストヘッ ド・ファイルは変更されています。マストヘッド・ファイルがクライアントに伝達され、 新しい値がアクティブな状態になると、BigFix サーバーのコード・ページとは異なるコー ド・ページを持つクライアントからレポートが取得された場合であっても、ASCII 以外の⽂ 字が含まれているすべてのクライアント・レポートが BigFix コンソールに正しく表示され ます。BigFix コンソールは、BigFix サーバーのエンコードとは異なるローカル・エンコー ドを使⽤するシステムにインストールされている場合にも、マストヘッドから BigFix サー バーのエンコードとレポートのエンコードを取得することで動作します。

バージョン 9.5.13 以降では、Linux コンピューターで⾮ ASCII の Fixlet を含むサイトを収 集するには、\_BESGather\_Download\_AllowNoStopTranscodingの設定を有効にする必要が あります。詳細は、設定のリストと詳細な説明 [\(\(ページ\)](unique_15) [\)](unique_15)の設定を参照してくだ さい。

この機能の仕組みを理解するには、以下に⽰す FXF エンコードとレポート・エンコードの 説明を参照してください。

**FXF エンコード**

トップダウン・データ・フローに影響します。これは、BigFixサーバーか らBigFixクライアントに流れるデータのエンコードです (アクション、サイ ト・サブスクリプション、コンピューター・グループなど)。

**レポート・エンコード**

<u>ボトムアップ・データ・フロー</u>に影響します。これは、BigFixクライアントか らBigFixサーバーに流れるデータのエンコードです。

**重要:** BigFix サーバーを V9.5 にアップグレードするには、そのサーバーが V9.2.3 以降 のバージョンになっている必要があります。

<mark>゠</mark>ヺ 注: Web レポート・コンポーネントの表示に使用される言語は、ブラウザーの設定に よって決まります。例えば、ブラウザーの⾔語が⽇本語になっている場合、Web レポート も日本語で表示されます。

# マストヘッドのエンコード・パラメーター

マストヘッド・ファイルが変更され、以下に⽰す 2 つの新しいパラメーターが追加されま した。

x-bes-fxf-charset: codepage\_data\_from\_server\_to\_clients (for

example: Windows 1252)

x-bes-report-charset: utf-8

各部の意味は以下のとおりです。

### **x-bes-fxf-charset**

**FXF エンコード**を表します。このパラメーターは、BigFix サーバーから BigFix クライアントに送信されるデータのエンコードに影響します (アクショ ン、サイト・サブスクリプション、コンピューター・グループなど)。この パラメーターの値は、BigFix サーバー・コンポーネントがインストールされ ているシステムのコード・ページによって決まります。Windows システム と Linux システムの両⽅について、「Windows[がサポートするコード・ペー](https://msdn.microsoft.com/en-us/goglobal/bb964654.aspx) [ジ](https://msdn.microsoft.com/en-us/goglobal/bb964654.aspx)」のページに記載されているいずれかの値をこのパラメーターに設定でき ます。

#### **x-bes-report-charset**

**レポート・エンコード**を表します。このパラメーターは、BigFix サーバーに クライアント・レポートを送信する前に BigFix クライアントでそれらのレ ポートをどのようにエンコードするかに影響します。このパラメーターの値 は、常に **utf-8** です。

# トップダウン・データ・フロー:BigFix サーバーから クライアントに

BigFix サーバーから BigFix クライアントにデータを送信する際のエンコード機能 は、BigFix V9.2 の場合と同じです。BigFix のトップダウン・データ・フローでは、UTF-8 はサポートされません。FXF エンコードに属する ASCII 以外のデータを使⽤する場合の み、トップダウン・データ・フロー (アクション、サイト・サブスクリプション、コン ピューター・グループ、カスタム・サイトなど) が機能します。

例えば、FXF エンコード以外の⽂字が名前に含まれているカスタム・サイトを作成しよう とすると (ここでは、FXF エンコードが Windows 1252 で、サイト名が Site\_albêrto だと 仮定します。<sup>ê</sup> という⽂字は、Windows 1250 エンコードに固有の⽂字です)、BigFix コン ソールにエラー・メッセージが表⽰されます。REST API またはコマンド・ライン・イン ターフェース (CLI) を使用してこのカスタム・サイトを作成する場合も、同じエラーが発牛 します。

Windows システム上で稼働している BigFix サーバーでは、インストーラーによって FXF エンコード (x-bes-fxf-charset) がマストヘッド内に設定されます。ユーザーが操作を行 う必要はありません。

Linux システム上で稼働する BigFix サーバーでは、インストーラーによって x-bes-fxfcharset 設定のデフォルト値がユーザーに表示されます。ユーザーは、このデフォルト値 をそのまま使⽤することも、変更することもできます。サイレント・インストールの場合 は、ENCODE\_VALUE という応答キーを使⽤して、このデフォルト値を変更することもできま す。

# ボトムアップ・データ・フロー:BigFix クライアント から BigFix サーバーへ

BigFix プラットフォーム V9.5 は、UTF-8 を標準のエンコード・システムとして使用し て、BigFix クライアントから BigFix サーバーにレポートを送信します。x-bes-reportcharset パラメーターは、マストヘッド内で **utf-8** に設定されています。この値を変更する ことはできません。

ボトムアップ・データ・フローの場合、使用する言語、アプリケーション、プラット フォームに関係なく、すべてのテキスト文字を効率的に処理して表示することができま す。

BigFix サーバー V9.2 から V9.5 にアップグレードすると、新しい xx-bes-fxf-charset パ ラメーターと x-bes-report-charset パラメーターを持つ更新後のマストヘッドが、適用 環境全体に伝達されます。

BigFix クライアント V9.2 は x-bes-report-charset パラメーターを管理し、クライアン ト・レポートを UTF-8 でエンコードして BigFix V9.5 サーバーに送信します。ただし、これ らのクライアントが認識して UTF-8 に変換できるのは、ローカル・コード・ページに関連 する文字のみです。

BigFix クライアント V9.1 は x-bes-report-charset パラメーターを無視し、クライアント 構成に応じたエンコード⽅式 (ローカルのオペレーティング・システムのエンコードや、 クライアント設定の \_BESClient\_DeploymentEncoding\_IANAName によって適⽤されるエン コードなど) を使⽤してクライアント・レポートを引き続き送信します。

更新後のマストヘッド内の x-bes-fxf-charset の値が、アップグレードの前にクライアン トで使⽤されていた FXF エンコードの値と異なっている場合、BESClient プロセスを再起 動して、新しい値を有効にする必要があります。この場合、以下のように、クライアント の動作はバージョンによって異なります。

- V9.2.6 以降の BigFix クライアントの場合、BESClient プロセスが自動的に再起動し、 新しいマストヘッド・パラメーターが即時に有効になります。
- V9.2.0 から V9.2.5 の BigFix クライアントの場合、更新されたマストヘッドの受信後に 初めて BESClient プロセスを再起動したときに、新しいマストヘッド・パラメーター が有効になります。
- V9.1 の BigFix クライアントは、新しいマストヘッド・パラメーターの影響は受けませ ん。

**重要:** 更新されたマストヘッドを受信したら、即時に V9.2.0 から V9.2.5 の BigFix クラ イアントの BESClient プロセスを再起動して、新しいマストヘッド・パラメーターをアク ティブにします。「BES サポート」の下にある使用可能なタスクを使用して、クライアン トを再起動します。これらのタスクを⾒つけるには、BigFix コンソールで、「Fixlet とタス ク」リストに「トラブルシューティング: BES クライアントの再起動」でフィルターをかけ ます。

**注:** filldb バッファー・ディレクトリーに、レポート・エンコードの予期しない値を 使⽤するレポートが格納されている場合、BigFix を V9.5 にアップグレードすると、クライ アントの filldb プロセスが失敗する場合があります。レポート・エンコードの予期しない 値の例: ReportEncoding: hp-roman8。このような場合、そのレポートが格納されている filldb バッファー・ディレクトリーをクリーンアップしてから、filldb を再起動してくだ さい。

# Unicode サポートの要件と制限事項

以下に、ASCII 以外の文字を使用する場合の BigFix プラットフォーム V9.5 の要件と制限事 項を示します。

• **BigFix のインストール:**

- BigFix のコンポーネント (サーバー、リレー、Web レポート) は、ASCII ⽂字だけ が使⽤されているホスト名を持つシステムにインストールする必要があります。
- ◦C コンポーネントのインストール・パスに含めるのは ASCII 文字のみにする必要 があります。

• **BigFix V9.5 へのアップグレード:**

- ◦BigFix サーバーを V9.5 にアップグレードする場合は、手動でアップグレードする 必要があります。
- アップグレードが完了すると、ASCII 以外の⽂字が含まれているパスワードが破 損するため、そのパスワードを使⽤してログインできなくなります。その場合、 製品を使⽤する前に、こうしたタイプのパスワードをリセットする必要がありま す。破損したパスワードをリセットする際に、引き続き同じパスワードを使用す ることも、ASCII 以外の文字からなる新しいパスワードを使用することもできま す。
- 名前や値に ASCII 以外の⽂字が含まれている設定を持つ BigFix クライアントを アップグレードすると、問題が発⽣することがあります。こうした名前や値を持

つカスタム設定が存在する場合、V9.5 にアップグレードした後で、それらの値が 引き続き有効な値になっているかどうかを確認してください。

- BigFix の適⽤環境のエンコードのコード・ページがクライアントのコード・ペー ジと異なっている状態でアップグレードを実行すると、存在しない文字セットが 原因で、クライアントのインターフェース上のアクション・メッセージ・タブで 入力された ASCII 以外の文字が文字化けして表示される場合があります。この問 題を回避するには、/usr/share/fonts/liberation/fonts.dir ファイルを編集 ⽤に開き、存在しないフォントに対する参照を削除し、このファイルの先頭に記 述されているフォントの数を、実際に検出されたフォントの数に修正します。ま た、特定のローカライズ版のインストール済み環境では、xorg-x11-fonts-misc というフォント・パッケージを使⽤すると、存在しない⽂字セットが指定される 場合があることにも注意する必要があります。
- ◦V9.5 より前のクライアントに非 ASCII 文字を使用する設定がある場合、BigFix サーバーを V9.5 にアップグレード後、それらの設定をリセットすることが必要な 場合があります。
- 更新されたマストヘッドを受信したら、即時に V9.2.0 から V9.2.5 の BigFix クラ イアントの BESClient プロセスを再起動して、新しいマストヘッド・パラメー ターをアクティブにします。「BES サポート」の下にある使用可能なタスクを使 ⽤して、クライアントを再起動します。これらのタスクを⾒つけるには、BigFix コンソールで、「Fixlet とタスク」リストに「トラブルシューティング: BES クラ イアントの再起動」でフィルターをかけます。
- filldb バッファー・ディレクトリーに、レポート・エンコードの予期しない値を 使⽤するレポートが格納されている場合、BigFix を V9.5 にアップグレードする と、クライアントの filldb プロセスが失敗する場合があります。レポート・エン コードの予期しない値の例: ReportEncoding: hp-roman8。このような場合、その レポートが格納されている filldb バッファー・ディレクトリーをクリーンアップ してから、filldb を再起動してください。

• **BigFix のインターフェース:**

◦ BigFix インターフェースでは、通常、FXF エンコードに属する⽂字 (x-bes-fxfcharset に割り当てられた値) のみ使⽤することができます。例えば、FXF エン コード以外の⽂字が名前に含まれているカスタム・サイトを作成しようとする と (ここでは、x-bes-fxf-charset パラメーターが Windows 1252 で、サイト

名が Site\_albêrto だと仮定します。「ê」という⽂字は、Windows 1250 エン コードに固有の文字です)、BigFix コンソールにエラー・メッセージが表示され ます。REST API またはコマンド・ライン・インターフェース (CLI) を使用して このカスタム・サイトを作成する場合も、同じエラーが発⽣します。この規則 は、ASCII 以外の⽂字が許可される「オペレーター名」フィールドと「Fixlet の説 明 (Fixlet Description)」フィールドには適⽤されません。

- ASCII 以外の⽂字がユーザー名に含まれているオペレーターの場合、REST API を 使⽤してログインすると、問題が発⽣することがあります。REST API クライアン トでは、UTF-8 エンコード形式を使⽤することをお勧めします。
- サーバー、クライアント、ダッシュボード、Web レポートを含め、BigFix の API では、UTF-8 エンコードのみサポートされます。
- ASCII 以外のデータを使⽤すると、動作が変わる場合があります。例えば、以前の バージョンのクライアントとは異なるエンコードを使⽤すると、アクション・ス クリプトで⼿動でパーセント・エンコードされたデータがデコードされ、異なる アクション操作が実⾏されることがあります。
- **ファイル:**
	- 。カスタム・サイトの名前で使用できるのは、FXF エンコードに属する文字 (x-besfxf-charset パラメーターに割り当てられた値) だけです。新しいカスタム・サ イトを作成すると、BigFix コンソールと REST API により、FXF エンコードに属し ていない文字が含まれているすべての入力名がブロックされます。適用環境のク ライアントで FXF 以外のローカル OS エンコードを使⽤すると、ローカル・クラ イアント・ユーザーに対して、サブスクライブ・ファイルとサブスクライブ解除 ファイルの名前が正しく表⽰されなくなる場合があります。
	- カスタム・サイトに追加するファイルの場合、ASCII ⽂字でファイル名を指定する 必要があります。
- **Linux サーバーと Windows HTTP サーバー:**

Linux サーバーと Windows HTTP サーバーの両⽅で、UTF-8 でエンコードされた未加 工の URL と、パーセント・エンコードされた UTF-8 の URL を使用できるようになりま した。

• **クライアント関連度:**

クライアント関連度では、FXF エンコードの⽂字 (x-bes-fxf-charset パラメーター に割り当てられた値) がサポートされます。セッション関連度では、Unicode ⽂字が サポートされます。これは、セッション関連度の場合、すべてのインターフェース (BigFix コンソール、Web レポート、REST API、SOAP API) で UTF-8 エンコードが使 用されるためです。以下のセッション関連度インスペクターを使用して、BigFix サー バーの FXF エンコードを取得することができます。

fxf character set of <bes server>: string

• **鍵交換:**

BigFix クライアントは、認証リレーとの鍵交換に、ASCII ⽂字だけが使⽤されているパ スワードを含めることができます。

- **ログファイル:**
	- 製品のログ・ファイルは、必ず UTF-8 でエンコードされます。Windows 以外のプ ラットフォームでは、ログ・ファイルのパスと名前で ASCII 以外の文字を使用す ることはできません。
	- **\_BESClient\_EMsg\_File** 設定でクライアント・ログの名前やパスを変更する場合 は、文字の表示に関する問題を防ぐため、ASCII 文字だけを使用するようにしてく ださい。
- **DB2 管理ユーザー・パスワード:**

DB2 管理ユーザー・パスワードを設定する場合、使用できるのは ASCII 文字だけで す。

- **ダウンロードとアップロード:**
	- Windows クライアントでは、ASCII 以外の⽂字が使⽤されている URL の動的ダウ ンロードが失敗します。こうした問題を防ぐため、ファイル内の URL はパーセン ト・エンコードされた UTF-8 にする必要があります。

例えば、以下のような URL があるとします。

/tmp/dòwnlòàd

この場合、以下のように指定する必要があります。

/tmp/d%C3%B2wnl%C3%B2%C3%A0d

◦ V9.2 以前の Macintosh クライアントの場合、サーバーのコード・ページに含まれ ていない ASCII 以外の⽂字がファイル名に含まれているファイルをアップロード することはできません。
- ASCII 以外の⽂字がファイル名に含まれているファイルをダウンロードすることは できません。
- 。ダウンロードするファイルの名前で ASCII 以外の文字を使用することはできませ ん。
- **コマンド・プロンプト・プロパティー:**
- BigFix サーバー・ワークステーション上で、コマンド・プロンプト・プロパティーの フォントをラスター・フォントに設定すると、文字の表示で問題が発生する場合があ ります。コマンド・プロンプト・プロパティーのフォントは、ラスター・フォント以 外の値に設定することをお勧めします。
- **これまでのクライアント:**

FXF コード・ページ以外のコード・ページで V9.2 以前の BigFix クライアントを使 用すると、ファイルのアーカイブ操作を実行できない場合があります。FXF コード· ページに存在しない⽂字がアーカイブ・ファイル名に含まれている場合、アーカイブ 操作を実行すると、そのファイルがターゲット・ディレクトリーで使用できなくなり ます。

• **サーバー・システム・ロケール:**

サーバー機能の漏えいを回避するため、BigFix サーバーのシステム・ロケールを変更 しないでください。

• **Web レポート・サーバー:**

Web レポートでは、異なる FXF エンコードを使用するデータ・ソースを集計できませ ん。例えば、Windows-1252 のデータ・ソースと Shift-JIS のデータ・ソースを、Web レポート・サーバーの同じインスタンス内で集計することはできません。

- **Fixlet デバッガー (QnA) ツールおよび QnA コマンド・ライン:**
	- Fixlet デバッガーのグラフィック明細ウィンドウにレンダリングできるのは、256 個の固有のテキスト文字のみです。サポートされる範囲外の関連度テキスト文字 は、前景⾊と背景⾊を反転させた「X」に置換されます。
	- QnA ツールで ASCII 以外の⽂字を使⽤する場合は、ワークステーションのコマン ド・プロンプト・プロパティーで使⽤するフォントが、ASCII 以外の⽂字に対応す る値に設定されていることを確認してください。この値に設定されていないと、 文字が正しく表示されない場合があります。または、ASCII 文字だけを使用するよ うにしてください。

#### • **クライアントの設定:**

BigFix V9.5 の UNIX クライアントと Linux クライアントの設定名に、「] (右大括 弧)、「∖」(バックスラッシュ)、「=」(等号) の 3 つの文字はいずれも含めること ができません。設定名にこれらの⽂字のいずれかを使⽤しても「設定の追加 (Add Setting)」は成功したように見えますが、その設定は失われるか、破損します。近隣 の設定にも良くない影響が及ぶ可能性があります。これらの文字を含む設定が BigFix V9.2 クライアントに存在する場合、それらの設定は BigFix V9.5 クライアントに更新 する際に失われるか壊れます。

#### • **BES サポート:**

BigFix を韓国語でインストールすると、Fixlets は正しく表示されません。例えば、 「アクションの実⾏」ドロップダウンは空⽩になります。

この回避策として、韓国語以外の⾔語で BigFix を再インストールして新しいマスト・ ヘッドを作成するか、カスタム・サイトを作成してBESサポート・サイトからカスタ ム・サイトにタスク/Fixlets/解析をコピーします。

### 特定のエンコードでのファイルの読み取りと書き込 み

BigFix エージェントでは、文字列の内部表記として UTF-8 を使用します。データがファ イルに書き込まれる場合、またはファイルから読み取られる場合、そのファイルが既に UTF-8 でない限り、テキストはローカルのエンコードから UTF-8 に、またはその逆に変換 されます。エンコード・インスペクターを使⽤して、特定のエンコードでのファイルの読 み取りと書き込みを指定できるようになりました。インスペクターは、アクションまたは 関連式で次のように使⽤できます。

- 特定のエンコードでファイルを読み取るために、エンコードを[file content](https://developer.bigfix.com/relevance/reference/file-content.html) 、[file](https://developer.bigfix.com/relevance/reference/file-line.html)  Line、および [file section](https://developer.bigfix.com/relevance/reference/file-section.html)のインスペクターで指定できます。
- 特定のエンコードでファイルを書き込むために、 action uses fileエンコード・コマ ンドを[appendfile](https://developer.bigfix.com/action-script/reference/file/appendfile.html)コマンドおよび[createfile until](https://developer.bigfix.com/action-script/reference/file/appendfile.html)コマンドとともに指定できます。

背景情報

デフォルトでは、ファイルが作成されるときに、BigFix エージェントはエンコードがロー カル・エンコードであると想定します。UTF-8 とは異なるローカル・エンコードを使用す るクライアント (Windows など) では、テキスト・データは UTF-8 からローカル・エンコー ドにトランスコードされます。encode インスペクターを使⽤して、ファイルの読み取りお よび書き込み時に使⽤する必要があるエンコードを指定できるようになりました。

ファイルの読み取り時にバイト・オーダー・マーク (BOM) が設定されている場合、ファイ ルのエンコードは BOM に基づいて決定されます。そうでない場合、ファイルの内容では ローカル・エンコードが使⽤されていると想定されます。

**注:** ファイルは UTF-8 との間でトランスコードされるため、インスペクターおよびアク ション・スクリプト⾔語でバイナリー・ファイルの内容は処理されなくなりました。

### ファイル・インスペクターの読み取り

インスペクター・オブジェクトの encoding を使⽤して、関連式でのファイルの読み取り に使用するエンコードを指定。エンコードを指定しない場合、ファイルはローカ ル・エンコードで読み取られます。encoding オブジェクトは、file を読み取るために次の ように使⽤されます。

file "filename" of encoding "encoding"

encoding には、ICU が認識できる任意の名前 (ISO-8859-1、Shift\_JIS、UTF-8 など) を指 定できます。

この encoding オブジェクトと以下のオブジェクトを使⽤することにより、関連式の動作と 結果に作⽤することができます。

- [file content](https://developer.bigfix.com/relevance/reference/file-content.html)
- [file line](https://developer.bigfix.com/relevance/reference/file-line.html)
- [file section](https://developer.bigfix.com/relevance/reference/file-section.html)

以下に簡単な例を⽰します。

```
(content of file "c:aaabbb.txt" of encoding "Shift_JIS") 
     contains "??" 
      # Shift_JIS ######
```
#c:\aaa\bbb.txt##########??################

 line 3 of file "eee.txt" of folder "/ccc/ddd" of encoding "Windows-1252"

# Windows-1252 #######/ccc/ddd/eee.log######### 3 #########

 lines of file "/fff/ggg.txt" of encoding "UTF8" UTF8 #######/fff/ggg.txt###############

 lines of file "/hhh/iii.txt" of encoding "ISO-8859-1" ISO-8859-1 #######/hhh/iii.txt###############

encoding オブジェクトを使用し、以下にリストされたキーワードの後に追加することに よって、file オブジェクトを作成できます。

- ファイル (file)
- フォルダー
- download file
- download folder
- find file <string> of <folder>
- x32 file (Windows のみ)
- x32 folder (Windows のみ)
- x64 file (Windows のみ)
- x64 folder (Windows のみ)
- native file (Windows のみ)
- native folder (Windows のみ)
- symlink (Unix のみ)
- hfs file (Mac のみ)
- posix file (Mac のみ)
- hfs folder (Mac のみ)
- posix folder (Mac のみ)

encoding オブジェクトは、Mac の特殊フォルダー (apple extras folder や application support folder など) 用の作成メソッドとともに使用することはできません。これらの フォルダーでは、フォルダーのパスを指定することにより folder オブジェクトを使用でき ます。

<mark>゠</mark>ヺ 注: encoding オブジェクトを使用したエンコードを持つファイルを開こうとしたとき に、ファイルに BOM が含まれている場合、そのファイルは BOM を示すエンコードで開か れます。つまり、指定されたエンコードは無視されます。

**注:** どちらの理由にせよ、ファイルの BOM がコンテンツのエンコードを反映しない場 合、ファイルのライン・インスペクターは U\_INVALID\_CHAR\_FOUND エラーで失敗します。

#### **重要:**

file オブジェクトは、作成中に encoding オブジェクトのプロパティーとして評価される 必要があります。次のように、関連式に既に作成されている file オブジェクトにエンコー ドを指定することはできません。

(file "aaa.txt" of folder "c:test") of encoding "Windows-1252" # ####################

この関連式では、ファイル C:\test\aaa.txt は、Windows-1252 エンコードではなく、 ローカル・エンコードで読み取られます。これは、C:\test\aaa.txt を表すファイル・オ ブジェクトが括弧で囲まれた式で最初に作成されており、後続の encoding 式は無視される ためです。

次の式では、ファイル C:\test\aaa.txt は Windows-1252 エンコードで読み取られます。

file "aaa.txt" of folder "c:test" of encoding "Windows-1252"

### エンコード・コマンドを使⽤したファイルの作成

アクション・スクリプト・コマンドの action uses file encoding を使用し て、[appendfile](https://developer.bigfix.com/action-script/reference/file/appendfile.html) コマンドおよび [createfile](https://developer.bigfix.com/action-script/reference/file/createfile-until.html) until コマンドを使⽤してファイルを作成するとき のエンコードを指定できます。エンコードは、別のエンコードが指定されるまで有効にな ります。action uses file encoding コマンドを使用しない場合、appendfile コマンドお よび createfile コマンドではローカル・エンコードでファイルが作成されます。

#### コマンド構文は次のとおりです。

action uses file encoding encoding [ NoBOM ]

encoding には、ICU が認識できる任意の名前 (ISO-8859-1、Shift\_JIS、UTF-8 など) を 指定できます。作成後、file オブジェクトは通常の file オブジェクトとして使用でき、 ユーザーはテキスト・ファイルに適⽤可能なあらゆる操作を実⾏できます。

エンコードの変更をオフにして、ローカル・エンコードを再使⽤するには、エンコード・ キーワードを local に設定します。

UTF エンコード (UTF-8、UTF-16、または UTF-32) のいずれかが encoding の値として指定 されている場合、作成されるファイルの先頭に BOM (バイト・オーダー・マーク) が付けら れます。クライアントのローカル・エンコードが UTF-8 で、アクションにエンコードが指 定されていない場合、アクションを使用して作成されるファイルは、BOM なしの UTF-8 で 作成されます。

BOM の追加を抑制するために、encoding の値の後にオプション NoBOM (大/小文字を区別 しない) を使⽤できます。NoBOM オプションは、UTF エンコード (UTF-8、UTF-16、および UTF-32) でのみ有効で、他のエンコード名とともに使用すると無視されます。

次のアクションは、Windows-1253 (ギリシャ語) エンコードを使用してファイルを作成し ます。

delete " $\{(client folder of current site as string) & \nightharpoonup'$  appendfile" }" **action uses file encoding Windows-1253** appendfile ####### ##?### ## #?### delete C:\encode\_test.txt move appendfile C:\encode\_test.txt

次のアクションは 2 つのファイルを作成し、最初のファイルでは Windows-1253 (ギリシャ 語) エンコードを使用し、2 番目のファイルではローカル・エンコードを使用します。

delete " $\{(client folder of current site as string) & \nightharpoonup' \longrightarrow \text{appendfile"}\}$ " appendfile Following lines contains Greek language strings **action uses file encoding Windows-1253** appendfile ####### ##?### ## #?### move \_\_appendfile C:\Greek\_test.txt

// switch to local encode delete " $\{(client folder of current site as string) & \nightharpoonup' \longrightarrow "A" is a specific value of the output of the output.$ appendfile Following lines contains English strings **action uses file encoding local** appendfile Am I writing a local US strings now ! delete C:\tmp\local\_test.txt move appendfile  $C:\temp\local test.txt$ 

#### 次のアクションは、BOM なしで UTF-8 エンコードを使用してファイルを作成します。

delete " $\{(client folder of current site as string) & \nightharpoonup\text{suppendfile}\}$ "

**action uses file encoding UTF-8 noBOM** appendfile Hello world !! delete /tmp/encode\_test.txt

move \_\_appendfile /tmp/encode\_test.txt

### エンコードを使用したファイルの読み取りおよび書き込み

エンコード・インスペクターを使用して、各種エンコードを使用するファイルの読み取り および書き込みを⾏うこともできます。

次の例は、エンコードが Windows-1253 (ギリシャ語) のファイルの最初の⾏を読み取っ て、エンコードが Windows-1252 (英語) のファイルにその⾏を書き込むアクションを⽰し ています。

```
delete "{(client folder of current site as string) & "/__appendfile"}"
action uses file encoding Windows-1253
appendfile 
{ 
line 1 of file "/tmp/Greek.txt" of encoding "Windows-1253" 
} 
delete "/tmp/encode.txt" 
move __appendfile /tmp/encode.txt
```
### 異なるローカル・エンコードを使用するクライアン トでのアクションの管理

BigFix プラットフォーム 9.5.7 では、BigFix サーバーで使⽤されているエンコードと異なる 場合でも、任意のエンコードで UNIX クライアントのファイル名とフォルダー名を指定で きるようになりました。

これを行うには、BigFix アクションで、ファイル名とフォルダー名の対応する 16 進表記 (ストリング) を指定します。バイナリー・ストリングを使用する一連のコマンドが、この 目的で使用可能になりました。例えば、UTF-8 エンコードで「##」という日本語名を持つ 新規フォルダーを作成するには、対応する 16 進値「e3838fe383ad」を次のように指定し て、BigFix コンソールからアクション・スクリプトを実⾏依頼します。

binary name folder create "e3838fe383ad"

BigFix 9.5.5 以前では、ファイルを作成する際に FXF ⽂字セット (⽂字セットは BigFix サー バーのロケールに⼀致します) の⽂字しか使⽤できず、名前の検索時にはローカル⽂字セッ トの⽂字しか使⽤できません。

BigFix 9.5.6 では、バイナリー名とバイナリー・フォルダーを指定できますが、すべてのバ イナリー・アクションが完全にサポートされているわけではありません。

BigFix 9.5.7 では、すべてのバイナリー・アクションが完全にサポートされています。

上記の例で使⽤されている **binary name folder create** コマンドの他に、クライアントで 実行するアクションに応じて、 BigFixDeveloper サイト [\(https://developer.bigfix.com/](https://developer.bigfix.com/relevance/reference/binary_string.html#creation) [relevance/reference/binary\\_string.html\)](https://developer.bigfix.com/relevance/reference/binary_string.html#creation) に記載されている一連のコマンドを使用できま す。

# <span id="page-44-0"></span>第 章3. サンプルの適⽤シナリオ

以下の適⽤のシナリオは、実際のケース・スタディーから得られたいくつかの基本的な構 成を⽰しています。お客様の組織は、ネットワークのサイズ、クラスター間のさまざまな 帯域幅制限、およびリレーとサーバーの数に応じて、以下の例のいずれかに類似する可能 性があります。主な制約となるのは、CPU の処理能⼒ではなく、帯域幅です。

各シナリオで、リレーの配分に注意してください。リレーは、帯域幅の面で大幅な改善を もたらしますが、慎重に適⽤する必要があります (特に、通信が低速である状況の場合)。 リレーは、⼀般に、かなり平坦な階層で最も効率よく機能します。最上位のリレーは、 サーバーへの圧⼒を直接軽減し、その下の層は、負荷を分散するのに役⽴ちます。ただ し、2 層よりも深い階層は、逆効果となる可能性があるため、注意して適⽤する必要があ ります。複数の層が必要となるのは、⼀般にリレーの数が 50 を超える場合のみです。この ような場合、最上位層のリレーは、第 2 層の 50 から 200 個程度のリレーにサービスを提 供する専用サーバーに適用されます。以下の例は、最も効率の良いネットワーク・レイア ウトを導⼊するために役⽴ちます。

サーバーを追加すると、負荷を分散して冗⻑性をもたらすことにより、ネットワークの 頑強性を高めることもできます。冗長サーバーを使用すると、フェイルバックとフェイル オーバーを自動化できるため、重大な状況であっても、データ損失を最小限に抑えること ができます。

サーバーとリレーを正しく適⽤すると、どのようなサイズのネットワークにも対応できま す。ここに⽰す例の範囲を超える場合は、 HCLサポート技術者から、その他の構成につい て⽀援を受けることができます。

### 基本的な適用環境

以下の図は、基本的な階層と、コンポーネントの接続に使用されるポートを示す、非常に 単純化された適⽤環境です。

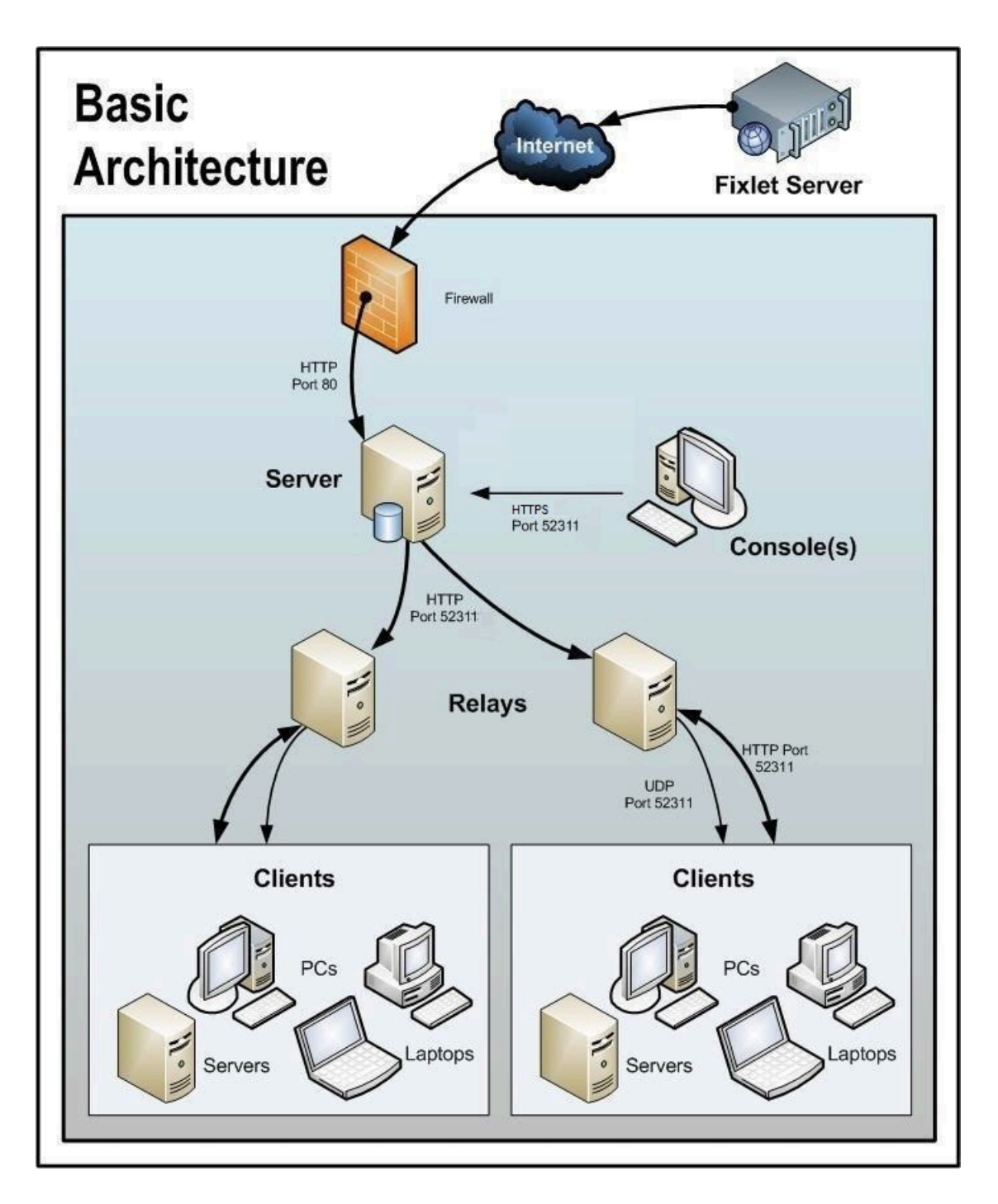

図に関して、以下の事項に注意してください。

- ポート 80 は、HCL などの Fixlet プロバイダーからインターネットを介して Fixlet メッ セージを収集するために使⽤されます。
- •サーバー、リレー、およびクライアントの間の HTTP 通信には、専用ポート (デフォル トは 52311) が使⽤されます。
- サーバーとコンソールの間の HTTPS 通信には、専⽤のポート (デフォルトは 52311) が使用されます。
- リレーは、サーバー負荷を分担するために使⽤されます。この図では 2 つのリレーの みが示されていますが、類似した平坦な階層で数十あるいは数百のリレーを使用する ことができます。通常、500 台から 1,000 台のコンピューターごとに 1 つのリレーが 適用されます。
- BigFix リレーは、UDP ポートを利⽤して、更新に関するアラートをクライアントに送 ることもできますが、これは絶対に必要というわけではありません。
- BigFix クライアントは、通常 PC またはワークステーションですが、その他のサー バーや、ドッキング可能なラップトップなども使⽤できます。パッチおよび更新の恩 恵を受ける可能性のあるデバイスはどれも、適⽤環境に組み込む候補となります。

BigFix には、この単純な事例が示すよりも、さらに柔軟性と潜在的能力があります。何十 万という数のコンピューターを監視することが可能です。それらのコンピューターが世界 中に分散していてもかまいません。次のシナリオは、この基本適⽤環境をベースとしてい ます。

## 本社と支社を高速 WAN で接続

この構成は、多数の大学、政府機関、および各地に少数の支社を持つ小規模な企業で一般 的に使用されています。このタイプの適用環境は、セットアップと管理を比較的簡単に行 うことができます。これは、考慮する必要がある低速 WAN パイプが存在しない (またはほ とんど存在しない) ためです。

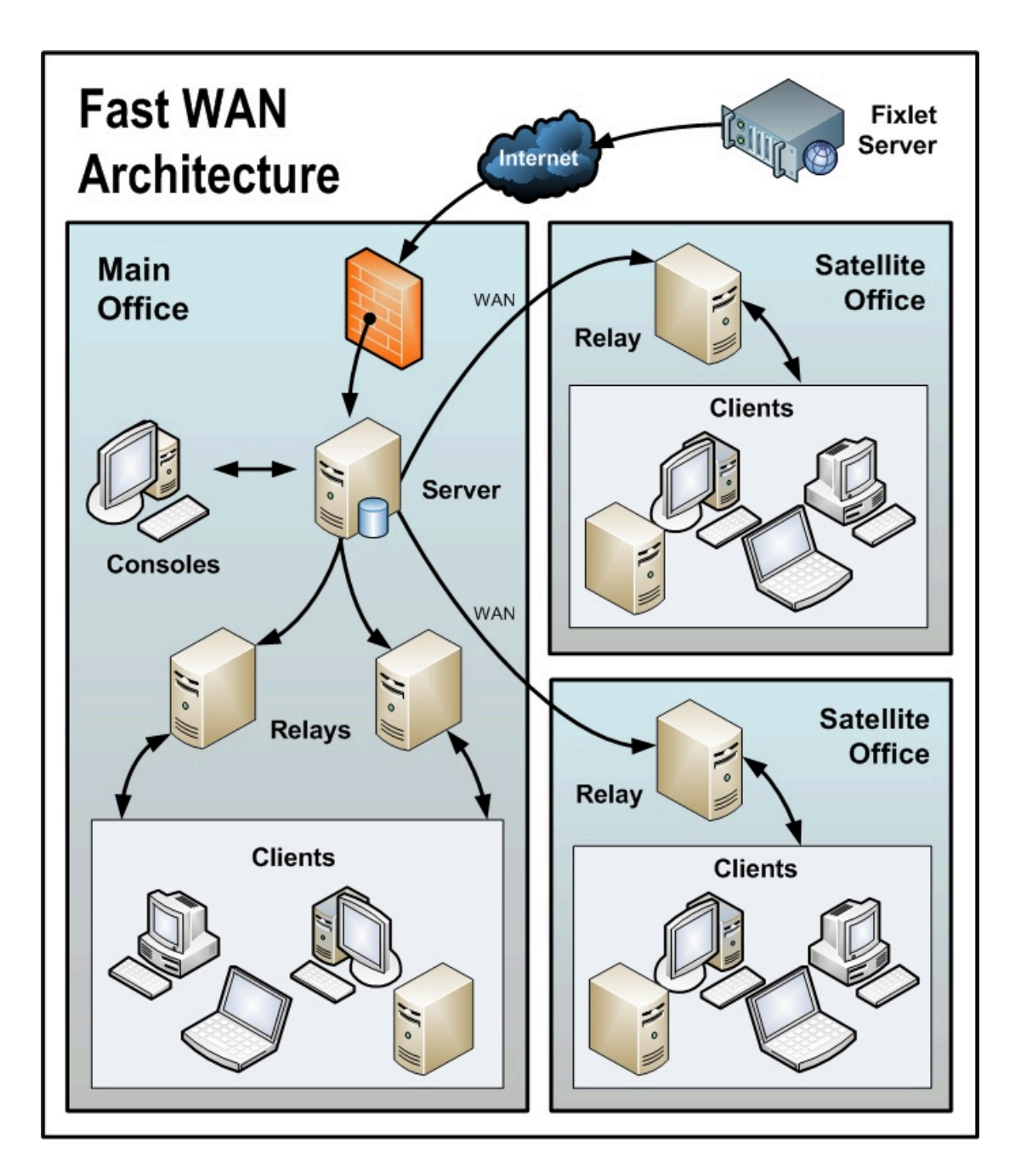

図に関して、以下の事項に注意してください。

- この構成では、サーバーの負荷を軽減するため、および通信を分散させ、帯域幅を最 適化するために、リレーが使用されます。
- このシナリオでは、⼤規模な WAN パイプが使⽤されるため、オフィスのリレーはメ イン・サーバーと直接通信できます。シン WAN を使用する場合、場合により、リレー のレイアウトを変更する必要があります (上記および下記のシナリオを参照)。
- 環境内にリレーが多ければ多いほど、ダウンロードおよび応答速度はより⾼速になり ます。
- このネットワークの特性のため、クライアントが**「最適なリレーを⾃動的に検出」**に 設定されていると、多くのリレーとの距離が同じになります。このシナリオでは、ク ライアントは、近くにあるすべてのリレー間で⾃動的にロード・バランスを取りま す。
- ・この高速 LAN では、すべてのリレーがメイン・サーバーに直接レポートする、比較的 フラットな階層が推奨されます。階層内に余分なレベルがあると、不必要な遅延が発 ⽣するだけです。ただし、この環境内に 50 から 100 を超えるリレーがある場合、別の レベルにリレーを配置することを検討する必要があります。

## 災害対応サーバー・アーキテクチャー

機密性または⾼可⽤性のニーズがある企業では、複数の完全な冗⻑サーバーを設置して、 重⼤な中断があった場合でも、継続的に運⽤できるようにしたいと考えます。複数のサー バーによって、負荷を分散し、さらに効率的な適⽤環境を作成することもできます。以下 の単純な図は、冗長性を持たせるために複数サーバーをセットアップする方法を示してい ます。

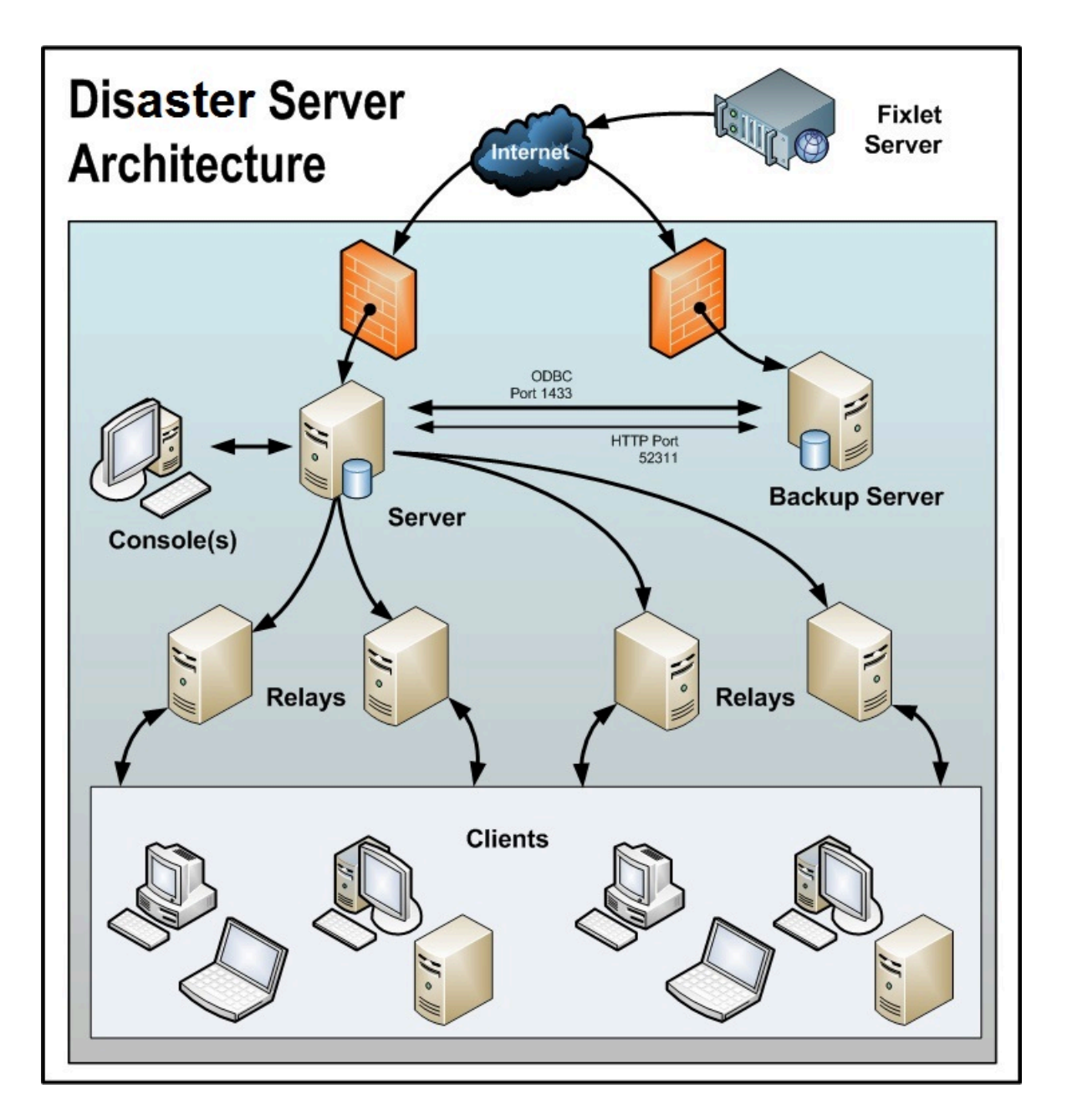

フェイルオーバーが発生した場合は、特定の構成済みリレーが自動的にバックアップ・ サーバーを検出し、ネットワークを再接続します。リレーの構成について詳しくは、リ レー・フェイルオーバーの構成 [\(\(ページ\)](unique_52) [\)](unique_52)を参照してください。 図に関して、以下の事項に注意してください。

- BigFix サーバーは⾼速 WAN で接続されているため、1 時間に数回の同期が可能です。
- これらのサーバーには、正しく動作して複製を⽣成するために ODBC および HTTP の 両⽅のリンクが必要です。
- ID が 0 (ゼロ) の 1 次サーバーがあります。これは最初にインストールするサーバーで あり、BigFix 管理ツールを実⾏するためのデフォルトのサーバーです。
- 分かりやすくするために、最⼩構成を⽰しています。より現実的な適⽤環境では、最 上位のリレーが存在し、地域オフィスへの他の WAN 接続が存在する場合もあります。
- BigFix サーバーおよびリレーは、サーバーの停⽌ (計画的またはその他の理由による) が発⽣した場合に制御が⾃動的に迂回され、フェイルオーバーの再接続時にデータ ベースが⾃動的にマージされるように構成されます。
- BigFix サーバーは、データを複製するために定期的なスケジュールに基づいて通信し ます。「BigFix 管理」>「レプリケーション」を使用して、現在のステータスを確認 し、レプリケーション間隔を調整することができます。可能な範囲で最高のパフォー マンスを得るために、これらのパイプは太くする必要があります。
- この図では 2 台のサーバーのみを⽰していますが、追加のサーバーについてもそれ ぞれ同じ基本アーキテクチャーが適⽤されます。複数のサーバーがある場合、最短パ ス・アルゴリズムに従って複製が行われます。
- ・停止またはその他の問題が原因でネットワークの分断が発生した場合、カスタム Fixlet または取得プロパティーは、分断されたネットワークの両側で独⽴して変更できま す。フェイルオーバー時にネットワークが再接続されると、最も⼩さいサーバー ID を 持つサーバーのバージョンが優先されます。

## 効率的なリレーのセットアップ

効率を⾼め、遅延を減らすため、この会社では、サーバー負荷を軽減するためのリレー階 層をセットアップしました。追加された各リレーは、パッチのダウンロードとデータの アップロードの両⽅で、余分な負荷をサーバーから取り除きます。リレーのセットアップ は容易です。また、最も近いリレーを⾃動的に検出するようにクライアントを設定できる ため、管理がさらに簡単になります。

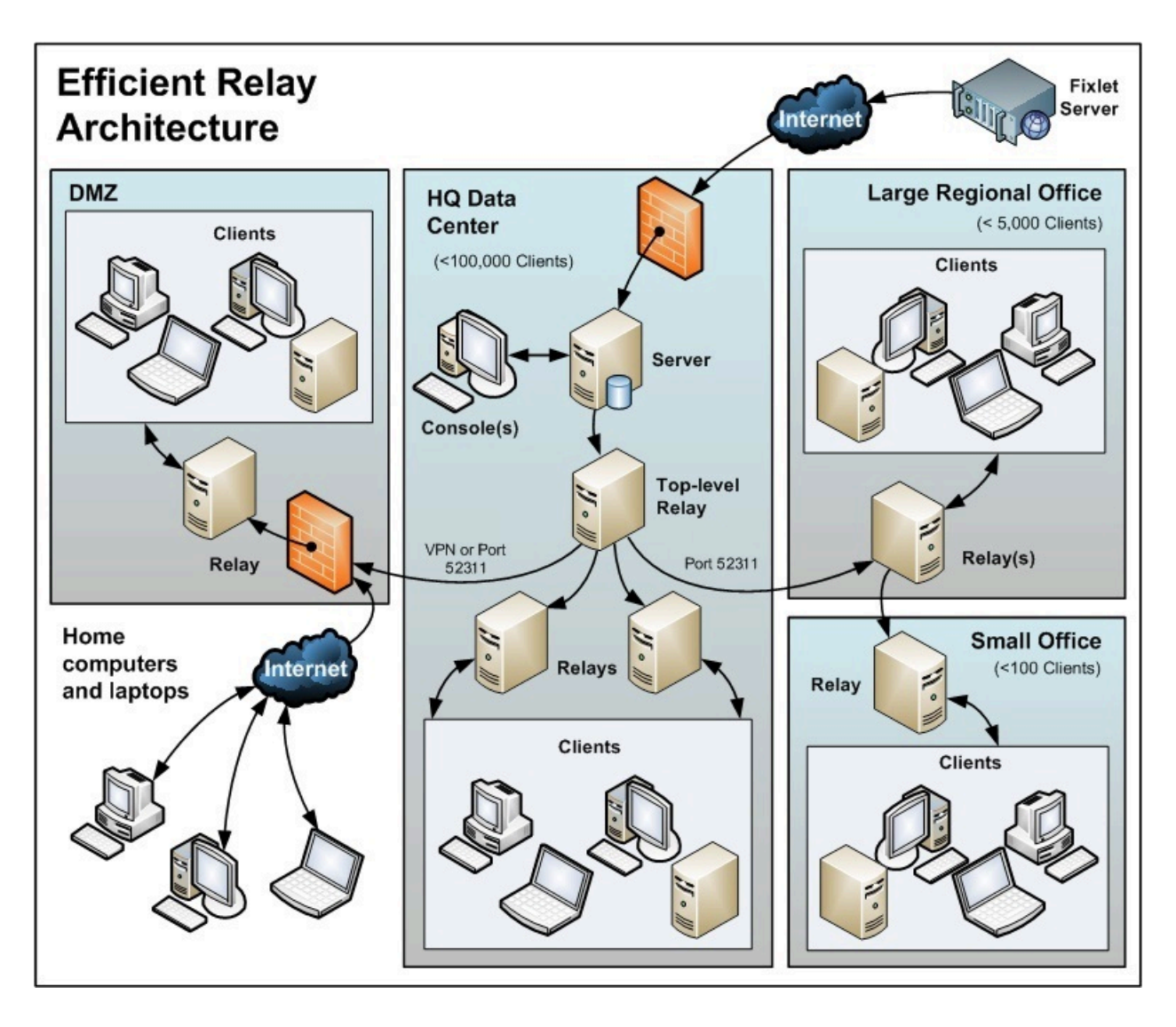

図に関して、以下の事項に注意してください。

- サーバー・コンピューターから負荷を取り除くために使⽤される、最上位リレーと呼 ばれる専⽤サーバー・コンピューターがあります。
- すべてのリレーが、最上位リレーまたはより近くにある別のリレーのいずれかを指 すように、⼿動で構成されます。リレーの構成の⼀般的なルールは、帯域幅のボトル ネックがある場合を除き、リレーのレベルの数をできるだけ少なくすることです。細 いパイプを介した通信は、リレーからリレーへの通信でなければなりません。最上位 リレーはサーバーの負担を軽減し、セカンダリー・リレーは 1 回のダウンロードを数 百のクライアントに分散します。
- サーバーとの特別な信頼関係によってセットアップされた DMZ 内にリレーがあり ます。このリレーは、DMZ 内またはパブリック・インターネット上のクライアント を、BigFix が管理できるようにします。DMZ は、リレーと、インターネットからレ ポートを送信してくる一連のホーム・コンピューターおよびラップトップとの間に、 セキュリティー・ファイアウォールを配置します。
- •この図には、大規模な地域オフィス内の単一のリレーが示されています。ただし、数 百を超えるクライアントがあるオフィスでは、負荷を効果的に分散させるために複数 のリレーがあることが一般的です。
- ⼀般に、リレーの効率を最⼤にするためには、500 から 1000 個のクライアントごとに 少なくとも 1 つのリレーを適⽤する必要があります。

### ハブ・アンド・スポーク

このシナリオには、メイン・データ・センター、少数の⼤規模地域オフィス、および多数 の小規模地域オフィスが含まれます。この構成は、国際的な大規模組織で一般的に見られ ます。BigFix クライアントは、世界中のオフィスにあるコンピューターにインストールさ れます。これらのロケーションの多くでは、低速の WAN 接続 (8 kbps から 512 kbps) を使 用していますが、高速の WAN 接続 (1 Mbps から 45 Mbps) を使用するオフィスも数多く存 在するようになります。

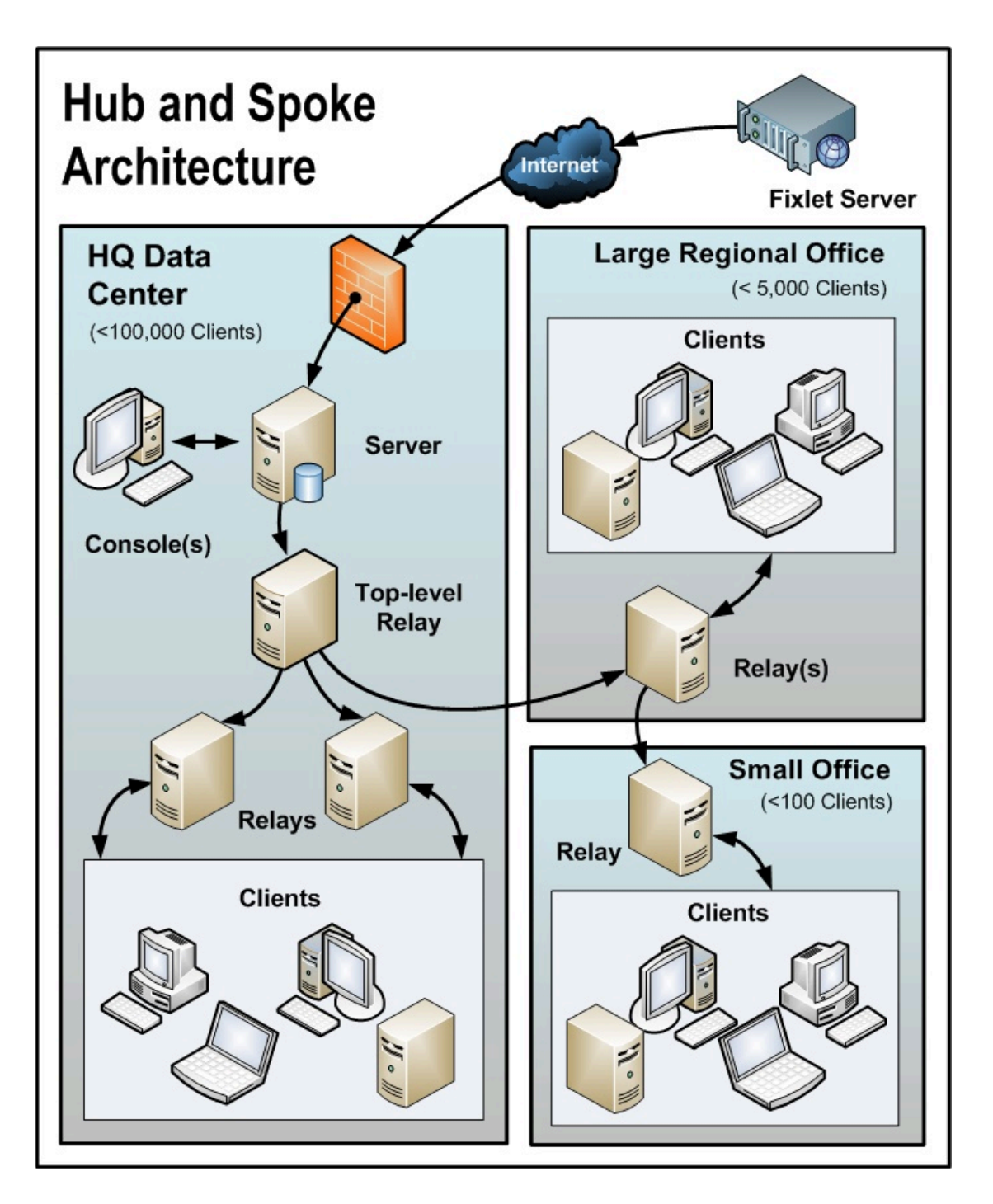

多くの場合、これらのロケーションは、ハブ・アンド・スポーク配置で構成されます。こ のシナリオは、前のシナリオをベースとしていますが、ハブ・アンド・スポーク構成によ り、リレー階層のレベルを増やすことができます。

図に関して、以下の事項に注意してください。

- このシナリオでは、帯域幅を最適化するために、WAN 内の適切なジャンクションにリ レーが慎重に適⽤されます。リレーの配置が不適切な場合、ネットワークのパフォー マンスに悪影響を及ぼす可能性があります。
- 低速の WAN 接続を使⽤する各ロケーションに少なくとも 1 つのリレーをインストー ルすることが不可⽋です。企業では、多くの場合、まさにこのような場所にサーバー が既に存在し、ファイル・サーバー、プリント・サーバー、AV 配布サーバー、SMS 配布サーバー、ドメイン・コントローラー、またはその他の任意のコンピューターと して機能しています。BigFix リレーは通常、それらの既存のコンピューターにインス トールされます。
- ⼀般的なオフィスで冗⻑性を提供するには、複数のリレーをインストールする必要が あります。電源遮断やネットワークからの接続切断などの理由でリレーに障害が発⽣ した場合、そのリレーに接続されたクライアントは、⾃動的に別のリレーに切り替え ることができます。冗長リレーは、非常に小規模なオフィスでは重要性が低くなりま す。リレーの障害の影響を受けるコンピューターの数が少ないためです。
- クライアントが**「最適なリレーを⾃動的に検出 (Automatically Locate Best Relay)」**に設定されている場合、クライアントは最も近いリレーを選択します。いず れかのリレーに障害が発⽣した場合、クライアントは⾃動的に別のリレーを検出しま す。最初の⾃動セットアップ後に (およびその後も定期的に) リレー構成をモニター して、クライアントが適切なロケーションを指すようにする必要があります。BigFix データによって WAN パイプ接続が過負荷にならないように保護する⽅法について詳し くは、サポート技術者にお問い合わせください。
- この構成では、リレー・レベルでの帯域幅のスロットリングが⾮常に役⽴ちま す。BigFix リレーは、低速リンクを飽和させないように、WAN パイプ接続を介して 低速でダウンロードするようにセットアップされています。詳細は、「[スロットリン](https://www.ibm.com/developerworks/community/wikis/home?lang=en#/wiki/Tivoli%20Endpoint%20Manager/page/Bandwidth%20Throttling) [グ](https://www.ibm.com/developerworks/community/wikis/home?lang=en#/wiki/Tivoli%20Endpoint%20Manager/page/Bandwidth%20Throttling)」を参照してください。
- リレーは、メインのサーバーを指すのではなく、最上位のリレーを指すように構成さ れます。これによってサーバーが解放されて、コンソールとさらに緊密に結合される ことで、レポート作成の効率が向上します。

BigFix リレーは、最適な階層を手動で作成するように構成されています。階層には以下の 3 つのレベルがあります (上位から下位)。

1. 直接サーバーに接続する最上位リレー

2. 最上位リレーに接続する地域オフィス・リレー

3. 指定された地域オフィス・リレーに接続する複数のブランチ・オフィス・リレー

## リモート Citrix またはターミナル・サービスの構成

BigFix は、低速接続でもコンテンツを効率的に配信できますが、コンソール⾃体にデータ が集中すると、256 kbps よりも遅いリンクでは過負荷状態になる場合があります。クライ アントをさらに追加すると、ラグ・タイムはさらに増えます。

ただし、コンソールには、Citrix、Windows Terminal Server、VNC、または Dameware ス タイルのプレゼンテーション・サーバーからリモート・アクセスでき、優れたパフォーマ ンスを実現できます。以下に、この構成がどのようなものかを⽰します。

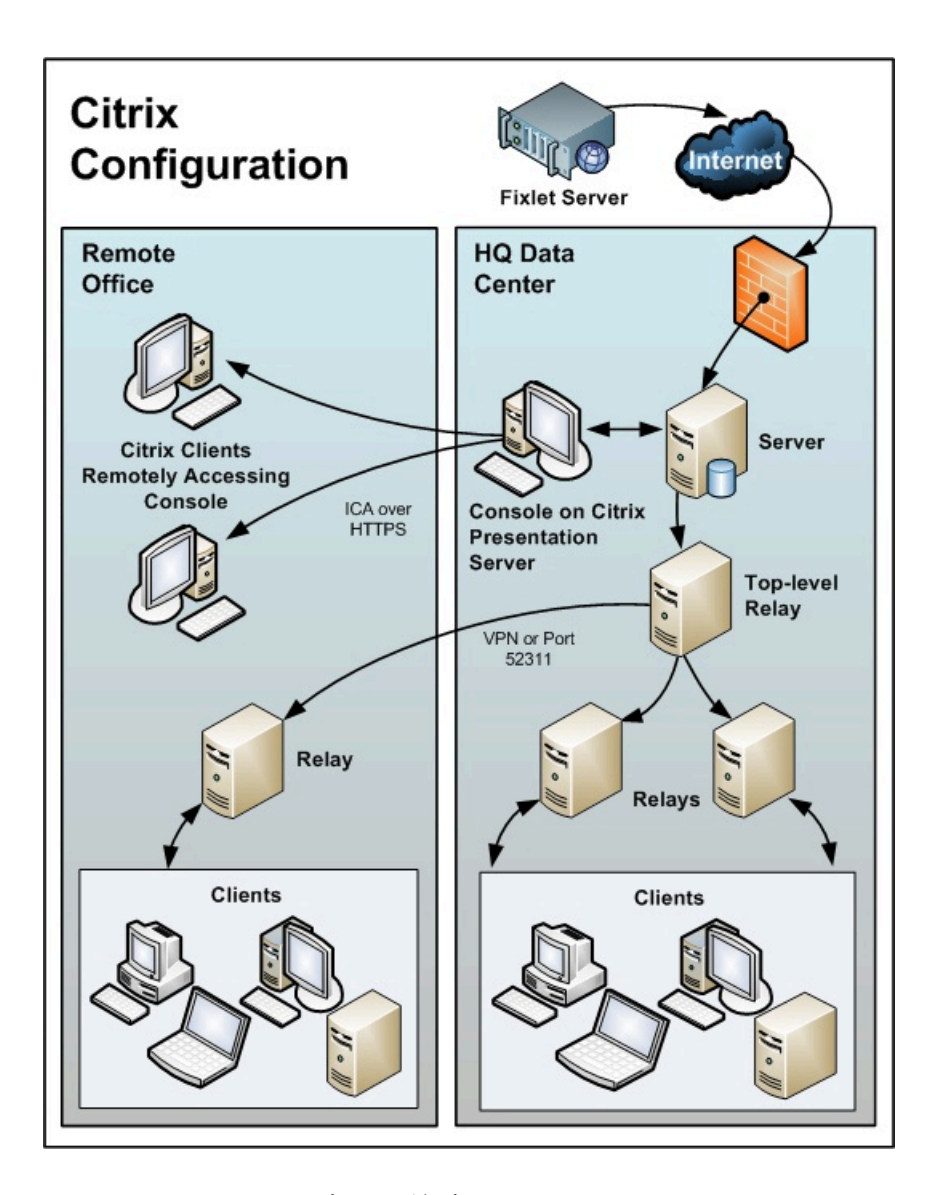

図に関して、以下の事項に注意してください。

- 本社では、データを⾼速収集するために、サーバーに近いコンピューターにコンソー ルをセットアップします。これはプレゼンテーション・サーバーです。
- 各リモート・ユーザーのユーザー・アカウントを作成する必要があります。これらの ユーザーは、コンソールに迅速にアクセスすることができます。これは、速度が重視 されるデータ・ロードが、⾼速リンクを使⽤して本社で実⾏されるためです。
- セキュリティーを向上させるために、リモート接続は HTTPS で実⾏できます。
- 秘密鍵を格納するプレゼンテーション・サーバーからコンソールを実⾏することは、 キーがリムーバブル・ドライブに保存されている場合よりも本質的に危険ですので注 意してください。
- リモート・アクセスを複数のサーバーに分散させるロード・バランシング・ソフト ウェアを使⽤すると適切な場合があります。
- Citrix で実⾏されるコンソールの主なボトルネックは、メモリー・サイズです。コン ソールでメモリー不⾜が発⽣すると、コンソールのパフォーマンスが急激に低下し ます。メモリー所要量を特定する適切な⼿法は、マスター・オペレーターとしてコン ソールを開くことです。メモリーの使⽤状況を確認します。これにより、ユーザー当 たりの最⼤メモリー所要量が分かります。その後、通常のオペレーターとしてログイ ンし、平均メモリー所要量としてこれを使用します。Citrix サーバーの最大メモリーで すべての同時ユーザーをサポートできる場合、その Citrix サーバー 1 台で⼗分です。 サポートできない場合、ユーザー当たりの平均メモリー所要量を使⽤して、必要とさ れる追加 Citrix サーバーの数を特定します。
- 2 番目の制約は CPU の処理能力です。コンソールは、更新中、CPU コアをフル活用 した場合に最も適切に動作します。したがって、1 つの CPU コアで、それぞれの同時 ユーザー⽤のコンソールを実⾏するように、プレゼンテーション・サーバーを最適化 します。
- 最後の考慮事項は、コンソール・キャッシュのディスク・スペースです。ローカ ル・コンピューターで、C:\Documents and Settings\<USERNAME>\Local Settings \Application Data\BigFix\Enterprise Console\BES\_bfenterprise などを調べることによ り、キャッシュのサイズを確認することができます。コンソール・オペレーターごと に 1 つのキャッシュ・ファイルを用意するために、十分なディスク・スペースが必要 です。

# 第 章4. 前提事項と要件

BigFix は、最小のサーバー、ネットワーク、およびクライアントのリソースを使用して効 率的に実⾏されます。サーバーおよびコンソールで必要とされるハードウェアは、管理対 象のコンピューターの数、およびコンソールの総数により決まります。BigFix は分散アー キテクチャーを採用しているため、 単一のサーバーで何十万ものコンピューターをサポー トすることができます。

### 前提事項

BigFix を稼働するプロセスは、ご使用のネットワーク環境およびセキュリティー・ポリ シーによって異なります。本書では、標準の適⽤環境に焦点を当てて説明します。これ は、単⼀の管理可能ドメイン内のワークグループおよび企業に適⽤されます。読みやすさ と⼀般性のために、本書では次の制限を前提としています。

- BigFix サーバーは、ポート 80 でインターネットに接続できます。BigFix サーバーは、 プロキシーを使⽤するようにセットアップできます。これは⼀般的な構成です。詳し くは、[プロキシー接続のセットアップ](#page-482-0) *(##### 483)* を参照してください。別の方法 として、エアー・ギャップを使⽤して、物理的に BigFix サーバーをインターネットの Fixlet サーバーから分離することもできます。詳しくは、『エアー・ギャップ環境での ファイルのダウンロード』*(#####*# )を参照してください。
- 各 BigFix サーバーは、SQL サーバー (ローカルのサーバー・マシンに配置された SQL サーバー、または個別のリモート SQL Server に配置された SQL サーバー) にアクセス できる必要があります。
- 各コンソール・オペレーターは、BigFix サーバーに HTTP 接続できます。
- ネットワーク内の各 BigFix クライアント・コンピューターは、指定のポート (デフォ ルト・ポートは 52311 ですが、使⽤可能な任意のポートを指定できます) でサーバー またはリレーに HTTP 接続できる必要があります。
- ネットワーク内の各コンソールは、クライアントとして同じポート (デフォルト値は <sup>52311</sup>) で、サーバーに HTTPS 接続できる必要があります。
- BigFix のコンポーネント (サーバー、リレー、Web レポート) は、ASCII ⽂字だけが使 ⽤されているホスト名を持つシステムにインストールする必要があります。

• BigFix のコンポーネントのインストール・パスで使⽤できるのは、ASCII ⽂字だけで す。

これらの1つ以上の条件を満たしていない企業でも、現在の環境に BigFix を適用すること ができます。

詳しくは、[サンプルの適⽤シナリオ](#page-44-0) [\(\(ページ\)](#page-44-0) [45\)](#page-44-0)を参照してください。

ご使用のネットワーク構成が説明したどのシナリオにも一致しない場合は、追加オプショ ンについてサポート技術員に連絡してください。

最小の BigFix システム (サーバー、コンソール、および少数のクライアント) の最初のイン ストールは、約 1 時間で完了します。

システム全体をインストールする準備ができたら、効率的に実⾏するために、このマニュ アルのクライアントおよびリレーのインストールに関するセクションに特に注意してくだ さい。

BigFix インストールのいくつかのステップは、前のステップの完了に依存しています。こ のため、本書では、記載されている順序に従うことをお勧めします。

### サーバーの要件

サーバー要件に関する最新情報については、「System [Requirements](https://help.hcltechsw.com/bigfix/9.5/platform/sysreq_pdfs.html)」を参照してくださ い。

#### **Windows オペレーティング・システムに関する注意事項**:

- バージョン 9.2 パッチ 3 以降は、Windows システムに BigFix サーバーと Web レポー トのコンポーネントをインストールする場合に、64 ビットのアーキテクチャーのみサ ポートされます。
- Windows ファイアウォールはオフにするか、次の 2 つのポートを開くように構成でき ます。
	- UDP および TCP/IP 用のポート 52311
	- Web レポートおよび TCP/IP 用のポート 8083

Windows 2008 および Windows 2008 R2 のユーザー・アカウント制御は無効にするか 低下させて、 ローカル・システムとして実⾏されないサービスがユーザー・アカウン ト制御の ポップアップ・メッセージに⼲渉されないようにする必要があります。

• Windows BigFix サーバーを Linux BigFix サーバーにマイグレーションすることはでき ません。

#### **Linux オペレーティング・システムに関する注意事項**:

- DB2 10.5。Red Hat Enterprise Linux Server 64 ビットに DB2 サーバーをインストー ルする方法については、DB2 [のインストールと構成](#page-269-0) [\(##### 270\)](#page-269-0) を参照してくださ  $U<sub>o</sub>$
- BigFix Linux サーバーおよび Web レポート・コンポーネントが必要とする以下の Red Hat パッケージ。
	- cyrus-sasl-lib.x86\_64
	- libstdc++.x86\_64 およびそのすべての前提条件
	- pam.x86\_64

◦

- krb5-libs.x86\_64
- fontconfig.x86\_64 (Web レポートのみ)
- libXext.x86\_64 (Web レポートのみ)
- libXrender.x86\_64 (Web レポートのみ)
- zlib.x86\_64 (Web レポートのみ)
- $\circ$  libpng12.x86 64 (RHEL 7 のみ)
- 。numact1.x86\_64 (組み込み DB2 インストールのみ)
- pam.i686 (組み込み DB2 インストールのみ)
- libstdc++.i686 (組み込み DB2 インストールのみ)

**Linux に BigFix サーバーおよび Web レポートをインストールするための最⼩ディスク・ス ペース要件:**

BigFix サーバー: 400MB、DB2: 1GB (6GB を推奨) BigFix Web レポート: 200MB、DB2: 700MB

これは、各ファイル・システムで、サーバー・コンポーネントをインストールするために 使⽤されるディスク・スペースです。

- /var では 160 MB
- /opt では 240 MB

これは、各ファイル・システムで、Web レポート・コンポーネントをインストールするた めに使⽤されるディスク・スペースです。

- /var/opt/BESWebReportsServer では 170 MB
- /opt/BESWebReportsServer では 30 MB

## コンソールの要件

コンソール要件に関する最新情報については、「[システム要件](https://help.hcltechsw.com/bigfix/9.5/platform/sysreq_pdfs.html)」を参照してください。 BigFix コンソールは、ラップトップや中程度の能⼒を持つコンピューターにインストー ルできます。ただし、コンソールを使⽤して管理するコンピューターの数が増えるにつれ て、より強⼒なコンピューターが必要になる可能性があります。

BigFix コンソールでは、コンソールに転送する必要のあるデータの量が多いため、サー バーへの⾼帯域幅の接続 (LAN の速度が最も速い) も必要です。低帯域幅接続を介して リモートからサーバーに接続する必要がある場合は、サーバーへの接続が⾼速な、コン ピューター (Citrix サーバーやターミナル・サービス・コンピューターなど) へのリモート 制御接続を使⽤することをお勧めします。

コンソールのスケーリング要件について詳しくは、サポート技術者にお問い合わせくださ い。

<mark>゠</mark> 注: コンソールは、BigFix への 1 次インターフェースであり、クライアントに関する大 量の情報を管理します。コンソール・コンピューターの能⼒が低いか、その接続が低速で ある場合、パフォーマンスに悪影響を与えることがあります。

**注:** Windows システム上の BigFix V9.5 コンソール・コンポーネントでは、64 ビット・ アーキテクチャーだけがサポートされます。

## クライアント要件

クライアント要件に関する最新情報については、「<u>システム要件</u>」を参照してください。 BigFixInventory を使⽤している場合、スキャン・アップロードを保管するには、その前に 「 [クライアントのハードウェア要件](https://help.hcltechsw.com/bigfix/9.5/inventory/Inventory/planinconf/r_hardware_requirements_client.html?hl=hardware%2Crequirements%2Cclient) 」を参照してください。

#### **Windows**

Windows システム上で、BESClient サービスが SYSTEM アカウントとして実行されている ことを確認します。

#### **Linux**

Red Hat Enterprise Linux™ 6 以降では、クライアントをインストールする前に、Athena ラ イブラリー (libXaw パッケージ) がインストールされていることを確認してください。

SUSE Linux Enterprise Server (SLES) 11 PPC64 では、クライアントをインストールする前 に必ず rpm-32bit パッケージをインストールしてください。

SUSE Linux Enterprise Server (SLES) 15 x86\_64 では、クライアントをインストールする前 に必ず insserv-compat rpm パッケージをインストールしてください。

#### **Mac**

Mac OS Mojave バージョン 10.14 以降では、デフォルトのセキュリティー設定によりユー ザーのライブラリーにある特定のフォルダーへのアクセスが制限されることがあり、これ によりカスタム・コンテンツの動作に影響が出る可能性があります。

以下のアーティファクトに関連付けられたファイルおよびディレクトリーを操作するイン スペクターが影響を受けます。

- Location (場所)
- 連絡先
- 写真
- カレンダー
- リマインダー
- カメラ
- マイク
- メール・データベース
- メッセージ履歴
- Safari データ
- Time Machine によるバックアップ
- iTunes デバイスのバックアップ
- 場所およびルーチン
- システムの Cookie

アクセス関連の問題を回避するには、以下の手順を実行します。

- 1. **「セキュリティー & プライバシー」**設定の**「プライバシー」**ペインに移動します。
- 2. **「アプリケーション・データ」**を選択します。
- 3. BESAgent アプリケーションを追加します。

### **ディスク・スペース要件**

BigFixクライアントのインストールを開始する前に、ターゲットに十分なディスク・スペー スがあることを確認してください。次の図は、それぞれの OS にBigFix クライアントをイ ンストールするためのディスク・スペース要件を⽰しています。

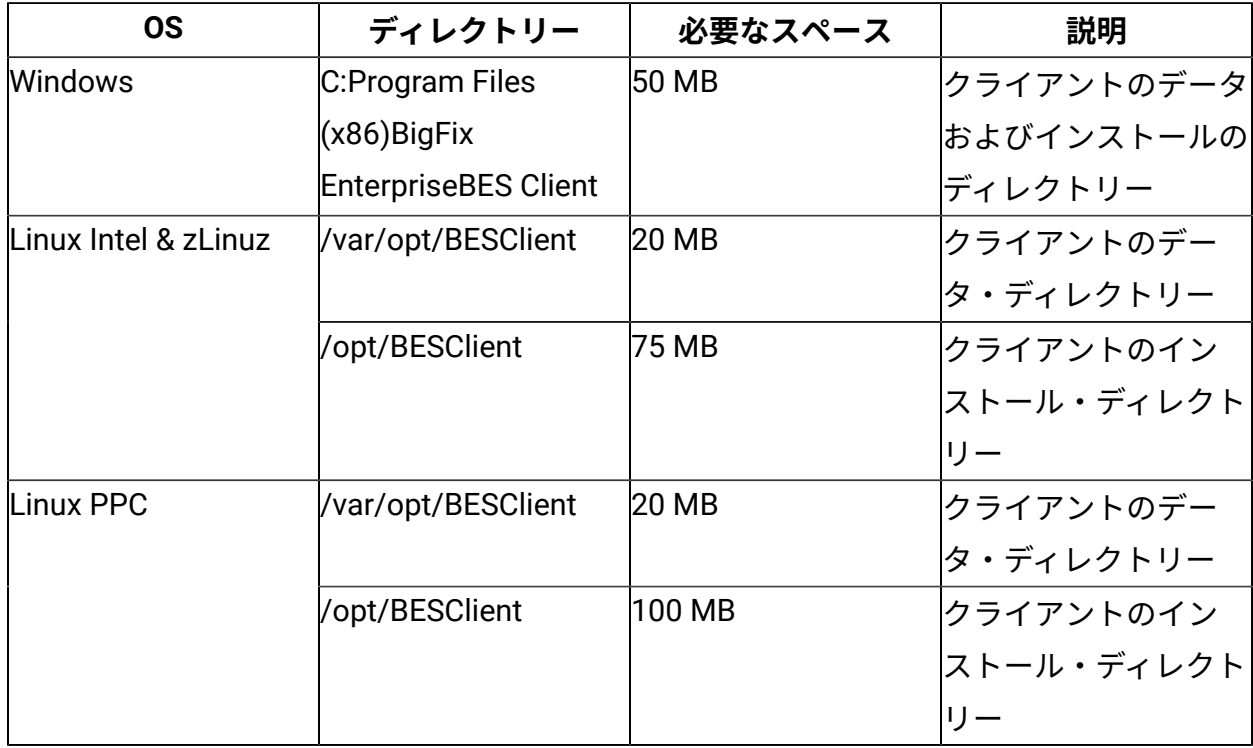

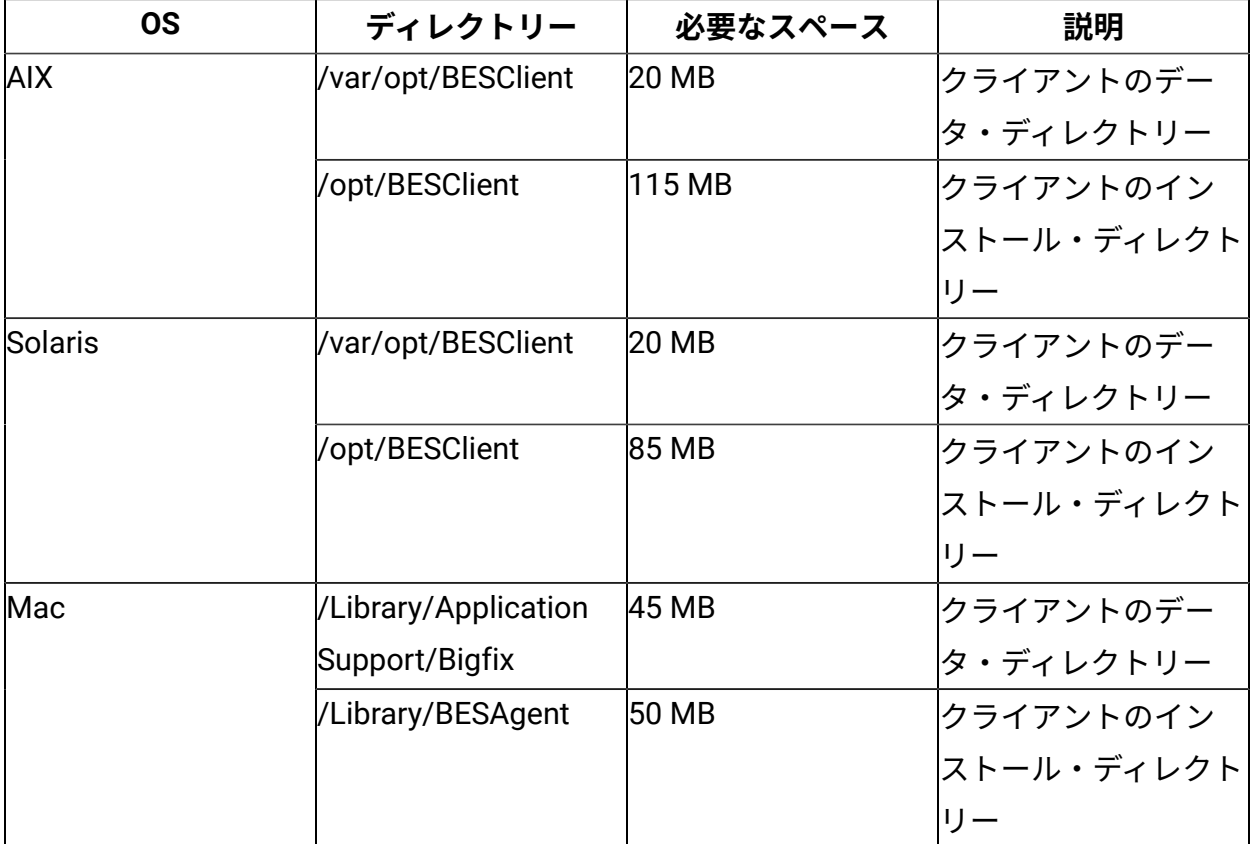

# データベースの要件

データベースには、クライアントから取得したすべてのデータが保存されます。BigFix サーバーをインストールする前に、データベースの要件が満たされていることを確認し ます。アップグレード前チェック用の Fixlet を使用すると、BigFixサーバーを V9.5.X に正 常にアップグレードできるかどうかを検証するための一連のチェックを実行できます。実 ⾏されたステップについての詳細を含むログ・ファイルが BigFix サーバー・ディレクト リーに作成されます。これらのチェックが失敗した場合、preupgrade-Version 9.5.X- <datetime>.err ログ・ファイルが BigFix サーバー・ディレクトリーに作成されます。これ らのチェックが正常に終了した場合、preupgrade-Version 9.5.X.out ログ・ファイルが BigFix サーバー・ディレクトリーに作成されます。X は、モディフィケーション・レベルを 表します。すべてのチェックが正常に完了した場合のみ、このタスクは該当しません。

• Windows システム上の BigFix サーバーでは、以下の構成がサポートされます。

◦ ローカルまたはリモートの Microsoft SQL Server 2008、2008 R2、2012、2014、 または 2016。

**重要:** BigFix をインストールまたはアップグレードする場合、インストールま たはアップグレードを実⾏するユーザー・アカウントは、SQL Server の sysadmin サーバー・ロールを持っている必要があります。SQL Server のリモート・イン スタンスを操作する場合、AD ドメイン・サービス・アカウントは dbo 権限、つ まり BFEnterprise データベースおよび BESReporting データベースのdb\_ownerを 持っている必要があります。インストールまたはアップグレードを実⾏する には sysadmin サーバー・ロールで開始し、製品が稼働中になった後で特権を db\_owner に下げてください。

**重要:** SQL Server を使⽤する場合は、Microsoft SQL データベース照合の次の 前提条件を満たしていることを確認します。

- データベース照合は、大文字小文字を区別しません。
- サーバー、データベース、列レベルでのデータベース照合は、同じ値に設定 する必要があります。

照合を検証するには、次の SQL Server クエリーを使用してください。

#### **SQL サーバー・インスタンス・レベル**

SELECT ServerProperty('Collation')

#### **データベース・レベル**

SELECT DatabasePropertyEx('BFEnterprise','Collation')

#### **データベースの列レベル**

SELECT C.name, O.name, C.collation\_name

from BFEnterprise.sys.columns C,

```
BFEnterprise.sys.all_objects O
```
where C.collation name is not NULL

```
and C.object_id = O.object_id
```
**注:** Windows のシステムでは、SQL Server Native Clientドライバーは必須 です。

• Red Hat Enterprise Linux システム上の BigFix サーバーでは、以下の構成がサポートさ れます。

◦ DB2 Server をローカルにインストールする場合: DB2 10.5 Enterprise Server Edition 64 ビットまたは Workgroup Server Edition 64 ビット。

◦ DB2 Server をリモートにインストールする場合: IBM Data Server Client 10.5。 db21icm -1 コマンドを実行して、サーバーまたはクライアントがインストールされ ているかどうかと、DB2 のエディションを確認できます。DB2 サーバーがインストー ルされているコンピューターでは詳細なレポートを受け取り、クライアントのみがイ ンストールされている場合は空のレポートを受け取ります。インストールされている DB2 のバージョンを確認するには、db2level コマンドを実行します。

#### **注:**

- BigFixデータベースの名前は######ください。変更された場合、アップグレードに失 敗する可能性があります。
- BES ルート・サーバーのインストールに使⽤する DB2 インスタンス名に空⽩、タ ブ\t、リターン\n、; & | " ' < >などの特殊⽂字を含めることはできません。デー タベースのパスワードで、ASCII 以外の文字を使用しないでください。ASCII 以外の文 字を使⽤すると、インストールが失敗する場合があります。
- Linux システムに BigFix サーバーを正常にインストールするため、DB2 レジストリー 変数 DB2\_COMPATIBILITY\_VECTOR が設定解除されていることを確認してください。 この変数は NULL に設定されている必要があります。

サポートされるデータベースのバージョンについては、「[システム要件](https://help.hcltechsw.com/bigfix/9.5/platform/sysreq_pdfs.html)」を参照してくだ さい。

### セキュリティー要件

システムは、安全な Public Key Infrastructure (PKI) 署名を使⽤するすべての Fixlet および アクションを認証します。PKI では、確実に認証を⾏うために、公開鍵と秘密鍵のペアが使 用されます。

BigFix をインストールする前に、Windows の場合はインストーラーを実行し、Linux の場 合はスクリプト install.sh を実⾏して、⾃⾝の**秘密鍵**を⽣成してから、**公開鍵**を含む署名 証明書を HCL に申し込む必要があります。秘密鍵 (ユーザーのコンピューターにのみ存在 し、HCL を含む他者に知られていない) は、ユーザーが選択するパスワードにより暗号化 されるため、誰かが秘密鍵を盗んだとしても、その秘密鍵を使⽤するにはさらにパスワー ドを知る必要があります。ただし、秘密鍵も適切に保護する必要があります。**サイトの秘 密鍵とパスワード、サーバーへのアクセス権、およびデータベース・ログインを所有する ユーザーは誰でも、クライアント・コンピューターに対してアクションを適⽤できます。**

秘密鍵は、会社の⽞関の鍵と同様に扱います。共有ディスクには保存しないでください。 代わりに、リムーバブル・ディスクなどの安全な場所に保管し、**それ⾃体を紛失しないよ うにしてください**。物理的な世界でマスター・キーを紛失した場合、建物のすべての鍵を 交換する必要があります。同様に、デジタル・キーを紛失した場合も、新しい許可キーに 移⾏するか、または (すべてのクライアントを含む) システム全体をフレッシュ・インス トールする必要があります。サイト・レベルのキー・ファイルのバックアップ・コピーを 安全な⾦庫に保管することは不適切ではありません。

インストール・プロセス中、サーバーの署名キーが作成され、ファイルとしてサーバー・ マシンに保存されます。オペレーターがアクションを実⾏すると、そのアクションに対し て、サーバーの署名キーによりデジタル署名が⾏われ、クライアントはそのキーで署名さ れたアクションのみを信頼します。クライアントは、サーバーの署名キーにより署名され たアクションを信頼するため、サーバーの署名キー・ファイルを保護することが重要で す。サーバーの署名キー・ファイルを保護するために、サーバー・マシンへの管理者権限 を制限する必要があります。

Fixlet にもデジタル署名が⾏われます。Fixlet サイトの作成者は、認証のために BigFix ルー トにトレースバックできるキーを使⽤して各メッセージに署名します。この署名は、Fixlet サイトのマストヘッドと⼀致している必要があります。マストヘッドは、サイトのサブス クライブ時にクライアントのインストール・フォルダー内に配置されます。この⼿順によ り、スプーフィングおよび中間者攻撃が防⽌され、受信した Fixlet が元の認定済みの作成 者からのものであることが保証されます。

組織に BigFix をインストールする前に、セキュリティー関連の解決すべき問題がいくつか あります。

- Microsoft から⼊⼿可能な最新の Service Pack を適⽤した Windows Server 2008 以降 (64 ビット) がサーバー・コンピューターで実⾏されていることを確認します。
- SQL Server が最新のセキュリティー関連のパッチを使⽤して保護されていることを確 認します。
- すべての内部ルーターおよび内部ファイアウォールで、指定のポート (デフォルト値 は、コンソールを含むすべてのコンポーネントで 52311) での TCP/IP および UDP が完 全にブロック解除されていることを確認します。
- 外部ルーターで、指定のポート (デフォルト値は、すべてのコンポーネントで 52311) でのインバウンド・トラフィックおよびアウトバウンド・トラフィックが禁⽌されて いることを確認します。これは、BigFix 関連のトラフィックがネットワーク内に流れ 込まないようにするため、およびネットワークから流れ出ないようにするためです。

DMZ 内に認証リレーを配置することで、ローミング・ラップトップを管理できま <u>す。追加の詳細については、「[リレーとサーバーの認証](#page-442-0)」(ページ)[443\)](#page-442-0)</u>」を参照 してください。

• ネットワーク管理者に問い合わせ、ユーザー本⼈が、サーバーがポート **80** を通じてイ ンターネットにアクセスするように設定できることを確認します。Windows 上の BES ルート・サーバー・サービスおよび Linux 上の beserver サービスは、インターネッ トにアクセスして、デフォルトで SYSTEM アカウント (Windows の場合) および root (Linux の場合) として実⾏されます。

<mark>゠</mark>ヺ **注:** ご使用の環境で、[プロキ](#page-482-0)シー経由でインターネットに接続する場合は、<u>プロキ</u> [シー接続のセットアップ](#page-482-0) [\(##### 483\)](#page-482-0)の説明に従って、接続を構成します。ファイア <u>ウォールの制限がある場合は、[ローカル・ファイアウォールの構成](#page-105-0) [\(##### 106\)](#page-105-0)</u>を参 照してください。

インターネットからの物理的な切断を維持するには、の『エアー・ギャップ環境での ファイルのダウンロード [\(\(ページ\)](unique_67)  [\)](unique_67)』を参照してください。

• 会社または業界規模の標準を使⽤して、サーバー・コンピューターおよび SQL データ ベースを保護します。詳しくは、ネットワーク管理者またはデータベース管理者にお 問い合わせください。

<mark>゠</mark>ヺ 注: ほとんど使用されない特定のロックダウン手順が原因で、サーバーが適切に機能し なくなる場合があります。ロックダウン手順について具体的な質問がある場合は、HCL ソ フトウェア・サポートにお問い合わせください。

Windows システムで最適な結果を得るには、次を実行します。

### ネットワーク構成の要件

セキュリティーおよびパフォーマンス上の理由から、次のネットワーク構成が推奨されて います。

- すべての内部ネットワーク通信を、1 つの指定ポート (デフォルトのポートは、コン ソールを含むすべてのコンポーネントで 52311) で実行します。これにより、適用環境 が簡素化され、柔軟になります。すべての内部ルーターおよび内部ファイアウォール で、このポートの TCP/IP および UDP を完全にブロック解除する必要があります (オプ ションとして UDP を無効にできますが、その場合、パフォーマンスに悪影響を与える 可能性があります)。
- BigFix サーバーは 100 mbps 以上でネットワークに接続する必要があります。
- コンソールは BigFix サーバーに⾼速接続 (100 mbps 以上) する必要があります。
- BigFix クライアントは、BigFix サーバー・マシンにインストールする必要がありま す。

ネットワークに関するこれらの推奨事項は、適度なセキュリティー⽅針を維持しているほ とんどの組織では、通常、容易に満たすことができます。⼤規模なインストールについて 詳しくは、「適用のシナリオ ( (ページ) [45\)](#page-44-0)」を参照してください。

クライアントの数とともに、その他の要因も、BigFix サーバーの要件およびパフォーマン スに影響を与える場合があります。それらの要因を以下に示します。

#### **コンソール・オペレーターの数**

ネットワーク・コンピューターのサブセットを管理するために、複数のコン ソール・オペレーターが同時にサーバーに接続できます。一部の適用環境で は、オペレーターが数百⼈になる場合があります。オペレーターが 30 ⼈を超

える場合、追加の負荷をサポートするために、より強力なサーバーを使用す ることをお勧めします。

**リレー**

クライアントからの接続を受信し、データをサーバーに転送することによ り、リレーを使用してサーバーの負荷を軽減します。ほとんどの適用環境で は、メインのサーバーに直接レポートするクライアントは⾮常に少数です。

**注:** パフォーマンスを向上させるには、500 から 1000 のクライアントを 各リレーに接続し、親子リレー構成を使用します。

#### **取得プロパティーおよび分析の数とタイプ**

カスタム取得プロパティーおよび分析は、極めて有益なデータを提供でき ますが、カスタム・プロパティーを不適切に実装した場合、または過度に使 用した場合、帯域幅やクライアント・リソースが非常に多く必要になるこ とで、システムで過度の負荷が発⽣する場合もあります。例えば、すべての コンピューターにあるすべてのファイルの名前を返すカスタム取得プロパ ティーを作成することは、クライアント・コンピューターおよびネットワー クに負荷をかけるため、賢明ではありません。

これらの問題について詳しくは、「[パフォーマンス設定」](https://www.ibm.com/developerworks/community/wikis/home?lang=en#/wiki/Tivoli%20Endpoint%20Manager/page/Performance%20Configurations)を参照してください。

# 第 章5. セキュリティー構成シナリオ

BigFix では V9.1 から、拡張セキュリティー・オプションを構成して NIST セキュリティー 標準に準拠する機能を提供しています。この設定により、デジタル署名とコンテンツ検証 のハッシュ・アルゴリズムとして SHA-256 を使用できるようになります。また、BigFix コ ンポーネント間の TLS 1.2 通信が可能となります。

BigFix V9.1 以上のコンポーネントをインストールした場合、またはコンポーネントをすべ て V9.1 以上にアップグレードした場合にのみ、拡張セキュリティー・オプションを設定で きます。混合環境の場合に V9.1 より前の BigFix コンポーネントとの製品互換性を保持する には、拡張セキュリティー・オプションを設定しないようにするか、または設定する前に BigFix コンポーネントを V9.1 以上にアップグレードしてください。

**注:** このオプションを設定すると、厳しく制限されたセキュリティー環境を構成する ことになり、製品のパフォーマンスが低下する場合があります。このセキュリティー設定 は、マストヘッド・ファイルを編集することでいつでも有効または無効にすることができ ます。追加情報については、Windows システムでのマストヘッドの編集 *(#####* せっと) お よび「Linux システムでのマストヘッドの編集 *(#####* )」を参照してください。

拡張セキュリティー設定に加えて、SHA-256 アルゴリズムを使用してファイル・ダウン ロードの整合性を検証するためのチェックを設定できます。このオプションを設定しない 場合、ファイル・ダウンロードの整合性チェックは SHA-1 アルゴリズムを使用して実行さ れます。このオプションは、拡張セキュリティー·オプションを設定した場合のみ設定でき ます。したがって、すべての BigFix コンポーネントが V9.1 以上の場合のみ設定できます。 複合環境では、すべての DSA サーバーが BigFix V9.1 以上にアップグレードされ、新しい ライセンスを取得した場合にのみ、拡張セキュリティー・オプションを有効にすることが できます。

**重要:** 拡張セキュリティー・オプションをオンにした後は、このオプションをオフにし ても、V9.1 より前のバージョンの BigFix にロールバックできません。ただし、必要な場合 は、拡張セキュリティー・オプションの設定にかかわらず、BigFix V9.1 以上から同じバー ジョンへの災害復旧リストアを実⾏することができます。詳しくは[、バックアップとリス](#page-506-0) トアの実行 [\(##### 507\)](#page-506-0)を参照してください。
## Windows システムの場合

拡張セキュリティー・オプションを設定するには、以下の手順を実行します。

- 1. **「スタート」>「すべてのプログラム」>「BigFix」>「BigFix 管理ツール」**をクリック して管理ツールを実⾏します。
- 2. サイト・ライセンス (license.pvk) のロケーションを参照し、**「OK」**をクリックしま す。
- 3. **「セキュリティー」**タブを選択します。以下のウィンドウが表示されます。

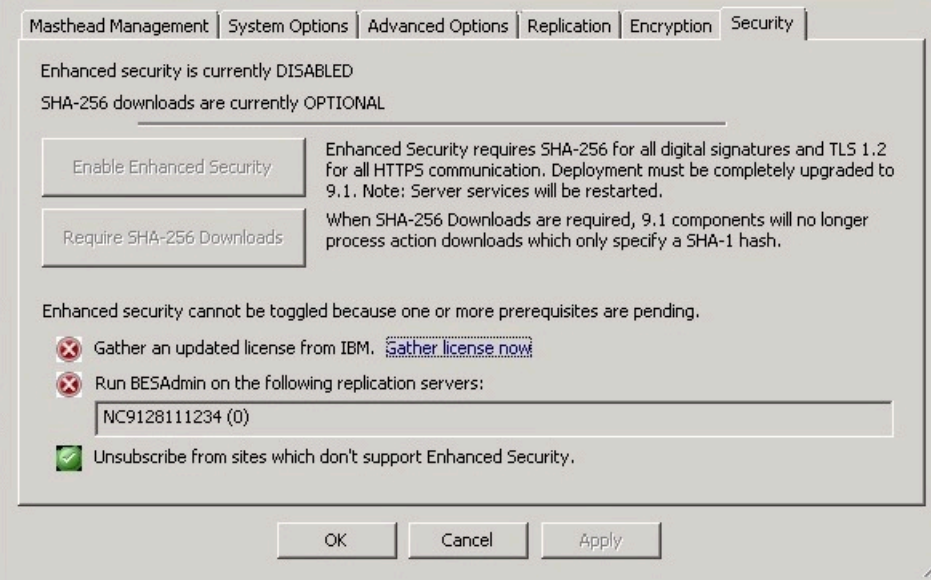

これで、拡張セキュリティー・オプションを有効にすることができます。

BigFix を旧バージョンからアップグレードしたときに、サブスクライブしていたサイ トで拡張セキュリティー・オプションがサポートされている場合は、**「拡張セキュリ ティーをサポートしていないサイトのサブスクリプションを解除します」**が選択され ません。

災害対応サーバー・アーキテクチャー (DSA) に関係するすべての BigFix サーバーが バージョン 9.5 になっていて、更新されたライセンスが使⽤されていることが確認さ れるまで、**「次の複製サーバー上で BESAdmin を実⾏してください」**チェック・ボッ クスにチェック・マークは付きません。

4. BigFix バージョン 9.5 に付属するセキュリティー機能拡張を使⽤する場合は、**「今す ぐライセンスを収集」**をクリックします。クリックしない場合は、BigFix バージョン 9.0 によって提供されるセキュリティー動作を使用することになります。

**「今すぐライセンスを収集する (Gather license now)」**をクリックすると、更新され たライセンスが HCL サイトから収集され、BigFix クライアントに配布されます。こ のステップを実⾏することにより、インストール・ステップ中に既存のライセンス・ ファイルを指定した場合に、更新されたライセンス認証が確実に使⽤されます。

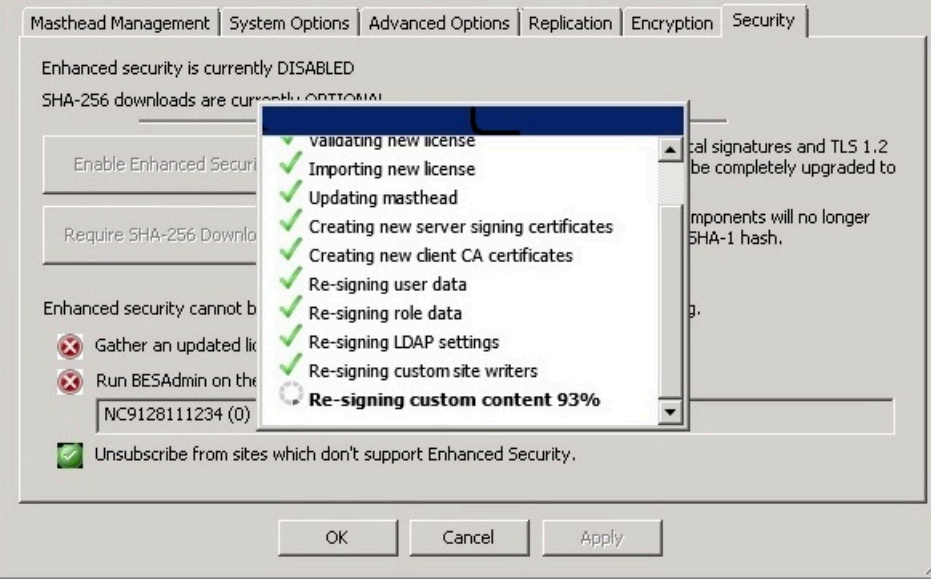

5. 3 つのチェック・マークが緑⾊の場合は、**「拡張セキュリティーを有効にする」**をク リックして、拡張セキュリティーを設定できます。

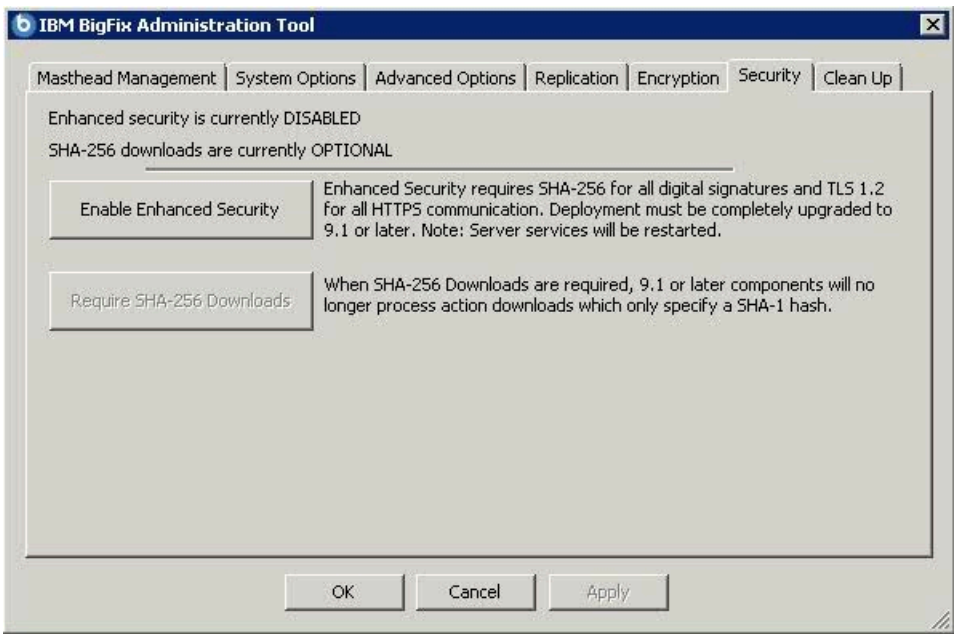

6. SHA-256 アルゴリズムを使⽤してダウンロードした後もデータが変更されていないよ うにするには、**「SHA-256 ダウンロードが必要」**をクリックします。このオプション を選択しない場合、ダウンロードされたファイルの整合性チェックは SHA-1 アルゴリ ズムを使⽤して実⾏されます。

**注: 「拡張セキュリティーを有効にする」**オプションを有効にした場合にの み、**「SHA-256 ダウンロードが必要」**オプションを有効にすることができます。

マストヘッドの作成方法または編集方法に関する追加情報については、[ステップ](#page-108-0) 2 - ライセ [ンス証明書の要求とマストヘッドの作成](#page-108-0)[\(\(ページ\)](#page-108-0) [109\)](#page-108-0) または「Windows システムで のマストヘッドの編集 [\(\(ページ\)](unique_70) [\)](unique_70)」を参照してください。

## Linux システムの場合

BigFix V9.5 をインストールしてから (または V9.5 にアップグレードしてから) セキュリ ティー・オプションを設定するには、スーパーユーザーとして以下のコマンドを実行しま す。

./BESAdmin.sh -securitysettings -sitePvkLocation=<path+license.pvk> -enableEnhancedSecurity -requireSHA256Downloads

<mark>゠</mark>゠注: コマンド構文で使用される表記 <path+license.pvk> は、*path\_to\_license\_file/* license.pvk を表します。

```
./BESAdmin.sh -securitysettings の完全な構文は、次のとおりです。
```

```
./BESAdmin.sh -securitysettings -sitePvkLocation=<path+license.pvk>
```
[-sitePvkPassword=<password>]

```
 { -status | {-enableEnhancedSecurity|-disableEnhancedSecurity}
```

```
 | {-requireSHA256Downloads|-allowSHA1Downloads} }
```
各部の意味は以下のとおりです。

#### **状況 (status)**

BigFix 環境のセキュリティー設定のステータスを示します。 例:

```
BESAdmin.sh -securitysettings -sitePvkLocation=/root/backup/
license.pvk 
-sitePvkPassword=mypassw0rd -status 
Enhanced security is currently ENABLED 
SHA-256 downloads are currently OPTIONAL
```
#### **enableEnhancedSecurity | disableEnhancedSecurity**

すべてのデジタル署名とコンテンツ検証に SHA-256 暗号ダイジェスト・アル ゴリズムが採⽤され、BigFix コンポーネント間通信に TLS 1.2 プロトコルが 採用される、拡張セキュリティーを有効または無効にします。

**● 警告: この設定を使用する場合、BigFix バージョン 9.0 以前のコンポーネ** ントは BigFix バージョン 9.5 のサーバーやリレーと通信できないため、後⽅ 互換性が失われます。

#### **requireSHA256Downloads**

SHA-256 アルゴリズムを使用してダウンロードした後もデータが変更されて いないようにします。

**注: requireSHA256Downloads** の設定は、**enableEnhancedSecurity** も設 定した場合にのみ可能です。

#### **allowSHA1Downloads**

必ず SHA-1 アルゴリズムを使用してファイル・ダウンロードの整合性チェッ クが実⾏されるようにします。

第 章6. インストールのタイプ

製品をインストールする前に、評価版インストールと正規版インストールのどちらを行う かを決定してください。

評価版インストールを選択する場合は、30 日間の試用版 BigFix サーバーをインストールす ることになるため、ライセンスを購⼊する必要はありません。

正規版インストールを選択する場合は、ライセンスを購⼊する必要があります。BigFix の ライセンス認証ファイルを受け取ったら、個別設定された**アクション・サイト・マスト ヘッド**を作成できます。これにより、BigFix をインストールして使⽤できるようになりま す。

マストヘッドには、サーバー CGI プログラムの URL、および署名済み MIME ファイル内の その他のサイト情報が含まれます。マストヘッドは、アクション・サイトへのアクセスお よび認証の中⼼となるものであり、サーバー・マシンのホスト名または IP アドレスにリン クされます。

## 評価版インストール

評価版インストールを実⾏する場合、HCL からライセンス・ファイルを購⼊する必要はな く、###製品として BigFix をインストールします。

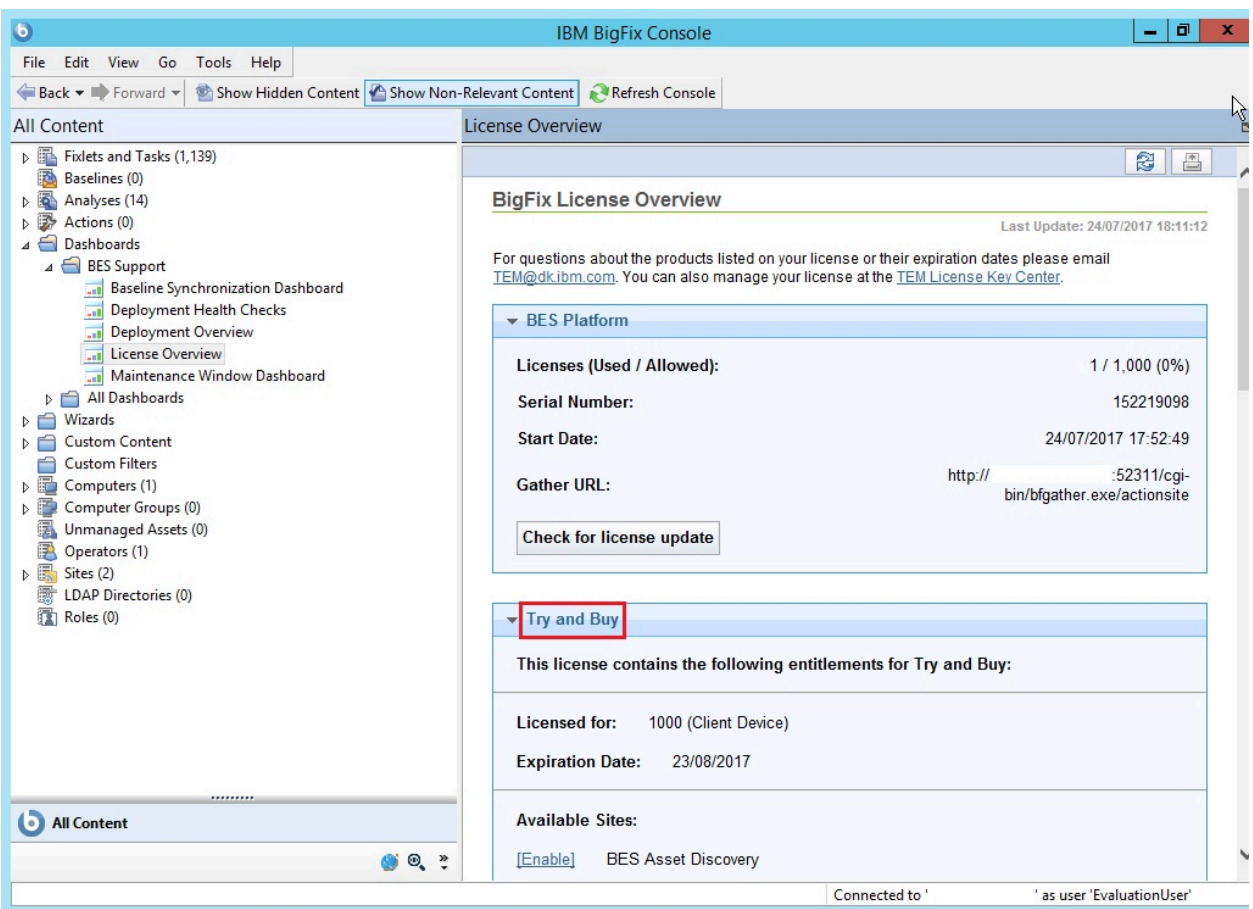

この製品には、以下の特性があります。

- •30日でライセンスが期限切れになります。
- 1000 のクライアントにライセンスを割り振ることができます。
- 許可サイトのセットが事前定義されています。評価版のインストールが完了した後、 ⽬的のサイトを有効にすることができます。

評価版モードで BigFix をインストールすると、インストール・ウィザードにより、評価版 の BigFix ライセンスを HCL に要求するために必要な情報が収集され、組織に BigFix を使 ⽤する資格を付与する評価版マストヘッドが作成されます。サーバーの評価版ライセンス を正規版ライセンスに変換する場合、必要な正しいデータを指定する必要があります。

ネットワークに接続されているマシンでライセンスを⽣成し、その後、この評価版ライ センスを使⽤して正規版のインストール・フローを実⾏する必要があります。エアー・ ギャップ環境に配置されているサーバーの評価版ライセンスを⽣成する場合、現在のイ ンストールを停⽌し、⽣成された license.crt ファイルおよび license.pvk ファイルを

ローカル・マシンから隔離サーバーにコピーします。「正規版」タイプを選択し、前の手 順でコピーしたファイルを選択することで、そのサーバーでインストールを再開します。 評価版インストールを⾏うと、BigFix コンソールと BigFix Web レポートの両⽅にログオン するための EvaluationUser というユーザーが作成されます。

30 ⽇よりも⻑い評価期間が必要な場合、販売サポートに連絡して、制限付き正規版ライセ ンスを手配してください。また、評価版インストールを正規版インストールに変換するこ ともできます。詳しくは、[評価版インストールから正規版インストールへの移⾏](#page-93-0) [\(\(ペー](#page-93-0) [ジ\)](#page-93-0) [94\)](#page-93-0)を参照してください。

**注:** 評価版のインストールでは、拡張セキュリティー・オプションがサポートされませ ん。この機能について詳しくは[、セキュリティー構成シナリオ](#page-71-0) [\(##### 72\)](#page-71-0)を参照してくだ さい。

**注:** BigFix のインストールを計画しているシステムから Microsoft SQL Server を削除し た場合は、インストールを実⾏する前に、Microsoft SQL のすべてのコンポーネントが正し く削除されていることを確認してください。

## 正しい SQL Server インストーラーのダウンロード

BigFix Server Version 9.5 Patch 7 以降の新規インストールを実行する前に、この手順を使 ⽤して正しい SQL Server Evaluation のインストーラーをダウンロードします。

**注:** まだ適切な SQL Server バージョンをインストールしていない場合は、BigFix Server インストーラーを使⽤すると、SQL Server 2016 SP1 の評価版を⾃動的にインストールおよ び構成することができます。この可能性を活⽤するには、SQL Server 2016 SP1 Evaluation のインストール・ファイルを提供する必要があります。

Web から正しい SQL Server Evaluation のインストーラーをダウンロードするには、以下の ステップを実⾏します。

- 1. Web ページ を開きます。 [https://www.microsoft.com/en-us/evalcenter/evaluate-sql](https://www.microsoft.com/en-us/evalcenter/evaluate-sql-server-2016)[server-2016](https://www.microsoft.com/en-us/evalcenter/evaluate-sql-server-2016)
- 2. SQL Server の評価版セクションで、**「SQL Server 2016 with SP1」**に移動します。

3. 「EXE」評価版ファイル・タイプを選択し、「次へ」をクリックします。

### **SOL Server Evaluations**

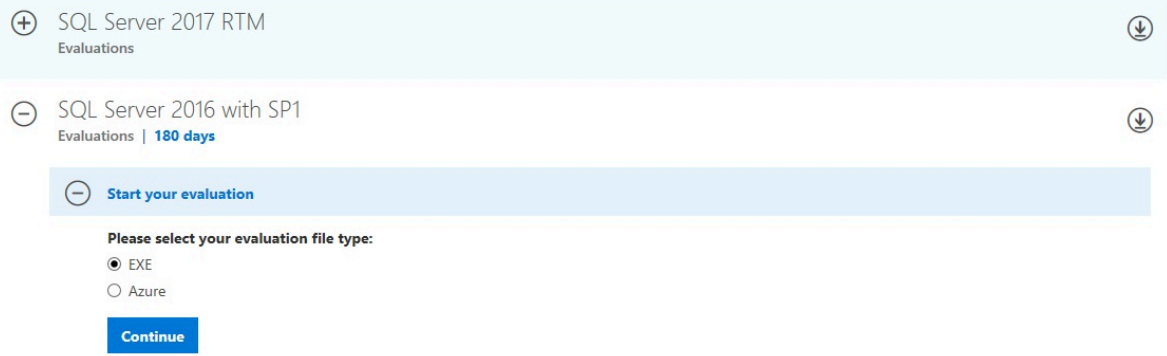

- 4. 表示されたフォームに必要な詳細を入力し、「次へ」をクリックします。
- 5. SQLServer2016-SSEI-Eval.exe ファイルをローカルに保存します。ファイルを実 行します。
- 6. サポートされている Windows OS レベルがある場合、SQL Server をインストールする か、またはインストール・ファイルのみをダウンロードするかを選択できます。
- 7. インストールする言語を選択します。
- 8. **重要**: 必ず、CAB パッケージ・フォーマットを選択してください。[ダウンロード] をク リックします。

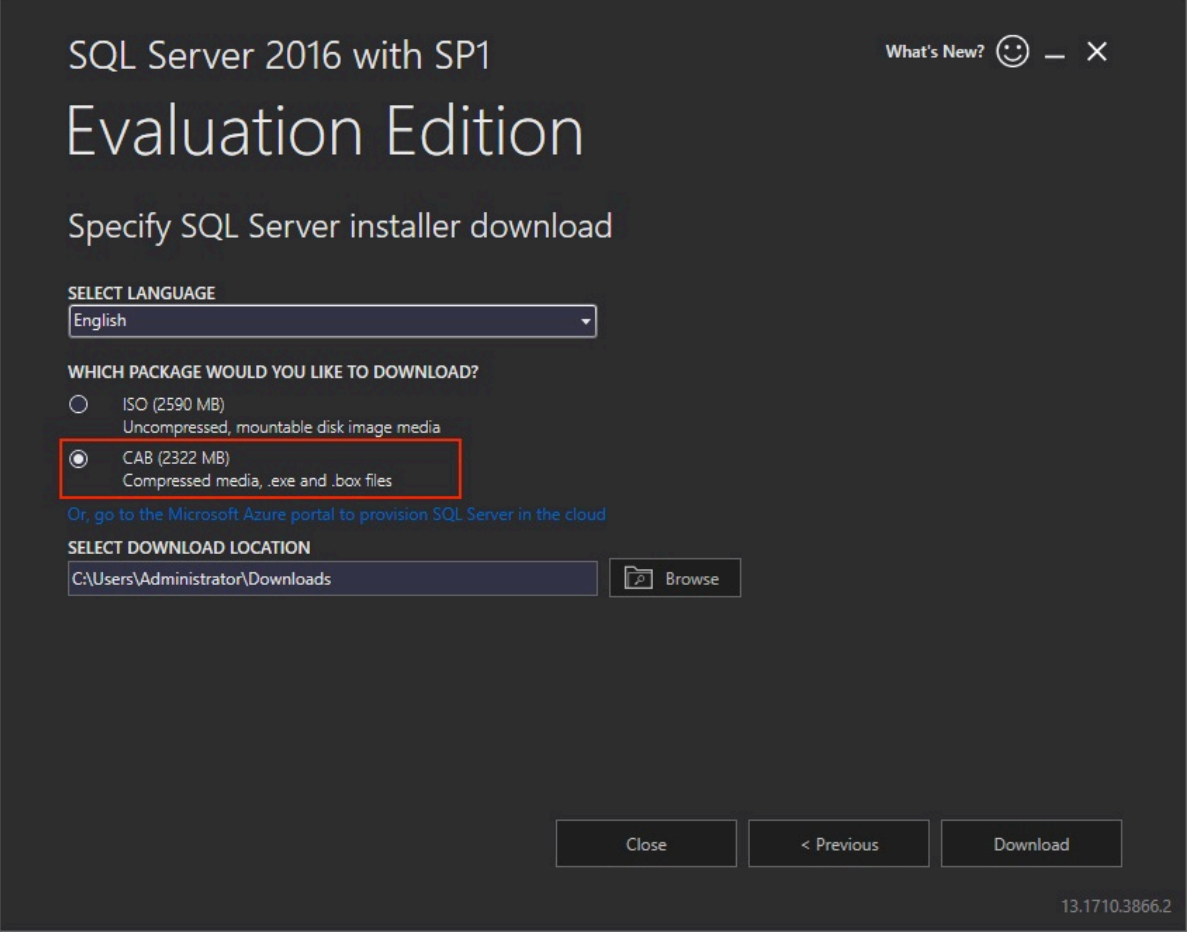

- 9. ダウンロード処理が完了したら、ダウンロード先フォルダーを開きます。以下の2つ のファイルがあることを確認してください。
	- SQLServer2016SP1-FullSlipstream-x64-LANG.box
	- SQLServer2016SP1-FullSlipstream-x64-LANG.exe

この **LANG** はステップ 7 で指定した⾔語の省略形です。例えば、英語を指定した場

- 合、2 つのダウンロード・ファイルの名前は次のようになります。
	- SQLServer2016SP1-FullSlipstream-x64-ENG.box
	- SQLServer2016SP1-FullSlipstream-x64-ENG.exe
- 10. **重要**: 同じダウンロード先フォルダーで、2 つのダウンロード済みファイルの名前を以 下のように変更します。
	- SQLServer2016SP1.box
	- SQLServer2016SP1.exe

# Windows での評価版インストールの実行

BigFix サーバーのバージョン 9.5 パッチ 7 のフレッシュ・インストールを実⾏する場合、 評価版インストールまたは正規版インストールを実行できます。評価版ライセンスを使用 して BigFix サーバーをインストールするには、以下のステップを実⾏します。

- 1. BigFix サーバーをインストールするコンピューターで、BigFix インストール・ジェネ レーターを実⾏します。
- 2. **「評価版」**を選択します。

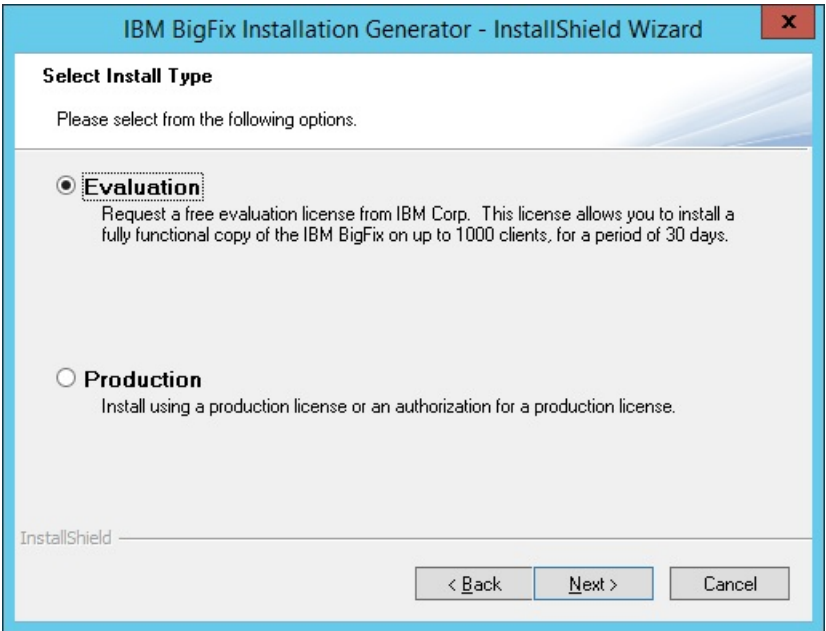

3. 使用許諾契約の条項に同意したら、「高速」を選択します。

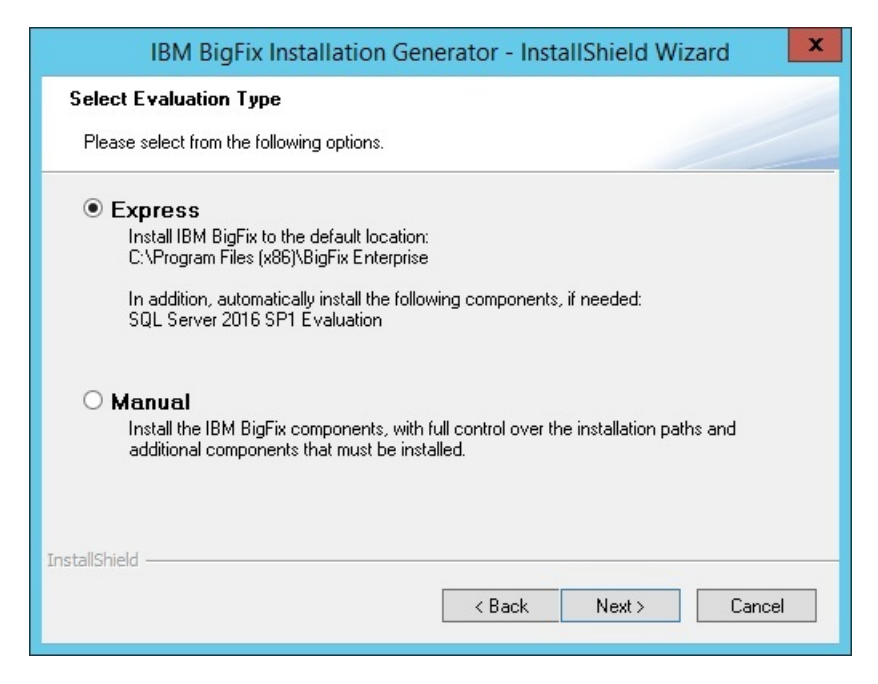

データベース・エンジンが検出されない場合、SQL Server 2016 SP1 の評価版がイン ストールされます。評価版の有効期間は 180日間です。

4. 評価版ライセンスの証明書ファイルを要求します。このファイルを入手するには、イ ンストール先のサーバーのドメイン・ネーム・サーバーやポートなど、必要なすべて のデータを入力する必要があります。

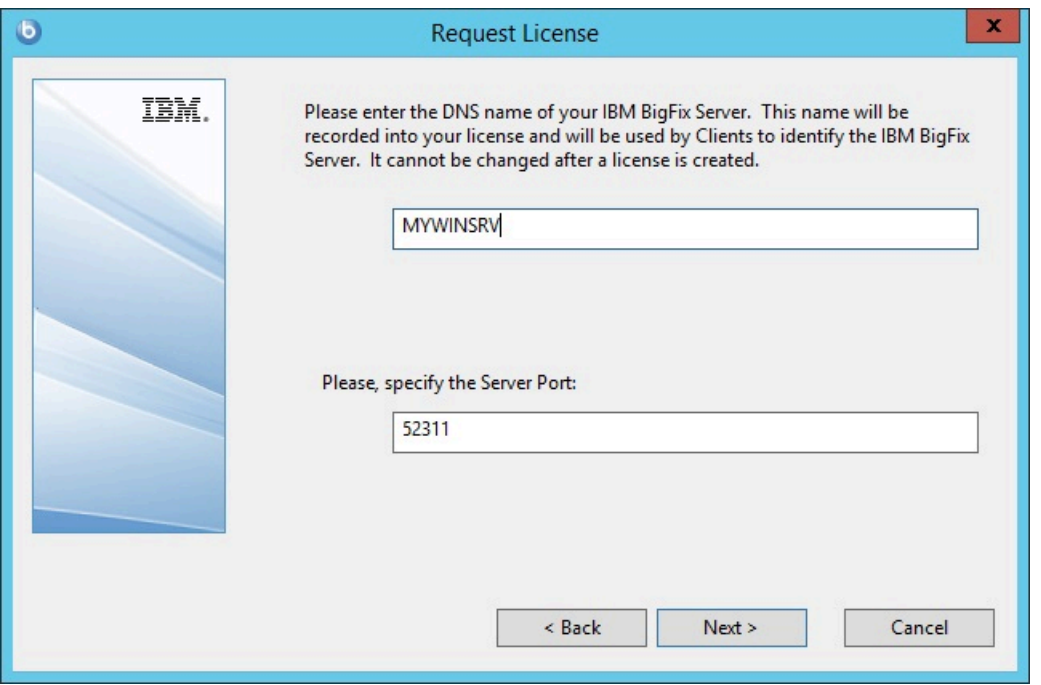

必要に応じて、**「プロキシーの設定」**をクリックして、プロキシーを構成します。

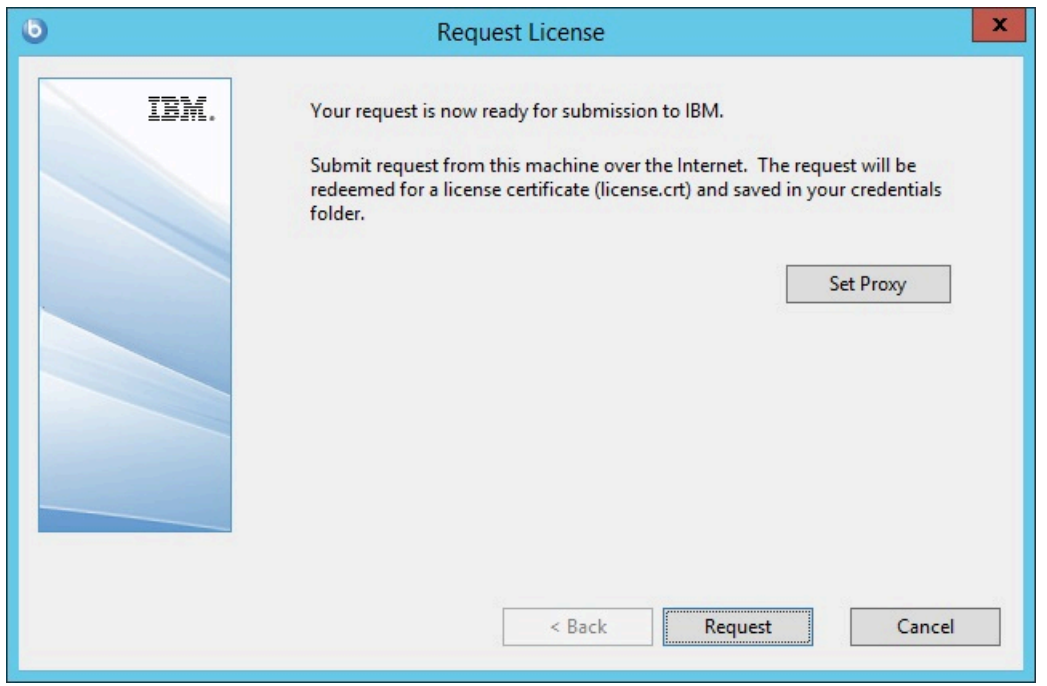

- 5. このサーバーで評価版のインストールを続⾏するには、**「要求」**をクリックします。
- 6. サーバーがインストールされ、データベースが正常に初期化されて、クライアントが インストールされるまで待ちます。

### **注:**

SQL Server 2016 SP1 には .NET Framework 4.6.2 が必要です。BigFix インストール・ ジェネレーターで SQL Server 2016 SP1 をインストールする必要があるときに、.NET 4.6.2 がまだインストールされていない場合、SQL Server 2016 SP1 とともに .NET 4.6.2 がインストールされます。

この場合、次のダイアログが数分間表示され、インストールが停止しているように見 えることがあります。

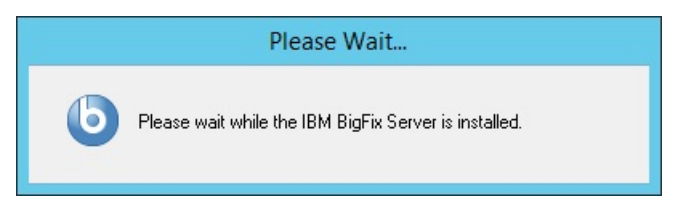

.NET Framework 4.6.2 が SQL Server とともにインストールされる場合、このインス トール手順には通常 15 分ほどかかります。

インストールを⾼速化したい場合は、BigFix インストール・ジェネレーターを起動す る前に .NET 4.6.2 をインストールできます。.NET インストーラーは、次のサイトから ダウンロードできます。

<https://www.microsoft.com/en-us/download/details.aspx?id=53344>

7. **「完了」**をクリックして、「BigFix インストール・ジェネレーター - InstallShield ウィ ザード」を閉じます。

## Linux での評価版インストールの実行

Linux で評価版ライセンスを使⽤して BigFix サーバーをインストールするには、以下のス テップを実⾏します。

1. BigFix サーバーをインストールするコンピューターで、.tgz サーバー・インストー ラーのコンテンツを解凍するシェルから次のコマンドを⼊⼒します。

./install.sh

2. 評価バージョンをインストールするには、1 を入力します。

Select the type of installation

[1] Evaluation: Request a free evaluation license from HCL.

- for a period of 30 days.
- [2] Production: Install using a production license or an authorization for a production license.

Choose one of the options above or press <Enter> to accept the default value: [1]

3. 「使用許諾契約」を読んだ後、「1」を入力して同意し、操作を続行します。

### 4. 名、姓、雷子メール・アドレスおよび組織名を入力して、デジタル署名を作成しま す。

This license allows you to install a fully functional copy of the BigFix on up to 1000 clients,

- 5. サーバーを DNS に登録する名前を入力します。BigFix クライアントはこの名前を使 ⽤して BigFix サーバーを識別します。ライセンスの作成後に変更することはできませ  $\mathcal{L}_{10}$
- 6. BigFix コンポーネントがすべての通信に使用するサーバー識別ポートを入力する か、<Enter> を押してデフォルト値の 52311 を受け⼊れます。
- 7. Web レポート・サーバーの HTTPS ポート番号を⼊⼒するか、<Enter> を押してデフォ ルト値の 8083 を受け入れます。
- 8. WebUI の HTTPS ポート番号を入力するか、<Enter> を押してデフォルト値の 443 を 受け入れます。
- 9. WebUI の HTTP リダイレクト・ポート番号を入力するか、<Enter> を押してデフォル ト値の 80 を受け⼊れます。
- 10. ファイアウォールを構成するには、1: を入力します。

```
The firewall of the operating system is active on the local server. 
To enable the communication using the specified ports you can: 
[1] Configure the firewall now 
[2] Configure the firewall later 
Choose one of the options above or press <Enter> to accept the default 
 value: [2]
```
#### 11. **DB2 が既にインストールされている場合**

- 使⽤するローカル DB2 インスタンスの名前を⼊⼒するか、<Enter> を押してデ フォルト値の db2inst1 を受け入れます
- ・使用するローカル DB2 インスタンス所有者のユーザー名を入力するか、<Enter> を押してデフォルト値の db2inst1 を受け入れます

#### **DB2 がまだインストールされていない場合**

• DB2 をインストールするには、<Enter> を押してデフォルト値の 1 を受け入れま す。

The installer does not detect if DB2 is installed on the system. Specify which option corresponds to your installation: [1] DB2 is not installed, install it. [2] DB2 is installed, use the installed instance.

[3] Exit from the installation. Choose one of the options above or press <Enter> to accept the default value: [1]

DB2 は次のデフォルト設定でインストールされます。

```
DB2 instance owner: db2inst1 
DB2 fenced user: db2fenc1 
DB2 administration server user: dasusr1 
DB2 communication port: 50000 
DB2 installation directory: /opt/ibm/db2/V10.5
```
• これらの設定に別の値を使⽤する場合は、インストール応答ファイルまたは CLI オプションで値を指定します。そうでない場合は、<Enter> を押してデフォルト 値を受け入れます。

```
[1] Proceed to install DB2.
```
- 1 つ以上の DB2 の前提条件パッケージがインストールされていない場合、警告 メッセージを無視してインストールを続⾏するか (⾮推奨)、YUM リポジトリー (構成されている場合) を使⽤して⽋落しているパッケージをインストールします (推奨)
- DB2 セットアップ・ファイルの場所を⼊⼒するか、<Enter> を押してデフォルト 値の ../server/db2setup を受け⼊れます
- 12. DB2 管理ユーザーのパスワードを入力します。このパスワードは、BigFix データベー スにログインして、BigFix コンソールから実⾏されるすべてのアクションにデジタル 署名するためにも使用されます。
- 13. 使用する鍵のサイズを選択するか、<Enter> を押してデフォルト値の 2 を受け入れま す。

```
Key size level 
Provide the key size that you want to use: 
[1] 'Min' level (2048 bits) 
[2] 'Max' level (4096 bits) 
Choose one of the options above or press <Enter> to accept the default 
 value: [2]
```
- 14. 秘密鍵 (license.pvk)、ライセンス証明書 (license.crt)、およびサイト・マストヘッ ド (masthead.afxm) ⽤のフォルダーを選択するか、<Enter> を押してデフォルト値の ./license を受け入れます。
- 15. プロキシーを使用してインターネットにアクセスするかどうかを選択するか、<Enter> を押してデフォルト値の2を受け入れます。

```
Proxy usage 
[1] Use the proxy to access the internet 
[2] Do not use the proxy 
Choose one of the options above or press <Enter> to accept the default 
 value: [2]
```
- 16. コンテンツに使⽤するエンコードの値を選択するか (FXF エンコード)、<Enter> を押 して以下のデフォルト値を受け入れます。
	- [8] Western European languages ( Latin 1 ) [1252]
- 17. DB2 ポート番号を指定するか、<Enter> を押してデフォルト値の 50000 を受け入れま す。

これらのステップを実⾏すると、評価版ライセンスが正常に⽣成されます。response.txt という名前の応答ファイルを⽣成するよう選択した場合は、インストール後にそのコンテ ンツを確認してください。

### 正規版インストール

BigFix の正規版コピーをインストールするには、最初に、HCL または許可された販売店か らライセンスを購⼊する必要があります。

所有しているライセンス入力ファイルに応じて、インストール中に以下の3種類のセット アップを選択できます。

- I want to install with a **BES license authorization file**
- I want to install with a **Production license** that I already have
- I want to install with an existing **masthead**

#### **BES ライセンス認証ファイル**

HCL からライセンスを購⼊した後、BigFix ライセンス認証ファイルを受け 取ります。正規版インストールを初めて実⾏するときには、このファイルを 使用する必要があります。まだライセンスを購入していない場合は、[http://](http://www-01.ibm.com/software/tivoli/solutions/endpoint) [www-01.ibm.com/software/tivoli/solutions/endpoint](http://www-01.ibm.com/software/tivoli/solutions/endpoint) の Web サイトを参照し ます。

販売代理店は、インストールしようとするクライアント数をユーザー に要求します。この数に基づいて、代理店は**ライセンス認証ファイル** (CompanyName.BESLicenseAuthorization などのファイル名) を作成して署名 し、電⼦メールをユーザーに送信します。

このインストールの実行時にインターネットにアクセスしていな い場合は、BigFix ライセンス・サーバーからの正規版ライセンス (license.crt) および license.pvk 秘密鍵ファイルを要求するための⼀時要 求 (beslicense.request) が⽣成されます。正規版ライセンスを取得するまで は、インストールを保留状態にしておくことができます。

インターネットにアクセスできるマシン上に request.BESLicenseRequest と いう要求をコピーし、BigFix Web サイトにアクセスしてこの要求を送信し、 ⾃分の証明書をダウンロードしてください。証明書をダウンロードしたら、 サーバーをインストールするマシンにその証明書をコピーして、インストー ルを続⾏してください。インストールを途中で終了した場合に、後でサー バーをインストールするには、既存の**正規版ライセンス**・ファイルを要求す るオプションを使用してインストールを実行する必要があります。

**注:** 選択した DNS/IP アドレスは、適⽤環境のうちで永続的な部分とな り、変わることはありません。柔軟性を持たせるために、固定 IP アドレスで はなく、DNS 名を使⽤することを強くお勧めします。

インストール・プログラムは、適⽤環境に関する詳細な情報を収集してか ら、デジタル署名キー license.pvk と、アクション・サイト・マストヘッド と呼ばれるファイルを作成します。このファイルは、構成情報 (IP アドレスや ポートなど) とライセンス情報 (許可されるクライアントの数と許可される期 間) を、デジタル署名の検証に使⽤される公開鍵と共に結合したものです。

#### **正規版ライセンス**

サーバーをインストールするマシン上に正規版ライセンスの license.crt と 秘密鍵ファイルが既に存在するが、サーバー・インストールが完了していな い場合は、このオプションを使⽤します。

#### **既存のマストヘッド**

BigFix サーバーまたは DSA サーバーを再インストールする場合には、この タイプのインストールを使⽤します。このインストールを実⾏するために必 要な⼊⼒ファイルは、 最初のインストール時に⽣成されたアクション・サ イト・マストヘッド・ファイルです。アクション・サイト・マストヘッドに は、拡張⼦ .afxm が付いています。これは、BigFix サーバーの IP アドレスま たはサーバー名、ポート番号、ロック動作などのパラメーターが含まれる構 成ファイルとして機能します。ここには、BigFix が使用するデジタル署名セ キュリティー機構に必要な情報 (マストヘッドに公開鍵が含まれる) が格納さ れます。これは、指定された数の BigFix ユーザーに対して、指定された期間 だけ BigFix の実⾏を許可するためのライセンス情報です。BigFix サーバーの インストーラーを実⾏するには、マストヘッド・ファイルがサーバーのイン ストール・フォルダーに格納されている必要があります。

正規版をインストールすると、BigFix コンソールと BigFix Web レポートにログオンするた めのユーザー (デフォルト名は IEMAdmin) が作成されます。

### 基本インストール

BigFix の簡単な適⽤環境を以下の図に⽰します。インターネットから Fixlet を収集する サーバーが少なくとも 1 つあります。そのサーバーでは、メッセージをコンソール・オペ レーターに対して表⽰し、リレーに分配することができます。各クライアントは、⾃分の ローカル・コンピューター環境を調べて、適⽤対象の Fixlet があればそれをリレーに折り 返しレポートします。

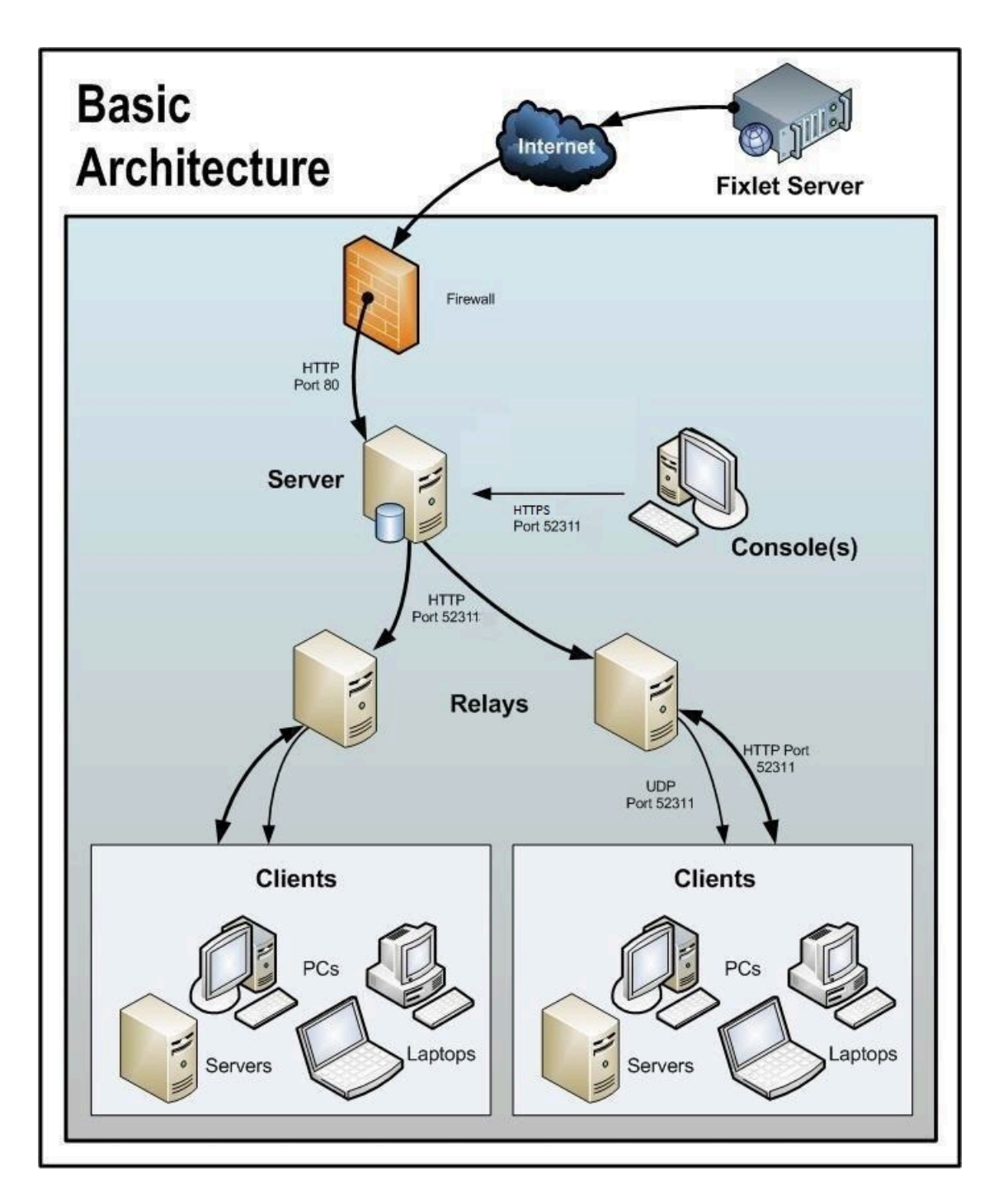

BigFix コンソールは、このすべてのアクティビティーを監視します。サーバーに接続し、 表⽰を定期的に更新して、ネットワークに関する変更または新しい情報を反映させます。 これにより、BigFix コンソール・オペレーターは、アクションを適切なコンピューターに 振り向けて、脆弱性の修正、構成ポリシーの適用、ソフトウェアのインストールなどを行 います。アクションがすべての関連コンピューターに広がり、それらの重大な問題に1つ

ずつ対処しているときに、その進⾏状況を、ほぼリアルタイムで追跡することができま す。

この図では、BigFix が使用するすべてのデフォルト・ポートにはラベルが付けられている ため、どのポートをどこで開く必要があるかを確認することができます。これらのポート は、競合を避けるように選択されましたが、これらのポートのいずれかを現在使用してい る場合は、インストール時にカスタマイズすることができます。

**注:** 図中の⽮印は、企業全体での情報のフローを⽰します。Fixlet サーバーからサー バーへの矢印は、ユーザーのネットワークへの Fixlet のフローを表します。クライアント は、リレーから Fixlet およびアクション情報を収集します。次に、少量の情報を、リレー を通じてサーバーに送り返します。リレーからクライアントへの UDP パケットは、収集す べき新しい情報があることを通知するために各クライアントに送信される⼩規模なパケッ トです。UDP メッセージは、BigFix が正しく機能するために絶対に必要というわけではあ りません。詳細については、 BigFixサポート・サイト[のネットワーク・トラフィック](http://support.bigfix.com/cgi-bin/redir.pl?page=networktraffic)に関 する記事を参照するか、またはサポート技術者に問い合わせてください。

### 標準インストール

前述の基本インストールでは、 BigFixネットワークを確⽴するために必要な特定のポート の多くが示されていますが、多くの適用環境で重要となる DMZ および直接接続という 2 つの側⾯については⽰されていません。DMZ の例では、VPN によって接続されたオフィ スは、リレーまたはサーバーからのコンテンツを共有できます。直接接続では、専用のプ ライベート・ファイアウォールを通じて Fixlet サーバーのコンテンツにアクセスするため に、ホーム PC およびラップトップをインターネットに直接接続できます。分かりやすくす るため、それらの追加的な接続が⽰されていない図もありますが、通常は、ほとんどの適 用環境に存在します。

### 複数のサーバーのインストール

BigFix には、複数の完全冗⻑サーバーを追加するという重要な機能が含まれています。こ れは、災害対応サーバー・アーキテクチャー (DSA) と呼ばれる機能です。各サーバーは BigFix データベースのレプリカを保持し、世界中のどこにでも配置できます。ネットワー クの分断が発⽣しても、これらのサーバーは、ローカル・ネットワークに対して中断する

ことなくサービスを提供し続けます。接続が再び確立されると、サーバーは直ちに自動的 に再接続して同期されます。BigFix のリレーおよびクライアントも、このような切断から 正常に復旧することができます。DSA によって以下の機能が提供されます。

- •分断されたネットワークの両側での継続的なサービス可用性 (自動フェイルオーバー)
- サーバーの停止が発生した場合の継続的な可用性
- 通常動作時におけるコンソール・データベースの負荷の分散
- 再接続時の⾃動フェイルバック

この機能を利⽤するには、少なくとも 1 次サーバーと同等の機能を持つ、1 つ以上の追加 のサーバーが必要です。適用環境内のすべての BigFix サーバーが、同じバージョンの SQL Server を実行する必要があります。既存のサーバーが SQL 2016 を実行している場合、新 しいサーバーも SQL 2016 を実⾏する必要があります。

サーバーの冗長性の使用について詳しくは、「複数サーバー (DSA) の使用 ( (ページ) [\)](unique_84)」を参照してください。

### <span id="page-93-0"></span>評価版インストールから正規版インストールへの移 行

評価版モードで BigFix 環境をインストールおよび構成してから、評価版ライセンスを正規 版ライセンスに変換することで、環境を正規版にアップグレードすることを後で決定でき ます。このとき、環境全体を再インストールする必要はありません。

評価版モードでインストールした後、以下を行うことができます。

- 評価版ライセンスの有効期限が切れるまで使⽤する。評価版ライセンスの有効期限が 切れると、環境は動作を停止します。
- 環境を最初から再インストールせずに、評価版ライセンスを正規版ライセンスにアッ プグレードする。評価版から正規版へのライセンスの更新を要求する必要がありま す。

「ライセンスの概要」ダッシュボードで、ライセンスの更新を確認します。

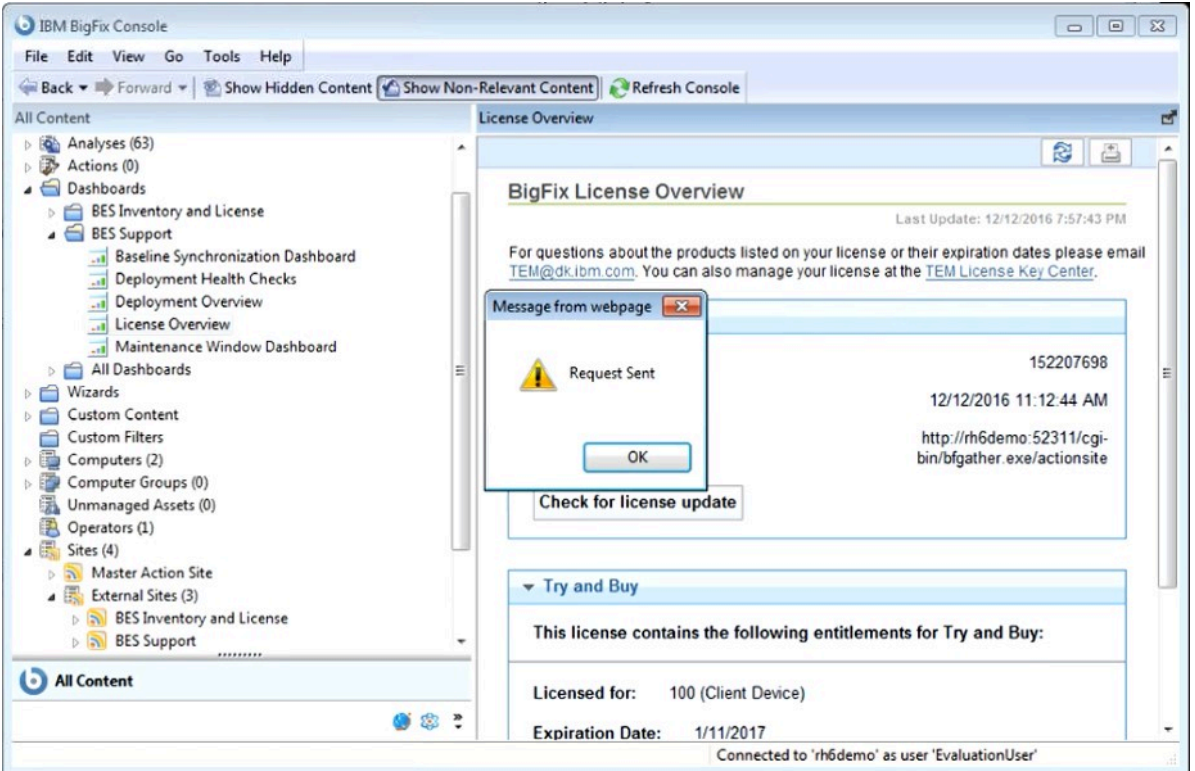

BESAdmin を実⾏して変更を伝搬します。

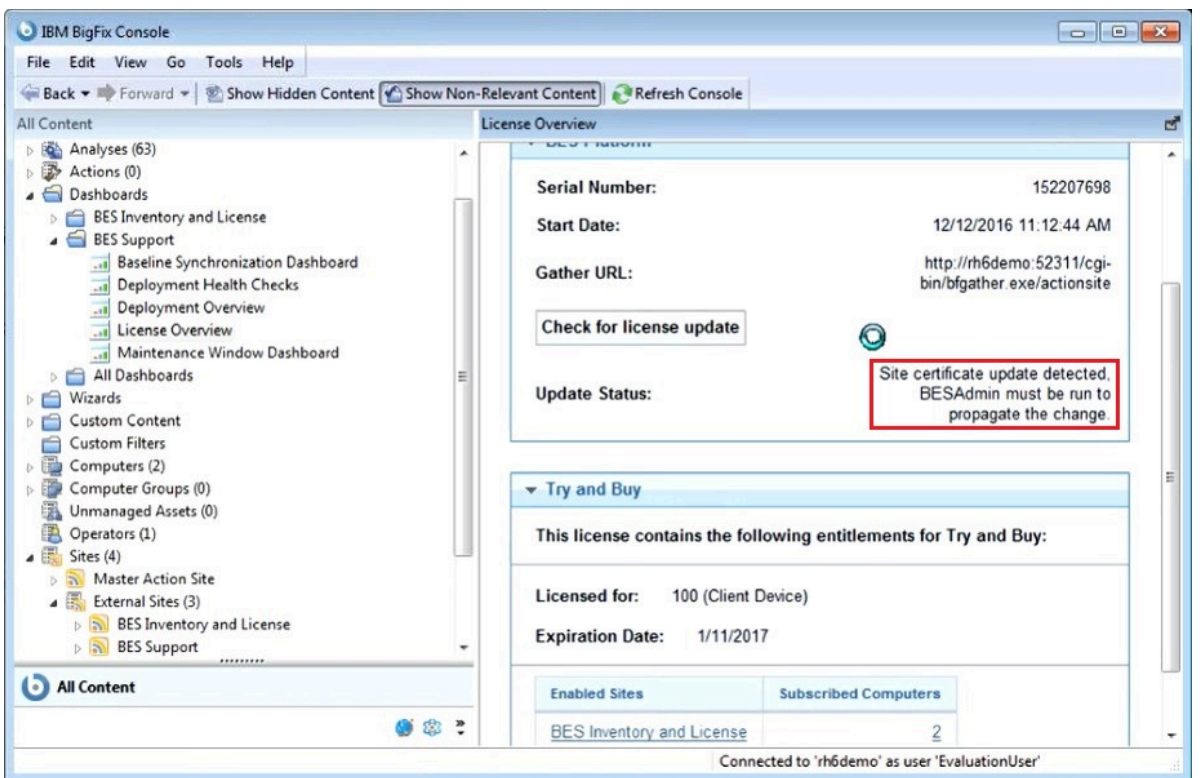

BigFix サーバーがライセンスの変更を定期的にチェックするのを待機することもでき ます。ライセンスの更新が有効になると、それらの更新が処理され、環境に伝搬され ます。

マストヘッドが伝搬されると、購⼊した正規版ライセンスに含まれているすべてのサ イトを有効にすることができます。評価版ライセンスに含まれている一方で、入手し た正規版ライセンスに含まれていないサイトはすべて無効になります。

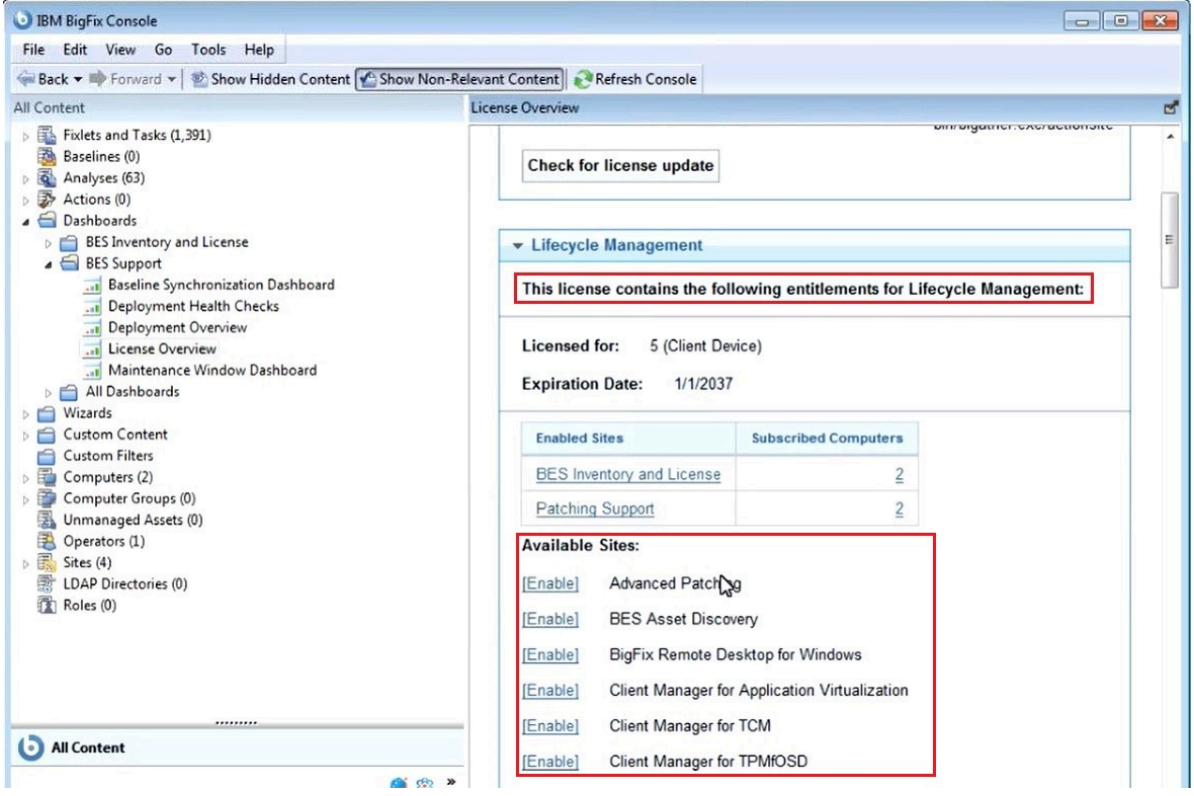

# 第 章7. ライセンスの管理

BigFix をインストールして使用する前に、ライセンス・キーを取得する必要があります。 ライセンスは、以下の 2 つのファイルで構成されています。

- 公開鍵ファイル: license.crt
- 秘密鍵ファイル:license.pvk パスワード保護あり

以下の表には、ライセンス・キーの購入、生成、および管理に必要なタスクが一覧表示さ れています。

**タスク 説明**

製品のライセ 保護するシステムのライセンス要件を把握することは重要です。ライセンス ンス要件を確 を使⽤して、指定された数のコンピューターに BigFix クライアントをイン 認する ストールできます。

- ライセンスを 以下の場合、ライセンスを購⼊する必要があります。
- 購入する
- BigFix を購⼊する場合。
- 試⽤ライセンスの有効期限が切れた場合。
- ⽀払い済みのライセンスの有効期限が切れた場合。
- ライセンスが超過適⽤されており、さらにライセンスを購⼊するため に、更新された license.crt が必要な場合。
- アップグレード・ライセンスの有効期限が切れた場合。

購入後、数時間の間に2通の電子メールを受け取ります。1通は購入を 確認するために HCL から送信されるものです。もう 1 通の電子メールに は、<mark>BigFix [License](http://tem.subscribenet.com/) Key Center</mark> へのアクセス方法に関する説明が記載されて います。これらの電子メールは、アカウントの HCL カスタマー番号に関連 付けられた技術担当者に送信されます。

ライセンス認 製品ライセンスを取得するには、BigFix [License](http://tem.subscribenet.com/) Key Center のサイトから

証ファイルを 認証ファイルを人手する必要かあります。<u>ライセンス認証ファイルの作成</u>

取得する [\(##### 99\)](#page-98-0)を参照してください。 インストール サーバーのインストール中に、ライセンス認証ファイルを指定した後、秘密 中にライセン 鍵ファイルである license.pvk ファイルを⽣成します。公開鍵ファイルで ス・ファイル ある license.crt ファイルも要求して取得します。これらの 2 つのファイ を玍成するに ルを共に使用して、ライセンス取得を完了します。

は、以下の手 Windows での<u>ライセンス・ファイルの要求方法 [\(\(ページ\)](#page-108-0) [109\)](#page-108-0)</u>と「<u>[ス](#page-280-0)</u> 順を実行しま <sub>テップ2‐[サーバーのインストール](#page-280-0) [\(\(ページ\)](#page-280-0) [281\)](#page-280-0)」を参照してくださ</sub> す。 い。

• 秘密鍵

ファイル

を作成し

ます

- ライセン
	- ス証明書

を要求し

て取得し

- ます
- マスト
- ヘッド・
- ファイル

#### を⽣成し

ます

ライセンス・ license.crt (公開鍵) ファイルを既存の license.pvk (秘密鍵) ファイルとと

ファイルを もに保存します。これらの 2 つのキーは⼀緒に保存し、安全な場所にバック

バックアップ アップ・コピーを作成してください。また、秘密鍵ファイルの暗号化に使用

する したサイト管理⽤パスワードのバックアップ・コピーを作成して、安全な場 所に保存します。これが、ライセンス・キーを完全に制御するための唯⼀の ⽅法です。ライセンス・ファイルをバックアップすると、データベースまた はコンピューターのハード・ディスクが損傷した場合に、ライセンス・ファ イルが保持されます。

> 特に、license.pvk ファイルはキー・ファイルの一部であり、保護された状 態に保っておく必要があります。license.crt ファイルは公開鍵ファイルで

あり、ライセンス取得を完了するには、秘密鍵ファイルと組み合わせる必要 があります。テキスト・エディターでライセンス・ファイルを開き、その内 容を確認することができます。

- ライセンスの コンソールにインポートしたライセンスに関するライセンスの期限切れや他 ステータスを のライセンス問題についての通知を確認できます。
- 確認し、新し いライセン [更新されたライセンスとマストヘッドの配布](#page-101-0) [\(\(ページ\)](#page-101-0) [102\)](#page-101-0)を参照して ください。
- ス・ファイル
- およびマスト
- ヘッド・ファ
- イルを配布す
- る

#### ライセンス・キー・ファイルを取得する⼿順を簡単に説明します。

- 1. ライセンスを購入します。
- 2. BigFix [License](http://tem.subscribenet.com/) Key Center のサイトから、認証ファイルを入手します。
- 3. BigFix のインストールを開始し、license.crt ファイルの取得を要求されたら、認 証ファイルを入力します。プロセスの最後に、公開鍵と秘密鍵の両方のライセンス・ ファイルが、マストヘッド・ファイルとともに⽣成されます。このファイルには、信 頼された Fixlet コンテンツを取得できる場所を指す URL を含む、構成、ライセンス、 およびセキュリティー情報が含まれています。このファイルは DSA サーバーのインス トールに使⽤され、そのサーバーを使⽤するすべてのクライアントに配布されます。

## <span id="page-98-0"></span>ライセンス認証ファイルの作成

適用環境情報とライセンス情報を持ち、ライセンス・ファイルを作成するためにインス トール時に使⽤されるライセンス認証ファイル (.BESLicenseAuthorization ) を作成する には、BigFix License Key Center にアクセスしてください。このサイトはオンラインでライ センス・キーの配信および管理サービスを提供します。このサイトから、製品を使⽤する ために必要なライセンス・キーを取得して、管理できます。

認証ファイルを作成するには、以下の手順を実行します。

- 1. BigFix [License](http://tem.subscribenet.com/) Key Center にアクセス
- 2. 自分の電子メール・アドレスを入力し、BigFix License Key Center へのアクセス方法の 説明と一緒に受け取ったパスワードを入力してください。
- 3. リスト内の製品ごとに、割り当てられたクライアント数を指定します。これを 0 のま まにすると、関連製品をインストールできません。

### ライセンス交付支援

ライセンスの有効期限、資格数、または認証ファイルの紛失など、ライセンスに関する具 体的な問題については、BigFix ライセンス・チーム [\(TEM@dk.ibm.com\)](mailto:TEM@dk.ibm.com) にお問い合わせく ださい。⼀般的なインストールに関する問題、セットアップ構成、適⽤環境に関する質問 など、ライセンスに関係のないサポート関連の質問については、このアドレスに送信する のではなく、通常のサポート窓⼝か販売リソース・チャネルに問い合わせてください。

### ライセンス資格の拡張

追加のライセンス資格の購入方法

BigFix Fixlet サイトを使用するには、まず追加の資格を購入する必要があります。その資 格を現⾏のライセンスに追加することができます。ライセンスが更新されると、BigFix プ ラットフォームで Fixlet サイトを有効にできます。

#### **⼿順**

1. [パスポート・アドバンテージ](http://www-01.ibm.com/software/how-to-buy/passportadvantage/pao_customers.htm)にアクセスし、 BigFixFixlet サイトの資格を購⼊します。

- 2. 現在の BigFix ライセンスのシリアル番号を以下のようにして確認します。
	- a. BigFix コンソールにログインします。
	- b. 左下隅にある**「BigFix 管理」**をクリックします。
	- c. ナビゲーション・ツリーで、**「ライセンスの概要」**をクリックします。
	- d. BigFix プラットフォーム・ウィンドウにシリアル番号が表示されます。

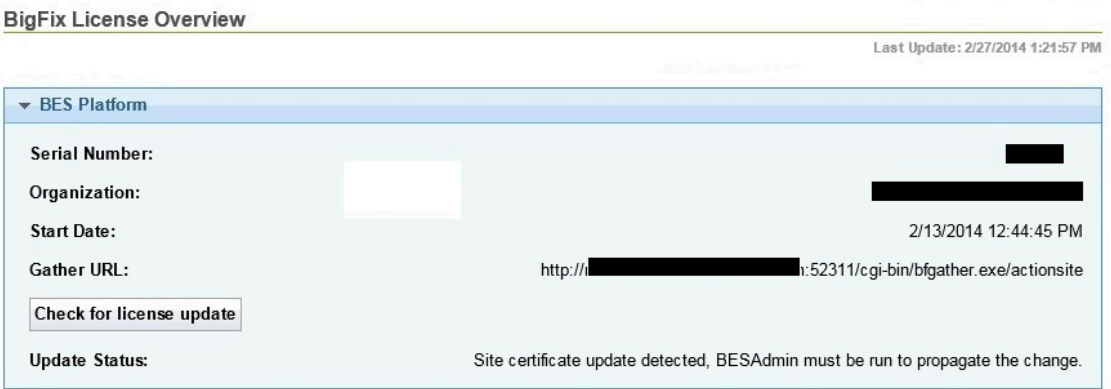

- 3. TEM@dk.ibm.com に電子メールを送信します。このメールには、以下の情報を記載して ください。
	- 現⾏のシリアル番号
	- お客様が HCL の顧客であるかを確認するための個⼈データ
	- 購⼊した BigFix Fixlet サイト・ライセンスの詳細
	- BigFix Fixlet サイトの資格の追加による現在のシリアル番号の拡張依頼
- 4. シリアル番号のコピー元である「BES プラットフォーム」ウィンドウで、**「ライセン スの更新を確認」**をクリックします。ライセンスに変更がある場合、次のメッセージ が表示されます。 Site certificate update detected, BESAdmin must be run to propagate the change.
- 5. 次のように、BigFix サーバーに移動し、管理ツールを実行してライセンスを更新しま す。

#### **Linux オペレーティング・システムの場合**

- a. /opt/BESServer/bin を参照してください。
- b. 次のコマンドを実⾏します。

./BESAdmin.sh -syncmastheadandlicense -

sitePvkLocation=path\_to\_license.pvk

#### **Windows オペレーティング・システム**

a. C:\Program Files (x86)\BigFix Enterprise\BES Server を参照

してください。

b. BESAdmin.exe を実⾏します。

- c. プロンプトが出たら、サイト署名鍵 (license.pvk) のパスを指定 し、パスワードを⼊⼒します。
- d. 「マストヘッドの管理」タブで**「OK」**をクリックします。

#### **結果**

ライセンスが更新され、エンドポイントに変更が伝搬されます。BigFix コンソールに更新 後のステータスが表⽰されるまで数分かかる場合があります。状況が変更されない場合 は、コンソールを再始動してください。

## <span id="page-101-0"></span>更新されたライセンスとマストヘッドの配布

BigFix を V9.5 にアップグレードすると、既存のライセンス証明書がすべて更新さ れ、SHA-1 署名と SHA-256 署名の両方が使用されるようになります。インターネットに接 続している場合は、定期的な自動収集または手動での確認後に、新しいライセンスがマス トヘッドとともにクライアントに配布できる状態にあることを通知するメッセージが**「ラ イセンスの概要」**ダッシュボードに表⽰されます。

今すぐにサーバーに確認させるには、以下の⼿順を実⾏します。

- 1. BigFix コンソールを開きます。
- 2. **「BigFix 管理」**ドメインに移動します。
- 3. **「ライセンスの概要」**ノードをクリックします。
- 4. **「ライセンスの更新を確認」**をクリックします。BigFix デプロイメントによってライ センスに対する更新 (新しい license.crt ファイル) が収集されたという通知を受け取 ることがあります。

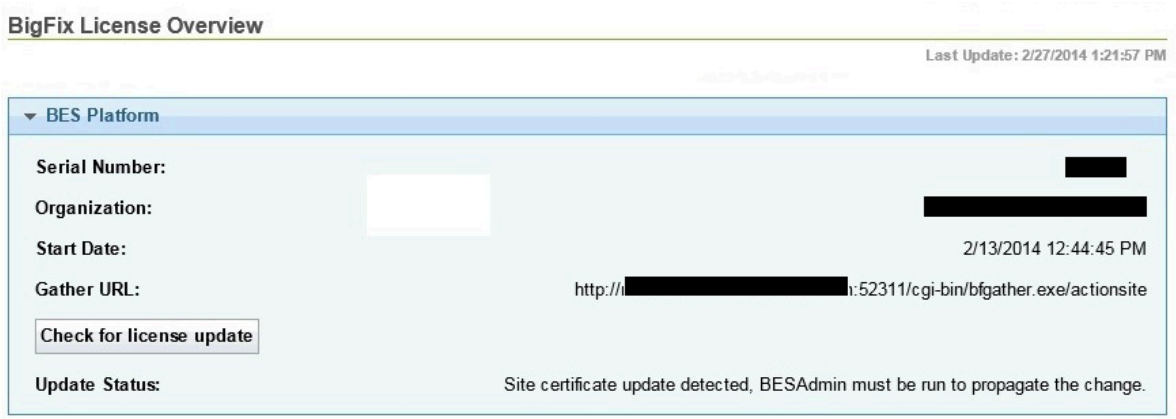

**注:** このメッセージが表⽰される理由としては、HCL がライセンスを更新する必要 があるか、または、お客様がライセンスの更新を要求したことが考えられます。お客 様がライセンスの更新を要求した場合は、サーバー・コンピューターに保存する必要 がある新規 license.crt ファイルを受け取ります。

更新されたライセンスを配布し、SHA-1 署名と SHA-256 署名の両方を使用してマストヘッ ドとデータベース内のオブジェクトに再署名するには、スーパーユーザーとして管理ツー ル (Linux 上の ./BESAdmin.sh) を実行します。

エアー・ギャップ環境の場合、ライセンスの更新は⾃動的には処理されませ ん。AirgapTool ユーティリティーを使⽤して、HCL サイトからライセンスを取得できま す。ライセンスをインポートすると、ライセンス更新が配布できる状態にあることがライ センス・ダッシュボードで通知されます。管理ツール (Linux 上の, /BESAdmin.sh) を実行 して、更新されたライセンスを配布し、マストヘッドとデータベース・オブジェクトに再 署名する必要があります。

マストヘッドをクライアントに配布する方法について詳しくは、Windows [サーバーからク](#page-102-0) <u>[ライアントへのマストヘッドの配布](#page-102-0)」(ページ) 103</u>)および Linux [サーバーからクライア](#page-104-0) [ントへのマストヘッドの配布](#page-104-0) [\(\(ページ\)](#page-104-0) [105\)](#page-104-0)を参照してください。

### <span id="page-102-0"></span>Windows サーバーからクライアントへのマストヘッドの配布

ライセンス、シート数、または資格を拡張する、更新されたライセンス証明書を含む新し いマストヘッド・ファイルを、BigFix Windows サーバーからクライアントに以下のように 配布できます。

1. **「スタート」>「すべてのプログラム」>「BigFix」>「BigFix 管理ツール」**を選択し て、管理ツールを開きます。ログインすると、インストール⽤の管理アカウントに よって、マストヘッドがクライアントに配布されます。

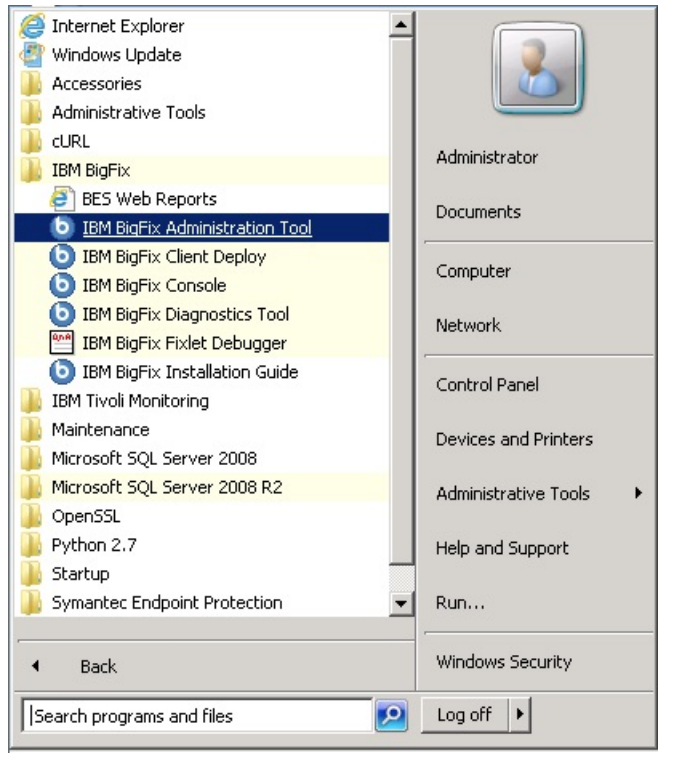

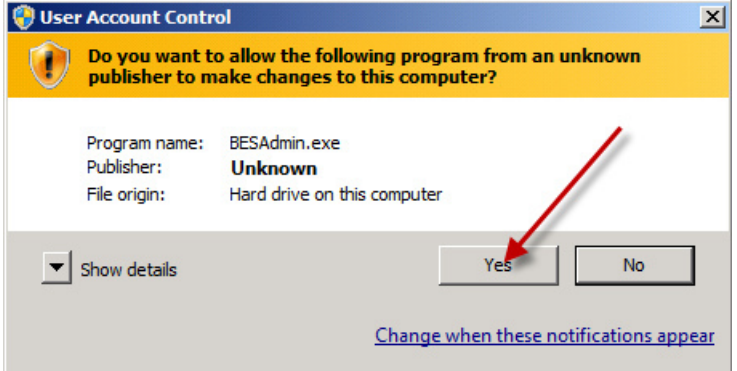

2. license.pvk フィルを選択します。

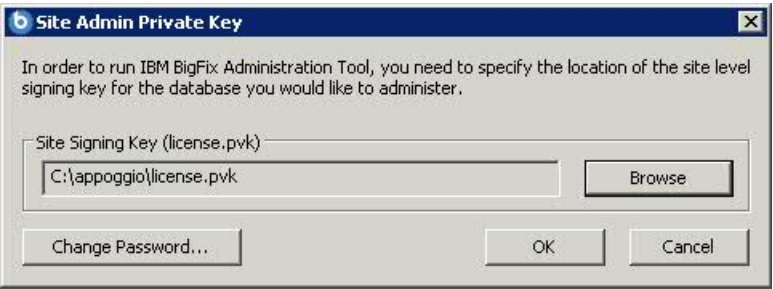

3. マスター (サイト・レベル) パスワードを入力します。

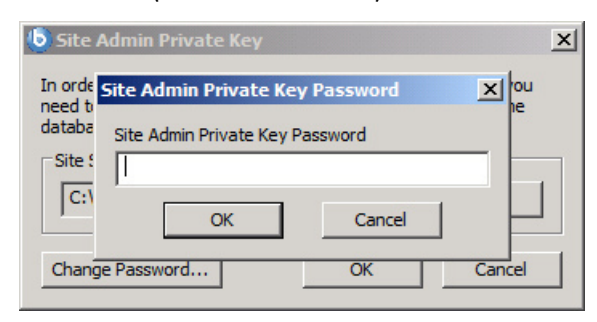

4. **「マストヘッドの管理」**で、**「OK」**をクリックします。

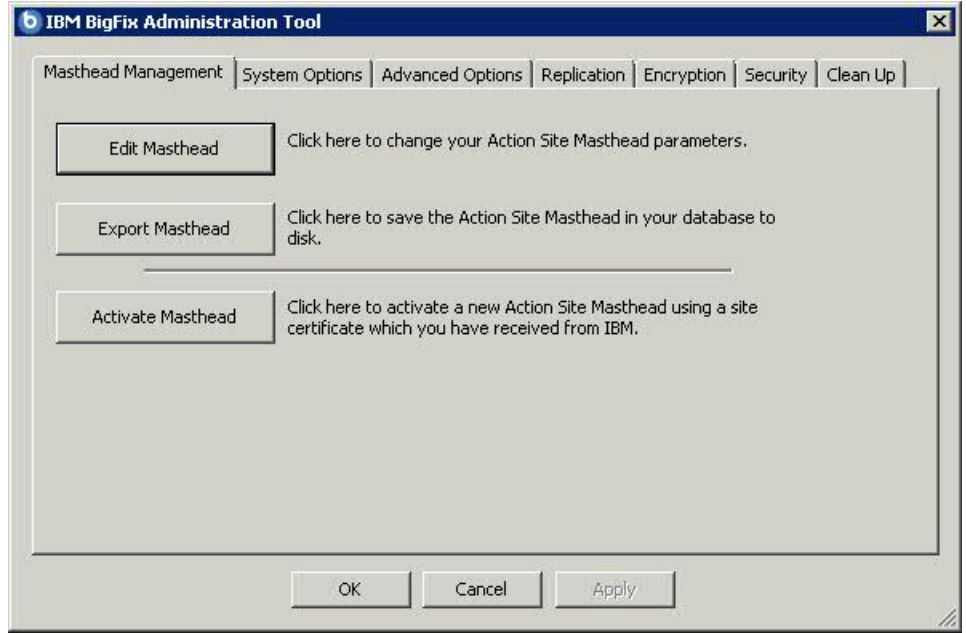

クライアントが新しいマストヘッドを受け取るとすぐに、更新されたライセンス情報を受 け取ります。

### <span id="page-104-0"></span>Linux サーバーからクライアントへのマストヘッドの配布

BigFix Linux サーバーからクライアントに対して、更新されたライセンスを配布し、マスト ヘッドとデータベース・オブジェクトに再署名するには、スーパーユーザーとして以下の コマンドを実⾏します。

```
./BESAdmin.sh -syncmastheadandlicense -sitePvkLocation=<path+license.pvk> 
-sitePvkPassword=<password>
```
# 第 章8. インストール前の作業

インストールを実⾏する前に以下のトピックを読み、必要な作業を⾏ってください。

### ローカル・ファイアウォールの構成

BigFix サーバーをインストールするコンピューター上にアクティブなファイアウォールを 定義した場合は、次のいずれかの⽅法で、BigFix サーバーのインストール中にこのファイ アウォールを構成することを決定できます。

- 対話式インストール中に、ローカル・ファイアウォールがアクティブかどうかがイン ストール・プログラムによって検出され、このファイアウォールを BigFix サーバー用 に構成するかどうかを指定できます。
- サイレント・インストール中に、ファイアウォールの構成を要求するように CONF\_FIREWALL=YES を応答ファイル内に設定できます。詳しくは[、サイレント・イン](#page-303-0) [ストール](#page-303-0) [\(##### 304\)](#page-303-0)を参照してください。

ファイアウォールを構成するように指定する場合、次の 2 つのポートを開きます。

- UDP および TCP/IP 用のポート 52311
- Web レポートおよび TCP/IP 用のポート 8083

### ポート番号の変更

デフォルトでは、サーバーはポート 52311 を使用してクライアントと通信しますが、任意 のポート番号を選択できます (ただし、予約ポート1から1024 は使用しないでください。 これは、ポートの競合が発⽣する可能性があるという理由と、ネットワーク・トラフィッ クの管理が困難になるという理由のためです)。

サーバーのポート番号の選択は、アクション、登録、レポート、およびミラー・サーバー の URL を指定するマストヘッドの⽣成の要素となります。したがって、**インストールの 前**にポート番号を決定する必要があります。

コンソールは、ポート **52311** を使⽤してサーバーに接続します。

# 第 章9. Windows システムでのインストール

⽤語と管理役割について理解すると、許可を受けて、プログラムをインストールする準備 が整います。

BigFix が強⼒であるため、アクセスを、信頼できる許可されたスタッフのみに制限したい と考えます。この製品は、「**アクション・サイト**」と呼ばれる Fixlet アクションの中央リ ポジトリーに依存します。このリポジトリーは、公開鍵/秘密鍵暗号化を使用して、スプー フィングなどの許可されていない使⽤法から保護します。開始するには、**ライセンス認 証**ファイル (このファイルには CompanyName.BESLicenseAuthorization などの名前が付い ています) を取得して、HCL から許可を受ける必要があります。

**注: ライセンス認証ファイル**を使⽤して BigFix V9.5.6 以降のフレッシュ・インストー ルを実⾏する場合、V9.0 より前のクライアントの管理および V9.5.6 より前のリレーの使 ⽤に制限が適⽤されることに注意してください。これは、この特定のシナリオでは、デ フォルトで有効になっている2つのセキュリティー実施サービスを導入しているためで す。<u>[追加の管理コマンド](#page-245-0) (##### 246</u>)で説明されているように、インストールの完了後に minimumSupportedClient および minumumSupportedRelay に割り当てられている値を変更 することで、この動作を変更できます。

インストール・プログラムは、適⽤環境に関する詳細な情報を収集してから、**アクショ ン・サイト・マストヘッド**と呼ばれるファイルを作成します。このファイルは、組織内の BigFix の root からコンソール・オペレーターまでの権限のチェーンを設定します。マスト ヘッドは、構成情報 (IP アドレス、ポートなど) とライセンス情報 (許可されるクライアン トの数および許可される期間) を、デジタル署名を確認するために使⽤されるパブリック・ キーと共に結合したものです。デジタル署名キーおよびマストヘッドを作成して保守する ために、**BigFix インストーラー**を使⽤します。これは、HCL からダウンロードできます。

### インストール手順

製品をインストールするには、以下の手順を実行します。

1. BigFix をダウンロードします。
2. インストーラー・プログラムを使用して、ライセンスを要求し、マスト ヘッドを作成します。認証ファイルの指定を求めるプロンプトが表⽰された ら、License Key Center のアカウントを使用して作成したライセンス認証ファイル (\*.BESLicenseAuthorization) を使⽤します。PoC (概念検証) 評価版の場合、この ファイルは HCL の技術営業担当員によって提供されています。

3. BigFix インストールを実行します。

# ステップ 1 - BigFix のダウンロード

HCLLicense & Delivery Portal (Flexnet) から BigFix をダウンロードしてください。

BigFix は<http://support.bigfix.com/bes/install/downloadbes.html>からもダウンロードでき ます。

サーバー・コンポーネントをインストールするには、HCL License & [Delivery](https://hclsoftware.flexnetoperations.com/flexnet/operationsportal/logon.do) Portal から以 下の e イメージをダウンロードします。

## **表 1. BigFix サーバーのインストールに必要なソフトウェア**

## **ソフトウェア名 イメージ**

HCL BigFix Platform Install V9.5 for BigFix\_Pltfrm\_Install\_V95.zip Multiplatforms

BigFix Windows サーバーのインストール・ファイルを抽出するには、以下の手順を実行し ます。

- 1. BigFix Server zip ファイル BigFix\_Pltfrm\_Install\_V95.zip を Windows Server にコ ピーします。
- 2. 以下のコマンドを使用して、zip ファイルを展開します。

unzip "BigFix\_Pltfrm\_Install\_V95.zip"

BigFix\_Pltfrm\_Install\_V95 フォルダーに、Windows Server にインストールするた めの setup.exe ファイルがあります。

ステップ 2 - ライセンス証明書の要求とマストヘッドの作成

下記の手順を実行する前に、ライセンスを購入し、License Key Center のアカウントを使 用して BigFix ライセンス認証ファイル (\*.BESLicenseAuthorization) を入手しておく必要 があります。PoC (概念検証) 評価版の場合、このファイルは HCL の技術営業担当員によっ て提供されています。

ライセンス認証ファイルを⼊⼿したら、ライセンス証明書を要求した上で、個別設定され た**サイト・マストヘッド**を作成できます。これにより、BigFix をインストールおよび使⽤ できます。マストヘッドには、サーバー CGI プログラムの URL、および署名済み MIME ファイル内のその他のサイト情報が含まれます。マストヘッドは、アクション・サイトへ のアクセスおよび認証の中心となるものです。マストヘッドを作成し、サイトをアクティ ブにするには、以下の⼿順に従います。

- 1. BigFix インストーラー BigFix-BES-9.5.xxxx.exe を実⾏します。9.5.xxxx はインス トーラーのバージョンです。プロンプトが表⽰されたら、**「正規版」**インストールを 選択し、ソフトウェア使⽤許諾契約に同意します。「ようこそ」画⾯で **「次へ」**をク リックします。
	- **注: 「評価版」**のインストールを選択する場合は、そのタイプのインストールでは 拡張セキュリティー・オプションがサポートされないことを念頭に置いてください。 この機能について詳しくは[、セキュリティー構成シナリオ](#page-71-0) [\(##### 72\)](#page-71-0)を参照してくだ さい。
- $2.$ 使用許諾契約を読んで同意した後に、「BigFix ライセンス認証ファイルを使用してイ **ンストールする」**を選択し、秘密鍵とマストヘッドを作成します。

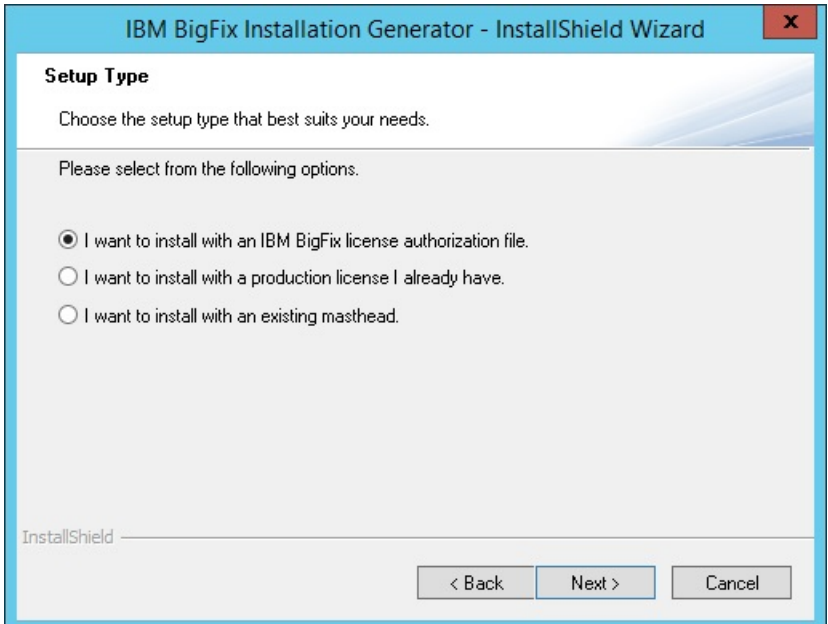

3. CompanyName.BESLicenseAuthorization

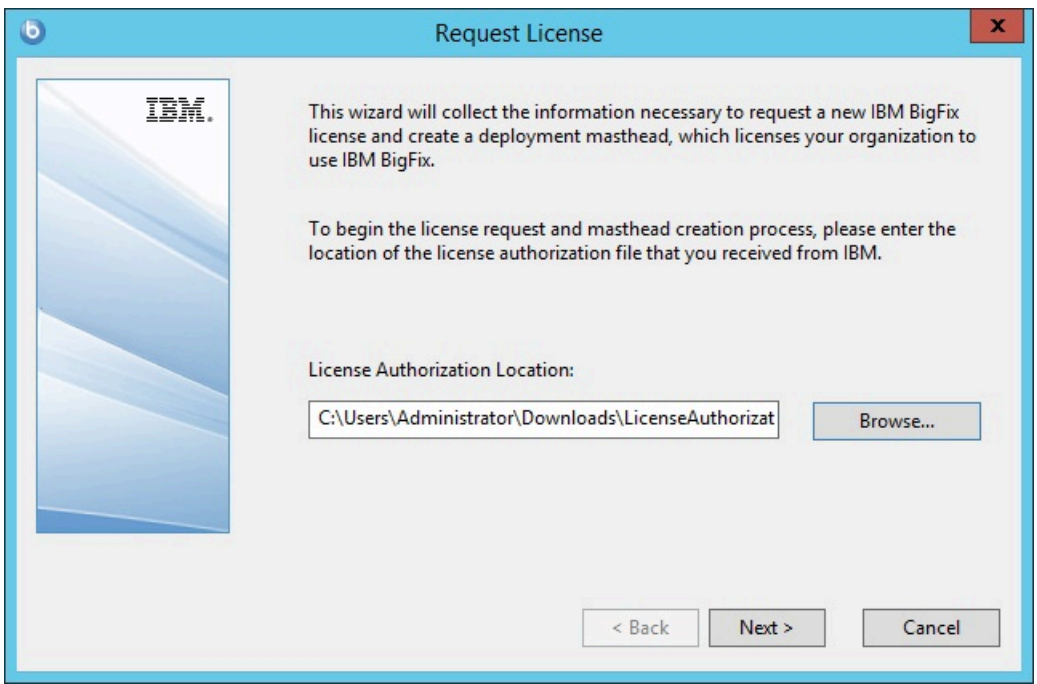

の場所を入力します。

4. BigFixサーバーの**「DNS 名」**または**「IP アドレス」**を指定して、**「次へ」**をクリック します。このフィールドに⼊⼒した名前は、ライセンスに記録され、BigFix サーバー を識別するためにクライアントによって使⽤されます。

**注:** サーバー・コンピューターを変更したり、拡張ネットワーク構成を⾏ったりす る場合の柔軟性を考慮して、bes.companyname.com などの DNS 名を入力します。この 名前は、ライセンス証明書に記録され、クライアントによって BigFix サーバーを識別 するために使⽤されます。ライセンス証明書を作成してからは、DNS 名を変更するこ とはできません。DNS 名を変更する場合は、新しいライセンス証明書を要求する必要 があります。そのためには、完全な新規インストールを⾏う必要があります。

5. サイトの資格情報の**パスワード**を入力すると、適用環境用のサイト管理キーを作成で きるようになります。パスワードを (確認のために) 2 回入力し、秘密鍵ファイルを暗 号化するためのキー・サイズ (2K ビットから 4K ビット) を指定します。このパスワー ドのバックアップ・コピーを作成し、安全な場所に保存します。**「作成」**をクリック します。

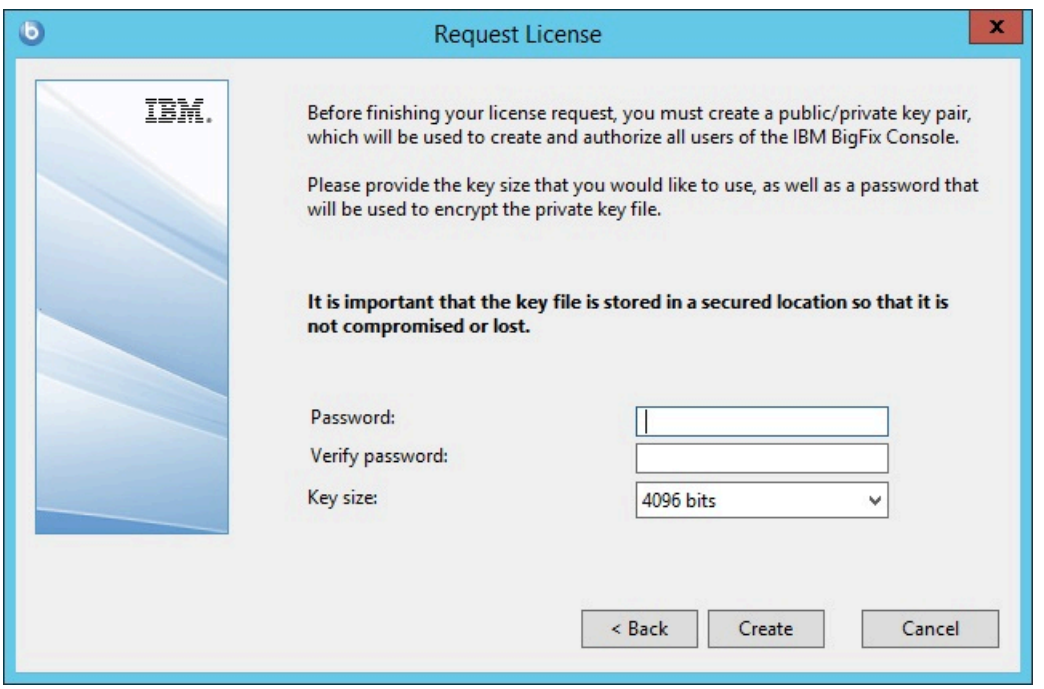

この方法で、すべてのBigFix ユーザーの作成および許可に使用される公開鍵と秘密鍵 のペアを生成します。

6. **「フォルダーの参照」**ダイアログで、安全なアクセス許可が設定されたフォルダーま たはリムーバブル・ドライブ (PGPDisk や USB ドライブなど) に秘密鍵 (license.pvk) ファイルを保存します。**「OK」**をクリックします。

**重要:** 秘密鍵ファイルまたはサイトの資格情報のパスワードを失った場合は、新し いライセンス証明書を作成する必要がありますが、これを⾏うには完全に新しいイン

ストールを実⾏する必要があります。また、秘密鍵ファイルとパスワードを持つすべ てのユーザーは、BigFix クライアントがインストールされているすべてのコンピュー ターに対する完全な制御ができるようになっているため、管理者は、秘密鍵ファイル とパスワードが保護されているようにしておく必要があります。

7. ライセンス確認のために要求ファイルを HCL に送信するよう求められます。インター ネット接続がある場合、インターネット経由で要求を送信することもできます。この 場合、ライセンスの検証⽤として要求ファイルが HCL に送信されます。この要求は、 元の認証ファイル、サーバーの DNS 名、および公開鍵で構成されており、すべて単一 のファイルにパッケージ化されます。

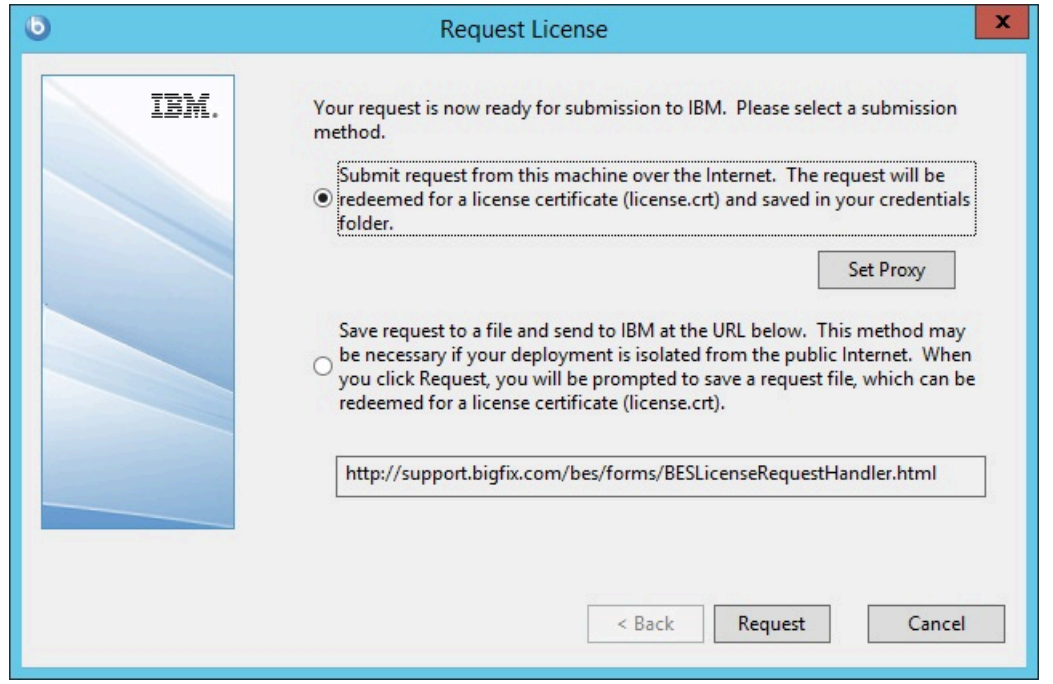

8. 要求をインターネット経由で送信し、社内でプロキシーを使用してインターネット にアクセスする場合は、**「プロキシーの設定」**をクリックします。**「プロキシー設 定」**パネルが表⽰されます。このパネルでプロキシー接続を構成できます。

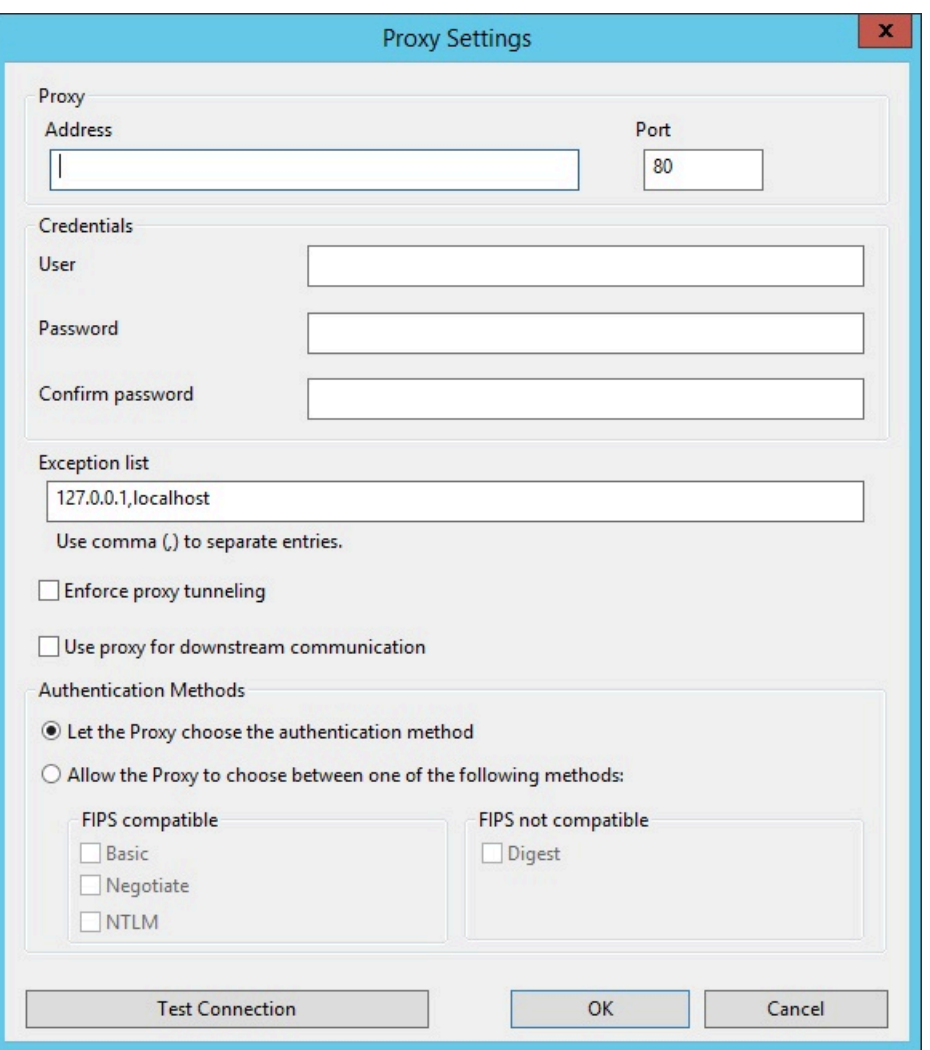

- 9. 以下を指定します。
	- ホスト名または IP アドレスと、オプションでプロキシー・マシンと通信するポー ト番号。
	- プロキシー・マシンで定義されているユーザーの資格情報。接続を確⽴するとき に、この資格情報の使⽤が必要になります。
	- プロキシー経由で到達してはならない、BigFix トポロジー内のシステムを識別す る、ホスト名、サブドメイン、IP アドレスのコンマ区切りリスト。デフォルトで は、BigFix V9.5 は、内部通信がプロキシーを経由しないように設定されていま す。このフィールドに値を設定した場合、デフォルトの動作を上書きすることが できます。内部通信がプロキシーに送信されないようにするには、このフィール ドに指定されている例外のリストに localhost, 127.0.0.1, yourdomain.com, IP\_Address を追加します。
- プロキシーに強制的にトンネリングを試⾏させるかどうか。デフォルトでは、プ ロキシーはトンネリングを試⾏しません。
- 通信を確⽴する際に使⽤する認証⽅法。認証⽅法をプロキシーに選択させるか、 特定の認証方法を使用するよう強制することができます。

**注:** FIPS モードを有効にする場合は、digest 以外の認証⽅法を選択してくだ さい。

**「接続のテスト」**をクリックして、構成したプロキシーに正常に接続できるかどう かを確認できます。これらの⼊⼒フィールドで使⽤する値および構⽂について詳しく は、[プロキシー接続のサーバー上での設定](#page-487-0) [\(##### 488\)](#page-487-0)を参照してください。

**「OK」**をクリックして設定を保存し、**「ライセンス要求」**パネルに戻ります。

10. **「要求」**をクリックします。ウィザードは、BigFix ライセンス・サーバーからライセ ンス証明書 (license.crt) を取得します。

あるいは、インターネット接続がないエアー・ギャップにいる場 合、request.BESLicenseRequest という名前のファイルとして要求を保存するオプ ションを選択します。インターネット接続を使⽤してファイルをマシンにコピーし、 インストーラーに表示される BigFix の Web サイトの URL に要求を送信します。表示 されるページで license.crt ファイルを取得できます。このファイルをインストー ル・コンピューターにコピーし直して、インストーラーにインポートします。

- 11. **「ライセンス要求」**ダイアログから、**「作成」**をクリックして、マストヘッド・ファ イルを作成します。
- 12. デジタル署名を確認するために使用される公開鍵とともに構成およびライセンスの情 報が含まれる、マストヘッド・ファイルのパラメーターを入力します。このファイル は資格情報フォルダーに保存されます。

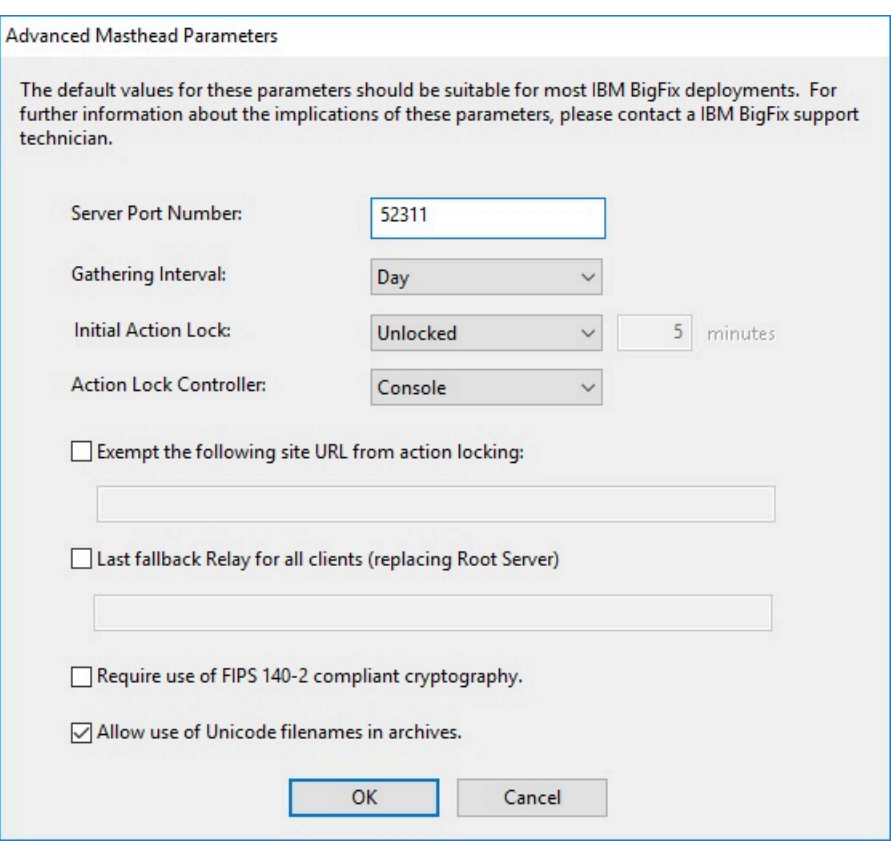

以下のオプションを設定できます。

**サーバーのポート番号:**

通常、この番号を変更する必要はありません。52311 が推奨ポート番号 ですが、異なるポートの方が特定のネットワークでの利便性が高い場合 は、異なるポートを選択できます。通常、ポートは、IANA が管理するプ ライベート・ポートの範囲 (49152 から 65535) から選択します。予約済 みのポート番号 (ポート 1 から 1024) を使⽤できますが、トラフィックを 正常にモニターする機能または制限する機能が低下する可能性があり、 特定のアプリケーションについてポート番号を使用できなくなります。 クライアントの適⽤#にこの番号を変更すると、BigFixが正しく機能しな くなります。追加情報については[、ポート番号の変更](#page-105-0) [\(##### 106\)](#page-105-0)を参照 してください。

**注:** ポート番号 52314 はプロキシー・エージェント⽤として予約され ているため、BigFix のコンポーネント間のネットワーク通信には使⽤し ないでください。

#### **収集間隔:**

このオプションは、サーバーからの通知がない状態でクライアントが待 機する時間を決定します。この時間が経過すると、クライアントは、新 規コンテンツが使用可能であるかどうかを確認します。一般にサーバー は、新規コンテンツを収集するたびに、UDP 接続を通じて新規コンテ ンツが提供されていることをクライアントに通知することを試み、この 遅延を回避します。ただし、UDP がファイアウォールによってブロック されているか、またはネットワーク・アドレス変換 (NAT) によってサー バーの観点からクライアントの IP アドレスが再マップされる状況では、 クライアントからタイムリーに応答を得るためには、間隔を短くするこ とが必要になります。収集レートが⾼くても、差分のみが収集されるた め、サーバーのパフォーマンスへの影響はほんのわずかです。クライア ントは、既に保有する情報は収集しません。

## **初期アクション・ロック:**

インストール後にクライアントが⾃動的にロックされるようにする場 合、すべてのクライアントの初期ロック状態を指定します。ロックされ たクライアントは、どの Fixlet メッセージがそのクライアントの適⽤対 象であるかをレポートしますが、アクションを適⽤しません。デフォル トでは、クライアントがロックされないままにして、後から特定のクラ イアントをロックします。ただし、新規にインストールされたクライア ントを制御しやすくするため、最初からクライアントをロックした状 態にしておき、その後個別にロック解除したい場合もあります。あるい は、⼀定の期間 (分単位) だけ、クライアントがロックされるように設定 することもできます。

#### **アクション・ロック・コントローラー:**

このパラメーターによって、誰がアクション・ロック状態を変更できる かが決まります。デフォルトは**「コンソール」**です。これは、管理権限 を持つすべてのコンソール・オペレーターに、ネットワーク内の任意の クライアントのロック状態を変更することを許可します。ロックの制御 をエンド・ユーザーに委任したい場合は、**「クライアント」**を選択でき ますが、これは推奨されません。

### **アクションのロックから次のサイト URL を除外する:**

まれに、特定の URL を、すべてのアクション・ロックから除外すること が必要な場合があります。このボックスにチェック・マークを付け、除 外する URL を入力します。

**注:** 指定できるサイト URL は 1 つのみであり、先頭を http:// にす る必要があります。

# **すべてのクライアントに対する最近のフォールバック・リレー (ルート・サーバー に置き換え)**

クライアントが設定内で指定したいずれのリレーにも接続していない場 合は、クライアントにフォールバック・リレーを定義する必要が⽣じる ことがあります。このチェック・ボックスを選択して、お使いの環境の フォールバック・リレーを次のいずれかのフォーマットに指定します。

- ホスト名。例えば、myhostname。
- 完全修飾ドメイン名 (FQDN)。例え
	- ば、myhostname.mydomain.com。
- IP アドレス。例えば、10.10.10.10。

このチェック・ボックスをオフにしてフォールバック・リレーを定義す る場合は、ご⾃⾝の環境にあるルート・サーバーが使⽤されます。

**注:** フォールバック・リレーを指定する前に、ルート・サーバーに直 接レポートするすべてのクライアントまたはリレーにリレーと定義され たルート・サーバーがあることを確認します。

### **FIPS 140-2 に準拠した暗号を使⽤する必要がある**

ネットワークを連邦情報処理標準に準拠させるには、このボックスに チェック・マークを付けます。これにより、すべての BigFix コンポーネ ントが FIPS モードへの移⾏を試みるように、マストヘッドが変更され ます。デフォルトでは、クライアントは、正しく FIPS モードに入ること ができない場合、⾮ FIPS モードのままとなります。これは、特定のレガ

シー・オペレーティング・システムでは問題となる場合があります。こ のボックスにチェック・マークを付けると、クライアントの起動時間が 2 秒から 3 秒ほど長くなる可能性があります。

詳しくは、BigFix 環境での FIPS 140-2 暗号方式 ( (ページ[\)](unique_100) まる )を参 照してください。

**注:** FIPS モードを有効にすると、プロキシーへの接続時に⼀部の認証 方式を使用できなくなる可能性があります。インターネットへのアクセ スやBigFixサブコンポーネントとの通信にプロキシーを使⽤することを 選択した場合は、プロキシー構成が digest 以外の認証方法を使用するよ うにセットアップされていることを確認してください。

## **アーカイブでの Unicode ファイル名の使⽤を許可する (Allow use of Unicode filenames in archives):**

この設定は、BigFix アーカイブでファイル名を書き込む際に使用される コード・ページを指定します。ファイル名を UTF-8 コード・ページで書 き込むには、このボックスにチェック・マークを付けます。 ローカル適⽤環境のコード・ページ (例えば、Windows-1252 や Shift JIS) を使用してファイル名を書き込む場合は、このボックスにチェッ ク・マークを付けないでください。BigFix V9.5 のフレッシュ・インス トールを実⾏する場合、デフォルトでは、ファイル名は UTF-8 で書き込 まれます。

**注:** BigFix 環境を V9.5 にアップグレードすると、ファイル名はデ フォルトでローカル・デプロイメントのコード・ページで書き込まれま す。

完了したら**「OK」**をクリックします。

13. BigFix コンポーネント・インストーラーのインストール先フォルダーを選択しま す。BigFix インストール・ガイド・ウィザードが起動し、BigFix コンポーネントをイ ンストールするためのガイドが表⽰されます。

**注:** このステップによって、BigFix クライアント、BigFix コンソール、および BigFix サーバーのインストーラーが作成されますが、コンポーネントはインストール されません。

**注:** 秘密鍵 (license.pvk) により、すべてのエージェントによって信頼されるサーバー 署名キーの作成権限とローテーション権限が付与されます。このキーは、ライセンス証 明書の作成処理中には HCL に送信#### ため、慎重に保護する必要があります。また、秘 密鍵ファイルの暗号化に使⽤した視覚情報のパスワードのバックアップ・コピーを作成 して、安全な場所に保存します。サーバーをワークステーションに再インストールするに は、保管されている BigFix 資格情報を再使⽤する必要があります。秘密鍵ファイルまたは サイトの資格情報のパスワードを失った場合は、新しいライセンス証明書を作成する必要 がありますが、これを⾏うには完全に新しいインストールを実⾏する必要があります。

# ステップ 3 - コンポーネントのインストール

秘密鍵の作成、証明書の要求と受け取り、その証明書を使⽤したマストヘッドの作成、お よび各種インストール・コンポーネント (「**BigFix インストール・ガイド**」を含む) の⽣成 を完了しました。

コンポーネントが保存されると、「**BigFix インストール・ガイド**」が⾃動的に起動しま す。これは、「スタート」メニューから選択することでいつでも実行できます。

**注:** BigFix 9.5 パッチ 3 をインストールすると、SQLite が組み込まれているすべての BigFix コンポーネントで SQLite が V3.13 に更新されます。

BigFix の 3 つの主要コンポーネント (サーバー、コンソール、およびクライアント) をイン ストールするには、次の手順に従います。

- 1. インストール・ガイドをまだ実⾏していない場合は、それを起動します (**「スター ト」>「すべてのプログラム」>「BigFix」>「BigFix インストール・ガイド」**)。
- 2. ダイアログ・ボックスが開き、インストールするコンポーネントを選択するよう要求 するプロンプトが出されます。左側にある複数のリンクを上から下に順番にクリック して、BigFix コンポーネントをインストールします。インストール・フォルダーを参 照することもできます。コンポーネント・インストーラーには、以下が含まれます。
- サーバーのインストール
- コンソールのインストール
- クライアントのインストール
- WebUI のインストール
- 3. BigFix サーバー、コンソール、クライアントおよび WebUI には、すべて専⽤のインス トーラーがあります。以下のセクションで説明されているように、それぞれの指示に 従ってください。

サーバー ID 制限の管理

ここで Server ID は、BigFix サーバーの ID です。単⼀インスタンスのサーバー・デプロイ メントでは、Server ID は 00 です。デプロイメント内に、プライマリー・サーバーを使用 した DSA レプリケーション⽤に構成されている他のサーバーがある場合、それらのサー バーは以下の値をとります。01、02、03..

BigFix 9.5.10 の場合、使⽤できるサーバー ID の最⼤値 は 32 (00 から 31) です。そのた め、許可される DSA サーバー数が 256 から 32 に減少しています。

以下のチェックが実⾏されます。

- サーバー・アップグレードのシナリオでは、事前チェックが実⾏され、既に構成 された DSA サーバーが 32 を超えていないことが確認されます。超えている場合 は、Server ID を減らすよう指⽰するエラー・メッセージが発⾏されます。この問題を 解決するには、HCL お客様サポートにお問い合わせください。
- 新規 DSA サーバーのインストール時には、追加チェックによって Server ID の上限 が所定のしきい値を超えていないことが確認されます。超えている場合は、警告が BESAdminDebugOut.txt にログ記録されます。限界に達している場合は、同じチェック で新規 DSA サーバーのインストール実⾏を防ぎます。
- BigFix 管理ツールの「レプリケーション」タブを使⽤してデータベースを複製すると き (BESAdmin コマンドまたは RESTAPI)、Server ID が 26 〜 31 の範囲内にある場合、 警告が BESAdminDebugOut.txt と BESRelay.log にそれぞれログ記録されます。

Windows プライマリー・サーバーのインストール

BigFix サーバーは、システムの中核です。ネットワーク上のサーバー・クラス・コン ピューターで実⾏されます。このコンピューターは、インターネットに直接アクセスでき るだけでなく、ネットワーク内のすべてのクライアント・コンピューターに直接アクセス できなければなりません。ご使用のサーバーが、[システム要件で](https://help.hcltechsw.com/bigfix/9.5/platform/sysreq_pdfs.html)概説されている最小要件 を満たしていることを確認してください。

**重要:** ログインして BigFix サーバーをインストールするユーザーが、データベースとそ の表を作成するための MSSQL Server の sysadmin 権限を持っていることを確認してくださ い。

**注:** BigFix のインストールを計画しているシステムから Microsoft SQL Server を削除し た場合は、インストールを実⾏する前に、Microsoft SQL のすべてのコンポーネントが正し く削除されていることを確認してください。

**注:** BigFix とともにインストールされる Microsoft SQL Server のバージョンは SQL Server Evaluation であり、これは期間限定 (180 日間) の完全機能バージョンです。

BigFix コンポーネントのデフォルトのインストール先のパスは、%PROGRAM FILES% \BigFix Enterprise\BES Server です。このカスタマイズ可能なパスを変更する場 合、ASCII ⽂字のみを使⽤するようにしてください。

**注:** Windows の場合、BigFix V9.5 のサーバー・コンポーネントと Web レポート・ コンポーネントでは、64 ビット・アーキテクチャーだけがサポートされます。サポート されるオペレーティング・システムの詳細なリストについては、「BigFix for [Lifecycle](http://www-01.ibm.com/support/docview.wss?rs=1015&uid=swg21976664) [Management 9.5](http://www-01.ibm.com/support/docview.wss?rs=1015&uid=swg21976664)」を参照してください。

サーバーをインストールするには、以下の⼿順に従います。

1. インストール・ガイドをまだ実⾏していない場合は、実⾏します (**「スタート」>「す べてのプログラム」>「BigFix」>「BigFix インストール・ガイド」**)。新しいパネルが 開きます。

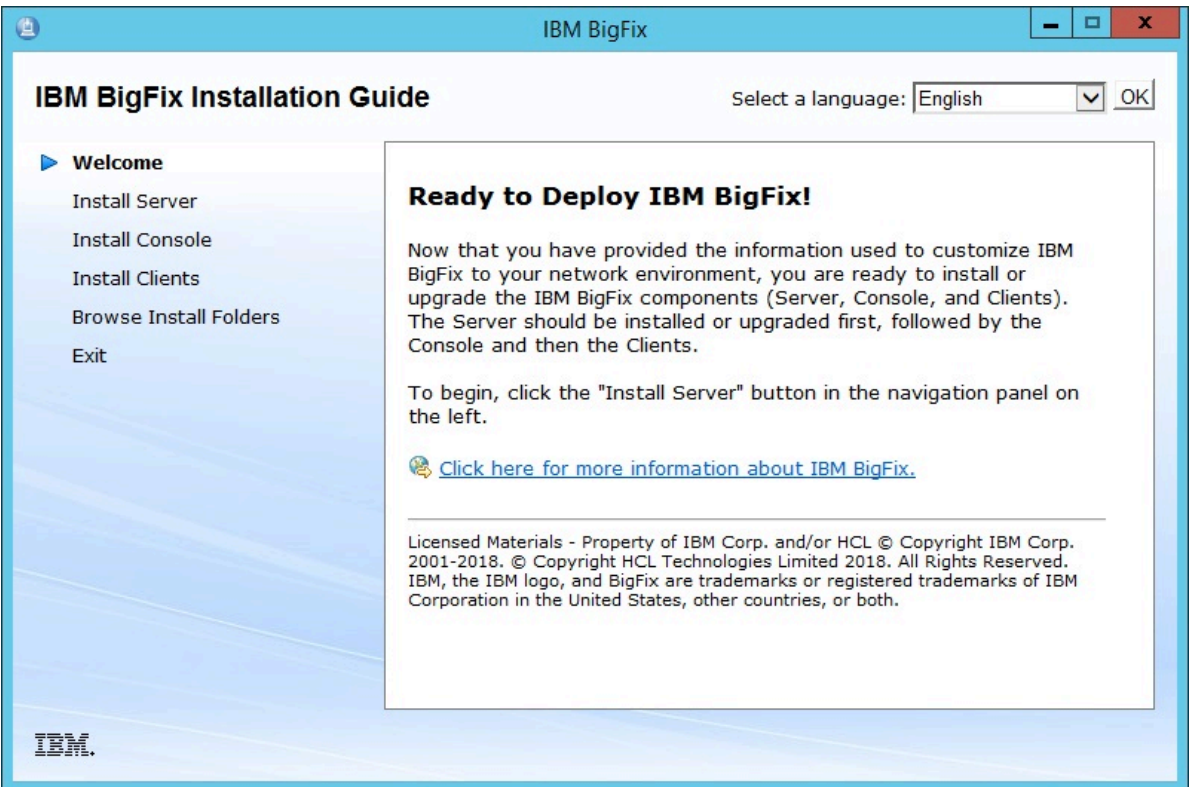

2. **「サーバーのインストール」**

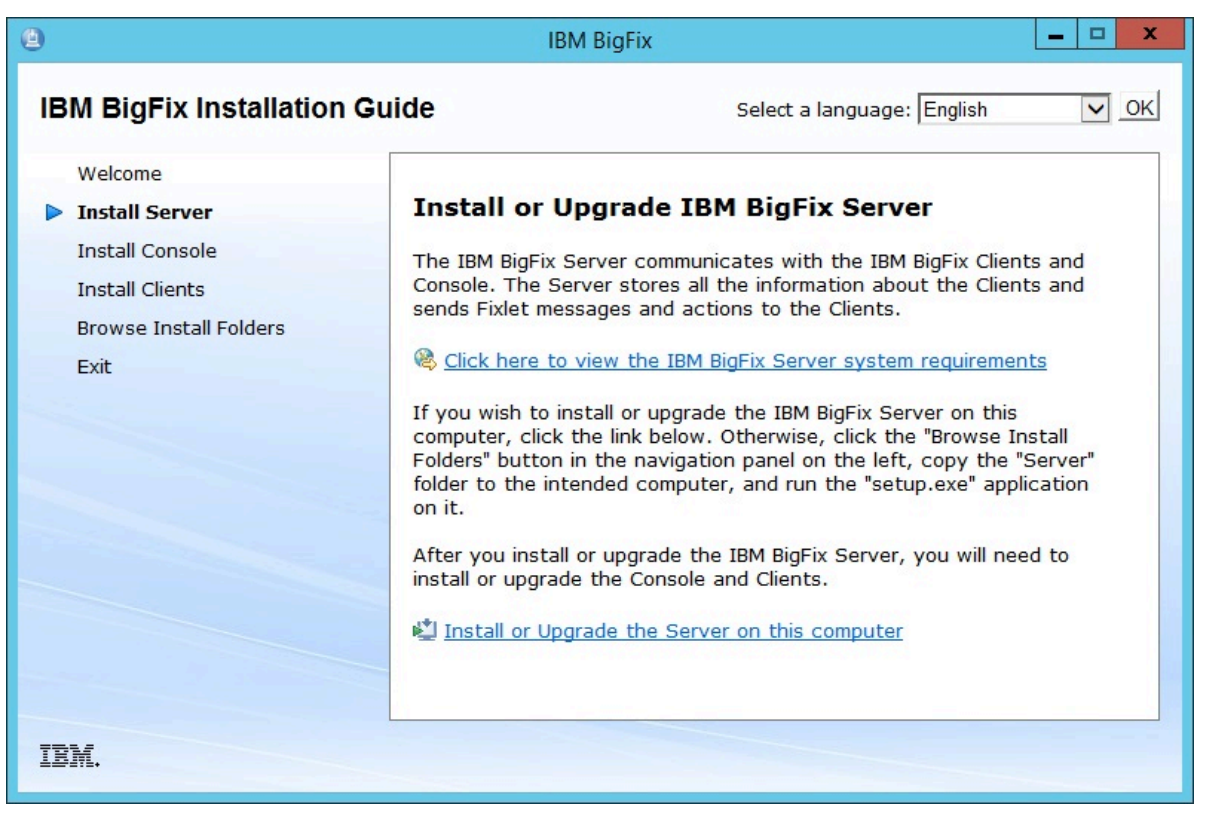

をクリックします。**「このコンピューターにサーバーをインストールする」**をクリッ クして、サーバーをローカルにインストールします。

サーバーを別のコンピューターにインストールする場合は、以下の手順を実行しま す。

- a. **「インストール・フォルダーの参照」**をクリックします。
- b. ターゲット・コンピューターにサーバー・フォルダーをコピーします。
- c. ターゲット・コンピューターで、setup.exe をダブルクリックしてインストー ラーを起動します。
- 3. ウェルカム・ページで**「次へ」**をクリックします。
- 4. インストールする機能を選択して**「次へ」**をクリックします。
- 5. **「使⽤許諾契約」**を読んでから、**「はい」**をクリックして同意し、操作を続⾏しま す。
- 6. ダイアログに、インストールされるサーバー・コンポーネントのリストが表示されま す。通常は、デフォルト・コンポーネントをそのまま使⽤して**「次へ」**をクリックし ます。
- 7. ダイアログで、**「シングル・データベースまたはマスター・データベース」**また は**「複製したデータベース」**を選択するよう求めるプロンプトが出されます。後で複 製するための**マスター**・データベースを作成する場合、または適⽤環境で**単⼀の**デー タベースのみが必要な場合は、1 番⽬のボタンをクリックします。既存のマスター の**レプリカ**を作成するには、2 番⽬のボタンをクリックします。これが初回のインス トールである場合は、最初のボタンをクリックします。**[次へ]** をクリックします。
- 8. ダイアログで、**「ローカル・データベースを使⽤」**または**「リモート・データベー スを使用」**のいずれかを選択するよう求めるプロンプトが出されます。BigFix データ ベースをホストするために別のコンピューターを使⽤する場合は、そのコンピュー ターに SQL Server が既にインストールされている必要があります。最も⼀般的に選択 されるのは、ローカル・データベースを使⽤することです。リモート・データベース を使用して BigFix をインストールする場合は、リモート・データベース使用したサー [バーのインストール](#page-132-0) [\(##### 133\)](#page-132-0)を参照してください。
- 9. インストーラーにより、サーバー・コンポーネントの宛先を指定するためのプロン プトが表示されます。デフォルトのロケーションは %PROGRAM FILES%\BigFix

Enterprise\BES Server ですが、**「参照」**ボタンをクリックして別のロケーショ ンを指定することもできます。このカスタマイズ可能なパスを変更する場合、ASCII ⽂ 字のみを使⽤するようにしてください。宛先を選択したら、**「次へ」**をクリックしま す。

10. 「サーバー・プロパティー」ダイアログで、サーバーの Web ルート・フォルダーのロ ケーションの⼊⼒を求めるプロンプトが出されます (デフォルトと異なる場合)。これ は、クライアント⽤のダウンロード済みファイルが格納されるロケーションです。デ フォルトの URL も表示され、変更したい場合は編集することができます。

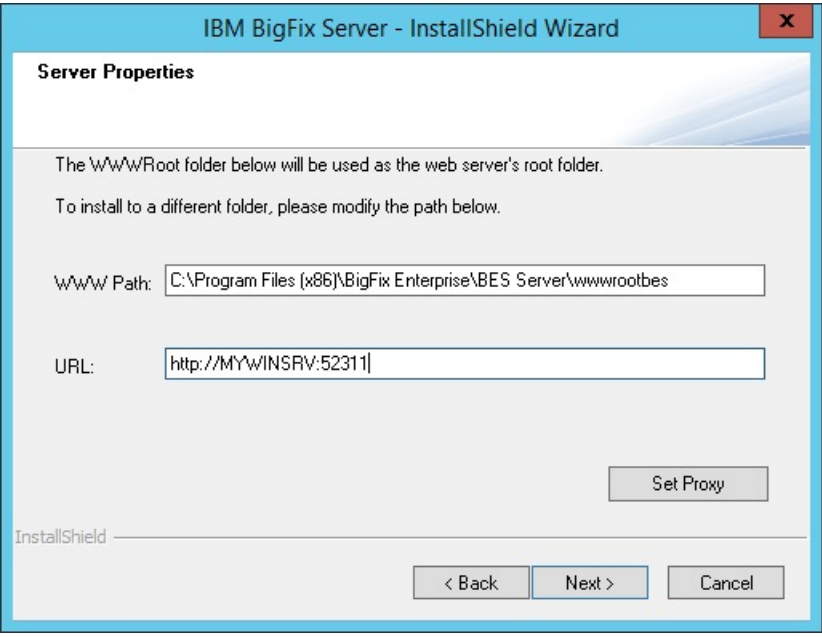

**注:** 他のアプリケーションが BigFix ポートを listen することはできません。他のア プリケーションが listen していた場合、エラーが発⽣します。ポート番号 52314 はプ ロキシー・エージェント⽤として予約されているため、BigFix のコンポーネント間の ネットワーク通信には使⽤しないでください。

11. プロキシーを使用して、インターネット経由で外部のコンテンツ・サイトまた は BigFix のサブネットワークと通信する必要がある場合は、「サーバー・プロパ ティー」ダイアログで**「プロキシーの設定」**をクリックします。**「プロキシー設 定」**パネルが表⽰されます。このパネルでプロキシー接続を構成できます。

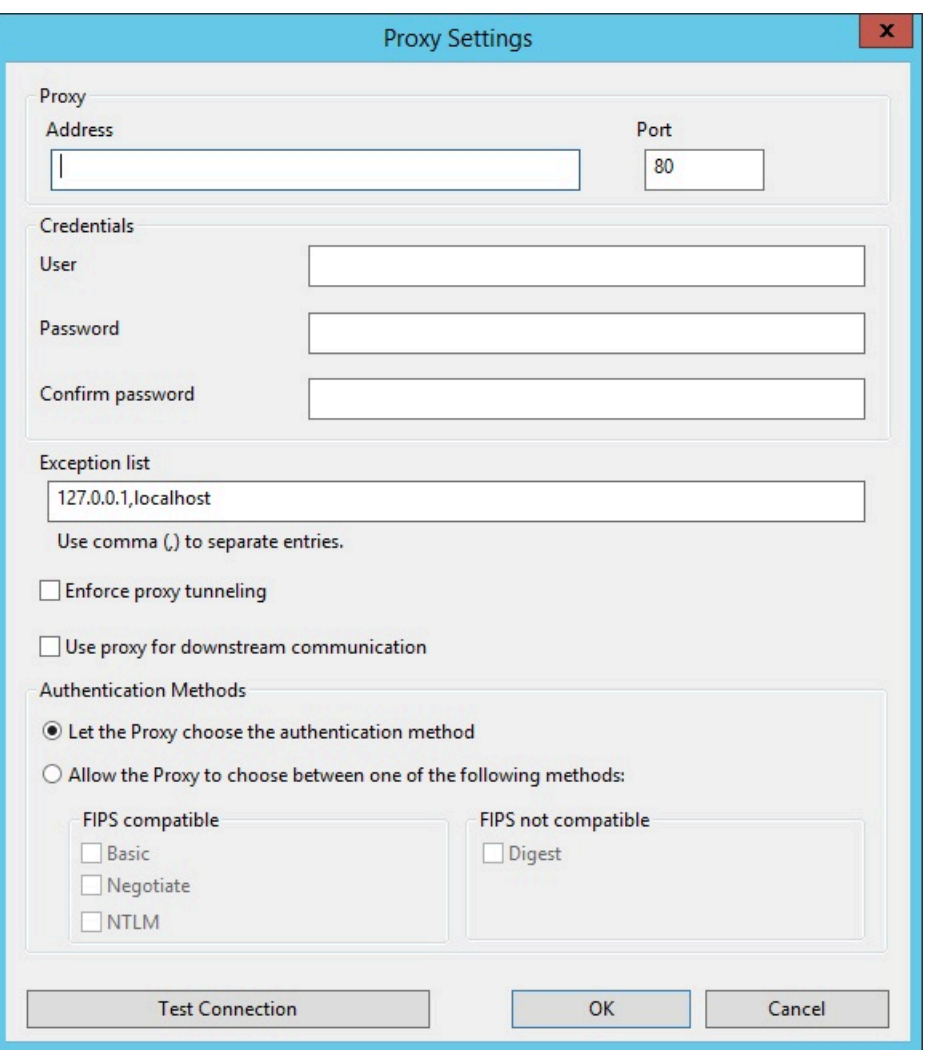

12. 以下を指定します。

- ホスト名または IP アドレスと、オプションでプロキシー・マシンと通信するため のポート番号。
- プロキシー・マシンで定義されているユーザーの資格情報。接続を確⽴するとき に、この資格情報の使⽤が必要になります。
- プロキシー経由で到達してはならない、BigFix トポロジー内のシステムを識別す る、ホスト名、サブドメイン、IP アドレスのコンマ区切りリスト。デフォルトで は、BigFix V9.5 は、内部通信がプロキシーを経由しないように設定されていま す。このフィールドに値を設定した場合、デフォルトの動作を上書きすることが できます。内部通信がプロキシーに送信されないようにするには、このフィール ドに指定されている例外のリストに localhost, 127.0.0.1, yourdomain.com, IP\_Address を追加します。
- プロキシーに強制的にトンネリングを試⾏させるかどうか。デフォルトでは、プ ロキシーはトンネリングを試⾏しません。
- 通信を確⽴する際に使⽤する認証⽅法。認証⽅法をプロキシーに選択させるか、 特定の認証方法を使用するよう強制することができます。

**注:** FIPS モードを有効にする予定の場合、プロキシー構成が、digest 以外の 認証方法を使用するようにセットアップされていることを確認してください。

**「接続のテスト」**をクリックして、設定したプロキシーに正しく接続できるかどうか を確認します。

これらの入力フィールドで使用する値および構文について詳しくは[、プロキシー接続](#page-487-0) [のサーバー上での設定](#page-487-0) [\(\(ページ\)](#page-487-0) [488\)](#page-487-0)を参照してください。

**「OK」**をクリックして次のステップに進みます。

**注:** このステップで指定されたプロキシー構成は、サーバー構成ファイル BESServer.config に保存され、実行時に使用されます。

- 13. 「Web レポートのプロパティー」ダイアログでは、以下の項目の入力を求めるプロン プトが出されます。
	- Web レポートの Web ルート・フォルダー (WWWRoot) のロケーション (デフォルト と異なる場合)。
	- 使⽤するポート番号。デフォルト値は以下のとおりです。
		- BigFix V9.5 のパッチ 2 (9.5.2) よりも前のバージョンをインストールする場合 は 8080。この場合、インストール中に、Web レポート・コンポーネントは HTTP プロトコルを使用するように構成されます。
		- BigFix V9.5 のパッチ 2 (9.5.2) 以降をインストールする場合は 8083。この場 合、インストール中に、Web レポート・コンポーネントは HTTPS プロトコ ルを使⽤するように構成されます。
		- どちらの場合も、必要に応じて、Web レポート用の HTTPS の構成 *(#####*

[\)](unique_105)で説明するように、インストールが正常に完了した後で Web レポート構成 を変更できます。

• Web レポート・コンポーネントをインストールするユーザー。インストール時に ユーザーを作成するか、既に存在するユーザーを使用するかを選択できます。デ フォルトのユーザーは LocalSystem です。

- 14. サーバー・インストーラーで、インストール対象のコンポーネントについて選択され たインストール・パラメーターを表⽰するウィンドウが開きます。**「次へ」**をクリッ クして、インストールを続⾏します。
- 15. license.pvk ファイルを⾒つけるように求めるプロンプトが出されます。**「参照」**ボ タンをクリックしてファイルを探します。パスワードを入力してデータベースを初期 化し、**「OK」**をクリックして続⾏します。
- 16. データベースの初期化が完了すると、BigFix コンソール⽤の初期ユーザー名およびパ スワードの入力を求めるプロンプトが出されます。これは、コンソールに最初にログ インするときに使⽤されるアカウントです。また、すべての特権を持つマスター・オ ペレーター・アカウントです。
- 17. BigFix サーバーのインストールが、これで完了しました。「BigFix 診断ツールを実行 してください」というボックスのチェック・マークが外れていることを確認し、**「完 了」**をクリックしてウィザードを終了します。

## **注:**

この段階で診断ツールの実行を選択すると、一部のステップが失敗する可能性があり ます (例えば、まだクライアントがインストールされていない、など)。ただし、サー ビスおよび Web レポートは正しく実⾏されているはずです。

- 18. Windows システムへのクライアントの手動インストール [\(##### 198\)](#page-197-0)に示す説明に 従って、サーバーがインストールされている同じ Windows システムに BigFix クライ アントをローカルにインストールします。
- 19. Windows デスクトップで、**「スタート」>「BigFix 診断ツールの実⾏」**を選択しま す。BigFix 診断ツールのタブに、ご使用の環境で実行された検証の結果が示されま <u>す。このツールの詳細については、BigFix 診断ツールの実行 [\(##### 144\)](#page-143-0)</u>を参照して ください。

#### ###########################

BigFix サーバーのバージョン 9.5 パッチ 7 のフレッシュ・インストールを実⾏する場合、 評価版インストールまたは正規版インストールを実行できます。正規版ライセンスを使用 して BigFix サーバーをインストールするには、以下のステップを実⾏します。

- 1. BigFix サーバーのインストール先のコンピューターで、「BigFix サーバー InstallShield ウィザード」を実⾏します。
- 2. インストールする機能を選択します。

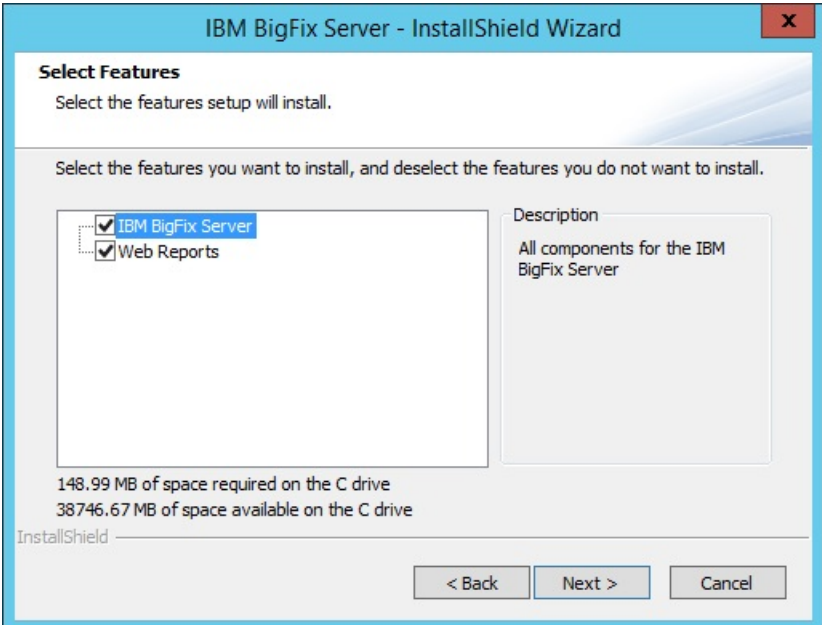

3. サーバーのインストール中に、データベースのレプリケーションとして**「シングル・ データベースまたはマスター・データベース」**を選択します。

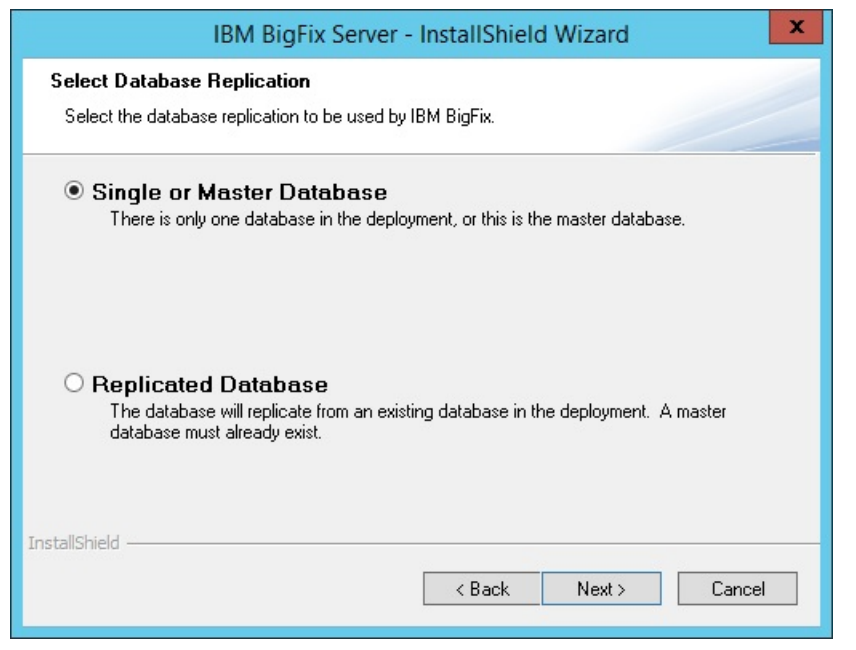

4. データベースの種類として「**ローカル・データベースを使用」**を選択します。

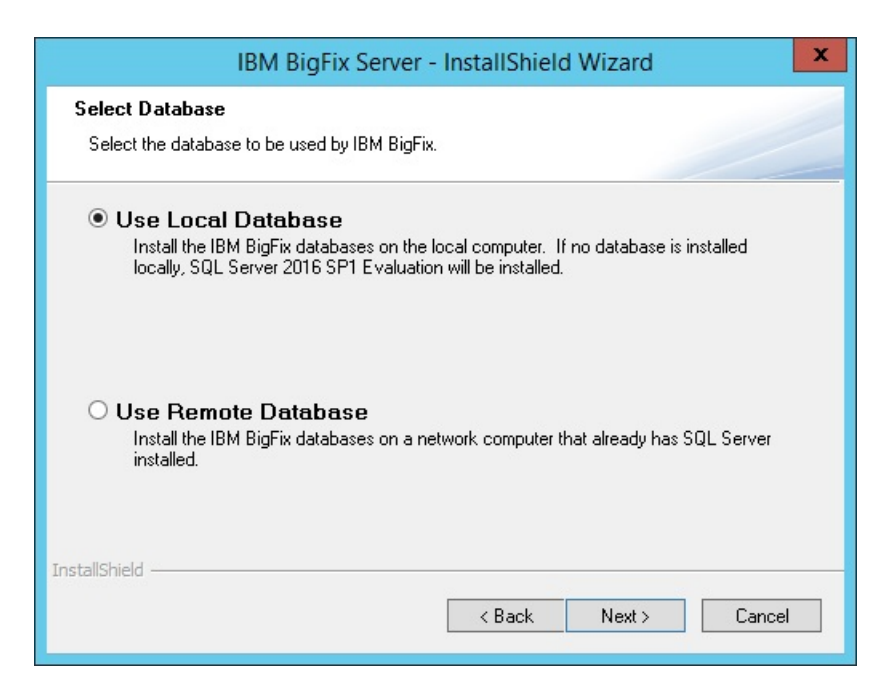

5. データベース・エンジンが検出されない場合、Microsoft SQL Server 2016 SP1 の評価 版がインストールされます。評価版の有効期間は 180日間です。

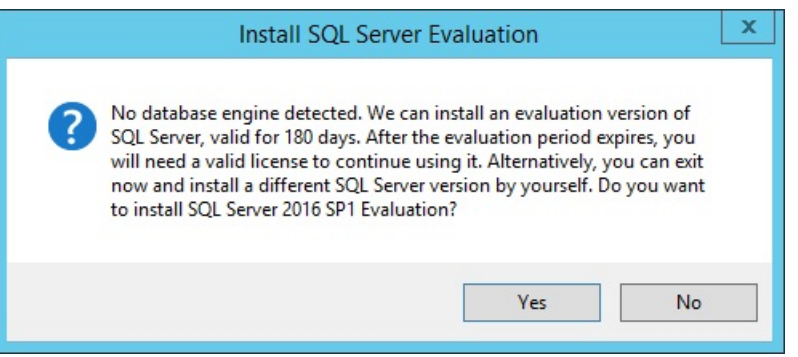

評価版の Microsoft SQL Server 2016 SP1 のインストールを続⾏する場合は、**「は**

**い」**をクリックします。

6. セットアップにインストール先フォルダーが表示されます。

a. Microsoft SQL Server 2016 SP1 評価版。

- b. BigFix  $H N -$
- c. Web サーバーの wwwroot フォルダー。
- d. Web レポートの wwwroot フォルダー。
- 7. Web レポート・サービスを実⾏するユーザーのタイプ (カスタム・ユーザーまたは LocalSystem ユーザー) を指定します。

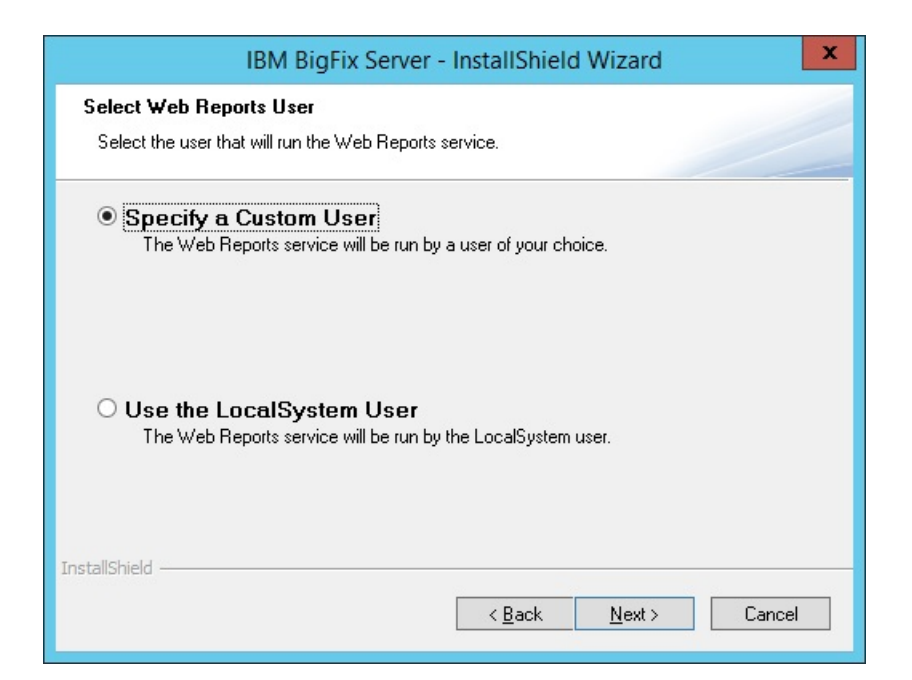

8. カスタム・ユーザーを指定する場合は、既存の Windows ユーザーの資格情報を入力す るか、インストール中に新規ユーザーを作成するために必要な情報を入力できます。

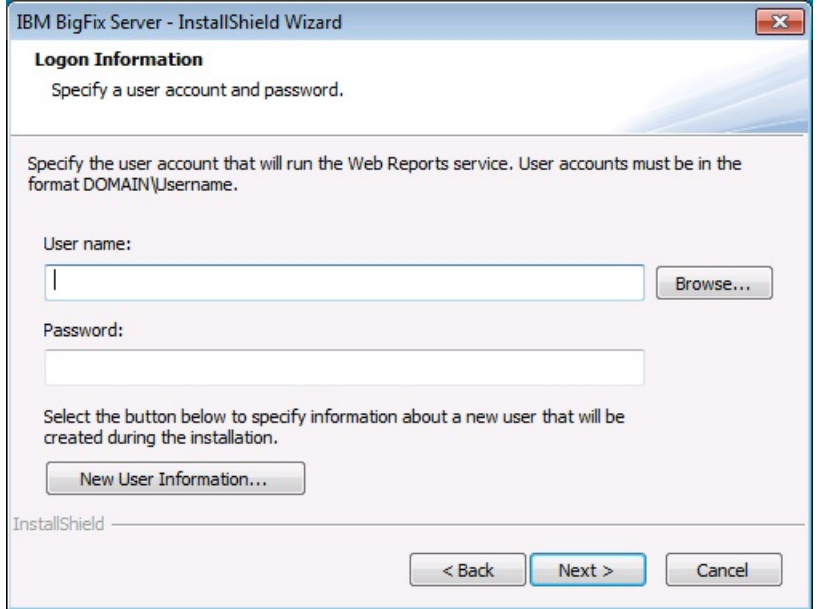

9. 表示されたすべてのインストール情報を確認して、「次へ」をクリックします。 10. セットアップにインストールの進行状況が表示されます。

**注:**

SQL Server 2016 SP1 には .NET Framework 4.6.2 が必要です。BigFix インストール・ ジェネレーターで SQL Server 2016 SP1 をインストールする必要があるときに、.NET 4.6.2 がまだインストールされていない場合、SQL Server 2016 SP1 とともに .NET 4.6.2 がインストールされます。

この場合、Install DotNet46 Cpu64 Action の実行中に次のダイアログが数分間ハン グしたように⾒えることがあります。

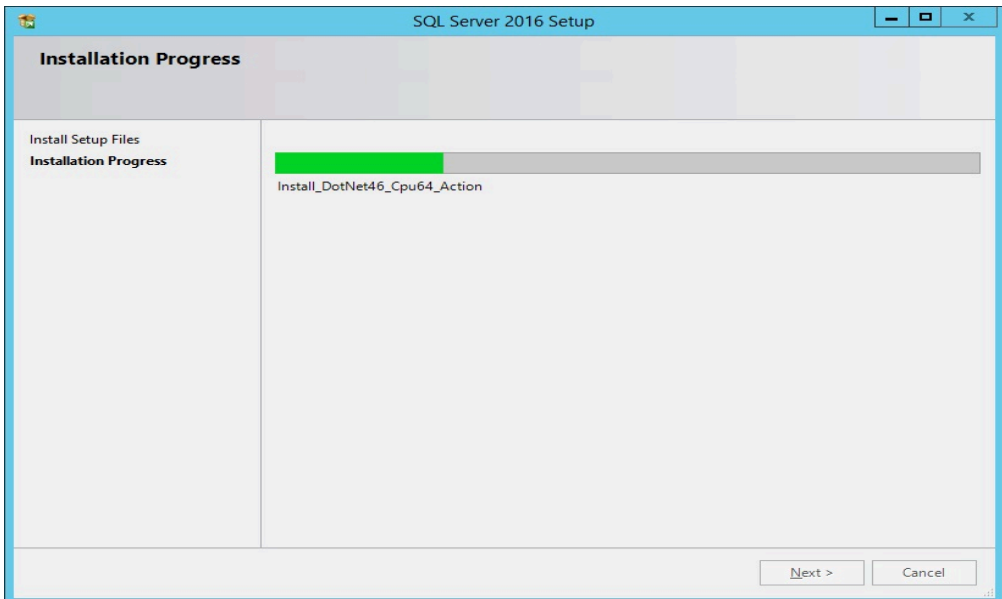

.NET Framework 4.6.2 が SQL Server とともにインストールされる場合、このインス トール⼿順には通常 15 分ほどかかります。

インストールを⾼速化したい場合は、BigFix インストール・ジェネレーターを起動す る前に .NET 4.6.2 をインストールできます。.NET インストーラーは、次のサイトから ダウンロードできます。

<https://www.microsoft.com/en-us/download/details.aspx?id=53344>

### ##########################

ローカル・データベースを使⽤して BigFix サーバーのバージョン 9.5 パッチ 7 の正規版イ ンストールを実⾏するときに、次のエラー・メッセージが表⽰される場合があります。

**SQL Server 2016 SP1 Evaluation のインストールは失敗したため、適切にセットアップさ れていません。セットアップを終了します。**

SQL Server のインストールが失敗した場合、次のファイルを⾒つけて確認してください。

%programfiles%\Microsoft SQL Server\130\Setup Bootstrap\Log \Summary.txt

Database Engine Services 機能および SQL Client Connectivity SDK 機能に関する要約テキス ト・ファイルで以下の詳細が報告される場合、

コンポーネント・エラー・コード:**1706**

エラーの説明:**Microsoft SQL Server 2012 Native Client 製品のインストール・パッケージが ⾒つかりません (An installation package for the product Microsoft SQL Server 2012 Native Client cannot be found)。インストール・パッケージ sqlncli.msi の有効なコピーを使⽤し てインストールを再試⾏してください (Try the installation again using a valid copy)。**

以下の⼿順を実⾏します。

- 1. SQL Server Native Client **2012**、およびインストールされている SQL Server **2016** のす べてのコンポーネントをアンインストールします。
- 2. サーバーを再始動します。
- 3. サーバー・インストールの再実行を試みます。

#### <span id="page-132-0"></span>##########################

リモート・データベースを使⽤して BigFix サーバーをインストールする前に、以下の事項 を確認する必要があります。

- SA 特権を持つユーザーとして BigFix サーバーをインストールしている。
- SQL Server Browser が実⾏されている。
- Windows 認証または SQL Server 認証が有効である。

#### ################

Microsoft SQL Server がインストールされているマシンにデータベース・インスタンスを 作成した後、その SA ユーザーをデータベース接続に使用しない場合は、sysadmin サー バー・ロールを持つ新規ユーザーを作成する必要があります。

特定のデータベース・インスタンス (例えば、BIGFIX) に対して新規ユーザーを作成する場 合は、以下の⼿順を実⾏します。

- 1. Microsoft SQL Server Management Studio を開始します。
- 2. 「サーバーへの接続」パネルで、以下のパラメーターを指定します。
	- **サーバーの種類**

データベース・エンジン

**サーバー名**

<DB\_HOSTNAME>\<INSTANCE\_NAME>サーバーのホスト名がMYWINSRV、 インスタンス名がBIGFIXの場合、サーバー名は次のようになりま す。MYWINSRV\BIGFIX。

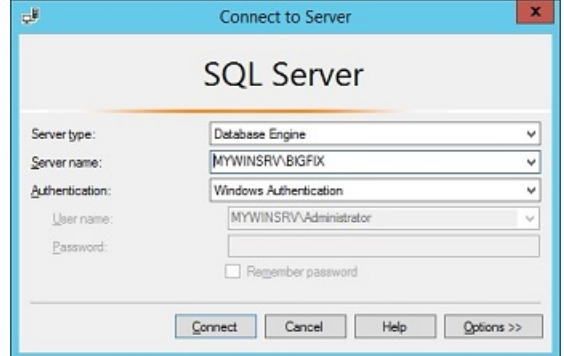

- 3. ポートフォリオから、**「セキュリティー」-> 「ログイン」-> 「新しいログイン」**を選 択します。
- 4. **「全般」**タブで、ユーザー名と SQL Server 認証⽤の資格情報を指定して、**「OK」**を クリックします。
- 5. **「サーバー・ロール」**タブで、**「sysadmin」**を選択し、**「OK」**をクリックします。

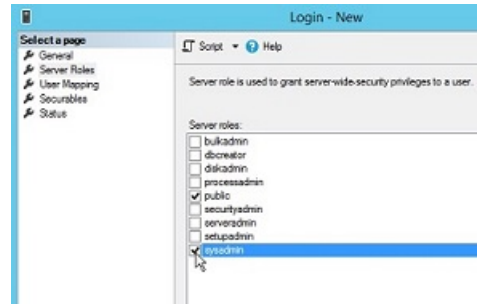

6. **「状況」**タブで、以下の選択項⽬が表⽰されていることを確認して、**「OK」**をクリッ クします。

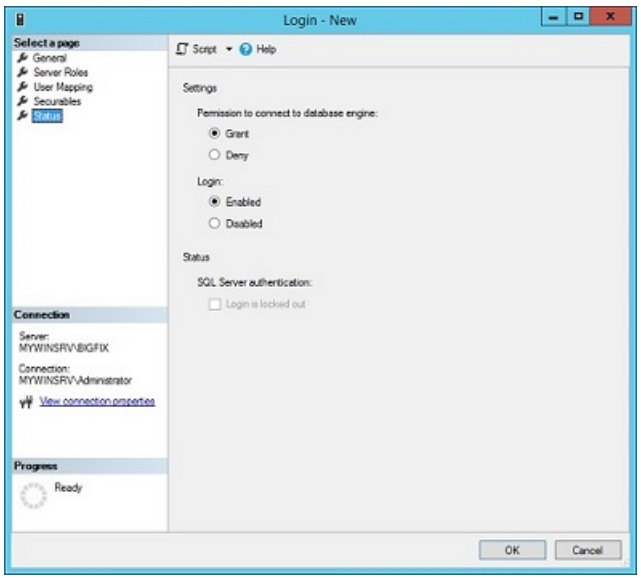

SQL Server Browser ###

Microsoft SQL Server がインストールされたコンピューターで、以下の手順を実行し て、SQL Server Browser が確実に実⾏されているようにします。

- 1. **「SQL Server 構成マネージャー」**を開始します。
- 2. **「SQL サーバーのサービス」**を選択し、SQL Server Browser が実行されていない場合 は開始します。

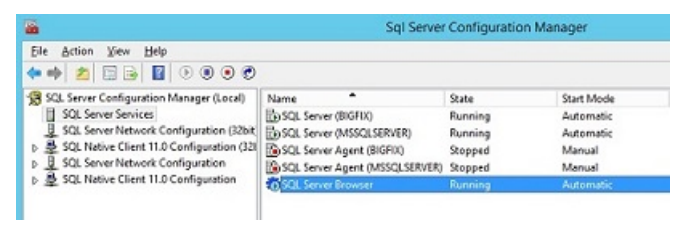

### SQL Server ##########

Microsoft SQL Server がインストールされたコンピューターで、以下の手順を実行し て、SQL Server 認証モードが有効であることを確認します。

- 1. Microsoft SQL Server Management Studio を開始します。
- 2. データベース・インスタンスを選択します。
- 3. **「プロパティー」>「セキュリティー」**を選択します。

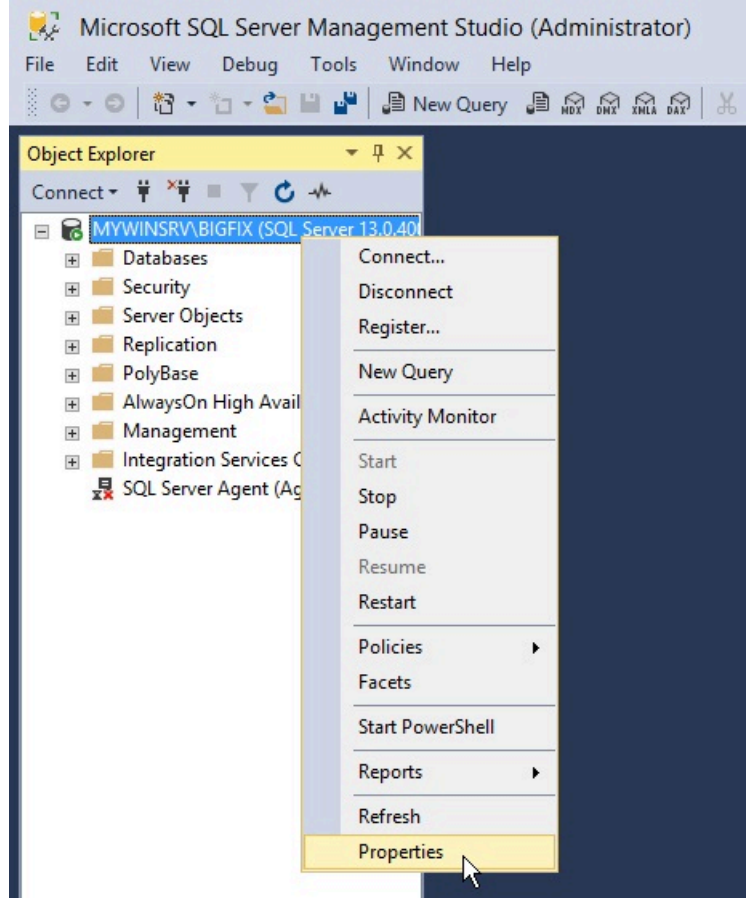

4. **「SQL Server 認証モードと Windows 認証モード」**が選択されていることを確認しま す。

########### SQL ##################

リモート・データベースを使用して BigFix サーバーをインストールするには、以下の手順 を実⾏します。

- 1. BigFix サーバーをインストールするコンピューターで、インストールを実行します。
- 2. サーバーのインストール中に、データベースのレプリケーションとして**「シングル・ データベースまたはマスター・データベース」**を選択します。

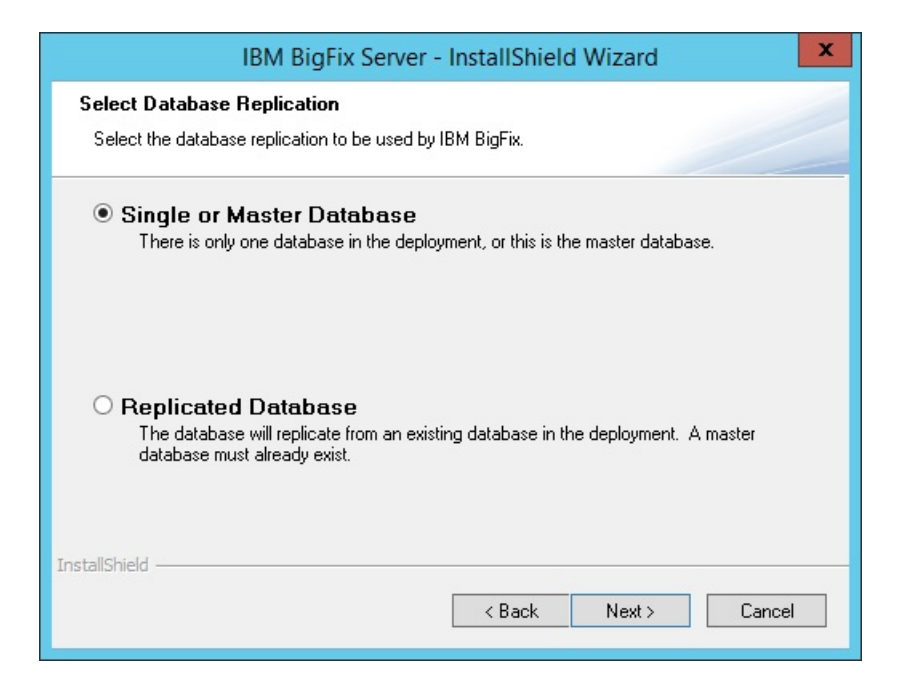

3. データベースの種類として「**リモート・データベースを使用」**を選択します。

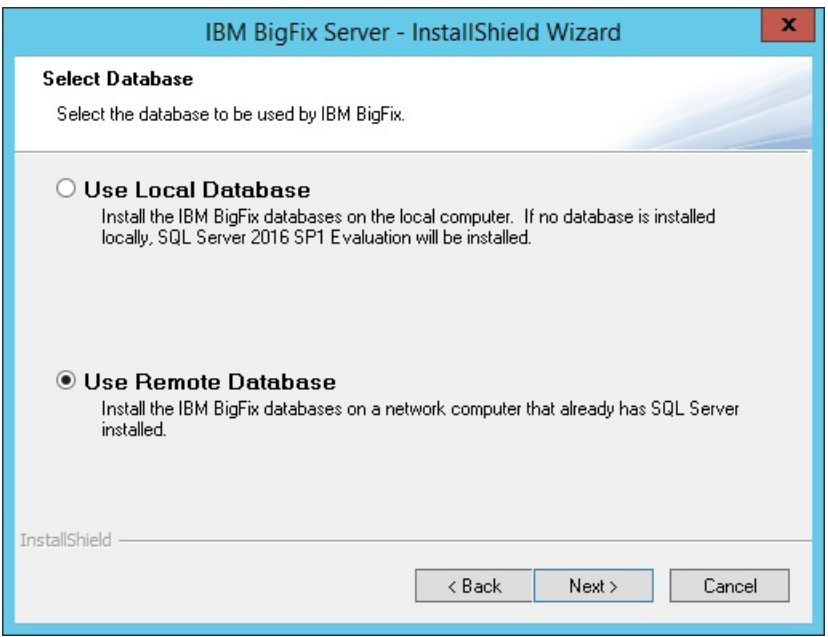

4. 「データベース・サーバー」ウィンドウで、「参照」をクリックし、使用するデータ ベース・サーバー・インスタンスを選択します。

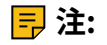

Windows Server のインストール時に、インストーラーがリモート SQL Server デー タベース・エンジンに接続しなければならない場合、コンピューターにコンピュー ター・ブラウザー・サービスに関連するメッセージが表⽰されることがあります。

Computer Browser Error with Windows Authentication

この問題を修正するには、次の手順に従って、ファイルとプリンターの共有オプショ ンを有効にします。

- a. **「コントロール パネル」 > 「ネットワークと共有センター」**に移動します。
- b. 「共有の詳細設定の変更」をクリックします。
- c. ファイルとプリンターの共有オプションを有効にするネットワークの横にある、 下向き矢印をクリックします。
- d. **「ファイルとプリンターの共有を有効にする」**を選択します。
- e. 変更を保存します。
- 5. 認証⽅法を選択します。**「SQL Server 認証に以下のログイン ID とパスワードを使 ⽤ 」**を選択する場合、SA 特権を持つユーザーの資格情報を指定します。

**注:** これらの資格情報は、Windows レジストリーに平⽂で格納されますが、これ らの資格情報を使⽤するサービスの初回の再始動後に難読化されます。

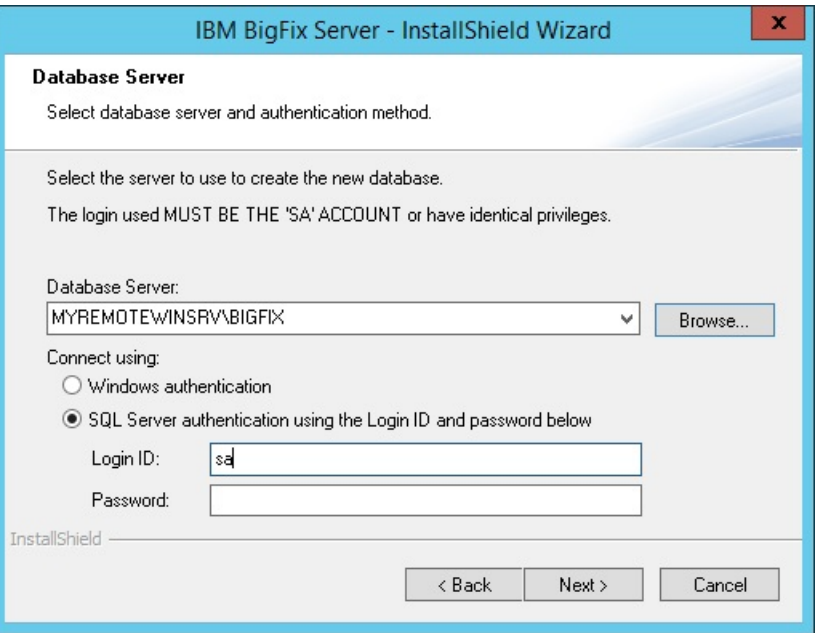

Microsoft SQL Server がインストールされているリモート・コンピューターに、デー タベースが作成されます。BigFix サーバーがインストールされているコンピューター で、レジストリーがデータベース認証資格情報で更新されます。

## <span id="page-138-0"></span>追加サーバーの認証

複数のサーバーを使用することによって、BigFix のインストール済み環境に、さらに高い レベルのサービスを提供できます。ご使⽤のインストール済み環境に災害対応サーバー・ アーキテクチャー (DSA) を追加することを選択すると、ローカル・サービスの提供を続行 しながら、ネットワークおよびシステムの障害から⾃動的に復旧できるようになります。 この機能を利⽤するには、少なくとも 1 次サーバーと同等の機能を持つ、1 つ以上の追加 のサーバーが必要です。追加の費用と設置が必要となるため、DSA に取り組む前に、ニー ズについて慎重に検討する必要があります。

最初に、サーバーが相互に通信する方法を決定する必要があります。サーバー間の認証方 法には 3 つのオプションがあります。最初の 2 つは NT の特⾊で、3 つめは SQL です。NT 認証の⽅が、より安全であるため、NT 認証が推奨されます。異なるものを組み合わせるこ とはできません。すべてのサーバーが同じ認証を使⽤する必要があります。

#### ####################### NT #####

この方法では、各サーバーは指定のドメイン・ユーザーまたは指定のユーザー・グルー プのメンバーを使⽤して、適⽤環境内の他のすべてのサーバーにアクセスします。ドメイ ン・ユーザーおよびユーザー・グループを使用してサーバーを認証するには、次の手順に 従います。

- 1. ドメインでサービス・アカウント・ユーザーまたはユーザー・グループを作成しま す。ユーザー・グループの場合、権限があるドメイン・ユーザーをサーバーに追加し ます。これを実⾏するには、ドメイン管理特権が必要な場合があります。
- 2. マスター・サーバーにおいて、SOL Server Management Studio を使用して、デフォル ト・データベースの **BFEnterprise** でドメイン・サービス・アカウント・ユーザーまた はユーザー・グループのログインを作成し、このログインに、システム管理者 (sa) 権 限、または BFEnterprise データベースおよびマスター・データベースの DBO (データ ベース所有者) 役割を付与します。

3. マスター・サーバーで、FillDB、BES ルート、および Web レポートのサービスの **LogOn** 設定を、ステップ 2 で作成したドメイン・ユーザーまたはユーザー・グループ のメンバーに変更し、サービスを再始動します。

 $\boxed{\blacksquare}$  **注:** BigFix サーバーのインストールを完了し、製品サイトを使用し始めた後に、BES **Server Plugin Service** や **BES NMAP Unmanaged Asset Importer** などの追加コンポーネ ントをインストールする場合があります。このどちらのサービスにも、リモート・データ ベースにアクセスできるように **LogOn** 設定が NT ユーザー⽤に設定されています。

#### ################### NT #####

この方法では、各サーバーが指定のドメイン・コンピューター・グループに追加され、各 サーバーはそのドメイン・グループのメンバーのログインを受け付けます。ドメイン・コ ンピューター・グループを使用してサーバーを認証するには、次の手順に従います。

- 1. 選択したサーバーが存在するドメインで、グローバル・セキュリティー・グループを 作成します。これを実⾏するには、ドメイン管理特権が必要な場合があります。
- 2. グループの作成後、各サーバーを再起動して、各サーバーのドメイン認証情報を更新 する必要があります。
- 3. マスター・サーバーにおいて、SOL Server Management Studio を使用して、デフォル ト・データベースの BFEnterprise でドメイン・グループのログインを作成し、このロ グインに、システム管理者 (sa) 権限、または BFEnterprise データベースおよびマス ター・データベースの DBO (データベース所有者) 役割を付与します。

#### SQL #####

この⽅法では、各サーバーにログイン名とパスワードが付与され、それらのサーバーが適 ⽤環境内の他のすべてのサーバーのログイン名およびパスワードを受け付けるように構成 されます。このアカウントのパスワードは平⽂で⼊⼒しますが、FillDB サービスの再始動 後に、各サーバーのレジストリーの HKLM ブランチに難読化して保存されます。

SQL 認証を使用してサーバーを認証するには、次の手順に従います。

1. サーバー間認証のために、適用環境内のすべてのサーバーが使用する単一のログイン 名 (例えば besserverlogin) および単⼀のパスワードを選択します。

- 2. マスター・サーバーで、SOL Server Management Studio を使用して、この名前を持 つ SQL Server ログインを作成します。認証オプションとして「SQL Server 認証」を選 択し、パスワードを指定します。デフォルト・データベースを BFEnterprise に変更 し、sysadmin サーバー・ロールを新規ユーザーに割り当てるか、BFEnterprise およ びマスター・データベースで db\_owner のロールにマップします。
- 3. マスター・サーバーで、HKLM\Software\Wow6432Node\BigFix\Enterprise Server \FillDB キー の下に次のストリング値を追加します:

```
ReplicationUser = <login name> 
ReplicationPassword = <password> 
ReplicationPort = <SQL_port>
```
4. FillDB サービスを再開します。

## **注:**

この選択は、適用環境単位で行う必要があります。ドメインで認証されるサーバーと SQL で認証されるサーバーを混在させることはできません。 ReplicationUser、ReplicationPassword、および ReplicationPort は、ご使用の DSA 環境のすべてのサーバー・レジストリーで⼀意に定義する必要があります。 適用環境内のすべての BigFix サーバーが同じバージョンの SQL Server を実行している 必要があります。

追加 Windows サーバーのインストール (DSA)

このセクションの操作を続行する前に、認証方式を決定し[、追加サーバーの認証](#page-138-0)[\(\(ペー](#page-138-0) [ジ\)](#page-138-0) [139\)](#page-138-0)内の該当する手順を実行してください。

適用環境に追加するサーバーごとに、そのサーバーが他のサーバーと通信できることを確 認してから、以下の⼿順を実⾏します。

- 1. マスター・サーバーにインストールしたバージョンと同じバージョンの BigFix Server インストーラーをダウンロードします。
- 2. 追加の DSA サーバーをインストールする予定の各コンピューターに、マスター・サー バーから license.pvk ファイルと masthead.afxm ファイルをコピーします。
- 3. 各 DSA サーバーは、**専⽤の**ローカルまたはリモートの SQL Server データベース・エ ンジンを備えている必要があります。各サーバーが同じバージョンの SQL Server を使 用していることを確認します。同じデータベース・エンジンを使用して、2つの異な る DSA サーバーのデータベースを格納しないでください。各 DSA サーバーは、自身 のデータベース・エンジン、また、他の DSA サーバーのデータベース・エンジンにア クセスできる必要があります。
- 4. すべての SQL Server データベース・エンジンへのアクセスには、同じ認証方法 (*Windows ##*または SQL Se*rver ##の*いずれか) を使用します。Windows による認証方 法を選択した場合、同じドメイン・ユーザーを使⽤してすべてのデータベース・エン ジンにアクセスします。SQL Server による認証⽅法を選択した場合は、同じユーザー 名とパスワードを使用します。データベース・ユーザーには、すべてのデータベー ス・エンジンの sysadmin 権限があることを確認します。
- 5. インストール⽣成プログラムからサーバー・インストーラーを抽出している場 合、**「実動適⽤環境 (Production Deployment)」**および**「既存のマストヘッドを使っ てインストールします」**を選択します。マスター・サーバーから masthead.afxm ファ イルを指定します。
- 6. サーバー・インストーラーのダイアログで、BigFix Server を含むコンポーネントの組 み合わせを選択します。WebUI コンポーネントをセカンダリー DSA サーバーにインス トールしないでください。
- 7. サーバー・インストーラーの**「データベース・レプリケーションの選択」**ダイアログ で、**「複製したデータベース」**を選択します。
- 8. **「データベースの選択」**ダイアログで、**「ローカル・データベース (Local Database)」**を選択して、ローカルでサーバー自身のデータベースをホストします (ほ とんどのアプリケーションで⼀般にこのようにします)。このオプションを選択する と、サーバーをインストールしているユーザーが、Windows 認証を介したサーバー⾃ 体のデータベースへのアクセスに使用されます。

**注:** 別のコンピューターでホストされているリモート・データベースを選択するこ ともできます。その場合、BigFix をインストールするコンピューターで、対象のデー タベースが存在するリモート・サーバーのホスト名を解決できるかどうかを確認して ください。詳しくは、リモート・データベース使用したサーバーのインストール *(###* [## 133\)](#page-132-0)を参照してください。

9. **「データベース接続」**ダイアログまで、インストール・ダイアログを続行します。プ ライマリー・サーバーのデータベースをホストしているコンピューターの IP アドレス またはホスト名、BFEnterprise データベースに対する db\_owner の権限を持つアカウ ントの資格情報を入力します。

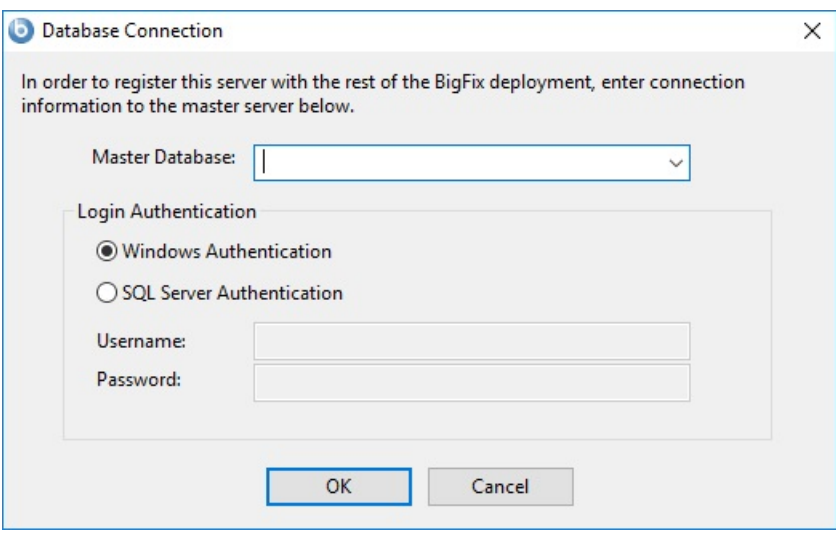

- 10. BigFix管理ツールによって、⾚⾊のエラー・メッセージを含むポップアップ・ダイア ログが表⽰されます。このエラー・メッセージは、サーバーが複製しようとしてい るデータベースへの接続の失敗を⽰しています。このエラー・メッセージを無視し て**「OK」**をクリックします。
- 11. 最後のインストール・ダイアログで**「BigFix 診断ツールを実⾏」**チェック・ボック スを選択し、**「完了」** をクリックすると、複数のテスト失敗を含むポップアップ・ダ イアログがBigFixサーバーの診断に表⽰されます。このダイアログを無視して**「閉じ る」**をクリックします。

## **インストール後の⼿順**

- 1. SQL Server データベース・エンジンへのアクセスに使用する方法に応じて、以下を実 行します。
	- Windows 認証を使⽤している場合は、環境内のすべての DSA サーバーで FillDB サービスを実⾏しているユーザーが、同じ Windows ドメイン・ユーザーになる ようにしてください。このユーザーは、DSA サーバーが使用するすべてのデー タベース・エンジンにアクセスできる必要があります。必要に応じて、すべての

DSA サーバーで FillDB サービスのログオン設定を変更し、サービスを再起動しま す。

• SQL 認証を使⽤している場合は、すべての DSA サーバーで FillDB サービスを停 ⽌し、レジストリー・キー HKLM\Software\Wow6432Node\BigFix\Enterprise Server\FillDB を開き、次の⽂字列値をそれらのサーバーに追加します。

```
ReplicationDatabase = BFEnterprise 
ReplicationUser = <login name> 
ReplicationPassword = <password>
```
FillDB サービスを再始動します。

- 2. 新規にインストールされたサーバーで、BigFix 管理ツールを実⾏し、**「レプリケー ション」**タブを選択して、現在のサーバーのリストと、それらのレプリケーション期 間を表⽰します。新規にインストールされたサーバーをプルダウン・メニューから選 択し、下のリストで、そのサーバーがプライマリー・サーバーに正常に接続されてい ることを確認します。次に、サーバー・ドロップダウンでプライマリー・サーバーを 選択し、それが新規サーバーに正常に接続されていることを確認します。両方のサー バーが正常な接続を⽰すまで、次のレプリケーション期間になるのを待機しなければ ならない場合があります。
	- **注:** 最初のレプリケーションは、データベースのサイズによって、数分かかる可 能性があります。レプリケーションが完了するまで待機してから、セカンダリー DSA サーバーに接続されたコンソールから任意のアクションを実⾏してください。さら に、このレプリケーションのプロセスは中断される場合があります。この問題が発生 した場合は、HCL ソフトウェア・サポートにご相談ください。
- 3. レプリケーション・サーバーのウィンドウに、現在の適用環境のサーバー構成が表示 されます。デフォルトでは、新規にインストールされたサーバーは、5 分ごとにプラ イマリー・サーバーのデータベースから直接複製するように構成されています。この 時間間隔の数値は、⼤きくなる場合もあります。

<span id="page-143-0"></span>BigFix 診断ツールの実⾏
BigFix 診断ツールは、サーバー・コンポーネントが正しく機能しているかどうかを検査し ます。このツールは、正しく構成されていないコンポーネントや機能していないコンポー ネントを識別し、結果を表示します。診断を実行するには、次の手順に従います。

1. サーバーをインストールした直後には、この診断ツールは既に実行されています。実 ⾏されていない場合、サーバーに管理者としてログオンして、プログラムを起動して ください。

**スタート > プログラム >** BigFix > BigFix 診断ツール。

プログラムにより、サーバー・コンポーネントが分析され、レポートが作成されま す。

- 2. 詳しい情報が必要な場合は、**「フルインターフェース」**をクリックします。「BigFix 診断」コントロール・パネルが表⽰されます。このウィンドウには、**「サービ**
	- **ス」**、**「Web レポート」**など、サーバー診断のカテゴリーに対応するタブがありま す。

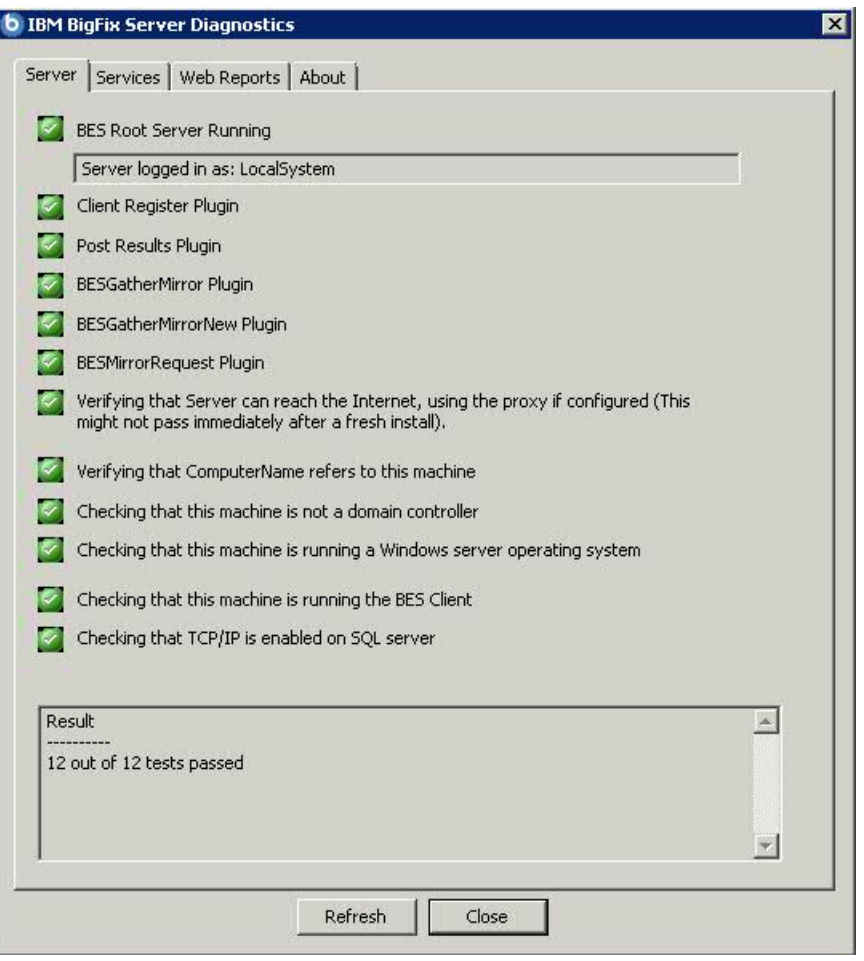

 $\boxed{=}$ **注:** プロキシーを使用していて、フレッシュ・インストールの実行後に Verifying that the BESGather service can reach the Internet というメッセージが表示さ れた場合は、[プロキシー接続のセットアップ](#page-482-0) [\(##### 483\)](#page-482-0)の説明のとおりにプロキ シーが構成されているかどうかを確認してください。

クライアントをまだインストールしていない場合、警告ライトが表⽰されます。クラ イアントをインストールすると、これは直ちに緑⾊になります。

3. **「サービス」**タブで、データベース・サービスと収集サービスが正しくインストール されて稼働しているかどうかを確認します。

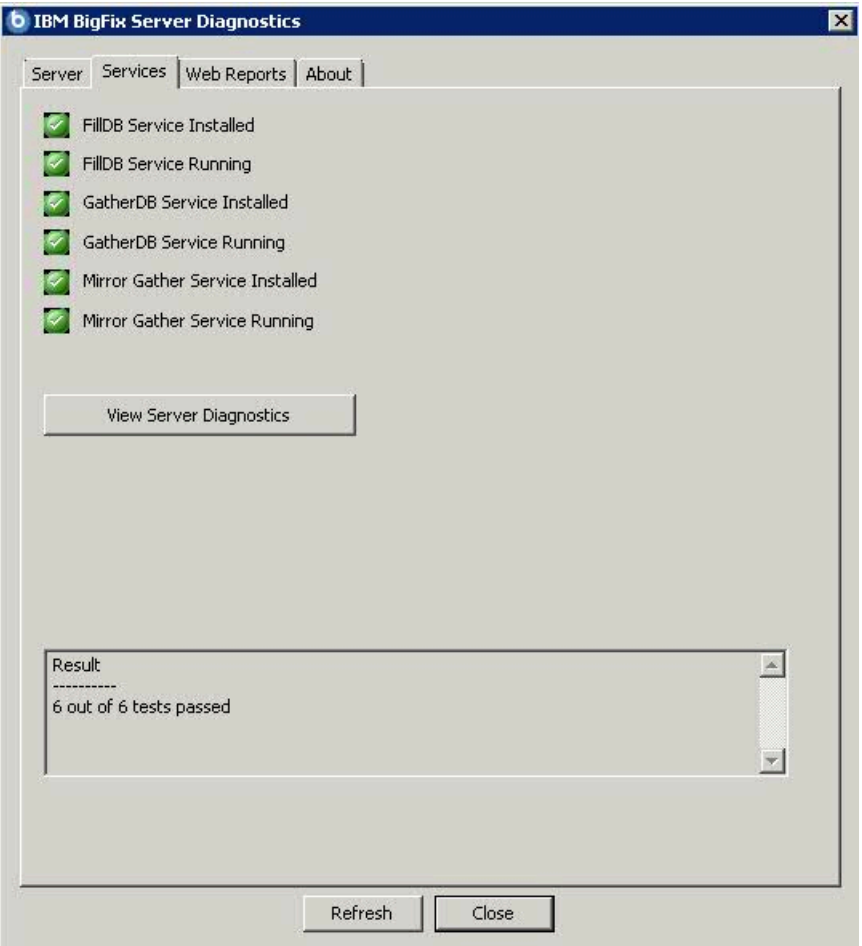

項目の横に赤色のライトが表示された場合、そのコンポーネントで障害が発生してい ることを⽰します。サーバーが正しく機能しているか確認する前に、⽰されている問 題を解決する必要があります。同様に、**Web レポート**・サーバーを診断するためのタ ブもあります。

- 4. 詳しい情報を表⽰するには、項⽬の右側にある疑問符 (?) ボタンをクリックします。こ れらのボタンは、BigFix サポート・サイトにある知識ベースの記事にリンクされてい ます。
- 5. すべてのボタンが緑⾊になったら、**「閉じる」**をクリックして診断を終了します。

<mark>゠</mark>ヺ注: サーバー・コンピューターがドメインのメンバーである一方で、ユーザーがローカ ル・ユーザーとしてログインしている場合、この診断ツールにより、アクセス許可が正し くないと誤ってレポートされる場合があります。アクセス許可のテストが間違って失敗し ている場合、その診断警告は無視してかまいません。

サーバーのコンポーネントについて

この時点で、BigFix サーバーは正常にインストールされており、各種のコンポーネントを 使⽤して、リレー、クライアント、コンソールの各コンピューターからのメッセージと要 求に応答しています。

サーバーの実⾏内容を適切に理解するために、以下に⽰すいくつかのコンポーネントの説 明を確認してください。

## **クライアント登録コンポーネント**

クライアントは、新しいコンピューターにインストールされると、サーバー のクライアント登録コンポーネントにクライアント⾃体を登録します。クラ イアントには、固有 ID が付与されます。コンピューターの IP アドレスが変 更されると、クライアントは、その新しい IP アドレスを、クライアント登録 コンポーネントに⾃動的に登録します。

# **結果ポストサーバー・コンポーネント**

クライアントは、Fixlet が適⽤対象であることを検出すると、HTTP POST 操作を使用して、結果ポストサーバー・コンポーネントにレポートします。 このコンポーネントは、クライアント・コンピューターの登録済み ID と共 に、適⽤対象の Fixlet を識別します。この情報は、FillDB サービスを通じて BigFix データベースに渡され、その後、コンソールで表示できるようになり ます。クライアントは、その他の状態の変更についても、直接またはリレー を通じて定期的にサーバーにレポートします。

#### **収集サーバー・コンポーネント**

このコンポーネントは、サブスクライブしたすべての Fixlet サイトでの Fixlet コンテンツの変更を監視します。このコンポーネントは、これらの変更を サーバーにダウンロードします。これにより、GatherDB コンポーネントがそ れらの変更を使⽤できるようになります。

## **FillDB コンポーネント**

このコンポーネントは、クライアントの結果をデータベースに送ります。 **GatherDB コンポーネント**

このコンポーネントは、Fixlet ダウンロードをインターネットからデータ ベース内に収集し、保存します。

# **ダウンロード・ミラーリング・サーバー・コンポーネント**

ダウンロード・ミラーリング・サーバー・コンポーネントは、リレーおよび クライアントのために Fixlet サイト・データをホストします。このコンポー ネントは、BigFix トラフィック⽤の簡素化されたダウンロード・サーバーと して機能します。

コンソールのインストール

BigFix コンソールでは、オペレーターが、ネットワーク全体のすべての管理対象コン ピューターでの問題をモニターし、修正することができます。このコンソールは、HTTPS ポート 52311 経由でサーバーへのネットワーク接続が可能であれば、いずれのコンピュー ターにもインストールできます。テスト環境と評価環境の場合を除き、サーバー・コン ピューター⾃体でコンソールを実⾏しないでください。これは、データベースまたは Web サーバーを実⾏しているコンピューターで発⾏者キーの資格情報を持つことにより、パ フォーマンス上の影響とセキュリティー上の影響があるためです。

コンソールをインストールするには、以下の⼿順に従います。

- 1. インストール・ガイドを実⾏します (**「スタート」>「すべてのプログラ ム」>「BigFix」>「BigFix インストール・ガイド」**)。**「BigFix コンポーネントのイン ストール」**をクリックします。
- 2. 次のパネルで、**「コンソールのインストール (Install Console)」**をクリックします。
- 3. プロンプトが出されたら、コンソールのインストール・ロケーションを入力します。 デフォルトの場所は %PROGRAM FILES%\BigFix Enterprise\BES Console です。別の インストール先を選択するには、「**参照**」をクリックし、希望するロケーションにナ ビゲートします。**「次へ」**をクリックして先に進みます。
- 4. ファイルがインストールされたら、**「完了」**をクリックして、インストールを終了し ます。ここで、コンソールを起動するか、次のセクションに進んでクライアントをイ ンストールするかを選択できます。

コンソール・プログラムの使⽤について詳しくは、「BigFix コンソール・オペレーター・ ガイド」を参照してください。

# クライアントのインストール

管理対象のネットワークにあるすべてのコンピューター (コンソールを実⾏するコンピュー ターを含む) に BigFix クライアントをインストールします。これにより、そのコンピュー ターで、セキュリティー・パッチ、構成ファイル、アップグレードなどの重要な Fixlet メッセージを受信できます。

#### ##############

クライアント適⽤ツール (CDT) を使⽤すると、Windows、UNIX、および Mac ターゲッ ト・コンピューターをインストールできます。

クライアント適用ツールは、ターゲットを簡単な方法で展開できるよう支援しますが、以 下に示す要件および条件があります。

• クライアント適⽤ツールを Windows システムと Linux システムのどちらで使⽤するか に基づき、このツールを使⽤してどのプラットフォームをインストールできるかが決 まります。

## **Windows で CDT を使⽤する場合**

Windows、UNIX、および Mac ターゲット・コンピューターをインス トールできます。

# **Linux で CDT を使⽤する場合**

UNIX および Mac ターゲット・コンピューターをインストールできま す。

#### ##########

クライアント適用ツールからターゲット・コンピューターを正常に適用するには、ター ゲット・オペレーティング・システムに基づき、次の前提条件が満たされているか確認し ます。

**UNIX/MAC** ターゲット・コンピューターに必要な前提条件:

• bash シェルをインストールする必要があります。

デフォルトで bash シェルがインストールされていない AIX および Solaris ターゲッ ト・コンピューターの場合は、Korn シェルを使⽤できます。

- SCP プロトコルおよび SSH プロトコルが使⽤可能である必要があります。SSH プロト コルはポート 22 で使用できる必要があります。
- root ユーザーが存在しているか、または SUDO 特権を持つ他のユーザーが使⽤可能で ある必要があります。
- SUDO 特権を持つユーザーは、TTY 不要と設定する必要があります。
- SSH キー認証を使⽤してターゲット・コンピューターにアクセスするよう設定されて いるユーザーは、以下のいずれかを実⾏する必要があります。 ◦ root
	- 。パスワードを使用せずに SUDO を実行するよう設定されているユーザーの場合。
- **Windows** ターゲット・コンピューターに必要な前提条件:

**注:** Windows システムでクライアント適⽤ツールを使⽤する場合に限り、Windows ターゲット・コンピューターに適⽤できます。

• 「コントロール パネル」から、**「ネットワークとインターネット」 > 「ネットワーク と共有センター」 > 「共有の詳細設定の変更」**に移動し、「現在のプロファイル」セ クションで「ファイルとプリンターの共有を有効にする」オプションを選択します。 • 次のレジストリー値を追加または変更します。

[HKEY\_LOCAL\_MACHINE\SOFTWARE\Microsoft\Windows\CurrentVersion\ Policies\System]

"LocalAccountTokenFilterPolicy"=dword:00000001

- services.msc を起動し、「リモート レジストリ」サービスが有効になっていることを 確認します。これは、手動モードでの使用で十分であり、オペレーティング・システ ムは必要に応じてこれを始動します。
- 変更を有効にするために、必要に応じてワークステーションを再起動します。
- ・管理用共有が明示的に有効になっていることを確認します。次のレジストリー値を見 つけます。

[HKEY\_LOCAL\_MACHINE\SYSTEM\CurrentControlSet\Services\

LanmanServer\Parameters]

「AutoShareServer」を 1 (明示的に有効) にするか、何も指定しないようにする必要 があります。

「AutoShareWks」を1 (明示的に有効) にするか、何も指定しないようにする必要が あります。

• ファイアウォールがポート 445 の「ファイルとプリンターの共有」サービスをブロッ クしないことを確認します。

「コントロール パネル」から、**「システムとセキュリティ」 > 「Windows ファイア ウォール」 > 「詳細設定」**に移動します。

「セキュリティが強化された Windows ファイアウォール」パネルで、以下を確認しま す。

◦ インバウンド・ルール: 「ファイルとプリンターの共有 (SMB-In)」サービスが ローカル・ポート 445 へのアクセスを許可されているか確認します。 ◦ アウトバウンド・ルール: 「ファイルとプリンターの共有 (SMB-Out)」サービスが

リモート・ポート 445 へのアクセスを許可されているか確認します。

• 適⽤先のリモート・コンピューターに、Windows リモート・プロシージャー・コール (RPC) プロトコルを使⽤して到達できる必要があります。

**注:** ⾃分のコンピューターとリモート・コンピューターの間のトラフィックをブ ロックするファイアウォールがある場合、またはリモート・コンピューターにトラ フィックをブロックするパーソナル・ファイアウォールがある場合、クライアント適 用ツールは動作しません。RPC ではデフォルトで、ポート 135、および 1024 より大 きいランダム・ポートが使⽤されます。ファイアウォールを使⽤している場合、 RPC ポートを特定のポート番号に構成することが望ましいです。これにより、RPC を特定 でき、ファイアウォールをまったく開くことなくそのポートに対するトラフィックを 許可できます (<http://support.microsoft.com/kb/154596>を参照)。RPC では TCP ポー トまたは UDP ポートが使⽤されるため、この両⽅を許可する必要があります。クライ アント適用ツール自体では、RPC が使用するポート以外のポートは使用されません。 クライアントのインストール後、クライアントでは、ライセンスで指定したどちらの ポートも使⽤されます (デフォルトでは TCP/UDP 52311)。

アプリケーションがリモート・コンピューターに接続するのを妨げる可能性のある ネットワーク・ポリシーおよびセキュリティー・ポリシーや、ドメイン管理者の資格 情報を使⽤して、共有ロケーションからファイルをコピーし、それらをローカル側の コンピューターで実⾏するサービスの実⾏を妨げる可能性のあるネットワーク・ポリ シーおよびセキュリティー・ポリシーは設置できません。

#### #################

クライアント適用ツール・ウィザードは、BigFix バージョン 9.5 パッチ 7 で導入されまし た。

#### ######

クライアント適⽤ツール (CDT) を使⽤すると、Windows、UNIX、および Mac ターゲッ ト・コンピューターをインストールできます。

## **クライアント適⽤ツール: 推奨シナリオ**

このシナリオでは、ご使⽤の環境にクライアント適⽤ツールをインストールし、使⽤する ための推奨ステップについて説明します。このシナリオは、BigFix Windows サーバーと Linux サーバーのどちらを使⽤している場合もサポートされます。

BigFix コンソールから次のステップを実⾏します。

- 1. ご使用の環境のターゲット・コンピューターにクライアント適用ツールをインストー ルし、クライアント適⽤ツール・ウィザードを実⾏することによってクライアント・ コンピューターを適⽤します。この操作について詳しくは[、コンソールからのクライ](#page-153-0) アントの適用 [\(##### 154\)](#page-153-0)を参照してください。
- 2. クライアント適用ツール・ウィザードを使用した後、クライアント適用ツール・ダッ シュボードにデプロイメント結果を表⽰できます。この操作について詳しくは、[ダッ](#page-157-0) シュボードへの適用結果の表示 [\(##### 158\)](#page-157-0)を参照してください。

以下の図は、このプロセスの詳細を示しています。最初のステップ (青色) のみオペレー ターによって手動で実行され、他の 3 つのステップ (緑色) は、クライアント適用ツール・ ウィザードの実⾏時に⾃動的に実⾏されます。

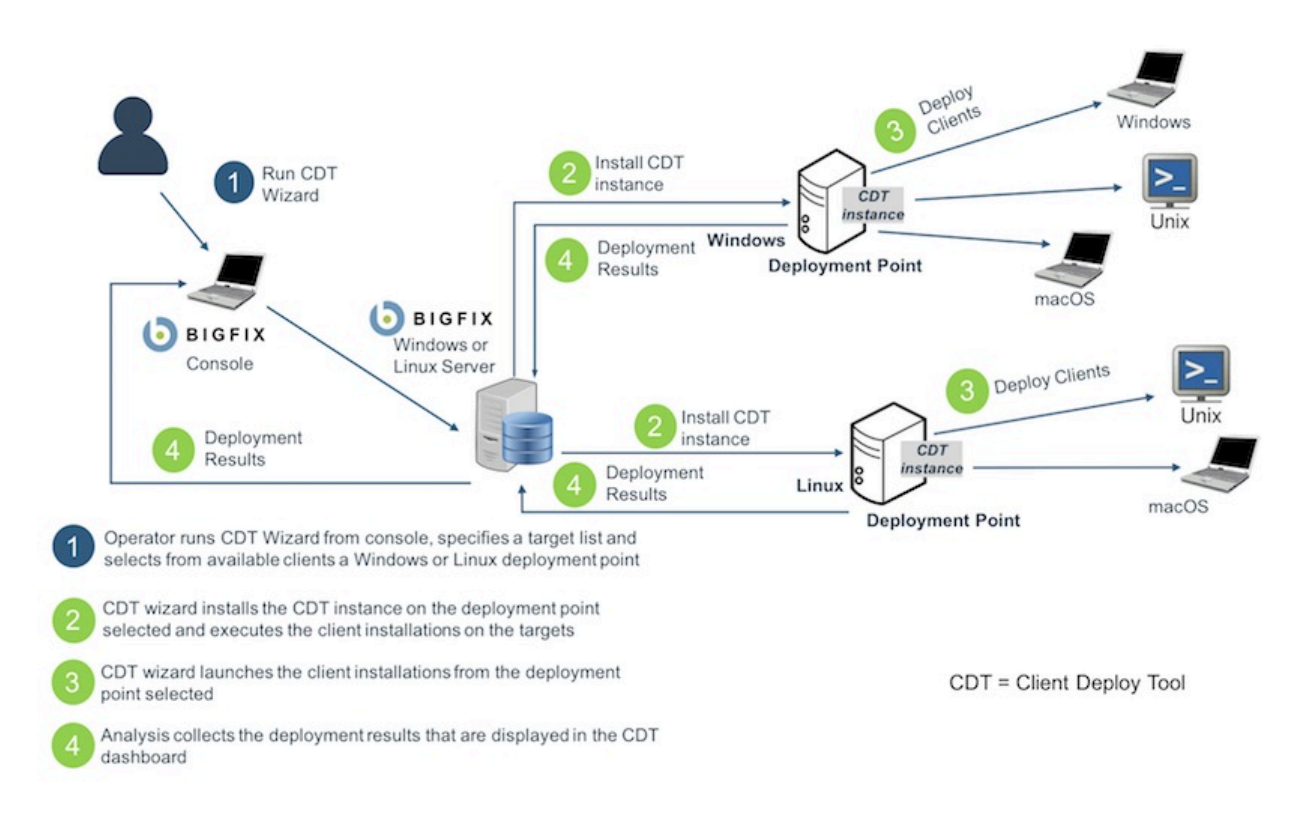

#### <span id="page-153-0"></span>#################

#### **前提条件**:

**「クライアント適⽤ツール・ウィザード (Client Deploy Tool Wizard)」**から BigFix クライ アントを適用する前に、必ず以下の分析を見つけてグローバルにアクティブ化してくださ  $U<sub>o</sub>$ 

# **表 2. グローバルにアクティブ化する分析**

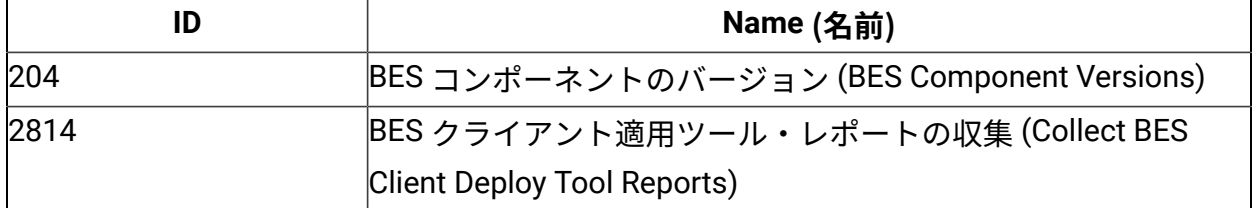

BigFix コンソールから、**「ウィザード」 > 「すべてのウィザード (All Wizards)」 > 「クラ イアント適⽤ツール・ウィザード (Client Deploy Tool Wizard)」**をクリックします。

「クライアント適用ツール·ウィザード」は、BigFix クライアントを適用するための手順 を案内します。

また、以下のステップを実⾏して、コンソールの**「⾮管理資産」**ビューからこのウィザー ドを起動することもできます。

- 1. ビューで 1 つ以上の資産を選択します。
- 2. その資産を右クリックします。メニューが開きます。
- 3. **「BigFix クライアントのインストール」**をクリックします。

## **注:**

表示された「クライアント適用ツール・ウィザード (Client Deploy Tool Wizard)」に は、事前⼊⼒された以下の情報が既に含まれています。

- ステップ 1 で選択した資産の名前。
- ステップ 1 で選択した資産にインストールされているオペレーティング・システ ムの選択。これは、資産で実⾏される Nmap スキャンで検出されます。

ウィザードの**「ターゲット資格情報の設定」**ページで、以下のようにします。

- 1. **「ターゲットの追加」**をクリックします。
- 2. ターゲット・コンピューターのホスト名または IP アドレスを入力します。
- 3. リストに表示されているターゲット・コンピューターを選択します。
- 4. **「資格情報の設定」**をクリックします。
- 5. ターゲット・コンピューターへのアクセスに必要なユーザー名とパスワードを入力し ます。
- 6. バージョン 9.5.10 以降、パスワードの代わりに、SSH 認証方式でサポートされている 秘密鍵ファイルを使用する場合、**「鍵ファイルを使用」**チェック・ボックスを選択で きます。また、秘密鍵⽣成時にパスフレーズが指定された場合、パスフレーズも指定 できます。ASCII ⽂字のみサポートされています。

## **注:**

SSH キー認証を使⽤してターゲット・コンピューターにアクセスするよう設定されて いるユーザーは、以下のいずれかを実⾏する必要があります。

- root
- パスワードを使⽤せずに SUDO を実⾏するよう設定されているユーザーの場合。

**注:** FIPS モードを有効にし、パスフレーズによる SSH 鍵認証を使⽤してクライア ントをインストールする場合、FIPS 準拠のアルゴリズムを使⽤して証明書が⽣成され たか確認します。

**注:** SSH 鍵認証を通じてターゲット・コンピューターにアクセスするためにサポー トされている SSH アルゴリズムは ssh-rsa と ssh-dsa のみです。

7. 「次へ」をクリックして、**「適⽤ポイントの選択」**ページに進みます。

<mark>■</mark> 注: 表の各見出しをクリックすると、各ウィザード・ページに検索ボックスが表示され ます。表内のターゲットのリストが非常に長い場合にこの検索ボックスを使用すると、特 定のデバイスを簡単に⾒つけることができます。

ウィザードの**「適⽤ポイントの選択」**ページで、以下のようにします

- 1. リストに表示されているターゲット・コンピューターを選択します。
- 2. **「適⽤ポイントの選択」**をクリックします。
- 3. リストから適用ポイントを選択します。

**注:**

このリストで表示される適用ポイントは、以下の一連のコンピューターです。

- クライアント適⽤ツールをインストール可能で、「BigFix クライアント適⽤ツー ル (バージョン X) のインストール/更新」という名前の Fixlet に関連するすべての コンピューター。
- スタンドアロンのクライアント適⽤ツール (任意のバージョン) がインストールさ れているすべてのコンピューター。古いバージョンが検出された場合、クライア ント適⽤ツールは バージョン 9.5.7 にアップグレードされます。
- バージョン 9.5.7 以降の BigFix コンソールを使⽤しているすべてのコンピュー ター。
- 4. 「次へ」をクリックして、**「適⽤ポイントの資格情報の設定」**ページに進みます。

ウィザードの**「適⽤ポイントの資格情報の設定」**ページ (このページは、適⽤ポイントが Windows システムの場合にのみ表示されます) で、以下のようにします。

- 1. リストに表示されている適用ポイントを選択します。
- 2. **「資格情報の設定」**をクリックします。
- 3. 適用ポイントにアクセスするために必要な資格情報を入力します。
- 4. 「次へ」をクリックして、**「詳細設定の設定」**ページに進みます。

ウィザードの**「詳細設定の設定」**ページで、以下のようにします。

- 1. 適用するオペレーティング・システムを選択します (資産で実行される Nmap スキャ ンの結果が事前入力されていない場合)。
- 2. ターゲット・コンピューターにインストールするクライアントのバージョンを選択し ます。
- 3. **「詳細設定の表示」**チェック・ボックスを選択します。これらの設定はオプションで あり、すべてのターゲット・コンピューターに適⽤されます。 バージョン 9.5.10 以降、デフォルトのインストール・パスを使用しない場合、これら の詳細設定で、Windows ターゲット・コンピューターに対してカスタム・インストー ル・パスを指定できます。
- 4. 「次へ」をクリックして、**「クライアントの適⽤」**ページに進みます。
- ウィザードの**「クライアントの適⽤」**ページで、以下のようにします。
	- 1. ウィザードで表示される以下の要約情報を確認します。
		- BigFix クライアントがインストールされるすべてのターゲット・コンピューター のリスト。ターゲット・コンピューターへのアクセスに必要なユーザー名。各 ターゲット・コンピューターで使⽤される適⽤ポイント。
		- 新しい適⽤ポイントが指定された場合、クライアント適⽤ツールがインストール される適⽤ポイントのリスト。
		- 各適⽤ポイントでダウンロードされる BigFix クライアント・パッケージ (まだ存 在しない場合)。
	- 2. 要約情報が正しい場合は、**「適⽤」**をクリックします。

「適⽤」をクリックすると、**「クライアント適⽤ツール・ダッシュボード」**に BigFix クラ イアントの適⽤の詳細が表⽰されます。ダッシュボードについて詳しくは、[ダッシュボー](#page-157-0) ドへの適用結果の表示 [\(\(ページ\)](#page-157-0) [158\)](#page-157-0) を参照してください。

#### <span id="page-157-0"></span>################

## **前提条件**:

適用結果をダッシュボードに表示する前に、必ず以下の分析を見つけてグローバルにアク ティブ化してください。

## **表 3. グローバルにアクティブ化する分析**

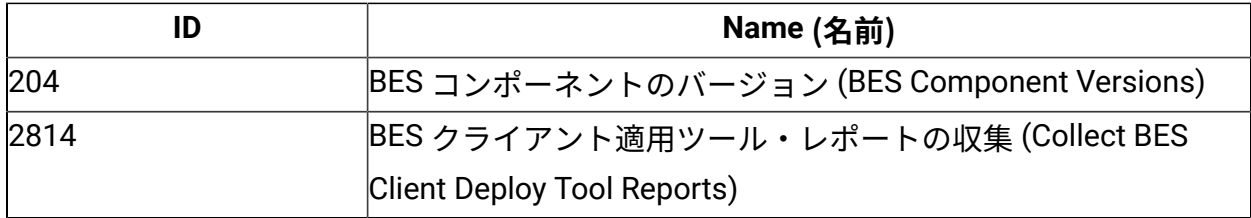

さらに、ダッシュボードが適切に機能するように、クライアントとサーバー/コンソールの クロックが同期していることを確認してください。

BigFix コンソールから、**「ダッシュボード」 > 「BES サポート (BES Support)」 > 「クラ イアント適⽤ツール・ダッシュボード (Client Deploy Tool Dashboard)」**をクリックしま す。

**「クライアント適⽤ツール・ダッシュボード (Client Deploy Tool Dashboard)」**に BigFix クライアントの適⽤の詳細が表⽰されます。

「ダッシュボード」には、クライアントの適用に関する以下の情報が表示されます。

- クライアントの適⽤先のターゲット・コンピューターのホスト名または IP アドレス。
- ターゲット・コンピューター上にインストールされているオペレーティング・システ  $\Delta$ <sub>o</sub>
- 使⽤されている適⽤ポイント。
- 適⽤の状況。
- 適⽤が失敗した場合に表⽰されるインストール・エラー・メッセージ。
- 適⽤が⾏われた⽇時。

<mark>∃</mark> 注: 表の各見出しをクリックすると、検索ボックスが表示されます。表内のターゲット のリストが非常に長い場合にこの検索ボックスを使用すると、特定のデバイスを簡単に見 つけることができます。

**「BigFix クライアントの適⽤ (Deploy BigFix Clients)」**をクリックして、**「クライアント 適⽤ツール・ウィザード (Client Deploy Tool Wizard)」**を開きます。

このウィザードについて詳しくは、コンソールからのクライアントの適用」(ページ) [154\)](#page-153-0)を参照してください。

**「適⽤ログのアップロード (Upload Deploy Logs)」**をクリックして、Fixlet を実⾏するこ とによりクライアント適⽤ツールのターゲット・ログ・ファイルを BigFix サーバーにアッ プロードします。

Fixlet について詳しくは、[ターゲット・ログのサーバーへのアップロード](#page-173-0) [\(\(ページ\)](#page-173-0)  [174\)](#page-173-0)を参照してください。

#### ########### Fixlet

クライアント適⽤ツール Fixlet は、BigFix バージョン 9.5 パッチ 5 で導⼊されました。

#### ##########################

クライアント適⽤ツールをインストールするための前提条件として、ターゲット・コン ピューターに BigFix クライアントがインストールされていることを確認します。BigFix ク ライアントがインストールされている⼀⽅で、コンソールがインストールされていない場 合、Fixlet が関連しています。クライアント適⽤ツールとコンソールは相互に排他的です。 コンソールがインストールされている場合、クライアント適⽤ツールは同じコンソール・ ディレクトリー内に既にインストールされています。

Fixlet を実⾏することで BigFix コンソールからクライアント適⽤ツールをインストールす るには、以下の⼿順を実⾏します。

- 1. BigFix コンソールにログインします。
- 2. ドメイン・パネルの**「Fixlet とタスク」**アイコンを開きます。
- 3. 検索バーに「クライアント・デプロイ・ツール」と入力します。
- 4. **「BigFix クライアント適⽤ツール (バージョン X) のインストール/更新 (Install/ Update BigFix Client Deploy Tool (Version X))」**という名前の Fixlet を選択します。
- 5. **「アクションの実⾏」**をクリックします。
- 6. インストールを実⾏するターゲット・コンピューターを選択します。通常、BigFix サーバーまたは 1 つ以上のリレーです。

7. **「OK」**をクリックします。Fixlet のステータスを確認します。

クライアント適用ツールのインストールを実行した後、<u>Fixlet</u> を使用したクライアントの 適用 [\(\(ページ\)](#page-159-0) [160\)](#page-159-0)の説明に従って、このツールを使用してターゲット・コンピュー ターを適⽤できます。

**「クライアント適⽤ツールのアンインストール (Uninstall Client Deploy Tool)」**という名前 の Fixlet を実⾏することで、クライアント適⽤ツールのインストールを削除できます。

#### <span id="page-159-0"></span>Fixlet ##############

**「クライアント適⽤ツールを使⽤した BigFix クライアントのインストール (Install BigFix Clients with Client Deploy Tool)」** Fixlet を実⾏することで、BigFixコンソールからクライ アント・コンピューターを適⽤します。この Fixlet はカスタム・サイトにインポートでき ません。BES サポート・サイトから使用する必要があります。

コンソールからクライアントを適⽤するには、以下の⼿順を実⾏します。

- 1. BigFix コンソールにログインします。
- 2. ドメイン・パネルの**「Fixlet とタスク」**アイコンを開きます。
- 3. 検索バーに「クライアント・デプロイ・ツール」と記入します。
- 4. **「クライアント適⽤ツールを使⽤した BigFix クライアントのインストール (Install BigFix Clients with Client Deploy Tool)」**という名前の Fixlet を選択します。
- 5. **「説明」**タブで、以下を実⾏する必要があります。
	- 適⽤するクライアント・コンピューターに関連するすべてのオペレーティング・ システムを選択します。適⽤するクライアント・バージョンを選択します。
	- クライアント適⽤ツールをインストールしたコンピューターにアクセスするため に必要な資格情報を入力します。これらの資格情報は、Windows システムにクラ イアント適⽤ツールをインストールした場合に限り必要です。必要なすべての権 限があるドメイン管理者アカウントを指定するか、クライアント適用ツール・コ ンピューターに関するすべてのローカル管理権限がある管理者アカウントを指定 します。
	- ・適用するクライアント・コンピューターに関する以下の必須情報を入力します。

**「コンピューター」**

次のいずれかのオプションを使⽤して、クライアント・コンピュー ター名を⼊⼒します。

◦ クライアント・コンピューターのホスト名のリスト。

- クライアント・コンピューターの IP アドレスのリスト。
- クライアント・コンピューターの IP アドレス範囲。

IP アドレスの範囲を指定する場合、次の形式を使⽤します。

192.0.2.1-20

#### **ユーザー名**

接続に必要なユーザー ID。例えば、Windows システムでは管理 者、Linux システムでは root。

**パスワード**

クライアント・コンピューターのユーザー ID に関連付けられたパス ワード。

 $\boxed{=}$ **注: 「コンピューター」**テキスト・ボックスで、各行の末尾で Enter キーを押 すことで複数の⾏を指定できます。

**注:** ⾏ごとに、クライアント・コンピューターに関連付けられた特定の資格情 報を入力できます。

- (オプション) **「詳細設定の表⽰」**チェック・ボックスが選択されていない場合、 選択します。詳細設定は汎用で、すべてのクライアント・コンピューターに適用 されます。
- (オプション) 名前/値のペアの形式で、適⽤対象の各クライアントにカスタム設定 を追加します。
- (オプション) 適⽤対象のクライアントがプロキシーを介して通信する必要がある 場合、次の情報を指定することでプロキシー接続をセットアップします。

**アドレス**

プロキシーに到達するために使⽤するホスト名。

**Port (ポート)**

プロキシーと通信するために使⽤するポート。

## **ユーザー名**

プロキシーが認証を必要とする場合に、プロキシーで認証するため に使用するユーザー名。

**パスワード**

プロキシーが認証を必要とする場合に、プロキシーで認証するため に使用するパスワード。

- 6. **「アクションの実⾏」**をクリックします。
- 7. **「対象」**タブで、1 つ以上のデバイス (クライアント適⽤ツール・インスタンスをイン ストールしたターゲット・コンピューター) を選択します。
- 8. **「OK」**をクリックします。
- 9. Fixlet のステータスおよび終了コードを確認します。終了コード 0 は、成功ステータス を表します。

**注:** Fixlet を実⾏する場合、Fixlet の**「説明」**タブで選択したオペレーティング・システ ムによっては、プラットフォーム固有のパッケージが BigFix サーバーでキャッシュされ、 クライアント適⽤ツールのインストール先のクライアント・コンピューターにのみダウン ロードされます。パッケージは、⾒つからない場合に限りダウンロードされます。これら のパッケージは、Fixlet を実⾏するたびに上書きされません。

## **注:**

BigFixクライアントの以前のバージョン (9.1 および 9.2 など)、または**「クライアント適 ⽤ツールを使⽤した BigFix クライアントのインストール (Install BigFix Clients with Client Deploy Tool)」 Fixlet を使用してインストールされたクライアント適用ツールのバージョン** より前の他のすべてのバージョンを適⽤する場合、ローカルにインストールされたクライ アント適用ツールのユーザー・インターフェースが機能しなくなる可能性があります。

この既知の問題は、Fixlet によって適⽤されるバージョンに置き換えられる BESClientsCatalog.xml ファイルのレベルが原因で発生します。この既知の問題を解決す るには、手動で Fixlet を再実行して最新のクライアント・バージョンを適用します。これ により、最新の有効な BESClientsCatalog.xml カタログ・ファイルが再度置き換えられま す。

クライアントを適⽤するには、ローカルにインストールされたクライアント適⽤ツールの ユーザー・インターフェースではなく、Fixlet を使用することを強くお勧めします。

#### ###################

#### MSI #######################

この手順を実行するための前提条件として、BigFix コンソールがインストールされていな いことを確認してください。コンソールが既にインストールされている場合、BES クライ アント適⽤ツールは console\_dir\BESClientDeploy フォルダー内に既にインストールされ ています。

クライアント適⽤ツールの Microsoft™ Installer (MSI) バージョンを使⽤すると、パッケー ジを解釈して、インストールを⾃動的に実⾏できます。このツールの MSI バージョン (BigFixClientDeploy.msi) は、Windows サーバーの BESInstallers\ClientDeployTool フォルダーに格納されています。

クライアント適用ツールをインストールするには、以下の手順を実行します。

- 1. BigFixClientDeploy.msi プログラムおよび関連するすべてのトランスフォーム・ ファイルを Windows システムの BESInstallers\ClientDeployTool ディレクトリーに コピーします。
- 2. 次のいずれかの⽅法で BigFixClientDeploy.msi プログラムを実⾏します。
	- msiexec.exe /i c:\BESInstallers\ClientDeployTool

\BigFixClientDeploy.msi TRANSFORMS=TransformList /qn

/qn コマンドはサイレント・インストールを実⾏します。

• msiexec.exe /i c:\BESInstallers\ClientDeployTool \BigFixClientDeploy.msi INSTALLDIR="c:\myclientdeploytool\_install\_dir" TRANSFORMS=TransformList

# このコマンドにより、指定のディレクトリー (INSTALLDIR="c: \myclientdeploytool\_install\_dir") にツールがインストールされます。

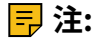

TRANSFORMS=TransformList は、パッケージに適用する必要があるトランスフォー ム・ファイル (.mst) を指定します。TransformList は、セミコロンで区切られたパスの リストです。以下の表に、提供されているトランスフォーム・ファイル、結果として 得られる⾔語、および **msiexec** コマンド⾏で使⽤する数値を⽰します。

# **表 4. トランスフォーム・ファイル・リスト**

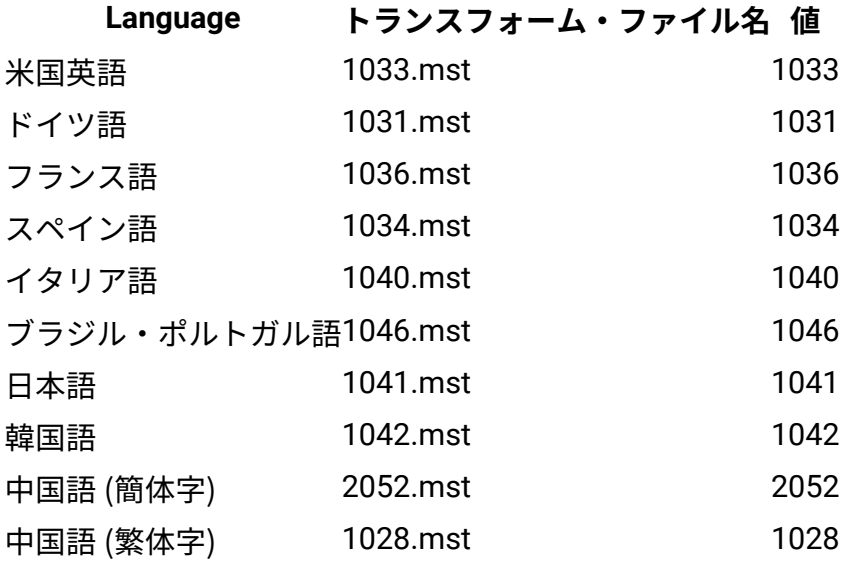

Microsoft のサイト [Command-Line Options](http://msdn.microsoft.com/en-us/library/windows/desktop/aa367988(v=vs.85).aspx) に、インストール・オプションの全リス トが掲載されています。BigFix エージェント適⽤のためのグループ・ポリシー・オ ブジェクト (GPO) を作成する⽅法については、Microsoft サポート技術情報の記事 [\(http://support.microsoft.com/kb/887405\)](http://support.microsoft.com/kb/887405) を参照してください。

3. BES クライアント・サービスを開始します。

## ###############

クライアント適用ツールのユーザー・インターフェースを使用したクライアント・コン ピューターの適⽤はサポートされなくなりました。このオプションは、Windows システム でのみ使⽤可能です。クライアント・コンピューターをインストールするには、コンソー ルからクライアント適用ツール・ウィザードまたは Fixlet を使用します。

以下の手順を実行してターゲット・コンピューターを適用します。

1. BigFix クライアント適⽤ツールは、BigFix コンソールとともにインストールされま す。また、このツールは、BES Installers\ClientDeployTool ディレクトリーに ある MSI インストーラー・パッケージを使用して個別のシステムにインストールでき ます。このツールは、**「スタート」>「すべてのプログラム」>「BigFix」>「BigFix ク ライアント適⽤」**から直接起動します。

2. 表示されるダイアログでは、ターゲットを適用するための次の 2 つの方法が提供され ます。

**Active Directory を使⽤してコンピューターを検索する**

このオプションは、Windows ターゲットへのクライアント適用に対して のみ有効です。

BigFix クライアント・インストール・ツールは Active Directory サーバー にアクセスし、ドメイン内のすべてのコンピューターのリストを取得し ます。このツールは、各コンピューターをチェックして、クライアント が既にインストールされているかどうかを確認し、その情報をリスト形 式で表示します。

クライアント適⽤ツールは、最初に Active Directory サーバーまたは指定 のリストからコンピューターのリストを取得し、各コンピューターにク ライアント・サービスが既にインストールされているかどうかをリモー トでチェックします。インストールされている場合、**「インストール済 み」**とレポートし、それとともにクライアント・サービスの状況 (**「実⾏ 中」**、**「停⽌」**など) もレポートします。権限の問題やその他の問題が原 因で状況を特定できない場合、**「状況が不明」**とレポートします。イン ストールされていない場合、**「インストールされていません」**とレポー トします。ただし、コンピューターとまったく通信できない場合は除き ます。その場合は、**「応答なし」**とレポートします。

## **リスト内で指定されたコンピューターを検索する**

このオプションは、Windows ターゲットおよび UNIX ターゲットへのク ライアント適⽤に対して有効です。

ネットワークでのコンピューター・アドレスの解決方法に基づいて、コ ンピューター名、IP アドレス範囲、またはホスト名のリストを指定する 必要があります。このリストでは、行ごとに 1 つの名前、IP アドレス範 囲、またはホスト名を指定する必要があります。このオプションを使用

すると、クライアント適⽤ツールはコンピューターのディスカバーを試 ⾏しませんが、代わりに、リストされているすべてのコンピューターへ の直接インストールを試行します。

- 3. コンピューターへの管理アクセス権限を持つ**「ユーザー名」**および**「パスワード」**を 入力します。ほとんどの場合、これは、必要なすべての権限を持つドメイン管理者ア カウントです。コンピューター・リスト・オプションを使⽤する場合、管理特権を持 つローカル管理者アカウントなど、リモート・コンピューターのローカル・アカウン トを指定できます。残りのクライアント適⽤プロセスでは、このユーザー名およびパ スワードが使⽤されます。このため、アカウントにリモート・コンピューターへの適 切なアクセス権限がない場合は、アクセス拒否エラーを受け取ります。
- 4. コンピューターのリストが表⽰されたら、BigFix で管理するコンピューターを、Shift キーまたは Ctrl キーを押しながらクリックして選択します。**「次へ」**をクリックしま す。
- 5. 選択したコンピューターのリストが表示されます。通常はデフォルトのオプションで ⼗分ですが、**「詳細オプション」**を選択して、次のインストール・パラメーターを構 成することが望ましいです。

## **ファイル転送**

このオプションは Windows ターゲットのみに有効です。

ファイル転送: インストールのためにリモート・サーバーにファイル を**「プッシュ」**すること、またはローカル・コンピューターからファイ ルを**「プル」**することを選択できます。プッシュを許可しないセキュリ ティー・ポリシーが適⽤されている場合を除き、ほとんどのケースで、 ファイルのプッシュを選択します。

**注:** このプル・オプションは、Active Directory ドメインにターゲッ ト・コンピューターが属している場合、およびユーザーがドメイン管理 者の資格情報を使⽤している場合に限り有効です。

## **接続⽅式**

このオプションは Windows ターゲットのみに有効です。

リモート・コンピューターに接続するには、**サービス・コントロール・ マネージャー** (SCM) を使⽤することをお勧めします。SCM が動作しない 場合は、タスク·スケジューラーを使用してください。

## **インストール先のパス**

このオプションは Windows ターゲットのみに有効です。

クライアントのパスを指定します。またはデフォルトをそのまま使用し ます (推奨)。

**確認**

インストールが完了するまで待機した後にクライアント・サービスが実 ⾏されていることを確認し、インストールが正常に完了したかどうかを 識別するには、このチェック・ボックスを選択します。

### **カスタム設定**

名前/値のペアの形式でカスタム設定を⼊⼒することで、または**「ファイ ルから読み込む」**オプションを使⽤することで、適⽤対象の各クライア ントに 1 つ以上のカスタム設定を追加します。

6. インストールするクライアントがプロキシー経由で通信する必要がある場合、**「プロ キシー設定」**をクリックしてプロキシー接続を構成します。

**「プロキシー設定」**パネルで以下を指定します。

- ホスト名または IP アドレスと、オプションでプロキシー・マシンと通信するため のポート番号。
- プロキシー・マシンで定義されているユーザーの資格情報。接続を確⽴するとき に、この資格情報が使⽤されます。

クライアントのインストール先の Windows システムの Internet Explorer 構成からプロ キシー設定を取得する場合は、**「Internet Explorer のプロキシー設定を使⽤」**チェッ ク・ボックスを選択します。このチェック・ボックスは Windows ターゲットに対して のみ有効です。

プロキシー接続の構成について詳しくは、[プロキシー接続のセットアップ](#page-482-0)((ページ) [483\)](#page-482-0)を参照してください。

**「OK」**をクリックしてプロキシー構成を保存します。

7. インストールを開始するには、**「開始」**をクリックします。

8. 完了すると、成功と失敗のログが表⽰されます。ログ・ファイルについて詳しく は、[ログ・ファイル](#page-171-0) [\(\(ページ\)](#page-171-0) [172\)](#page-171-0)を参照してください。

ツールから非 Windows ターゲット・コンピューターを適用する場合、クライアント適用 ツール・インスタンスがインストールされている Windows システムで以下を確認します。

- 1. BESClientsCatalog.xml ファイルは C:\Program Files(x86)\BigFix Enterprise\BES Client Deploy\ ディレクトリーに格納されています。
- 2. クライアント・イメージを含むパッケージは、C:\Program Files (x86)\BigFix Enterprise\BES Client Deploy\BigFixInstallSource\ClientInstaller ディレクトリーに格納されています。

これらのファイルは、**「クライアント適⽤ツールを使⽤した BigFix クライアントのインス トール (Install BigFix Clients with Client Deploy Tool)」**という名前の Fixlet を実⾏して、 ターゲット・コンピューターを少なくとも 1 回適⽤した後に提供されます。

BigFixクライアントの以前のバージョン (9.1 および 9.2 など)、または**「クライアント適 ⽤ツールを使⽤した BigFix クライアントのインストール (Install BigFix Clients with Client Deploy Tool)」 Fixlet を使用してインストールされたクライアント適用ツールのバージョン** より前の他のすべてのバージョンを適⽤する場合、ローカルにインストールされたクライ アント適用ツールのユーザー・インターフェースが機能しなくなる可能性があります。

この既知の問題は、Fixlet によって適⽤されるバージョンに置き換えられる BESClientsCatalog.xml ファイルのレベルが原因で発生します。この既知の問題を解決す るには、手動で Fixlet を再実行して最新のクライアント・バージョンを適用します。これ により、最新の有効な BESClientsCatalog.xml カタログ・ファイルが再度置き換えられま す。

クライアントを適⽤するには、ローカルにインストールされたクライアント適⽤ツールの ユーザー・インターフェースではなく、Fixlet を使用することを強くお勧めします。

#### ####################

クライアント適用ツールを使用し、Fixlet を実行してターゲット・コンピューターを適用 した後、一部のターゲット・コンピューターが正しく適用されなかった場合、クライアン ト適⽤ツールのディレクトリーとその内容を確認できます。

クライアント適⽤ツール・インスタンスが UNIX ターゲット・コンピューターにある場 合、次の確認を実⾏できます。

- 1. BESClientsCatalog.xml ファイルが /var/opt/BESClientDeployTool ディレクト リーにあるか確認します。
- 2. クライアント・イメージを含むパッケージが、/var/opt/BESClientDeployTool/ BigFixInstallSource/ClientInstaller ディレクトリーに格納されているか確 認します。

クライアント適⽤ツール・インスタンスが Windows ターゲット・コンピューターにある場 合、次の確認を実⾏できます。

- 1. BESClientsCatalog.xml ファイルが C:\Program Files(x86)\BigFix Enterprise\BES Client Deploy\ ディレクトリーにあるか確認します。
- 2. クライアント・イメージを含むパッケージが、C:\Program Files (x86)\BigFix Enterprise\BES Client Deploy\BigFixInstallSource\ClientInstaller ディレクトリーに格納されているか確認します。

# **UNIX および MAC ターゲット・コンピューターでのその他の⼀般的なエラーおよび問題の トラブルシューティング:**

クライアント適⽤ツールと SUDO 権限を持つユーザーを使⽤して UNIX および MAC ター ゲット・コンピューターを正しく適⽤するには、SUDO 権限を持つユーザーを TTY 不要と して構成する必要があります。

**Windows ターゲット・コンピューターでのその他の⼀般的なエラーおよび問題のトラブル シューティング**

以下に net use コマンドを⽰します。

net use \* \\targetcomputer\admin\$ /user:domain\user password

このコマンドを使用すると、Windows ターゲット・コンピューターでのクライアント適用 ツールの実⾏で、どのタイプのエラーが発⽣したか検出できます。

• クライアント適⽤ツールで「**オフライン**」というメッセージを受け取った場合、通 常、net use を使用すると、次のエラーを受け取ります。 エラー: システム・エラー 53 が発生しました。(System error 53 has occurred.) ネット

ワーク・パスが⾒つかりませんでした。(The network path was not found.)

意味: コンピューターにアクセスできません。

• クライアント適⽤ツールで「**接続が失敗しました**」というメッセージを受け取った場 合、net use を使⽤すると、次のいずれかのエラーを受け取ります。

エラー: システム・エラー 53 が発生しました。(System error 53 has occurred.) ネット ワーク・パスが⾒つかりませんでした。(The network path was not found.)

意味: ADMIN\$ 共有が使⽤不可です。

エラー : システム・エラー 1219 が発生しました。(System error 1219 has occurred.) 同じユーザーが複数のユーザー名を使⽤して 1 つのサーバーまたは共有リソースに 複数の接続を⾏うことは許可されていません。(Multiple connections to a server or shared resource by the same user, using more than one user name, is not allowed.) サーバーまたは共⽤リソースへのこれまでの接続をすべて切断し、再試⾏してくだ さい。(Disconnect all previous connections to the server or shared resource and try again.)

意味: クライアント適⽤ツールを実⾏するために使⽤されたコンピューターに、異なる 資格情報を使⽤した、リモート・マシンの ADMIN\$ 共有への接続が既にある場合、こ のエラーが発⽣します。

エラー: システム・エラー 1311 が発生しました。(System error 1311 has occurred.) ログオン要求に対応できるログオン・サーバーが現在ありません。(There are currently no logon servers available to service the logon request.)

意味:認証のためのドメイン・サーバーが使用不可です。

エラー : システム・エラー 1326 が発生しました。(System error 1326 has occurred.) ログオンの失敗: ユーザー名が不明であるか、パスワードが正しくありません。 意味: 管理ユーザーの名前またはパスワードが誤っています。

• クライアント適⽤ツールで、**「アクセスが拒否されました」**または**「Windows エ ラー: ログオンの失敗: ユーザー名が不明であるか、パスワードが正しくありませ ん」**というメッセージを受け取った場合、net use を使⽤すると、次のエラーを受け取 ります。

エラー: システム・エラー 5 が発生しました。(System error 5 has occurred.) アクセス が拒否されました。

意味: ユーザー名/パスワードは正しいですが、アカウントに ADMIN\$ 共有へのアクセ ス権がありません。

エラー:ネットワーク・プロバイダーが指定のネットワーク・パスを受け入れません でした。(No network provider accepted the given network path.)

意味: クライアント適⽤ツールの処理中はクライアントまたはサーバーを解決できませ ん。

「アクセスが拒否されました」または「Windows エラー: ログオンの失敗: ユーザー名 が不明であるか、パスワードが正しくありません」ステータスは、クライアント適用 ツールがコンピューターに接続して、クライアントがインストールされているかどう か判別できないことを示します。また、このエラーが発生しても、クライアント適用 ツールを通じてクライアントを適⽤できる可能性もあります。このエラー・メッセー ジの原因として考えられるのは、次の状況です。

◦ 誤ったユーザー名/パスワードが指定されている。

- ユーザー・アカウントがロックされている。
- 。ターゲット・コンピューターの権限/特権が不十分である。
- ターゲット・コンピューターでファイルおよび印刷の共有が無効になっている。
- Windows ファイアウォールがクライアント適⽤ツールをブロックしている。
- クライアント適⽤ツールで**RPC 障害**というメッセージを受け取ったとします。このエ ラーは次の場合に発⽣します。
	- リモート・コンピューターがオフになっているか、リモート・コンピューターに 到達できない。
	- リモート・コンピューターで RPC サービスが無効になっているか、機能しない。
	- リモート・コンピューターで「ファイルとプリンターの共有」オプションが無効 になっている。

◦ リモート・コンピューターでパーソナル・ファイアウォールが実⾏されていて、 接続試行がブロックされる。または、クライアント適用ツールがあるコンピュー ターとリモート・コンピューターの間で、ファイアウォールにより接続試⾏がブ ロックされる。

以上の問題が障害の原因になっていないことを確認し、クライアント適用ツールを再 実⾏します。

**注:** RPC エラーをレポートするコンピューターを再起動した後、RPC エラーが発⽣ しなくなる場合があります。

**注:** RPC が listen しているかテストおよび確認する⽅法として、Microsoft は 「RPC Ping」という名前のツールを提供しています。このツールは、次の Microsoft の記事からダウンロードできます: <http://support.microsoft.com/kb/831051>.

• クライアント適⽤ツールで、**「Windows エラー 0000046a: このコマンドを処理する ために必要な記憶域をサーバーで確保できません」**というメッセージを受け取った場 合、このエラーは、ターゲット・コンピューターで設定されている IRPStackSize 値が 小さすぎて、ローカル・デバイスを使用するのに十分なリソースが割り振られないこ とを⽰します。ターゲットで IRPStackSize 値を増やしてください。詳しくは、以下の Microsoft の記事を参照してください。<http://support.microsoft.com/kb/106167>.

値を増やした後、クライアントの適⽤を試⾏します。クライアントの適⽤が同じエ ラー・メッセージにより失敗する場合、IRPStackSize 値を増やし、クライアントの適 用を再試行してください。

#### <span id="page-171-0"></span>#######

## **クライアント適⽤ツールのログ・ファイル**

クライアント適⽤ツールが起動されるたびに、ログ・ファイルが作成されます。

このログ・ファイルは、BESClientDeployTool.log という名前で以下のディレクト リーにあります。

#### **Linux システム**

/var/opt/BESClientDeployTool ディレクトリー内。

## **Windows システム**

クライアント適⽤ツールのインストール・ディレクトリー内。

ログ・ファイルを無効にすることも、そのロギング・レベルをカスタマイズすることもで きません。

ログ・ファイルが到達可能な最⼤サイズは 50 MB です。このレベルに到達した後、ログ・ ファイルは再始動します。

**クライアント・ログ・ファイル (UNIX プラットフォームのみ)**

UNIX ターゲット・コンピューターごとに、リモート・マシンの標準出力および標準エラー 出力のアクティビティーをそれぞれログとして記録する 2 つのファイルがあります。

標準出力のログ・ファイルは <client\_ip\_address>.out という名前で、標準エラー出 ⼒のログ・ファイルは <client\_ip\_address>.err という名前です。

これらのファイルは、以下のディレクトリーにある ClientLogs フォルダー内にありま す。

#### **Linux システム**

/var/opt/BESClientDeployTool ディレクトリー内。

## **Windows システム**

クライアント適⽤ツールのインストール・ディレクトリー内。

ログ・ファイルを無効にすることも、そのロギング・レベルをカスタマイズすることもで きません。

ClientLogs フォルダーが到達可能な最⼤サイズは 100 MB です。このレベルに到達した 後、ファイルへのロギングは停止します。

## **クライアント・ログ・ファイル (Windows プラットフォームのみ)**

Windows ターゲット・コンピューターごとに、2 つのログ・ファイルがあります。 ログ・ファイルの名前は、<client\_ip\_address>\_InstallerService.log と <client\_ip\_address>\_ClientInstaller.log です。

最初のファイルにはインストーラー・サービスによって提供される情報が含まれており、2 番⽬のファイルにはクライアント・インストーラーの詳細ログが含まれています。 これらのファイルは、以下のディレクトリーにある ClientLogs フォルダー内にありま す。

## **Linux システム**

/var/opt/BESClientDeployTool ディレクトリー内。

## **Windows システム**

クライアント適⽤ツールのインストール・ディレクトリー内。

#### <span id="page-173-0"></span>#####################

クライアント適⽤ツールのターゲット・ログ・ファイルを BigFix サーバーにアップロード するには、次の⼿順を実⾏します。

1. BigFix コンソールにログインします。

- 2. ドメイン・パネルの**「Fixlet とタスク」**アイコンをクリックします。
- 3. 検索バーに「適用のアップロード (Upload Deploy)」と入力します。
- 4. **「BES クライアント適用ツール・ログのアップロード」**という名前のタスクを選択し ます。
- 5. **「アクションの実⾏」**をクリックします。
- 6. 「適⽤可能なコンピューター」タブで、クライアント適⽤ツールのログ・ファイルを 取得するターゲット・コンピューターを選択します。
- 7. **「OK」**をクリックします。タスクの状況を確認します。

このタスクを実⾏した後、ログ・ファイルが BigFix サーバー・ディレクトリー Installation\_dir/UploadManagerData/BufferDir/sha1/xx/xxxxxxx にアップ ロードされます。

各部の意味は以下のとおりです。

**xx**

クライアント ID の最後の 2 桁を表します。

#### **xxxxxxx**

完全なクライアント ID を表します。

アップロードされるログ・ファイルの名前では以下の接頭部が使⽤されます。 cdtMainLog\_:これは、クライアント適用ツールのメイン・ログ・ファイル (BESClientDeployTool.log) を表します。

cdtClientLogs\_: これは、クライアント適⽤ツールの ClientLogs フォルダーから取得 される各ログ・ファイルを表します。

ファイルは、そのサイズが 50 MB より⼩さい場合のみ BigFix サーバーにアップロードされ ます (ただし、該当するクライアント設定を使⽤して別の制限を指定した場合は除く)。

このタスクは、以下の条件が満たされている場合に実行します。

- BESClientDeployTool.log ファイルが、クライアント適⽤ツールのインストー ル・ディレクトリーに存在する。
- ClientLogs フォルダーが、クライアント適⽤ツールのインストール・ディレクト リーに存在する。

これらの条件は、クライアント適用ツールを 1 回以上開始すると満たされます。

重要: セキュリティー上の理由から、ファイル・アプリケーションでは添付ファイル配置 が使用されます。1 週間より古いクライアント適用ツールのレポートをクリーンアップ するために、**「旧レポートの BES クライアント適⽤ツールのクリーンアップ (BES Client Deploy Tool cleanup of obsolete reports)」**という名前のタスクを使⽤できます。

## ##

クライアント適⽤ツールを使⽤すると、BigFixバージョン 9.5.5 でサポートされているすべ てのプラットフォームに BigFix クライアントをデプロイできます。また、クライアント適 用ツールを使用して、古い BigFix クライアント・バージョン 9.1 および 9.2 をデプロイす ることもできます。

#### **既知の制限**

クライアント適⽤ツールを使⽤して古い BigFix クライアント・バージョン (9.1、9.2 など) を適⽤する場合、それらの古い BigFix バージョンがサポートするすべてのプラットフォー ムに適⽤できます。ただし、以下を除きます。

- Solaris 9 プラットフォームへの BigFix バージョン 9.1 エージェントの適⽤。
- HP-UX プラットフォームへの BigFix バージョン 9.1 エージェントの適⽤。
- HP-UX プラットフォームへの BigFix バージョン 9.2 エージェントの適⽤。

## **その他の制限**

パフォーマンス上の理由により、クライアント適用ツールは、一度に 100 のターゲット・ コンピューター (クライアント) を適⽤できるかテストされました。

#### ###############

BigFix クライアントは、常に、各コンピューターでクライアント・インストーラーを手動 で実⾏することによってインストールできます。これは、少数のコンピューターにクライ アントをインストールするための、⾼速で効果的なメカニズムです。

<mark>■</mark> 注: クライアント・コンピューターのインストールに使用したアクション・サイト・マ ストヘッドがフォールバック・リレーを含み、構成ファイルを使用するクライアント・コ ンピューターに他のリレー・オプションが提供されていない場合は、新規インストールさ れたクライアント・コンピューターが環境内のフォールバック・リレーに接続できること を確認します。

#### SUSE (32 ###) #########

- 1. 対応する BigFix クライアント RPM ファイルを SUSE コンピューターにダウンロード します。
- 2. 次のコマンドを実⾏して、RPM をインストールします。

rpm -ivh client\_RPM\_path

3. アクション・サイト・マストヘッドをクライアント・コンピューターにコピーしま す (マストヘッドには、構成、ライセンス、およびセキュリティーの情報が含まれ ています)。アクション・サイト・マストヘッド (actionsite.afxm) は、BES インス トール・フォルダー (デフォルトの場所は、Windows の場合は C:\Program Files (x86)\BigFix Enterprise\BES Installers\Client の下、Linux の場合は /var/opt/ BESInstallers/Client/ の下) にあります。マストヘッドの名前が actionsite.afxm でない場合は、actionsite.afxm に名前を変更し、それをコンピューターの次の場所 に置いてください。/etc/opt/BESClient/actionsite.afxm。

**注:** ディレクトリー /etc/opt/BESClient/ は、インストーラーで⾃動的に作成され ません。存在していない場合は、⼿動で作成してください。

各 BigFix サーバーのマストヘッド・ファイルは、http://servername:port/ masthead/masthead.afxm からダウンロードできます。(例:http:// bes.BigFix.com:52311/masthead/masthead.afxm)。

4. 以下のコマンドを実行して、BigFix クライアントを開始します。

/etc/init.d/besclient start

#### SUSE (32 ###) Fixlet #####

SUSE BigFix エージェント⽤の Fixlet コンテンツを取得するには、BigFix サーバーで適切な Fixlet サイトをサブスクライブします。新しい Fixlet サイトをサブスクライブするには、以 下の手順を実行します。

- 1. BigFix コンソールがインストールされているコンピューターに移動します。
- 2. 該当するマストヘッドをダウンロードします。
- 3. ファイルのオープンまたは保存を求めるプロンプトが出されたら、**「開く」**をクリッ クして BigFix コンソールを開きます。
- 4. ユーザー名とパスワードを入力して BigFix コンソールにログインします。
- 5. ログインすると、BigFix コンソールから SUSE Linux Enterprise 向けパッチの Fixlet サ イトをサブスクライブするかどうかを尋ねられるので、**「OK」**をクリックします。
- 6. 秘密鍵のパスワードを⼊⼒し、「**OK**」をクリックします。

BigFix コンソールは、このサイトをサブスクライブすると、サイトからの新たな Fixlet メッセージの収集を⾃動的に開始します。

SUSE (32 ビット) のコンテンツについて詳しくは、[http://support.bigfix.com/bes/sites/](http://support.bigfix.com/bes/sites/susepatches.html) [susepatches.html](http://support.bigfix.com/bes/sites/susepatches.html) を参照してください。

#### SUSE Linux Enterprise (64 ###) ##########

#### **前提条件**

SUSE Linux Enterprise サーバー (SLES) 11 ppc64 で、rpm-32bit-\* パッケージをインス トールします。[SUSE](https://www.suse.com/LinuxPackages/packageRouter.jsp?product=server&version=11&service_pack=sp2&architecture=ppc&package_name=rpm-32bit) サイトから最新バージョンのパッケージをダウンロードします。 クライアントをインストールするには、以下の手順を実行します。

- 1. SELinux プロセスを無効化します。
- 2. 対応する BigFix クライアント RPM ファイルを SUSE コンピューターにダウンロード します。
- 3. 次のコマンドを実⾏して、RPM をインストールします。

rpm -ivh client\_RPM\_path

4. アクション・サイト・マストヘッドをクライアント・コンピューターにコピーしま す (マストヘッドには、構成、ライセンス、およびセキュリティーの情報が含まれ ています)。アクション・サイト・マストヘッド (actionsite.afxm) は、BES インス トール・フォルダー (デフォルトの場所は、Windows の場合は C:\Program Files (x86)\BigFix Enterprise\BES Installers\Client の下、Linux の場合は /var/opt/ BESInstallers/Client/ の下) にあります。マストヘッドの名前が actionsite.afxm でない場合は、actionsite.afxm に名前を変更し、それをコンピューターの次の場所 に置いてください。/etc/opt/BESClient/actionsite.afxm。

**注:** ディレクトリー /etc/opt/BESClient/ は、インストーラーで⾃動的に作成され ません。存在していない場合は、手動で作成してください。

各 BigFix サーバーのマストヘッド・ファイルは、http://servername:port/ masthead/masthead.afxm からダウンロードできます。(例:http:// bes.BigFix.com:52311/masthead/masthead.afxm)。

5. 以下のコマンドを実⾏して、BigFix クライアントを開始します。

/etc/init.d/besclient start

#### Red Hat #########

Red Hat Enterprise Linux 6 以降にクライアントをインストールする前に、次の作業を実行 したことを確認してください。

• SELinux プロセスの無効化。

# **注:**

Red Hat Enterprise Linux バージョン 6 およびバージョン 7 オペレーティング・シス テムでの BigFix クライアントおよびリレーのインストールは、SELinux が有効になっ

ているコンピューターでも実⾏できます。SELinux が有効になっている場合、以下の SELinux 設定がサポートされます。

selinux = enforcing、policy = targeted。

• クライアントのユーザー・インターフェース・コンポーネントが使⽤する Athena ライ ブラリー (libXaw パッケージ) のインストール。

クライアントをインストールするには、以下の手順を実行します。

- 1. 対応する BigFix クライアント RPM ファイルを Red Hat コンピューターにダウンロー ドします。
- 2. 次のコマンドを実⾏して、RPM をインストールします。

rpm -ivh client\_RPM\_path

# **注:**

BigFix バージョン 9.5.9 以降、署名付きパッケージをインストールする際に、その署名 の秘密鍵がインポートされていない場合、次の警告が表示されます。

BESAgent-9.5.9.xx-rhe6.x86\_64.rpm: Header V3 RSA/SHA256 Signature, key ID 3e83b424: NOKEY

3. アクション・サイト・マストヘッドをクライアント・コンピューターにコピーしま す (マストヘッドには、構成、ライセンス、およびセキュリティーの情報が含まれ ています)。アクション・サイト・マストヘッド (actionsite.afxm) は、BES インス トール・フォルダー (デフォルトの場所は、Windows™ の場合は C:\Program Files (x86)\BigFix Enterprise\BES Installers\Client の下、Linux の場合は /var/opt/ BESInstallers/Client/の下)にあります。マストヘッドの名前が actionsite.afxm でない場合は、actionsite.afxm に名前を変更し、それをコンピューターの次の場所 に置いてください。/etc/opt/BESClient/actionsite.afxm。

**注:** ディレクトリー /etc/opt/BESClient/ は、インストーラーで⾃動的に作成され ません。存在していない場合は、⼿動で作成してください。

各 BigFix サーバーのマストヘッド・ファイルは、http://servername:port/ masthead/masthead.afxm からダウンロードできます。(例:http:// bes.BigFix.com:52311/masthead/masthead.afxm)。

4. 以下のコマンドを実行して、BigFix クライアントを開始します。

/etc/init.d/besclient start

# **署名付きクライアント Red Hat RPM パッケージ**

BigFix バージョン 9.5.9 以降、Red Hat RPM パッケージは PGP キーで署名されます。 ダウンロード可能な RPM パッケージは、製品バージョンおよびプラットフォーム別に分類 されて、次のリポジトリーに保管されています: <http://support.bigfix.com/bes/release/>. 次のコマンドを実⾏して、パッケージ・ファイルが署名されているかどうかを確認しま す。

rpm -qpi <package>.rpm

コマンド出力で、署名フィールドのコンテンツは、パッケージが署名されているかどうか を⽰します。

• 署名フィールドが空⽩でない場合、パッケージは署名されています。

• 署名フィールドに値が含まれない場合、パッケージは署名されていません。

パッケージが署名されている場合に表示されるサンプル出力を次に示します。

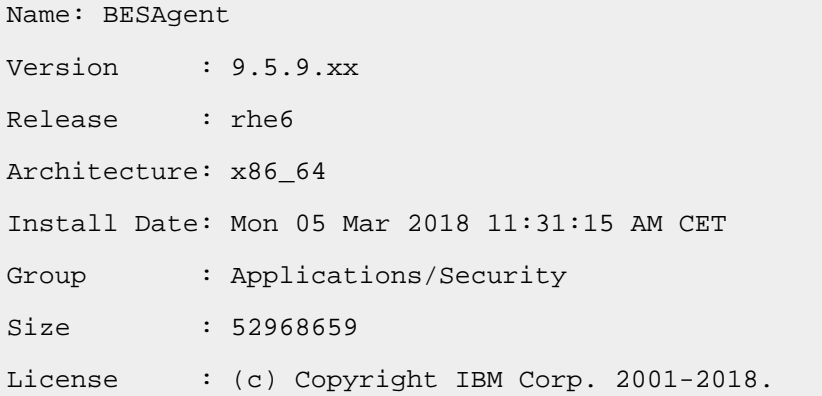
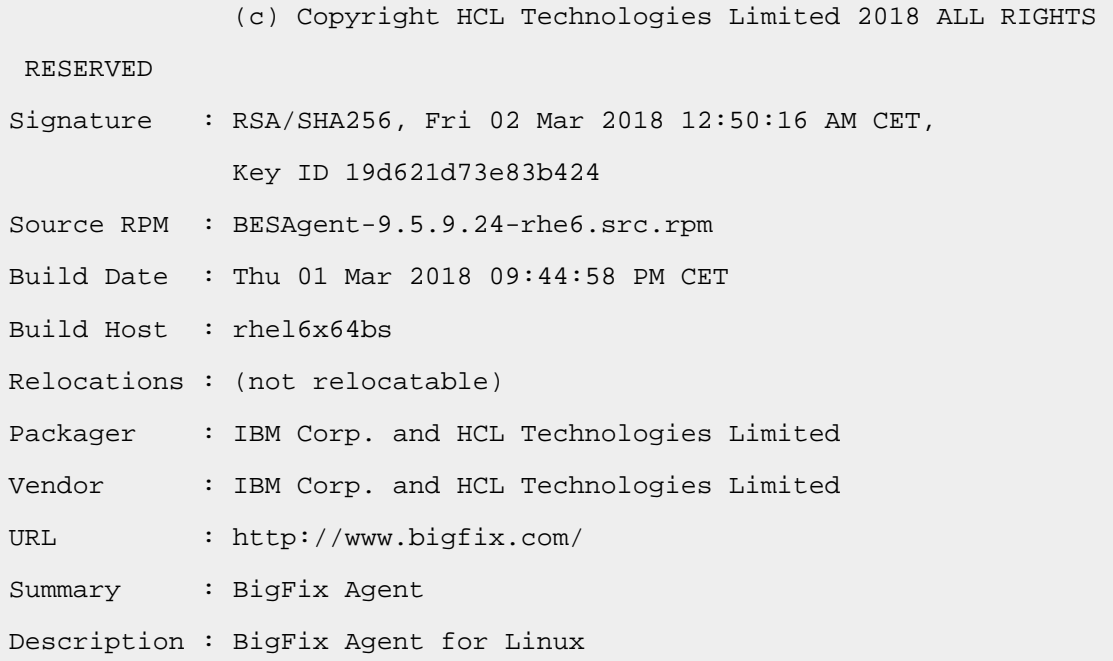

パッケージが署名されている場合:

バージョン 9.5.9 を使用している場合は、次の Web サイトから、その署名の秘密鍵を手 動でダウンロードしてインポートできます: [http://support.bigfix.com/bes/release/9.5/](http://support.bigfix.com/bes/release/9.5/patch9/) [patch9/](http://support.bigfix.com/bes/release/9.5/patch9/)

バージョン 9.5.10 を使⽤している場合は、**Import BigFix version 9.5 public GPG key for** RedHat RPMs という名前の BES サポート Fixlet を実行することで、その署名の秘密鍵をダ ウンロードしてインポートできます。

鍵をダウンロードしたら、次のコマンドを使⽤してローカル・マシンのキーストアにイン ポートします。

rpm --import <keyfile>

キー・ファイルは URL またはローカル・ファイルです。

ダウンロード可能な BigFix 公開鍵は、次のリポジトリーに保管されています: [http://](http://support.bigfix.com/bes/release/) [support.bigfix.com/bes/release/](http://support.bigfix.com/bes/release/)

この時点で、次のコマンドを実行して、クライアント・システムへの RPM パッケージのイ ンストールを続⾏できます。

'rpm -i <package name>'

(または同等のコマンドを実⾏して)

秘密鍵をインポートしなかった場合、クライアント・インストール中に、署名を検証でき ないという警告メッセージが表⽰されることがあります。このメッセージによって、クラ イアント・システムへの RPM パッケージのインストールが妨げられることはありません。

#### Red Hat Fixlet #####

Red Hat BigFix エージェント⽤の Fixlet コンテンツを取得するには、BigFix サーバーで適切 な Fixlet サイトをサブスクライブする必要があります。新しい Fixlet サイトをサブスクライ ブするには、以下の⼿順を実⾏します。

- 1. BigFix コンソールがインストールされているコンピューターに移動します。
- 2. 該当するマストヘッドをダウンロードします。
- 3. ファイルをオープンまたは保存するよう促されたら、**「開く」**をクリックして BigFix コンソールを開きます。
- 4. ユーザー名とパスワードを入力して BigFix コンソールにログインします。
- 5. ログインすると、BigFix コンソールから Red Hat Linux 向けパッチの Fixlet サイトをサ ブスクライブするかどうかを尋ねられるので、**「OK」**をクリックします。
- 6. 秘密鍵のパスワードを⼊⼒し、「**OK**」をクリックします。

BigFix コンソールは、このサイトをサブスクライブすると、サイトからの新たな Fixlet メッセージの収集を開始します。

Red Hat Enterprise Linux の詳細については、[http://support.bigfix.com/bes/sites/](http://support.bigfix.com/bes/sites/rhelpatches.html) [rhelpatches.html](http://support.bigfix.com/bes/sites/rhelpatches.html) を参照してください。

#### <span id="page-181-0"></span>Solaris #########

# **重要:**

Solaris のゾーン環境では、⾮グローバル・ゾーンはグローバル・ゾーンとは別のエンティ ティーであることを考慮してください。 例えば、2 つの⾮グローバル・ゾーンをセット アップする場合、BigFix コンソールには、クライアント・コンピューターの 3 つのインス

タンスが表⽰されます。BigFix クライアントはホスト名で識別されるため、ゾーンを作成 する場合は分かりやすい⼀意のホスト名を使⽤するようにしてください。

最初に BigFix クライアントをグローバル・ゾーンにインストールします。Solaris OS の バージョンに応じて、マネージド⾮グローバル・ゾーンにもクライアントが⾃動的にイン ストールされることがあります。 必要に応じて、確認のうえ、非グローバル・ゾーンにク ライアントをインストールしてください。

いずれの場合でも、BigFix クライアントをインストールしたすべての Solaris ゾーンの / etc/opt/BESClient/ ディレクトリーに、マストヘッド actionsite.afxm ファイルを保存 してください。

クライアントをインストールするには、以下の手順を実行します。

- 1. 対応する BigFix クライアント・パッケージ・ファイルを Solaris コンピューターにダ ウンロードします。
- 2. アクション・サイト・マストヘッドを Solaris BigFix クライアント・コンピューター にコピーします (マストヘッドには、構成、ライセンス、およびセキュリティーの 情報が含まれています)。アクション・サイト・マストヘッド (actionsite.afxm) は、BigFix インストール・フォルダー (デフォルトの場所は、Windows の場合 は C:\Program Files (x86)\BigFix Enterprise\BES Installers\Client の 下、Linux の場合は /var/opt/BESInstallers/Client/ の下) にあります。マ ストヘッドの名前が actionsite.afxm でない場合は、actionsite.afxm に名 前を変更し、それをコンピューターの次の場所に置いてください。/etc/opt/ BESClient/actionsite.afxm。各 BigFix サーバーのマストヘッド・ファイル は、http://servername:port/masthead/masthead.afxm からダウンロードできます。 (例:http://bes.BigFix.com:52311/masthead/masthead.afxm)。

**注:** ディレクトリー /etc/opt/BESClient/ がまだ存在しない場合は、作成されま す。

3. 次のコマンドを実⾏して、PKG をインストールします。

pkgadd -d <path to BigFix Client package file>

4. BigFix クライアントがサービス・マネージャーによって自動的に起動されます。古い バージョンの場合は、次のコマンドを実⾏します。

/etc/init.d/besclient start

# **注:**

ローカル・ゾーンで BigFix クライアントをインストールするには、マストヘッドをローカ ル・ゾーンの /etc/opt/BESClient/ フォルダーにコピーした後で、以下のステップを実行 して、svcs BESClient サービスがローカル・ゾーンで確実にオンラインになるようにしま す。

1. BESClient サービスのステータスを確認します。

svcs -x BESClient

オンラインである場合、追加のアクションは不要です。

2. サービスがメンテナンス中である場合は、以下を実行して、BESClient を停止しま す。

/etc/init.d/besclient stop

3. 以下を実行して、BESClient SVC サービスを有効にします。

svcadm clear BESClient

4. 以下を実行して、このサービスがオンラインかどうか、およびクライアントが開始さ れていることを確認します。

scvs -x BESClient

svcs -p BESClient

**警告:** すべての Solaris エージェントには、パッケージ SUNWlibC がインストールされ ている必要があります。

#### Solaris Fixlet #####

1. Solaris BES エージェント⽤の Fixlet コンテンツを取得するには、BigFix サーバーで適 切な Fixlet サイトをサブスクライブする必要があります。新しい Fixlet サイトをサブス クライブするには、BigFix コンソールがインストールされたコンピューターに移動し ます。

- 2. Solaris [評価版マストヘッド](http://software.bigfix.com/download/bes/mastheads/evalsolaris.efxm)をダウンロードします。
- 3. ファイルのオープンまたは保存を求めるプロンプトが出されたら、「開く」をクリッ クします。これで BigFix コンソールが⾃動的に開きます。
- 4. ユーザー名とパスワードを入力して BigFix コンソールにログインします。
- 5. ログインすると、BigFix コンソールから Solaris 向けパッチの Fixlet サイトをサブスク ライブするかどうかを尋ねられるので、**「OK」**をクリックします。
- 6. 秘密鍵のパスワードを⼊⼒し、「**OK**」をクリックします。
- 7. BigFix コンソールは、このサイトをサブスクライブすると、サイトからの新たな Fixlet メッセージの収集を⾃動的に開始します。

Solaris 11 ##########

前提として、すべての Solaris エージェントには、SUNWlibC パッケージがインストールさ れている必要があります。

### **重要:**

**Solaris 10** に BigFix クライアントをインストールする場合は、トピック「[Solaris](#page-181-0) のインス トール手順[\(\(ページ\)](#page-181-0) [182\)](#page-181-0)」に記載の手順に従います。

**Solaris 11** に BigFix クライアントをインストールする場合は、BigFix クライアント・レベ ルに応じて異なるオプションがあります。

### **BigFix バージョン 9.5.12 以前**

次に記載の手順に従ってインストールします。 Solaris のインストール手順 [\(##### 182\)](#page-181-0)

#### **BigFix バージョン 9.5.13 以降**

Solaris [のインストール⼿順](#page-181-0) [\(##### 182\)](#page-181-0) に記載の⼿順を使⽤してクライア ントをインストールするか、このトピックに記載の⼿順で**.p5p** フォーマット を使⽤する⽅法でインストールするかを決めることができます。

BigFix バージョン 9.5.13 以降では、次の⼿順を実⾏し、 **.p5p** クライアント・パッケー ジ・フォーマットを使⽤して **Solaris 11** クライアントをインストールできます。

- 1. 対応する BigFix クライアント・パッケージ・ファイルを Solaris コンピューターにダ ウンロードします。
- 2. アクション・サイト・マストヘッドを Solaris BigFix クライアント・コンピューター にコピーします (マストヘッドには、構成、ライセンス、およびセキュリティーの 情報が含まれています)。アクション・サイト・マストヘッド (actionsite.afxm) は、BigFix インストール・フォルダー (デフォルトの場所は、Windows の場合 は C:\Program Files (x86)\BigFix Enterprise\BES Installers\Client の 下、Linux の場合は /var/opt/BESInstallers/Client/ の下) にあります。マ ストヘッドの名前が actionsite.afxm でない場合は、actionsite.afxm に名 前を変更し、それをコンピューターの次の場所に置いてください。/etc/opt/ BESClient/actionsite.afxm。各 BigFix サーバーのマストヘッド・ファイル は、http://servername:port/masthead/masthead.afxm からダウンロードできます。  $(\varphi|{\text{http://bes.BigFix.com:52311/masthead/masthead.afxm})_{\text{o}}$

**注:** ディレクトリー /etc/opt/BESClient/ がまだ存在しない場合は、作成されま す。

3. 以前の SVR4 パッケージからのアップグレードはサポート対象外のため、**.p5p** クライ アント・パッケージをインストールする前に、次のコマンドを実⾏して、以前のエー ジェントがインストールされていないことを確認してください。

pkginfo BESagent

必要に応じ、次のコマンドで以前の BigFix エージェントを削除してから新しいものを インストールします。

pkgrm BESagent

4. コンピューターが**グローバル・ゾーン**では**ない**、または**⼦のないグローバル・ゾー ン**の場合は、次のコマンドを実⾏して、新しいエージェント (**.p5p** クライアント・ パッケージ) を直接インストールできます。

pkg install -g <path to package file>/BESAgent-<...>.p5p BESagent

5. コンピューターが**子のあるグローバル・ゾーン**の場合は、例えば次のコマンドを実行 して、永続的なリポジトリーを作成し発⾏者を設定する必要があります。

pkgrepo create /var/opt/BESClient\_solaris\_repo

pkgrecv -s <path to package file>/BESAgent-<...>.p5p -d /var/opt/ BESClient solaris repo BESagent pkg set-publisher --search-first -p /var/opt/BESClient\_solaris\_repo

次に、以下のコマンドでインストールできます。

pkg install BESagent

**--search-first** オプションは、他の使⽤不可能な公開者が問題の原因となることを避け るために必要です。

作成したリポジトリーは、子も使用できます。そのため、非グローバル・ゾーンでそ れを作成する必要はありません。

<mark>゠</mark>ヺ **注: -r** オプションを使用すると子にインストールできます。 **-r** オプションやその他 のコマンド・オプションについて詳しくは「 [https://docs.oracle.com/cd/E36784\\_01/](https://docs.oracle.com/cd/E36784_01/html/E36870/pkg-1.html) [html/E36870/pkg-1.html](https://docs.oracle.com/cd/E36784_01/html/E36870/pkg-1.html) 」を参照してください。

# **クライアントのアンインストール**

**.p5p** クライアント・パッケージ・フォーマットを使⽤してインストールしたクライアント をアンインストールするには、次のコマンドを実⾏します。

pkg uninstall BESagent

このコマンドは、グローバル・ゾーカル・ゾーンでもアンインストール用に使 用できます。

**注: -r** オプションでは⼦でのアンインストールはできません。**-r** オプションやその他の コマンド・オプションについて詳しくは「 [https://docs.oracle.com/cd/E36784\\_01/html/](https://docs.oracle.com/cd/E36784_01/html/E36870/pkg-1.html) [E36870/pkg-1.html](https://docs.oracle.com/cd/E36784_01/html/E36870/pkg-1.html) 」を参照してください。

# **クライアントのアップグレード**

以前の SVR4 パッケージを使用してインストールしたクライアントから新しいクライアン トに、**.p5p** クライアント・パッケージを使⽤して⼿動でアップグレードすることは、サ ポートされていません。

**「更新済み Solaris クライアント - BigFix バージョン 9.5.X が現在使⽤可能です」**という Fixlet を使⽤することで、 Solaris 11 クライアントをアップグレードできます。

# **アップグレードのトラブルシューティング**

IPS パッケージを使⽤して Oracle Solaris 11 ローカル・ゾーンの BigFix クライアントを アップグレードする場合、ローカル・ゾーンの /tmp/BESClientUpgradeFixlet.log ファイルでこのアクションが失敗し、次のエラー・メッセージが表⽰されることがありま す。

Cannot enable or disable a system publisher

このエラーは、Oracle Solaris ゾーン環境での BigFix 公開者の破損が原因である可能性が あります。

グローバル・ゾーンで実⾏された pkg publisher コマンドは、BigFix 公開者を表⽰しません が、ローカル・ゾーンで実⾏された場合は、ステータス disabled,syspub を表⽰します。

この問題の解決策として、次のオプションのいずれかを実行してみてください。

• 未実施の場合、**「更新済み Solaris クライアント - BigFix バージョン 9.5.14 が現在使 ⽤可能です」**Fixlet をグローバル・ゾーンに送信します。 アクションが完了するまで 待機してください。

アクションが完了した場合のみ、同じ Fixlet をローカル・ゾーンに送信します。 • グローバル・ゾーンで、次のコマンドを実⾏します。

pkg set-publisher --enable BigFix

ローカル・ゾーンの公開者を調べ、「無効」ステータスが表⽰されていないことを確 認します。

ローカル・ゾーンのアップグレードを再試⾏します。

• ローカル・ゾーンでクライアントをアンインストールし、再インストールします。

# **アンインストールのトラブルシューティング**

pkg uninstall BESagent コマンドの実行後、次のエラー・メッセージが表示される場合があ ります。

DESC: A service failed - a method is failing in a retryable manner but too often.

AUTO-RESPONSE: The service has been placed into the maintenance state. IMPACT: svc:/BESClient:default is unavailable.

エラー・メッセージにかかわらず、クライアントは正常にアンインストールされていま す。これは無視してください。

# **既知の制限**

制限 **1**

画像パッケージ・システム (IPS) は、シンボリックにリンクされた製品ディレクトリーはサ ポートしていません。シンボリック・リンクを使⽤する場合、パッケージのインストール は失敗し、次のエラー・メッセージが表⽰されます。

pkg: Requested operation failed for package pkg://software.bigfix.com/ BESagent@.........

Cannot install '.....'; parent directory ...... is a link to ........

To continue, move the directory to its original location and try again.

### 制限 **2**

IPS パッケージをアンインストールすると、インストール後に追加されたファイルは以下 の場所に移されます。 \$IMAGE\_META/lost+found

ここで、IMAGE\_META のデフォルト値は次のとおりです。 /var/pkg

副作⽤として、ファイルを \$IMAGE\_META/lost+found から /var/opt/BESClient に 手動で復元してから新規インストールを実行しない限り、引き続きエージェントをインス トールすると、新規エージェントとなります (ID が変わり、キャッシュは失われます)。

#### Mac ##########

Mac クライアントをインストールするには、以下の手順を実行します。

1. 対応する BigFix クライアント・パッケージ・ファイルを Mac コンピューターにダウン ロードします。

- 2. PKG ファイルを任意のディレクトリーにコピーし、適用環境のマストヘッド· ファイルを同じディレクトリーにコピーします。マストヘッド・ファイルの名前が actionsite.afxm であることを確認します。
- 3. オプションとして、定義済み設定ファイル (clientsettings.cfg) を PKG ファイルや actionsite.afxm ファイルと同じディレクトリーに格納して、インストール時に Mac クライアントのカスタム設定を作成できます。例えば、新しいクライアントを特定の 親リレーに割り当てるために、これを行います。詳しくは、Mac [クライアント](#page-424-0) [\(#####](#page-424-0) [425\)](#page-424-0)を参照してください。

**注:** BigFix クライアントを以前にアンインストールしたシステムと同じ Mac シス テムで、clientsettings.cfg ファイルを使⽤してクライアントを再インストールする 予定の場合、クライアントのインストールを開始する前に必ずシステムをリブートし てください。

4. PKG ファイル (BESAgent-9.5.xxx.x-BigFix\_MacOSXxx.x.pkg など) をダブルクリック して PKG インストーラーを起動し、このインストーラーを最後まで実⾏します。マス トヘッド・ファイルがインストール・ディレクトリーに含まれている場合は、インス トール完了後にエージェントが起動されます。

# **注:**

- .pkg インストールにはエージェントのアンインストーラーが提供されています。この ログは、 に配置されています。 /Library/BESAgent/BESAgent.app/Contents/MacOS/ BESAgentUninstaller.sh
- エージェントの .dmg パッケージは提供されなくなりました。
- Mac OSX システム[でクライアント・コンプライアンス](https://developer.bigfix.com/other/cc-api/) <u>API</u> を使用する場合、HCL サ ポート・チームに対してクライアント・コンプライアンス・ライブラリーを要求する 必要があります。

#### Mac Fixlet #####

Mac BigFix エージェント⽤の Fixlet コンテンツを取得するには、BigFix サーバーで適切な Fixlet サイトをサブスクライブします。新しい Fixlet サイトをサブスクライブするには、以 下の手順を実行します。

- 1. BigFix コンソールがインストールされているコンピューターに移動します。
- 2. マストヘッドをダウンロードします。
- 3. ファイルのオープンまたは保存を求めるプロンプトが出されたら、**「開く」**をクリッ クして BigFix コンソールを開きます。
- 4. ユーザー名とパスワードを入力して BigFix コンソールにログインします。
- 5. ログインすると、BigFix コンソールから Mac OS X 向けパッチの Fixlet サイトをサブス クライブするかどうかを尋ねられるので、**「OK」**をクリックします。
- 6. 秘密鍵のパスワードを⼊⼒し、「**OK**」をクリックします。
- 7. BigFix コンソールは、このサイトをサブスクライブすると、サイトからの新たな Fixlet メッセージの収集を開始します。

#### AIX #########

クライアントをインストールするには、以下の手順を実行します。

- 1. 対応する BigFix クライアント・パッケージ・ファイルを、HCL AIX コンピューターに ダウンロードします。
- 2. BESAgent を HCL AIX コンピューターにコピーします。
- 3. 次のコマンドを実行します。

installp -agqYXd ./BESAgent-9.5.xxx.x.ppc\_aixxx.pkg BESClient

4. アクション・サイト・マストヘッドをクライアント・コンピューターにコピーしま す (マストヘッドには、構成、ライセンス、およびセキュリティーの情報が含まれ ています)。アクション・サイト・マストヘッド (actionsite.afxm) は、BES インス トール・フォルダー (デフォルトの場所は、Windows の場合は C:\Program Files (x86)\BigFix Enterprise\BES Installers\Client の下、Linux の場合は /var/opt/ BESInstallers/Client/ の下) にあります。マストヘッドの名前が actionsite.afxm でない場合は、actionsite.afxm に名前を変更し、それをコンピューターの次の場所 に置いてください。/etc/opt/BESClient/actionsite.afxm。

**注:** ディレクトリー /etc/opt/BESClient/ は、インストーラーで⾃動的に作成され ません。存在していない場合は、手動で作成してください。

各 BigFix サーバーのマストヘッド・ファイルは、http://servername:port/ masthead/masthead.afxm からダウンロードできます。(例:http:// bes.BigFix.com:52311/masthead/masthead.afxm)。

5. 以下のコマンドを実行して、BigFix クライアントを開始します。

/etc/rc.d/rc2.d/SBESClientd start

# **注:**

仮想入出力サーバー (VIOS) にクライアントをインストールできます。前提条件として oem\_setup\_env コマンドを実⾏します。このコマンドにより、ユーザーは OEM ソフトウェ アのインストールおよびセットアップ環境に入ります。

#### AIX Fixlet #####

AIX BigFix エージェント⽤の Fixlet コンテンツを取得するには、BigFix サーバーで適切な Fixlet サイトをサブスクライブします。新しい Fixlet サイトをサブスクライブするには、以 下の手順を実行します。

- 1. BigFix コンソールがインストールされているコンピューターに移動します。
- 2. マストヘッドをダウンロードします。
- 3. ファイルのオープンまたは保存を求めるプロンプトが出されたら、**「開く」**をクリッ クして BigFix コンソールを開きます。
- 4. ユーザー名とパスワードを⼊⼒して BigFix コンソールにログインします。
- 5. ログインすると、 BigFixコンソールから AIX 向けパッチの Fixlet サイトをサブスクラ イブするかどうかを尋ねられるので、**「OK」**をクリックします。
- 6. 秘密鍵のパスワードを⼊⼒し、「**OK**」をクリックします。
- 7. BigFix コンソールは、このサイトをサブスクライブすると、サイトからの新たな Fixlet メッセージの収集を開始します。

#### ESX Fixlet #####

ESX BigFix エージェント⽤の Fixlet コンテンツを取得するには、BigFix サーバーで適切な Fixlet サイトをサブスクライブします。新しい Fixlet サイトをサブスクライブするには、以 下の手順を実行します。

- 1. BigFix コンソールがインストールされているコンピューターに移動します。
- 2. マストヘッドをダウンロードします。
- 3. ファイルのオープンまたは保存を求めるプロンプトが出されたら、**「開く」**をクリッ クして BigFix コンソールを開きます。
- 4. ユーザー名とパスワードを入力して BigFix コンソールにログインします。
- 5. ログインすると、BigFixコンソールから ESX 向けパッチの Fixlet サイトをサブスクラ イブするかどうかを尋ねられるので、**「OK」**をクリックします。
- 6. プライベート・キーのパスワードを⼊⼒し、**「OK」**をクリックします。

BigFix コンソールは、このサイトをサブスクライブすると、サイトからの新たな Fixlet メッセージの収集を開始します。

**注:** 必ずファイアウォール・ポートが開いているようにしてください。

Ubuntu Debian (32 ###) #########

クライアントをインストールするには、以下の手順を実行します。

- 1. 対応する BigFix クライアント DEB パッケージ・ファイルを、Ubuntu Debian コン ピューターにダウンロードします。
- 2. 次のコマンドを実⾏して、DEB をインストールします。

dpkg -i client\_package\_path

3. アクション・サイト・マストヘッドをクライアント・コンピューターにコピーしま す (マストヘッドには、構成、ライセンス、およびセキュリティーの情報が含まれ ています)。アクション・サイト・マストヘッド (actionsite.afxm) は、BES インス トール・フォルダー (デフォルトの場所は、Windows の場合は C:\Program Files (x86)\BigFix Enterprise\BES Installers\Client の下、Linux の場合は /var/opt/ BESInstallers/Client/ の下) にあります。マストヘッドの名前が actionsite.afxm でない場合は、actionsite.afxm に名前を変更し、それをコンピューターの次の場所 に置いてください。/etc/opt/BESClient/actionsite.afxm。

 $\frac{1}{2}$ **注:** ディレクトリー /etc/opt/BESClient/ は、インストーラーで自動的に作成され ません。存在していない場合は、⼿動で作成してください。

各 BigFix サーバーのマストヘッド・ファイルは、http://servername:port/ masthead/masthead.afxm からダウンロードできます。(例:http:// bes.BigFix.com:52311/masthead/masthead.afxm)。

4. 以下のコマンドを実行して、BigFix クライアントを開始します。

/etc/init.d/besclient start

Ubuntu/Debian (64 ###) #########

クライアントをインストールするには、以下の手順を実行します。

- 1. 対応する BigFix クライアント DEB パッケージ・ファイルを、Ubuntu/Debian コン ピューターにダウンロードします。
- 2. 次のコマンドを実⾏して、DEB をインストールします。

dpkg -i client\_ package\_path

3. アクション・サイト・マストヘッドをクライアント・コンピューターにコピーしま す (マストヘッドには、構成、ライセンス、およびセキュリティーの情報が含まれ ています)。アクション・サイト・マストヘッド (actionsite.afxm) は、BES インス トール・フォルダー (デフォルトの場所は、Windows の場合は C:\Program Files (x86)\BigFix Enterprise\BES Installers\Client の下、Linux の場合は /var/opt/ BESInstallers/Client/ の下) にあります。マストヘッドの名前が actionsite.afxm でない場合は、actionsite.afxm に名前を変更し、それをコンピューターの次の場所 に置いてください。/etc/opt/BESClient/actionsite.afxm。

**注:** ディレクトリー /etc/opt/BESClient/ は、インストーラーで⾃動的に作成され ません。存在していない場合は、⼿動で作成してください。

各 BigFix サーバーのマストヘッド・ファイルは、http://servername:port/ masthead/masthead.afxm からダウンロードできます。(例:http:// bes.BigFix.com:52311/masthead/masthead.afxm)。

4. 以下のコマンドを実⾏して、BigFix クライアントを開始します。

/etc/init.d/besclient start

#### CentOS ##########

クライアントをインストールするには、以下の手順を実行します。

- 1. 対応する BigFix クライアント RPM ファイルを CentOS コンピューターにダウンロード します。
- 2. 次のコマンドを実⾏して、RPM をインストールします。

rpm -ivh client\_RPM\_path

3. アクション・サイト・マストヘッドをクライアント・コンピューターにコピーしま す (マストヘッドには、構成、ライセンス、およびセキュリティーの情報が含まれ ています)。アクション・サイト・マストヘッド (actionsite.afxm) は、BES インス トール・フォルダー (デフォルトの場所は、Windows の場合は C:\Program Files (x86)\BigFix Enterprise\BES Installers\Client の下、Linux の場合は /var/opt/ BESInstallers/Client/ の下) にあります。マストヘッドの名前が actionsite.afxm でない場合は、actionsite.afxm に名前を変更し、それをコンピューターの次の場所 に置いてください。/etc/opt/BESClient/actionsite.afxm。

 $\boxed{=}$ 注: ディレクトリー /etc/opt/BESClient/ は、インストーラーにより自動作成され ません。存在していない場合は、手動で作成してください。

- 各 BigFix サーバーのマストヘッド・ファイルは、http://servername:port/ masthead/masthead.afxm からダウンロードできます。(例:http:// bes.BigFix.com:52311/masthead/masthead.afxm)。
- 4. 以下のコマンドを実⾏して、BigFix クライアントを開始します。

/etc/init.d/besclient start

### **注:**

CentOS バージョン 6 およびバージョン 7 オペレーティング・システムでの BigFix クライ アントおよびリレーのインストールは、SELinux が有効になっているコンピューターでも 実⾏できます。SELinux が有効になっている場合、以下の SELinux 設定がサポートされま す。

selinux = enforcing、policy = targeted。

# **署名された CentOS RPM パッケージ**

BigFix バージョン 9.5.9 以降、CentOS RPM パッケージは PGP キーで署名されます。詳細 については、Red Hat のインストール手順 ( (ページ) [178\)](#page-177-0)を参照してください。

#### Raspbian (64 ###) #########

クライアントをインストールするには、以下の手順を実行します。

- 1. 対応する BigFix クライアントの Raspbian パッケージ・ファイルを Raspberry PI クラ イアントにダウンロードします。
- 2. このパッケージを、以下のコマンドを実行してインストールします。

dpkg -i client\_ package\_path

3. アクションサイト・マストヘッドをクライアントにコピーします (マストヘッドに は、構成、ライセンス、セキュリティーの情報が含まれています)。アクション・サイ ト・マストヘッド (actionsite.afxm) は、BES インストール・フォルダー (デフォル トの場所は、Windows の場合は C:\Program Files (x86)\BigFix Enterprise\BES Installers\Client の下、Linux の場合は /var/opt/BESInstallers/Client/ の下) に あります。マストヘッドの名前が actionsite.afxm でない場合は、actionsite.afxm に名前を変更し、それをクライアントの次の場所に置いてください。/etc/opt/ BESClient/actionsite.afxm。

**注:** ディレクトリー /etc/opt/BESClient/ は、インストーラーで⾃動的に作成され ません。存在していない場合は、手動で作成してください。

- 各 BigFix サーバーのマストヘッド・ファイルは、http://servername:port/ masthead/masthead.afxm からダウンロードできます。(例:http:// bes.BigFix.com:52311/masthead/masthead.afxm)。
- 4. 以下のコマンドを実行して、BigFix クライアントを開始します。

/etc/init.d/besclient start

#### MSI ##################

クライアントの Microsoft Installer (MSI) バージョンを使⽤して、パッケージを解釈 し、インストールを⾃動的に実⾏することができます。クライアントの MSI バージョン (BigFixAgentMSI.msi) は、Windows サーバーでは BESInstallers\ClientMSI フォルダー に、Linux サーバーでは /ServerInstaller\_9.5.0.363-rhe6.x86\_64/repos/ClientMSI フォルダーに格納されます。

Windows クライアントをインストールするには、以下の手順を実行します。

- 1. Windows システムの c:\BESInstallers\ClientMSI フォルダーの BigFixAgent.msi プログラムをコピーします。
- 2. Windows サーバーの BESInstallers\ClientMSI フォルダー内にある BigFixAgent.msi プログラムを実⾏しない場合は、BigFix サーバーにある actionsite.afxm マストヘッドを、クライアントのインストール・ディレクトリー にコピーする必要があります。これは、デフォルトのインストール・ディレクトリー %PROGRAM FILES%\BigFix Enterprise\BES Client である場合である場合と、特定の インストール・ディレクトリー INSTALLDIR="c:\myclient" である場合があります。 3. 次のいずれかの方法で BigFixAgent.msi プログラムを実行します。
	- msiexec.exe /i c:\BESInstallers\ClientMSI\BigFixAgent.msi /

T=TransformList /qn

/qn コマンドはサイレント・インストールを実⾏します。

• msiexec.exe /i c:\BESInstallers\ClientMSI\BigFixAgent.msi INSTALLDIR="c:\myclient" /T=TransformList

このコマンドにより、指定のディレクトリー (INSTALLDIR="c:\myclient") にプロ グラムがインストールされます。

# **注:**

/T=TransformList は、パッケージに適⽤する必要があるトランスフォーム・ファイ ル (.mst) を指定します。TransformList は、セミコロンで区切られたパスのリストで す。以下の表に、提供されているトランスフォーム・ファイル、結果として得られる ⾔語、および **msiexec** コマンド⾏で使⽤する数値を⽰します。

### **表 5. トランスフォーム・ファイル・リスト**

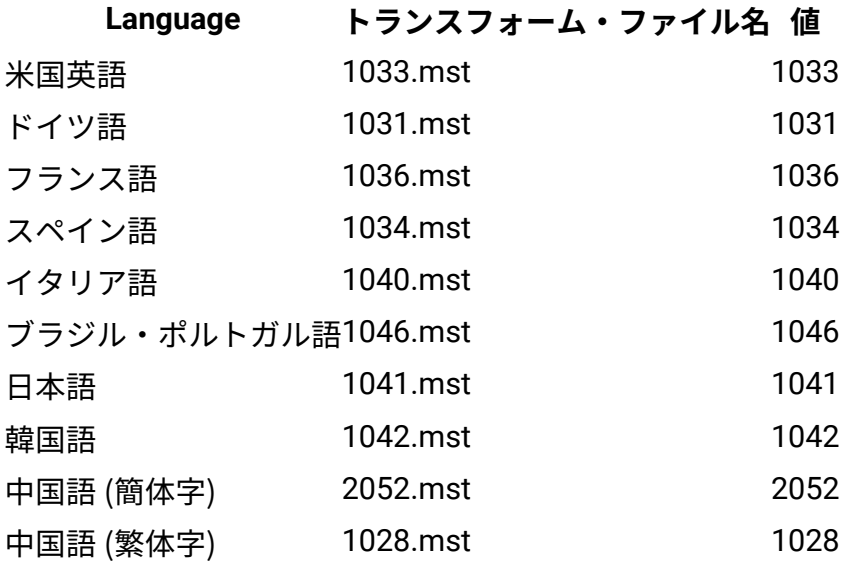

Microsoft のサイト [Command-Line Options](http://msdn.microsoft.com/en-us/library/windows/desktop/aa367988(v=vs.85).aspx) に、インストール・オプションの全リス トが掲載されています。BigFixAgent 適⽤のためのグループ・ポリシー・オブジェ クト (GPO) を作成する⽅法については、Microsoft サポート技術情報の記事 [\(http://](http://support.microsoft.com/kb/887405) [support.microsoft.com/kb/887405\)](http://support.microsoft.com/kb/887405) を参照してください。

4. BES クライアント・サービスを開始します。

### Windows #####################

各コンピューターでクライアント・インストーラーを実⾏することにより、BigFix クライ アントを手動でインストールすることができます。少数のコンピューターにクライアント をインストールする場合で、BigFix サーバーを Windows システムにインストールしてある 場合は、この⽅法を使⽤します。次の⼀連のステップを実⾏して、クライアントのインス トールを実⾏します。

1. 以下のいずれかの⽅法でクライアントをインストールすることができます。

- 管理者特権を持ってコンピューターにログオンし、**BES Installers\Client** フォル ダーを、インストール・コンピューターからローカル・ハード・ディスクにコ ピーします。
- インストール・ガイド (**「スタート」>「すべてのプログラム」 「BigFix」>「BigFix インストール・ガイド」**を選択) を実⾏し、**「インストー**

**ル・フォルダーの参照」**ボタンをクリックして **BigFix のインストーラー**・フォル ダーを開き、**クライアント**・フォルダーを表⽰します。

- 2. オプションとして、定義済み設定ファイル (clientsettings.cfg) を setup.exe ファ イルと同じディレクトリーに格納して、インストール時に Windows クライアントのカ スタム設定を作成できます。例えば、新しいクライアントを特定の親リレーに割り当 てるために、これを行います。詳しくは、Windows [クライアント](#page-423-0) [\(##### 424\)](#page-423-0)を参 照してください。
- 3. 「クライアント」フォルダーを対象のコンピューターにコピーしたら、そのフォル ダーから **setup.exe** をダブルクリックしてインストーラーを起動します。
- 4. ウェルカム・パネルが表⽰された後、ソフトウェアをインストールするロケーショ  $\bm{\triangleright}$ の入力を求めるプロンプトが出されます。デフォルトを受け入れることも、**「参 照」**をクリックして、異なるロケーションを選択することもできます。
- 5. ファイルが移動されたら、**「終了」**をクリックしてインストーラーを終了します。こ れで BigFix クライアント・アプリケーションがインストールされ、バックグラウンド で⾃動的に作業を開始します。ネットワーク内の、BigFix の管理下に置きたいすべて のコンピューターで、このプロセスを繰り返します。

#### ##############

Microsoft SMS、Tivoli、CA Unicenter、Novell ZENworks などのソフトウェア配布ツール にアクセスでき、インストール先のすべてのコンピューターでそのツールが有効になって いる場合、そのツールを使⽤してクライアントのインストール・パッケージをインストー ルできます。

<mark>゠</mark>ヺ **注:** インフラストラクチャーおよびインストール手順が既に確立されているため、これ は、企業にインストールするための最も効率的な⽅法です。

#### ############

.

Active Directory グループ・ポリシー・オブジェクト (GPO) を使用して、特定のグループ (組織単位やドメインなど) 内のすべてのマシンにクライアントをインストールすることを 必須とするポリシーを定義することができます。GPO が有効である場合、このポリシー は、ユーザーが指定のドメインにログインするたびに適⽤されます。このため、このポ

リシーは、クライアントをインストールする⾮常に効果的な⽅法です。詳しくは、Active Directory 管理者にお問い合わせください。

#### #############

NT ドメインまたは AD ドメインで、クライアントの存在の有無を検査するログイン・ス クリプトを作成することができます。ユーザーがログインし、クライアントが存在しない ことを検出した場合、そのコンピューターは、グローバル・ファイル共有の指定のロケー ションにあるクライアント・インストーラーに⾃動的にアクセスできます。サポート・サ イトには、サンプル・ログイン・スクリプト (キーワード: ログイン・スクリプト例) 付きの ナレッジベース記事と、クライアントをインストールするため[のログイン・スクリプト使](http://support.bigfix.com/cgi-bin/kbdirect.pl?id=42) 用方法の説明があります。

ネットワークに新しいコンピューターを必要に応じて追加する予定の場合、この⽅法を 使用すると、新しいマシンが自動的にサーバーによって検出されて管理されます。ただ し、Windows 2000 または XP を使用している一部のネットワークでこの方法を実行する には、ユーザーは管理者特権を使⽤してログインする必要があります。

これらのログイン・スクリプトは、Windows インストーラーに基づくセットアッ プに引数を渡します。setup.exe のコマンド・ライン・オプションについて詳しく は、InstallShield のサポート Web サイト [\(http://kb.flexerasoftware.com/doc/Helpnet/](http://kb.flexerasoftware.com/doc/Helpnet/isxhelp12/IHelpSetup_EXECmdLine.htm) [isxhelp12/IHelpSetup\\_EXECmdLine.htm\)](http://kb.flexerasoftware.com/doc/Helpnet/isxhelp12/IHelpSetup_EXECmdLine.htm) を参照してください。ここには、ログイン・スク リプトで使⽤できる、クライアント・インストーラー⽤のコマンド・ライン・スイッチの 例がいくつかあります。

• クライアントをサイレントでインストールし、一方でログをディレクトリー C: に書き 込むには、次の形式の DOS コマンドを実行します。

setup.exe /s /v/l\*voicewarmup \"C:\besclientinstall.log\" SETUPEXE=1 /qn? • デフォルトのインストール・ロケーションを変更するには、次の形式のコマンドを使 用します。

setup.exe /s /v/l\*voicewarmup \"C:\besclientinstall.log\" INSTALLDIR=\#? <InstallPath\#? SETUPEXE=1 /qn#?

<InstallPath> は、クライアントをインストールする先のフォルダーの Windows 形式の 絶対パスです。

 $\boxed{\mathbf{F}}$  **注: setup.exe を実行する Windows ユーザーは、コンピューターの管理者特権が必要** で、また「setup.exe」ファイルが含まれる同じフォルダーにログ・ファイルを書き込むこ とができる必要があります。そうでない場合、インストールは失敗し、ログ・ファイルは 作成されません。

#### ########

URL が記載され、ネットワークへのログイン時に、その URL を使用してクライアントを インストールするように要求する電⼦メールをユーザーに送信できます。Win9x プラッ トフォームではユーザー権限に関する制限がないため、電子メールの使用は Win9x コン ピューターに対して有効な⽅法です。ただし、管理権限が実⾏される場合、この⽅法で は、ユーザーは管理者特権を使⽤してログインする必要があります。

#### #############

組織で、CD 上の特定のビルド・イメージまたは共通操作環境 (COE) か、あるいは新規コン ピューターの準備に使⽤されるイメージを使⽤している場合、クライアントをこのビルド に含めることができます。イメージを作成するには、以下の⼿順に従います。

#### Windows ################

- 1. イメージを作成するコンピューター上にクライアントをインストールします。BigFix クライアントは、直ちにサーバーへの接続を試みます。サーバーに正常に接続した場 合、**ComputerID** が割り当てられます。この ComputerID は、その特定のコンピュー ターに固有であるため、共通ビルド・イメージの一部であっては#####。次の手順に よって、この ID が削除されます。
- 2. 「Windows サービス」ダイアログを開き、**「BES クライアント・サービス」**を停⽌す ることによって、クライアントを停⽌します。
- 3. レジストリーを HKLM\Software\Wow6432Node\BigFix\EnterpriseClient \GlobalOptions まで開き、値 ComputerID、RegCount、および ReportSequenceNumber を削除してコンピューター固有の識別子 (コンピューター ID) を削除します。
- これで、BigFix クライアントのイメージを作成できるようになります。

**注:** クライアントが何らかの理由で再度始動された場合 (##########)、クライアント はサーバーに再登録するため、**ステップ 2 から 3 までを再度実⾏する必要があります**。 サーバーには競合検出機能と解決機能が組み込まれているため、何らかの理由で ID を削除 できなかった場合、サーバーは、同じ ComputerID を持つ複数のクライアントが存在する ことを検出し、すべて正常に機能するようにクライアントを強制的に再登録します。ただ し、上記の手順を実行して、コンソールのコンピューター・リスト内に灰色で表示される クライアント (最初にイメージが作成されたコンピューター) が含まれないようにすること をお勧めします。

#### Linux ################

- 1. イメージを作成するコンピューター上にクライアントをインストールします。
- 2./etc/init/besclient stopを実行してクライアントを停止します。
- 3. コンピューター固有の ID を .config ファイルから削除して、マシンのすべてのコピー が同じクライアント ID でサーバーに登録されないようにします。
- これで、BigFix クライアントのイメージを作成できるようになります。

#### Macintosh ################

- 1. イメージを作成するコンピューター上にクライアントをインストールします。
- 2. sudo "/Library/BESAgent/BESAgent.app/Contents/MacOS/ BESAgentControlPanel.sh" -stop を実行してクライアントを停止します。
- 3. コンピューター固有の ID を削除して、マシンのすべてのコピーが同じクライアント ID でサーバーに登録されないようにします。
	- それらが存在する場合は、**RegCount**、**ReportSequenceNumber**、および **ComputerID** をクライアント環境設定フォルダーから削除します。/Library/ Preferences/com.bigfix.besagent.plist。
	- LBESData フォルダーを削除します。デフォルトの場所は \Library\Application Support\BigFix\BES Agent です。
- これで、BigFix クライアントのイメージを作成できるようになります。

#### ###############

クライアントがインストールされたら、出⼒されるすべてのレポートを暗号化して、クレ ジット・カード番号、パスワード、およびその他の機密情報などのデータを保護するよう に、クライアントをセットアップすることができます。

<mark>゠</mark>ヺ 注: クライアント用に暗号化を有効にする前に、適用環境で暗号化を有効にしておく必 要があります。特に、最初に適⽤環境を設定せずに必須オプションを有効にした場合、ク ライアントは動作を停⽌します。

暗号化を有効にするには、以下の⼿順に従います。

- 1. **「BigFix 管理」**ドメインから、**「コンピューター管理」**フォルダーを開き、**「コン ピューター」**ノードをクリックします。
- 2. 暗号化を使用するコンピューターまたはコンピューターのセットを選択します。
- 3. 右クリック・コンテキスト・メニューから、**「コンピューター設定の編集」**を選択し ます。
- 4. **「設定の編集」**ダイアログから**「追加」**をクリックします。
- 5. **「カスタム設定を追加」**ダイアログで、設定名を次のように入力します。

**\_BESClient\_Report\_Encryption** (名前の先頭がアンダーラインであることに注意してく ださい)。

以下に、この設定で使用できる 3 つの値を示します。

#### **必要な**

クライアントが常に暗号化を行います。マストヘッドに使用可能な暗号 化証明書がない場合、または対象のコンピューター (リレーまたはサー バー)が暗号化を受け入れることができない場合、クライアントはレポー トを送信しません。

**オプション**

クライアントは、可能な場合は暗号化を⾏い、暗号化できない場合はレ ポートを平⽂で送信します。

暗号化証明書が存在する場合でも、暗号化は⾏われません。この設定に

より、暗号化を有効にした後で、暗号化をオフにすることができます。

6. **「OK」**をクリックして値を受け⼊れ、再度**「OK」**をクリックして設定を完了しま す。設定アクションを適⽤するには、秘密鍵パスワードを⼊⼒する必要があります。

[暗号化](#page-229-0)に関する追加情報については、暗号化 [\(\(ページ\)](#page-229-0) [230\)](#page-229-0)を参照してください。

WebUI のインストール

BigFix バージョン 9.5.11 に WebUI をインストールするには、以下の手順を実行します。 **前提条件**: この⼿順を実⾏する前に、BigFix クライアントがインストールされていることを 確認します。

**注:** WebUI コンポーネントは、BigFix サーバーにローカルにインストールすること も、環境内の異なるクライアント・コンピューターにインストールすることもできま す。BigFix 環境内では、1 つの WebUI インストールのみがサポートされています。

BigFix WebUI コンポーネントを BigFix バージョン 9.5 パッチ 11 にインストールするに は、以下の手順を実行します。

- 1. BigFix サーバーではなく、環境内のリモート・クライアント・コンピューターに WebUI をインストールする場合は、リモート・クライアント・コンピューターのサー バーから以下をコピーするようにしてください。
	- BigFix Enterprise\BES Installers\WebUI\ サーバー・ディレクトリーに ある setup.exe。
	- BESAdmin.exe /createwebuicredentials コマンドをサーバーで実行すること で WebUI をインストールしようとしているクライアント・コンピューターに対 して生成した証明書。コマンドについて詳しくは[、追加の管理コマンド](#page-245-0) (##### [246\)](#page-245-0)を参照してください。
- 2. BigFix Enterprise\BES Installers\WebUI\ ディレクトリーにある setup.exe ファイルを実行し、BigFix WebUI の InstallShield ウィザードを起動しま す。
- 3. BigFix サーバー (ローカルの WebUI) をインストールしたのと同じコンピューターに WebUI コンポーネントをインストールする場合、次のダイアログが表示されます。表

⽰されない場合、リモートの WebUI をインストールするには、このステップをスキッ プしてステップ 4 に進みます。

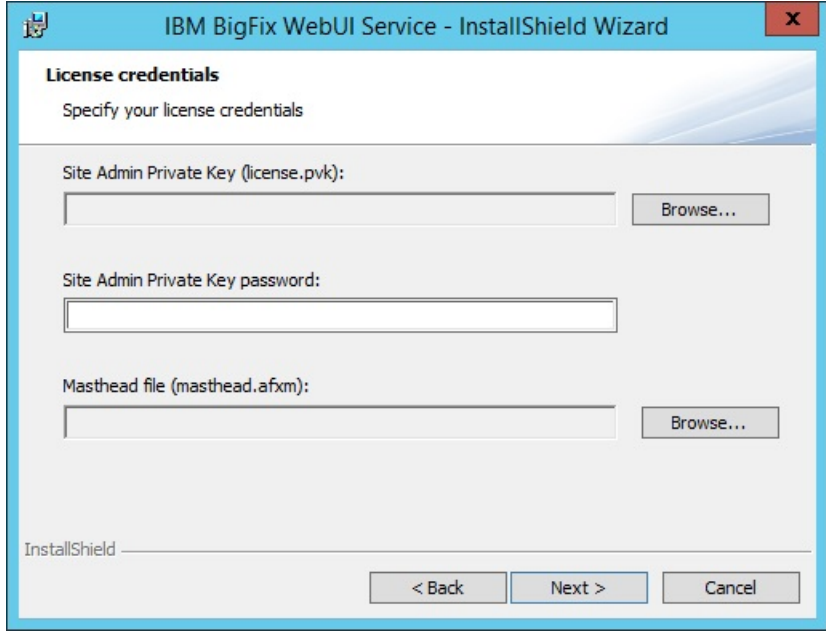

license.pvk ファイルの場所と、対応するパスワードを入力します。マストヘッド・ ファイルの場所を指定します。「次へ」をクリックし、次のステップをスキップし、 ステップ 5 に進みます。

4. BigFix サーバー (リモートの WebUI) をインストールしていないコンピューターに WebUI コンポーネントをインストールする場合、次のダイアログが表示されます。

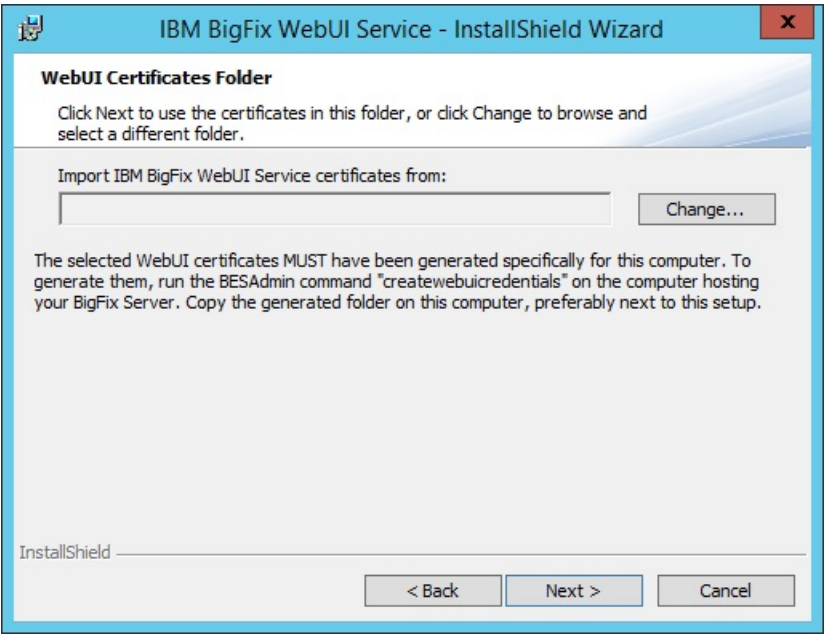

WebUI コンポーネントの setup.exe ファイルがあるのと同じディレクトリーに **cert\_hostname** という名前のフォルダーがある場合、このフォルダーはインストー ラーが使⽤するデフォルトのディレクトリーになります。このフォルダーがない場合 は、以下のファイルを含むフォルダーを参照し、選択します。

- ca.crt
- auth\_cert.crt
- auth\_key.key

**注:** WebUI をインストールするコンピューターには、証明書が⽣成されている必要 があります。この証明書を⽣成するには、BESAdmin.exe /createwebuicredentials コマンドを実行します。コマンドについて詳しくは、[追加の管理コマンド](#page-245-0) *(#####* [246\)](#page-245-0)を参照してください。

5. WebUI インストール・フォルダーがデフォルトのフォルダーとは異なる場合、参照し て選択します。

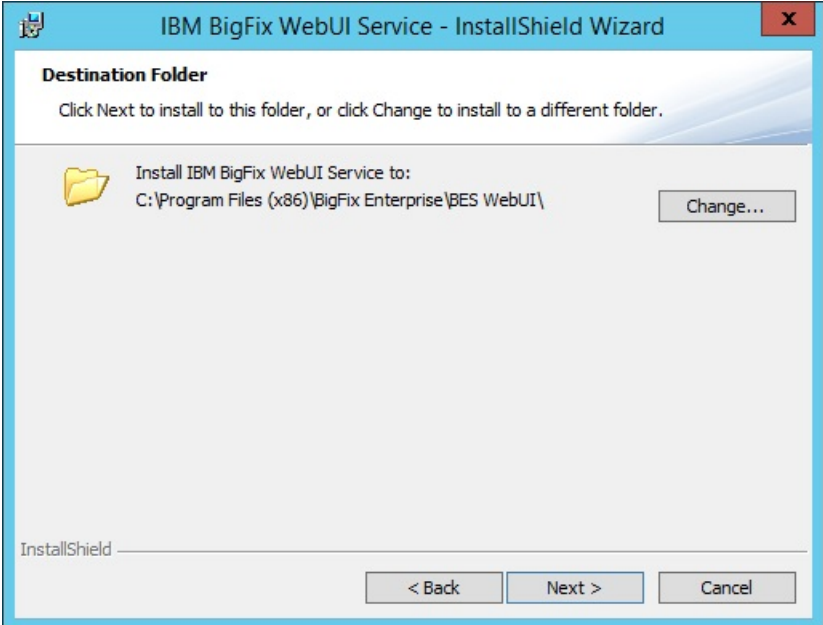

6. BigFix データベース・サーバーと、関連する認証⽅法を指定します。Windows 認証ま たは SQL Server 認証のいずれかを使⽤してデータベースに接続できます。WebUI が正 常に動作するには、sysadmin 権限を持つユーザーを指定する必要があります。

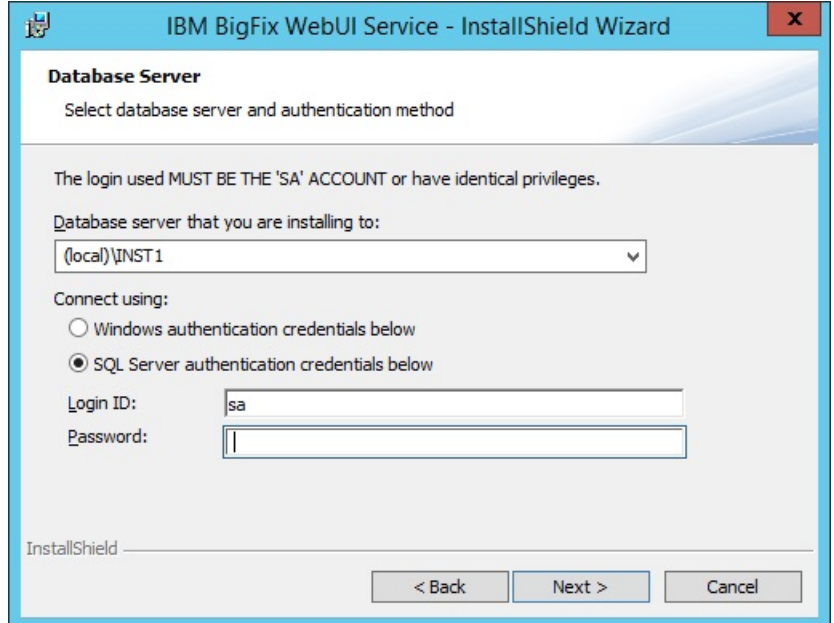

7. **「インストール」**をクリックし、BigFix WebUI のインストールを続⾏します。

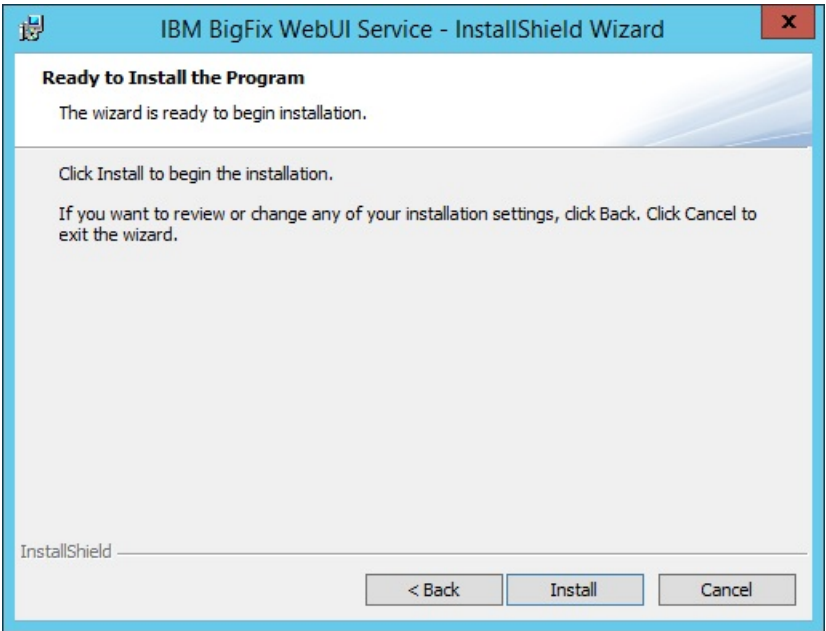

8. インストール・プロセスが完了するまで、数分かかる場合があります。インストール が完了したら、**「完了」**をクリックしてウィザードを終了します。

Web レポートのインストール

デフォルトでは、Web レポート・コンポーネントは BigFix サーバーとともに インストー ルされます。ただし、以下のダイアログで関連するチェック・ボックスを選択解除するこ とにより、このコンポーネントをインストールしないことを選択できます。

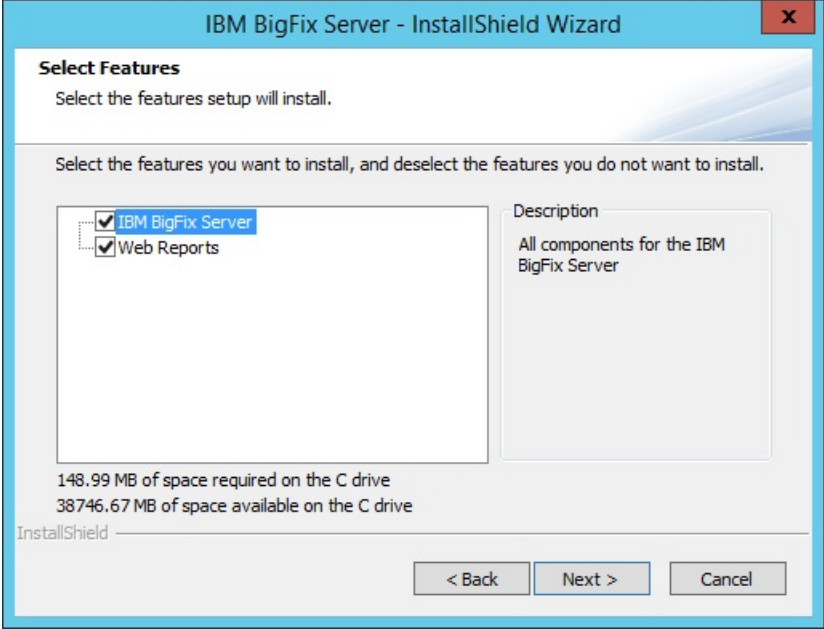

後で別のシステムにインストールするには、以下の手順を実行します。

- 1. インストール・ガイド (**「スタート」>「プログラム」>「BigFix」>「BigFix インス トール・ガイド」**) を実⾏します。
- 2. **「サーバーのインストール」**を選択します。
- 3. ローカル環境にサーバーをインストールするには、 **「このコンピューターにサーバー をインストールする」**をクリックします。
- 4. 以下のダイアログで、Web レポート・コンポーネントのみをインストールすることを 選択します。

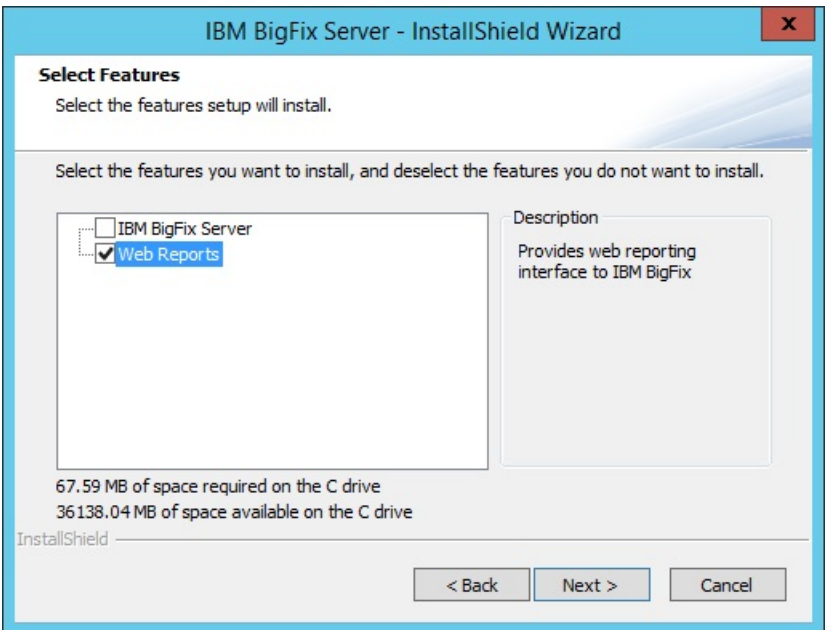

- 5. 構成に適⽤されるデータベース・オプションを選択して、完了します。**「リモート・ データベースを使⽤」**を選択した場合は、以下の構成ステップを実⾏します。
	- a. 「データベース·サーバー」ウィンドウで、適切な認証方法を選択しま す。Windows 認証を選択した場合は、Windows 認証ユーザー・ログオンを使用 するように、Web レポート・サービス・ログオンを後で変更する必要がありま す。
	- b. **「機能の選択」**ダイアログで、**「Web レポート」**チェック・ボックスのみ選択さ れていることを確認します。
	- c. 適切な**インストール先**を選択します。
	- d. Web レポート・サーバーのルート・ディレクトリーの場所を選択して**「次へ」**を クリックします。
- 6. V9.5.3 以降、以下のダイアログで Web レポート・サービスを実行するユーザーのタイ プを指定できるようになりました。

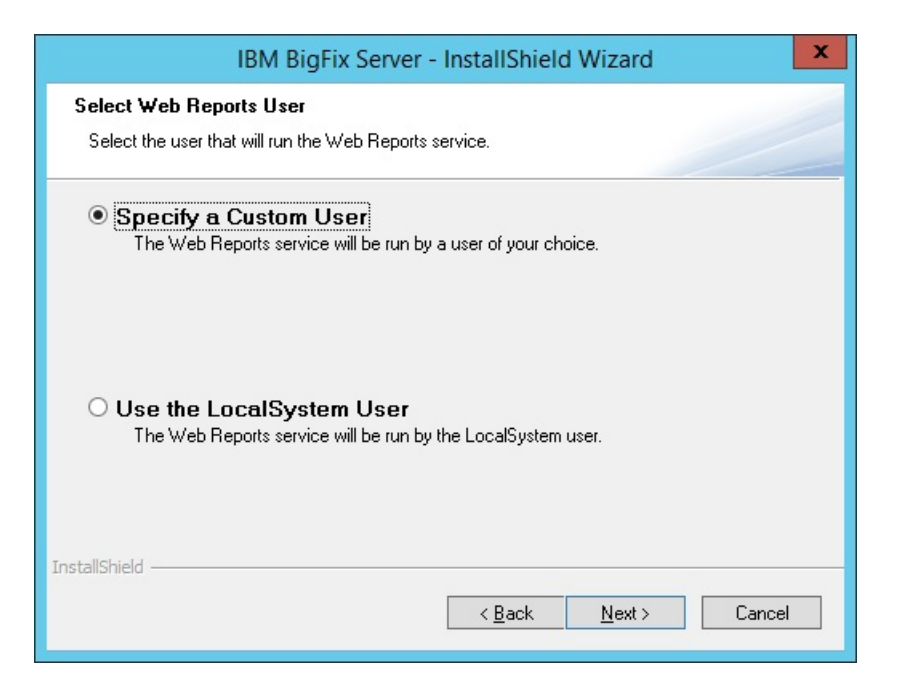

a. LocalSystem ユーザーを指定することを選択した場合は、ステップ 7 に進み、イ ンストール・パラメーターを確認します。カスタム・ユーザーを指定することを 選択した場合は、以下のダイアログが表示されます。

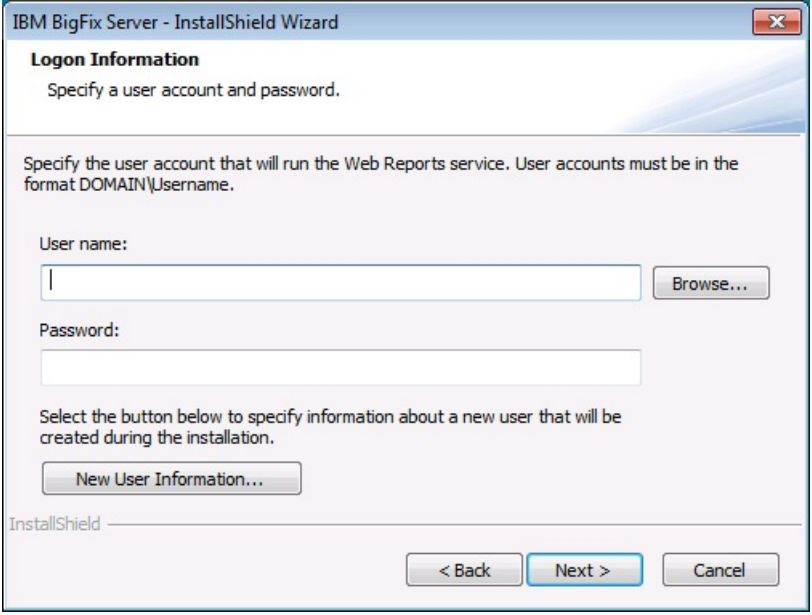

ここで、既存のローカル・ユーザーを指定できます。このユーザーは、特定の権 限を持つ必要も、Web レポートのインストール・ユーザーとして使用されるため の特定の権限があるグループに属している必要もありません。ユーザー名とパス ワードを手動で入力するか、「参照」ボタンをクリックしてユーザーを選択しま

す。新規ユーザーを作成する場合は、**「新しいユーザー情報」**をクリックし、こ のダイアログに必要な情報を入力します。

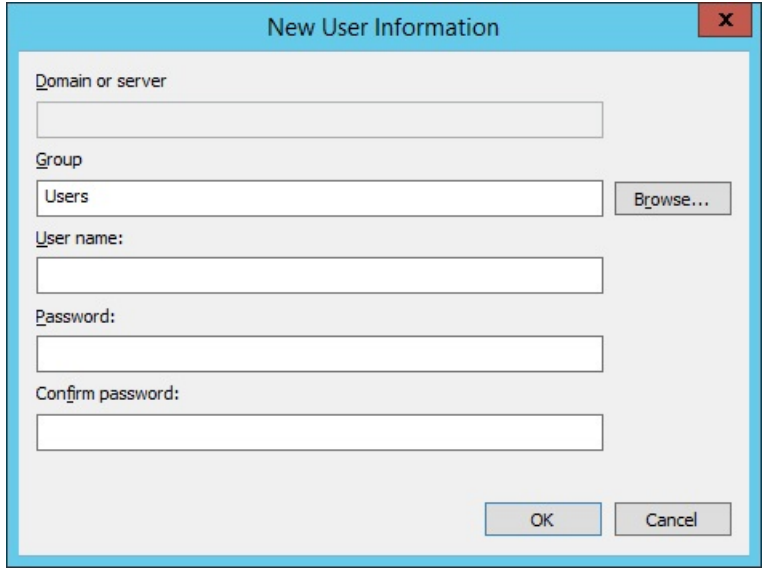

**注:** 以前のバージョンからアップグレードしている場合、Web レポート・サービ ス・ユーザーは、アップグレードの前と同じままとなります。

- 7. インストール・パラメーターを確認し、**「次へ」**をクリックしてインストールを起動 します。
- 8. サーバー・コンポーネントのデータベース・ログインと認証⽅法を指定して**「次 へ」**を押します。

**注:** Web レポート V9.5.2 以降のフレッシュ・インストールを実⾏すると、HTTPS 構 成は自動的にポート 8083 で使用可能になります。インストールが正常に完了した後に、 \_WebReports\_HTTPServer\_UseSSLFlag設定の値を 0 に変更することによって、HTTP 構成 に切り替えることができます。詳細については、「Web レポートでの HTTPS のカスタマ イズ [\(##### \)](unique_166)」を参照してください。

BigFix 管理ツールの実⾏

BigFix 管理ツールは、インストーラーでコンソール・プログラムの他のコンポーネントを インストールすると、自動的に作成されます。このプログラムは、管理オペレーター専用 であり、コンソールとは独⽴して動作します。このプログラムには「スタート」メニュー からアクセスできます**「スタート」 > 「すべてのプログラム」 > BigFix > BigFix 管理ツー**

**ル。**このプログラムを実⾏するには、最初に秘密鍵 (license.pvk) を参照する必要がありま す。

このインターフェースを通じて、管理者パスワードを変更することもできます。秘密鍵 ファイルを選択した後、**「OK」**をクリックして続⾏します。先に進むには、秘密鍵のパス ワードを指定する必要があります。

**注:** 秘密鍵のパスワードの変更では、ローカル・ファイルのパスワードのみが変更さ れ、 それ以外の DSA BigFix サーバーは更新されません。変更後のライセンス・ファイルで 置き換えない限り、それらには引き続き各⾃のライセンス・ファイルおよびパスワードが 使用されます。

ユーザー管理タスクの実行には BigFix コンソールを使用します。

#### #########

最初のタブをクリックして、**「マストヘッドの管理」**ダイアログを表示します。

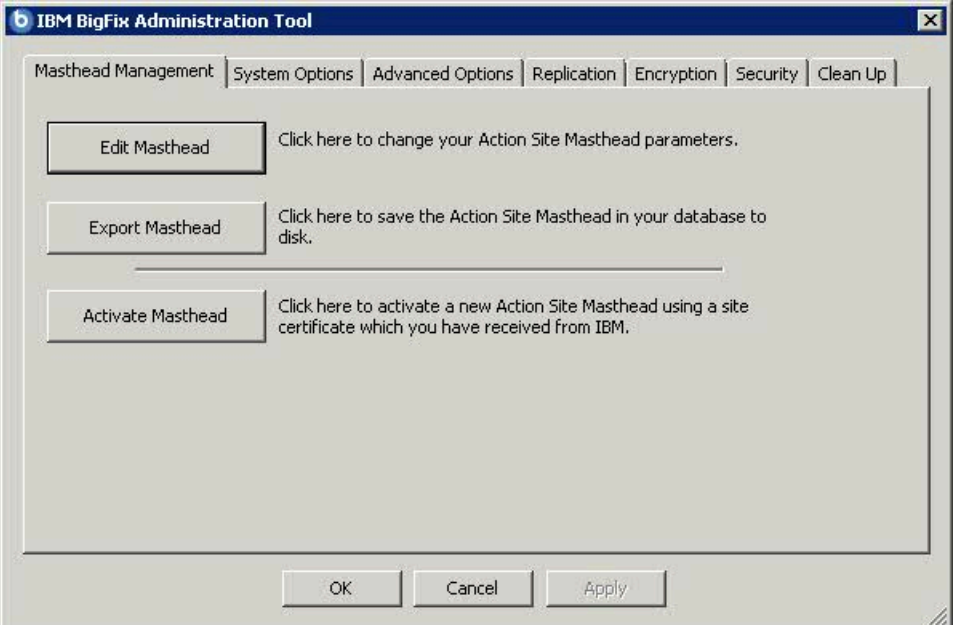

コンソールを実⾏するために必要なマストヘッドがまだない場合、このダイアログによ り、新しいマストヘッドを**要求**してから**アクティブ**化するためのインターフェースが表⽰ されます。既存のマストヘッドがある場合、それを編集して収集間隔とロック設定を変更

できます。マストヘッドはエクスポートすることもできます。これは、BigFix ネットワー クを他のサーバーに拡張する場合に便利です。

#### ##########

2 番⽬のタブでは、**「システム・オプション」**ダイアログが開きます。1 番⽬のオプション で、更新間隔の基準最⼩値が設定されます。これは、コンソールの「環境設定」ダイアロ グで指定された、Fixlet リストの更新間隔を⽰します。デフォルトの間隔は 15 秒ですが、 ネットワークの帯域幅に余裕がある場合、この数値を⼩さくすることで、コンソールの応 答性を向上させることができます。反対に、ネットワークに余裕がない場合、この最小値 を増やすことが望ましいです。

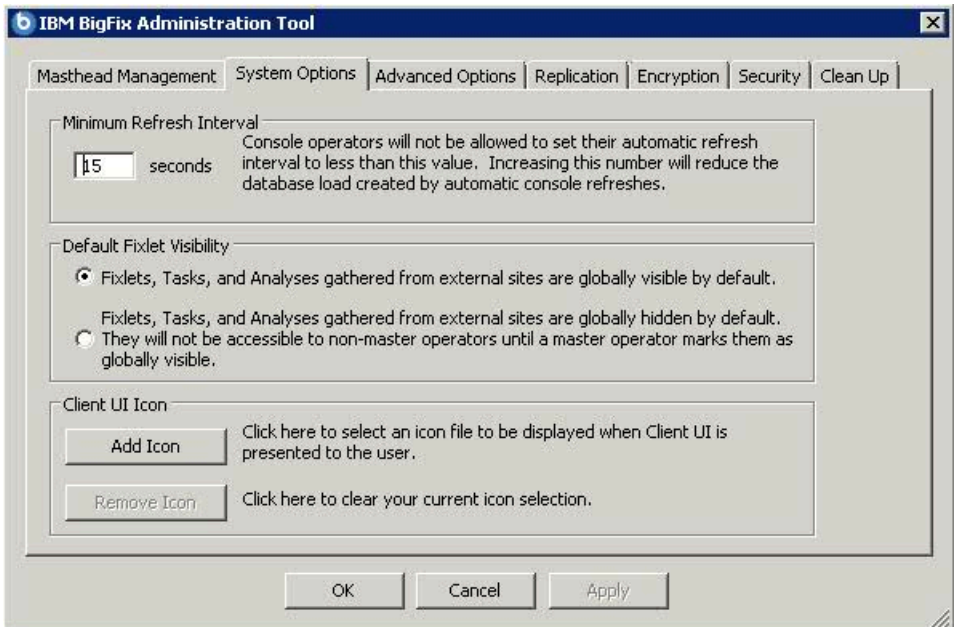

このダイアログを使用して、外部サイトのデフォルトの表示設定を指定します。外部サイ トは、デフォルトで、すべてのコンソール・オペレーターに対してグローバルに表示さ れます。表示設定をさらに制御するには、表示設定を非表示に設定してから、コンソール を通じて表示設定を個別に調整することができます。非表示のサイトを表示可能にするに は、管理者またはマスター・オペレーターである必要があります。

このダイアログを使用して、クライアント・システムでユーザーに表示されるコンテンツ に独⾃のロゴを追加します。商標の追加は重要です。これは、情報に企業の承認があると ユーザーが安⼼できるからです。

#### #######

# 3 番目のタブで、「詳細オプション」ダイアログが開きます。このダイアログでは、ご使用 の特定のインストール済み環境に適⽤されるグローバル設定がリストされます。

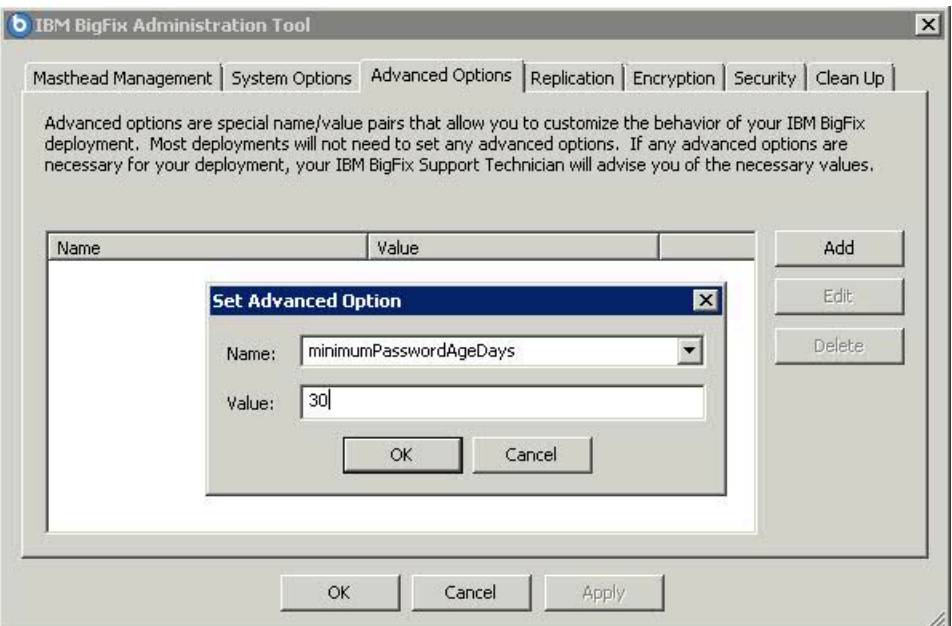

これらのオプションは名前と値のペアであり、通常 HCL ソフトウェア・サポートによって 提供されます。例として、電源管理サイトをサブスクライブしている場合、これらのオプ ションの 1 つによって、WakeOnLAN 機能を有効にすることができます。

これらの設定のうちのいくつかは、個々のコンソールの動作に影響を与えるために設定 できる特殊なレジストリー・キーとオーバーラップしています。経験法則として、設定が ブール値オプションを表す場合、レジストリーまたは「詳細適⽤オプション」のいずれか によってデフォルト以外の動作を指定しない限り、コンソールはデフォルト動作となりま す。

設定できる使用可能なオプションのリストについては、[詳細オプションのリスト](#page-213-0)[\(\(ペー](#page-213-0) [ジ\)](#page-213-0) [214\)](#page-213-0)を参照してください。

#### <span id="page-213-0"></span>###########

以下のリストで、詳細オプションについて説明します。これらのオプションは、Windows システムの場合は、BigFix 管理ツールの「詳細オプション」タブで指定し、Linux システ

ムの場合は、BESAdmin.sh コマンドで指定します。いずれの場合も、以下の構文を使用し ます。

```
./BESAdmin.sh -setadvancedoptions -sitePvkLocation=<path+license.pvk>
```
[-sitePvkPassword=<password>]

- $\{ -list \mid -display$
- | [ -f ] -delete option\_name
- | [ -f ] -update option\_name=option\_value }

 $\frac{1}{2}$ **注:** コマンド構文で使用される表記 <path+license.pvk> は、path\_to\_license\_file/ license.pvk を表します。

以下に示す各オプションは、通常は HCL ソフトウェア・サポートによって指定されます。

#### ##################

これらのオプションは、コンソールの特定の機能を無効にする場合に使用します。

#### **disableNmoSiteManagementDialog**

「1」に設定した場合、マスター以外のオペレーター (NMO) は、サイト管理 ダイアログを使⽤できなくなります。

## **disableNmoComments**

「1」に設定した場合、NMO は、コメントを追加できません。NMO は、これ までどおり、コメントを表⽰することはできます。

### **disableNmoManualGroups**

「1」に設定した場合、NMO は、マニュアル・グループのコンピューターの 追加や削除ができなくなり、NMO のいずれのコンピューターもメンバーでは ないマニュアル・グループを表⽰できなくなります。

### **disableGlobalRelayVisibility**

「1」に設定した場合、NMO は、コンソールのリレー選択ドロップダウン で、NMO に属さないリレーを表⽰できなくなります。NMO によって管理さ れていないリレーに報告するよう現在構成されているマシンを NMO が表示 する場合は例外で、この場合はそのリレーもリストに表⽰されます。

### **disableNmoRelaySelModeChanges**

「1」に設定した場合、NMO は、⾃動リレー選択のオンとオフを切り替えで きなくなります。

### **disableDebugDialog**

「1」に設定した場合、キーボード・シーケンス CTRL-ALT-SHIFT-D を使⽤し てコンソールのデバッグ・ダイアログを開けなくなります。

# **disableComputerNameTargeting**

「1」に設定した場合、「アクションの実行」ダイアログの「対象」タブで 3番目のラジオ・オプション「コンピューター名のリストによる対象指定 (target by list of computer names)」が削除されます。

# **allowOfferCreation**

「0」に設定した場合、「アクションの実行」ダイアログの「提案」タブが無 効になります。Fixlet の提案プリセットはコンソールで無視されます。

### **disableNmoCustomSiteSubscribe**

「1」に設定した場合、すべての NMO に対して「カスタム・サイト・サブス クリプションの変更」メニュー項⽬が無効になります。

### ##################

これらの設定は、BigFix 環境でパスワード・ポリシーを適用するために使用します。

### **passwordComplexityRegex**

オペレーター・パスワードを選択または変更するときには、パスワードの複 雑性の要件として使用する perl ## の正規表現を指定します。以下に例を示し ます。

• ⽂字列「bigfix」と等しくない、6 ⽂字以上のパスワードが必要。

(?![bB][iI][gG][fF][iI][xX]).{6,}

• ⼩⽂字、⼤⽂字、および句読点を含む 6 ⽂字以上のパスワードが必要。

 $(??=.*([:lower:]])(?=.*[[:upper:]])(?=.*[[:punct:]]).{6,}$
• ⼩⽂字、⼤⽂字、句読点、および数値の 4 つの⽂字クラスのうちの 3 つ を含む、8 ⽂字以上のパスワードが必要。

 $((?=-*[[:lower:]])(?=-*[[:upper:]])(?=-*[[:punct:]])$ (?=.\*[[:lower:]])(?=.\*[[:upper:]])(?=.\*[[:digit:]])|  $(??=.*[[:lower:}])(?=.*[[:{digit:}])(?=.*[[:punct:]])$ (?=.\*[[:digit:]])(?=.\*[[:upper:]])(?=.\*[[:punct:]])).{8,}

**注:** サイト管理者パスワードは、この複雑性の要件の影響を受けません。

#### **passwordComplexityDescription**

パスワードの複雑性の要件の説明を指定します。この⽂字列は、パスワード の選択が、**passwordComplexity** オプションを使⽤して設定された複雑性の要 件を満たさない場合にユーザーに表⽰されます。パスワードの複雑性の説明 の例として、「パスワードには、6 文字以上を入力してください」などがあ ります。この値を設定せずに **passwordComplexityRegex** 設定を指定した場合 は、**passwordComplexityRegex** で設定した説明がユーザーに表⽰されます。

### **passwordsRemembered**

ユーザー・アカウントに設定可能な固有の新規パスワードの数を指定しま す。この数を超えると、古いパスワードを再利⽤できるようになります。デ フォルト値は「0」です。

このオプションは、BigFix V8.2 で導⼊されました。

### **maximumPasswordAgeDays**

パスワードを使用できる日数を指定します。この日数を超えると、システム がユーザーにパスワードの変更を求めます。デフォルト値は「0」です (最⼤ 値なし)。

このオプションは、BigFix V8.2 で導⼊されました。

# **minimumPasswordLength**

ユーザー・アカウントのパスワードに含めることができる最⼩の⽂字数を指 定します。デフォルト値は「6」です。以下に、このオプションの使用例を示 します。

./BESAdmin.sh -setadvancedoptions -sitePvkLocation=LOCATION

-sitePvkPassword=PASSWORD -update minimumPasswordLenth=9

このオプションは、BigFix V8.2 で導⼊されました。

## **enforcePasswordComplexity**

「1」または「true」に設定した場合、パスワードは、以下の最小要件を満た す必要があります。

- ユーザーのアカウント名、およびユーザーのフルネームの⼀部 (3 ⽂字以 上の連続する部分) を含めることはできません。
- 6 ⽂字以上にする必要があります。
- 以下の 4 つのカテゴリーのうちの 3 つからの⽂字が含まれている必要が あります。

```
 English uppercase characters (A through Z) 
 English lowercase characters (a through z) 
 Base 10 digits (0 through 9) 
 Non-alphabetic characters (for example, !, $, #, %)
```
**minimumPasswordLength** 設定も指定した場合、有効なパスワード最小長 は、6 と **minimumPasswordLength** の値のうち、どちらか⼤きい⽅の値にな ります。

複雑性の要件は、パスワードが変更または作成されるときに適⽤されます。 デフォルト値は「0」です。

このオプションは、BigFix V8.2 で導⼊されました。

# **accountLockoutThreshold**

あるユーザー名についての正しくないログオン試⾏の回数を指定します。こ の数を超えると、アカウントが **accountLockoutDurationSeconds** 秒の間ロッ クされます。デフォルト値は「5」です。

このオプションは、BigFix V8.2 で導⼊されました。

# **accountLockoutDurationSeconds**

ログオン試⾏が **accountLockoutThreshold** 回失敗した後にアカウントがロッ クされる秒数を指定します。デフォルト値は「1800」です。

このオプションは、BigFix V8.2 で導⼊されました。

**注:** Web レポートにも類似のパスワード制御がありますが、こちらは別途設定する必要 があります (「ユーザー」->「ユーザー・オプション」)。

#### ##############

以下の表にリストされているオプションは、対応するレジストリー・キーがコンソールで 設定されていないか、キーがデフォルト値に設定されている場合にのみ有効になります。

### **targetBySpecificListLimit**

個々の選択で対象として設定できるコンピューターの最⼤数を指定します。

# **targetBySpecificListWarning**

個々の選択で対象として設定できるコンピューター数のしきい値を指定しま す。この数を超えると、コンソールに警告メッセージが表示されます。

### **targetByListSizeLimit**

コンピューター名のテキスト・リストによって対象を設定する場合に、指定 できる最⼤バイト数を指定します。

#### ##########

これらの設定は、コンソールに対するユーザー認証を管理するために使⽤します。

### **loginTimeoutSeconds**

ある特定のアクションを実⾏するためにコンソールでユーザーの再認証が必 要になるまでのアイドル時間 (秒単位) を指定します。ユーザーが認証する か、アイドル時間のしきい値までの間に認証が必要なアクションをユーザー が実行するたびに、タイマーがリセットされます。V8.2 より前の適用環境か らのアップグレードの場合、デフォルト値はゼロです。V8.2 以降の新規イン ストールの場合、デフォルト値は無限大です。

### **loginWarningBanner**

コンソールまたは Web レポートにログインした後にすべてのユーザーに表示 されるテキストを指定します。ユーザーが次に進むには **「OK」**をクリックす る必要があります。以下に、このオプションの使用例を示します。

./BESAdmin.sh -setadvancedoptions -sitePvkLocation=/root/backup/ license.pvk -sitePvkPassword=pippo000 -update loginWarningBanner='new message'

このオプションは、BigFix V9.1 で導⼊されました。

# **timeoutLockMinutes**

コンソールで再認証が必要になるまでのアイドル時間の経過分数 を指定します。この設定は、**loginTimeoutSeconds** とは異なりま す。**timeoutLockMinutes** では、コンソール全体が⾮表⽰になり、他のユー ザーはコンソールを表⽰することも使⽤することもできなくなります。ア イドル時間は、キー・ボタン、マウス・クリック、マウス移動を含め、セッ ションにいかなる種類の⼊⼒も⾏われない状態を指します。

オペレーターが Windows セッションの資格情報を使用してアクセスした場合 (Windows 認証)、このオプションはコンソール上で有効になりません。

このオプションは、BigFix V9.1 で導⼊されました。

### **timeoutLogoutMinutes**

コンソールが閉じるまでのアイドル時間の経過分数を指定します。この設 定は、**timeoutLogoutMinutes** によってコンソールが完全に閉じられるた め、**loginTimeoutSeconds** や **timeoutLockMinutes** とは異なります。アイド ル時間は、キー・ボタン、マウス・クリック、マウス移動を含め、セッショ ンにいかなる種類の入力も行われない状態を指します。

このオプションは、BigFix V9.5.11 で導⼊されました。

**注:** ⾮効率的な MIME 拡張オプションは、BigFix V9.5 サーバーではサポートされなくな りました。既存のアクションは引き続きクライアントで実行されますが、サーバーは非効 率的な MIME アクションを⽣成することはできません。

#### #############################

デフォルトでは、⾮アクティブなコンピューターが BigFix によって⾃動的に管理される ことはありません。⾮アクティブなコンピューターのエントリーをコンピューター・リス ト・ビューから削除して削除済みのマークを付けない限り、そのコンピューターは引き続 きコンソール・ビューに表⽰されます。また、⾮アクティブなコンピューターのデータは データベース内に残るため、不要なデータによってテーブルが占有されることになりま す。

この動作を変更するには、⾮アクティブなコンピューターを削除済みとしてマークする詳 細オプションを指定します。これにより、非アクティブなコンピューターがコンソール・ ビューに表⽰されなくなり、そのコンピューターのデータが BigFix データベースから削除 されます。

この方法により、指定された日数内に BigFix サーバーに対して応答したコンピューターだ けがコンソール・ビューに表⽰されるようになります。また、ディスク・スペースが解放 されるため、データベースの実⾏速度も上がります。

コンソールからコンピューターを⾃動的に削除し、そのコンピューターのデータをデータ ベースから削除するには、以下のオプションを使⽤します。

### **inactiveComputerDeletionDays**

コンピューターに削除済みのマークを付けるまでの連続した⽇数を指定しま す。この⽇数が経過しても BigFix サーバーに応答しなかったコンピューター が、削除済みとしてマークされます。このコンピューターが再び応答を返し た場合は、削除済みのマークが解除され、このコンピューターのエントリー がコンソール・ビューに表⽰されます。このオプションのデフォルト値は **0** です。この場合、⾮アクティブなコンピューターが⾃動的に削除済みとして マークされることはありません。

### **inactiveComputerPurgeDays**

コンピューターのデータを BigFix データベースから削除するまでの連続し た日数を指定します。この日数が経過しても BigFix サーバーに応答しなかっ たコンピューターのデータが、データベースから削除されます。このコン ピューターが再び応答を返した場合、システムはこのコンピューターに対し て、データをデータベースに復元するための完全な更新情報を送信するよう

に要求します。その後、このコンピューターの削除済みマークが解除されま す。このオプションのデフォルト値は **0** です。この場合、削除済みのマーク が付いたコンピューターのデータがデータベースから⾃動的に削除されるこ とはありません。

## **inactiveComputerPurgeBatchSize**

BigFix は、**inactiveComputerPurgeDays** で指定された⽇数が経過したコン ピューターのデータをデータベースから削除する内部タスクを毎⽇実⾏しま す。このタスクにより、バッファー内のコンピューター・データ (コンピュー ターのホスト名など) が削除されるため、不要なデータがデータベースにロー ドされることはありません。**inactiveComputerPurgeBatchSize** の値により、 各バッファー内のデータベースでクリーンアップされるコンピューターの数 を指定します。このオプションのデフォルト値は **1000** です。コンピューター が再度レポートを返した場合、そのコンピューターID を使用して、データ ベース内のそのエントリーとの突き合わせが⾏われます。

**注: 0** 以外の値を **inactiveComputerPurgeDays** に設定した場合 は、**inactiveComputerPurgeBatchSize** オプションを指定してください。

#### BigFix Query ###################

オプションで、いくつかのパラメーターを設定して、BigFix Query 機能をカスタマイズで きます。

BigFix Query 要求とその結果を格納するために、データベースで使⽤できるスペースを多 く使⽤するのを防⽌するため、次の詳細オプションを、BigFix サーバーの管理ツールでカ スタマイズできます。

# **queryHoursToLive**

BigFix Query 要求をデータベースに保持する時間数を決定します。このオプ ションのデフォルト値は **1440** (60 ⽇間) です。有効な値は 0 から 8760 (1 年 間) です。

# **queryResultsHoursToLive**

BigFix Query 結果をデータベースに保持する時間数を決定します。デフォルト の値は **4** 時間で、1 から 336 ( 2 週間) の範囲が有効です。この範囲外の数値 を⼊⼒した場合は、デフォルトの値が使⽤されます。

#### **queryPurgeBatchSize**

**queryHoursToLive** または **queryResultsHoursToLive** が経過した要求や結果を 表すデータベース内のエントリーは、バッファー内のデータベースから削除 されます。この詳細オプションは、これらのバッファーそれぞれに含まれる データベース・エントリーの数を決定します。このオプションのデフォルト 値は **100000** バイト (100 KB) です。

BigFix Query 機能をカスタマイズするために使⽤できるその他の構成設定は次のとおりで す。

### **queryPerformanceDataPath**

BigFix Query に実⾏時の、FillDB とサーバーとの対話に関するパフォーマン ス情報を格納するログ・ファイルのパスを定義します。このオプションのデ フォルト値は none です。

#### **\_Enterprise Server\_ BigFix Query\_MaxTargetsForGroups**

グループごとに対象が設定される BigFix Query 要求をアドレス指定できる最 ⼤対象数を決定します。対象の数が指定した値を超えた場合、BigFix Query 要 求はすべてのクライアントに送信され、それぞれのクライアントが、対象グ ループのメンバーであるかどうかを判別します。対象の数が指定した値を超 えない場合、BigFix Query 要求はグループのメンバーのみに送信されます。こ の設定は、BigFix コンソールで、「コンピューター」リストからサーバーを 選択し、「設定の編集」をクリックすることで構成できます。このオプショ ンのデフォルト値は **100** です。

#### ###########

これらのオプションは、BigFix 環境の他の側⾯をカスタマイズするために使⽤します。

#### **allowScriptAccess**

このセキュリティー・オプションは、allowScriptAccess という Adobe Flash パラメーターの値を設定します。このパラメーターは、SWF ファイル

を組み込む <object>/<embed> タグの HTML プロパティーです。SWF ファイ ルが、それを含む HTML ファイル内の JavaScript コードを呼び出すことがで きるかどうかを制御することによって、信頼できない可能性のある SWF ファ イルから HTML ファイルを保護します。

allowScriptAccess オプションの設定には、以下の2つの値を使用できま す。

- **always**:allowScriptAccess が配置されたタグに含まれる SWF ファイル の JavaScript アクセスを無条件にオンにします。これはデフォルト値で す。
- **sameDomain**: SWF ファイルが、それを含む HTML ファイルと同じドメ インおよびホスト名によって提供されている場合のみ、JavaScript アク セスをオンにします。

このオプションは、「BigFix Enterprise Server サポート ( Enterprise Server Support)」ダッシュボードの Flash コンテンツ内で使用されます。

## **automaticBackupLocation**

root およびデータベース・インスタンス所有者 (デフォルトでは db2inst1) の両方がアクセスできる既存のパスに設定された場合、このオプション によって、BigFix サーバーが、アップグレード・プロセスの実行の前後に BFENT データベースおよび BESREPOR データベースのバックアップを自動的に 実⾏できるようになります。

このオプションは、Linux BigFix サーバー V9.5.3 以降のみで使用可能です。 詳しくは、アップグレード時の自動データベース・バックアップ[\(\(ページ\)](#page-537-0) [538\)](#page-537-0)を参照してください。

#### **clientIdentityMatch**

この拡張オプションを使用することにより、BigFix サーバーでエンドポイ ントが複製の可能性があることが検出されたときに、コンピューター・エ ントリーの重複を避けることができます。BigFix V9.5.7 以降、BigFix サー バーは、既存のコンピューター情報を使用してクライアントの ID の照合を試 み、ロールバックまたはリストアされた可能性があるコンピューターに同じ ComputerID を再割り当てすることができるようになりました。

clientIdentityMatch=0 の場合、BigFix サーバーは厳密な複製検出を実行しま す。このことは、BigFix サーバーがロールバックまたはリストアされたクラ イアントから登録要求を受信した場合、サーバーは旧 ComputerID を無効に して、古いクライアント定義をリセットし、新しい ComputerID を登録クライ アントに割り当てることを意味します。これはデフォルト動作であり、V9.5.7 より前の BigFix サーバーの動作⽅法と同じです。

**clientIdentityMatch=100** の場合は、BigFix サーバーは、新しい ComputerID を登録クライアントに割り当てる前に追加の検査を実⾏して、複製され たコンピューター・エントリーが作成されないようにします。このこと は、BigFix サーバーが、ロールバックされたクライアントに関する情報がそ の ComputerID に保持されているデータと十分に一致するかどうかの判断を 行うことを意味します。クライアントの ID が一致すると、クライアントは旧 ComputerID を引き続き使用し、その ID はリセットされません。

## **includeSFIDsInBaselineActions**

「1」に設定した場合、ベースライン・アクションが発⾏されたときにコン ソールがソース Fixlet ID を含むことが必須になります。これらの ID を発⾏す ることは、5.1 クライアントと互換性がありません。

# **defaultHiddenFixletSiteIDs**

このオプションを使用すると、デフォルトの Fixlet 表示をサイトごとに個々 に選択して変更できます。このオプションは、グローバルなデフォルトの Fixlet の非表示が使用されていない場合にのみ有効です。デフォルトで非表示 にするすべてのサイト ID をコンマ区切りリストで指定します。サイト ID の リストは、データベースの SITENAMEMAP 表にあります。

## **defaultOperatorRolePermissions**

このオプションを使用すると、オペレーターおよびロールの作成時に適用さ れるデフォルト権限を変更できます。以下の値にすることができます。

- 0: オペレーターおよびロールは、BigFix V9.5.10 まで適⽤されていたデ フォルト権限で作成されます。
- 1: オペレーターおよびロールは、最⼩のデフォルト権限で作成されま す。値を設定しなかった場合でも、同じデフォルト設定が適用されま す。
- 2: オペレーターおよびロールは、前の場合と同様に、最小のデフォル ト権限で作成されます。ただし、**「他のオペレーターのアクションの表 ⽰」**が**「はい」**に設定されており、**「⾮管理資産」**が**「スキャン・ポイ ント別」** (オペレーター向け) に設定されている場合を除きます。ただ し、ロールの場合は**「⾮管理資産」**は常に**「すべて⾮表⽰」**に設定され ます。オペレーター向けの**「アクセス制限」**は、**「このユーザーのログ インを常に許可する」**に設定されます。ログイン権限**「コンソールを使 ⽤できます」**は、オペレーターとロールの両⽅で**「はい」**に設定されま す。

このオプションは、BigFix V9.5.11 で導⼊されました。

#### **enableRESTAPIOperatorID**

このオプションを使用すると、オペレーター名ではなく、オペレー ター ID とともにオペレーター・リソース URL を表示できます。例え ば、https://BigFix\_Server\_URL:52311/api/operator/<Operator\_ID>。こ のオプションを有効にするには、true または 1 に設定します。

このオプションは、BigFix V9.5.10 で導⼊されました。

### **showSingleActionPrePostTabs**

「1」に設定した場合、単⼀アクションの場合でも、「アクションの実⾏」ダ イアログの「事前アクション・スクリプト (Pre-Action Script)」タブと「ポス ト・アクション・スクリプト (Post-Action Script)」タブが表⽰されます。

# **propertyNamespaceDelimiter**

取得したプロパティーの分離文字を指定します。デフォルトでは、取得した プロパティーは、⽂字シーケンス「::」によって名前空間に分離されます。分 離⽂字を⽰すために使⽤される⽂字シーケンスを、この適⽤オプションを使 ⽤して変更することができます。

#### **DefaultFixletVisibility**

このオプションが設定されている場合、外部サイトから収集された Fixlet、 タスクおよび分析をグローバルに表示するか、グローバルに非表示にするか を指定できます。デフォルトでは、すべてのコンソール・オペレーターに対 してグローバルに表⽰されます。

**注:** Windows プラットフォームの場合のみ、このオプションは BigFix 管 理ツールの「システム・オプション」タブでも使⽤できます。

### **MinimumRefreshSeconds**

このオプションが設定されている場合、コンソール・オペレーターが⾃動最 新表示間隔を設定できるようになるまでの最小時間を指定できます。この時 間は、秒単位で指定します。デフォルトでは、15 秒に設定されています。

**注:** Windows プラットフォームの場合のみ、このオプションは BigFix 管 理ツールの「システム・オプション」タブでも使⽤できます。

# **minimumConsoleRequirements**

コンソールの接続先のデータベースを実⾏するマシンが満たす必要のある最 小要件を指定します。この値は、以下の1つ以上の要件文字列のコンマ区切 りリストで構成されます。

# **"RAM:<min MB MO ram>/<min MB NMO ram>"**

これは、コンソールが、指定された物理 RAM 以上のマシン上で 実行されることを要求します。マスター・オペレーター用およ びマスター以外のオペレーター⽤の 2 つの異なる値を指定する 必要があります。値は両方とも 2^32 より小さくする必要があり ます。例えば、"RAM:2048/1024" のように指定します。

# **"ClientApproval"**

マシンがログインに適しているかどうかを BES クライアントが 判別する必要があることを指定します。マシンがログインに適 していると⾒なされるのは、以下の設定のいずれかがローカル に指定されている場合です。

• **"moConsoleLoginAllowed"**

# • **"nmoConsoleLoginAllowed"**

**"ClientApproval"** オプションを使⽤しているときにログインする には、コンソールは HKEY\_LOCAL\_MACHINE の下に格納された クライアント・レジストリー・キーの読み取り権限を持つアカ ウントとして実⾏されることが必要です。

このオプションは、BigFix V6.0.12 で導⼊されました。

# **actionSiteDBQueryTimeoutSecs**

コンソールが照会を停止し (読み取りロックを解放して任意のデータベース・ ライターの書き込みを許可するため)、その後、停⽌した場所から照会を再開 するまで、どのくらいの期間にわたってアクション・サイト・データベース 照会の実行が許可されるかを指定します。設定しない場合、デフォルト値は 60 秒です。「0」に設定した場合、アクション・サイト・データベース照会 は、タイムアウトになりません。

このオプションは、BigFix V6.0.17 で導⼊されました。

# **usePre70ClientCompatibleMIME**

「true」に設定した場合、コンソールは、7.0 より前のクライアントが理解で きるアクション MIME ⽂書を作成できます。デフォルトでは、アップグレー ドの場合は「true」、フレッシュ・インストールの場合は「false」に設定さ れます。

このオプションは、BigFix V7.0 で導入されました。

# **disableRunningMessageTextLimit**

「0」以外の値に設定した場合、コンソール・ユーザーは、「アクションの実 行」ダイアログの実行中のメッセージ・テキストに 255 文字よりも多く入力 できます。

このオプションは、BigFix V7.0.7 で導⼊されました。

# **useFourEyesAuthentication**

「true」に設定した場合、コンソール・ユーザー・ドキュメントのユー ザー・アクションに対して承認者を設定できます。承認者は、ユーザーがロ グオンしたのと同じコンソール上のアクションを確認する必要があります。

このオプションは、BigFix V8.2 で導⼊されました。

# **masterDatabaseServerID**

デフォルトでは、サーバー ID が 0 のデータベースがマスター・データベース です。これは、BESAdmin が接続する必要のあるデータベースです。このオ プションは、マスター・データベースを別のマシンに変更する場合に使用し ます。

このオプションは、BigFix V7.0 で導⼊されました。

### **enableWakeOnLAN**

「1」に設定した場合、コンソールはコンピューター・リストに「右クリッ ク: WakeOnLAN」機能を表示します。デフォルトでは、この機能は表示され ません。

このオプションは、BigFix V7.1 で導⼊されました。

### **enableWakeDeepSleep**

「1」に設定した場合、コンソールはコンピューター・リストに「右クリッ ク: BES クライアント・アラート要求の送信」機能を表示します。デフォル トでは、この機能は表⽰されません。ディープ・スリープ中は、この特定の ウェイクアップ・メッセージを除くすべての UDP メッセージは無視されま す。

このオプションは、BigFix V8.0 で導⼊されました。

## **requireConfirmAction**

「1」に設定した場合、アクションが実⾏されるたびに、アクションの詳細の 要約が含まれた、確認のポップアップ・ウィンドウが表示されます。ポップ アップ・ウィンドウにリストされる情報は以下のとおりです。

Action Title Estimated endpoints targeted

```
Start time 
End time
```
要約には、アクションが再始動またはシャットダウンを要求する場合、それ を行う必要性がリストされます。デフォルトでは確認ウィンドウは表示され ません。

このオプションは、BigFix V7.1 で導⼊されました。

このオプションを構成したら、BigFix コンソールを再始動してください。

##

4 番目のタブでは、**「レプリケーション」**ダイアログが開きます。このダイアログを使用 して、レプリケーション・サーバーを視覚化します。詳しくは、「Windows システムでの レプリケーションの管理 (DSA) [\(\(ページ\)](unique_180)  [\)](unique_180)」を参照してください。

###

5 番⽬のタブで、**「暗号化」**ダイアログが開きます。クライアント暗号化レポートがサー バーに送信されるようにするには、このダイアログを使⽤します。これは、レポートに機 密情報が含まれている場合に役立ちます。このタブを使用して、新しい暗号鍵を生成した り、暗号化を完全に無効にしたりすることができます。

**「キーの⽣成」**をクリックすると、サーバーが公開鍵と秘密鍵を作成します。秘密鍵は サーバー上のデータベースに保管されます。公開鍵はマスター・アクション・サイトに保 管されます。クライアントはマスター・アクション・サイトを受け取るとすぐに、公開鍵 によるレポートの暗号化を開始します。サーバーでは、レポートが秘密鍵によって暗号化 解除されます。

最上位リレーがサーバーとともに安全な場所に存在するようにご使⽤の環境を構成した場 合、レポートを暗号化解除する責任をリレーに委任して、サーバー上の作業負荷を削減す ることができます。以下は、この構成を設定する場合に実⾏する⼀連のステップです。

1. **「暗号化」**タブで、秘密鍵と公開鍵の鍵ペアをサーバーで⽣成します。

2. 暗号化解除のために、委任するリレー上に秘密鍵を手動でコピーします。

- 3. **「セキュリティー」**タブで、**「拡張暗号化を有効にする (Enable Enhanced Encryption)」**をクリックします。ボタンをクリックした後、マスター・アクション・ サイトが BigFix ネットワークを介して送信され、クライアントが公開鍵によるレポー トの暗号化を開始します。
- 4. 秘密鍵を持つリレーが、暗号化されたレポートを受け取ると、それらを暗号化解除 し、平⽂のレポートをサーバーに転送します。

#### #######

# 6 番⽬のタブをクリックして、**「セキュリティー」**ダイアログを開きます。

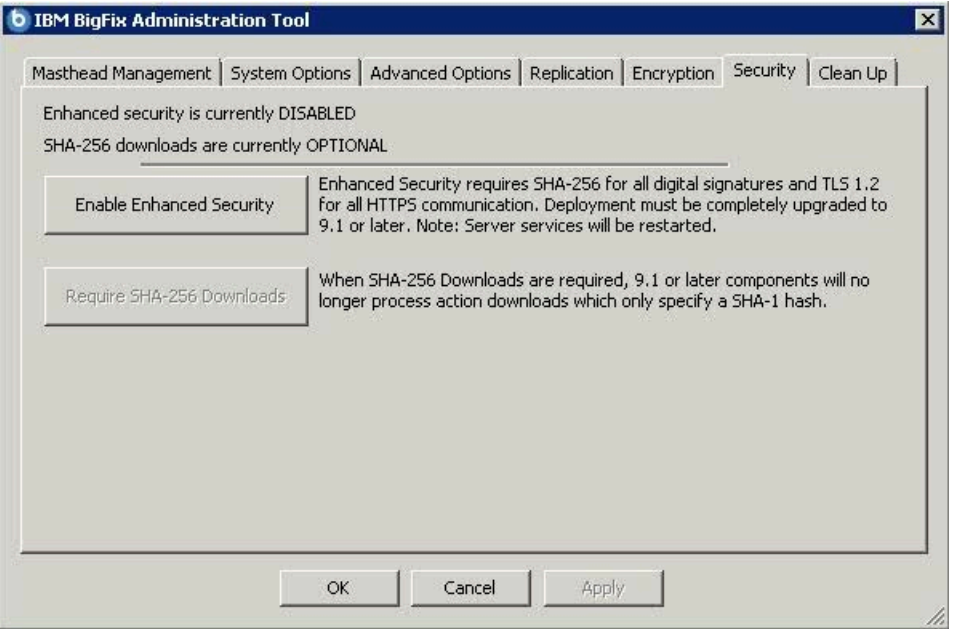

**「拡張セキュリティーを有効にする」**ボタンをクリックすると、すべてのデジタル署名と コンテンツ検証に SHA-256 暗号ダイジェスト・アルゴリズムが採用され、BigFix コンポー ネント間通信に TLS 1.2 プロトコルが使用されます。

SHA-256 を有効にするには、以下の条件が満たされるようにしてください。

- 更新されたライセンスが収集された。
- SHA-256 をサポートしないすべての外部サイトのサブスクライブを取り消す。

**注:** この設定を使⽤する場合、BigFix バージョン 9.0 以前のコンポーネントは BigFix バージョン 9.5 のサーバーやリレーと通信できないため、後方互換性が失われます。

**● 警告: 拡張セキュリティー・モードを無効にすると、BESRootServer サービスの自動** 再始動が失敗します。この問題を解決するには、このサービスを手動で再始動してくださ  $U<sub>o</sub>$ 

Linux 環境の災害サーバー・アーキテクチャー (DSA) サーバーで拡張セキュリティーを有効 にするには:

コマンド ./BESAdmin.sh -securitysettings -sitePvkLocation=<path+license.pvk> -enableEnhancedSecurity -requireSHA256Downloads を実行してプライマリー・サーバーで のみこれを有効にする必要があります。

複製サーバーで有効にする必要はありません。更新されたアクション・サイトも複製 サーバーに確実に伝達されるよう、コマンド ./BESAdmin.sh syncmastheadandlicense -sitePvkLocation=<path+license.pvk> [-sitePvkPassword=<password>] を実⾏するよう要求 される場合があります。

Windows 環境の災害サーバー・アーキテクチャー (DSA) サーバーで拡張セキュリティーを 有効にするには:

Windows [システムの場合](#page-72-0) ( (ページ) [73\)](#page-72-0) に記載されている手順に従って、プライマ リー・サーバーでのみこれを有効にする必要があります。

更新されたアクション・サイトも複製サーバーに確実に伝達されるよう、.\BESAdmin.exe のコマンドを実⾏する必要があります。

**「拡張セキュリティーを有効にする」**ボタンをクリックするまで、**「SHA-256 ダウンロー ドが必要」**ボタンは無効になっています。**「SHA-256 ダウンロードが必要」**ボタンをク リックすると、すべてのダウンロード検証で SHA-256 アルゴリズムのみを使⽤するよう に変更されます。既存のカスタム・アクションは、V9.1 以上⽤に更新された **prefetch** アク ション・スクリプト構⽂に準拠するように編集しなければならない可能性があります。

**注:** このオプションを選択しない場合、ファイル・ダウンロードの整合性チェックは SHA-1 アルゴリズムを使用して実行されます。

**「SHA-256 ダウンロードが必要」**を選択しないで**「拡張セキュリティーを有効にす る」**をクリックすると、SHA-256 アルゴリズムはデジタル署名とコンテンツ検証に使⽤さ れ、TLS 1.2 プロトコルは複数の BigFix コンポーネント間の通信に使用されますが、外部 サイトから SHA-1 コンテンツをダウンロードすることは引き続き可能となります。

BigFix の拡張セキュリティー機能、サポートされるセキュリティー構成要件と拡張セキュ リティー要件の評価について詳しくは[、セキュリティー構成シナリオ](#page-71-0)[\(\(ページ\)](#page-71-0) [72\)](#page-71-0)を参 照してください。

#### <span id="page-232-0"></span>#######

7 番⽬のタブをクリックして**「クリーンアップ」**ダイアログを開きます。コンピュー ター・リムーバー・ツール、監査証跡クリーナー・ツール、プロパティー ID マッパー・ ツールを使⽤して、 BigFixデータベースをクリーンアップできます。

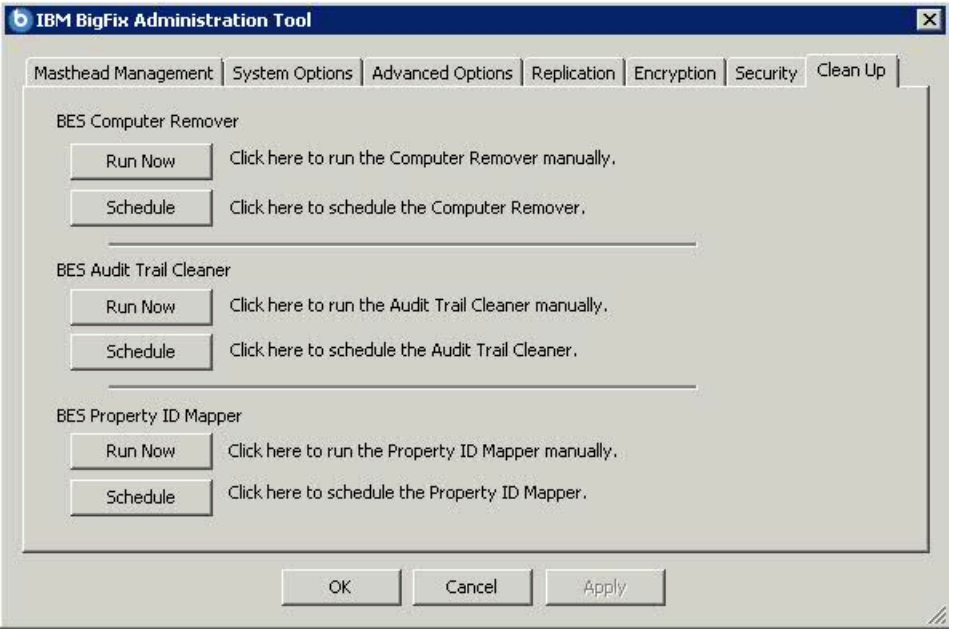

以下の処理を⾏う場合、このウィンドウで即時にクリーンアップ・ツールを実⾏すること も、ツールの実⾏をスケジュールすることもできます。

- BigFix コンソールからコンピューターを削除し、そのデータをBigFixデータベースから 削除する。詳細については[、コンピューター・リムーバー](#page-233-0) [\(##### 234\)](#page-233-0)を参照してく ださい。
- カスタムの Fixlet、タスク、ベースライン、プロパティー、分析、メールボックス・ ファイル、およびアクションの古いバージョンと削除済みバージョンを BigFix データ

ベースから削除する。詳細については、[監査証跡クリーナー](#page-236-0) [\(##### 237\)](#page-236-0)を参照して ください。

• PropertyIDMap テーブルを更新し、各プロパティーを対応する名前に関連付ける。詳 細については、[プロパティー](#page-240-0) ID マッパー [\(##### 241\)](#page-240-0)を参照してください。

これらのクリーンアップ・タスクは、 BigFixの管理ツール・プログラム BESAdmin.exeか らも実行できます。詳しくは、次を参照してください[。追加の管理コマンド](#page-245-0)[\(\(ページ\)](#page-245-0)  $(246)$  $(246)$ <sub>o</sub>

#### <span id="page-233-0"></span>#############

コンピューターを削除するには、BES Computer Remover セクションの**「今すぐ実⾏」**をク リックします。

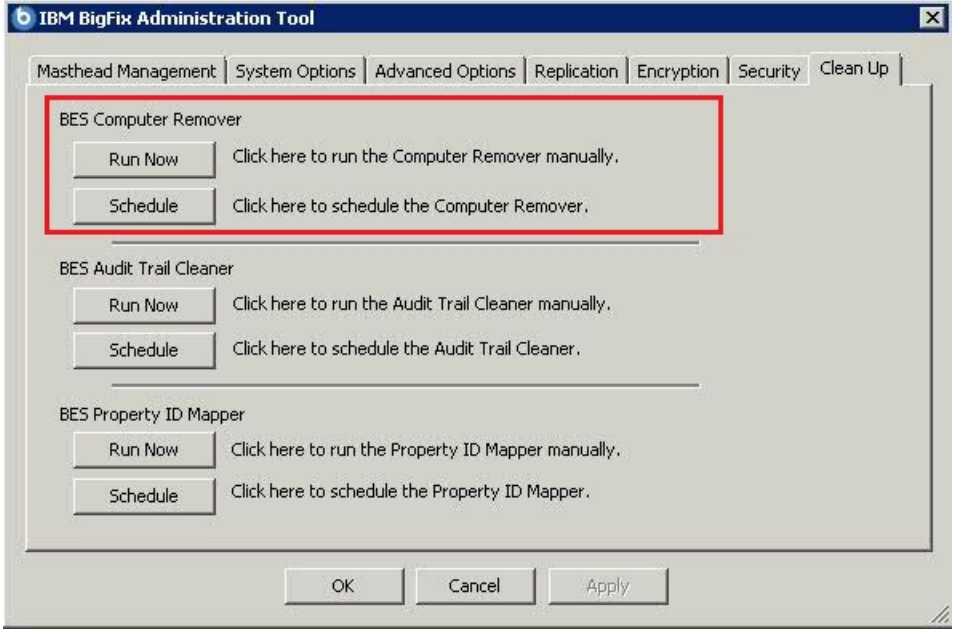

以下のウィンドウが表⽰されます。

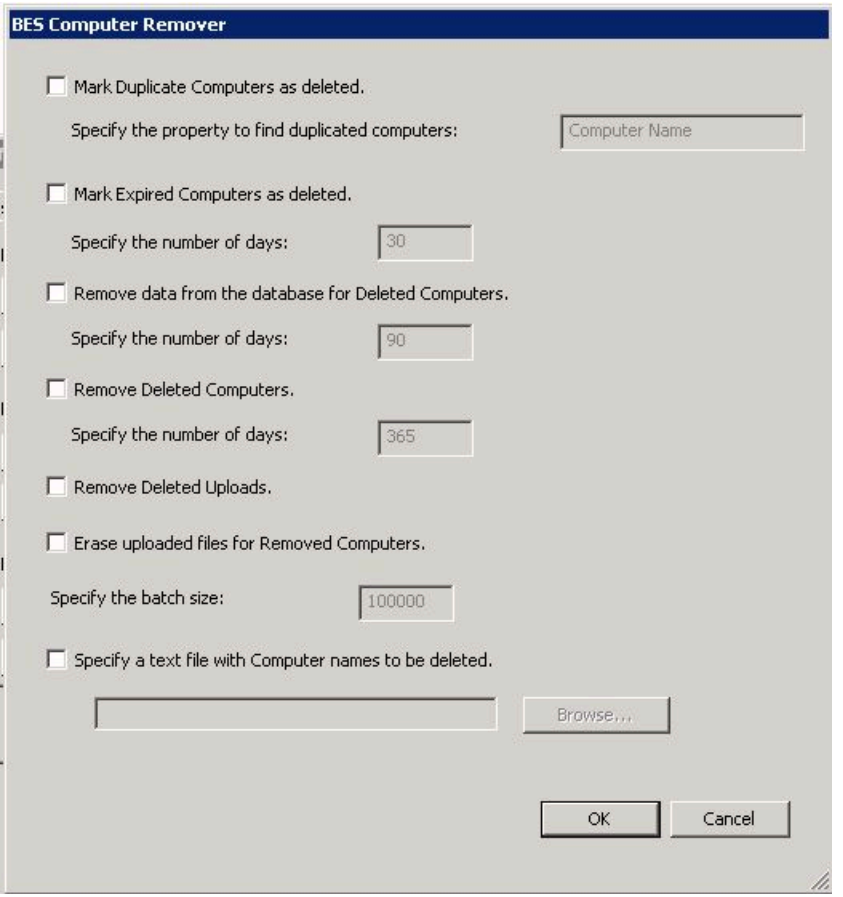

このツールにより、削除操作が 2 つの処理に分割されます。1 つは、データベース内でコ ンピューターを削除済みとしてマークする処理で、もう 1 つは、BigFix コンソールまたは Web レポートからそのコンピューターを削除する処理です。コンピューターを削除済み としてマークしても、データベースからデータが削除されることはありません。そのコン ピューターを元に戻すと、正常に復元されます。このツールでは、コンピューターに関す るデータをデータベースから削除してディスク・スペースを解放し、データベースの処理 速度を上げることもできます。

以下のデータを削除することを指定できます。

• 重複するコンピューターを削除するには、**「重複するコンピューターに削除済みとし てマークを付ける」**を選択してそのコンピューターの名前を指定します。指定したプ ロパティーを持つコンピューターが存在する場合は、そのコンピューターが削除済み としてマークされます。

**注:** 重複するコンピューターの削除を正常に完了するには、BES Computer Remover パネルのテキスト・フィールドにプロパティー名 (コンピューター名など) を 英語で指定します。他のすべてのクリーンアップ・ツールと同様に、BES Computer Remover ツールはデータベースと直接相互作用します。プロパティー名は、データ ベース内部に英語で保存されます。このため、プロパティー名は英語で指定する必要 があります。

- 期限切れのコンピューターを削除するには、**「期限切れのコンピューターに削除済み としてマークを付ける」**を選択して⽇数を指定します。指定した⽇数が経過してもコ ンピューターからレポートが送信されなかった場合、それらのコンピューターが削除 済みとしてマークされます。
- 削除済みとしてマークされたコンピューターを削除するには、**「データベースから削 除済みコンピューターのデータを除去する」**を選択し、⽇数とバッチ・サイズを指定 します。既に削除済みとしてマークされているコンピューターのデータと、指定され た期間が経過してもレポートを送信しなかったコンピューターのデータが削除されま す。
- 除去済みとしてマークされたコンピューターを削除するには、**「削除済みコンピュー ターを除去します」**を選択し、⽇数を指定 (30 ⽇以上) してコンピューターを削除しま す。コンピューターは、指定した⽇数を経過後に削除済みとしてマークされます。
- アップロード済みとしてマークされたファイルを削除するには、**「削除済みのアップ ロードを除去します」**を選択します。アップロード済みファイルは、削除済みとして マークされます。
- 削除したコンピューターに関連するアップロード済みファイルを削除するには、**「削 除されたコンピューターのアップロード済みファイルを消去します」**を選択します。 アップロード済みファイルは、定義がデータベースから削除されているクライアント の 1 つです。
- 特定のコンピューターを削除するには、**「削除するコンピューター名が含まれている テキスト・ファイルを指定する」**を選択し、改⾏で区切られたコンピューター名のリ ストが含まれているテキスト・ファイルの名前を入力します。コンピューターの削除 操作がスケジュールされている場合、このオプションは使⽤できません。

<mark>゠</mark>ヺ 注: テキスト・ファイルを使用してコンピューター名を削除すると、テキスト・ ファイルで "%" ⽂字がワイルドカードとして使⽤できるようになり、ツールによって "%" ⽂字の前に指定したテキスト⽂字列で始まるすべてのコンピューター名を削除でき ます。

BigFix コンソールからコンピューターを⾃動的に削除し、データベースからそのデータを ⾃動的に削除するには、BigFix 管理ツールのBES Computer Removerセクションで**「スケ ジュール」**をクリックします。これにより、削除処理がスケジュールされます。

以下のウィンドウが表⽰されます。

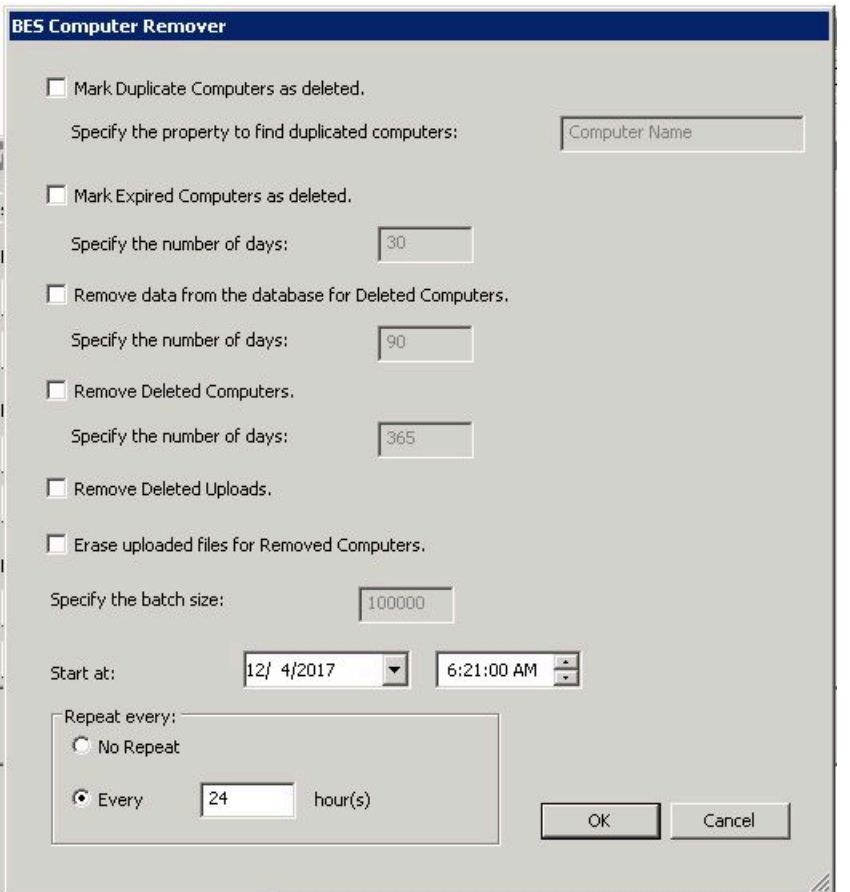

コンピューターの削除開始⽇を指定することができます。また、この削除操作を繰り返す 間隔を指定することもできます。

#### <span id="page-236-0"></span>#########

このツールにより、監査証跡として使用される履歴データを BFEnterprise データベース から消去することができます。監査証跡には、削除されたバージョンと古いバージョンの Fixlet、タスク、ベースライン、プロパティー、メールボックス、アクション、および分析 が保管されます。監査証跡は BigFix では使⽤されないため、削除してデータベース・サイ ズを削減することができます。このツールを実⾏して製品データベースから監査証跡を削 除する前に、現在のデータベースの履歴アーカイブを作成し、それを安全な場所に保存し て監査証跡の履歴を保持します。

データを消去するには、BES Audit trail Cleaner セクションで **「今すぐ実⾏」**をクリッ クします。

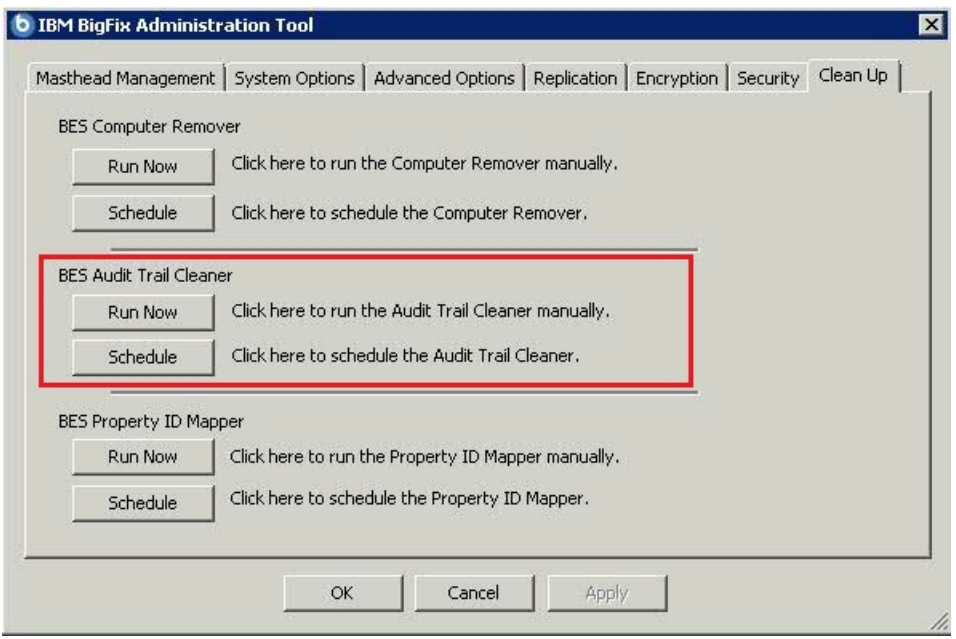

以下のウィンドウが表⽰されます。

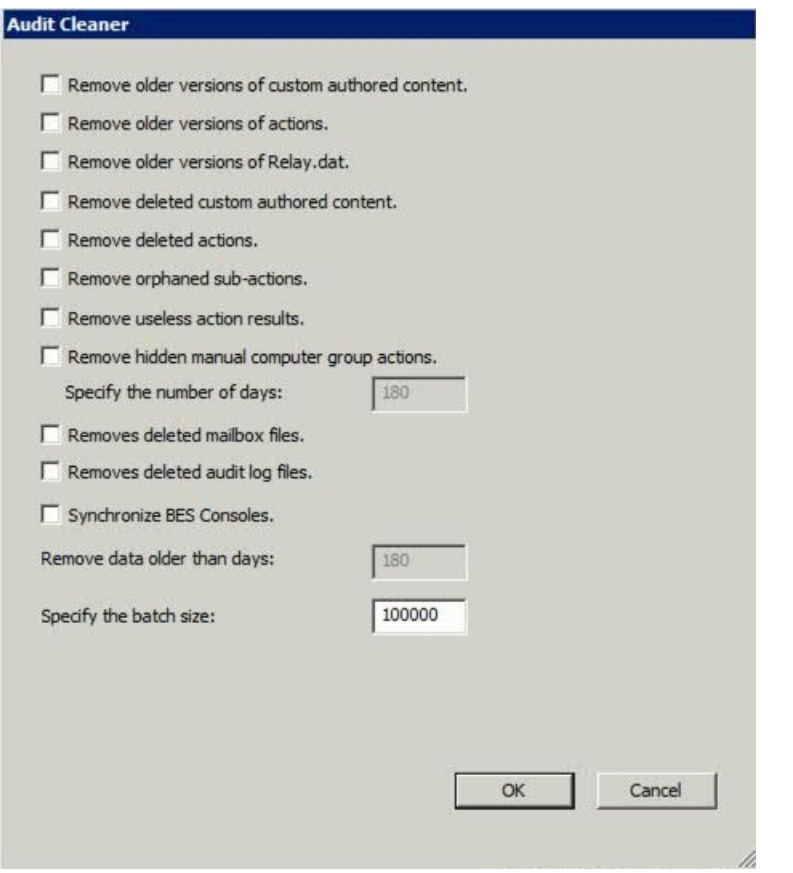

このツールでは、以下の各データについて、カウント処理と削除処理を実行することがで きます。

- **旧バージョンの作成済みカスタム・コンテンツを削除する** 既存の Fixlet、タスク、 ベースライン、および分析を編集するたびに、新しいバージョンが作成されます。古 いバージョンは削除してかまいません。
- **旧バージョンのアクションを削除する** アクションを停⽌または開始するたびに、新 しいバージョンが作成されます。古いバージョンは削除してかまいません。
- **旧バージョンの Relay.dat を削除する** リレーのインストールやアンインストールを実 ⾏するたびに、新しいバージョンが作成されます。古いバージョンは削除してかまい ません。
- **削除済みの作成済みカスタム・コンテンツを除去する** コンソールを使⽤し て、Fixlet、タスク、ベースライン、または分析を削除すると、データベース内でそ のデータが削除済みとしてマークされますが、データベース内にそのまま残ります。

すべての古いバージョンを含め、削除されたコンテンツとそれに対応するクライアン ト・レポートは、削除してかまいません。

- **削除済みアクションを除去する** コンソールを使⽤してアクションを削除すると、 データベース内でそのデータが削除済みとしてマークされますが、データベース内に そのまま残ります。すべての古いバージョンを含め、削除されたアクションとそれに 対応するクライアント・レポートは、削除してかまいません。
- **孤⽴したサブアクションを削除する** 削除済みの複数のアクション・グループに属す る孤⽴したサブアクションが削除されます。
- **使⽤できないアクション結果を削除する** 旧バージョンの Endpoint Manager V7.2.4.6 を使用すると、まったく使用されない ActionResults がクライアントによってレポート されるにもかかわらず、データベース内の領域を占有する場合があります。こうした 不要な ActionResults は削除してかまいません。
- **⾮表⽰のマニュアル・コンピューター・グループ・アクションを削除する** マニュア ル・コンピューター・グループにより、グループに対してコンピューターの追加や削 除を行う非表示のアクションが作成されます。こうしたアクションは、時間の経過と ともに増えていく可能性があります。このオプションを選択すると、アクションが作 成されてからその有効期間 (デフォルトは 180 ⽇) が経過したときに、そのアクション が削除されます。
- **削除済みメールボックス・ファイルを除去する** 削除されたメールボックス・ファイ ルは、データベースのテーブル内に保管されます。こうしたファイルは削除してかま いません。
- **削除済み監査ログ・ファイルを除去する (Remove deleted audit log files)** 削除された server\_audit.log ファイルを除去して、サーバーでディスク領域不⾜が発⽣しないよう にします。
- **BES コンソールを同期する** BigFix コンソールには、データベースのローカル・ キャッシュが保存されます。監査証跡クリーナー・ツールを使用してデータを削除す ると、このローカル・キャッシュが⾮同期の状態になります。この状態を回避するた め、監査証跡クリーナー・ツールは、データベース内にフラグを設定します。これに より、BigFix コンソールを次回に起動すると、すべての BigFix コンソールで強制的に キャッシュが再読み込みされます。

**「次の⽇数を経過したデータを削除」**で、指定の⽇付よりも前にデータが削除されるよう に指定できます。デフォルト値は 99 日です。

サイズの⼤きなデータ・セットを削除すると、SQL トランザクション・ログのサイズが 急激に増⼤し、削除対象のデータのサイズよりも⼀時的に⼤きくなります。この状態は、 データベースのサイズが縮小するまで続きます。一括削除を指定して、結果をまとめて削 除することもできます。

上記のすべてのデータをデータベースから⾃動的に削除するには、BigFix 管理ツールのBES Audit trail Cleanerで**「スケジュール**」をクリックします。これにより、削除処理がス ケジュールされます。

以下のウィンドウが表示されます。

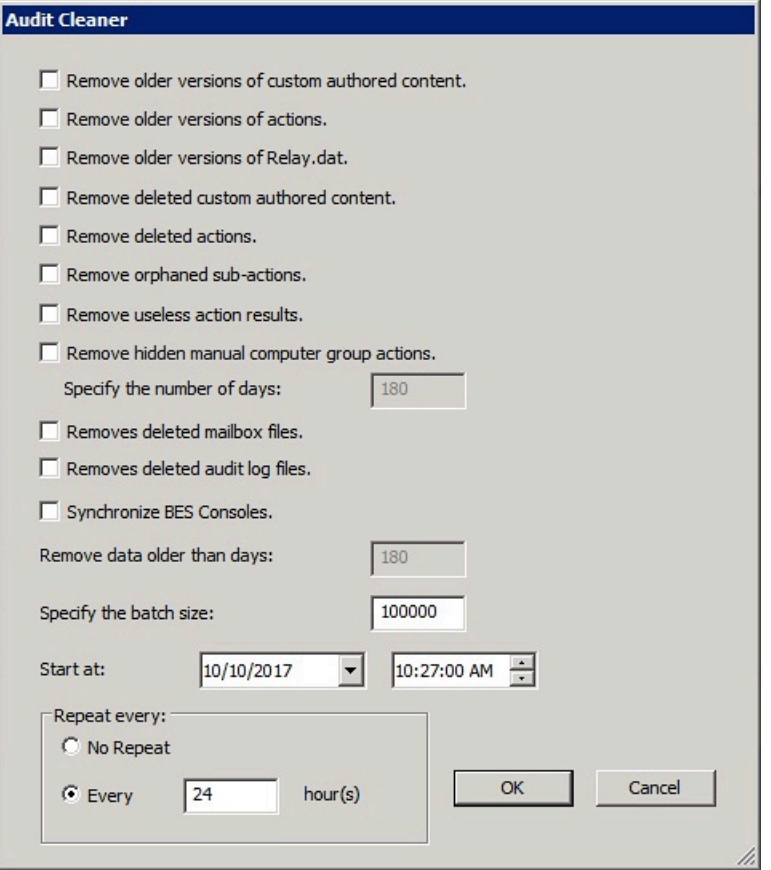

データの削除開始⽇を指定することができます。また、この削除操作を繰り返す間隔を指 定することもできます。

<span id="page-240-0"></span>###### ID ####

プロパティーを更新したら、プロパティー ID マッパー・ツールを実行して、BFEnterprise データベースの PropertyIDMap テーブルを対応する変更内容で更新する必要があ

ります。このテーブルにより、取得されたプロパティー名が、QUESTIONRESULTS テーブルと LONGQUESTIONRESULTS テーブル内のプロパティーの参照に使⽤される SiteID、AnalysisID、PropertyID にマップされます。

PropertyIDMap テーブルが存在しない場合は、このツールによって作成されます。

プロパティーを作成または削除したら、BES Property ID Mapper セクションの**「今すぐ実 ⾏」**をクリックして PropertyIDMap テーブルを更新します。

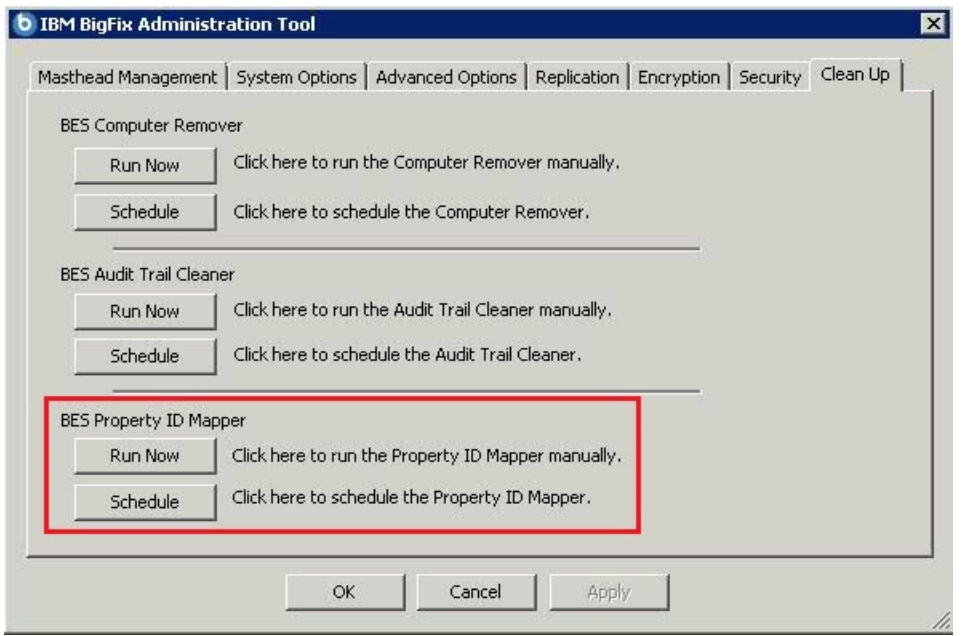

PropertyIDMap テーブルの作成、更新、または削除を⾏う場合は、以下のウィンドウが表 示されます。

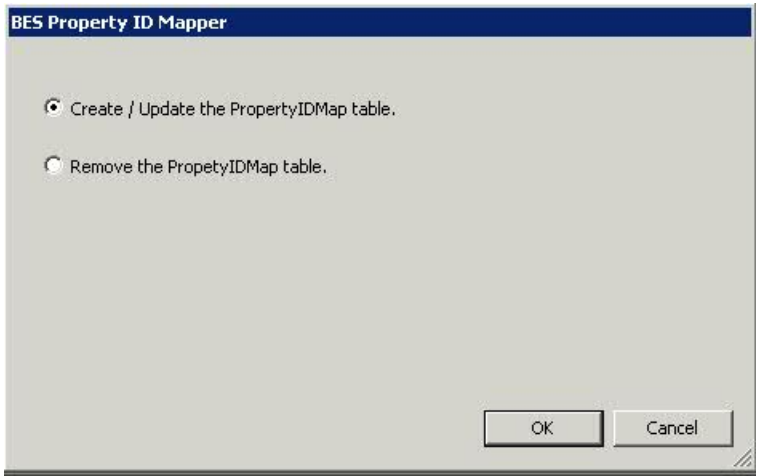

PropertyIDMap テーブルの作成プロセスと更新プロセスを⾃動化するには、BigFix 管理 ツールの BES Property ID Mapper セクションで**「スケジュール」**をクリックします。こ れにより、処理がスケジュールされます。

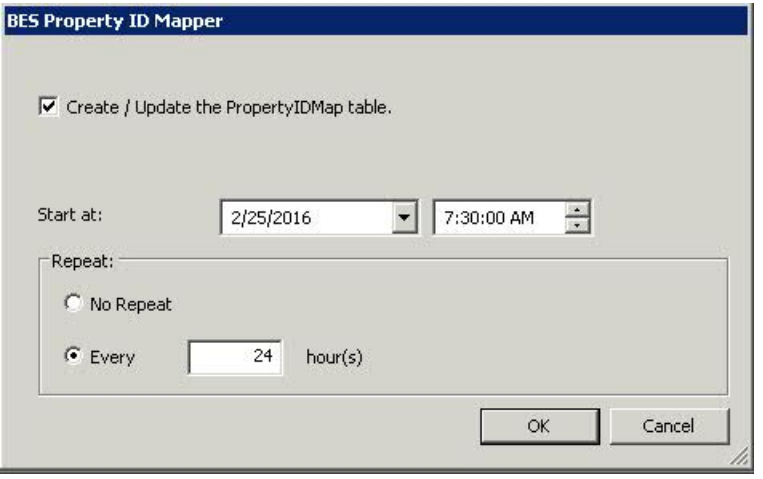

#### <span id="page-242-0"></span>#########################

BigFix サーバーでクリーンアップ・タスクを実⾏できます。

# **Windows システムの場合:**

BigFix 管理ツールの[クリーンアップ](#page-232-0) [\(##### 233\)](#page-232-0)タブから、また[は追加の管](#page-245-0) [理コマンド](#page-245-0) [\(##### 246\)](#page-245-0)の説明に従って BESAdmin.exe プログラムを使用し てコマンド・ラインから実⾏します。

# **Linux システムの場合:**

BigFix 管理ツールの実行 [\(##### 377\)](#page-376-0)の説明に従って、BESAdmin.sh Bash

シェル・スクリプトを使⽤してコマンド・ラインから実⾏します。

デフォルトでは、クリーンアップ・タスクの処理に関する情報は、次のファイルにログと して記録されます。

- Linux システムの場合は /var/log/BESTools.log。
- Windows システムの場合は C:\Program Files (x86)\BigFix Enterprise \BES Server\BESTools.log。

ログ・ファイルの最⼤サイズは 5 MB です。サイズがこの値を超えると、ログ・ファイルの ローテーションが⾏われます。

**1= 注:** BESTools.log ファイルは、BigFix バージョン 9.5 パッチ 5 で導入されました。

構成設定 \_BESTools\_Logging\_LogPath および \_BESTools\_Logging\_LogMaxSize を使用する と、クリーンアップ・タスク・アクティビティーのロギングについて異なるパスおよび異 なる最⼤サイズを指定できます。

BESAdmin を使⽤してツールを実⾏する場合も、RootServer でそれらのツールをスケ ジュールする場合も、同じログ・ファイルが使用されます。

# TLS 暗号リストの使用

BigFix コンポーネントとインターネット間のすべてのネットワーク通信は、TLS プロトコ ル標準を使⽤して暗号化されます。バージョン 9.5.11 以降、マスター・オペレーターは暗 号化に使用する TLS 暗号を制御できます。マスター・オペレーターは BESAdmin を使用し て、マストヘッドで適⽤環境の TLS 暗号リストを設定できます。

TLS 暗号リストは、暗号スイートまたは暗号ファミリーのコロン区切りリストです。暗 号スイートまたは暗号ファミリーを無効にするには、名前の前に "!" を付けます。マスト ヘッドに TLS 暗号リストがない場合は、デフォルトの TLS 暗号リストである HIGH:!ADH:! AECDH:!kDH:!kECDH:!PSK:!SRP を使⽤します。このリストは、ユーザーが選択可能な TLS 暗号スイートのマスター・セットを定義しています。このマスター・セットにない暗号ス イートは、安全でないか、BigFix コンポーネントと互換性がありません。また、TLS 暗号 リストには、BigFix HTTPS サーバーに RSA 鍵交換を使⽤する暗号スイートが 1 つ以上含 まれている必要があります。次の BESAdmin コマンドは、TLS 暗号リストを作成するのに 役立ちます。

# **testTLSCipherList**

特定の TLS 暗号リストが BigFix コンポーネントと互換性があるかどうかをテ ストするには、次のコマンドを実行します。

```
.\BESAdmin.exe /securitysettings /sitePvkLocation=<path
+license.pvk> /sitePvkPassword=<password>
/testTLSCipherList=<cipher_1>:<cipher_2>:..:<cipher_n>
```
例:

.\BESAdmin.exe /securitysettings /sitePvkLocation=C: \licenses\license.pvk /sitePvkPassword=bigfix / testTLSCipherList="TLSv1.2:!ADH:!AECDH:!kDH:!kECDH:!PSK:!SRP:! NULL"

コマンドが正常に実⾏された場合、BESAdmin により有効なすべての TLS 暗号スイートの詳細リストが提供されます。コマンドが失敗した場合 は、BESAdmin により安全でないまたは互換性のない暗号スイートの詳細リ ストが提供されます。

## **setTLSCipherList**

適切な TLS 暗号リストを特定したら、次のコマンドを使用して設定すること ができます。

```
.\BESAdmin.exe /securitysettings /sitePvkLocation=<path
+license.pvk> /sitePvkPassword=<password>
/setTLSCipherList=<cipher_1>:<cipher_2>:..:<cipher_n>
```
例:

```
.\BESAdmin.exe /securitysettings /sitePvkLocation=C:
\licenses\license.pvk /sitePvkPassword=bigfix /
setTLSCipherList="TLSv1.2:!ADH:!AECDH:!kDH:!kECDH:!PSK:!SRP:!
NULL"
```
コマンドが失敗した場合は、BESAdmin により安全でないまたは互換 性のない暗号スイートの詳細リストが提供されます。リストでは、暗号 は優先される順位に並べられています。鍵の⻑さ別に順序を変更するに は、@STRENGTH を追加します。

**注:** 特定の暗号スイートまたは暗号ファミリーの名前が提供されていない 場合、BESAdmin はそれらを検証せず、コロン区切りリストで示された TLS 暗号スイートの最終セットのみをチェックします。

# **listTLSCiphers**

現在有効なすべての TLS 暗号の詳細リストを取得するには、次のコマンドを 実行します。

```
.\BESAdmin.exe /securitysettings /sitePvkLocation=<path
+license.pvk> /sitePvkPassword=<password> /listTLSCiphers
```
例:

```
.\BESAdmin.exe /securitysettings /sitePvkLocation=C:\licenses
\license.pvk /sitePvkPassword=bigfix /listTLSCiphers
```
#### **removeTLSCipherList**

デプロイメント・マストヘッドから TLS 暗号リストを削除して、デフォルト の暗号リストに戻すには、次のコマンドを実⾏します。

.\BESAdmin.exe /securitysettings /sitePvkLocation=<path +license.pvk> /sitePvkPassword=<password> /removeTLSCipherList

例:

```
.\BESAdmin.exe /securitysettings /sitePvkLocation=C:\licenses
\license.pvk /sitePvkPassword=bigfix /removeTLSCipherList
```
特定の暗号ファミリーに使用できる詳細な暗号は、使用している OpenSSL のバージョンに よって異なります。根本的には、TLS 暗号リストは OpenSSL 暗号⽂字列です。詳細につい ては、『<u>OpenSSL [Cryptography](https://www.openssl.org/docs/man1.0.2/apps/ciphers.html) and SSL/TLS Toolkit</u>』を参照してください。TLS 暗号化方 式の基礎について詳しくない場合は、この機能を使⽤しないでください。

<span id="page-245-0"></span>追加の管理コマンド

インストールを実⾏すると、BigFix 管理ツールのプログラム BESAdmin.exe が %PROGRAM FILES%\BigFix Enterprise\BES Server ディレクトリーに⾃動的にダウンロードされま す。

スクリプト BESAdmin.exe により、追加の操作を実行することができます。このスクリプト をコマンド・プロンプトから実⾏するには、以下のコマンドを実⾏します。

.\BESAdmin.exe /service { arguments}

# ここで、service は以下のいずれかのサービスです。

audittrailcleaner converttoldapoperators createuser createwebuicredentials deleteuser edituser findinvalidsignatures minimumSupportedClient minimumSupportedRelay propagateAllOperatorSites propertyidmapper removecomputers resetDatabaseEpoch resignsecuritydata revokewebuicredentials rotateserversigningkey securitysettings setproxy updatepassword

<mark>゠</mark>゠注: このトピックで表示されるコマンド構文で使用される <path+license.pvk> という 表記は、path\_to\_license\_file/license.pvk を表しています。

各サービスには、以下の arguments があります。

# **audittrailcleaner**

このサービスを実⾏して、BFEnterprise データベースから監査証跡として保 管されている履歴データを削除することができます。この監査証跡は、BigFix の適用環境の存続期間にわたり、少しずつサイズが大きくなっていきます。 監査証跡には、削除されたバージョンと古いバージョンの Fixlet、タスク、

ベースライン、プロパティー、メールボックス・ファイル、アクション、お よび分析が保管されます。監査証跡は BigFix ではまったく使用されないた め、削除してデータベース・サイズを削減することができます。監査証跡を 保持するには、現在のデータベースの履歴アーカイブを作成して安全な場所 に保存してから、このツールを実⾏することをお勧めします。これにより、 製品データベースから監査証跡が削除されますが、履歴が完全に削除される わけではありません。

このサービスでは、以下の各データについて、カウント処理と削除処理を実 ⾏することができます。

- **旧バージョンの作成済みカスタム・コンテンツ** (/oldcontent): 既存の Fixlet、タスク、ベースライン、および分析を編集するたびに、新しい バージョンが作成されます。古いバージョンは削除してかまいません。
- **旧バージョンのアクション** (/oldactions): アクションを停⽌または開始 するたびに、新しいバージョンが作成されます。古いバージョンは削除 してかまいません。
- **旧バージョンの Relay.dat** (/oldrelaydatfile): リレーのインストール やアンインストールを実⾏するたびに、新しいバージョンが作成されま す。古いバージョンは削除してかまいません。
- **削除済みカスタム・コンテンツ (すべてのバージョン)** (/ deletedcontent): コンソールを使用して、Fixlet、タスク、ベースライ ン、および分析を削除すると、データベース内でそのデータに削除済み のマークが付けられますが、データベース内にそのまま残ります。すべ ての古いバージョンを含め、削除されたコンテンツとそれに対応するク ライアント・レポートは、削除してかまいません。
- **削除済みアクション (すべてのバージョン)** (/deletedactions): コンソー ルを使用してアクションを削除すると、データベース内でそのデータが 削除済みとしてマークされますが、データベース内にそのまま残りま す。すべての古いバージョンを含め、削除されたアクションとそれに対 応するクライアント・レポートは、削除してかまいません。
- **使⽤できないアクション結果** (/uselessactionresults): 旧バージョン の Endpoint Manager (BigFix 7.2.4.60 よりも前のバージョン) を使用する

と、まったく使⽤されない ActionResults がクライアントによってレポー トされるにもかかわらず、データベース内の領域を占有する場合があり ます。こうした不要な ActionResults は削除してかまいません。

- **孤⽴したサブアクション** (/orphanedsubactions): 削除済みの複数のアク ション・グループに属するもの。
- **⾮表⽰のマニュアル・コンピューター・グループ・アクション** (/ hiddenactions): マニュアル・コンピューター・グループにより、グルー プに対してコンピューターの追加や削除を行う非表示のアクションが作 成されます。こうしたアクションは、時間の経過とともに増えていく可 能性があります。このオプションを選択すると、アクションが作成され てからその有効期間 (デフォルトは 180 ⽇) が経過したときに、そのアク ションが削除されます。
- **旧バージョンのメールボックス・ファイル** (/deletedmailbox): 削除され たメールボックス・ファイルは、データベースのテーブル内に保管され ます。こうしたファイルは削除してかまいません。
- **BES コンソールの同期** (/syncconsoles):BigFix コンソールには、データ ベースのローカル・キャッシュが保存されます。このツールを使⽤して データを削除すると、このローカル・キャッシュが⾮同期の状態になり ます。この状態を回避するため、ツールはデータベース内にフラグを設 定します。これにより、コンソールを次に起動すると、すべての BigFix コンソールで強制的にキャッシュが再読み込みされます。
- **指定の⽇付よりも古いデータ** (/olderthan): 指定された⽇付よりも古い データが削除されます。
- **⼀括削除** (/batchsize): サイズの⼤きなデータ・セットを削除する と、SQL トランザクション・ログのサイズが急激に増⼤し、削除対象 のデータのサイズよりも一時的に大きくなります。この状態は、データ ベースのサイズが縮⼩するまで続きます。⼀括削除を実⾏すると、結果 がまとめて削除されます。
- このサービスの構文は、指定するアクションに応じて異なります。

```
.\BESAdmin.exe /audittrailcleaner { /displaysettings | /run 
[delete data options] |
```

```
 /schedule [delete_data_options] [scheduling options] 
 | /preview [delete_data_options] 
           [preview options] }
```
.\BESAdmin.exe /audittrailcleaner **/displaysettings**

```
.\BESAdmin.exe /audittrailcleaner /run [ /oldcontent ] [ /
oldactions ]
```

```
 [ /oldrelaydatfile ] [ /deletedcontent ] [ /
deletedactions ] [ /hideUI ]
```

```
 [ /uselessactionresults ] [ /orphanedsubactions ] [ /
hiddenactions=<days> ]
```
 [ /deletedmailbox ] [ /syncconsoles ] [ / olderthan=<days> ] [ /batchsize=<size> ]

```
.\BESAdmin.exe /audittrailcleaner /sitePvkLocation=<path
+license.pvk>
```

```
 [ /sitePvkPassword=<password> ] /schedule [ [ /
```

```
oldcontent ] [ /oldactions ]
```

```
 [ /oldrelaydatfile ] [ /deletedcontent ] [ /
```

```
deletedactions ] [ /uselessactionresults ]
```

```
 [ /orphanedsubactions ] [ /hiddenactions=<days> ] [ /
deletedmailbox ] [ /syncconsoles ]
```

```
[ /olderthan=<days> ] [ /batchsize=<size> ] [ /
```

```
cleanstarttime=<yyyymmdd:hhmm>
```
[ /cleanperiodicinterval=<hours> ] ] | /disable ]

```
.\BESAdmin.exe /audittrailcleaner /preview [ [ /oldcontent ] [ /
oldactions ] [ 
       /oldrelaydatfile ] [ /deletedcontent ] [ /deletedactions ] 
  [ /uselessactionresults ] [ 
       /orphanedsubactions ] [ /hiddenactions=<days> ] [ /
deletedmailbox ] [ /olderthan=<days> ]
```

```
 | [ /scheduled ] ]
```
各部の意味は以下のとおりです。

- **displaysettings** を指定すると、schedule アクションを使⽤して以前に 指定した設定が表示されます。
- **run** を指定すると、指定の設定でツールが実⾏されます。このオプション を使⽤する前に、**preview** アクションを使⽤して、データベースに影響 する設定を確認してください。/hideUI オプションを使⽤すると、ポッ プアップ・ウィンドウがアクションの結果を通知するのを防ぐことがで きます。
- **schedule** を指定すると、指定の時刻に⼀定間隔で実⾏するようにツール がスケジュールされます。このスケジュール・アクションを無効にする には、disable オプションを使⽤します。
- **preview** を指定すると、指定の設定によって影響を受けるデータベース ⾏の数が表⽰されます。プレビュー・オプションに設定が渡されなかっ た場合、プレビュー機能はすべてのオプションを true に設定して日付の デフォルト値を使用することにより、カウント処理を実行します。スケ ジュールされている設定をプレビューするには、scheduled オプション を使用します。

クリーンアップ・タスクのログ・ファイルについて詳しくは[、クリーンアッ](#page-242-0) [プ・タスク・アクティビティーのロギング](#page-242-0)[\(\(ページ\)](#page-242-0) [243\)](#page-242-0)を参照してくだ さい。

## **converttoldapoperators**

ローカル・オペレーターは、LDAP オペレーターに変換することができます。 そのため、このオペレーターは LDAP 資格情報を使用してログインすること ができます。オプションで、mappingFile 引数を使⽤してマッピング・ファ イルであるファイルを指定できます。この各⾏には、変換対象のユーザーの 名前、その後に続いてタブ、次に LDAP/AD でのユーザーの名前が含まれま す。名前は、ユーザーがコンソールにログインする際に使⽤する形式で指定 してください (domain\user、user@domain、または user )。マッピング・

ファイルを指定しなかった場合は、LDAP/AD でのユーザー名がローカルの ユーザー名と同じであるという前提ですべてのユーザーが変換されます。 このサービスを実行するための構文は以下のとおりです。

.\BESAdmin.exe /convertToLDAPOperators [/mappingFile:<file>]

#### **createuser**

コンソールにアクセスするオペレーターのアカウントを作成することができ ます。

このサービスを実行するための構文は以下のとおりです。

.\BESAdmin.exe /createUser:<UserName>

/userPassword:<UserPassword>

/masterOp:<yes|no>

/customContent:<yes|no>

/showotherusersactions:<yes|no>

/unmanagedAssetPrivilege:<all|none|scanpoint>

オプションで、以下のパラメーターを指定することができます。

### **masterOp**

ユーザーがマスター・オペレーターであるかどうかを指定しま す。デフォルト値は **no** です。edituser パラメーターを指定す ると、ユーザーに対して許可されている操作を変更することが できます。

## **customContent**

ユーザーがカスタム・コンテンツを作成できるかどうかを指定 します。デフォルト値は **yes** です。

# **showotherusersactions**

ユーザーが、管理対象コンピューターに影響する他のユーザー によるアクションを表⽰できるかどうかを指定します。デフォ ルト値は **yes** です。

#### **unmanagedAssetPrivilege**
ユーザーが表⽰できる⾮管理資産を定義します。デフォルト値 は **scanpoint** です。

### **createwebuicredentials**

このサービスを使用して、WebUI 資格情報として使用される資格情報を生成 します。コマンドを実⾏するには、次の構⽂を使⽤します。

.\BESAdmin.exe /createwebuicredentials /sitePvkLocation:<path+license.pvk> /sitePvkPassword:<pwd> /webUICertDir:<path> /webUIHostname:<WebUIHostnameOrIP>

このサービスによって、 **webUICertDir** オプションで指定したパス に、cert\_WebUIHostnameOrIP というフォルダーが生成されます。

### **webUICertDir**

パスを資格情報を含む新しいフォルダーの親フォルダーに指定 します。このフォルダーは必須です。

### **webUIHostname**

WebUI をホストするコンピューターのホスト名または IP アドレ スを指定します。

**注:** WebUI 資格情報の証明書を⽣成する必要がありながら、デプロイメン トに WebUI がない場合は、次の設定を⾏います。

### **webUICertDir**

BigFix サーバー・フォルダーに対する場合 。例えば、BigFix Enterprise\BES Server。

## **webUIHostname**

BigFix サーバー の IP アドレスまたはホスト名に対する場合 。

### **deleteuser**

マスター以外のオペレーターに削除済みのマークを付けることができます。 このコマンドを実⾏するとオペレーター・インスタンスがデータベースから 削除されますが、オペレーターが作成したコンテンツは削除されません。 このサービスを実行するための構文は以下のとおりです。

.\BESAdmin.exe /deleteUser:<UserName>

### **editUser**

このサービスを実行するための構文は以下のとおりです。

.\BESAdmin.exe /editUser:<UserName> /loginPermission:<always|never|role> /customContent:<yes|no> /showOtherUsersActions:<yes|no> /unmanagedAssetPrivilege:<all|none|scanpoint>

createUser でサポートされているものと同じパラメーターを指定することが できます。ただし、createUser でのみサポートされている masterOp は指定 できず、editUser でのみサポートされている loginPermission は以下のよう に動作します。

### **loginPermission**

どの場合にユーザーがログインできるかを指定します。デフォ ルト値は **always** です。この場合、ユーザーはいつでもログイ ンすることができます。値に **never** を指定すると、ユーザーは ⼀切ログインできなくなります。値に **role** を指定すると、ユー ザーが特定の役割のメンバーである場合にログインすることが できます。このパラメーターを使⽤して、オペレーターのログ インを無効にしたり、特定の役割を LDAP グループに割り当て てその LDAP グループ内のすべてのユーザーがログインできる ようにしたりします。

### **findinvalidsignatures**

以下のパラメーターを指定することにより、 データベース内のオブジェクト の署名を検査することができます。

## **-resignInvalidSignatures (オプション)**

BESAdmin が検出したすべての無効な署名への再署名を試行しま

す。

### **-deleteInvalidlySignedContent (オプション)**

無効な署名を持つコンテンツを削除します。

無効な署名について詳しくは、[https://hclpnpsupport.hcltech.com/csm?](https://hclpnpsupport.hcltech.com/csm?id=kb_article&sysparm_article=KB0023621) [id=kb\\_article&sysparm\\_article=KB0023621](https://hclpnpsupport.hcltech.com/csm?id=kb_article&sysparm_article=KB0023621)を参照してください。 このサービスを実行するための構文は以下のとおりです。

```
.\BESAdmin.exe /findinvalidsignatures
```
[ /resignInvalidSignatures | /deleteInvalidlySignedContent ]

### **minimumSupportedClient**

このサービスは、BigFix 環境で使⽤される BigFix エージェントの最⼩バー ジョンを定義します。

**注:** この設定に基づいて、BigFix コンポーネントは、デプロイメント内の すべてのコンポーネントにわたって新機能が存在していると想定しても問題 がない時期を判別できます。個々のエージェントの対話が、この設定によっ て課される制限に従っていない場合、その対話は拒否される可能性がありま す。

現時点で許可されている値は以下のとおりです。

- **0.0** は、V9.0 より前の BigFix エージェントによって発⾏されるア クティビティー (アーカイブ・ファイルやレポートのアップロード など) が実⾏されないか、制限されることを意味します。この動作 は、minimumSupportedClient サービスが設定されていない場合にも適 用されます。
- **9.0** は、次のことを⽰しています。 ◦ V9.0 より前の BigFix クライアントによって送信されたレポートな ど、署名されていないレポートは、FillDB によって破棄されます。

◦ V9.0 より前のバージョンの BigFix クライアントで (例えば **archive now** コマンドにより) ⽣成された未署名アーカイブ・ファイルのアッ プロードは、失敗します。

BES 許可ファイルを使⽤して BigFix V9.5.6 以降のフレッシュ・インストール を実⾏した場合、minimumSupportedClient サービスは⾃動的に **9.0** に設定さ れるため、デフォルトで、V9.0 より前のすべての BigFix クライアントは環境 に参加できません。

以下の場合、このサービスに割り当てられた値は変更されません (設定されて いる場合)。

- V9.5.6 以降にアップグレードした場合
- 既存のマストヘッドを使⽤して BigFix V9.5.6 以降をインストールした場 合

いずれの場合も、このサービスが以前に存在していなかった場合は、それ以 降も存在しません。

環境で minimumSupportedClient サービスに割り当てられている現行値 <VALUE> は、マストヘッド・ファイルの x-bes-minimum-supported-clientlevel: <VALUE> 行に表示されます。BigFixサーバーで、BigFixWebUI で入 手できる Fixlet [デバッガー](https://developer.bigfix.com/tools/fixlet_debugger.html)・アプリケーションまたは BigFix Query (#####

[\)](unique_188) アプリケーションを使⽤して次の照会を実⾏することにより、現⾏値 を確認できます。

```
Q: following text of last ": " of line whose (it starts with 
  "x-bes-minimum-supported-client-level:" ) of masthead of site 
  "actionsite"
```
このサービスを実行するための構文は以下のとおりです。

```
.\BESAdmin.exe [/sitePvkFile=<path+license.pvk>] [/
sitePassword=<password>]
/minimumSupportedClient=<version>.<release>
```
[/sitePvkFile=<path+license.pvk>] [/sitePassword=<password>] を省略 すると、ポップアップ・ウィンドウでサイト鍵およびパスワードを入力する よう求められます。

例えば、V9.0 より前のエージェントが BigFix 環境でサポートされないことを 記述する場合は、次のコマンドを実行します。

.\BESAdmin.exe /minimumSupportedClient=9.0

### **minimumSupportedRelay**

BigFix V9.5.6 で追加されたこのサービスを使⽤すると、BigFix エージェント の登録要求に影響を及ぼす特定の基準を適⽤できます。このサービスを有効 にすると、V9.5.6 エージェントの登録要求が署名済みで、かつリレー階層を 介して HTTPS プロトコルで送信される場合、V9.5.6 エージェントは V9.5.6 BigFix 環境への登録を継続できます。

**注:** このサービスに基づいて、BigFix コンポーネントは、デプロイメント 内のすべてのコンポーネントにわたって新機能を有効にしても問題がない時 期を判別できます。個々のエージェントの対話が、この設定によって課され る制限に従っていない場合、その対話は拒否される可能性があります。

現時点で許可されている値は以下のとおりです。

- **0.0.0** は、BigFix サーバーが以下を受け⼊れて管理することを意味しま す。
	- BigFix エージェントからの署名された登録要求と署名されていない 登録要求。
	- BigFix エージェントから HTTP プロトコルまたは HTTPS プロトコル を使⽤して送信された登録要求。

この動作は、旧バージョンから BigFix V9.5.6 以降にアップグレードする 場合にデフォルトで適⽤されます。この場合、minimumSupportedRelay サービスは、アップグレード時に構成に⾃動的には追加されません。ご 使用の環境で minimumSupportedRelay サービスに割り当てられている現 行値を確認するために照会を実行する場合、この値は表示されないこと に注意してください。

- **9.5.6** 以降を指定した場合は、次のことを意味します。
	- BigFix サーバーでは、V9.5.6 以降の BigFix エージェントからの登録 要求が適切に署名されている必要があります。
	- BigFix サーバーおよび V9.5.6 以降のリレーは、BigFix エージェント の登録データの交換時に HTTPS プロトコルの使用を強制します。 この動作には、以下の副次的影響があります。
		- V9.0 より前の BigFix エージェントは、HTTPS プロトコルを使用し て通信することができないため、BigFix サーバーに登録要求を送信 できません。
		- V9.5.6 より前のバージョンの BigFix リレーでは、正しく署名された 登録要求を処理できないため、それらのリレーを使用する BigFix ク ライアントは登録を継続できないか、あるいは別の親リレーまたは 直接サーバーにフォールバックする可能性があります。

ライセンス許可ファイルを使⽤して BigFix V9.5.6 以降のフレッシュ・インス トールを実⾏した場合は、上記の副次的影響がご使⽤の BigFix デプロイメン トに適⽤されることに注意してください。この特定のインストール・シナリ オでは、minimumSupportedRelay サービスが⾃動的にデフォルトで **9.5.6** に 設定されるためです。

環境で minimumSupportedRelay サービスに割り当てられている現⾏値 <VALUE> は、マストヘッド・ファイルの x-bes-minimum-supported-relaylevel: <VALUE> 行に表示されます。BigFixサーバーで、BigFixWebUI で入 手できる Fixlet [デバッガー](https://developer.bigfix.com/tools/fixlet_debugger.html)・アプリケーションまたは BigFix Query (#####

[\)](unique_188) アプリケーションを使⽤して次の照会を実⾏することにより、現⾏値 を確認できます。

```
Q: following text of last ": " of line whose (it starts with 
"x-bes-minimum-supported-relay-level:" ) of masthead of site 
  "actionsite"
```
この照会によって値が表⽰されるのは、<VALUE> が **9.5.6** に設定されている場 合だけです。**0.0.0** に設定されている場合、値は表⽰されません。 このサービスを実行するための構文は以下のとおりです。

.\BESAdmin.exe [/sitePvkFile=<path+license.pvk>] [/

sitePvkPassword=<password>]

/minimumSupportedRelay=<version>.<release>.<modification>

[/sitePvkFile=<path+license.pvk>] [/sitePwkPassword=<password>] を 省略する場合は、ポップアップ・ウィンドウでサイト鍵およびパスワードを 入力する必要があります。

例えば、署名されて HTTPS 経由で送信された登録要求のみが BigFix サー バーによって管理されるようにする場合は、次のコマンドを実⾏できます。

.\BESAdmin.exe /minimumSupportedRelay=9.5.6

### **propagateAllOperatorSites**

このサービスは、サーバーがすべてのオペレーター・サイトの新規バージョ ンを伝搬するよう強制します。このコマンドは、サーバー・マイグレーショ ンの後に役⽴ちます。なぜなら、クライアントがデータを収集できること が確実となり、失敗を防⽌できるからです。コマンド構⽂は以下のとおりで す。

.\BESAdmin.exe /propagateAllOperatorSites

### **propertyidmapper**

このサービスは、BFEnterprise データベース内のテーブル (PropertyIDMap) の作成、更新、および削除を⾏います。このテーブルにより、 取得されたプロパティー名が、QUESTIONRESULTS テーブルと LONGQUESTIONRESULTS テーブル内のプロパティーの参照に使⽤される SiteID、AnalysisID、PropertyID にマップされます。PropertyIDMap テーブ ルが存在しない場合は、このサービスによって作成されます (その場合は、 テーブルの作成権限が必要になります)。変更内容で PropertyIDMap テーブル を更新するには、プロパティーを作成または削除してからこのサービスを実 ⾏する必要があります。

このサービスの一般的な構文を以下に示します。

```
.\BESAdmin.exe /propertyidmapper { /displaysettings | /run 
 [property_idmapper_options] 
        | /schedule [property_idmapper_options] [scheduling 
 options] }
```
このサービスの構文は、指定するアクションに応じて異なります。

.\BESAdmin.exe /propertyidmapper **/displaysettings**

```
.\BESAdmin.exe /propertyidmapper /run [ /createtable ] [ /
removetable ]
```
[ /lookupproperty=<propertyname> ] [ /hideUI ]

```
.\BESAdmin.exe /propertyidmapper /schedule [ /createtable /
starttime=<yyyymmdd:hhmm>
```
[ /interval=<hours> ] | /disable ]

各部の意味は以下のとおりです。

- **displaysettings** を指定すると、schedule アクションを使⽤して以前に 指定した設定が表示されます。
- **run** を指定すると、指定の設定でツールが実⾏されます。/hideUI オプ ションを使⽤すると、ポップアップ・ウィンドウがアクションの結果を 通知するのを防ぐことができます。
- **schedule** を指定すると、指定の時刻に⼀定間隔で実⾏するようにツール がスケジュールされます。このスケジュール・アクションを無効にする には、disable オプションを使⽤します。

クリーンアップ・タスクのログ・ファイルについて詳しくは[、クリーンアッ](#page-242-0) [プ・タスク・アクティビティーのロギング](#page-242-0)[\(\(ページ\)](#page-242-0) [243\)](#page-242-0)を参照してくだ さい。

### **removecomputers**

このサービスは、以下の各データに対してデータベース操作を実⾏します。

- **期限切れコンピューター** (/deleteExpiredComputers): コンピューターか らレポートが最近送信されていない場合、そのコンピューターが削除済 みとしてマークされます。
- **削除済みコンピューター** (/purgeDeletedComputers): 既に削除済みとし てマークされ、⼀定期間が経過してもレポートを送信しなかったコン ピューターのデータが、データベースから物理的に削除されます。デー タベースで論理的に削除 (IsDeleted = 1) されているエージェント⾃体で はなく、エージェントに関連するデータ (操作の結果やプロパティーな ど) が削除されます。そのため、結果的に、同じエージェントがふたたび アクティブ化した場合、それが認識され、以前のコンピューター ID を再 使⽤します。
- **重複したコンピューター** (/deleteDuplicatedComputers): 同じ名前のコ ンピューターが複数存在する場合、古いコンピューターが削除済みとし てマークされます。
- **削除済みコンピューターの削除** (/removeDeletedComputers): 指定され た⽇数以上 (最低 30 ⽇)、削除済みとしてマークされている (IsDeleted = 1) コンピューターの情報が、データベースから物理的に削除されます。 エージェント⾃体の情報 (コンピューター ID など) が削除されます。その ため、結果として、同じエージェントが再び
- **アップロード済みファイルの削除** (/removeDeletedUploads): 削除済みと してマークされているアップロード済みファイルの定義が、データベー スから物理的に削除されます。
- **削除済みコンピューターのアップロード済みファイルの削除** (/ eraseUploadFilesForRemovedComputers): データベースからその定義が 削除された、クライアントによってアップロードされたすべてのファイ ルが、BigFix サーバー・ファイルシステムから物理的に削除されます。
- **名前によるコンピューターの削除** (/removeComputersFile): 改⾏で区切 られたコンピューター名のリストが記述されているテキスト・ファイル を受け取り、そのリストに指定されているコンピューターが適用環境か ら削除されます。

このサービスの一般的な構文を以下に示します。

```
.\BESAdmin.exe /removecomputers { /displaySettings | /run 
 [remove_computers_options]
```
 | /schedule [remove\_computers\_options] [scheduling options]

| /preview [remove\_computers\_options] [preview options] }

指定するアクションに応じて、この構⽂は以下のように変わります。

```
.\BESAdmin.exe /removecomputers /displaySettings
.\BESAdmin.exe /removecomputers /run [ /
deleteExpiredComputers=<days> ] 
     [ /removeDeletedComputers=<days> ] [ /removeDeletedUploads ] 
     [ /eraseUploadFilesForRemovedComputers ] 
     [ /purgeDeletedComputers=<days> ] 
     [ /deleteDuplicatedComputers [ /
duplicatedPropertyName=<PropertyName> ] ] 
     [ /removeComputersFile=<path> ] [ /batchSize=<batch size> ] 
  [ /hideUI ]
```

```
.\BESAdmin.exe /removecomputers /schedule [ [ /
deleteExpiredComputers=<days> ] 
     [ /removeDeletedComputers=<days> ] [ /removeDeletedUploads ] 
     [ /eraseUploadFilesForRemovedComputers ] 
     [ /purgeDeletedComputers=<days> ] 
     [ /deleteDuplicatedComputers [ /
duplicatedPropertyName=<PropertyName> ] ] 
     [ /removeStartTime=<YYYYMMDD:HHMM> [ /
removePeriodicInterval=<Hours> ] ] 
     [ /batchSize=<batch size> ] | /disable ] 
.\BESAdmin.exe /removecomputers /preview [ [ /
deleteExpiredComputers=<days> ] 
     [ /removeDeletedComputers=<days> ] [ /removeDeletedUploads ]
```
[ /eraseUploadFilesForRemovedComputers ]

```
 [ /purgeDeletedComputers=<days> ][ /
```
deleteDuplicatedComputers

```
 [ /duplicatedPropertyName=<PropertyName> ] ] | [ /
```

```
scheduled ] ]
```
各部の意味は以下のとおりです。

- **displaySettings** を指定すると、schedule アクションを使⽤して以前に 指定した設定が表示されます。
- **run** を指定すると、指定の設定でツールが実⾏されます。このオプション を使用する前に、preview アクションを使用して、データベースに影響 する設定を確認してください。/hideUI オプションを使⽤すると、ポッ プアップ・ウィンドウがアクションの結果を通知するのを防ぐことがで きます。
- **schedule** を指定すると、指定の時刻に⼀定間隔で実⾏するようにツール がスケジュールされます。このスケジュール・アクションを無効にする には、disable オプションを使⽤します。
- **preview** を指定すると、指定された設定によって影響を受けるデータ ベース⾏の数が表⽰されます。プレビュー・オプションに設定が渡され なかった場合、プレビュー機能はすべてのオプションを true に設定し て日付のデフォルト値を使用することにより、カウント処理を実行しま す。スケジュールされている設定をプレビューするには、scheduled オ プションを使⽤します。

<mark>゠</mark>゠注: /removeDeletedComputers オプションを使用する場合、日数は 30 日 未満であってはなりません。

クリーンアップ・タスクのログ・ファイルについて詳しくは[、クリーンアッ](#page-242-0) [プ・タスク・アクティビティーのロギング](#page-242-0) ( (ページ) [243\)](#page-242-0)を参照してくだ さい。

### **resetDatabaseEpoch**

BigFix Enterprise Service V7.0 以降のバージョンで、すべてのコンソール・ キャッシュ情報をクリアします。このコマンドの実⾏後、以下を実⾏しま す。

.\BESAdmin.exe /resetDatabaseEpoch

以降のコンソール・ログインではそれらのキャッシュ・ファイルが再読み込 みされます。

**resignsecuritydata**

以下のコマンドを入力して、データベース内のすべてのユーザー・コンテン ツに再署名する必要があります。

.\BESAdmin.exe /resignSecurityData

それが該当するのは、以下のときに、次のいずれかのエラーを受け取った場 合です。

class SignedDataVerificationFailure

HTTP Error 18: An unknown error occurred while transferring data from the server

BigFix コンソールにログインしようとしたときです。このコマンドは、既存 の鍵ファイルを使用してセキュリティー・データに再署名します。以下のパ ラメーターを指定することもできます。

/mastheadLocation=<path+/actionsite.afxm>

このサービスを実行するための完全な構文は以下のとおりです。

```
.\BESAdmin.exe /resignsecuritydata /sitePvkLocation=<path
+license.pvk> 
[ /sitePvkPassword=<password> ] /mastheadLocation=<path+/
actionsite.afxm>
```
### **revokewebuicredentials**

指定したWebUI インスタンスの認証証明書を取り消すことができます。

このサービスを実行するための構文は以下のとおりです。

.\BESAdmin.exe /revokewebuicredentials / hostname=<host> /sitePvkLocation=<path+license.pvk> / sitePvkPassword=<pvk password>

指定した hostname に対して認証証明書を発⾏すると、この証明書が取り消さ れ、その hostname 上で実⾏されている WebUI インスタンスはルート・サー バーに接続できなくなります。

WebUI ホストの資格情報を取り消すと、ルート・サーバーに接続できなくな ります。WebUI インストールを削除するか、そのホストの新しい資格情報を 作成して、そのホストの古い証明書ファイルを置き換えることができます。

### **rotateserversigningkey**

サーバー・秘密鍵をローテーションして、ファイル・システム内のキーを データベース内のキーに⼀致させることができます。このコマンドは、 新し いサーバー署名キーを作成し、その新しいキーを使⽤してすべての既存のコ ンテンツに再署名し、 古いキーを取り消します。 このサービスを実行するための構文は以下のとおりです。

```
.\BESAdmin.exe /rotateserversigningkey /sitePvkLocation=<path
+license.pvk> 
[ /sitePvkPassword=<password> ]
```
**securitysettings { /hideFromFieldFromMasthead | /showFromFieldFromMasthead }**

マストヘッドの「送信元」フィールドに表⽰される値 (ライセンス担当者の メール・アドレスを含む) の表⽰/⾮表⽰を指定できます。フレッシュ・イン ストール時には、値は⾮表⽰で "hideFromFieldFromMasthead" オプションが 1 に設定されています。アップグレード時には、この値は変更されません。 このサービスを実行するための構文は以下のとおりです。

```
.\BESAdmin.exe /securitysettings
```

```
{ /hideFromFieldFromMasthead | /showFromFieldFromMasthead }
```

```
[/sitePvkLocation=<path+license.pvk>] [/
sitePvkPassword=<pvk password>]
```
 $\boxed{=}$ **注: "hideFromFieldFromMasthead" オプションは、BESAdmin コマンド行** からのみ変更できます。BESAdmin インターフェースの詳細設定パネルから 設定を変更してもマストヘッドが⽣成されないため、このインターフェース からの変更はサポートされません。

**securitysettings { /testTLSCipherList | /setTLSCipherList | /listTLSCiphers | / removeTLSCipherList }**

TLS 暗号リストが BigFix コンポーネントと互換性があるかどうかをテストす るには、次のコマンドを実⾏します。

```
.\BESAdmin.exe /securitysettings /sitePvkLocation=<path
+license.pvk> /sitePvkPassword=<password>
/testTLSCipherList=<cipher_1>:<cipher_2>:..:<cipher_n>
```
適切な TLS 暗号リストを特定したら、次のコマンドを実行して設定できま す。

```
.\BESAdmin.exe /securitysettings /sitePvkLocation=<path
+license.pvk> /sitePvkPassword=<password>
```
/setTLSCipherList=<cipher\_1>:<cipher\_2>:..:<cipher\_n>

現在有効なすべての TLS 暗号のリストを取得するには、次のコマンドを実行 します。

```
.\BESAdmin.exe /securitysettings /sitePvkLocation=<path
+license.pvk> /sitePvkPassword=<password>
/listTLSCiphers
```
デプロイメント・マストヘッドから TLS 暗号リストを削除して、デフォルト の暗号リストに戻すには、次のコマンドを実⾏します。

```
.\BESAdmin.exe /securitysettings /sitePvkLocation=<path
+license.pvk> /sitePvkPassword=<password>
```
/removeTLSCipherList

#### **setproxy**

企業でプロキシーを使⽤してインターネットにアクセスする場合は、プロキ シー接続を設定して、BigFix サーバーがサイトからコンテンツを収集できる ようにする必要があります。また、コンポーネント間通信やファイルのダウ ンロードもできるようにする必要があります。

コマンドの実⾏⽅法と各引数で使⽤する値については、[プロキシー接続の](#page-487-0) [サーバー上での設定](#page-487-0) [\(\(ページ\)](#page-487-0) [488\)](#page-487-0)を参照してください。

### **updatepassword**

特定の構成内の 製品コンポーネントによって認証に使用されるパスワードを 変更することができます。

このサービスを実行するための構文は以下のとおりです。

.\BESAdmin.exe /updatepassword /type=<server\_db|dsa\_db>

```
[/password=<password>] /sitePvkLocation=<path+license.pvk>
```

```
[/sitePvkPassword=<pvk_password>]
```
各部の意味は以下のとおりです。

### **type=server\_db**

データベースで認証するためにサーバーによって使用されるパ スワードを更新するには、この値を指定します。

この値を変更すると、コマンドはすべての BigFix サーバー・ サービスを再始動します。

### **type=dsa\_db**

データベースで認証するためにサーバーによって DSA 構成内で 使⽤されるパスワードを更新するには、この値を指定します。

/password 設定および /sitePvkPassword 設定はオプションです。これらがコ マンド構⽂内で指定されていない場合、その値は実⾏時に対話式に要求され ます。このコマンドによって設定されるパスワードは難読化されます。

# Windows システム上の製品コンポーネントの削除

1 つ以上の BigFix コンポーネントをローカル・システムにインストールし、それらの 1 つ または全部を同時に削除することができます。

ローカルの Windows システム上にインストールされている 1 つ以上の BigFix コンポーネ ントをアンインストールするには、次の⼿順を実⾏します。

- 1. 「[BigFix Utilities](https://www.ibm.com/developerworks/community/wikis/home?lang=en#!/wiki/Tivoli%20Endpoint%20Manager/page/Utilities)」から **BESRemove.exe** ユーティリティーをダウンロードします。
- 2. **BESRemove.exe** をダブルクリックしてユーティリティーを実⾏します。

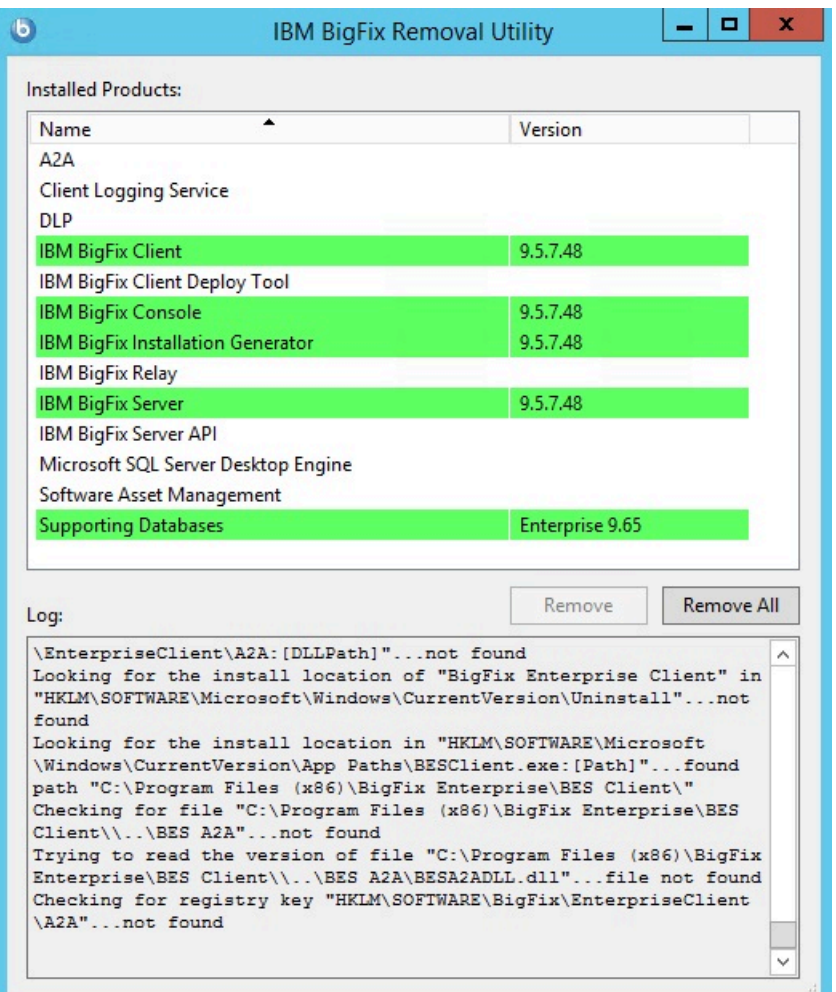

3. アンインストールするコンポーネントを選択して**「削除」**をクリックするか、**「すべ て削除」**をクリックして、インストールされているすべての BigFix コンポーネントを システムから削除します。

# Windows レプリケーション・サーバーのアンインス トール

レプリケーション・サーバーをアンインストールするには、データベース・ストアード・ プロシージャー **delete\_replication\_server** を呼び出します。これにより、指定した ID が レプリケーション・セットから削除されます。対象外のサーバーを削除しないように注意 してください。削除すると、ユーザー本⼈がロックアウトされる場合があります。このプ ロシージャーの詳細は本書の対象範囲外ですが、基本的には、SQL Server Management Studio を使用してデータベースにログインする必要があります。このプロシージャーは以 下のようにして呼び出すことができます。

call dbo.delete replication server(n)

ここで n は、削除するサーバーの ID です。

サーバーを完全に削除するための⼿順は、このガイドでは説明しません。詳しい⼿順につ いては、知識ベースの記事「セカンダリー DSA サーバーを TEM [管理ツールから削除する](http://support.bigfix.com/cgi-bin/kbdirect.pl?id=913) [⽅法](http://support.bigfix.com/cgi-bin/kbdirect.pl?id=913)」を参照してください。

# 第 章10. Linux システムでのインストール

⽤語と管理役割について理解すると、実際に許可を受けてプログラムをインストールする 準備が整います。

BigFix が強⼒であるため、アクセスを、信頼できる許可されたスタッフのみに制限したい と考えます。このプログラムは、「**アクション・サイト**」と呼ばれる Fixlet アクションの 中央リポジトリーに依存します。このリポジトリーは、公開鍵/秘密鍵暗号化を使用して、 スプーフィングやその他の許可されない使⽤法から保護します。開始するには、**ライセン ス認証ファイル** (このファイルには CompanyName.BESLicenseAuthorizationなどの名前が 付いています) を取得して、HCL から承認を受ける必要があります。

**注: ライセンス認証ファイル**を使⽤して BigFix V9.5.6 以降のフレッシュ・インストー ルを実行する場合、V9.0 より前のクライアントの管理および V9.5.6 より前のリレーの使 ⽤に制限が適⽤されることに注意してください。これは、この特定のシナリオでは、デ フォルトで有効になっている2つのセキュリティー実施サービスを導入しているためで <u>す。BigFix 管理ツールの実行 (##### 377</u>)で説明されているように、インストールの完了 後に minimumSupportedClient および minumumSupportedRelay に割り当てられている値を 変更することで、この動作を変更できます。

インストール・プログラムは、適⽤環境に関する詳細な情報を収集してから、**アクショ ン・サイト・マストヘッド**と呼ばれるファイルを作成します。このファイルは、組織内の BigFix の root からコンソール・オペレーターまでの権限のチェーンを設定します。マスト ヘッドは、構成情報 (IP アドレス、ポートなど) とライセンス情報 (許可されるクライアン トの数および許可される期間) を、デジタル署名を確認するために使⽤されるパブリック・ キーと共に結合したものです。

# <span id="page-269-0"></span>DB2 のインストールと構成

インストールする DB2 のバージョンに従い、BigFix サーバーをインストールする前に DB2 をインストールするか、または同時にインストールします。

- **DB2 V10.5 Enterprise Server Edition**: Enterprise Server Edition をインストールする場 合は、BigFixサーバーをインストールする前に、このバージョンの DB2 をインストー ルする必要があります。この DB2 は、BigFix サーバーのインストール先となるローカ ル・ワークステーションにインストールするか、またはリモート・ワークステーショ ンにインストールしてください。Red Hat Enterprise Linux Server 64 ビットに DB2 サーバーをインストールする⽅法と、そのインストール済み環境を検証する⽅法につ いて詳しくは、「DB2 サーバーと IBM [データ・サーバー・クライアント」](https://www.ibm.com/support/knowledgecenter/SSEPGG_10.5.0/com.ibm.db2.luw.qb.server.doc/doc/c0024080.html)を参照して ください。BigFix サーバーをインストールする前に、以下に示す手順で、DB2 V10.5 Enterprise Server Edition がインストールされて稼働していることを確認してくださ い。
	- DB2 V10.5 Enterprise Server Edition がローカルにインストールされている場合:
		- 1. DB2 インスタンスが稼働していて、DB2 管理サーバーが起動していることを 確認します。DB2 がデフォルトのユーザー名を使用するように設定されてい る場合は、以下のコマンドを実⾏します。

```
su - db2inst1 
db2start 
exit
```
2. また、以下のコマンドを使用して、db2sysc プロセスがアクティブであるこ とを確認することで、DB2 インスタンスが稼働しているか検証することもで きます。

ps -ef | grep db2sysc

- DB2 V10.5 Enterprise Server Edition がリモートにインストールされている場合:
	- 1. BigFix サーバーのインストールを実⾏するワークステーションに DB2 10.5 ク ライアントをインストールします。インストールが必要な実際の製品は IBM Data Server Client であり、その製品 ID は「db2client」です。リモート DB2 データベースのポート (デフォルトは 50000) は、インストールを実⾏する ワークステーションからアクセスできるポートでなければなりません。追加 の DB2 構成 (リモート・データベースのカタログなど) は必要ありません。

```
注:
```
BigFix にリモート・データベースを使用する際は、インストール手順で以下 の情報を指定してください。

- a. リモート DB2 ノード
- b. DB2 のポート番号
- c. リモート DB2 クライアントおよびリモート DB2 サーバーのローカル DB2 インスタンス所有者のユーザー名。

**重要:** BES ルート・サーバーのインストールに使⽤する DB2 インスタ ンス名に空白、タブ (\t)、リターン (\n)、; & | " ' < >などの特殊文 字を使⽤することはできません。

DB2 クライアントをインストールするには、インストール・ウィザードを 実行するか、応答ファイルを使用してサイレント・インストールを実行し ます。詳しくは、「IBM データ・サーバー・クライアントのインストール方 [法](https://support.hcltechsw.com/csm)」を参照してください。

2. リモートの DB2 で DB2 インスタンスが稼働していて、DB2 管理サーバーが 起動していることを確認します。DB2 がデフォルトのユーザー名を使⽤する ように設定されている場合は、以下のコマンドを実⾏します。

```
su - db2inst1 
db2start 
exit
```
• **DB2 V10.5 Workgroup Server Edition**: これは、BigFixインストール・パッケージに含 まれている DB2 バージョンです。ダウンロードする BigFix インストール・パッケージ によっては、このバージョンの DB2 を、BigFix サーバーのインストール前に上記の手 順に従ってインストールすることも、ダウンロード後に BigFix サーバーと⼀緒にイン ストールすることもできます。この DB2 は、BigFix サーバーのインストール先となる ローカル・ワークステーションにダウンロードしてください。BigFix サーバーのイン ストール時に、以下の情報を指定する必要があります。

### **DB2 セットアップ・ロケーション**

DB2 をダウンロードした場所のパス。デフォルトは、../wser/db2setup です。

### **DB2 管理ユーザー・パスワード**

DB2 管理ユーザーのパスワード。このパスワードを設定する場合 は、ASCII ⽂字だけを使⽤してください。

これにより、DB2 を構成するためのすべてのステップが、BigFix サーバーのインス トール・プログラムによって実⾏されます。

**注:** Linux システムに BigFix サーバーを正常にインストールするため、DB2 レジスト リー変数 DB2\_COMPATIBILITY\_VECTOR が設定解除されていることを確認してください。 この変数は NULL に設定されている必要があります。

データベース要件について詳しくは、「DB2 [データベース製品のインストール要件](https://support.hcltechsw.com/csm)」およ び「[データベースの要件](#page-64-0)」(ページ) [65\)](#page-64-0)」を参照してください。

# インストール手順

BigFix サーバーをインストールするには、以下の手順を実行します。

BigFix 9.5 パッチ 3 をインストールすると、SQLite が組み込まれているすべてのコンポー ネントで SQLite が V3.13 に更新されます。

1. BigFix をダウンロードします。

2. License Key Center で作成したライセンス認証ファイル (\*.BESLicenseAuthorization) を使用するか、PoC 評価版の場合は HCL の技術営業担当員によって提供されたライセ ンス認証ファイルを使⽤して、サーバーをインストールします。インストール中に、 ライセンスを要求し、マストヘッド・ファイルを作成します。

**注:** インストールを実⾏する前に、DB2 が稼働中であることを確認してください。 3. インストールが正常に完了したことを確認してください。

# ステップ 1 - BigFix のダウンロード

HCL License & Delivery Portal (Flexnet) から BigFix をダウンロードしてください。

BigFix は<http://support.bigfix.com/bes/install/downloadbes.html>からもダウンロードでき ます。

サーバー・コンポーネントをインストールするには、HCL License & [Delivery](https://hclsoftware.flexnetoperations.com/flexnet/operationsportal/logon.do) Portal から以 下の e イメージをダウンロードします。

## **表 6. BigFix サーバーのインストールに必要なパーツ**

# **ソフトウェア名 イメージ** BigFix Platform Install V9.5 for Multiplatform Multilingual BigFix\_Pltfrm\_Install\_V95.zip BigFix Platform Install V9.5 for Linux BigFix\_Pltfrm\_Install\_V95\_Lnx\_DB2.tar and DB2 Multilingual

BigFix Linux サーバーのインストール・ファイルを抽出するには、以下の手順を実行しま す。

- 1. BigFix サーバーの圧縮 zip ファイル BigFix\_Pltfrm\_Install\_V95.zip を Linux サー バーにコピーします。
- 2. 以下のコマンドを使用して、圧縮 zip ファイルを展開します。

unzip "BigFix\_Pltfrm\_Install\_V95.zip"

3. Linux\_server フォルダーで以下のコマンドを使用して、ServerInstaller\_9.5.xxxrhe6.x86\_64.tgz ファイルを Red Hat Enterprise Linux Server に展開します。

tar -zxvf ServerInstaller 9.5.xxx-rhe6.x86 64.tgz

ServerInstaller\_9.5.xxx-rhe6.x86\_64 フォルダーに、この Linux サーバーにインス トールするための install.sh ファイルがあります。

BigFix Linux サーバーのインストール・ファイルを DB2 とともに抽出するには、以下の手 順を実行します。

- 1. この tar ファイル BigFix\_Pltfrm\_Install\_V95\_Lnx\_DB2.tar を Linux サーバーにコ ピーします。
- 2. 以下のコマンドを使用して、圧縮ファイルを展開します。

tar -zxvf BigFix\_Pltfrm\_Install\_V95\_Lnx\_DB2.tar

3. BigFix Pltfrm Install V95 Lnx DB2.tar イメージを展開する場合は、DB2 イメー ジ v10.5fp3\_linuxx64\_server\_r.tar.gz が、コンピューター内の BigFix-9.5.xxx-Linux-DB2 フォルダーにあります。Linux サーバーと DB2 サーバーをインストールす るには、install.sh コマンドを ServerInstaller\_9.5.xxx-rhe6.x86\_64 フォルダー から実⾏します。

**注:** v10.5fp3\_linuxx64\_server\_r.tar.gz ファイルを展開しないでくださ い。install.sh コマンドが DB2 アーカイブ \*.gz を検索します。

# ステップ 2 - サーバーのインストール

インストールを実⾏する前に、すべての前提条件を満たしていることを確認するに は、[サーバーの要件](#page-59-0) [\(##### 60\)](#page-59-0)を参照してください。

**注:** インストール・プログラムは、Yum を使⽤して、すべての必要な前提条件をイン ストールします。Yum の構成方法と Yum のリポジトリーについては、「[Configuring](https://access.redhat.com/site/documentation/en-US/Red_Hat_Enterprise_Linux/6/html/Deployment_Guide/sec-Configuring_Yum_and_Yum_Repositories.html) Yum and Yum [Repositories](https://access.redhat.com/site/documentation/en-US/Red_Hat_Enterprise_Linux/6/html/Deployment_Guide/sec-Configuring_Yum_and_Yum_Repositories.html)」を参照してください。

BigFix サーバーを運用環境にインストールするには、以下の手順を実行します。

1. サーバー・パッケージを解凍したシェルからインストール・ディレクトリー ServerInstaller\_9.5.xxx-rhe6.x86\_64 に移動して、以下のコマンドを入力します。

./install.sh

今後の無⼈インストールのために応答ファイルを⽣成する場合は、次のように、-g オ プションの後に応答ファイルを保管するパスを追加します。

./install.sh -g response.txt

2. 正規版をインストールするには、2 を入力します。

Select the type of installation [1] Evaluation: Request a free evaluation license from HCL. This license allows you to install a fully functional copy of the BigFix on up to 1000 clients, for a period of 30 days.

[2] Production: Install using a production license or an authorization for a production license.

Choose one of the options above or press <Enter> to accept the default value: [1]

**注:** 1 を⼊⼒して評価版のインストールを実⾏する場合は、そのタイプのインス トールでは拡張セキュリティー・オプションがサポートされないことを念頭に置いて ください。この機能について詳しくは、[セキュリティー構成シナリオ](#page-71-0) [\(##### 72\)](#page-71-0)を参 照してください。

- 3. 「使用許諾契約」を読んだ後、「1」を入力して同意し、操作を続行します。
- 4. すべてのコンポーネントをインストールする場合は、<sup>1</sup> を選択します。

Select the BigFix features that you want to install:

- [1] All components (server, client, Web Reports and WebUI)
- [2] Server and client only
- [3] Web Reports only
- [4] WebUI and client only
- [5] Server, WebUI and client only
- [6] Web Reports, WebUI and client only
- [7] Server, Web Reports and client only

Choose one of the options above or press <Enter> to accept the default value: [1]

5.1を入力し、単一のデータベースまたは後から複製に使用するマスター・データベー スを作成します。既存のマスター・データベースのレプリカを作成するには、2 を入力 します。詳細については、複数サーバー (DSA) の使用 *(##### )*を参照してくださ い。

Select the database replication:

- [1] Single or master database
- [2] Replicated database

Choose one of the options above or press <Enter> to accept the default value: [1]

6. ローカル・データベースを使用するには、1 を入力します。

Select the database: [1] Use a local database [2] Use a remote database Choose one of the options above or press <Enter> to accept the default value: [1]

BigFix サーバーのローカル・データベース名は BFENT です。Web レポートのローカ ル・データベース名は BESREPOR です。

<mark>゠</mark>ヺ注: BigFix のリモート DB2 クライアント・ノードを使用するには、<u>DB2</u> [のインス](#page-269-0) [トールと構成](#page-269-0) *(##### 270)*を参照してください。

7. クライアント用にダウンロードしたファイルの保管場所を入力します。

Choose the server's root folder: Specify the location for the server's root folder or press <Enter> to accept the default value: /var/opt/BESServer

8. Web レポートのファイルを保管する場所を入力します。

Choose the Web Reports server's root folder: Specify the location for the Web Reports server's root folder or press <Enter> to accept the default value: /var/opt/BESWebReportsServer

9. Web レポートの HTTPS ポート番号を入力します。

Choose the Web Reports server's port number: Specify the port number or press <Enter> to accept the default value: 8083

BigFix バージョン 9.5 をインストールする場合のデフォルト値は <sup>8083</sup> です。BigFix バージョン 9.5 にアップグレードする場合のデフォルト値は <sup>80</sup> のままです。 10. WebUI の HTTPS ポート番号を入力します。

Specify the port number or press <Enter> to accept the default value: 443

11. WebUI の HTTP リダイレクトのポート番号を入力します。

Specify the port number or press <Enter> to accept the default value: 80

12. BigFix が使用するローカル DB2 インスタンスの名前を指定するか、またはデフォルト の名前を受け入れます。

Local DB2 instance name The DB2 instance used by the BigFix requires specific configuration for performance optimization. It is therefore suggested that you use a dedicated DB2 instance. Specify the name of the local DB2 instance that you want to use or press <Enter> to accept the default value: db2inst1

<mark>゠</mark>ヺ注: 使用する DB2 インスタンスは、サーバーをインストールする先のシステムに対 してローカルなインスタンスでなければなりません。リモート・データベースを使用 してインストールを実⾏する場合、リモート DB2 サーバーで指定されている DB2 イン スタンスではなくて、DB2 クライアントで指定されている DB2 インスタンスを使用す る必要があります。

13. DB2 ローカル管理ユーザーの名前を入力します。デフォルトは、db2inst1 です。

DB2 local administrative user Specify the user name of the local DB2 instance owner that you want to use or press <Enter>

to accept the default value: db2inst1

14. DB2 ローカル管理ユーザーのパスワードを入力します。

DB2 local administrative user password:

Specify the password of the local DB2 administrative user:

15. 1 を入力して最適化された構成を DB2 インスタンスに適用するか、または 2 を入力し て構成をスキップします。

DB2 instance configuration

The specified DB2 instance can be configured to optimize the BigFix performance.

Be aware that the configuration settings will be applied to all databases that belong to the selected DB2 instance.

[1] Configure the specified DB2 instance.

[2] Skip the DB2 instance configuration.

Choose one of the options above or press <Enter> to accept the default value: [1]

## 16. BigFix 管理ユーザーの名前を入力します。

Create the initial administrative user: Specify the Username for the new user or press <Enter> to accept the default value: IEMAdmin

### 17. BigFix 管理ユーザーのパスワードを⼊⼒します。

Create the initial administrative user: Specify the password for the new user:

18. ローカル・ファイアウォールが実行されている場合、インストール・プログラムを使 用すると、ファイアウォールを自動的に構成できます。

Firewall configuration The firewall of the operating system is active on the local server. To enable the communication using the specified ports you can: [1] Configure the firewall now [2] Configure the firewall later

Choose one of the options above or press <Enter> to accept the default value: [2]

**注:** RHEL 7 システムでインストールを実⾏する場合、ファイアウォールを管理す るために **iptables** の代わりに **firewalld** を使⽤していることがあります。この場合、イ ンストール後の⼿順として、ファイアウォール・ルールを⼿動で構成する必要があり ます。

# 19. BES ライセンス認証ファイルを使用してインストールを実行するには、1 を入力しま す。

Choose the setup type that best suits your needs: [1] I want to install with a BES license authorization file [2] I want to install with a production license that I already have [3] I want to install with an existing masthead Choose one of the options above or press <Enter> to accept the default value: [1]

<mark>゠</mark>ヺ **注:** 既に最初のインストール (またはその一部) を実行した場合、オプション 2 また は <sup>3</sup> を選択し、既存の正規版ライセンス (license.crt, license.pvk) または 既存の マストヘッド (masthead.afxm) を使⽤してインストールを実⾏できます。

20. プロキシー経由でインターネットに接続するかどうかを指定します。

Proxy usage [1] Use the proxy to access the internet [2] Do not use the proxy Choose one of the options above or press <Enter> to accept the default value: [2]

**注:** プロキシーを使⽤する予定の場合、次のステップに進む前に[プロキシーの構成](#page-285-0) [\(##### 286\)](#page-285-0)に記載されているステップを実行してください。

21. BES ライセンス認証ファイルを使用してインストールすることを選択した場合は、以 下のようにその場所を指定します。

License Authorization Location Enter the location of the license authorization file that you received from HCL or press <Enter> to accept the default: ./license/LicenseAuthorization.BESLicenseAuthorization

22. サーバーのインストール先となるコンピューターの DNS 名または IP アドレスを指定 します。この名前はライセンスに保存され、クライアントが BigFix サーバーを識別す るために使⽤されます。ライセンスの作成後に変更することはできません。

This name is recorded into your license and will be used by Clients to identify the HCL BigFix Server.

It cannot be changed after a license is created. Enter the DNS name of your HCL BigFix server or press <Enter>

to accept the default value: 'HOSTNAME'

23. BES ライセンス認証ファイルを使用してインストールすることを選択した場合、生成 されるサイト管理⽤秘密鍵ファイルの暗号化に使⽤するパスワードを指定します。

Site admin private key password:

Specify the related site admin private key password:

24. HTTPS トラフィックの暗号化に使用するキーのサイズ (ビット数) を指定します。

```
Key Size Level 
Provide the key size that you want to use: 
[1] 'Min' Level (2048 bits) 
[2] 'Max' Level (4096 bits) 
Choose one of the options above or press <Enter> to accept the default:
  [2]
```
25. インストールで牛成されるファイル (license.crt、license.pvk、および masthead.afxm) を保存するためのフォルダーを選択します。

```
Choose License Folder: 
Specify a folder for your private key (license.pvk), license 
 certificate 
(license.crt), and site masthead (masthead.afxm) or press <Enter> to 
 accept 
the default: ./license
```
26. アクティベーション要求を HCL に送信する方法を決定します。コンピューターがイン ターネットに接続されている場合、1 を入力するとすぐに要求を送信できます。

Request license Your request is now ready for submission to HCl. [1] Submit the request from this machine over the Internet. The request is redeemed for a license certificate (license.crt) and then saved in your credential folder. [2] Save request to a file and send it to HCL at the URL: 'http://support.bigfix.com/bes/forms/BESLicenseRequestHandler.html'. This method might be necessary if your deployment is isolated from the public Internet. Choose one of the options above or press <Enter> to accept the default value: [1]

1 を選択した場合は、次のインストール・ステップに進んでください。

2 を選択した場合は[、ライセンス要求の送信](#page-284-0) ( (ページ) [285\)](#page-284-0)を参照してください。 27. 既に所有している正規版ライセンスを使用してインストールを実行することを選択し た場合は、以下を指定します。

- a. ライセンス証明書ファイルの場所。
- b. サイト管理⽤秘密鍵の場所。
- c. サイト管理⽤秘密鍵のパスワード。
- 28. コンテンツの格納に使用されるエンコーディングを指定します。

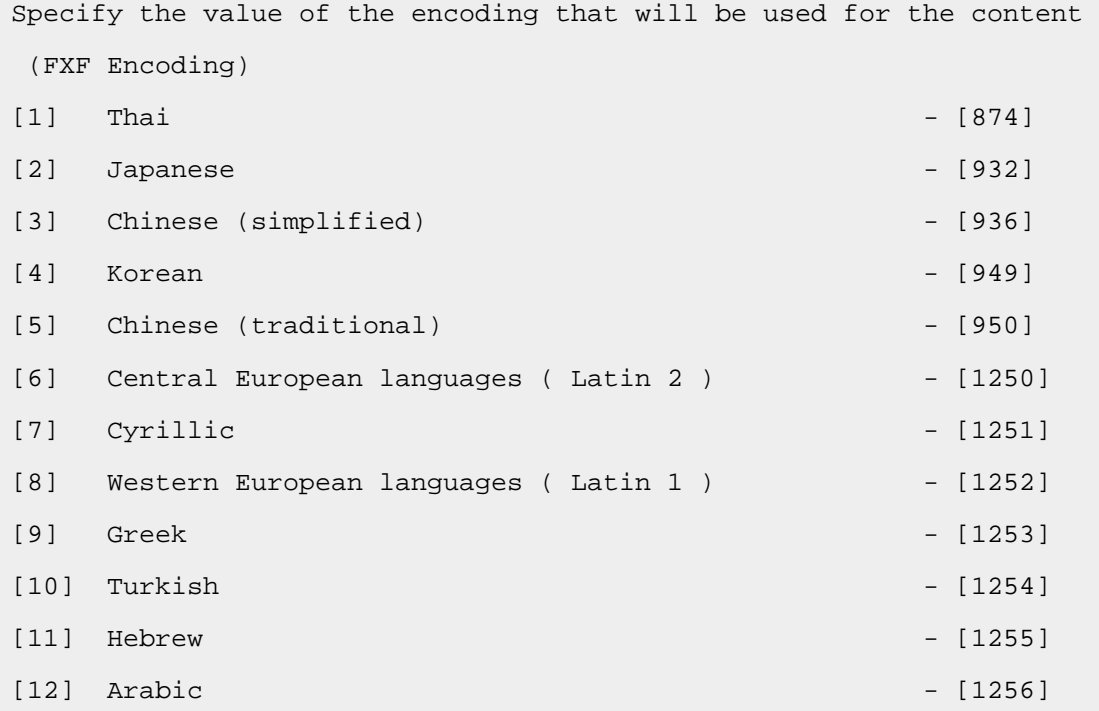

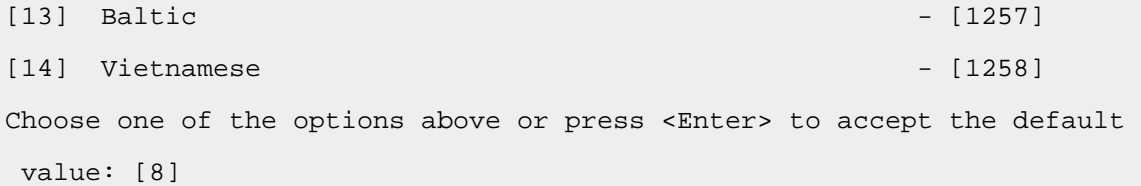

29.1 を選択してデフォルトのマストヘッド値を受け入れるか、または2を選択してマス トヘッド値をカスタマイズします。

```
Advanced masthead parameters 
The masthead will be created using the following defaults: 
 Server port number: 52311 
 Use of FIPS 140-2 compliant cryptography: Disabled 
 Gather interval: One Day 
 Initial action lock: Unlocked 
 Action lock controller: Console 
 Action lock exemptions: Disabled 
 Unicode filenames in archives: Enabled 
The above default values are suitable for most of BigFix deployments. 
[1] Use default values 
[2] Use custom values
Choose one of the options above or press <Enter> to accept the default 
 value: [1]
```
カスタム値を使⽤することを決定した場合は[、マストヘッド・パラメーターのカスタ](#page-288-0) <u>[マイズ](#page-288-0) [\(\(ページ\)](#page-288-0) 289</u>)を参照してください。

30. ケース 1: BES ライセンス認証ファイルを使用してインストールすることを選択した場 合、次のように、ライセンス要求が正常に処理されたという確認のメッセージが表示 されます。

```
Info: The license authorization file was successfully processed. 
Info: The license authorization file can be used only once. 
It was renamed to ./license/
LicenseAuthorization.BESLicenseAuthorization.used_20180801 
to indicate that it has already been used.
```
Info: If you want to run the installation again, start from the justgenerated

./license/license.crt and ./license/license.pvk

**ケース 2** 既に所有している正規版ライセンスを使⽤してインストールを実⾏すること を選択した場合は、ライセンス・ファイルを保存するフォルダーを指定します。

```
Choose the license folder: 
Specify a folder for your site masthead (masthead.afxm) or press 
 <Enter> to accept the default value: 
./license
```
**ケース 3** 既存のマストヘッド・ファイルを使⽤してインストールを実⾏することを選 択した場合は、以下を指定します。

- a. サイト管理用秘密鍵の場所。
- b. サイト管理⽤秘密鍵のパスワード。
- c. デプロイメント・マストヘッド・ファイルの場所。
- 31. root ユーザーで Web レポート・サービスを実⾏するかどうかを指定します。

Use root user for Web Reports If you specify true, Web Reports service will run with root privileges. [1] True [2] False

Choose one of the options above or press <Enter> to accept the default value: [2]

32. root とは異なるユーザーで Web レポート・サービスを実行する場合は、既存のユー ザーの名前を指定します。

Web Reports non-root user name Specify the name of the non-root user for Web Reports (the user must already exists).

33. DB2 インスタンスを作成するための DB2 接続のポート番号を入力します。

DB2 Connection:

Specify the DB2 Port Number or press <Enter> to accept the default: 50000

BigFix サーバーのインストールが、これで完了しました。これで、BigFix コンソール を Windows システムにインストールして、サーバーのインストール中に作成したア カウントを使⽤してログオンすることができます。デフォルトの BigFix 管理ユーザー は、IEMAdmin. です。

/var/log フォルダー内にあるインストール・ログ BESinstall.log を確認でき、ま た、BESAdminDebugOut.txt で BESAdmin コマンド・ライン・トレースを確認できます。

<span id="page-284-0"></span>ライセンス要求の送信

1. アクティベーション要求を HCL に送信する方法を決定します。コンピューターがイン ターネットに接続されていない場合、または HCL ライセンス・サーバーにアクセスで きない場合は、オプション 2 を選択する必要があります。

```
Request license 
Your request is now ready for submission to HCL. 
[1] Submit the request from this machine over the Internet. The 
 request is redeemed for a license certificate 
(license.crt) and then saved in your credential folder. 
[2] Save request to a file and send it to HCL at the URL: 
'http://support.bigfix.com/bes/forms/BESLicenseRequestHandler.html'. 
This method might be necessary if your deployment is isolated from the 
 public Internet. 
Choose one of the options above or press <Enter> to accept the default 
  value: [1]
```
2 を選択すると、request.BESLicenseRequest という名前の要求ファイルが生成され ます。

この要求ファイルを HCL に送信するには、次の Web サイトを使用します: <u>[http://](http://support.bigfix.com/bes/forms/BESLicenseRequestHandler.html)</u> [support.bigfix.com/bes/forms/BESLicenseRequestHandler.html](http://support.bigfix.com/bes/forms/BESLicenseRequestHandler.html)

その後、受け取った証明書ファイル (license.crt) をインポートしてインストールを 続行するか、インストールを終了して後から再実行できます。

Import License Certificate

- [1] Continue with the installation importing the certificate (license.crt).
- [2] Exit from the installation, I will import the certificate at a later time.

インストールを終了する場合は、後で ./install.sh をもう一度実行し、オプション 2 を使用して、牛成されたライセンスを使用することを指定し、すべてのステップを繰 り返すことができます。

Choose the setup type that best suits your needs:

- [1] I want to install with a BES license authorization file
- [2] I want to install with a Production license that I already have
- [3] I want to install with an existing masthead

<span id="page-285-0"></span>ここからは、通常のインストール⼿順を進めることができます。

### プロキシーの構成

この手順では、BigFix サーバーのインストール時にプロキシー接続をセットアップする方 法を説明します。サーバーのインストール後にプロキシー接続をセットアップする必要が ある場合は、[プロキシー接続のサーバー上での設定](#page-487-0)」(ページ) [488\)](#page-487-0)を参照してくださ  $U<sub>o</sub>$ 

### 1. プロキシー経由でインターネットに接続するかどうかを指定します。

Proxy usage [1] Use the proxy to access the internet [2] Do not use the proxy Choose one of the options above or press <Enter> to accept the default value: [2]

2. プロキシーのホスト名または IP アドレスを入力します。

Proxy hostname

Specify the hostname or the IP address of the Server that acts as a proxy:

## 3. 必要に応じて、プロキシーのポート番号を指定します。

Proxy port Specify the port of the proxy or press <Enter> if this parameter is not required:

# 4. デフォルトのプロキシー設定をそのまま使用することも、別の値を割り当てることも できます。

Advanced proxy parameters The proxy will be configured using the following defaults: Proxy user: none Proxy password: none Proxy tunneling capability: let proxy decide Authentication method: all methods allowed by the proxy Proxy exception list: localhost,127.0.0.1 Use the proxy for downstream notification: false [1] Use the default values [2] Set advanced proxy parameters Choose one of the options above or press <Enter> to accept the default value: [1]

## **注:**

- FIPS モードを有効にする場合は、digest、negotiate、および ntlm 以外の認証 方法を使用するようにプロキシー構成がセットアップされていることを確認して ください。
- サーバーまたはリレーで negotiate 認証⽅法を使⽤するように指定した場合は、 異なる認証方法が使用されることがあります。
- インストール時に指定されたプロキシー構成は、サーバー構成ファイル BESServer.config に保存され、実行時に使用されます。

# 5. 必要に応じて、プロキシーへの接続に使用するユーザー名を指定するか、空のままに します。ユーザー名を指定した場合、パスワードの入力も求められます。

#### Proxy user

Specify the proxy username or press <Enter> if no user is required:

## 6. プロキシーに使用する認証方法を指定します。

```
Proxy authentication method 
The proxy authentication method can be one of the values listed below 
 or a combination of them separated 
by a comma. 
Warning: If you want to enable FIPS compliant cryptography consider 
 that digest, ntlm, and negotiate 
are not compatible with FIPS. 
 basic 
 digest 
 ntlm 
 negotiate 
Specify the proxy authentication method or press <Enter> if all methods 
  allowed by the proxy can be used :
```
## 7. 必要に応じて、プロキシー例外リストを指定します。

```
Proxy exception list 
Note: If the exception list field is kept empty, the communication to 
  "localhost" and "127.0.0.1" will not 
pass through the proxy by default. If you specify something in the 
 exception list field, ensure that you 
add also these two values, otherwise the proxy will be used to reach 
 them. 
Specify the exception list using comma (,) to separate entries or press 
  <Enter> to keep it empty:
```
### 8. プロキシー・トンネリング機能を強制するかどうかを指定します。

Proxy tunneling capability
Choose one of the following options:

- [1] Enforce proxy tunneling
- [2] Let proxy decide

Choose one of the options above or press <Enter> to accept the default value: [2]

### 9. プロキシーをダウンストリーム通知にも使用するかどうかを指定します。

Enable the use of the proxy for downstream notification.

If you specify true, the proxy is used by the BES server also for communicating with the relay.

- [1] True
- [2] False

Choose one of the options above or press <Enter> to accept the default value: [2]

### 10. オプションとして、プロキシーに正常に接続できるかどうかをテストすることができ ます。

Test the connection using the proxy

If you want to enable FIPS 140-2 compliant cryptography, select "Test the connection using FIPS".

Warning: There are some proxy authentication methods that are not compatible with FIPS.

- [1] Test the connection
- [2] Test the connection using FIPS

[3] Do not test the connection

Choose one of the options above or press <Enter> to accept the default value: [1]

### マストヘッド・パラメーターのカスタマイズ

以下のインストール・ステップで、2 を選択してマストヘッド・パラメーターをカスタマ イズします。

Advanced masthead parameters

The masthead will be created using the following defaults: Server port number: 52311 Use of FIPS 140-2 compliant cryptography: Disabled Gather interval: One Day Initial action lock: Unlocked Action lock controller: Console Action lock exemptions: Disabled Unicode filenames in archives: Enabled The above default values are suitable for most of BigFix deployments. [1] Use default values [2] Use custom values Choose one of the options above or press <Enter> to accept the default value: [1]

以下のマストヘッド・パラメーターは変更することができます。

#### **サーバーのポート番号**

サーバーのポート番号を指定します。デフォルト値は以下のとおりで す。52311。

```
Server port number 
Specify the server port or press <Enter> to accept the default: 
  52311
```
**注:** ポート番号 52314 はプロキシー・エージェント⽤として予約されてい るため、BigFix のコンポーネント間のネットワーク通信には使用しないでく ださい。

#### **FIPS 140-2 に準拠した暗号を使⽤を有効にする**

この設定を使用して、ネットワーク内で連邦情報処理標準に準拠するかどう かを指定します。有効にするには1を入力し、無効にするには2を入力しま す。デフォルト値は 2 です。

Enable the use of FIPS 140-2 compliant cryptography [1] Use of FIPS enabled

[2] Use of FIPS disabled Choose one of the options above or press <Enter> to accept the default value: [2]

**注:** FIPS モードを有効にすると、プロキシーへの接続時に⼀部の認 証方式が使用できなくなります。インターネットへのアクセスやサブ コンポーネントとの通信にプロキシーを使⽤することを選択した場合 は、digest、negotiate、および ntlm 以外の認証方法が選択されていること を確認してください。

#### **収集間隔**

このオプションは、サーバーからの通知がない状態でクライアントが待機す る時間を決定します。この時間が経過すると、クライアントは、新規コンテ ンツが使用可能であるかどうかを確認します。デフォルトの待機時間は1日 (オプション 6) です。

Gathering interval Specify the time interval that you want to use. The default value is suitable for most of the BigFix deployments. [1] Fifteen minutes [2] Half an hour [3] One hour [4] Eight hours [5] Half day [6] One day [7] Two days [8] One week [9] Two weeks [10] One month [11] Two months Choose one of the options above or press <Enter> to accept the default value: [6]

### **初期アクション・ロック**

インストール後にクライアントが⾃動的にロックされるようにする場合、す べてのクライアントの初期ロック状態を指定します。ロックされたクライア ントは、どの Fixlet メッセージがそのクライアントの適⽤対象であるかをレ ポートしますが、アクションを適⽤しません。デフォルトでは、クライアン トがロックされないままにして (オプション 3)、必要に応じて後から特定のク ライアントをロックします。

Initial action lock [1] Locked [2] Lock duration [3] Unlocked Choose one of the options above or press <Enter> to accept the default value: [3]

### **アクション・ロック・コントローラー**

このパラメーターによって、誰がアクション・ロック状態を変更できるかが 決まります。デフォルトでは、このパラメーターはコンソール (オプション 1) です。

```
Action lock controller 
[1] Console
[2] Client 
[3] Nobody
Choose one of the options above or press <Enter> to accept the 
 default value: [1]
```
### **ロックの除外対象の有効化**

まれに、特定の URL を、すべてのアクション・ロックから除外することが必 要な場合があります。この設定により、この機能の有効と無効を切り替える ことができます。デフォルトの選択内容では、無効になったまま (オプション <sup>2</sup>) です。

```
Enable lock exemptions 
[1] Lock exemption enabled (fairly unusual)
```
[2] Lock exemption disabled Choose one of the options above or press <Enter> to accept the default value: [2]

**アーカイブでの Unicode ファイル名の使⽤を有効にする (Enable the use of Unicode file names in archives)**

この設定は、BigFix アーカイブでファイル名を書き込む際に使用されるコー ド・ページを指定します。デフォルトの選択内容では、Unicode を使⽤しま す (オプション 1)。

Enable the use of Unicode filenames in archives [1] The use of Unicode filenames in archives is enabled. [2] The use of Unicode filenames in archives is disabled. Choose one of the options above or press <Enter> to accept the default value: [1]

このステップの後に、指定したパラメーターで masthead.afxm ファイルが作成されます。

## (オプション) - スタンドアロンの Web レポートのインストール

Web レポート V9.5.2 以降のフレッシュ・インストールを実行すると、HTTPS 構成は 自動的にポート 8083 で使用可能になります。インストールが正常に完了した後に、 \_WebReports\_HTTPServer\_UseSSLFlag設定の値を 0 に変更することによって、HTTP 構成 に切り替えることができます。詳細については、Web レポートでの HTTPS のカスタマイ ズ [\(\(ページ\)](unique_166) [\)](unique_166)を参照してください。

BigFix Web レポートを運用環境にインストールするには、以下の手順を実行します。

1. サーバー・パッケージを解凍したシェルからインストール・ディレクトリー ServerInstaller\_9.5.xxx-rhe6.x86\_64 に移動して、以下のコマンドを入力します。

./install.sh

2. 「2」を入力して正規版をインストールします。評価版では、コンポーネントを個別に インストールすることはできません。

Select the type of installation

[1] Evaluation: Request a free evaluation license from HCL Corp. This license allows you to install a fully functional copy of the Endpoint Manager on up to 30 clients, for a period of 30 days. [2] Production: Install using a production license or an authorization for a production license. Choose one of the options above or press <Enter> to accept the default value: [1]

3. 「使用許諾契約」を読んだ後、「1」を入力して同意し、操作を続行します。

 $\boxed{=}$ **注: BigFix サーバーが既にインストールされている場合、「使用許諾契約」は表示** されません。

4. Web レポート・コンポーネントだけをインストールする場合は、「3」を入力します。

Select the BigFix features that you want to install:

- [1] All components (server, client, Web Reports and WebUI)
- [2] Server and client only
- [3] Web Reports only
- [4] WebUI and client only
- [5] Server, WebUI and client only
- [6] Web Reports, WebUI and client only
- [7] Server, Web Reports and client only

Choose one of the options above or press <Enter> to accept the default value: [1]

### 5. ローカル・データベースを使用するには、1 を入力します。

Select the database: [1] Use a local database [2] Use a remote database Choose one of the options above or press <Enter> to accept the default: [1]

ローカル・データベース名は BESREPOR です。

### **注:**

BigFix Web レポートにリモート・データベースを使用する場合は、以下の手順を実行 する必要があります。

- a. リモート・ワークステーションに、Web レポート用の DB2® サーバーをインス トールします。
- b. BigFix サーバーのインストールを実⾏するワークステーションに DB2 クライアン トをインストールします。
- c. DB2 サーバーを、インストールを実⾏するワークステーションにインストールさ れた DB2 クライアントに接続します。そのため、DB2 データベースのポート (デ フォルトは 50000) は、インストールを実⾏するワークステーションからアクセス できるポートでなければなりません。
- d. インストール手順で以下の情報を指定します。
	- i. リモート DB2 ノード
	- ii. DB2 のポート番号
	- iii. リモート DB2 クライアントおよびリモート DB2 サーバーのローカル DB2 イ ンスタンス所有者のユーザー名。

<u>∧</u> 重要: DB2 インスタンス所有者のユーザー名を入力する前に、関連す る DB2 インスタンスが稼働していることを確認します。BES ルート・サー バーのインストールに使⽤する DB2 インスタンス名に空⽩、タブ\t、リター ン \n、; & | " ' < >などの特殊文字を含めることはできません。

6. Web レポート・サーバーのファイルを保管する場所を入力します。

Choose the WebReports server's root folder:

Specify the location for the WebReports server's root folder or

press <Enter> to accept the default: /var/opt/BESWebReportsServer

- 7. Web レポート・サーバーのポート番号を入力します。
	- BigFix バージョン 9.5.2 をインストールする場合、デフォルト値は 8083 で、HTTPS 構成が⾃動的に使⽤可能になります。

Choose the WebReports server's port number:

Specify the port number or press <Enter> to accept the default: 8083

• BigFix バージョン 9.5 をインストールする場合、デフォルト値は 8080 です。

Choose the WebReports server's port number: Specify the port number or press <Enter> to accept the default: 8080

8. BigFix V9.5 以降をインストールする場合は、BigFix で使⽤される DB2 インスタンスの 名前を、DB2 ユーザーの名前とは異なる名前で指定することができます。

DB2 instance name

- The DB2 instance used by the BigFix requires specific configuration
- for performance optimization. It is therefore suggested that you use a dedicated DB2 instance.
- Specify the name of the DB2 instance that you want to use or press <Enter>
- to accept the default value: db2inst1
- 9. DB2 ローカル管理者ユーザーの名前を入力します。デフォルトは、db2inst1 です。

DB2 local administrative user

Specify the user name of the local DB2 instance owner that you want to use

or press <Enter> to accept the default value: db2inst1

### 10. ローカル DB2 の管理ユーザーのパスワードを入力します。

DB2 local administrative user password:

Specify the password of the local DB2 administrative user:

Enter the password again for verification:

### 11. 「1」を入力して、上で指定した DB2 インスタンスを構成します。

DB2 instance configuration

The specified DB2 instance can be configured to optimize the BigFix performance.

Be aware that the configuration settings will be applied to all

databases that belong

to the selected DB2 instance.

[1] Configure the specified DB2 instance.

[2] Skip the DB2 instance configuration.

Choose one of the options above or press <Enter> to accept the default value: [1]

### 12. ローカル・ファイアウォールが稼働している場合は、後で構成を行うために「2」を入 カします。

Firewall configuration

The firewall of the operating system is active on the local server.

To enable the communication using the specified ports you can:

- [1] Configure the firewall now
- [2] Configure the firewall later

Choose one of the options above or press <Enter> to accept the default value: [2]

13. マストヘッド・ファイル (デフォルトは /etc/opt/BESServer/actionsite.afxm) を指 定します。

```
Deployment masthead 
Specify the masthead file (masthead.afxm or actionsite.afxm) for your 
 deployment 
or press <Enter> to accept the default value: /etc/opt/BESServer/
actionsite.afxm
```
14. Web レポートのインストール先となるマシンの DNS 名または IP アドレスを指定しま す。この名前はライセンスに保存され、クライアントが BigFix サーバーを識別するた めに使⽤されます。ライセンスの作成後に変更することはできません。

WebReports server DNS name Enter the DNS name of your BigFix WebReports server or press <Enter> to accept the default: 'hostname'

15. V9.5.3 以降は、Web レポート・コンポーネントのインストールに使⽤するユーザー 名を指定できます。V9.5.3 より前のバージョンと同様に root ユーザーを選択すること も、別の既存のユーザーを選択することもできます。

```
Use root user for WebReports 
If you specify true, WebReports service will run with root privileges. 
[1] True 
[2] False 
Choose one of the options above or press <Enter> to accept the default 
 value: [2]
```
オプション 2 を選択した場合、root 以外のユーザーを指定できます。このユーザー は、特定の権限を持つ必要も、Web レポートのインストール・ユーザーとして使用さ れるための特定の権限があるグループに属している必要もありません。

```
WebReports non-root user name 
Specify the name of the non-root user for WebReports (the user must 
 already exists).
```
**注:** 以前のバージョンからアップグレードしている場合、Web レポート・サービ ス・ユーザーは、アップグレードの前と同じままとなります。 16. DB2 インスタンスを作成するための DB2 接続のポート番号を入力します。

```
#################### 
DB2 Connection: 
Specify the DB2 Port Number or press <Enter> to accept the default: 
  50000
```

```
このインストールにより、以下の処理が実行されます。
```
Info: Creating the database for the WebReports Component, please wait ... Info: The database for the WebReports component was created successfully. Info: The rpm './repos/BESWebReportsServer-9.5.94-rhel.x86\_64.rpm' was installed successfully.

Info: Configuring the database for the WebReports component, please wait ...

Info: The database for the WebReports component was configured successfully.

Info: A WebReports administrator was created successfully.

Info: The service 'BESWebReportsServer' started successfully.

The installation of 'BigFix' completed successfully.

これで BigFix Web レポートのインストールが完了しました。

/var/log ディレクトリー内にある BESinstall.log でインストール・エラーを確認でき、 また、BESAdminDebugOut.txt ファイルで BESAdmin コマンド・ライン・トレースを確認で きます。

### (オプション) - スタンドアロンの WebUI のインストール

この手順は、BigFix バージョン 9.5.11 から実行できます。

WebUI をデプロイメントごとに 1 つのコンピューターにのみインストールします。BigFix クライアントが既にインストールされているコンピューターに WebUI を追加する場合 は、**「Install HCL BigFix WebUI Service」**という Fixlet を実⾏することでのみ追加できま す。BigFix クライアントがまだインストールされていない場合のみ、BigFix サーバー・イ ンストーラーを使⽤して WebUI をインストールできます。このサーバー・インストーラー を使⽤して WebUI をリモート・コンピューターにインストールする場合は、まずそのコ ンピューターの WebUI 認証証明書を⽣成する必要があります。BigFix サーバーをインス トールしたコンピューターにログインして、/BESAdmin.sh -createwebuicredentials コ マンドを実⾏します。コマンドについて詳しくは、BigFix [管理ツールの実⾏](#page-376-0) [\(\(ページ\)](#page-376-0)  [377\)](#page-376-0)を参照してください。リモート・コンピューターでインストーラーを実行する前 に、⽣成された証明書フォルダーをリモート・コンピューターにコピーします。WebUI は BigFix サーバーで使⽤されているのと同じ DB2 インスタンスに接続する必要があるため、 リモート・コンピューターからこの接続が可能であることを確認します。

BigFix WebUI を運用環境にインストールするには、以下の手順を実行します。

1. サーバー・パッケージを解凍したシェルからインストール・ディレクトリー ServerInstaller\_9.5.xxx-rhe6.x86\_64 に移動して、以下のコマンドを入力します。

./install.sh

2. 「2」を入力して正規版をインストールします。評価版では、コンポーネントを個別に インストールすることはできません。

Select the type of installation [1] Evaluation: Request a free evaluation license from HCL. [2] Production: Install using a production license or an authorization for a production license. Choose one of the options above or press <Enter> to accept the default value: [1]

- 3. 「使用許諾契約」を読んだ後、「1」を入力して同意し、操作を続行します。
- 4. WebUI コンポーネントのみをインストールする場合は、「4」を選択します。

Select the HCL BigFix features that you want to install:

- [1] All components (server, client, Web Reports and WebUI)
- [2] Server and client only
- [3] Web Reports only
- [4] WebUI and client only
- [5] Server, WebUI and client only
- [6] Web Reports, WebUI and client only
- [7] Server, Web Reports and client only

Choose one of the options above or press <Enter> to accept the default value: [1]

### 5. WebUI の HTTPS ポート番号を入力します。

WebUI's port number Specify the port number or press <Enter> to accept the default value:

443

6. WebUI の HTTP リダイレクトのポート番号を入力します。

```
WebUI's redirect port number 
Specify the port number or press <Enter> to accept the default value: 
  80
```
### 7. WebUI 資格情報を取得するフォルダーを指定します。

Choose the folder to pick the WebUI credentials from The WebUI needs a set of certificates as credentials to authenticate itself to the HCL BigFix server. These certificates must be generated on the server

by running the BESAdmin command --createwebuicredentials and the folder containing them must be copied to this computer.

Specify the folder containing the WebUI credentials or press <Enter> to accept the default value: ./cert\_webui

### 8. デプロイメントのマストヘッド・ファイルを指定します。

Deployment masthead

Specify the masthead file (masthead.afxm or actionsite.afxm) for your deployment or press <Enter> to accept the default value: /etc/opt/BESServer/actionsite.afxm

### 9. WebUI のインストール先となるマシンの DNS 名を指定します。

WebUI DNS name

This name is used by the server to identify the WebUI. Enter the DNS name of the WebUI or press <Enter> to accept the default value: hostname

### 10. リモート DB2 ノードを入力します。

DB2 remote hostname Specify the hostname of the remote DB2 system: hostname

### 11. リモート DB2 ポート番号を入力します。

DB2 remote port

Specify the remote DB2 port number or press <Enter> to accept the default value: 50000

### 12. DB2 リモート管理ユーザーを入力します。

DB2 remote administrative user Specify the username for the remote DB2 administrative user or press <Enter> to accept the default value: db2inst1

#### 13. DB2 リモート管理ユーザーのパスワードを入力します。

DB2 remote administrative user password Specify the password of the remote DB2 administrative user: password Enter the password again for verification: password

### ステップ 3 - サーバー・インストールの確認

インストールが正常に完了したことを確認するには、以下の⼿順を実⾏します。

1. 標準出⼒またはインストール・ログ・ファイル /var/log/BESInstall.log で、以下の メッセージが表⽰されていることを確認します。

The installation of BigFix was completed successfully. You can now proceed to install the BigFix Console on a Windows System and log on as 'EvaluationUser', the user just created. The BigFix Console installer is available in the folder '/var/opt/ BESInstallers

2. /etc/init.d から以下のコマンドを入力して、インストールされている各コンポーネ ントに関連するサービスが開始されて稼働していることを確認します。

```
./besserver status
```

```
./besfilldb status
```
./besgatherdb status

./besclient status

./beswebreports status

3. ローカルの DB2 管理ユーザー (デフォルト: db2inst1 ) に切り替えて、次の list database コマンドを実⾏することで、ローカルまたはリモートのデータベースが作成 されていることを確認します。

```
su - db2inst1 
db2 list db directory
```
- 以下のデータベースが作成されていることを確認します。
	- サーバー・コンポーネント: BFENT
	- Web レポート・コンポーネント: BESREPOR
- 4. BigFix コンソールを起動し、インストール時に作成された最初の BigFix ユーザーの資 格情報を指定して、コンソールがサーバーに接続していることを確認します。評価版 インストールのユーザーのデフォルト値は EvaluationUser です。サーバー・マシン にデフォルトでインストールされているクライアントが登録されていることを確認し ます。
- 5. **「ツール」->「Web レポートの起動」**を選択し、インストール時に作成された最初の ユーザーの資格情報を指定して、コンソールから Web レポートにログオンできること を確認します。

# インストール・コマンド・オプション

正規版と評価版のインストールは、対話モードで実⾏することも、サイレント・モードで 実⾏することもできます。各タイプのインストールを実⾏するための完全なコマンドは以 下のとおりです。

```
./install.sh [ -f <input_response_file> ] [ -g <output_response_file> ] [ -
upgrade ] 
[ -reuseDb ] [ -opt <key_name1>=<key_value1> ] [ -opt
```
<key\_name2>=<key\_value2> ] ...

各部の意味は以下のとおりです。

```
-f <input_response_file>
```
使⽤する応答ファイルの絶対パスおよびファイル名を指定します。

**-g <output\_response\_file>**

応答ファイルを⽣成します。

**-upgrade**

すべてのコンポーネントをアップグレードするためのスクリプトを実⾏しま す。

**-reuseDb**

既存のデータベースを使⽤できるようにします。災害復旧中にインストー ル・プログラムが BFENT データベースまたは BESREPOR データベースを検出 した場合は、それらのデータベースが使⽤されます。

-opt <key name> =< key value>

応答ファイルのキーに割り当てられた値を実行時にオーバーライドできるよ うにします。

## サイレント・インストール

サイレント・インストールを実⾏するには、以下のコマンドを⼊⼒します。

./install.sh -f response\_file -opt keyword=value

各部の意味は以下のとおりです。

**response\_file**

製品をインストールするためのキーワードを格納するファイル。

#### **keyword=value**

オーバーライドする応答ファイルのキーワードの値。

BigFixサーバーをインストールする場合、またはインストールの失敗時に問題判別を実⾏ する場合には、サイレント・モードを使⽤します。

**注:** 応答ファイルでは、キーワードのサブセット (各種のシステムに共通のキーワード など) を指定することができます。欠落しているキーワードや無効なキーワードは、 イン

ストール・プログラムによって要求されます。サイレント・インストールが無人で実行さ れるのは、必要なすべてのキーワードが応答ファイルで指定されている場合のみです。

以下のコマンドを使⽤して応答ファイル内のインストール・パラメーターをリダイレクト することにより、インストール中に応答ファイルを作成できます。

./install.sh -g response\_file

実動サーバーをインストールするための応答ファイルの例を以下に示します。

##BIGFIX GENERATED RESPONSE FILE

LA ACCEPT="true"

IS\_EVALUATION="false"

COMPONENT\_SRV="true"

COMPONENT\_WR="true"

SINGLE\_DATABASE="true"

LOCAL\_DATABASE="true"

BES\_WWW\_FOLDER="/var/opt/BESServer"

WR\_WWW\_FOLDER="/var/opt/BESWebReportsServer"

WR\_WWW\_PORT="8080"

INSTALL\_DB2="yes"

DB2\_INSTANCE\_NAME="db2inst1"

DB2\_DAS\_USERNAME="dasusr1"

DB2\_FENCED\_USERNAME="db2fenc1"

DB2\_INSTALL\_DIR="/opt/ibm/db2/V10.5"

DB2\_PORT="50000"

BES\_PREREQ\_DB2\_INSTALL="ignore"

DB2\_USERS\_PWD=""

TEM\_USER\_NAME="MyAdmin"

TEM\_USER\_PWD="P@\$\$w0rd1"

CONF\_FIREWALL="no"

BES\_SETUP\_TYPE="prodlic"

USE\_PROXY="true"

PROXY\_HOST="PROXYHOST.mydomain.com"

PROXY\_PORT="80"

ADV\_PROXY\_DEFAULT="false"

PROXY\_USER="hans"

PROXY\_PWD="P@\$\$w0rd2"

PROXY\_METH="all"

PROXY\_EXLIST="none"

PROXY SECTUNNEL="false"

PROXY\_DOWN="false"

TEST\_PROXY="nofips"

BES\_CERT\_FILE="/opt/iemlic/license.crt"

BES\_LICENSE\_PVK="/opt/iemlic/license.pvk"

BES LICENSE PVK PWD="P@\$\$w0rd3"

ADV\_MASTHEAD\_DEFAULT="false"

BES SERVER PORT="52311"

ENABLE\_FIPS="false"

BES\_GATHER\_INTERVAL="5"

INITIAL\_LOCK="2"

LOCK\_CONTROLLER="0"

ENABLE\_LOCK\_EXEMPT="false"

ENABLE\_ARCHIVE\_UTF8="true"

BES\_LIC\_FOLDER="/opt/iemlic"

DB2\_PORT="50000"

### 評価版サーバーをインストールするための応答ファイルの例を以下に示します。

##BIGFIX GENERATED RESPONSE FILE LA\_ACCEPT="true" IS\_EVALUATION="true" CREDENTIAL\_USER="John Smith" CREDENTIAL\_EMAIL="john.smith@mydomain.com" CREDENTIAL\_ORG="IBM US" SRV\_DNS\_NAME="DNSHOST.mydomain.com" BES\_SERVER\_PORT="52311"

WR\_WWW\_PORT="8080"

CONF\_FIREWALL="no"

```
DB2_ADMIN_USER="db2inst1"
```
DB2\_ADMIN\_PWD="P@\$\$w0rd1"

DB2\_PORT="50000"

BES\_LIC\_FOLDER="/opt/iemlic"

USE\_PROXY="true"

ADV\_PROXY\_DEFAULT="false"

PROXY\_USER="none"

PROXY\_HOST="PROXYHOST.mydomain.com"

PROXY\_PORT="3128"

TEST\_PROXY="nofips"

各部の意味は以下のとおりです。

### **表 7. 応答ファイルのキーワード**

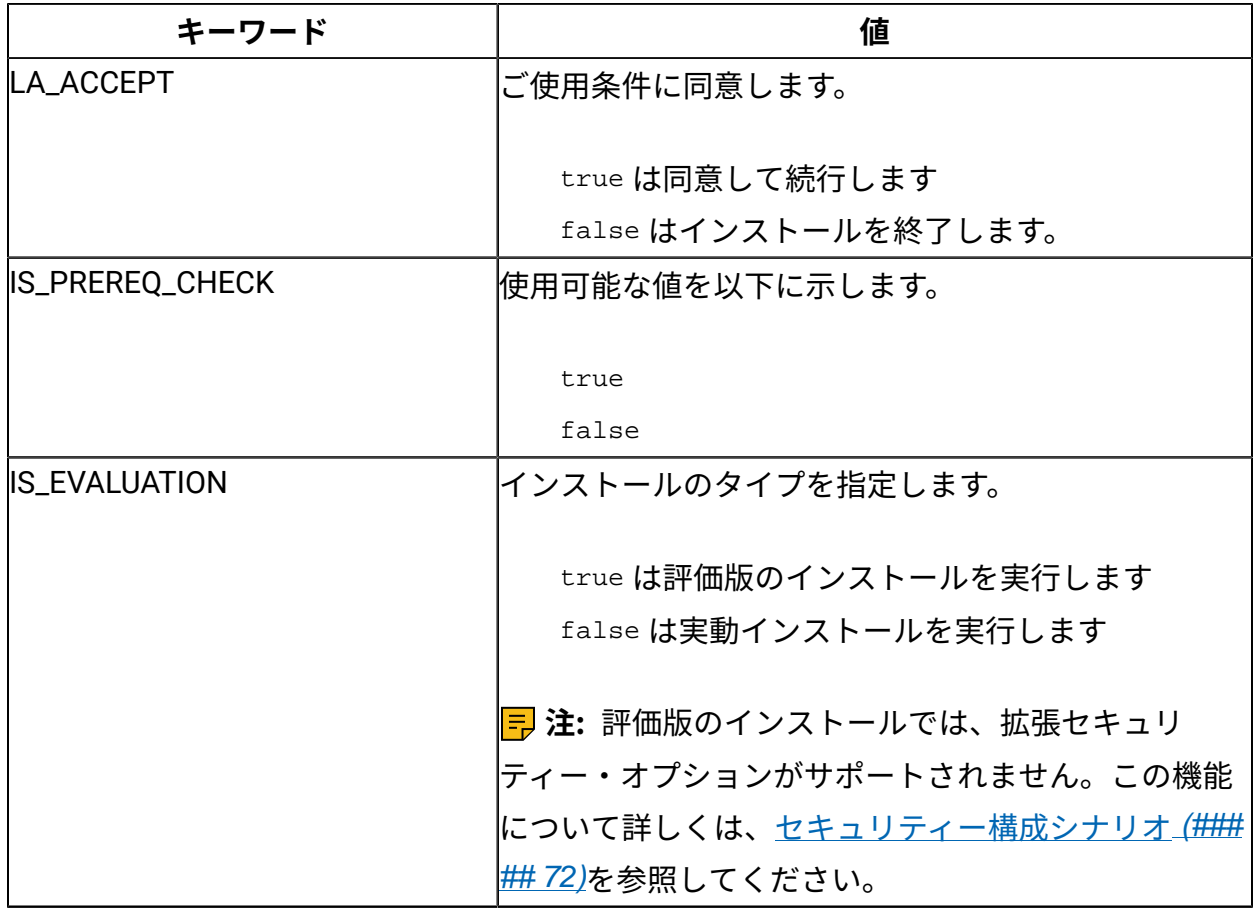

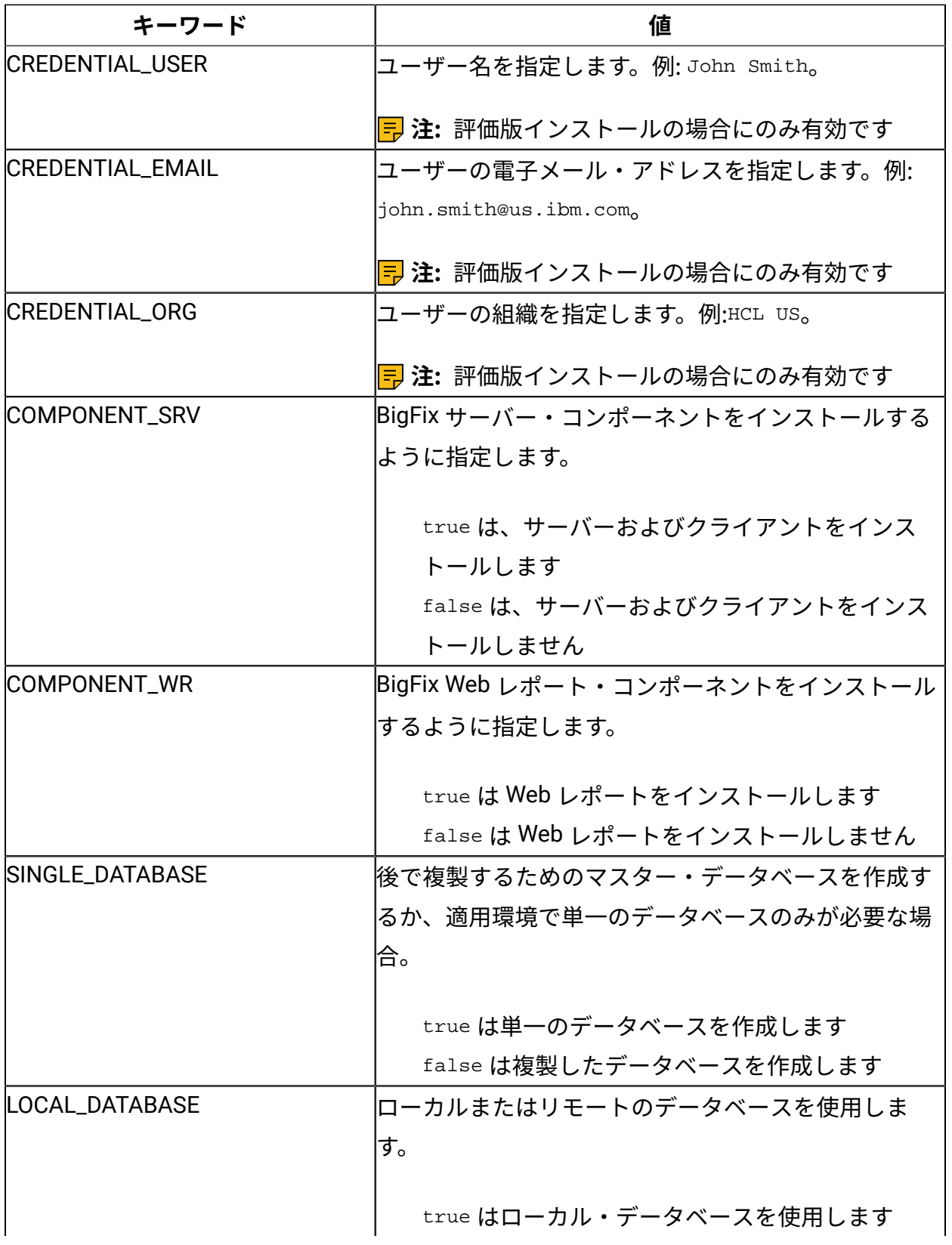

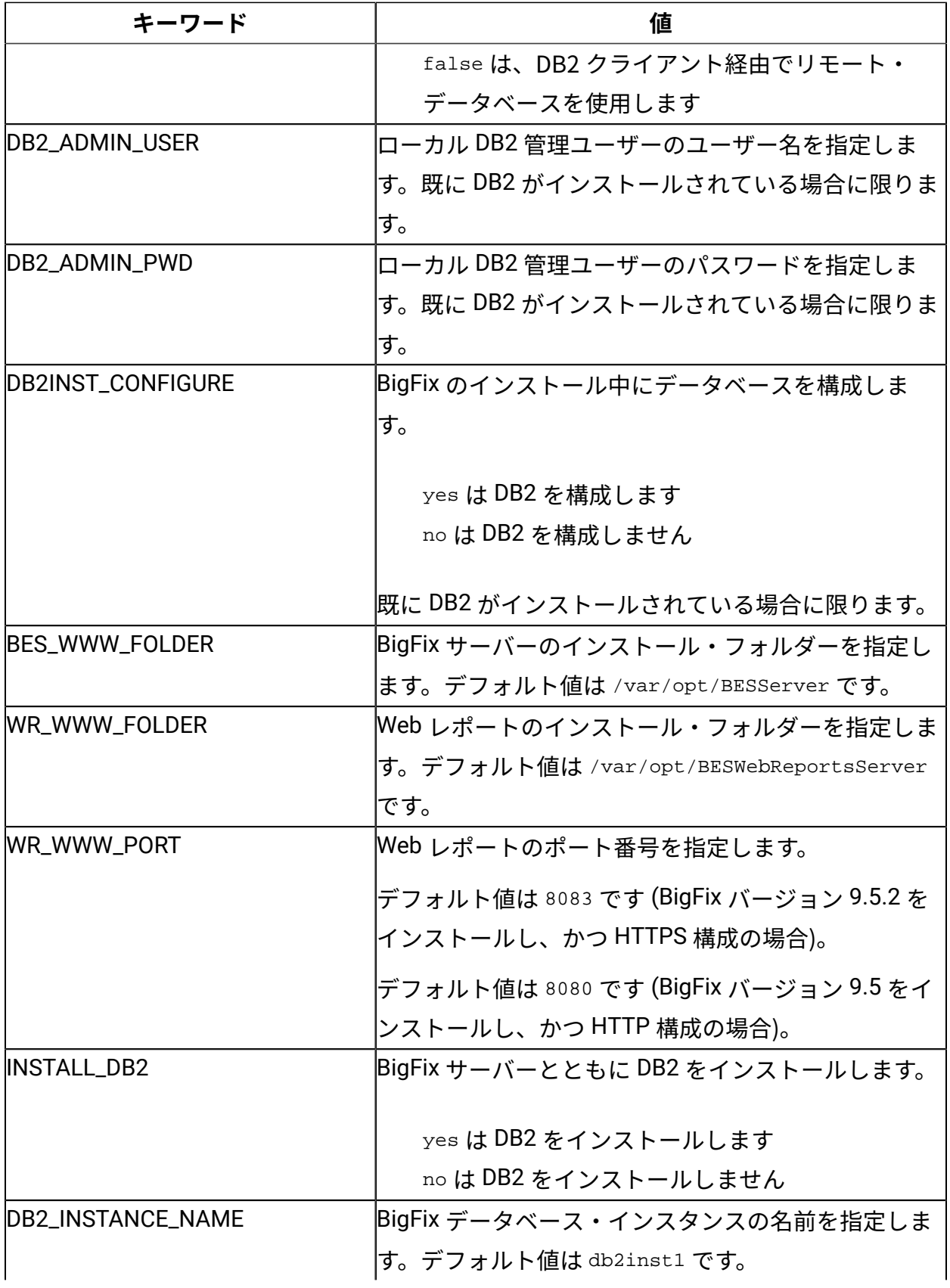

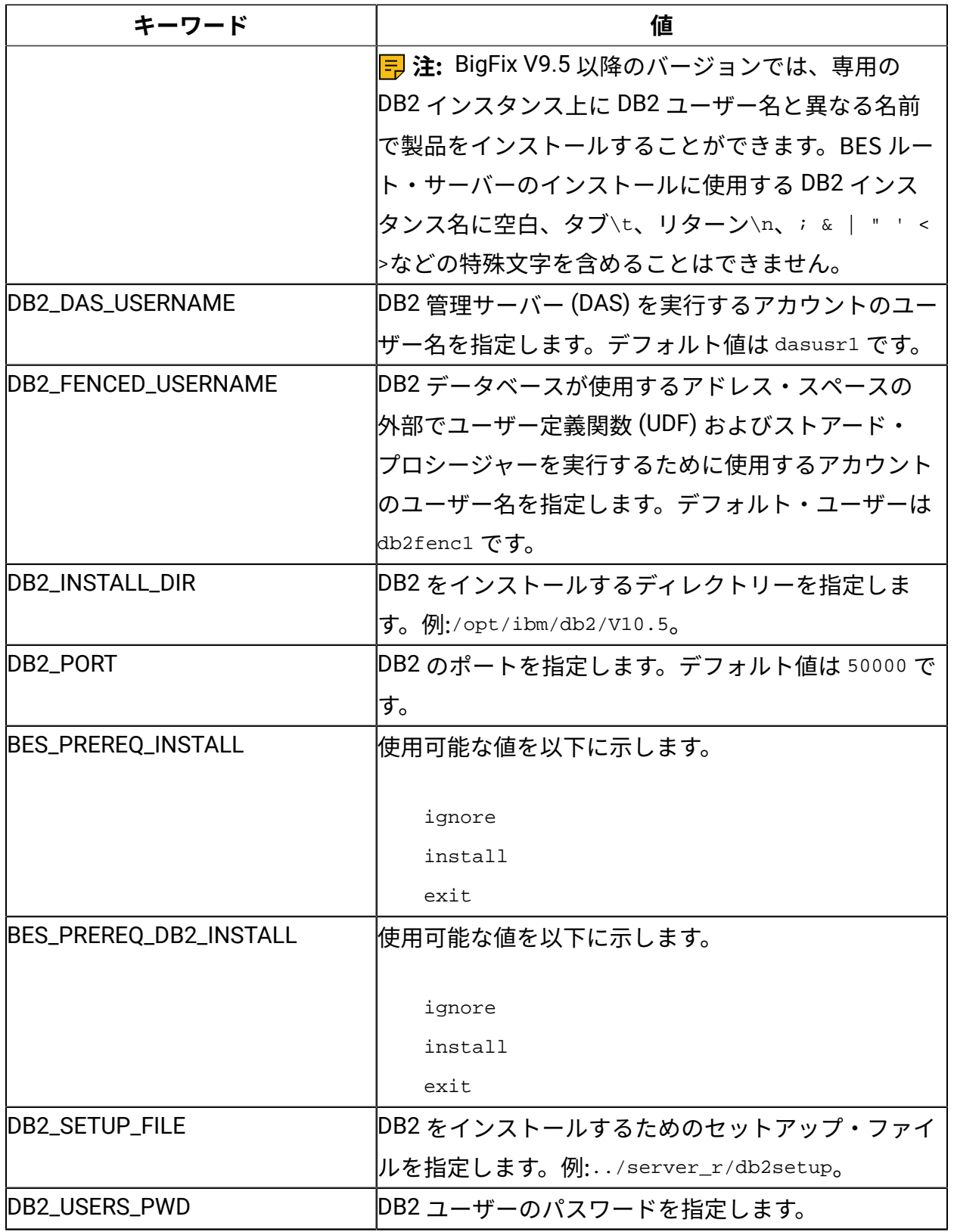

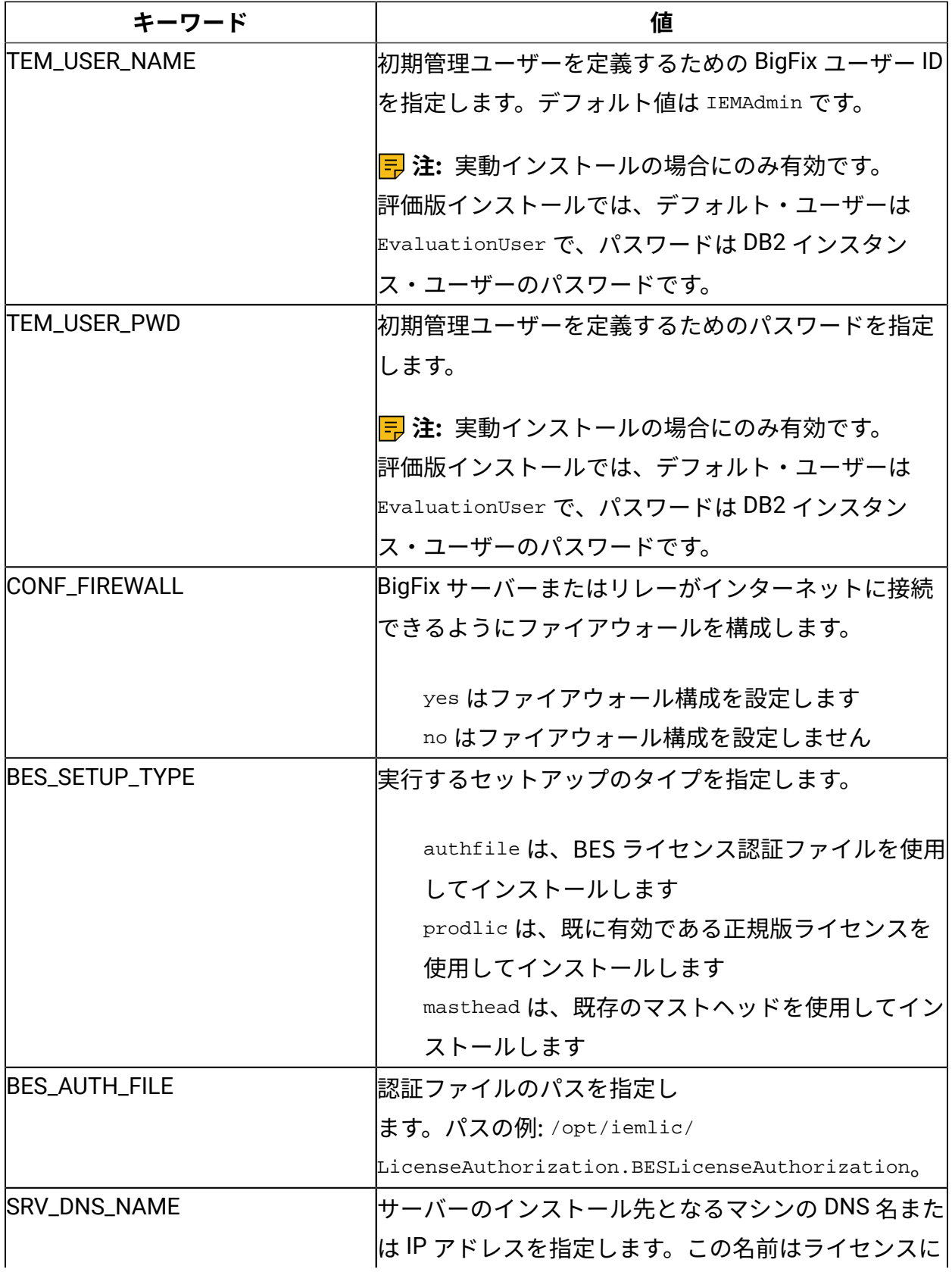

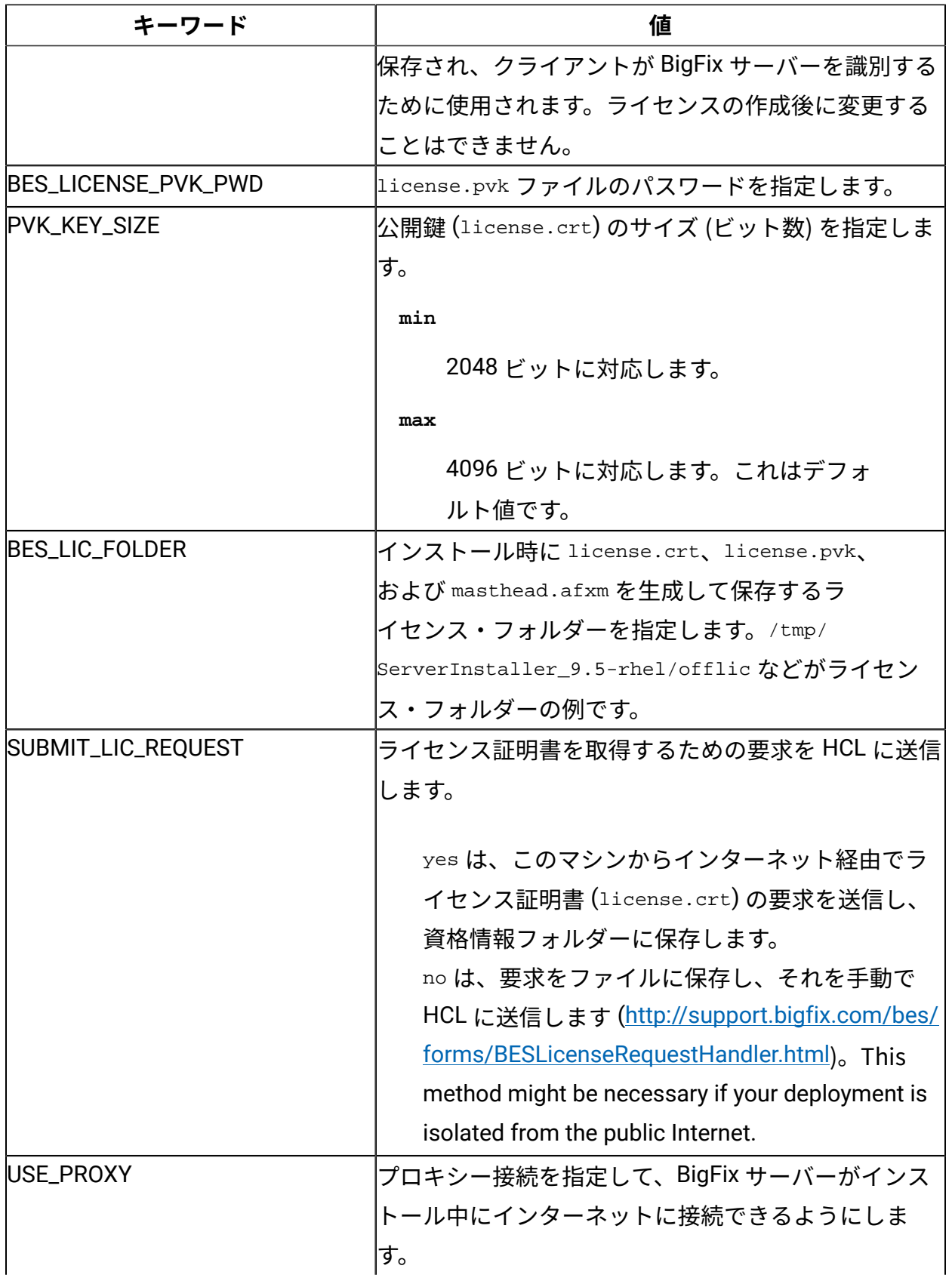

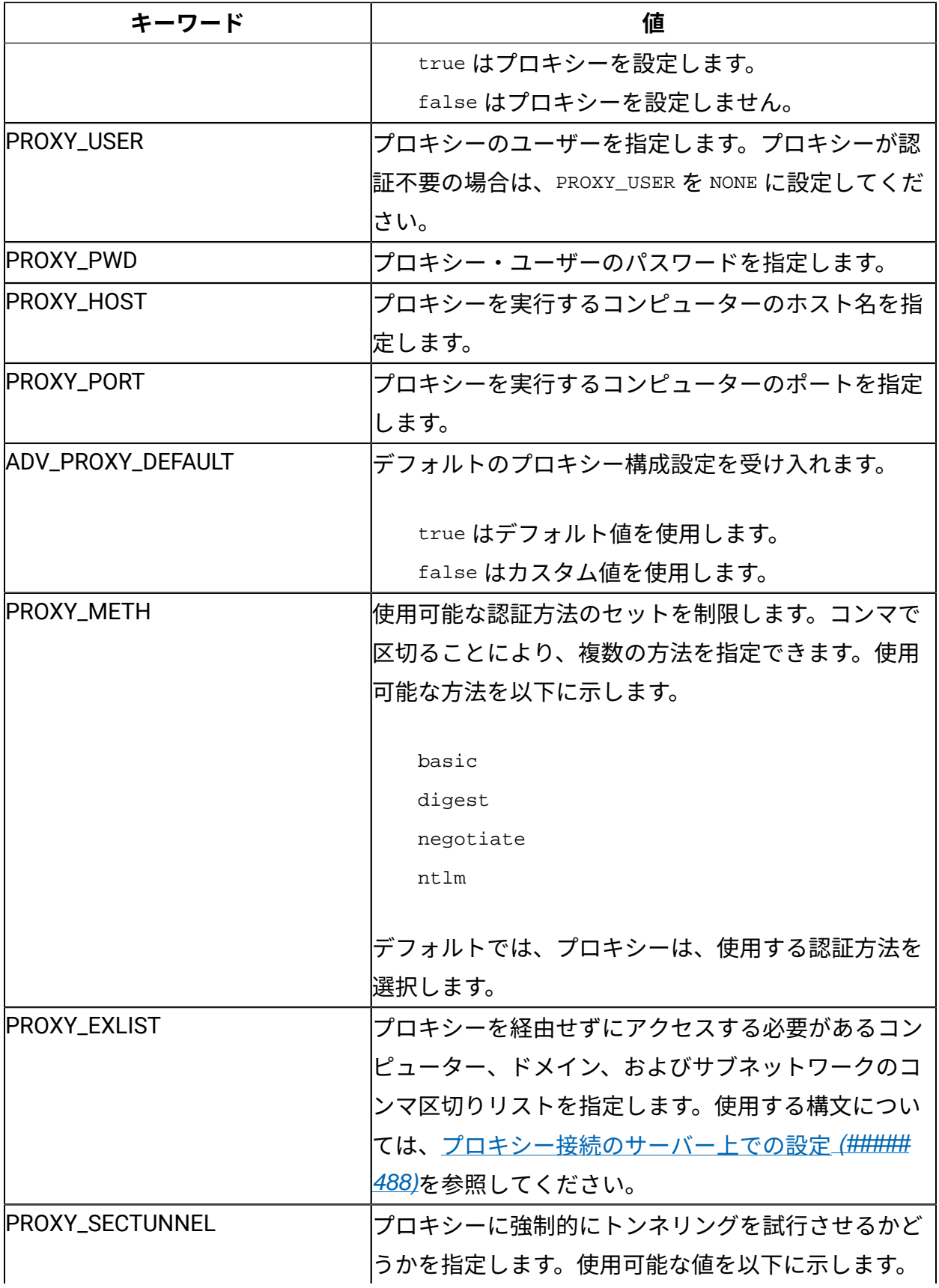

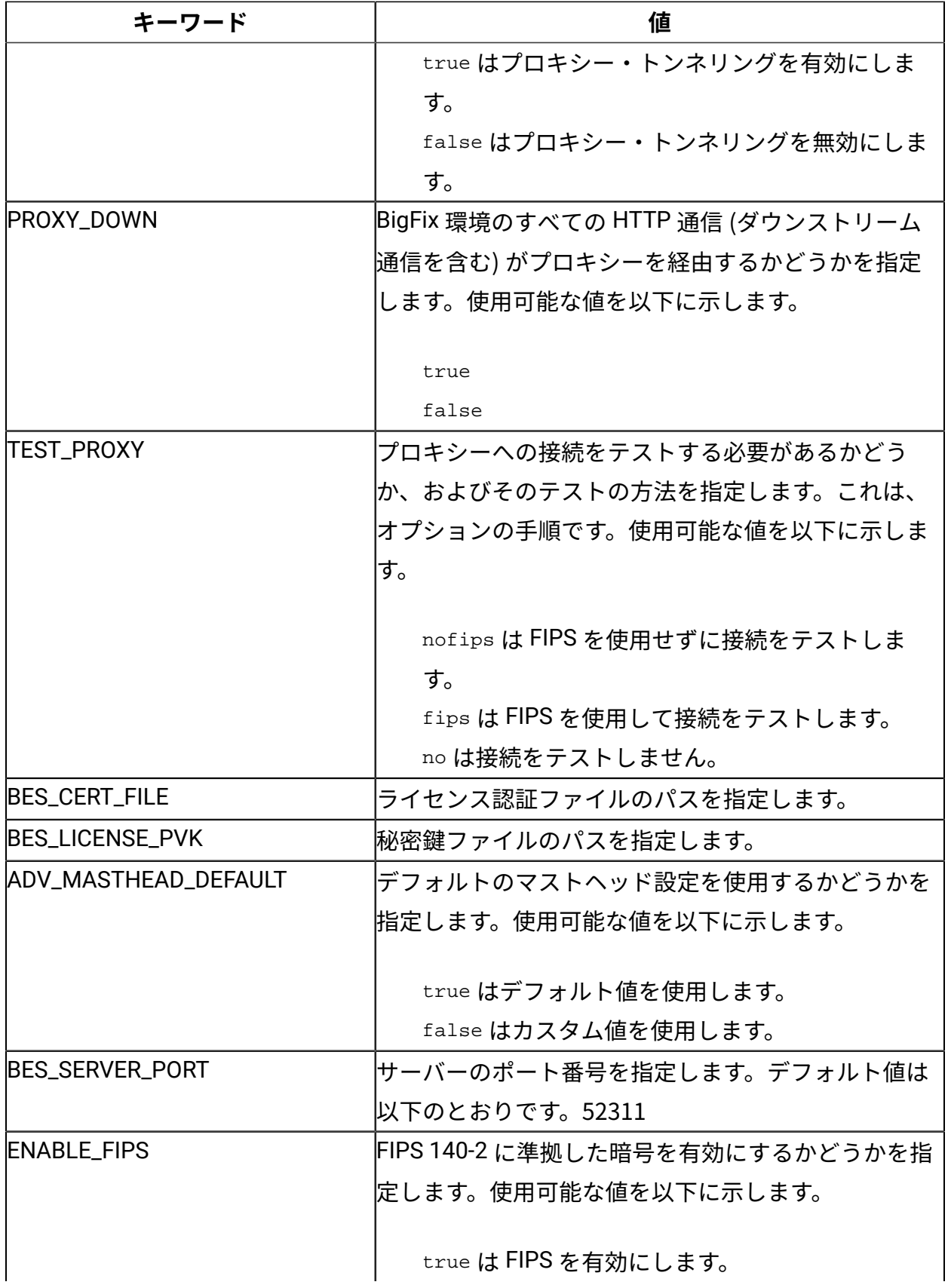

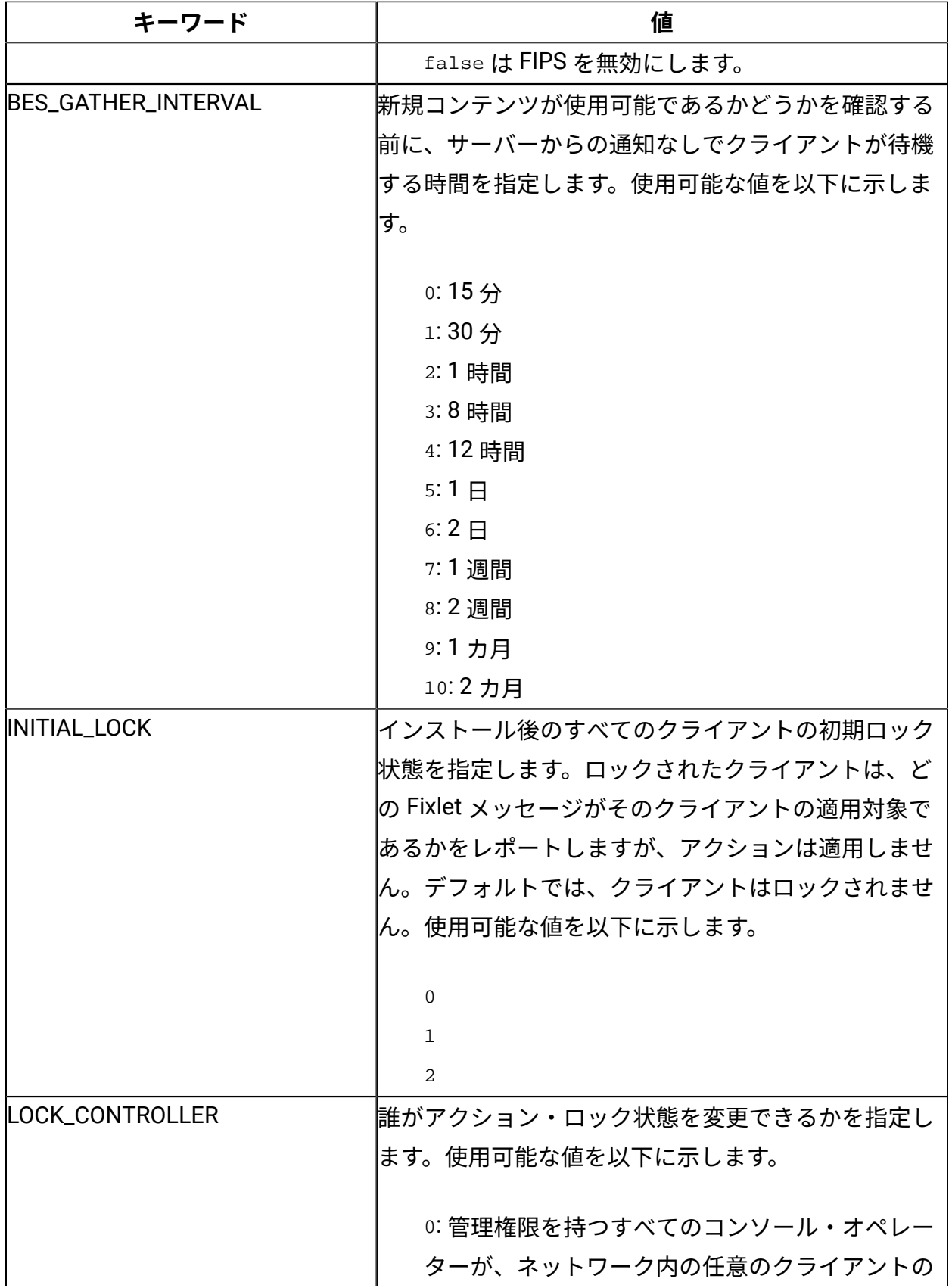

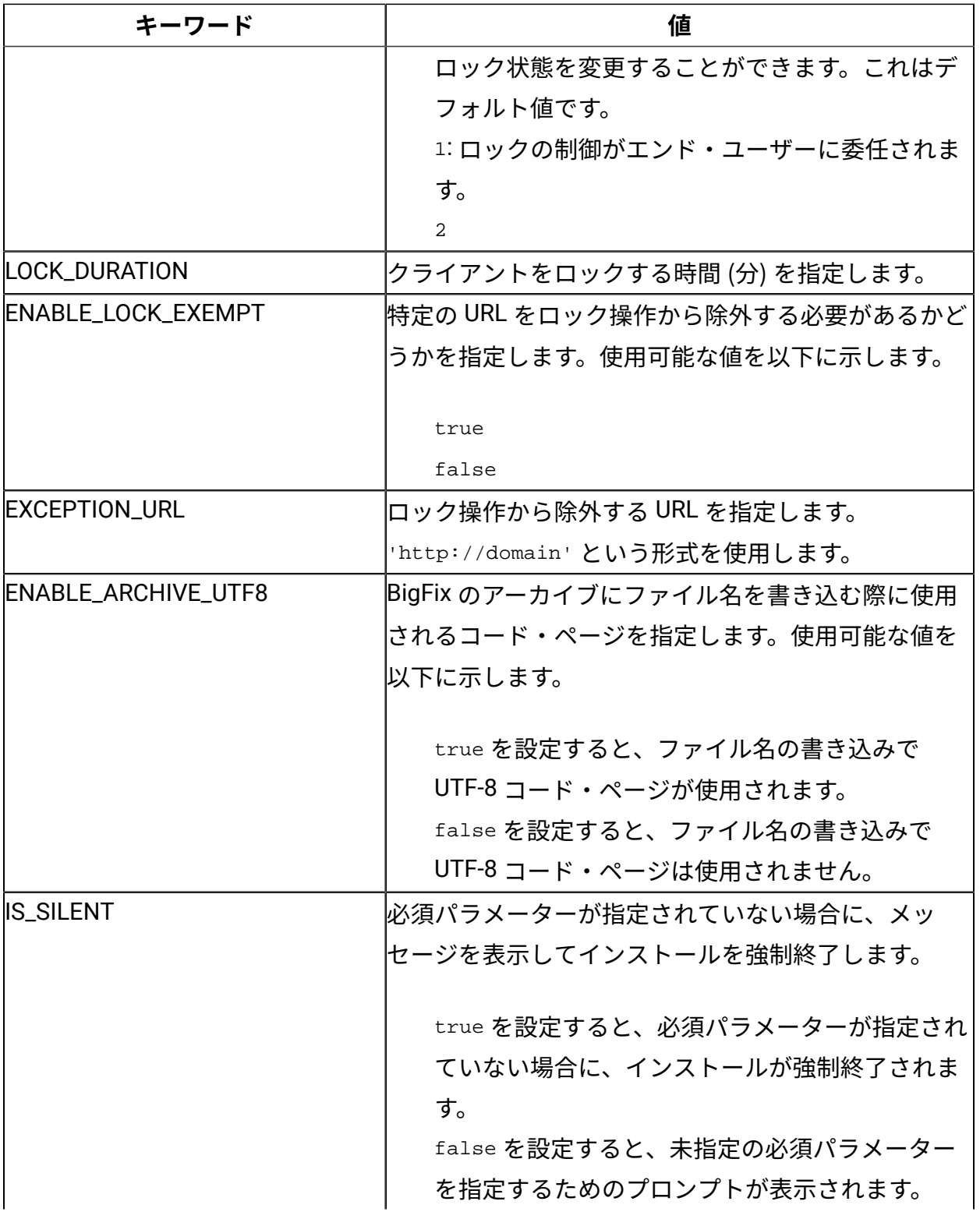

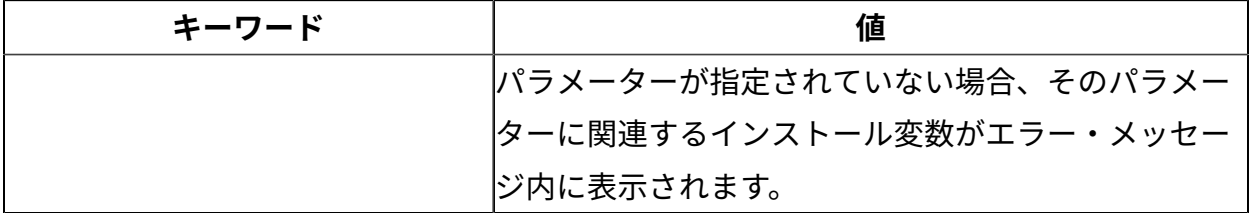

# インストール・フォルダーの構造

BigFix のインストールが終わると、フォルダー構造は以下のようになります。

### **サーバー・フォルダー構造:**

/var/opt/BESInstallers

/var/opt/BESInstallers/Client (Client installer)

/var/opt/BESInstallers/Console (Console installer)

/var/opt/BESServer

besserver.config (Configuration file)

besserver.config.default (Default configuration file)

/var/opt/BESServer/FillDBData/FillDB.log (FillDB service log)

/var/opt/BESServer/GatherDBData/GatherDB.log (GatherDB service log)

/opt/BESServer

```
/opt/BESServer/bin (Server binaries)
```
/opt/BESServer/reference (Rest API xsd templates)

/etc/opt/BESServer

actionsite.afxm (Masthead file)

/etc/init.d besserver (Server service) besfilldb (FillDB service) besgatherdb (GatherDB service)

### ディレクトリーの内容を移動する場合:

/var/opt/component\_folder

```
/opt/component_folder
```
例えば、/var/opt/BESServer ディレクトリーの内容を新しい場所に移動するには、その新 しいディレクトリーを指すように、UNIX のシンボリック・リンク機能を使用できます。

### **Web レポート・フォルダー構造:**

```
/var/opt/BESWebReportsServer 
  beswebreports.config (Configuration file) 
  beswebreports.config.default (Default configuration file)
```
/opt/BESWebReportsServer

/opt/BESWebReportsServer/bin (WebReports binaries)

/etc/opt/BESWebReportsServer

```
 actionsite.afxm (Masthead file)
```
/etc/init.d

beswebreports (WebReports service)

### ディレクトリーの内容を移動する場合:

/var/opt/component\_folder /opt/component\_folder

例えば、/var/opt/BESWebReportsServer ディレクトリーの内容を新しい場所に移動する には、その新しいディレクトリーを指すように、UNIX のシンボリック・リンク機能を使用 できます。

### **クライアント・フォルダー構造:**

```
/var/opt/BESClient
```

```
 besclient.config (Configuration file)
```
besclient.config.default (Default configuration file)

```
/opt/BESClient 
/opt/BESClient/bin (Client binaries)
```
/etc/opt/BESClient actionsite.afxm (Masthead file)

/etc/init.d

besclient (besclient service)

ディレクトリーの内容を移動する場合:

```
/var/opt/component_folder
/opt/component_folder
```
例えば、/var/opt/BESClient ディレクトリーの内容を新しい場所に移動するには、その新 しいディレクトリーを指すように、UNIX のシンボリック・リンク機能を使用できます。

### **インストール・ログ・ファイル:**

```
/var/log/ 
   BESInstall.log (Installer log file) 
   BESAdminDebugOut.txt (Administrator Tool debug information) 
   BESRelay.log (Relay log file)
```
以下のフォルダーのいずれかが存在しないと、インストール⼿順が失敗するので注意して ください。

/opt /etc /var

### **共通ファイル:**

/var/opt/BESCommon

このフォルダーには、BigFix コンポーネントの識別に関連するファイルが含まれます。 ファイルを変更したり削除したりしないでください。

## 構成ファイル、マストヘッド・ファイル、およびロ グ・ファイル

インストールが終了すると、インストール済みコンポーネントおよびインストール・メッ セージの設定が含まれる、以下の BigFix ファイルがあることを確認できます。

### **表 8. BigFix の構成およびログ・ファイル**

### **BigFix の構成およびログ・ファイル**

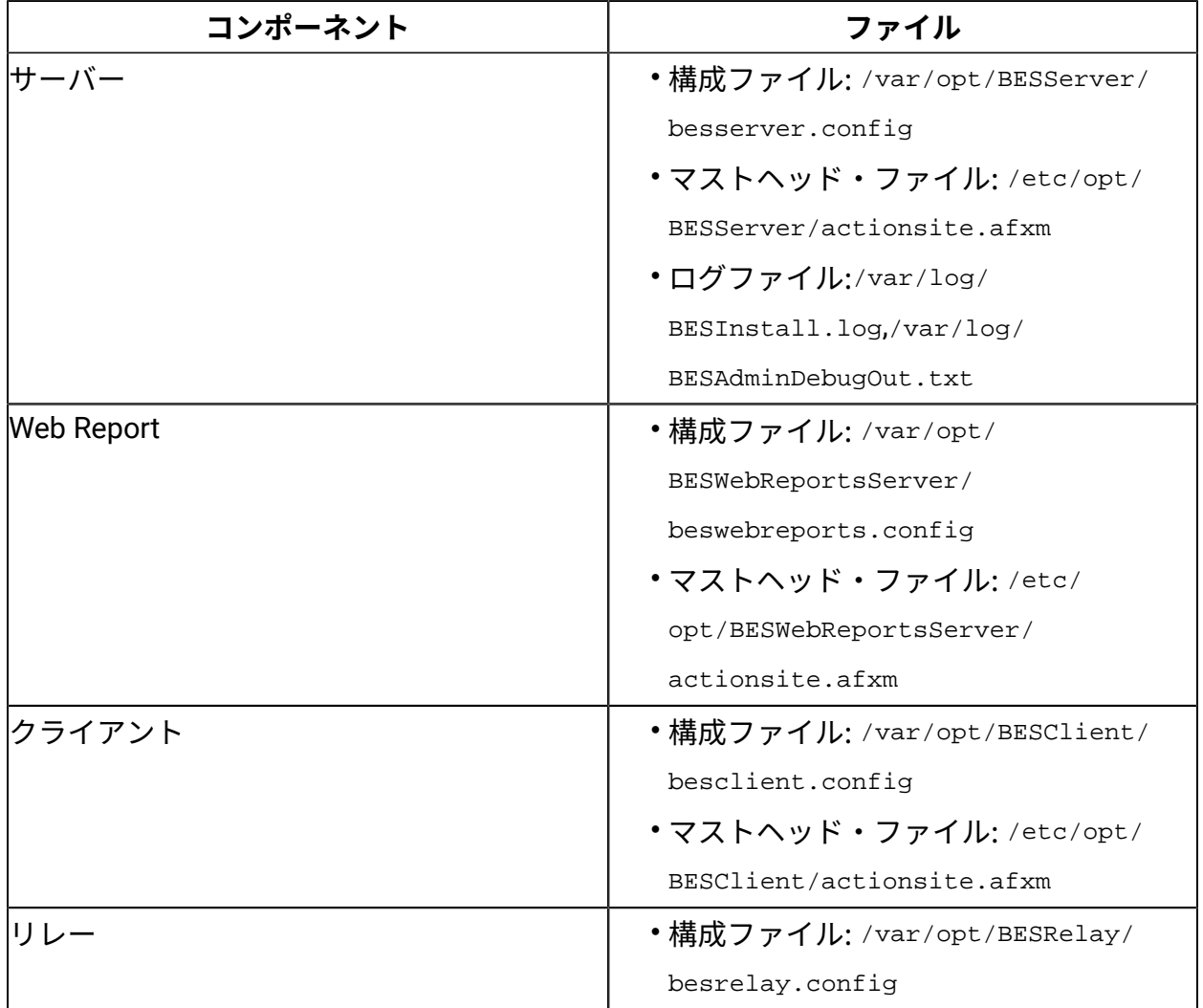

構成ファイルには、 トレース、データベース接続、およびプロキシー構成の設定 が含まれます。BESServer、BESFillDB、および BESGatherDB サービスは、最初 に besclient.config で、その次に besserver.config で構成パラメーターを検 索します。BESWebReports サービスは、最初に besclient.config で、その次に beswebreports.config で構成パラメーターを検索します。

## BigFix サービスの管理

以下のコマンドを使用して、Linux BigFix サービスを起動、停止、再起動したり、その状況 を照会したりすることができます。

service service stop service service start service service restart service service status

/etc/init.d/service stop /etc/init.d/service start /etc/init.d/service restart /etc/init.d/service status

ここで、service は以下のいずれかのサービスです。

besclient besfilldb besgatherdb besserver beswebreports

 $\frac{1}{2}$ 注: systemctl コマンドを使用してサービスを管理することは絶対に行わないでくださ  $U<sub>o</sub>$ 

BES Server Plugin Service (MFS) がインストールされている場合は、以下のコマンドを使用 して BES Server Plugin Service の開始と停止を行ってください。

service mfs start service mfs stop

データベース・パスワードの変更

BigFix サーバーのデータベースをインストールした後、以下のコマンドを実行すると、そ のパスワードを変更できます。

• Windows オペレーティング・システムの場合:

.\BESAdmin.exe /updatepassword /type=<server\_db|dsa\_db>

[/password=<password>] /sitePvkLocation=<path+license.pvk>

```
[/sitePvkPassword=<pvk_password>]
```
• UNIX オペレーティング・システムの場合:

./BESAdmin.sh -updatepassword -type=<server\_db|dsa\_db>

[-password=<password>] -sitePvkLocation=<path+license.pvk>

[-sitePvkPassword=<pvk\_password>]

**注:** BigFixサーバーがインストールされているのと同じシステムに Web レポートコ ンポーネントがインストールされている場合は、UNIX でのこの手順によって、Web レポートのデータベース・パスワードも更新されます。

各部の意味は以下のとおりです。

**type=server\_db**

データベース・インスタンスのパスワードを変更した場合、データベースで 認証するためにサーバーによって使用されるパスワードを更新するには、こ の値を指定します。

この値を変更すると、コマンドはすべての BigFix サーバー・サービスを再始 動します。

### **type=dsa\_db**

DSA 構成のサーバーでデータベース・インスタンスのパスワードを変更した 場合、データベースで認証するためにリモート・サーバーによって DSA 構成 で使用されるパスワードを更新するには、この値を指定します。

例:

```
./BESAdmin.sh -updatepassword -sitePvkLocation=/mylicenses/license.pvk
```

```
-sitePvkPassword=******* -type=server_db
```
-password 設定と -sitePvkPassword 設定はオプションです。それらがコマンド構⽂内で指 定されていない場合、それらの値は実⾏時に対話式に要求されます。このコマンドによっ て設定されるパスワードは難読化されます。

UNIX オペレーティング・システムで Web レポートのデータベース・パスワードを更新す るには、スタンドアロンの Web レポートがインストールされている場合、次の手順を実行 します。

1. beswebreports サービスを停止します。

service beswebreports stop

2. 以下の構成ファイルを開きます。 /var/opt/BESWebReportsServer/

beswebreports.config

3. [Software\BigFix\Enterprise Server\FillAggregateDB] に移動し、以下のように 設定します。

value = "db2newpassword"

4. beswebreports サービスを開始します。

#service beswebreports start

再始動後にパスワードは難読化され、構成ファイル内では再び "" に置き換えられま す。

## DB2 ポートの変更

BigFix サーバーの DB2 データベースをインストールした後、DB2 インスタンス接続ポート を変更し、それを BigFix 構成ファイルに設定するには、以下の⼿順を実⾏します。

- 1. DB2 インスタンスに接続するすべての BigFix サービスおよびすべてのアプリケーショ ンを停⽌します。
- 2. DB2 接続ポートを以下のように変更します。

```
#su - db2inst1 
$db2 update dbm cfg using SVCENAME <new_port_number>
$db2stop; db2start
```
- 3. 以下の構成ファイルを開きます。 /var/opt/BESServer/besserver.config
- 4. [Software\BigFix\EnterpriseClient\Settings\Client

\\_BESServer\_Database\_Port] に移動し、新しい番号を以下のように設定します。

value = "<new port number>"

5. 以下の構成ファイルを開きます。 /var/opt/BESWebReportsServer/

beswebreports.config

6. [Software\BigFix\Enterprise Server\FillAggregateDB] に移動し、新しい番号を 以下のように設定します。

Port = "<new port number>"

7. すべての BigFix サービスを開始します。

# 追加サーバーの認証 (DSA)

複数のサーバーを使用することによって、BigFix のインストール済み環境に、さらに高い レベルのサービスを提供できます。ご使⽤のインストール済み環境に災害対応サーバー・ アーキテクチャー (DSA) を追加することを選択すると、ローカル・サービスの提供を続行 しながら、ネットワークおよびシステムの障害から⾃動的に復旧できるようになります。 この機能を利用するには、少なくとも 1 次サーバーと同等の機能を持つ、1 つ以上の追加 のサーバーが必要です。追加の費用と設置が必要になるため、DSA を使用する前に、ニー ズについて慎重に検討してください。

サーバーは、DB2 のサーバー間認証オプションを使⽤してお互いに通信できます。
追加の Linux サーバーをインストールする前に、適用環境に追加する各マシンに DB2 Server をインストールします。この DB2 Server のバージョンは、マスター・サーバーにイ ンストールされる DB2 Server と同じバージョンである必要があります。

## DB2 認証の使用

この手法では、各サーバーにログイン名とパスワードが付与され、それらのサーバーが適 ⽤環境内の他のすべてのサーバーのログイン名およびパスワードを受け付けるように構成 されます。このアカウントのパスワードは平文で入力しますが、FillDB サービスの再始動 後に各サーバーの構成ファイルで難読化されます。DB2 認証を使用してサーバーを認証す るには、次の⼿順に従います。

- 1. サーバー間認証のために、適用環境内のすべてのサーバーが使用する単一のログイン 名 (例えば db2inst1) および単一のパスワードを選択します。
- 2. マスター・サーバーで、/var/opt/BESServer/besserver.config ファイルを開きま す。
- 3. [Software\BigFix\Enterprise Server\FillDB] セクションで次のキーワードを追加 または変更します:

ReplicationUser = <login name> ReplicationPassword = <password> ReplicationPort = <DB2\_port> ReplicationDatabase = BFENT

4. FillDB サービスを再開します。

#### **注:**

この選択は、適用環境単位で行う必要があります。ドメインで認証されるサーバーと DB2 で認証されるサーバーを混在させることはできません。 ReplicationUser、ReplicationPassword、および ReplicationPort は、ご使用の DSA 環境のすべてのサーバー構成ファイルで⼀意に定義する必要があります。 適用環境内のすべての BigFix サーバーが同じバージョンの DB2 Server を実行している 必要があります。

# 追加 Linux サーバーのインストール (DSA)

適用環境に追加するサーバーごとに、それらが相互に通信していることを確認してから、 以下の⼿順を実⾏します。

- 1. マスター・サーバーにインストールしたバージョンと同じバージョンの BigFix Server インストーラーをダウンロードします。各サーバーが同じ DB2 バージョンを使用して いることを確認します。
- 2. 追加の DSA サーバーをインストールする予定の各コンピューターに、マスター・サー バーから license.pvk ファイルと masthead.afxm ファイルをコピーします。
- 3. 各 DSA サーバーは、**専⽤の**ローカルまたはリモートの DB2 データベース・エンジン を備えている必要があります。同じデータベース・エンジンを使⽤して、2 つの異な る DSA サーバーのデータベースを格納しないでください。各 DSA サーバーは、自身 のデータベース・エンジン、また、他の DSA サーバーのデータベース・エンジンにア クセスできる必要があります。すべてのデータベース・エンジンへのアクセスには、 同じユーザー名とパスワードを使⽤します。
- 4. 追加サーバーとして構成する各コンピューターで、install.sh スクリプトを実行しま す。
- 5. Select Install Type プロンプトで、以下のように選択します。
	- [2] Production: Install using a production license or an authorization from

a production license

- 6. Select the BigFix Features you want to install プロンプトで、BigFix Server を 含むコンポーネントの組み合わせを選択します。WebUI コンポーネントをセカンダ リー DSA サーバーにインストールしないでください。
- 7. Select Database Replication プロンプトで、以下のように選択します。

[2] Replicated Database.

8. Select Database プロンプトで、(ほとんどのアプリケーションで通常の場合) [1] Use Local Database を選択します。

**注:** 別のコンピューターでホストされているリモート・データベースを選択するこ ともできます。その場合、BigFix をインストールするコンピューターで、対象のデー

タベースが存在するリモート・サーバーのホスト名を解決できるかどうかを確認して ください。

- 9. 以前に Use Local Database を選択した場合は、「DB2 ローカル管理ユーザー (DB2 Local Administrative User)」プロンプトで、インストール・スクリプトを実行し ているコンピューターのデータベースに対する DB2 管理ユーザーのユーザー名とパス ワードを⼊⼒します。
- 10. Web サーバー・ルートのフォルダー・パスを入力します。
- 11. Web レポートのコンポーネントをインストールするように選択した場合は、要求され た情報を入力します。
- 12. license.pvk の場所とパスワードを指定します。
- 13. マスター・サーバーのインストール時に⽣成された既存の masthead.afxm ファイルの 場所を指定します。
- 14. Secondary Server DNS Name プロンプトに対して、新規サーバーの DNS 名を入力しま す。この名前は、他のサーバーおよびクライアントで解決できるものでなければなり ません。
- 15. DB2 Connection プロンプトに対して、ローカル DB2 インスタンスのポート番号を入 力します。
- 16. 以下のように情報を入力し、新規サーバーがマスター・サーバー上の DB2 に接続でき るようにします。

「マスター・サーバー・データベースのホスト名 (Master Server Database Hostname)」プロンプトで、マスター・サーバー・データベース・ホストのホスト名を 指定します。

「マスター・サーバー・データベースのポート (Master Server Database Port)」 プロンプトで、マスター・サーバー・データベース・ホストのポート番号を指定しま す。

「マスター・サーバー・データベースの管理ユーザー (Master Server Database Administrative User)」プロンプトで、マスター・サーバー・データベース・ホスト の DB2 管理ユーザーのユーザー名を指定します。

「マスター・サーバー・データベースの管理ユーザーのパスワード (Master Server Database Administrative User Password)」プロンプトで、マスター・サーバー・ データベース・ホストの DB2 管理ユーザーのパスワードを指定します。

# サーバーのコンポーネントについて

この時点で、BigFix サーバーは正常にインストールされており、各種のコンポーネントを 使⽤して、リレー、クライアント、コンソールの各コンピューターからのメッセージと要 求に応答しています。

サーバーの実⾏内容を適切に理解するために、以下に⽰すいくつかのコンポーネントの説 明を確認してください。

#### **クライアント登録コンポーネント**

クライアントは、新しいコンピューターにインストールされると、サーバー のクライアント登録コンポーネントにクライアント⾃体を登録します。クラ イアントには、固有 ID が付与されます。コンピューターの IP アドレスが変 更されると、クライアントは、その新しい IP アドレスを、クライアント登録 コンポーネントに⾃動的に登録します。

#### **結果ポストサーバー・コンポーネント**

クライアントは、Fixlet が適⽤対象であることを検出すると、HTTP POST 操作を使用して、結果ポストサーバー・コンポーネントにレポートします。 このコンポーネントは、クライアント・コンピューターの登録済み ID と共 に、適⽤対象の Fixlet を識別します。この情報は、FillDB サービスを通じて BigFix データベースに渡され、その後、コンソールで表示できるようになり ます。クライアントは、その他の状態の変更についても、直接またはリレー を通じて定期的にサーバーにレポートします。

#### **収集サーバー・コンポーネント**

このコンポーネントは、サブスクライブしたすべての Fixlet サイトでの Fixlet コンテンツの変更を監視します。このコンポーネントは、これらの変更を サーバーにダウンロードします。これにより、GatherDB コンポーネントがそ れらの変更を使⽤できるようになります。

#### **FillDB コンポーネント**

このコンポーネントは、クライアントの結果をデータベースに送ります。 **GatherDB コンポーネント**

このコンポーネントは、Fixlet ダウンロードをインターネットからデータ ベース内に収集し、保存します。

#### **ダウンロード・ミラーリング・サーバー・コンポーネント**

ダウンロード・ミラーリング・サーバー・コンポーネントは、リレーおよび クライアントのために Fixlet サイト・データをホストします。このコンポー ネントは、BigFix トラフィック⽤の簡素化されたダウンロード・サーバーと して機能します。

## コンソールのインストール

BigFix コンソールは、HTTPS ポート 52311 経由でサーバーへのネットワーク接続を確立 できるすべての Windows コンピューターにインストールできます。テスト環境と評価環 境の場合を除き、サーバー・コンピューター上でコンソールを実⾏することはお勧めしま せん。データベースまたは Web サーバーを実⾏しているコンピューターで発⾏者キーの 資格情報を保持することにより、パフォーマンスとセキュリティー上の影響があるためで す。BigFix コンソールを使用すると、ネットワーク全体にわたり、すべての管理対象コン ピューターでの問題をモニターして修正することができます。

コンソールをインストールするには、以下の⼿順に従います。

- 1. /var/opt/BESInstallers ディレクトリーに移動します。
- 2. Console フォルダーを Windows ワークステーションにコピーします。同じビルド・レ ベルの Console フォルダーを使⽤してください。
- 3. Windows ワークステーション上の Console ディレクトリーから次を実行します。 setup.exe

**注:** デフォルトでは、ローカル・オペレーティング・システムのファイアウォールが有 効になっています。コンソールが BigFix サーバーに接続できるようにするために、 必ず サーバー・ポート (デフォルトでは 52311) を通じた TCP 通信および UDP 通信、Web レ ポート・ポート (デフォルトでは 80) を通じた TCP 通信を許可するようにファイアウォー ルを構成してください。

ローカル・ファイアウォールを手動で構成する必要がある場合は、以下のコマンドを実行 できます。

iptables -I INPUT -p tcp --dport < Server\_Port > -j ACCEPT iptables -I INPUT -p udp --dport < Server\_Port > -j ACCEPT iptables -I INPUT -p tcp --dport < WebReports\_Port > -j ACCEPT service iptables save

コンソール・プログラムの使⽤について詳しくは、「 BigFixコンソール・オペレーター・ ガイド」を参照してください。

## クライアントのインストール

管理対象のネットワークにあるすべてのコンピューター (コンソールを実⾏するコンピュー ターを含む) に BigFix クライアントをインストールします。これにより、そのコンピュー ターで、セキュリティー・パッチ、構成ファイル、アップグレードなどの重要な Fixlet メッセージを受信できます。

## クライアント適用ツールの使用

クライアント適⽤ツール (CDT) を使⽤すると、Windows、UNIX、および Mac ターゲッ ト・コンピューターをインストールできます。

クライアント適用ツールは、ターゲットを簡単な方法で展開できるよう支援しますが、以 下に示す要件および条件があります。

• クライアント適⽤ツールを Windows システムと Linux システムのどちらで使⽤するか に基づき、このツールを使⽤してどのプラットフォームをインストールできるかが決 まります。

#### **Windows で CDT を使⽤する場合**

Windows、UNIX、および Mac ターゲット・コンピューターをインス トールできます。

**Linux で CDT を使⽤する場合**

UNIX および Mac ターゲット・コンピューターをインストールできま す。

ターゲットの前提条件

クライアント適⽤ツールからターゲット・コンピューターを正常に適⽤するには、ター ゲット・オペレーティング・システムに基づき、次の前提条件が満たされているか確認し ます。

**UNIX/MAC** ターゲット・コンピューターに必要な前提条件:

- bash シェルをインストールする必要があります。 デフォルトで bash シェルがインストールされていない AIX および Solaris ターゲッ ト・コンピューターの場合は、Korn シェルを使⽤できます。
- SCP プロトコルおよび SSH プロトコルが使⽤可能である必要があります。SSH プロト コルはポート 22 で使用できる必要があります。
- root ユーザーが存在しているか、または SUDO 特権を持つ他のユーザーが使⽤可能で ある必要があります。
- SUDO 特権を持つユーザーは、TTY 不要と設定する必要があります。
- SSH キー認証を使⽤してターゲット・コンピューターにアクセスするよう設定されて いるユーザーは、以下のいずれかを実⾏する必要があります。
	- root

。パスワードを使用せずに SUDO を実行するよう設定されているユーザーの場合。

**Windows** ターゲット・コンピューターに必要な前提条件:

<mark>゠</mark>ヺ **注:** Windows システムでクライアント適用ツールを使用する場合に限り、Windows ターゲット・コンピューターに適⽤できます。

- 「コントロール パネル」から、**「ネットワークとインターネット」 > 「ネットワーク と共有センター」 > 「共有の詳細設定の変更」**に移動し、「現在のプロファイル」セ クションで「ファイルとプリンターの共有を有効にする」オプションを選択します。
- 次のレジストリー値を追加または変更します。

[HKEY\_LOCAL\_MACHINE\SOFTWARE\Microsoft\Windows\CurrentVersion\

Policies\System]

"LocalAccountTokenFilterPolicy"=dword:00000001

- services.msc を起動し、「リモート レジストリ」サービスが有効になっていることを 確認します。これは、手動モードでの使用で十分であり、オペレーティング・システ ムは必要に応じてこれを始動します。
- 変更を有効にするために、必要に応じてワークステーションを再起動します。
- ・管理用共有が明示的に有効になっていることを確認します。次のレジストリー値を見 つけます。

[HKEY\_LOCAL\_MACHINE\SYSTEM\CurrentControlSet\Services\

LanmanServer\Parameters]

「AutoShareServer」を 1 (明示的に有効) にするか、何も指定しないようにする必要 があります。

「AutoShareWks」を1 (明示的に有効) にするか、何も指定しないようにする必要が あります。

• ファイアウォールがポート 445 の「ファイルとプリンターの共有」サービスをブロッ クしないことを確認します。

「コントロール パネル」から、**「システムとセキュリティ」 > 「Windows ファイア ウォール」 > 「詳細設定」**に移動します。

「セキュリティが強化された Windows ファイアウォール」パネルで、以下を確認しま す。

- インバウンド・ルール: 「ファイルとプリンターの共有 (SMB-In)」サービスが
	- ローカル・ポート 445 へのアクセスを許可されているか確認します。
- アウトバウンド・ルール: 「ファイルとプリンターの共有 (SMB-Out)」サービスが リモート・ポート 445 へのアクセスを許可されているか確認します。
- 適⽤先のリモート・コンピューターに、Windows リモート・プロシージャー・コール (RPC) プロトコルを使⽤して到達できる必要があります。

**注:** ⾃分のコンピューターとリモート・コンピューターの間のトラフィックをブ ロックするファイアウォールがある場合、またはリモート・コンピューターにトラ フィックをブロックするパーソナル・ファイアウォールがある場合、クライアント適 用ツールは動作しません。RPC ではデフォルトで、ポート 135、および 1024 より大

きいランダム・ポートが使⽤されます。ファイアウォールを使⽤している場合、 RPC ポートを特定のポート番号に構成することが望ましいです。これにより、RPC を特定 でき、ファイアウォールをまったく開くことなくそのポートに対するトラフィックを 許可できます (<http://support.microsoft.com/kb/154596>を参照)。RPC では TCP ポー トまたは UDP ポートが使用されるため、この両方を許可する必要があります。クライ アント適用ツール自体では、RPC が使用するポート以外のポートは使用されません。 クライアントのインストール後、クライアントでは、ライセンスで指定したどちらの ポートも使⽤されます (デフォルトでは TCP/UDP 52311)。

アプリケーションがリモート・コンピューターに接続するのを妨げる可能性のある ネットワーク・ポリシーおよびセキュリティー・ポリシーや、ドメイン管理者の資格 情報を使⽤して、共有ロケーションからファイルをコピーし、それらをローカル側の コンピューターで実⾏するサービスの実⾏を妨げる可能性のあるネットワーク・ポリ シーおよびセキュリティー・ポリシーは設置できません。

クライアント適⽤ツール・ウィザード

クライアント適⽤ツール・ウィザードは、BigFix バージョン 9.5 パッチ 7 で導⼊されまし た。

#### ######

クライアント適⽤ツール (CDT) を使⽤すると、Windows、UNIX、および Mac ターゲッ ト・コンピューターをインストールできます。

#### **クライアント適⽤ツール: 推奨シナリオ**

このシナリオでは、ご使⽤の環境にクライアント適⽤ツールをインストールし、使⽤する ための推奨ステップについて説明します。このシナリオは、BigFix Windows サーバーと Linux サーバーのどちらを使⽤している場合もサポートされます。

BigFix コンソールから次のステップを実⾏します。

1. ご使用の環境のターゲット・コンピューターにクライアント適用ツールをインストー ルし、クライアント適⽤ツール・ウィザードを実⾏することによってクライアント・ コンピューターを適⽤します。この操作について詳しくは[、コンソールからのクライ](#page-153-0) アントの適用 [\(##### 154\)](#page-153-0)を参照してください。

2. クライアント適用ツール・ウィザードを使用した後、クライアント適用ツール・ダッ シュボードにデプロイメント結果を表⽰できます。この操作について詳しくは、[ダッ](#page-157-0) シュボードへの適用結果の表示 [\(##### 158\)](#page-157-0)を参照してください。

以下の図は、このプロセスの詳細を示しています。最初のステップ (青色) のみオペレー ターによって手動で実行され、他の3つのステップ (緑色) は、クライアント適用ツール・ ウィザードの実⾏時に⾃動的に実⾏されます。

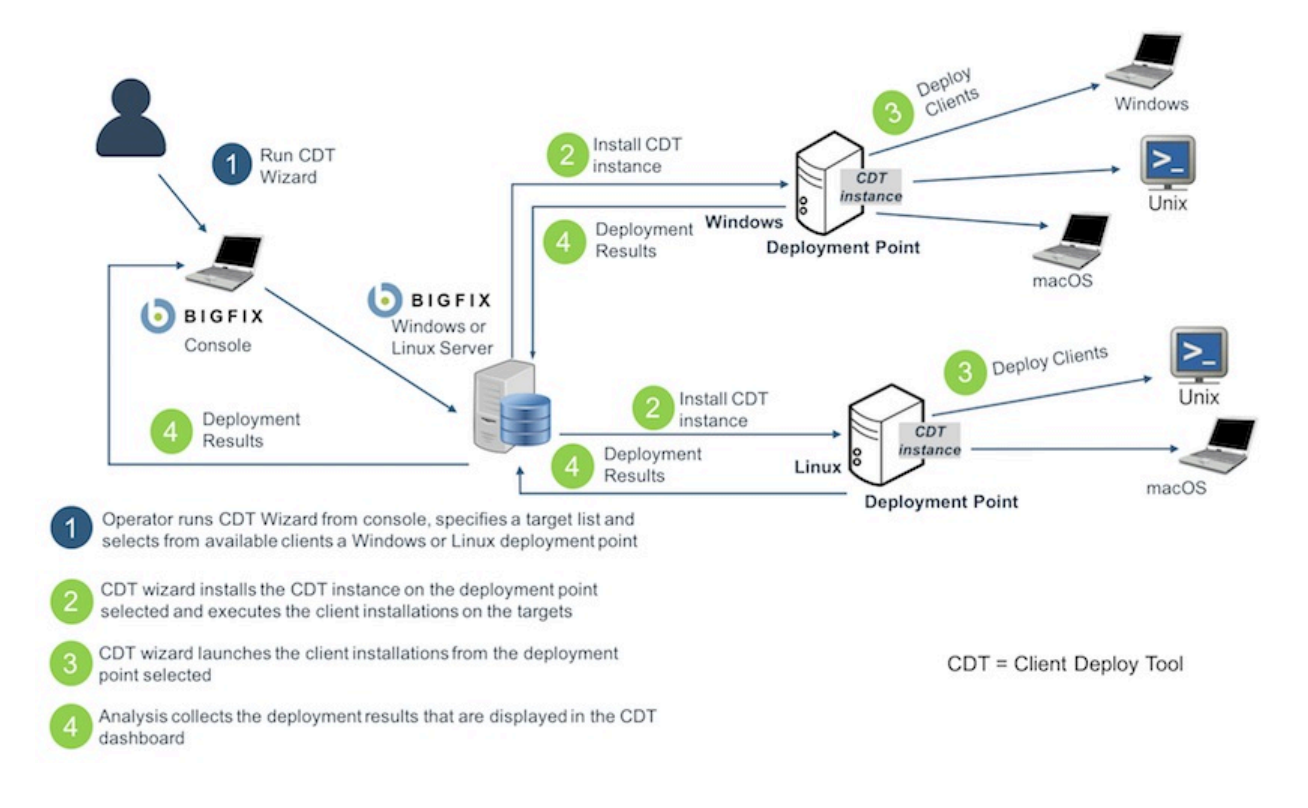

#### #################

#### **前提条件**:

**「クライアント適⽤ツール・ウィザード (Client Deploy Tool Wizard)」**から BigFix クライ アントを適用する前に、必ず以下の分析を見つけてグローバルにアクティブ化してくださ い。

#### **表 9. グローバルにアクティブ化する分析**

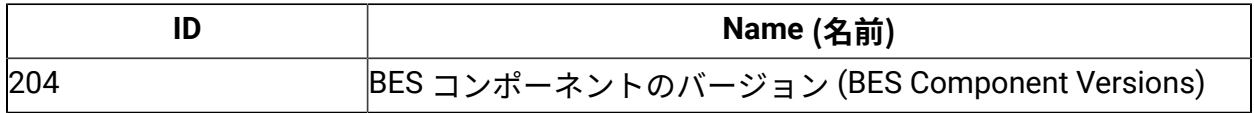

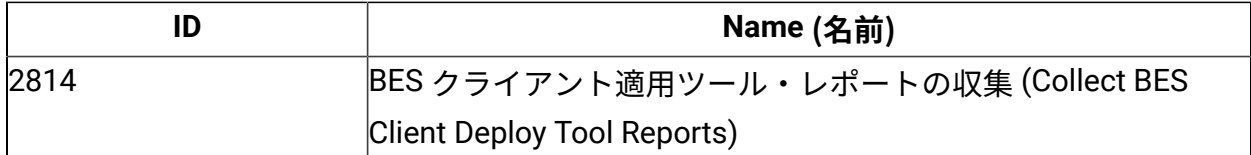

BigFix コンソールから、**「ウィザード」 > 「すべてのウィザード (All Wizards)」 > 「クラ イアント適⽤ツール・ウィザード (Client Deploy Tool Wizard)」**をクリックします。

**「クライアント適⽤ツール・ウィザード」**は、BigFix クライアントを適⽤するための⼿順 を案内します。

また、以下のステップを実⾏して、コンソールの**「⾮管理資産」**ビューからこのウィザー ドを起動することもできます。

1. ビューで 1 つ以上の資産を選択します。

- 2. その資産を右クリックします。メニューが開きます。
- 3. **「BigFix クライアントのインストール」**をクリックします。

## **注:**

表示された「クライアント適用ツール・ウィザード (Client Deploy Tool Wizard)」に は、事前⼊⼒された以下の情報が既に含まれています。

- ステップ 1 で選択した資産の名前。
- ステップ 1 で選択した資産にインストールされているオペレーティング・システ ムの選択。これは、資産で実⾏される Nmap スキャンで検出されます。

ウィザードの**「ターゲット資格情報の設定」**ページで、以下のようにします。

- 1. **「ターゲットの追加」**をクリックします。
- 2. ターゲット・コンピューターのホスト名または IP アドレスを入力します。
- 3. リストに表示されているターゲット・コンピューターを選択します。
- 4. **「資格情報の設定」**をクリックします。
- 5. ターゲット・コンピューターへのアクセスに必要なユーザー名とパスワードを入力し ます。
- 6. バージョン 9.5.10 以降、パスワードの代わりに、SSH 認証方式でサポートされている 秘密鍵ファイルを使⽤する場合、**「鍵ファイルを使⽤」**チェック・ボックスを選択で

きます。また、秘密鍵⽣成時にパスフレーズが指定された場合、パスフレーズも指定 できます。ASCII ⽂字のみサポートされています。

**注:**

SSH キー認証を使用してターゲット・コンピューターにアクセスするよう設定されて いるユーザーは、以下のいずれかを実⾏する必要があります。

• root

• パスワードを使⽤せずに SUDO を実⾏するよう設定されているユーザーの場合。

<mark>゠</mark>ヺ **注:** FIPS モードを有効にし、パスフレーズによる SSH 鍵認証を使用してクライア ントをインストールする場合、FIPS 準拠のアルゴリズムを使⽤して証明書が⽣成され たか確認します。

**注:** SSH 鍵認証を通じてターゲット・コンピューターにアクセスするためにサポー トされている SSH アルゴリズムは ssh-rsa と ssh-dsa のみです。

7. 「次へ」をクリックして、**「適⽤ポイントの選択」**ページに進みます。

<mark>゠</mark>ヺ 注: 表の各見出しをクリックすると、各ウィザード・ページに検索ボックスが表示され ます。表内のターゲットのリストが非常に長い場合にこの検索ボックスを使用すると、特 定のデバイスを簡単に⾒つけることができます。

ウィザードの**「適⽤ポイントの選択」**ページで、以下のようにします

- 1. リストに表示されているターゲット・コンピューターを選択します。
- 2. **「適⽤ポイントの選択」**をクリックします。
- 3. リストから適用ポイントを選択します。

#### **注:**

このリストで表⽰される適⽤ポイントは、以下の⼀連のコンピューターです。

• クライアント適⽤ツールをインストール可能で、「BigFix クライアント適⽤ツー ル (バージョン X) のインストール/更新」という名前の Fixlet に関連するすべての コンピューター。

- スタンドアロンのクライアント適⽤ツール (任意のバージョン) がインストールさ れているすべてのコンピューター。古いバージョンが検出された場合、クライア ント適⽤ツールは バージョン 9.5.7 にアップグレードされます。
- バージョン 9.5.7 以降の BigFix コンソールを使⽤しているすべてのコンピュー ター。
- 4. 「次へ」をクリックして、「適用ポイントの資格情報の設定」ページに進みます。

ウィザードの**「適⽤ポイントの資格情報の設定」**ページ (このページは、適⽤ポイントが Windows システムの場合にのみ表示されます) で、以下のようにします。

- 1. リストに表示されている適用ポイントを選択します。
- 2. **「資格情報の設定」**をクリックします。
- 3. 適用ポイントにアクセスするために必要な資格情報を入力します。
- 4. 「次へ」をクリックして、**「詳細設定の設定」**ページに進みます。

ウィザードの**「詳細設定の設定」**ページで、以下のようにします。

- 1. 適用するオペレーティング・システムを選択します (資産で実行される Nmap スキャ ンの結果が事前入力されていない場合)。
- 2. ターゲット・コンピューターにインストールするクライアントのバージョンを選択し ます。
- 3. **「詳細設定の表⽰」**チェック・ボックスを選択します。これらの設定はオプションで あり、すべてのターゲット・コンピューターに適⽤されます。 バージョン 9.5.10 以降、デフォルトのインストール・パスを使用しない場合、これら

の詳細設定で、Windows ターゲット・コンピューターに対してカスタム・インストー ル・パスを指定できます。

4. 「次へ」をクリックして、**「クライアントの適⽤」**ページに進みます。

ウィザードの**「クライアントの適⽤」**ページで、以下のようにします。

1. ウィザードで表⽰される以下の要約情報を確認します。

- BigFix クライアントがインストールされるすべてのターゲット・コンピューター のリスト。ターゲット・コンピューターへのアクセスに必要なユーザー名。各 ターゲット・コンピューターで使⽤される適⽤ポイント。
- 新しい適⽤ポイントが指定された場合、クライアント適⽤ツールがインストール される適⽤ポイントのリスト。
- 各適⽤ポイントでダウンロードされる BigFix クライアント・パッケージ (まだ存 在しない場合)。
- 2. 要約情報が正しい場合は、**「適⽤」**をクリックします。

「適⽤」をクリックすると、**「クライアント適⽤ツール・ダッシュボード」**に BigFix クラ イアントの適用の詳細が表示されます。[ダッシュボー](#page-157-0)ドについて詳しくは、ダッシュボー ドへの適用結果の表示 [\(\(ページ\)](#page-157-0) [158\)](#page-157-0) を参照してください。

#### ################

#### **前提条件**:

適用結果をダッシュボードに表示する前に、必ず以下の分析を見つけてグローバルにアク ティブ化してください。

#### **表 10. グローバルにアクティブ化する分析**

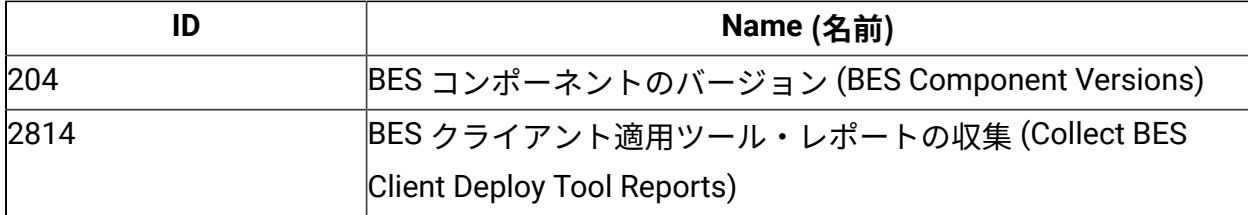

さらに、ダッシュボードが適切に機能するように、クライアントとサーバー/コンソールの クロックが同期していることを確認してください。

BigFix コンソールから、**「ダッシュボード」 > 「BES サポート (BES Support)」 > 「クラ イアント適⽤ツール・ダッシュボード (Client Deploy Tool Dashboard)」**をクリックしま す。

**「クライアント適⽤ツール・ダッシュボード (Client Deploy Tool Dashboard)」**に BigFix クライアントの適⽤の詳細が表⽰されます。

「ダッシュボード」には、クライアントの適用に関する以下の情報が表示されます。

- クライアントの適⽤先のターゲット・コンピューターのホスト名または IP アドレス。
- ターゲット・コンピューター上にインストールされているオペレーティング・システ  $\Delta$
- 使⽤されている適⽤ポイント。
- 適⽤の状況。
- 適⽤が失敗した場合に表⽰されるインストール・エラー・メッセージ。
- 適用が行われた日時。

<mark>゠</mark>ヺ **注:** 表の各見出しをクリックすると、検索ボックスが表示されます。表内のターゲット のリストが非常に長い場合にこの検索ボックスを使用すると、特定のデバイスを簡単に見 つけることができます。

**「BigFix クライアントの適⽤ (Deploy BigFix Clients)」**をクリックして、**「クライアント 適⽤ツール・ウィザード (Client Deploy Tool Wizard)」**を開きます。

このウィザードについて詳しくは、コンソールからのクライアントの適用((ページ) [154\)](#page-153-0)を参照してください。

**「適⽤ログのアップロード (Upload Deploy Logs)」**をクリックして、Fixlet を実⾏するこ とによりクライアント適⽤ツールのターゲット・ログ・ファイルを BigFix サーバーにアッ プロードします。

Fixlet について詳しくは、[ターゲット・ログのサーバーへのアップロード](#page-173-0) [\(\(ページ\)](#page-173-0)  [174\)](#page-173-0)を参照してください。

クライアント適⽤ツール Fixlet

クライアント適⽤ツール Fixlet は、BigFix バージョン 9.5 パッチ 5 で導⼊されました。

#### ##########################

クライアント適⽤ツールをインストールするための前提条件として、ターゲット・コン ピューターに BigFix クライアントがインストールされていることを確認します。BigFix ク ライアントがインストールされている⼀⽅で、コンソールがインストールされていない場 合、Fixlet が関連しています。クライアント適⽤ツールとコンソールは相互に排他的です。 コンソールがインストールされている場合、クライアント適⽤ツールは同じコンソール・ ディレクトリー内に既にインストールされています。

Fixlet を実⾏することで BigFix コンソールからクライアント適⽤ツールをインストールす るには、以下の⼿順を実⾏します。

1. BigFix コンソールにログインします。

- 2. ドメイン・パネルの**「Fixlet とタスク」**アイコンを開きます。
- 3. 検索バーに「クライアント・デプロイ・ツール」と入力します。
- 4. **「BigFix クライアント適⽤ツール (バージョン X) のインストール/更新 (Install/ Update BigFix Client Deploy Tool (Version X))」**という名前の Fixlet を選択します。
- 5. **「アクションの実⾏」**をクリックします。
- 6. インストールを実⾏するターゲット・コンピューターを選択します。通常、BigFix サーバーまたは 1 つ以上のリレーです。
- 7. **「OK」**をクリックします。Fixlet のステータスを確認します。

<u>クライアント適用ツールのインストールを実行した後、Fixlet を使用したクライアントの適</u> <u>用[\(\(ページ\)](#page-159-0) 160</u>)の説明に従って、このツールを使用してターゲット・コンピューター を適⽤できます。

**「クライアント適⽤ツールのアンインストール (Uninstall Client Deploy Tool)」**という名前 の Fixlet を実⾏することで、クライアント適⽤ツールのインストールを削除できます。

#### Fixlet ##############

**「クライアント適⽤ツールを使⽤した BigFix クライアントのインストール (Install BigFix Clients with Client Deploy Tool)」** Fixlet を実⾏することで、BigFixコンソールからクライ アント・コンピューターを適⽤します。この Fixlet はカスタム・サイトにインポートでき ません。BES サポート・サイトから使用する必要があります。

コンソールからクライアントを適用するには、以下の手順を実行します。

- 1. BigFix コンソールにログインします。
- 2. ドメイン・パネルの**「Fixlet とタスク」**アイコンを開きます。
- 3. 検索バーに「クライアント・デプロイ・ツール」と記入します。
- 4. **「クライアント適⽤ツールを使⽤した BigFix クライアントのインストール (Install BigFix Clients with Client Deploy Tool)」**という名前の Fixlet を選択します。
- 5. **「説明」**タブで、以下を実⾏する必要があります。
- 適⽤するクライアント・コンピューターに関連するすべてのオペレーティング・ システムを選択します。適⽤するクライアント・バージョンを選択します。
- クライアント適⽤ツールをインストールしたコンピューターにアクセスするため に必要な資格情報を入力します。これらの資格情報は、Windows システムにクラ イアント適⽤ツールをインストールした場合に限り必要です。必要なすべての権 限があるドメイン管理者アカウントを指定するか、クライアント適用ツール・コ ンピューターに関するすべてのローカル管理権限がある管理者アカウントを指定 します。
- ・適用するクライアント・コンピューターに関する以下の必須情報を入力します。

**「コンピューター」**

次のいずれかのオプションを使⽤して、クライアント・コンピュー ター名を⼊⼒します。

◦ クライアント・コンピューターのホスト名のリスト。

◦ クライアント・コンピューターの IP アドレスのリスト。

◦ クライアント・コンピューターの IP アドレス範囲。

IP アドレスの範囲を指定する場合、次の形式を使⽤します。

192.0.2.1-20

#### **ユーザー名**

接続に必要なユーザー ID。例えば、Windows システムでは管理 者、Linux システムでは root。

**パスワード**

クライアント・コンピューターのユーザー ID に関連付けられたパス ワード。

**注: 「コンピューター」**テキスト・ボックスで、各⾏の末尾で Enter キーを押 すことで複数の⾏を指定できます。

**注:** ⾏ごとに、クライアント・コンピューターに関連付けられた特定の資格情 報を入力できます。

- (オプション) **「詳細設定の表⽰」**チェック・ボックスが選択されていない場合、 選択します。詳細設定は汎用で、すべてのクライアント・コンピューターに適用 されます。
- (オプション) 名前/値のペアの形式で、適⽤対象の各クライアントにカスタム設定 を追加します。
- (オプション) 適⽤対象のクライアントがプロキシーを介して通信する必要がある 場合、次の情報を指定することでプロキシー接続をセットアップします。

**アドレス**

プロキシーに到達するために使⽤するホスト名。

#### **Port (ポート)**

プロキシーと通信するために使⽤するポート。

**ユーザー名**

プロキシーが認証を必要とする場合に、プロキシーで認証するため に使用するユーザー名。

**パスワード**

プロキシーが認証を必要とする場合に、プロキシーで認証するため に使用するパスワード。

- 6. **「アクションの実⾏」**をクリックします。
- 7. **「対象」**タブで、1 つ以上のデバイス (クライアント適⽤ツール・インスタンスをイン ストールしたターゲット・コンピューター) を選択します。
- 8. **「OK」**をクリックします。
- 9. Fixlet のステータスおよび終了コードを確認します。終了コード 0 は、成功ステータス を表します。

**注:** Fixlet を実⾏する場合、Fixlet の**「説明」**タブで選択したオペレーティング・システ ムによっては、プラットフォーム固有のパッケージが BigFix サーバーでキャッシュされ、 クライアント適⽤ツールのインストール先のクライアント・コンピューターにのみダウン ロードされます。パッケージは、⾒つからない場合に限りダウンロードされます。これら のパッケージは、Fixlet を実⾏するたびに上書きされません。

## **注:**

BigFixクライアントの以前のバージョン (9.1 および 9.2 など)、または**「クライアント適 ⽤ツールを使⽤した BigFix クライアントのインストール (Install BigFix Clients with Client Deploy Tool)」 Fixlet を使用してインストールされたクライアント適用ツールのバージョン** より前の他のすべてのバージョンを適⽤する場合、ローカルにインストールされたクライ アント適用ツールのユーザー・インターフェースが機能しなくなる可能性があります。

この既知の問題は、Fixlet によって適⽤されるバージョンに置き換えられる BESClientsCatalog.xml ファイルのレベルが原因で発生します。この既知の問題を解決す るには、手動で Fixlet を再実行して最新のクライアント・バージョンを適用します。これ により、最新の有効な BESClientsCatalog.xml カタログ・ファイルが再度置き換えられま す。

クライアントを適⽤するには、ローカルにインストールされたクライアント適⽤ツールの ユーザー・インターフェースではなく、Fixlet を使用することを強くお勧めします。

クライアント適⽤のトラブルシューティング

クライアント適用ツールを使用し、Fixlet を実行してターゲット・コンピューターを適用 した後、一部のターゲット・コンピューターが正しく適用されなかった場合、クライアン ト適⽤ツールのディレクトリーとその内容を確認できます。

クライアント適⽤ツール・インスタンスが UNIX ターゲット・コンピューターにある場 合、次の確認を実⾏できます。

- 1. BESClientsCatalog.xml ファイルが /var/opt/BESClientDeployTool ディレクト リーにあるか確認します。
- 2. クライアント・イメージを含むパッケージが、/var/opt/BESClientDeployTool/ BigFixInstallSource/ClientInstaller ディレクトリーに格納されているか確 認します。

クライアント適⽤ツール・インスタンスが Windows ターゲット・コンピューターにある場 合、次の確認を実⾏できます。

1. BESClientsCatalog.xml ファイルが C:\Program Files(x86)\BigFix Enterprise\BES Client Deploy\ ディレクトリーにあるか確認します。 2. クライアント・イメージを含むパッケージが、C:\Program Files (x86)\BigFix Enterprise\BES Client Deploy\BigFixInstallSource\ClientInstaller ディレクトリーに格納されているか確認します。

**UNIX および MAC ターゲット・コンピューターでのその他の⼀般的なエラーおよび問題の トラブルシューティング:**

クライアント適⽤ツールと SUDO 権限を持つユーザーを使⽤して UNIX および MAC ター ゲット・コンピューターを正しく適⽤するには、SUDO 権限を持つユーザーを TTY 不要と して構成する必要があります。

## **Windows ターゲット・コンピューターでのその他の⼀般的なエラーおよび問題のトラブル シューティング**

以下に net use コマンドを⽰します。

net use \* \\targetcomputer\admin\$ /user:domain\user password

このコマンドを使用すると、Windows ターゲット・コンピューターでのクライアント適用 ツールの実⾏で、どのタイプのエラーが発⽣したか検出できます。

• クライアント適⽤ツールで「**オフライン**」というメッセージを受け取った場合、通 常、net use を使⽤すると、次のエラーを受け取ります。

エラー: システム・エラー 53 が発生しました。(System error 53 has occurred.) ネット ワーク・パスが⾒つかりませんでした。(The network path was not found.)

意味: コンピューターにアクセスできません。

• クライアント適⽤ツールで「**接続が失敗しました**」というメッセージを受け取った場 合、net use を使⽤すると、次のいずれかのエラーを受け取ります。

エラー: システム・エラー 53 が発生しました。(System error 53 has occurred.) ネット ワーク・パスが⾒つかりませんでした。(The network path was not found.)

意味: ADMIN\$ 共有が使⽤不可です。

エラー: システム・エラー 1219 が発生しました。(System error 1219 has occurred.) 同じユーザーが複数のユーザー名を使⽤して 1 つのサーバーまたは共有リソースに 複数の接続を⾏うことは許可されていません。(Multiple connections to a server or

shared resource by the same user, using more than one user name, is not allowed.) サーバーまたは共⽤リソースへのこれまでの接続をすべて切断し、再試⾏してくだ さい。(Disconnect all previous connections to the server or shared resource and try again.)

意味: クライアント適⽤ツールを実⾏するために使⽤されたコンピューターに、異なる 資格情報を使⽤した、リモート・マシンの ADMIN\$ 共有への接続が既にある場合、こ のエラーが発⽣します。

エラー: システム・エラー 1311 が発生しました。(System error 1311 has occurred.) ログオン要求に対応できるログオン・サーバーが現在ありません。(There are currently no logon servers available to service the logon request.)

意味:認証のためのドメイン·サーバーが使用不可です。

エラー: システム・エラー 1326 が発生しました。(System error 1326 has occurred.) ログオンの失敗: ユーザー名が不明であるか、パスワードが正しくありません。

意味: 管理ユーザーの名前またはパスワードが誤っています。

• クライアント適⽤ツールで、**「アクセスが拒否されました」**または**「Windows エ ラー: ログオンの失敗: ユーザー名が不明であるか、パスワードが正しくありませ ん」**というメッセージを受け取った場合、net use を使⽤すると、次のエラーを受け取 ります。

エラー: システム・エラー 5 が発生しました。(System error 5 has occurred.) アクセス が拒否されました。

意味: ユーザー名/パスワードは正しいですが、アカウントに ADMIN\$ 共有へのアクセ ス権がありません。

エラー: ネットワーク・プロバイダーが指定のネットワーク・パスを受け入れません でした。(No network provider accepted the given network path.)

意味: クライアント適⽤ツールの処理中はクライアントまたはサーバーを解決できませ ん。

「アクセスが拒否されました」または「Windows エラー: ログオンの失敗: ユーザー名 が不明であるか、パスワードが正しくありません」ステータスは、クライアント適用 ツールがコンピューターに接続して、クライアントがインストールされているかどう

か判別できないことを示します。また、このエラーが発生しても、クライアント適用 ツールを通じてクライアントを適⽤できる可能性もあります。このエラー・メッセー ジの原因として考えられるのは、次の状況です。

◦ 誤ったユーザー名/パスワードが指定されている。

- ユーザー・アカウントがロックされている。
- 。ターゲット・コンピューターの権限/特権が不十分である。
- ターゲット・コンピューターでファイルおよび印刷の共有が無効になっている。
- Windows ファイアウォールがクライアント適⽤ツールをブロックしている。
- クライアント適⽤ツールで**RPC 障害**というメッセージを受け取ったとします。このエ ラーは次の場合に発⽣します。
	- リモート・コンピューターがオフになっているか、リモート・コンピューターに 到達できない。
	- リモート・コンピューターで RPC サービスが無効になっているか、機能しない。
	- リモート・コンピューターで「ファイルとプリンターの共有」オプションが無効 になっている。
	- リモート・コンピューターでパーソナル・ファイアウォールが実⾏されていて、 接続試行がブロックされる。または、クライアント適用ツールがあるコンピュー ターとリモート・コンピューターの間で、ファイアウォールにより接続試⾏がブ ロックされる。

以上の問題が障害の原因になっていないことを確認し、クライアント適用ツールを再 実⾏します。

<mark>゠</mark>ヺ 注: RPC エラーをレポートするコンピューターを再起動した後、RPC エラーが発生 しなくなる場合があります。

- **注:** RPC が listen しているかテストおよび確認する⽅法として、Microsoft は 「RPC Ping」という名前のツールを提供しています。このツールは、次の Microsoft の記事からダウンロードできます: <http://support.microsoft.com/kb/831051>.
- クライアント適⽤ツールで、**「Windows エラー 0000046a: このコマンドを処理する ために必要な記憶域をサーバーで確保できません」**というメッセージを受け取った場 合、このエラーは、ターゲット・コンピューターで設定されている IRPStackSize 値が 小さすぎて、ローカル・デバイスを使用するのに十分なリソースが割り振られないこ

とを⽰します。ターゲットで IRPStackSize 値を増やしてください。詳しくは、以下の Microsoft の記事を参照してください。<http://support.microsoft.com/kb/106167>.

値を増やした後、クライアントの適用を試行します。クライアントの適用が同じエ ラー・メッセージにより失敗する場合、IRPStackSize 値を増やし、クライアントの適 用を再試行してください。

ログ・ファイル

#### **クライアント適⽤ツールのログ・ファイル**

クライアント適⽤ツールが起動されるたびに、ログ・ファイルが作成されます。

このログ・ファイルは、BESClientDeployTool.log という名前で以下のディレクト リーにあります。

#### **Linux システム**

/var/opt/BESClientDeployTool ディレクトリー内。

#### **Windows システム**

クライアント適⽤ツールのインストール・ディレクトリー内。

ログ・ファイルを無効にすることも、そのロギング・レベルをカスタマイズすることもで きません。

ログ・ファイルが到達可能な最⼤サイズは 50 MB です。このレベルに到達した後、ログ・ ファイルは再始動します。

#### **クライアント・ログ・ファイル (UNIX プラットフォームのみ)**

UNIX ターゲット・コンピューターごとに、リモート・マシンの標準出力および標準エラー 出力のアクティビティーをそれぞれログとして記録する2つのファイルがあります。

標準出力のログ・ファイルは <client\_ip\_address>.out という名前で、標準エラー出 ⼒のログ・ファイルは <client\_ip\_address>.err という名前です。

これらのファイルは、以下のディレクトリーにある ClientLogs フォルダー内にありま す。

#### **Linux システム**

/var/opt/BESClientDeployTool ディレクトリー内。

#### **Windows システム**

クライアント適⽤ツールのインストール・ディレクトリー内。

ログ・ファイルを無効にすることも、そのロギング・レベルをカスタマイズすることもで きません。

ClientLogs フォルダーが到達可能な最⼤サイズは 100 MB です。このレベルに到達した 後、ファイルへのロギングは停止します。

**クライアント・ログ・ファイル (Windows プラットフォームのみ)**

Windows ターゲット・コンピューターごとに、2 つのログ・ファイルがあります。 ログ・ファイルの名前は、<client\_ip\_address>\_InstallerService.log と <client\_ip\_address>\_ClientInstaller.log です。

最初のファイルにはインストーラー・サービスによって提供される情報が含まれており、2 番⽬のファイルにはクライアント・インストーラーの詳細ログが含まれています。

これらのファイルは、以下のディレクトリーにある ClientLogs フォルダー内にありま す。

#### **Linux システム**

/var/opt/BESClientDeployTool ディレクトリー内。

#### **Windows システム**

クライアント適⽤ツールのインストール・ディレクトリー内。

ターゲット・ログのサーバーへのアップロード

クライアント適⽤ツールのターゲット・ログ・ファイルを BigFix サーバーにアップロード するには、次の手順を実行します。

- 1. BigFix コンソールにログインします。
- 2. ドメイン・パネルの**「Fixlet とタスク」**アイコンをクリックします。
- 3. 検索バーに「適用のアップロード (Upload Deploy)」と入力します。
- 4. **「BES クライアント適⽤ツール・ログのアップロード」**という名前のタスクを選択し ます。
- 5. **「アクションの実⾏」**をクリックします。
- 6. 「適用可能なコンピューター」タブで、クライアント適用ツールのログ・ファイルを 取得するターゲット・コンピューターを選択します。
- 7. **「OK」**をクリックします。タスクの状況を確認します。

このタスクを実⾏した後、ログ・ファイルが BigFix サーバー・ディレクトリー

Installation\_dir/UploadManagerData/BufferDir/sha1/xx/xxxxxxx にアップ ロードされます。

各部の意味は以下のとおりです。

#### **xx**

クライアント ID の最後の 2 桁を表します。

#### **xxxxxxx**

完全なクライアント ID を表します。

アップロードされるログ・ファイルの名前では以下の接頭部が使⽤されます。

cdtMainLog\_:これは、クライアント適用ツールのメイン・ログ・ファイル (BESClientDeployTool.log) を表します。

cdtClientLogs\_: これは、クライアント適⽤ツールの ClientLogs フォルダーから取得 される各ログ・ファイルを表します。

ファイルは、そのサイズが 50 MB より⼩さい場合のみ BigFix サーバーにアップロードされ ます (ただし、該当するクライアント設定を使⽤して別の制限を指定した場合は除く)。 このタスクは、以下の条件が満たされている場合に実行します。

- BESClientDeployTool.log ファイルが、クライアント適⽤ツールのインストー ル・ディレクトリーに存在する。
- ClientLogs フォルダーが、クライアント適⽤ツールのインストール・ディレクト リーに存在する。

これらの条件は、クライアント適⽤ツールを 1 回以上開始すると満たされます。 重要: セキュリティー上の理由から、ファイル・アプリケーションでは添付ファイル配置 が使用されます。1 週間より古いクライアント適用ツールのレポートをクリーンアップ

するために、**「旧レポートの BES クライアント適⽤ツールのクリーンアップ (BES Client Deploy Tool cleanup of obsolete reports)」という名前のタスクを使用できます。** 

#### 制限

クライアント適⽤ツールを使⽤すると、BigFixバージョン 9.5.5 でサポートされているすべ てのプラットフォームに BigFix クライアントをデプロイできます。また、クライアント適 用ツールを使用して、古い BigFix クライアント・バージョン 9.1 および 9.2 をデプロイす ることもできます。

#### **既知の制限**

クライアント適⽤ツールを使⽤して古い BigFix クライアント・バージョン (9.1、9.2 など) を適⽤する場合、それらの古い BigFix バージョンがサポートするすべてのプラットフォー ムに適⽤できます。ただし、以下を除きます。

- Solaris 9 プラットフォームへの BigFix バージョン 9.1 エージェントの適⽤。
- HP-UX プラットフォームへの BigFix バージョン 9.1 エージェントの適⽤。
- HP-UX プラットフォームへの BigFix バージョン 9.2 エージェントの適⽤。

#### **その他の制限**

パフォーマンス上の理由により、クライアント適⽤ツールは、⼀度に 100 のターゲット・ コンピューター (クライアント) を適⽤できるかテストされました。

## クライアントの⼿動インストール

BigFix クライアントは、常に、各コンピューターでクライアント・インストーラーを手動 で実⾏することによってインストールできます。これは、少数のコンピューターにクライ アントをインストールするための、⾼速で効果的なメカニズムです。

**注:** クライアント・コンピューターのインストールに使⽤したアクション・サイト・マ ストヘッドがフォールバック・リレーを含み、構成ファイルを使用するクライアント・コ ンピューターに他のリレー・オプションが提供されていない場合は、新規インストールさ れたクライアント・コンピューターが環境内のフォールバック・リレーに接続できること を確認します。

#### SUSE (32 ビット) のインストール手順

- 1. 対応する BigFix クライアント RPM ファイルを SUSE コンピューターにダウンロード します。
- 2. 次のコマンドを実⾏して、RPM をインストールします。

rpm -ivh client\_RPM\_path

3. アクション・サイト・マストヘッドをクライアント・コンピューターにコピーしま す (マストヘッドには、構成、ライセンス、およびセキュリティーの情報が含まれ ています)。アクション・サイト・マストヘッド (actionsite.afxm) は、BES インス トール・フォルダー (デフォルトの場所は、Windows の場合は C:\Program Files (x86)\BigFix Enterprise\BES Installers\Client の下、Linux の場合は /var/opt/ BESInstallers/Client/ の下) にあります。マストヘッドの名前が actionsite.afxm でない場合は、actionsite.afxm に名前を変更し、それをコンピューターの次の場所 に置いてください。/etc/opt/BESClient/actionsite.afxm。

**注:** ディレクトリー /etc/opt/BESClient/ は、インストーラーで⾃動的に作成され ません。存在していない場合は、手動で作成してください。

各 BigFix サーバーのマストヘッド・ファイルは、http://servername:port/ masthead/masthead.afxm からダウンロードできます。(例:http:// bes.BigFix.com:52311/masthead/masthead.afxm)。

4. 以下のコマンドを実⾏して、BigFix クライアントを開始します。

/etc/init.d/besclient start

#### SUSE (32 ###) Fixlet #####

SUSE BigFix エージェント⽤の Fixlet コンテンツを取得するには、BigFix サーバーで適切な Fixlet サイトをサブスクライブします。新しい Fixlet サイトをサブスクライブするには、以 下の手順を実行します。

- 1. BigFix コンソールがインストールされているコンピューターに移動します。
- 2. 該当するマストヘッドをダウンロードします。
- 3. ファイルのオープンまたは保存を求めるプロンプトが出されたら、**「開く」**をクリッ クして BigFix コンソールを開きます。
- 4. ユーザー名とパスワードを入力して BigFix コンソールにログインします。
- 5. ログインすると、BigFix コンソールから SUSE Linux Enterprise 向けパッチの Fixlet サ イトをサブスクライブするかどうかを尋ねられるので、**「OK」**をクリックします。 6. 秘密鍵のパスワードを⼊⼒し、「**OK**」をクリックします。
	- BigFix コンソールは、このサイトをサブスクライブすると、サイトからの新たな Fixlet メッセージの収集を⾃動的に開始します。

SUSE (32 ビット) のコンテンツについて詳しくは、[http://support.bigfix.com/bes/sites/](http://support.bigfix.com/bes/sites/susepatches.html) [susepatches.html](http://support.bigfix.com/bes/sites/susepatches.html) を参照してください。

SUSE Linux Enterprise (64 ビット) のインストール手順

#### **前提条件**

SUSE Linux Enterprise サーバー (SLES) 11 ppc64 で、rpm-32bit-\* パッケージをインス トールします。[SUSE](https://www.suse.com/LinuxPackages/packageRouter.jsp?product=server&version=11&service_pack=sp2&architecture=ppc&package_name=rpm-32bit) サイトから最新バージョンのパッケージをダウンロードします。

クライアントをインストールするには、以下の手順を実行します。

- 1. SELinux プロセスを無効化します。
- 2. 対応する BigFix クライアント RPM ファイルを SUSE コンピューターにダウンロード します。
- 3. 次のコマンドを実⾏して、RPM をインストールします。

rpm -ivh client\_RPM\_path

4. アクション・サイト・マストヘッドをクライアント・コンピューターにコピーしま す (マストヘッドには、構成、ライセンス、およびセキュリティーの情報が含まれ ています)。アクション・サイト・マストヘッド (actionsite.afxm) は、BES インス トール・フォルダー (デフォルトの場所は、Windows の場合は C:\Program Files (x86)\BigFix Enterprise\BES Installers\Client の下、Linux の場合は /var/opt/ BESInstallers/Client/ の下) にあります。マストヘッドの名前が actionsite.afxm でない場合は、actionsite.afxm に名前を変更し、それをコンピューターの次の場所 に置いてください。/etc/opt/BESClient/actionsite.afxm。

**注:** ディレクトリー /etc/opt/BESClient/ は、インストーラーで⾃動的に作成され ません。存在していない場合は、手動で作成してください。

各 BigFix サーバーのマストヘッド・ファイルは、http://servername:port/ masthead/masthead.afxm からダウンロードできます。(例:http:// bes.BigFix.com:52311/masthead/masthead.afxm)。

5. 以下のコマンドを実⾏して、BigFix クライアントを開始します。

/etc/init.d/besclient start

Red Hat のインストール⼿順

Red Hat Enterprise Linux 6 以降にクライアントをインストールする前に、次の作業を実行 したことを確認してください。

• SELinux プロセスの無効化。

## **注:**

Red Hat Enterprise Linux バージョン 6 およびバージョン 7 オペレーティング・シス テムでの BigFix クライアントおよびリレーのインストールは、SELinux が有効になっ ているコンピューターでも実⾏できます。SELinux が有効になっている場合、以下の SELinux 設定がサポートされます。

selinux = enforcing、policy = targeted。

- クライアントのユーザー・インターフェース・コンポーネントが使⽤する Athena ライ ブラリー (libXaw パッケージ) のインストール。
- クライアントをインストールするには、以下の手順を実行します。
	- 1. 対応する BigFix クライアント RPM ファイルを Red Hat コンピューターにダウンロー ドします。
	- 2. 次のコマンドを実⾏して、RPM をインストールします。

rpm -ivh client\_RPM\_path

## **注:**

BigFix バージョン 9.5.9 以降、署名付きパッケージをインストールする際に、その署名 の秘密鍵がインポートされていない場合、次の警告が表示されます。

BESAgent-9.5.9.xx-rhe6.x86\_64.rpm: Header V3 RSA/SHA256 Signature, key ID 3e83b424: NOKEY

3. アクション・サイト・マストヘッドをクライアント・コンピューターにコピーしま す (マストヘッドには、構成、ライセンス、およびセキュリティーの情報が含まれ ています)。アクション・サイト・マストヘッド (actionsite.afxm) は、BES インス トール・フォルダー (デフォルトの場所は、Windows の場合は C:\Program Files (x86)\BigFix Enterprise\BES Installers\Client の下、Linux の場合は /var/opt/ BESInstallers/Client/ の下) にあります。マストヘッドの名前が actionsite.afxm でない場合は、actionsite.afxm に名前を変更し、それをコンピューターの次の場所 に置いてください。/etc/opt/BESClient/actionsite.afxm。

**注:** ディレクトリー /etc/opt/BESClient/ は、インストーラーで⾃動的に作成され ません。存在していない場合は、手動で作成してください。

各 BigFix サーバーのマストヘッド・ファイルは、http://servername:port/ masthead/masthead.afxm からダウンロードできます。(例:http:// bes.BigFix.com:52311/masthead/masthead.afxm)。

4. 以下のコマンドを実⾏して、BigFix クライアントを開始します。

/etc/init.d/besclient start

## **署名付きクライアント Red Hat RPM パッケージ**

BigFix バージョン 9.5.9 以降、Red Hat RPM パッケージは PGP キーで署名されます。 ダウンロード可能な RPM パッケージは、製品バージョンおよびプラットフォーム別に分類 されて、次のリポジトリーに保管されています: <http://support.bigfix.com/bes/release/>. 次のコマンドを実⾏して、パッケージ・ファイルが署名されているかどうかを確認しま す。

rpm -qpi <package>.rpm

コマンド出力で、署名フィールドのコンテンツは、パッケージが署名されているかどうか を⽰します。

- 署名フィールドが空⽩でない場合、パッケージは署名されています。
- 署名フィールドに値が含まれない場合、パッケージは署名されていません。

パッケージが署名されている場合に表示されるサンプル出力を次に示します。

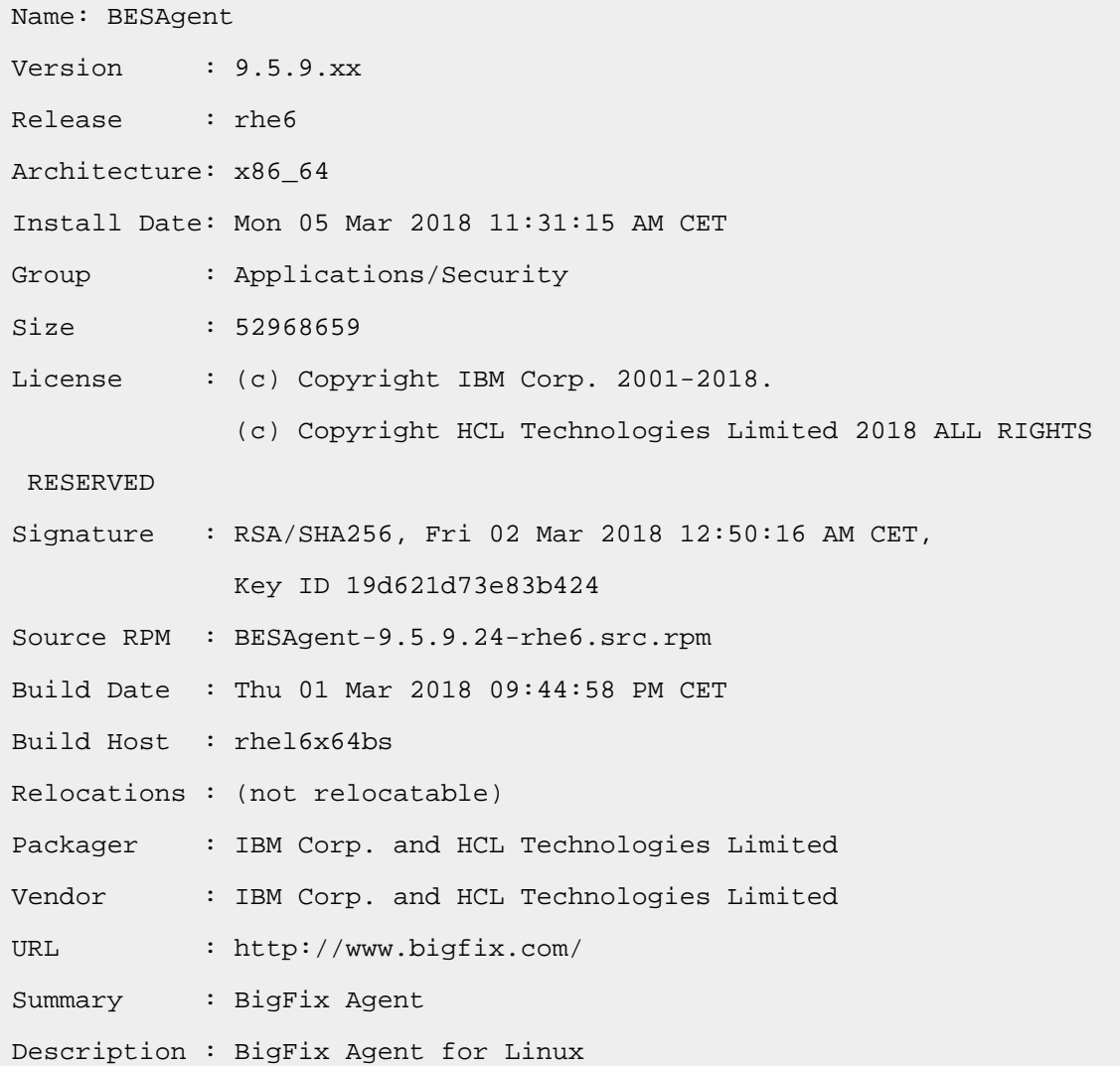

パッケージが署名されている場合:

バージョン 9.5.9 を使用している場合は、次の Web サイトから、その署名の秘密鍵を手 動でダウンロードしてインポートできます: [http://support.bigfix.com/bes/release/9.5/](http://support.bigfix.com/bes/release/9.5/patch9/) [patch9/](http://support.bigfix.com/bes/release/9.5/patch9/)

バージョン 9.5.10 を使⽤している場合は、**Import BigFix version 9.5 public GPG key for** RedHat RPMs という名前の BES サポート Fixlet を実行することで、その署名の秘密鍵をダ ウンロードしてインポートできます。

鍵をダウンロードしたら、次のコマンドを使⽤してローカル・マシンのキーストアにイン ポートします。

rpm --import <keyfile>

キー・ファイルは URL またはローカル・ファイルです。

ダウンロード可能な BigFix 公開鍵は、次のリポジトリーに保管されています: [http://](http://support.bigfix.com/bes/release/) [support.bigfix.com/bes/release/](http://support.bigfix.com/bes/release/)

この時点で、次のコマンドを実行して、クライアント・システムへの RPM パッケージのイ ンストールを続⾏できます。

'rpm -i <package name>'

(または同等のコマンドを実⾏して)

秘密鍵をインポートしなかった場合、クライアント・インストール中に、署名を検証でき ないという警告メッセージが表⽰されることがあります。このメッセージによって、クラ イアント・システムへの RPM パッケージのインストールが妨げられることはありません。

#### Red Hat Fixlet #####

Red Hat BigFix エージェント⽤の Fixlet コンテンツを取得するには、BigFix サーバーで適切 な Fixlet サイトをサブスクライブする必要があります。新しい Fixlet サイトをサブスクライ ブするには、以下の⼿順を実⾏します。

- 1. BigFix コンソールがインストールされているコンピューターに移動します。
- 2. 該当するマストヘッドをダウンロードします。
- 3. ファイルをオープンまたは保存するよう促されたら、**「開く」**をクリックして BigFix コンソールを開きます。
- 4. ユーザー名とパスワードを入力して BigFix コンソールにログインします。
- 5. ログインすると、BigFix コンソールから Red Hat Linux 向けパッチの Fixlet サイトをサ ブスクライブするかどうかを尋ねられるので、**「OK」**をクリックします。
- 6. 秘密鍵のパスワードを⼊⼒し、「**OK**」をクリックします。

BigFix コンソールは、このサイトをサブスクライブすると、サイトからの新たな Fixlet メッセージの収集を開始します。

Red Hat Enterprise Linux の詳細については、[http://support.bigfix.com/bes/sites/](http://support.bigfix.com/bes/sites/rhelpatches.html) [rhelpatches.html](http://support.bigfix.com/bes/sites/rhelpatches.html) を参照してください。

Solaris のインストール手順

#### **重要:**

Solaris のゾーン環境では、⾮グローバル・ゾーンはグローバル・ゾーンとは別のエンティ ティーであることを考慮してください。 例えば、2 つの⾮グローバル・ゾーンをセット アップする場合、BigFix コンソールには、クライアント・コンピューターの 3 つのインス タンスが表⽰されます。BigFix クライアントはホスト名で識別されるため、ゾーンを作成 する場合は分かりやすい⼀意のホスト名を使⽤するようにしてください。

最初に BigFix クライアントをグローバル・ゾーンにインストールします。Solaris OS の バージョンに応じて、マネージド⾮グローバル・ゾーンにもクライアントが⾃動的にイン ストールされることがあります。 必要に応じて、確認のうえ、非グローバル・ゾーンにク ライアントをインストールしてください。

いずれの場合でも、BigFix クライアントをインストールしたすべての Solaris ゾーンの / etc/opt/BESClient/ ディレクトリーに、マストヘッド actionsite.afxm ファイルを保存 してください。

クライアントをインストールするには、以下の手順を実行します。

- 1. 対応する BigFix クライアント・パッケージ・ファイルを Solaris コンピューターにダ ウンロードします。
- 2. アクション・サイト・マストヘッドを Solaris BigFix クライアント・コンピューター にコピーします (マストヘッドには、構成、ライセンス、およびセキュリティーの

情報が含まれています)。アクション・サイト・マストヘッド (actionsite.afxm) は、BigFix インストール・フォルダー (デフォルトの場所は、Windows の場合 は C:\Program Files (x86)\BigFix Enterprise\BES Installers\Client の 下、Linux の場合は /var/opt/BESInstallers/Client/ の下) にあります。マ ストヘッドの名前が actionsite.afxm でない場合は、actionsite.afxm に名 前を変更し、それをコンピューターの次の場所に置いてください。/etc/opt/ BESClient/actionsite.afxm。各 BigFix サーバーのマストヘッド・ファイル は、http://servername:port/masthead/masthead.afxm からダウンロードできます。 (例:http://bes.BigFix.com:52311/masthead/masthead.afxm)。

**注:** ディレクトリー /etc/opt/BESClient/ がまだ存在しない場合は、作成されま す。

3. 次のコマンドを実⾏して、PKG をインストールします。

pkgadd -d <path to BigFix Client package file>

4. BigFix クライアントがサービス・マネージャーによって⾃動的に起動されます。古い バージョンの場合は、次のコマンドを実⾏します。

/etc/init.d/besclient start

## **注:**

ローカル・ゾーンで BigFix クライアントをインストールするには、マストヘッドをローカ ル・ゾーンの /etc/opt/BESClient/ フォルダーにコピーした後で、以下のステップを実行 して、svcs BESClient サービスがローカル・ゾーンで確実にオンラインになるようにしま す。

1. BESClient サービスのステータスを確認します。

```
svcs -x BESClient
```
オンラインである場合、追加のアクションは不要です。

2. サービスがメンテナンス中である場合は、以下を実行して、BESClient を停止しま す。

/etc/init.d/besclient stop

3. 以下を実⾏して、BESClient svc サービスを有効にします。

svcadm clear BESClient

4. 以下を実⾏して、このサービスがオンラインかどうか、およびクライアントが開始さ れていることを確認します。

scvs -x BESClient

svcs -p BESClient

**警告:** すべての Solaris エージェントには、パッケージ SUNWlibC がインストールされ ている必要があります。

#### Solaris Fixlet #####

- 1. Solaris BES エージェント⽤の Fixlet コンテンツを取得するには、BigFix サーバーで適 切な Fixlet サイトをサブスクライブする必要があります。新しい Fixlet サイトをサブス クライブするには、BigFix コンソールがインストールされたコンピューターに移動し ます。
- 2. Solaris [評価版マストヘッド](http://software.bigfix.com/download/bes/mastheads/evalsolaris.efxm)をダウンロードします。
- 3. ファイルのオープンまたは保存を求めるプロンプトが出されたら、「開く」をクリッ クします。これで BigFix コンソールが⾃動的に開きます。
- 4. ユーザー名とパスワードを入力して BigFix コンソールにログインします。
- 5. ログインすると、BigFix コンソールから Solaris 向けパッチの Fixlet サイトをサブスク ライブするかどうかを尋ねられるので、**「OK」**をクリックします。
- 6. 秘密鍵のパスワードを⼊⼒し、「**OK**」をクリックします。
- 7. BigFix コンソールは、このサイトをサブスクライブすると、サイトからの新たな Fixlet メッセージの収集を⾃動的に開始します。

Solaris 11 のインストール⼿順

前提として、すべての Solaris エージェントには、SUNWlibC パッケージがインストールさ れている必要があります。

#### **重要:**

**Solaris 10** に BigFix クライアントをインストールする場合は、トピック「[Solaris](#page-181-0) のインス トール手順 ( (ページ) [182\)](#page-181-0)」に記載の手順に従います。

**Solaris 11** に BigFix クライアントをインストールする場合は、BigFix クライアント・レベ ルに応じて異なるオプションがあります。

**BigFix バージョン 9.5.12 以前**

次に記載の手順に従ってインストールします。 Solaris のインストール手順 [\(##### 182\)](#page-181-0)

**BigFix バージョン 9.5.13 以降**

Solaris のインストール手順 [\(##### 182\)](#page-181-0) に記載の手順を使用してクライアン トをインストールするか、このトピックに記載の⼿順で**.p5p** フォーマットを 使⽤する⽅法でインストールするかを決めることができます。

BigFix バージョン 9.5.13 以降では、次の⼿順を実⾏し、 **.p5p** クライアント・パッケー ジ・フォーマットを使⽤して **Solaris 11** クライアントをインストールできます。

- 1. 対応する BigFix クライアント・パッケージ・ファイルを Solaris コンピューターにダ ウンロードします。
- 2. アクション・サイト・マストヘッドを Solaris BigFix クライアント・コンピューター にコピーします (マストヘッドには、構成、ライセンス、およびセキュリティーの 情報が含まれています)。アクション・サイト・マストヘッド (actionsite.afxm) は、BigFix インストール・フォルダー (デフォルトの場所は、Windows の場合 は C:\Program Files (x86)\BigFix Enterprise\BES Installers\Client の 下、Linux の場合は /var/opt/BESInstallers/Client/ の下) にあります。マ ストヘッドの名前が actionsite.afxm でない場合は、actionsite.afxm に名 前を変更し、それをコンピューターの次の場所に置いてください。/etc/opt/ BESClient/actionsite.afxm。各 BigFix サーバーのマストヘッド・ファイル は、http://servername:port/masthead/masthead.afxm からダウンロードできます。 (例:http://bes.BigFix.com:52311/masthead/masthead.afxm)。

**注:** ディレクトリー /etc/opt/BESClient/ がまだ存在しない場合は、作成されま す。
3. 以前の SVR4 パッケージからのアップグレードはサポート対象外のため、**.p5p** クライ アント・パッケージをインストールする前に、次のコマンドを実⾏して、以前のエー ジェントがインストールされていないことを確認してください。

pkginfo BESagent

必要に応じ、次のコマンドで以前の BigFix エージェントを削除してから新しいものを インストールします。

pkgrm BESagent

4. コンピューターが**グローバル・ゾーン**では**ない**、または**⼦のないグローバル・ゾー ン**の場合は、次のコマンドを実⾏して、新しいエージェント (**.p5p** クライアント・ パッケージ) を直接インストールできます。

pkg install -g <path to package file>/BESAgent-<...>.p5p BESagent

<u>5. コンピューターが**子のあるグローバル・ゾーン**の場合は、例えば次のコマンドを実行</u> して、永続的なリポジトリーを作成し発⾏者を設定する必要があります。

pkgrepo create /var/opt/BESClient\_solaris\_repo pkgrecv -s <path to package file>/BESAgent-<...>.p5p -d /var/opt/ BESClient solaris repo BESagent pkg set-publisher --search-first -p /var/opt/BESClient\_solaris\_repo

次に、以下のコマンドでインストールできます。

pkg install BESagent

**--search-first** オプションは、他の使⽤不可能な公開者が問題の原因となることを避け るために必要です。

作成したリポジトリーは、子も使用できます。そのため、非グローバル・ゾーンでそ れを作成する必要はありません。

<mark>|=</mark>↓注: -r オプションを使用すると子にインストールできます。-r オプションやその他 のコマンド・オプションについて詳しくは「 [https://docs.oracle.com/cd/E36784\\_01/](https://docs.oracle.com/cd/E36784_01/html/E36870/pkg-1.html) [html/E36870/pkg-1.html](https://docs.oracle.com/cd/E36784_01/html/E36870/pkg-1.html) 」を参照してください。

# **クライアントのアンインストール**

**.p5p** クライアント・パッケージ・フォーマットを使⽤してインストールしたクライアント をアンインストールするには、次のコマンドを実⾏します。

pkg uninstall BESagent

このコマンドは、グローバル・ゾーカル・ゾーンでもアンインストール用に使 用できます。

**注: -r** オプションでは⼦でのアンインストールはできません。**-r** オプションやその他の コマンド・オプションについて詳しくは「 [https://docs.oracle.com/cd/E36784\\_01/html/](https://docs.oracle.com/cd/E36784_01/html/E36870/pkg-1.html) [E36870/pkg-1.html](https://docs.oracle.com/cd/E36784_01/html/E36870/pkg-1.html) 」を参照してください。

# **クライアントのアップグレード**

以前の SVR4 パッケージを使用してインストールしたクライアントから新しいクライアン トに、**.p5p** クライアント・パッケージを使⽤して⼿動でアップグレードすることは、サ ポートされていません。

**「更新済み Solaris クライアント - BigFix バージョン 9.5.X が現在使⽤可能です」**という Fixlet を使⽤することで、 Solaris 11 クライアントをアップグレードできます。

# **アップグレードのトラブルシューティング**

IPS パッケージを使⽤して Oracle Solaris 11 ローカル・ゾーンの BigFix クライアントを アップグレードする場合、ローカル・ゾーンの /tmp/BESClientUpgradeFixlet.log ファイルでこのアクションが失敗し、次のエラー・メッセージが表⽰されることがありま す。

Cannot enable or disable a system publisher

このエラーは、Oracle Solaris ゾーン環境での BigFix 公開者の破損が原因である可能性が あります。

グローバル・ゾーンで実⾏された pkg publisher コマンドは、BigFix 公開者を表⽰しません が、ローカル・ゾーンで実⾏された場合は、ステータス disabled,syspub を表⽰します。 この問題の解決策として、次のオプションのいずれかを実⾏してみてください。

• 未実施の場合、**「更新済み Solaris クライアント - BigFix バージョン 9.5.14 が現在使 ⽤可能です」**Fixlet をグローバル・ゾーンに送信します。 アクションが完了するまで 待機してください。

アクションが完了した場合のみ、同じ Fixlet をローカル・ゾーンに送信します。 • グローバル・ゾーンで、次のコマンドを実⾏します。

pkg set-publisher --enable BigFix

ローカル・ゾーンの公開者を調べ、「無効」ステータスが表⽰されていないことを確 認します。

ローカル・ゾーンのアップグレードを再試⾏します。

• ローカル・ゾーンでクライアントをアンインストールし、再インストールします。

# **アンインストールのトラブルシューティング**

pkg uninstall BESagent コマンドの実行後、次のエラー・メッセージが表示される場合があ ります。

DESC: A service failed - a method is failing in a retryable manner but too often.

AUTO-RESPONSE: The service has been placed into the maintenance state. IMPACT: svc:/BESClient:default is unavailable.

エラー・メッセージにかかわらず、クライアントは正常にアンインストールされていま す。これは無視してください。

## **既知の制限**

制限 **1**

画像パッケージ・システム (IPS) は、シンボリックにリンクされた製品ディレクトリーはサ ポートしていません。シンボリック・リンクを使⽤する場合、パッケージのインストール は失敗し、次のエラー・メッセージが表⽰されます。

pkg: Requested operation failed for package pkg://software.bigfix.com/ BESagent@......... Cannot install '.....'; parent directory ...... is a link to ........

To continue, move the directory to its original location and try again.

#### 制限 **2**

IPS パッケージをアンインストールすると、インストール後に追加されたファイルは以下 の場所に移されます。 \$IMAGE\_META/lost+found

ここで、IMAGE\_META のデフォルト値は次のとおりです。 /var/pkg

副作用として、ファイルを \$IMAGE\_META/lost+found から /var/opt/BESClient に 手動で復元してから新規インストールを実行しない限り、引き続きエージェントをインス トールすると、新規エージェントとなります (ID が変わり、キャッシュは失われます)。

Mac のインストール手順

Mac クライアントをインストールするには、以下の手順を実行します。

- 1. 対応する BigFix クライアント・パッケージ・ファイルを Mac コンピューターにダウン ロードします。
- 2. PKG ファイルを任意のディレクトリーにコピーし、適用環境のマストヘッド・ ファイルを同じディレクトリーにコピーします。マストヘッド・ファイルの名前が actionsite.afxm であることを確認します。
- 3. オプションとして、定義済み設定ファイル (clientsettings.cfg) を PKG ファイルや actionsite.afxm ファイルと同じディレクトリーに格納して、インストール時に Mac クライアントのカスタム設定を作成できます。例えば、新しいクライアントを特定の 親リレーに割り当てるために、これを行います。詳しくは、<u>Mac [クライアント](#page-424-0) [\(#####](#page-424-0)</u> [425\)](#page-424-0)を参照してください。

**注:** BigFix クライアントを以前にアンインストールしたシステムと同じ Mac シス テムで、clientsettings.cfg ファイルを使⽤してクライアントを再インストールする 予定の場合、クライアントのインストールを開始する前に必ずシステムをリブートし てください。

4. PKG ファイル (BESAgent-9.5.xxx.x-BigFix\_MacOSXxx.x.pkg など) をダブルクリック して PKG インストーラーを起動し、このインストーラーを最後まで実行します。マス トヘッド・ファイルがインストール・ディレクトリーに含まれている場合は、インス トール完了後にエージェントが起動されます。

# **注:**

- .pkg インストールにはエージェントのアンインストーラーが提供されています。この ログは、 に配置されています。 /Library/BESAgent/BESAgent.app/Contents/MacOS/ BESAgentUninstaller.sh
- エージェントの .dmg パッケージは提供されなくなりました。
- Mac OSX システム[でクライアント・コンプライアンス](https://developer.bigfix.com/other/cc-api/) APLを使用する場合、HCL サ ポート・チームに対してクライアント・コンプライアンス・ライブラリーを要求する 必要があります。

#### Mac Fixlet #####

Mac BigFix エージェント⽤の Fixlet コンテンツを取得するには、BigFix サーバーで適切な Fixlet サイトをサブスクライブします。新しい Fixlet サイトをサブスクライブするには、以 下の手順を実行します。

- 1. BigFix コンソールがインストールされているコンピューターに移動します。
- 2. マストヘッドをダウンロードします。
- 3. ファイルのオープンまたは保存を求めるプロンプトが出されたら、**「開く」**をクリッ クして BigFix コンソールを開きます。
- 4. ユーザー名とパスワードを入力して BigFix コンソールにログインします。
- 5. ログインすると、BigFix コンソールから Mac OS X 向けパッチの Fixlet サイトをサブス クライブするかどうかを尋ねられるので、**「OK」**をクリックします。
- 6. 秘密鍵のパスワードを⼊⼒し、「**OK**」をクリックします。
- 7. BigFix コンソールは、このサイトをサブスクライブすると、サイトからの新たな Fixlet メッセージの収集を開始します。

AIX のインストール手順

クライアントをインストールするには、以下の手順を実行します。

- 1. 対応する BigFix クライアント・パッケージ・ファイルを、HCL AIX コンピューターに ダウンロードします。
- 2. BESAgent を HCL AIX コンピューターにコピーします。

## 3. 次のコマンドを実行します。

installp -agqYXd ./BESAgent-9.5.xxx.x.ppc\_aixxx.pkg BESClient

4. アクション・サイト・マストヘッドをクライアント・コンピューターにコピーしま す (マストヘッドには、構成、ライセンス、およびセキュリティーの情報が含まれ ています)。アクション・サイト・マストヘッド (actionsite.afxm) は、BES インス トール・フォルダー (デフォルトの場所は、Windows の場合は C:\Program Files (x86)\BigFix Enterprise\BES Installers\Client の下、Linux の場合は /var/opt/ BESInstallers/Client/ の下) にあります。マストヘッドの名前が actionsite.afxm でない場合は、actionsite.afxm に名前を変更し、それをコンピューターの次の場所 に置いてください。/etc/opt/BESClient/actionsite.afxm。

**注:** ディレクトリー /etc/opt/BESClient/ は、インストーラーで⾃動的に作成され ません。存在していない場合は、手動で作成してください。

- 各 BigFix サーバーのマストヘッド・ファイルは、http://servername:port/ masthead/masthead.afxm からダウンロードできます。(例:http:// bes.BigFix.com:52311/masthead/masthead.afxm)。
- 5. 以下のコマンドを実⾏して、BigFix クライアントを開始します。

/etc/rc.d/rc2.d/SBESClientd start

# **注:**

仮想入出力サーバー (VIOS) にクライアントをインストールできます。前提条件として oem\_setup\_env コマンドを実⾏します。このコマンドにより、ユーザーは OEM ソフトウェ アのインストールおよびセットアップ環境に入ります。

#### AIX Fixlet #####

AIX BigFix エージェント⽤の Fixlet コンテンツを取得するには、BigFix サーバーで適切な Fixlet サイトをサブスクライブします。新しい Fixlet サイトをサブスクライブするには、以 下の手順を実行します。

1. BigFix コンソールがインストールされているコンピューターに移動します。

2. マストヘッドをダウンロードします。

- 3. ファイルのオープンまたは保存を求めるプロンプトが出されたら、**「開く」**をクリッ クして BigFix コンソールを開きます。
- 4. ユーザー名とパスワードを入力して BigFix コンソールにログインします。
- 5. ログインすると、 BigFixコンソールから AIX 向けパッチの Fixlet サイトをサブスクラ イブするかどうかを尋ねられるので、**「OK」**をクリックします。
- 6. 秘密鍵のパスワードを⼊⼒し、「**OK**」をクリックします。
- 7. BigFix コンソールは、このサイトをサブスクライブすると、サイトからの新たな Fixlet メッセージの収集を開始します。

ESX Fixlet コンテンツ

ESX BigFix エージェント⽤の Fixlet コンテンツを取得するには、BigFix サーバーで適切な Fixlet サイトをサブスクライブします。新しい Fixlet サイトをサブスクライブするには、以 下の手順を実行します。

- 1. BigFix コンソールがインストールされているコンピューターに移動します。
- 2. マストヘッドをダウンロードします。
- 3. ファイルのオープンまたは保存を求めるプロンプトが出されたら、**「開く」**をクリッ クして BigFix コンソールを開きます。
- 4. ユーザー名とパスワードを入力して BigFix コンソールにログインします。
- 5. ログインすると、BigFixコンソールから ESX 向けパッチの Fixlet サイトをサブスクラ イブするかどうかを尋ねられるので、**「OK」**をクリックします。
- 6. プライベート・キーのパスワードを⼊⼒し、**「OK」**をクリックします。

BigFix コンソールは、このサイトをサブスクライブすると、サイトからの新たな Fixlet メッセージの収集を開始します。

**注:** 必ずファイアウォール・ポートが開いているようにしてください。

Ubuntu Debian (32 ビット) のインストール⼿順

クライアントをインストールするには、以下の手順を実行します。

1. 対応する BigFix クライアント DEB パッケージ・ファイルを、Ubuntu Debian コン ピューターにダウンロードします。

## 2. 次のコマンドを実⾏して、DEB をインストールします。

dpkg -i client\_package\_path

3. アクション・サイト・マストヘッドをクライアント・コンピューターにコピーしま す (マストヘッドには、構成、ライセンス、およびセキュリティーの情報が含まれ ています)。アクション・サイト・マストヘッド (actionsite.afxm) は、BES インス トール・フォルダー (デフォルトの場所は、Windows の場合は C:\Program Files (x86)\BigFix Enterprise\BES Installers\Client の下、Linux の場合は /var/opt/ BESInstallers/Client/ の下) にあります。マストヘッドの名前が actionsite.afxm でない場合は、actionsite.afxm に名前を変更し、それをコンピューターの次の場所 に置いてください。/etc/opt/BESClient/actionsite.afxm。

**引注:** ディレクトリー /etc/opt/BESClient/ は、インストーラーで自動的に作成され ません。存在していない場合は、手動で作成してください。

- 各 BigFix サーバーのマストヘッド・ファイルは、http://servername:port/ masthead/masthead.afxm からダウンロードできます。(例:http:// bes.BigFix.com:52311/masthead/masthead.afxm)。
- 4. 以下のコマンドを実⾏して、BigFix クライアントを開始します。

/etc/init.d/besclient start

Ubuntu/Debian (64 ビット) のインストール⼿順

クライアントをインストールするには、以下の⼿順を実⾏します。

- 1. 対応する BigFix クライアント DEB パッケージ・ファイルを、Ubuntu/Debian コン ピューターにダウンロードします。
- 2. 次のコマンドを実⾏して、DEB をインストールします。

dpkg -i client\_ package\_path

3. アクション・サイト・マストヘッドをクライアント・コンピューターにコピーしま す (マストヘッドには、構成、ライセンス、およびセキュリティーの情報が含まれ ています)。アクション・サイト・マストヘッド (actionsite.afxm) は、BES インス トール・フォルダー (デフォルトの場所は、Windows の場合は C:\Program Files

(x86)\BigFix Enterprise\BES Installers\Client の下、Linux の場合は /var/opt/ BESInstallers/Client/ の下) にあります。マストヘッドの名前が actionsite.afxm でない場合は、actionsite.afxm に名前を変更し、それをコンピューターの次の場所 に置いてください。/etc/opt/BESClient/actionsite.afxm。

**注:** ディレクトリー /etc/opt/BESClient/ は、インストーラーで⾃動的に作成され ません。存在していない場合は、⼿動で作成してください。

各 BigFix サーバーのマストヘッド・ファイルは、http://servername:port/ masthead/masthead.afxm からダウンロードできます。(例:http:// bes.BigFix.com:52311/masthead/masthead.afxm)。

4. 以下のコマンドを実⾏して、BigFix クライアントを開始します。

/etc/init.d/besclient start

CentOS のインストール手順

クライアントをインストールするには、以下の手順を実行します。

- 1. 対応する BigFix クライアント RPM ファイルを CentOS コンピューターにダウンロード します。
- 2. 次のコマンドを実⾏して、RPM をインストールします。

rpm -ivh client\_RPM\_path

3. アクション・サイト・マストヘッドをクライアント・コンピューターにコピーしま す (マストヘッドには、構成、ライセンス、およびセキュリティーの情報が含まれ ています)。アクション・サイト・マストヘッド (actionsite.afxm) は、BES インス トール・フォルダー (デフォルトの場所は、Windows の場合は C:\Program Files (x86)\BigFix Enterprise\BES Installers\Client の下、Linux の場合は /var/opt/ BESInstallers/Client/の下)にあります。マストヘッドの名前が actionsite.afxm でない場合は、actionsite.afxm に名前を変更し、それをコンピューターの次の場所 に置いてください。/etc/opt/BESClient/actionsite.afxm。

<mark>゠</mark>ヺ注: ディレクトリー /etc/opt/BESClient/ は、インストーラーにより自動作成され ません。存在していない場合は、手動で作成してください。

各 BigFix サーバーのマストヘッド・ファイルは、http://servername:port/ masthead/masthead.afxm からダウンロードできます。(例:http:// bes.BigFix.com:52311/masthead/masthead.afxm)。

4. 以下のコマンドを実行して、BigFix クライアントを開始します。

/etc/init.d/besclient start

# **注:**

CentOS バージョン 6 およびバージョン 7 オペレーティング・システムでの BigFix クライ アントおよびリレーのインストールは、SELinux が有効になっているコンピューターでも 実⾏できます。SELinux が有効になっている場合、以下の SELinux 設定がサポートされま す。

selinux = enforcing、policy = targeted。

# **署名された CentOS RPM パッケージ**

BigFix バージョン 9.5.9 以降、CentOS RPM パッケージは PGP キーで署名されます。詳細 については、Red Hat のインストール手順 ( (ページ) [178\)](#page-177-0)を参照してください。

Raspbian (64 ビット) のインストール手順

クライアントをインストールするには、以下の⼿順を実⾏します。

- 1. 対応する BigFix クライアントの Raspbian パッケージ・ファイルを Raspberry PI クラ イアントにダウンロードします。
- 2. このパッケージを、以下のコマンドを実⾏してインストールします。

dpkg -i client\_ package\_path

3. アクションサイト・マストヘッドをクライアントにコピーします (マストヘッドに は、構成、ライセンス、セキュリティーの情報が含まれています)。アクション・サイ ト・マストヘッド (actionsite.afxm) は、BES インストール・フォルダー (デフォル トの場所は、Windows の場合は C:\Program Files (x86)\BigFix Enterprise\BES Installers\Client の下、Linux の場合は /var/opt/BESInstallers/Client/ の下) に あります。マストヘッドの名前が actionsite.afxm でない場合は、actionsite.afxm

に名前を変更し、それをクライアントの次の場所に置いてください。/etc/opt/ BESClient/actionsite.afxm。

**注:** ディレクトリー /etc/opt/BESClient/ は、インストーラーで⾃動的に作成され ません。存在していない場合は、手動で作成してください。

各 BigFix サーバーのマストヘッド・ファイルは、http://servername:port/ masthead/masthead.afxm からダウンロードできます。(例:http:// bes.BigFix.com:52311/masthead/masthead.afxm)。

4. 以下のコマンドを実⾏して、BigFix クライアントを開始します。

/etc/init.d/besclient start

MSI を使用したクライアントのインストール

クライアントの Microsoft Installer (MSI) バージョンを使⽤して、パッケージを解釈 し、インストールを⾃動的に実⾏することができます。クライアントの MSI バージョン (BigFixAgentMSI.msi) は、Windows サーバーでは BESInstallers\ClientMSI フォルダー に、Linux サーバーでは /ServerInstaller\_9.5.0.363-rhe6.x86\_64/repos/ClientMSI フォルダーに格納されます。

Windows クライアントをインストールするには、以下の手順を実行します。

- 1. Windows システムの c:\BESInstallers\ClientMSI フォルダーの BigFixAgent.msi プログラムをコピーします。
- 2. Windows サーバーの BESInstallers\ClientMSI フォルダー内にある BigFixAgent.msi プログラムを実⾏しない場合は、BigFix サーバーにある actionsite.afxm マストヘッドを、クライアントのインストール・ディレクトリー にコピーする必要があります。これは、デフォルトのインストール・ディレクトリー %PROGRAM FILES%\BigFix Enterprise\BES Client である場合である場合と、特定の インストール・ディレクトリー INSTALLDIR="c:\myclient" である場合があります。
- 3. 次のいずれかの方法で BigFixAgent.msi プログラムを実行します。
	- msiexec.exe /i c:\BESInstallers\ClientMSI\BigFixAgent.msi / T=TransformList /qn

/qn コマンドはサイレント・インストールを実行します。

• msiexec.exe /i c:\BESInstallers\ClientMSI\BigFixAgent.msi INSTALLDIR="c:\myclient" /T=TransformList

このコマンドにより、指定のディレクトリー (INSTALLDIR="c:\myclient") にプロ グラムがインストールされます。

# **注:**

/T=TransformList は、パッケージに適⽤する必要があるトランスフォーム・ファイ ル (.mst) を指定します。TransformList は、セミコロンで区切られたパスのリストで す。以下の表に、提供されているトランスフォーム・ファイル、結果として得られる 言語、および msiexec コマンド行で使用する数値を示します。

## **表 11. トランスフォーム・ファイル・リスト**

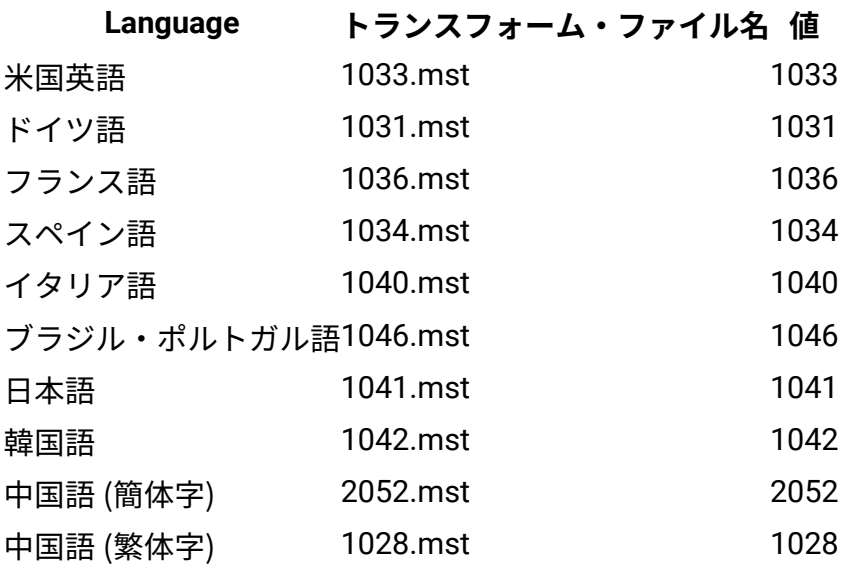

Microsoft のサイト [Command-Line Options](http://msdn.microsoft.com/en-us/library/windows/desktop/aa367988(v=vs.85).aspx) に、インストール・オプションの全リス トが掲載されています。BigFixAgent 適⽤のためのグループ・ポリシー・オブジェ クト (GPO) を作成する方法については、Microsoft サポート技術情報の記事 [\(http://](http://support.microsoft.com/kb/887405) [support.microsoft.com/kb/887405\)](http://support.microsoft.com/kb/887405) を参照してください。

4. BES クライアント・サービスを開始します。

# ソフトウェア配布ツールの使用

Microsoft SMS、Tivoli、CA Unicenter、Novell ZENworks などのソフトウェア配布ツール にアクセスでき、インストール先のすべてのコンピューターでそのツールが有効になって いる場合、そのツールを使⽤してクライアントのインストール・パッケージをインストー ルできます。

<mark>゠</mark>ヺ **注:** インフラストラクチャーおよびインストール手順が既に確立されているため、これ は、企業にインストールするための最も効率的な⽅法です。

# グループ・ポリシーの使用

.

Active Directory グループ・ポリシー・オブジェクト (GPO) を使用して、特定のグループ (組織単位やドメインなど) 内のすべてのマシンにクライアントをインストールすることを 必須とするポリシーを定義することができます。GPO が有効である場合、このポリシー は、ユーザーが指定のドメインにログインするたびに適⽤されます。このため、このポ リシーは、クライアントをインストールする⾮常に効果的な⽅法です。詳しくは、Active Directory 管理者にお問い合わせください。

# ログイン・スクリプトの使用

NT ドメインまたは AD ドメインで、クライアントの存在の有無を検査するログイン・ス クリプトを作成することができます。ユーザーがログインし、クライアントが存在しない ことを検出した場合、そのコンピューターは、グローバル・ファイル共有の指定のロケー ションにあるクライアント・インストーラーに⾃動的にアクセスできます。サポート・サ イトには、サンプル・ログイン・スクリプト (キーワード: ログイン・スクリプト例) 付きの ナレッジベース記事と、クライアントをインストールするため[のログイン・スクリプト使](http://support.bigfix.com/cgi-bin/kbdirect.pl?id=42) 用方法の説明があります。

ネットワークに新しいコンピューターを必要に応じて追加する予定の場合、この⽅法を 使用すると、新しいマシンが自動的にサーバーによって検出されて管理されます。ただ し、Windows 2000 または XP を使用している一部のネットワークでこの方法を実行する には、ユーザーは管理者特権を使用してログインする必要があります。

これらのログイン・スクリプトは、Windows インストーラーに基づくセットアッ プに引数を渡します。setup.exe のコマンド・ライン・オプションについて詳しく は、InstallShield のサポート Web サイト [\(http://kb.flexerasoftware.com/doc/Helpnet/](http://kb.flexerasoftware.com/doc/Helpnet/isxhelp12/IHelpSetup_EXECmdLine.htm) [isxhelp12/IHelpSetup\\_EXECmdLine.htm\)](http://kb.flexerasoftware.com/doc/Helpnet/isxhelp12/IHelpSetup_EXECmdLine.htm) を参照してください。ここには、ログイン・スク リプトで使⽤できる、クライアント・インストーラー⽤のコマンド・ライン・スイッチの 例がいくつかあります。

- クライアントをサイレントでインストールし、一方でログをディレクトリー C: に書き 込むには、次の形式の DOS コマンドを実行します。
- setup.exe /s /v/l\*voicewarmup \"C:\besclientinstall.log\" SETUPEXE=1 /qn? • デフォルトのインストール・ロケーションを変更するには、次の形式のコマンドを使 用します。

setup.exe /s /v/l\*voicewarmup \"C:\besclientinstall.log\" INSTALLDIR=\#? <InstallPath\#? SETUPEXE=1 /qn#?

<InstallPath> は、クライアントをインストールする先のフォルダーの Windows 形式の 絶対パスです。

**注:** setup.exe を実⾏する Windows ユーザーは、コンピューターの管理者特権が必要 で、また「setup.exe」ファイルが含まれる同じフォルダーにログ・ファイルを書き込むこ とができる必要があります。そうでない場合、インストールは失敗し、ログ・ファイルは 作成されません。

# 電子メールの使用

URL が記載され、ネットワークへのログイン時に、その URL を使用してクライアントを インストールするように要求する電⼦メールをユーザーに送信できます。Win9x プラッ トフォームではユーザー権限に関する制限がないため、電子メールの使用は Win9x コン ピューターに対して有効な⽅法です。ただし、管理権限が実⾏される場合、この⽅法で は、ユーザーは管理者特権を使⽤してログインする必要があります。

⼀般的なビルドへの埋め込み

組織で、CD 上の特定のビルド・イメージまたは共通操作環境 (COE) か、あるいは新規コン ピューターの準備に使⽤されるイメージを使⽤している場合、クライアントをこのビルド に含めることができます。イメージを作成するには、以下の⼿順に従います。

Windows オペレーティング・システムの場合

- 1. イメージを作成するコンピューター上にクライアントをインストールします。BigFix クライアントは、直ちにサーバーへの接続を試みます。サーバーに正常に接続した場 合、**ComputerID** が割り当てられます。この ComputerID は、その特定のコンピュー ターに固有であるため、共通ビルド・イメージの一部であっては#####。次の手順に よって、この ID が削除されます。
- 2. 「Windows サービス」ダイアログを開き、**「BES クライアント・サービス」**を停⽌す ることによって、クライアントを停⽌します。
- 3. レジストリーを HKLM\Software\Wow6432Node\BigFix\EnterpriseClient \GlobalOptions まで開き、値 ComputerID、RegCount、および ReportSequenceNumber を削除してコンピューター固有の識別子 (コンピューター ID) を削除します。

これで、BigFix クライアントのイメージを作成できるようになります。

**注:** クライアントが何らかの理由で再度始動された場合 (##########)、クライアント はサーバーに再登録するため、**ステップ 2 から 3 までを再度実⾏する必要があります**。 サーバーには競合検出機能と解決機能が組み込まれているため、何らかの理由で ID を削除 できなかった場合、サーバーは、同じ ComputerID を持つ複数のクライアントが存在する ことを検出し、すべて正常に機能するようにクライアントを強制的に再登録します。ただ し、上記の手順を実行して、コンソールのコンピューター・リスト内に灰色で表示される クライアント (最初にイメージが作成されたコンピューター) が含まれないようにすること をお勧めします。

Linux オペレーティング・システムの場合

1. イメージを作成するコンピューター上にクライアントをインストールします。 2./etc/init/besclient stopを実行してクライアントを停止します。

- 3. コンピューター固有の ID を .config ファイルから削除して、マシンのすべてのコピー が同じクライアント ID でサーバーに登録されないようにします。
- これで、BigFix クライアントのイメージを作成できるようになります。

Macintosh オペレーティング・システムの場合

- 1. イメージを作成するコンピューター上にクライアントをインストールします。
- 2. sudo "/Library/BESAgent/BESAgent.app/Contents/MacOS/ BESAgentControlPanel.sh" -stop を実行してクライアントを停止します。
- 3. コンピューター固有の ID を削除して、マシンのすべてのコピーが同じクライアント ID でサーバーに登録されないようにします。
	- それらが存在する場合は、**RegCount**、**ReportSequenceNumber**、および **ComputerID** をクライアント環境設定フォルダーから削除します。/Library/ Preferences/com.bigfix.besagent.plist。
	- \_\_BESData フォルダーを削除します。デフォルトの場所は \Library\Application Support\BigFix\BES Agent です。
- これで、BigFix クライアントのイメージを作成できるようになります。

# クライアントでの暗号化の有効化

クライアントがインストールされたら、出⼒されるすべてのレポートを暗号化して、クレ ジット・カード番号、パスワード、およびその他の機密情報などのデータを保護するよう に、クライアントをセットアップすることができます。

**注:** クライアント⽤に暗号化を有効にする前に、適⽤環境で暗号化を有効にしておく必 要があります。特に、最初に適⽤環境を設定せずに必須オプションを有効にした場合、ク ライアントは動作を停⽌します。

暗号化を有効にするには、以下の手順に従います。

1. **「BigFix 管理」**ドメインから、**「コンピューター管理」**フォルダーを開き、**「コン ピューター」**ノードをクリックします。

- 2. 暗号化を使用するコンピューターまたはコンピューターのセットを選択します。
- 3. 右クリック・コンテキスト・メニューから、**「コンピューター設定の編集」**を選択し ます。
- 4. **「設定の編集」**ダイアログから**「追加」**をクリックします。
- 5. **「カスタム設定を追加」**ダイアログで、設定名を次のように入力します。

**\_BESClient\_Report\_Encryption** (名前の先頭がアンダーラインであることに注意してく ださい)。

以下に、この設定で使用できる3つの値を示します。

#### **必要な**

クライアントが常に暗号化を行います。マストヘッドに使用可能な暗号 化証明書がない場合、または対象のコンピューター (リレーまたはサー バー) が暗号化を受け入れることができない場合、クライアントはレポー トを送信しません。

**オプション**

クライアントは、可能な場合は暗号化を⾏い、暗号化できない場合はレ ポートを平⽂で送信します。

**なし**

暗号化証明書が存在する場合でも、暗号化は⾏われません。この設定に

より、暗号化を有効にした後で、暗号化をオフにすることができます。 6. **「OK」**をクリックして値を受け⼊れ、再度**「OK」**をクリックして設定を完了しま

す。設定アクションを適用するには、秘密鍵パスワードを入力する必要があります。

[暗号化](#page-229-0)に関する追加情報については、暗号化[\(\(ページ\)](#page-229-0) [230\)](#page-229-0)を参照してください。

# BigFix 管理ツールの実⾏

インストール・スクリプト install.sh は、BigFix 管理ツールの bash シェル・スクリプ ト BESAdmin.sh を /opt/BESServer/bin ディレクトリーに⾃動的にダウンロードします。 このツールにより、マストヘッド・ファイルの編集、データベース内のオブジェクトの署 名の確認、拡張セキュリティーの有効と無効の切り替え、データベース内のすべてのユー

ザー・コンテンツの再署名、サーバー秘密鍵のローテーション、コンソールと Web レポー トのログインの構成、およびマストヘッドと更新済みライセンスとの同期を⾏うことがで きます。

このスクリプトは、以下の構文を使用して、コマンド・プロンプトからスーパーユーザー として実⾏してください。

./BESAdmin.sh -service {arguments}

ここで、service は以下のいずれかのサービスです。

audittrailcleaner changeprivatekeypassword createwebuicredentials editmasthead findinvalidsignatures importlicense minimumSupportedClient minimumSupportedRelay propagateAllOperatorSites propertyidmapper removecomputers repair reportencryption resetDatabaseEpoch resignsecuritydata revokewebuicredentials rotateserversigningkey securitysettings setadvancedoptions setproxy syncmastheadandlicense updatepassword

<mark>゠</mark>゠注: コマンド構文で使用される表記 <path+license.pvk> は、*path\_to\_license\_file/* license.pvk を表します。

各サービスには、以下の arguments があります。

#### **audittrailcleaner**

このサービスを実⾏して、BFEnterprise データベースから監査証跡として保 管されている履歴データを削除することができます。この監査証跡は、BigFix の適用環境の存続期間にわたり、少しずつサイズが大きくなっていきます。 監査証跡には、削除されたバージョンと古いバージョンの Fixlet、タスク、 ベースライン、プロパティー、メールボックス・ファイル、アクション、お よび分析が保管されます。監査証跡は BigFixではまったく使用されないた め、削除してデータベース・サイズを削減できます。BigFix では、監査証跡 を保持するには、現在のデータベースの履歴アーカイブを作成して安全な場 所に保存してから、このツールを実⾏することをお勧めしています。これに より、製品データベースから監査証跡が削除されますが、履歴が完全に削除 されるわけではありません。

このサービスでは、以下の各データについて、カウント処理と削除処理を実 ⾏することができます。

- **旧バージョンの作成済みカスタム・コンテンツ** (-oldcontent): 既存の Fixlet、タスク、ベースライン、および分析を編集するたびに、新しい バージョンが作成されます。古いバージョンは削除してかまいません。
- **旧バージョンのアクション** (-oldactions): アクションを停⽌または開始 するたびに、新しいバージョンが作成されます。古いバージョンは削除 してかまいません。
- **旧バージョンの Relay.dat** (-oldrelaydatfile): リレーのインストール やアンインストールを実⾏するたびに、新しいバージョンが作成されま す。古いバージョンは削除してかまいません。
- **削除済みカスタム・コンテンツ (すべてのバージョン)** ( deletedcontent): コンソールを使⽤して、Fixlet、タスク、ベースライ ン、および分析を削除すると、データベース内でそのデータに削除済み のマークが付けられますが、データベース内にそのまま残ります。すべ

ての古いバージョンを含め、削除されたコンテンツとそれに対応するク ライアント・レポートは、削除してかまいません。

- **削除済みアクション (すべてのバージョン)** (-deletedactions): コンソー ルを使用してアクションを削除すると、データベース内でそのデータが 削除済みとしてマークされますが、データベース内にそのまま残りま す。すべての古いバージョンを含め、削除されたアクションとそれに対 応するクライアント・レポートは、削除してかまいません。
- **使⽤できないアクション結果** (-uselessactionresults): 旧バージョン の Endpoint Manager (BigFix 7.2.4.60 よりも前のバージョン) を使⽤する と、まったく使⽤されない ActionResults がクライアントによってレポー トされるにもかかわらず、データベース内の領域を占有する場合があり ます。こうした不要な ActionResults は削除してかまいません。
- **孤⽴したサブアクション** (-orphanedsubactions): 削除済みの複数のアク ション・グループに属するもの。
- **⾮表⽰のマニュアル・コンピューター・グループ・アクション** ( hiddenactions): マニュアル・コンピューター・グループにより、グルー プに対してコンピューターの追加や削除を行う非表示のアクションが作 成されます。こうしたアクションは、時間の経過とともに増えていく可 能性があります。このオプションを選択すると、アクションが作成され てからその有効期間 (デフォルトは 180 ⽇) が経過したときに、そのアク ションが削除されます。
- **旧バージョンのメールボックス・ファイル** (-deletedmailbox): 削除され たメールボックス・ファイルは、データベースのテーブル内に保管され ます。こうしたファイルは削除してかまいません。
- **BES コンソールの同期** (-syncconsoles):BigFix コンソールには、データ ベースのローカル・キャッシュが保存されます。このツールを使⽤して データを削除すると、このローカル・キャッシュが⾮同期の状態になり ます。この状態を回避するため、監査証跡クリーナー・ツールは、デー タベース内にフラグを設定します。これにより、BigFix コンソールを次 回に起動すると、すべての BigFix コンソールで強制的にキャッシュが再 読み込みされます。
- **指定の⽇付よりも古いデータ** (-olderthan): 指定された⽇付よりも古い データが削除されます。デフォルト値は 99 日です。
- **⼀括削除** (-batchsize): サイズの⼤きなデータ・セットを削除する と、SQL トランザクション・ログのサイズが急激に増⼤し、削除対象 のデータのサイズよりも一時的に大きくなります。この状態は、データ ベースのサイズが縮⼩するまで続きます。⼀括削除を実⾏すると、結果 がまとめて削除されます。
- このサービスの構⽂は、指定するアクションに応じて異なります。

```
./BESAdmin.sh -audittrailcleaner { -displaysettings | -run 
 [delete_data_options] | 
          -schedule [delete data options] [scheduling options] |
 -preview [delete_data_options] 
            [preview options] }
```
./BESAdmin.sh -audittrailcleaner **-displaysettings**

```
./BESAdmin.sh -audittrailcleaner -run [ -oldcontent ] [ -
oldactions ]
```

```
 [ -oldrelaydatfile ] [ -deletedcontent ] [ -
```
deletedactions ]

 [ -uselessactionresults ] [ -orphanedsubactions ] [ hiddenactions=<days> ]

```
[ -deletedmailbox ] [ -syncconsoles ] [ -
```

```
olderthan=<days> ] [ -batchsize=<size> ]
```

```
./BESAdmin.sh -audittrailcleaner -sitePvkLocation=<path
+license.pvk> 
       [ -sitePvkPassword=<password> ] -schedule [ [ -
oldcontent ] [ -oldactions ] 
       [ -oldrelaydatfile ] [ -deletedcontent ] [ -
deletedactions ] [ -uselessactionresults ]
```

```
 [ -orphanedsubactions ] [ -hiddenactions=<days> ] [ -
deletedmailbox ] [ -syncconsoles ] 
      [ -olderthan=<days> ] [ -batchsize=<size> ] [ -
cleanstarttime=<yyyymmdd:hhmm> 
      [ -cleanperiodicinterval=<hours> ] ] | -disable ]
```

```
./BESAdmin.sh -audittrailcleaner -preview [ [ -oldcontent ] [ -
oldactions ] [ 
       -oldrelaydatfile ] [ -deletedcontent ] [ -deletedactions ] 
  [ -uselessactionresults ] [ 
       -orphanedsubactions ] [ -hiddenactions=<days> ] [ -
deletedmailbox ] [ -olderthan=<days> ] 
       | [ -scheduled ] ]
```
## 各部の意味は以下のとおりです。

- **displaysettings** を指定すると、schedule アクションを使⽤して以前に 定義した設定が表⽰されます。
- **run** を指定すると、指定の設定でツールが実⾏されます。このオプション を使⽤する前に、**preview** アクションを使⽤して、データベースに影響 する設定を確認してください。
- **schedule** を指定すると、指定の時刻に⼀定間隔で実⾏するようにツール がスケジュールされます。このスケジュール・アクションを無効にする には、-disable オプションを使⽤します。
- **preview** を指定すると、指定された設定によって影響を受けるデータ ベース⾏の数が表⽰されます。プレビュー・オプションに設定が渡され なかった場合、プレビュー機能はすべてのオプションを true に設定し て日付のデフォルト値を使用することにより、カウント処理を実行しま す。スケジュールされている設定をプレビューするには、-scheduled オ プションを使⽤します。

クリーンアップ・タスクのログ・ファイルについて詳しくは[、クリーンアッ](#page-242-0) <u>[プ・タスク・アクティビティーのロギング](#page-242-0) [\(\(ページ\)](#page-242-0) 243</u>)を参照してくだ さい。

#### **changeprivatekeypassword**

license.pvk ファイルに関連付ける新規パスワードを求めるプロンプトを出 すために、このサービスを使⽤できます。コマンドを実⾏するには、次の構 ⽂を使⽤します。

```
./BESAdmin.sh -changeprivatekeypassword -sitePvkLocation=<path
+license.pvk> 
[ -sitePvkPassword=<password> ]
```
#### **createwebuicredentials**

このサービスを使用して、WebUI 資格情報として使用される資格情報を生成 します。コマンドを実⾏するには、次の構⽂を使⽤します。

```
./BESAdmin.sh -createwebuicredentials
```

```
-sitePvkLocation=<path+license.pvk>
```

```
-sitePvkPassword=<password> -webUICertDir=<path>
```

```
-webUIHostname=<WebUIHostnameOrIP>
```
このサービスによって、 **webUICertDir** オプションで指定したパス に、cert\_WebUIHostnameOrIP というフォルダーが生成されます。

#### **webUICertDir**

パスを資格情報を含む新しいフォルダーの親フォルダーに指定 します。このフォルダーは必須です。

## **webUIHostname**

WebUI をホストするコンピューターのホスト名または IP アドレ スを指定します。

**注:** WebUI 資格情報の証明書を⽣成する必要がありながら、デプロイメン トに WebUI がない場合は、次の設定を⾏います。

#### **webUICertDir**

BigFix サーバー・フォルダーに対する場合 (/var/opt/ BESServer)。

## **webUIHostname**

BigFix サーバーの IP アドレスまたはホスト名に対する場合 。

# **editmasthead**

以下のパラメーターを指定することにより、マストヘッド・ファイルを編集 できます。

```
advGatherSchedule (optional, integer) 
 values: 
     0=Fifteen Minutes, 
     1=Half Hour, 2=Hour, 
     3=Eight Hours, 
     4=Half day, 
     5=Day, 
     6=Two Days, 
     7=Week, 
     8=Two Weeks, 
     9=Month, 
     10=Two Months 
advController (optional, integer) 
 values: 
     0=console, 
     1=client, 
     2=nobody 
advInitialLockState (optional, integer) 
 values: 
     0=Locked, 
     1=timed (specify duration), 
     2=Unlocked 
advInitialLockDuration (optional, integer) 
 values: 
    ( duration in seconds ) 
advActionLockExemptionURL (optional, string)
```
advRequireFIPScompliantCrypto (optional, boolean) advEnableFallbackRelay (optional,boolean) advFallbackRelay (optional, string)

このサービスを実⾏するための構⽂は以下のとおりです。

```
./BESAdmin.sh -editmasthead -sitePvkLocation=<path+license.pvk> 
[ -sitePvkPassword=<password> ][ -display ] 
[ -advGatherSchedule=<0-10> ] [ -advController=<0-2> ] 
[ -advInitialLockState=<0|2> | -advInitialLockState=1 
-advInitialLockDuration=<num> ] [ -
advActionLockExemptionURL=<url> ] 
[ -advRequireFIPScompliantCrypto=<true|false> ] [ -
advEnableFallbackRelay=0 | 
-advEnableFallbackRelay=1 -advFallbackRelay=<host> ]
```
追加情報については、 「BigFix #####」の 「Linux システムでのマストヘッ ドの編集 *(#####*# し」を参照してください。

### **findinvalidsignatures**

以下のパラメーターを指定することにより、 データベース内のオブジェクト の署名を検査することができます。

# **-list (オプション)**

BESAdmin が検出した無効な署名をすべてリストします。

# **-resignInvalidSignatures (オプション)**

BESAdmin が検出したすべての無効な署名への再署名を試行しま

す。

# **-deleteInvalidlySignedContent (オプション)**

無効な署名を持つコンテンツを削除します。

無効な署名について詳しくは、[https://hclpnpsupport.hcltech.com/csm?](https://hclpnpsupport.hcltech.com/csm?id=kb_article&sysparm_article=KB0023621) [id=kb\\_article&sysparm\\_article=KB0023621](https://hclpnpsupport.hcltech.com/csm?id=kb_article&sysparm_article=KB0023621)を参照してください。このサービ スを実行するための構文は以下のとおりです。

```
./BESAdmin.sh -findinvalidsignatures 
[ -list | -resignInvalidSignatures | -
deleteInvalidlySignedContent ]
```
## **importlicense**

このサービスを使用して、更新済みのライセンスをインポートすることがで きます。このサービスにより、独立した BigFix の環境で、ライセンスを手動 で更新することができます。

```
./BESAdmin.sh -importlicense -sitePvkLocation=<path
+license.pvk> 
[ -sitePvkPassword=<password> ] -licenselocation=<path
+license.crt>
```
license.crt ファイルには、インポート対象の更新済みライセンスが格納さ れます。

#### **minimumSupportedClient**

このサービスは、BigFix 環境で使⽤される BigFix エージェントの最⼩バー ジョンを定義します。

**注:** この設定に基づいて、BigFix コンポーネントは、デプロイメント内の すべてのコンポーネントにわたって新機能が存在していると想定しても問題 がない時期を判別できます。個々のエージェントの対話が、この設定によっ て課される制限に従っていない場合、その対話は拒否される可能性がありま す。

現時点で許可されている値は以下のとおりです。

• **0.0** を指定した場合、V9.0 より前の BigFix エージェントによって発⾏さ れたアクティビティー (アーカイブ・ファイルやレポート・アップロード

など) は実⾏できなくなることも、制限されることもありません。この動 作は、minimumSupportedClient サービスが設定されていない場合にも 適用されます。

• **9.0** を指定した場合は、次のことを意味します。

◦ V9.0 より前の BigFix クライアントによって送信されたレポートな ど、署名されていないレポートは、FillDB によって破棄されます。 ◦ V9.0 より前のバージョンの BigFix クライアントで (例えば **archive now** コマンドにより) ⽣成された未署名アーカイブ・ファイルのアッ プロードは、失敗します。

BES 許可ファイルを使用して BigFix V9.5.6 以降のフレッシュ・インストール を実⾏した場合、minimumSupportedClient サービスは⾃動的に **9.0** に設定さ れるため、デフォルトで、V9.0 より前のすべての BigFix クライアントは環境 に参加できません。

このサービスが設定されると、それに割り当てられた値は、以下の場合、そ のまま残ります。

- V9.5.6 以降にアップグレードした場合
- 既存のマストヘッドを使⽤して BigFix V9.5.6 以降をインストールした場 合

いずれの場合も、このサービスが以前に存在していなかった場合は、それ以 降も存在しません。

環境で minimumSupportedClient サービスに割り当てられている現行値 <VALUE> は、マストヘッド・ファイルの x-bes-minimum-supported-clientlevel: <VALUE> 行に表示されます。BigFix サーバーで、BigFix WebUI で入手 できる BigFix Query [\(##### \)](unique_188) アプリケーションから次の照会を実⾏する ことにより、現⾏値を確認できます。

このサービスを実行するための構文は以下のとおりです。

Q: following text of last ": " of line whose (it starts with "x-bes-minimum-supported-client-level:" ) of masthead of site "actionsite"

./BESAdmin.sh -sitePvkLocation=<path+license.pvk> [-

```
sitePvkPassword=<password>]
```
-minimumSupportedClient=<version>.<release>

[sitePvkPassword=<password>] の指定を省略した場合は、**BESAdmin.sh** の 実行時に、パスワードを対話式に入力するよう求めるプロンプトが表示され ます。

例えば、V9.0 より前のエージェントが BigFix 環境でサポートされないことを 記述する場合は、次のコマンドを実行します。

```
 ./BESAdmin.sh -sitePvkLocation=/license/license.pvk -
minimumSupportedClient=9.0
```
#### **minimumSupportedRelay**

BigFix V9.5.6 で追加されたこのサービスを使⽤すると、BigFix エージェント の登録要求に影響を及ぼす特定の基準を適⽤できます。このサービスを有効 にすると、V9.5.6 エージェントの登録要求が署名済みで、かつリレー階層を 介して HTTPS プロトコルで送信される場合、V9.5.6 エージェントは V9.5.6 BigFix 環境への登録を継続できます。

**注:** このサービスに基づいて、BigFix コンポーネントは、デプロイメント 内のすべてのコンポーネントにわたって新機能を有効にしても問題がない時 期を判別できます。個々のエージェントの対話が、この設定によって課され る制限に従っていない場合、その対話は拒否される可能性があります。

現時点で許可されている値は以下のとおりです。

- **0.0.0** を指定した場合、BigFix サーバーは以下を受け⼊れて管理します。
	- BigFix エージェントからの署名された登録要求と署名されていない 登録要求。
	- BigFix エージェントから HTTP プロトコルまたは HTTPS プロトコル を使⽤して送信された登録要求。

この動作は、旧バージョンから BigFix V9.5.6 以降にアップグレードする 場合にデフォルトで適⽤されます。この場合、minimumSupportedRelay サービスは、アップグレード時に構成に⾃動的には追加されません。

- **9.5.6** 以降を指定した場合は、次のことを意味します。
	- BigFix サーバーでは、V9.5.6 以降の BigFix エージェントからの登録 要求が適切に署名されている必要があります。
	- V9.5.6 以降の BigFix サーバーおよびリレーでは、BigFix エージェン トの登録データを交換するときに HTTPS プロトコルが強制的に使用 されます。
	- この動作が実施されると、以下の副次作用があります。
		- V9.0 より前の BigFix エージェントは、HTTPS プロトコルを使用し て通信することができないため、BigFix サーバーに登録要求を送信 できません。
		- V9.5.6 より前のバージョンの BigFix リレーでは、正しく署名された 登録要求を処理できないため、それらのリレーを使用する BigFix ク ライアントは登録を継続できないか、あるいは別の親リレーまたは 直接サーバーにフォールバックする可能性があります。

ライセンス許可ファイルを使⽤して BigFix V9.5.6 以降のフレッシュ・インス トールを実⾏した場合は、上記の副次的影響がご使⽤の BigFix デプロイメン トに適⽤されることに注意してください。この特定のインストール・シナリ オでは、minimumSupportedRelay サービスが⾃動的にデフォルトで **9.5.6** に 設定されるためです。

環境で minimumSupportedRelay サービスに割り当てられている現⾏値 <VALUE> は、マストヘッド・ファイルの x-bes-minimum-supported-relaylevel: <VALUE> ⾏に表⽰されます。BigFix サーバーで、BigFix WebUI で⼊⼿ できる BigFix Query [\(##### \)](unique_188) アプリケーションから次の照会を実⾏する ことにより、現⾏値を確認できます。

Q: following text of last ": " of line whose (it starts with "x-bes-minimum-supported-relay-level:" ) of masthead of site "actionsite"

この照会によって値が表⽰されるのは、<VALUE> が **9.5.6** に設定されている場 合だけです。**0.0.0** に設定されている場合、値は表⽰されません。 このサービスを実行するための構文は以下のとおりです。

```
 ./BESAdmin.sh -sitePvkLocation=<path+license.pvk> [-
sitePvkPassword=<password>]
```
-minimumSupportedRelay=<version>.<release>.<modification>

[sitePvkPassword=<password>] の指定を省略した場合は、**BESAdmin.sh** の 実行時に、パスワードを対話式に入力するよう求めるプロンプトが表示され ます。

例えば、署名されて HTTPS 経由で送信された登録要求のみが BigFix サー バーによって管理されるようにする場合は、次のコマンドを実⾏できます。

```
 ./BESAdmin.sh -sitePvkLocation=/license/license.pvk -
minimumSupportedRelay=9.5.6
```
### **propagateAllOperatorSites**

このサービスは、サーバーがすべてのオペレーター・サイトの新規バージョ ンを伝搬するよう強制します。このコマンドは、サーバー・マイグレーショ ンの後に役⽴ちます。なぜなら、クライアントがデータを収集できること が確実となり、失敗を防⽌できるからです。コマンド構⽂は以下のとおりで す。

./BESAdmin.sh -propagateAllOperatorSites

#### **propertyidmapper**

このサービスは、BFEnterprise データベース内のテーブル (PropertyIDMap) の作成、更新、および削除を⾏います。このテーブルにより、 取得されたプロパティー名が、QUESTIONRESULTS テーブルと LONGQUESTIONRESULTS テーブル内のプロパティーの参照に使用される SiteID、AnalysisID、PropertyID にマップされます。PropertyIDMap テーブ ルが存在しない場合は、このサービスによって作成されます (その場合は、 テーブルの作成権限が必要になります)。プロパティーを作成または削除した 後、このサービスを実⾏して PropertyIDMap テーブルを更新する必要があり ます。

このサービスの一般的な構文を以下に示します。

```
./BESAdmin.sh -propertyidmapper { -displaysettings | -run 
 [property_idmapper_options] 
        | -schedule [property_idmapper_options] [scheduling 
 options] }
```
このサービスの構文は、指定するアクションに応じて異なります。

./BESAdmin.sh -propertyidmapper **-displaysettings**

```
./BESAdmin.sh -propertyidmapper -run [ -createtable ] [ -
```

```
removetable ]
```
[ -lookupproperty=<propertyname> ]

```
./BESAdmin.sh -propertyidmapper -schedule [ -createtable -
```
starttime=<yyyymmdd:hhmm>

[ -interval=<hours> ] | -disable ]

各部の意味は以下のとおりです。

- **displaysettings** を指定すると、schedule アクションを使⽤して以前に 指定した設定が表示されます。
- **run** を指定すると、指定の設定でツールが実⾏されます。このオプション を使用する前に、preview アクションを使用して、データベースに影響 する設定を確認してください。
- **schedule** を指定すると、指定の時刻に⼀定間隔で実⾏するようにツール がスケジュールされます。このスケジュール・アクションを無効にする には、-disable オプションを使⽤します。

クリーンアップ・タスクのログ・ファイルについて詳しくは、「[クリーン](#page-242-0) <u>[アップ・タスク・アクティビティーのロギング](#page-242-0) [\(\(ページ\)](#page-242-0) [243\)](#page-242-0)</u>」を参照し てください。

#### **removecomputers**

このサービスは、以下の各データに対してデータベース操作を実⾏します。

- **期限切れコンピューター** (-deleteExpiredComputers) コンピューターか らレポートが最近送信されていない場合、そのコンピューターが#### ##としてマークされます。
- **削除済みコンピューター** (-purgeDeletedComputers): 既に削除済みとし てマークされ、⼀定期間が経過してもレポートを送信しなかったコン ピューターのデータが、データベースから物理的に削除されます。デー タベースで論理的に削除 (IsDeleted = 1) されているエージェント⾃体で はなく、エージェントに関連するデータ (操作の結果やプロパティーな ど) が削除されます。そのため、結果的に、同じエージェントが再びアク ティブ化した場合、それが認識され、以前のコンピューター ID を再使用 します。
- **重複したコンピューター** (-deleteDuplicatedComputers): 同じ名前のコ ンピューターが複数存在する場合、古いコンピューターが削除済みとし てマークされます。
- **削除済みコンピューターの削除** (-removeDeletedComputers): 指定され た日数以上 (最低 30 日)、削除済みとしてマークされている (IsDeleted = 1) コンピューターの情報が、データベースから物理的に削除されます。 エージェント⾃体の情報 (コンピューター ID など) が削除されます。そ のため、結果として、同じエージェントが再びアクティブ化した場合、 まったく新しいコンピューター ID がエージェントに割り当てられます。
- **アップロード済みファイルの削除** (-removeDeletedUploads): 削除済みと してマークされているアップロード済みファイルの定義が、データベー スから物理的に削除されます。
- **削除済みコンピューターのアップロード済みファイルの削除** ( eraseUploadFilesForRemovedComputers): データベースからその定義が 削除された、クライアントによってアップロードされたすべてのファイ ルが、BigFix サーバー・ファイルシステムから物理的に削除されます。
- **名前によるコンピューターの削除** (-removeComputersFile): 改⾏で区切 られたコンピューター名のリストが記述されているテキスト・ファイル

を受け取り、そのリストに指定されているコンピューターが適用環境か ら削除されます。

# このサービスの一般的な構文を以下に示します。

```
./BESAdmin.sh -removecomputers { -displaySettings | -run 
 [remove_computers_options] 
        | -schedule [remove_computers_options] [scheduling 
 options] 
        | -preview [remove_computers_options] [preview options] }
```
指定されるアクションに応じて、この構⽂は以下のようになります。

```
./BESAdmin.sh -removecomputers -displaySettings
```

```
./BESAdmin.sh -removecomputers -run [ -
```

```
deleteExpiredComputers=<days> ]
```

```
 [ -removeDeletedComputers=<days> ] [ -removeDeletedUploads ]
```
[ -eraseUploadFilesForRemovedComputers ]

```
 [ -purgeDeletedComputers=<days> ]
```

```
 [ -deleteDuplicatedComputers [ -
```
duplicatedPropertyName=<PropertyName> ] ]

[ -removeComputersFile=<path> ] [ -batchSize=<batch size> ]

```
./BESAdmin.sh -removecomputers -schedule [ [ -
deleteExpiredComputers=<days> ] 
     [ -removeDeletedComputers=<days> ] [ -removeDeletedUploads ] 
     [ -eraseUploadFilesForRemovedComputers ] 
     [ -purgeDeletedComputers=<days> ] 
     [ -deleteDuplicatedComputers [ -
duplicatedPropertyName=<PropertyName> ] ] 
     [ -removeStartTime=<YYYYMMDD:HHMM> [ -
removePeriodicInterval=<Hours> ] ]
```

```
[ -batchSize=<br/>batch size> ] | -disable ]
```

```
./BESAdmin.sh -removecomputers -preview [ [ -
deleteExpiredComputers=<days> ]
```
[ -removeDeletedComputers=<days> ] [ -removeDeletedUploads ]

```
 [ -eraseUploadFilesForRemovedComputers ]
```
[ -purgeDeletedComputers=<days> ][ -

deleteDuplicatedComputers

```
 [ -duplicatedPropertyName=<PropertyName> ] ] | [ -
```

```
scheduled ] ]
```
各部の意味は以下のとおりです。

- **displaySettings** を指定すると、schedule アクションを使⽤して以前に 指定した設定が表示されます。
- **run** を指定すると、指定の設定でツールが実⾏されます。このオプション を使用する前に、preview アクションを使用して、データベースに影響 する設定を確認してください。
- **schedule** を指定すると、指定の時刻に⼀定間隔で実⾏するようにツール がスケジュールされます。このスケジュール・アクションを無効にする には、-disable オプションを使⽤します。
- **preview** を指定すると、指定された設定によって影響を受けるデータ ベース⾏の数が表⽰されます。プレビュー・オプションに設定が渡され なかった場合、プレビュー機能はすべてのオプションを true に設定し て日付のデフォルト値を使用することにより、カウント処理を実行しま す。スケジュールされている設定をプレビューするには、-scheduled オ プションを使⽤します。

<mark>゠</mark> 注: -removeDeletedComputers オプションを使用する場合、日数は 30 日 未満であってはなりません。

クリーンアップ・タスクのログ・ファイルについて詳しくは[、クリーンアッ](#page-242-0) [プ・タスク・アクティビティーのロギング](#page-242-0) [\(\(ページ\)](#page-242-0) [243\)](#page-242-0)を参照してくだ さい。

**repair**

このコマンドを使用すると、データベースに保存された鍵とファイル・シス テムに保存された鍵の間の不整合を処理できます。

```
./BESAdmin.sh -repair -sitePvkLocation=<path+license.pvk> 
[ -sitePvkPassword=<password> ]
```
キーワード ServerSigningKey および ClientCAKey が存在しない場合、/var/ opt/BESServer の下に作成されます。このコマンドは、サイトのライセンス の更新も行います。

### **reportencryption**

レポート・メッセージの暗号化の⽣成、ローテーション、有効化、および無 効化を⾏うには、以下のコマンドを実⾏します。

```
./BESAdmin.sh -reportencryption { -status | 
   -generatekey [-privateKeySize=<min|max>] 
                [-deploynow=yes | -deploynow=no -
outkeypath=<path>]
                -sitePvkLocation=<path+license.pvk> [-
sitePvkPassword=<password>] |
   -rotatekey [-privateKeySize=<min|max> ] 
              [-deploynow=yes | -deploynow=no -
outkeypath=<path> ]
              -sitePvkLocation=<path+license.pvk> [-
sitePvkPassword=<password>] |
   -enablekey -sitePvkLocation=<path+license.pvk> [-
sitePvkPassword=<password>] |
   -disable -sitePvkLocation=<path+license.pvk> [-
sitePvkPassword=<password>] }
```
各部の意味は以下のとおりです。

**状況 (status)**

暗号化のステータス、およびそのステータスで使用できる引数 を⽰します。

## **generatekey**

新規の暗号化キーを⽣成することができます。

#### **rotatekey**

暗号化キーを変更することができます。

#### **enablekey**

暗号化キーを有効にすることができます。

## **無効化**

暗号化キーを「保留中」状態にすることができます。disable 引数を指定して reportencryption コマンドをもう一度実行す ると、暗号化は「保留中」状態から「無効」状態に変更されま す。

### **deploynow=yes**

レポート暗号化キーを、暗号化解除のためにサーバーにデプロ イします。

## **deploynow=no -outkeypath=<path>**

暗号化キーはサーバーにデプロイされませんが、outkeypath パ スに保存されます。

このコマンドおよび動作について詳しくは、 クライアントの暗号化の管理 [\(##### \)](unique_210)を参照してください。

## **resetDatabaseEpoch**

BigFix Enterprise Service V7.0 以降のバージョンで、すべてのコンソール・ キャッシュ情報をクリアします。次のコマンドを実⾏すると、

./BESAdmin.sh -resetDatabaseEpoch

以降のコンソール・ログインではそれらのキャッシュ・ファイルが再読み込 みされます。
#### **resignsecuritydata**

コンソールにログインするときに、次のエラーを受け取る場合があります。

class SignedDataVerificationFailure

HTTP Error 18: An unknown error occurred while transferring data

from the server

BigFix コンソールにログインする場合、以下のコマンドを入力して、データ ベース内のすべてのユーザー・コンテンツを再署名する必要があります。

./BESAdmin.sh -resignSecurityData

このコマンドは、既存の鍵ファイルを使用するセキュリティー・データを再 署名します。以下のパラメーターを指定することもできます。

-mastheadLocation=<path+actionsite.afxm>

このサービスを実行するための完全な構文は以下のとおりです。

./BESAdmin.sh -resignsecuritydata -sitePvkLocation=<path +license.pvk> [ -sitePvkPassword=<password> ] -mastheadLocation=<path +actionsite.afxm>

#### **revokewebuicredentials**

指定したWebUI インスタンスの認証証明書を取り消すことができます。 このサービスを実行するための構文は以下のとおりです。

```
./BESAdmin.sh -revokewebuicredentials -
hostname=<host> -sitePvkLocation=<path+license.pvk> -
sitePvkPassword=<pvk password>
```
指定した hostname に対して認証証明書を発⾏すると、この証明書が取り消さ れ、その hostname 上で実⾏されている WebUI インスタンスはルート・サー バーに接続できなくなります。

WebUI ホストの資格情報を取り消すと、ルート・サーバーに接続できなくな ります。WebUI インストールを削除するか、そのホストの新しい資格情報を 作成して、そのホストの古い証明書ファイルを置き換えることができます。

#### **rotateserversigningkey**

サーバー・秘密鍵をローテーションして、ファイル・システム内のキーを データベース内のキーに⼀致させることができます。このコマンドは、新し いサーバー署名鍵を作成し、その新しい鍵を使⽤するすべての既存のコンテ ンツを再署名し、 古い鍵を取り消します。

このサービスを実⾏するための構⽂は以下のとおりです。

```
./BESAdmin.sh -rotateserversigningkey -sitePvkLocation=<path
+license.pvk> 
[ -sitePvkPassword=<password> ]
```
#### **securitysettings**

NIST セキュリティー標準に準拠するように拡張セキュリティー・オプション を構成するには、以下のコマンドを実⾏します。

```
./BESAdmin.sh -securitysettings -sitePvkLocation=<path
+license.pvk> 
[ -sitePvkPassword=<password> ] 
{ -status | -enableEnhancedSecurity [-requireSHA256Downloads] 
| -disableEnhancedSecurity | -requireSHA256Downloads | -
allowSHA1Downloads} 
[ -testTLSCipherList | -setTLSCipherList | -listTLSCiphers | -
removeTLSCipherList ]
[ -hideFromFieldFromMasthead | -showFromFieldFromMasthead ]
```
各部の意味は以下のとおりです。

#### **状況 (status)**

BigFix 環境に設定されたセキュリティー設定のステータスを示 します。 例:

```
./BESAdmin.sh -securitysettings -sitePvkLocation=/
root/backup/license.pvk 
-sitePvkPassword=mypassw0rd -status 
Enhanced security is currently ENABLED 
SHA-256 downloads are currently OPTIONAL
```
#### **enableEnhancedSecurity | disableEnhancedSecurity**

すべてのデジタル署名とコンテンツ検証に SHA-256 暗号ダイ ジェスト・アルゴリズムが採⽤され、BigFix コンポーネント間 通信に TLS 1.2 プロトコルが採用される、拡張セキュリティー を有効または無効にします。

**警告:** BigFix バージョン 9.0 以前のコンポーネントは BigFix バージョン 9.5 のサーバーやリレーと通信できないた め、**enableEnhancedSecurity** 設定を使⽤すると、前のバージョ ンとの互換性がなくなります。拡張セキュリティー・モードを 無効にすると、BESRootServer サービスの自動再始動が失敗し ます。この問題を解決するには、このサービスを手動で再始動 してください。

BigFix の拡張セキュリティー機能およびサポートされるセキュ リティー構成について詳しくは、[セキュリティー構成シナリオ](#page-71-0) [\(\(ページ\)](#page-71-0) [72\)](#page-71-0)を参照してください。

#### **requireSHA256Downloads**

SHA-256 アルゴリズムを使⽤してダウンロードした後もデータ が変更されていないようにします。

**注: 「SHA-256 ダウンロードが必要」**オプションは、**「拡 張セキュリティーを有効にする」**を選択した場合にのみ使用で きます。

#### **allowSHA1Downloads**

必ず SHA-1 アルゴリズムを使用してファイル・ダウンロードの 整合性チェックが実⾏されるようにします。

**testTLSCipherList | setTLSCipherList | listTLSCiphers | removeTLSCipherList**

TLS 暗号リストが BigFix コンポーネントと互換性があるかどう かをテストするには、次のコマンドを実⾏します。

```
/BESAdmin.sh -securitysettings -
sitePvkLocation=<path+license.pvk> -
sitePvkPassword=<password>
-
testTLSCipherList=<cipher_1>:<cipher_2>:..:<cipher_n>
```
適切な TLS 暗号リストを特定したら、次のコマンドを実行して 設定できます。

```
/BESAdmin.sh -securitysettings -
sitePvkLocation=<path+license.pvk> -
sitePvkPassword=<password>
-
setTLSCipherList=<cipher_1>:<cipher_2>:..:<cipher_n>
```
現在有効なすべての TLS 暗号のリストを取得するには、次のコ マンドを実⾏します。

```
/BESAdmin.sh -securitysettings -
sitePvkLocation=<path+license.pvk> -
sitePvkPassword=<password>
-listTLSCiphers
```
デプロイメント・マストヘッドから TLS 暗号リストを削除し て、デフォルトの暗号リストに戻すには、次のコマンドを実行 します。

```
/BESAdmin.sh -securitysettings -
sitePvkLocation=<path+license.pvk> -
sitePvkPassword=<password>
-removeTLSCipherList
```
#### **-hideFromFieldFromMasthead | -showFromFieldFromMasthead**

マストヘッドの「送信元」フィールドに表示される値 (ライセ ンス担当者のメール・アドレスを含む)の表示/非表示を指定 できます。フレッシュ・インストール時には、値は非表示で "hideFromFieldFromMasthead" オプションが 1 に設定されてい ます。アップグレード時には、この値は変更されません。 例えば、値を非表示にする場合は、次のコマンドを実行しま す。

```
./BESAdmin.sh -securitysettings -
sitePvkLocation=<path+license.pvk> 
-sitePvkPassword=<password> -
hideFromFieldFromMasthead
```
#### **setadvancedoptions**

特定のインストール済み環境に適⽤されるグローバル設定をリストするか、 構成することができます。このサービスを実行するための完全な構文は以下 のとおりです。

```
./BESAdmin.sh -setadvancedoptions -sitePvkLocation=<path
+license.pvk> 
[-sitePvkPassword=<password>] 
{ -list | -display 
| [ -f ] -delete option_name 
| [ -f ] -update option_name=option_value }
```
• コンソールまたは Web レポート・ログイン・バナーをカスタマイズする には、以下のコマンドを入力します。

./BESAdmin.sh -setadvancedoptions -sitePvkLocation=/root/ backup/license.pvk -sitePvkPassword=pippo000 -update loginWarningBanner='new message'

• 登録チェーン内のすべてのリレーが、サーバーにインストールされた製 品と同じバージョンにアップグレードされているクライアントだけが BigFix 環境に含まれるようにするには、以下のコマンドを入力します。

```
./BESAdmin.sh -setadvancedoptions -sitePvkLocation=/root/
backup/license.pvk 
-sitePvkPassword=pippo000 -update 
 requireSignedRegistration=true
```
• BigFix サーバーが、クライアントを BigFix ネットワークに追加する前 に、登録要求にクライアント署名があるかどうかを調べるようにするに は、以下のコマンドを実⾏します。

```
./BESAdmin.sh -setadvancedoptions -sitePvkLocation=/root/
backup/license.pvk 
-sitePvkPassword=pippo000 -update 
 requireSignedRegistration=true
```
• BigFix サーバーが V9.5.7 以降の場合、エンドポイントは複製の可能性が あるとサーバーが検出したときにコンピューター・エントリーが重複し ないようにするため、以下のコマンドを実⾏します。

./BESAdmin.sh -setadvancedoptions -sitePvkLocation=/root/ backup/license.pvk -sitePvkPassword=pippo000 -update clientIdentityMatch=100

設定できる使⽤可能なオプションのリストについては、[詳細オプションのリ](#page-213-0) [スト](#page-213-0)[\(\(ページ\)](#page-213-0) [214\)](#page-213-0)を参照してください。

#### **setproxy**

企業でプロキシーを使⽤してインターネットにアクセスする場合は、プロキ シー接続を設定して、BigFix サーバーがサイトからコンテンツを収集できる ようにする必要があります。また、コンポーネント間通信やファイルのダウ ンロードもできるようにする必要があります。

コマンドの実⾏⽅法と各引数で使⽤する値について詳しくは[、プロキシー接](#page-487-0) [続のサーバー上での設定](#page-487-0) [\(\(ページ\)](#page-487-0) [488\)](#page-487-0)を参照してください。

#### **syncmastheadandlicense**

製品をアップグレードする場合は、このオプションを使用して更新ライセ ンスをマストヘッドと同期させ、データベース内のすべてのコンテンツを SHA-256 で再署名する必要があります。このサービスを実行するための構文 は以下のとおりです。

```
./BESAdmin.sh -syncmastheadandlicense -sitePvkLocation=<path
+license.pvk> 
[-sitePvkPassword=<password>]
```
#### **updatepassword**

特定の構成内の 製品コンポーネントによって認証に使用されるパスワードを 変更することができます。

このサービスを実行するための構文は以下のとおりです。

```
./BESAdmin.sh -updatepassword -type=<server_db|dsa_db>
[-password=<password>] -sitePvkLocation=<path+license.pvk>
```

```
[-sitePvkPassword=<pvk_password>]
```
各部の意味は以下のとおりです。

#### **-type=server\_db**

データベースで認証するためにサーバーによって使用されるパ スワードを更新するには、この値を指定します。 この値を変更すると、コマンドはすべての BigFix サーバー・ サービスを再始動します。

**-type=dsa\_db**

データベースで認証するためにサーバーによって DSA 構成内で 使⽤されるパスワードを更新するには、この値を指定します。

-password 設定と -sitePvkPassword 設定はオプションです。それらがコマン ド構⽂内で指定されていない場合、それらの値は実⾏時に対話式に要求され ます。このコマンドによって設定されるパスワードは難読化されます。

### クリーンアップ・タスク・アクティビティーのロギング

BigFix サーバーでクリーンアップ・タスクを実⾏できます。

#### **Windows システムの場合:**

BigFix 管理ツールの[クリーンアップ](#page-232-0) [\(##### 233\)](#page-232-0)タブから、また[は追加の管理](#page-245-0) [コマンド](#page-245-0) [\(##### 246\)](#page-245-0)の説明に従って BESAdmin.exe プログラムを使用してコ マンド・ラインから実⾏します。

#### **Linux システムの場合:**

BigFix [管理ツールの実⾏](#page-376-0) [\(##### 377\)](#page-376-0)の説明に従って、BESAdmin.sh Bash シェル・スクリプトを使⽤してコマンド・ラインから実⾏します。

デフォルトでは、クリーンアップ・タスクの処理に関する情報は、次のファイルにログと して記録されます。

- Linux システムの場合は /var/log/BESTools.log。
- Windows システムの場合は C:\Program Files (x86)\BigFix Enterprise \BES Server\BESTools.log。

ログ・ファイルの最⼤サイズは 5 MB です。サイズがこの値を超えると、ログ・ファイルの ローテーションが⾏われます。

<mark>゠</mark>゠注: BESTools.log ファイルは、BigFix バージョン 9.5 パッチ 5 で導入されました。

構成設定 \_BESTools\_Logging\_LogPath および \_BESTools\_Logging\_LogMaxSize を使⽤する と、クリーンアップ・タスク・アクティビティーのロギングについて異なるパスおよび異 なる最⼤サイズを指定できます。

BESAdmin を使⽤してツールを実⾏する場合も、RootServer でそれらのツールをスケ ジュールする場合も、同じログ・ファイルが使⽤されます。

# TLS 暗号リストの使用

BigFix コンポーネントとインターネット間のすべてのネットワーク通信は、TLS プロトコ ル標準を使⽤して暗号化されます。バージョン 9.5.11 以降、マスター・オペレーターは暗 号化に使用する TLS 暗号を制御できます。マスター・オペレーターは BESAdmin を使用し て、マストヘッドで適⽤環境の TLS 暗号リストを設定できます。

TLS 暗号リストは、暗号スイートまたは暗号ファミリーのコロン区切りリストです。暗 号スイートまたは暗号ファミリーを無効にするには、名前の前に "!" を付けます。マスト ヘッドに TLS 暗号リストがない場合は、デフォルトの TLS 暗号リストである HIGH:!ADH:! AECDH: !kDH: !kECDH: !PSK: !SRP を使用します。このリストは、ユーザーが選択可能な TLS 暗号スイートのマスター・セットを定義しています。このマスター・セットにない暗号ス イートは、安全でないか、BigFix コンポーネントと互換性がありません。また、TLS 暗号 リストには、BigFix HTTPS サーバーに RSA 鍵交換を使用する暗号スイートが 1 つ以上含 まれている必要があります。次の BESAdmin コマンドは、TLS 暗号リストを作成するのに 役立ちます。

#### **testTLSCipherList**

特定の TLS 暗号リストが BigFix コンポーネントと互換性があるかどうかをテ ストするには、次のコマンドを実⾏します。

```
/BESAdmin.sh -securitysettings -sitePvkLocation=<path
+license.pvk> -sitePvkPassword=<password>
-testTLSCipherList=<cipher_1>:<cipher_2>:..:<cipher_n>
```
例:

```
/BESAdmin.sh -securitysettings -sitePvkLocation=/opt/
BESInstallFiles/license.pvk -sitePvkPassword=bigfix -
testTLSCipherList='TLSv1.2:!ADH:!AECDH:!kDH:!kECDH:!PSK:!SRP:!
NULL'
```
コマンドが正常に実⾏された場合、BESAdmin により有効なすべての TLS 暗号スイートの詳細リストが提供されます。コマンドが失敗した場合 は、BESAdmin により安全でないまたは互換性のない暗号スイートの詳細リ ストが提供されます。

**<mark>゠</mark> 注: bash では、** "!" は特殊文字として扱われます。 "l" でエスケープする か、一重引用符 ""で囲む必要があります。二重引用符 """では不十分です。

#### **setTLSCipherList**

適切な TLS 暗号リストを特定したら、次のコマンドを使用して設定すること ができます。

```
/BESAdmin.sh -securitysettings -sitePvkLocation=<path
+license.pvk> -sitePvkPassword=<password>
-setTLSCipherList=<cipher_1>:<cipher_2>:..:<cipher_n>
```
例:

```
/BESAdmin.sh -securitysettings -sitePvkLocation=/opt/
BESInstallFiles/license.pvk -sitePvkPassword=bigfix -
setTLSCipherList='TLSv1.2:!ADH:!AECDH:!kDH:!kECDH:!PSK:!SRP:!
NULL'
```
コマンドが失敗した場合は、BESAdmin により安全でないまたは互換 性のない暗号スイートの詳細リストが提供されます。リストでは、暗号 は優先される順位に並べられています。鍵の⻑さ別に順序を変更するに は、@STRENGTH を追加します。

**注:** 特定の暗号スイートまたは暗号ファミリーの名前が提供されていない 場合、BESAdmin はそれらを検証せず、コロン区切りリストで示された TLS 暗号スイートの最終セットのみをチェックします。

#### **listTLSCiphers**

現在有効なすべての TLS 暗号の詳細リストを取得するには、次のコマンドを 実行します。

```
/BESAdmin.sh -securitysettings -sitePvkLocation=<path
+license.pvk> -sitePvkPassword=<password> -listTLSCiphers
```
#### 例:

```
/BESAdmin.sh -securitysettings -sitePvkLocation=/opt/
BESInstallFiles/license.pvk -sitePvkPassword=bigfix -
listTLSCiphers
```
#### **removeTLSCipherList**

デプロイメント・マストヘッドから TLS 暗号リストを削除して、デフォルト の暗号リストに戻すには、次のコマンドを実行します。

```
/BESAdmin.sh -securitysettings -sitePvkLocation=<path
+license.pvk> -sitePvkPassword=<password> -removeTLSCipherList
```
例:

```
/BESAdmin.sh -securitysettings -sitePvkLocation=/opt/
BESInstallFiles/license.pvk -sitePvkPassword=bigfix -
removeTLSCipherList
```
特定の暗号ファミリーに使用できる詳細な暗号は、使用している OpenSSL のバージョンに よって異なります。根本的には、TLS 暗号リストは OpenSSL 暗号⽂字列です。詳細につい ては、『OpenSSL [Cryptography](https://www.openssl.org/docs/man1.0.2/apps/ciphers.html) and SSL/TLS Toolkit』を参照してください。TLS 暗号化方 式の基礎について詳しくない場合は、この機能を使⽤しないでください。

# Linux システム上の製品コンポーネントの削除

1 つ以上の BigFix コンポーネントをローカル・システムにインストールし、それらの 1 つ または全部を同時に削除することができます。

ローカルの Linux システム上にインストールされている 1 つ以上の BigFix コンポーネント をアンインストールするには、次の⼿順を実⾏します。

1. 次のコマンドを入力して、インストール済みの BigFix RPM パッケージを検索します。

rpm -qa | grep BES

2. サーバー、WebUI、クライアント、および Web レポートの RPM ファイルを削除しま す。

```
rpm -e BESWebUI 
rpm -e BESWebReportsServer 
rpm -e BESRootServer 
rpm -e BESRelay 
rpm -e BESClientDeployTool 
rpm -e BESAgent
```
**注:** BESAgent に依存しているすべてのコンポーネント (BESRootServer、WebUI など) を削除するまで、BESAgent は削除できません。

3. 次のファイルおよびフォルダーを削除します。

**警告**: すべての BigFix コンポーネントを削除する計画がない場合は、フォルダー「/ var/opt/BESCommon」をそのままにします。

```
/etc/opt/BES* 
/opt/BES* 
/tmp/BES 
/var/log/BES* 
/var/opt/BES*
```
- ここで、BES\* は、接頭部とそれに続く BigFix コンポーネントの名前です (例: 「BESClient」)。
- 4. BFENT および BESREPOR ローカル・データベースを削除します。

```
su - db2inst1 
db2 drop db BFENT 
db2 drop db BESREPOR
```
または、BFENT および BESREPOR リモート・データベースを削除します。

su - db2inst1 db2 attach to TEM REM user <UserName> using <Password> db2 drop db BFENT db2 drop db BESREPOR db2 detach db2 uncatalog node TEM\_REM

# Linux レプリケーション・サーバーのアンインストー ル

レプリケーション・サーバーをアンインストールするには、データベース・ストアード・ プロシージャー delete\_replication\_server を呼び出します。これにより、指定した ID がレプリケーション・セットから削除されます。削除するサーバーの ID を必ず指定してく ださい。DB2 データベースにログインして以下のプロシージャーを実行する必要がありま す。

call dbo.delete\_replication\_server(n)

ここで n は、削除するサーバーの ID です。

# 第 章11. インストール後の構成手順

インストールを実⾏したら以下のトピックを読み、必要な作業を⾏ってください。

# ポストインストール手順

製品をインストールした後、以下のステップを実行して、インストールが正常に実行され たことを確認し、基本的な構成ステップを実⾏します。

1. 以下のステップを実行し、インストールが正常に実行されたことを確認します。

#### **Windows の場合:**

**「スタート」>「すべてのプログラム」 > BigFix**から、BigFix サーバー診 断ツールを実行して、すべてのインストール手順および構成手順が正常 に完了しているかどうかを確認します。

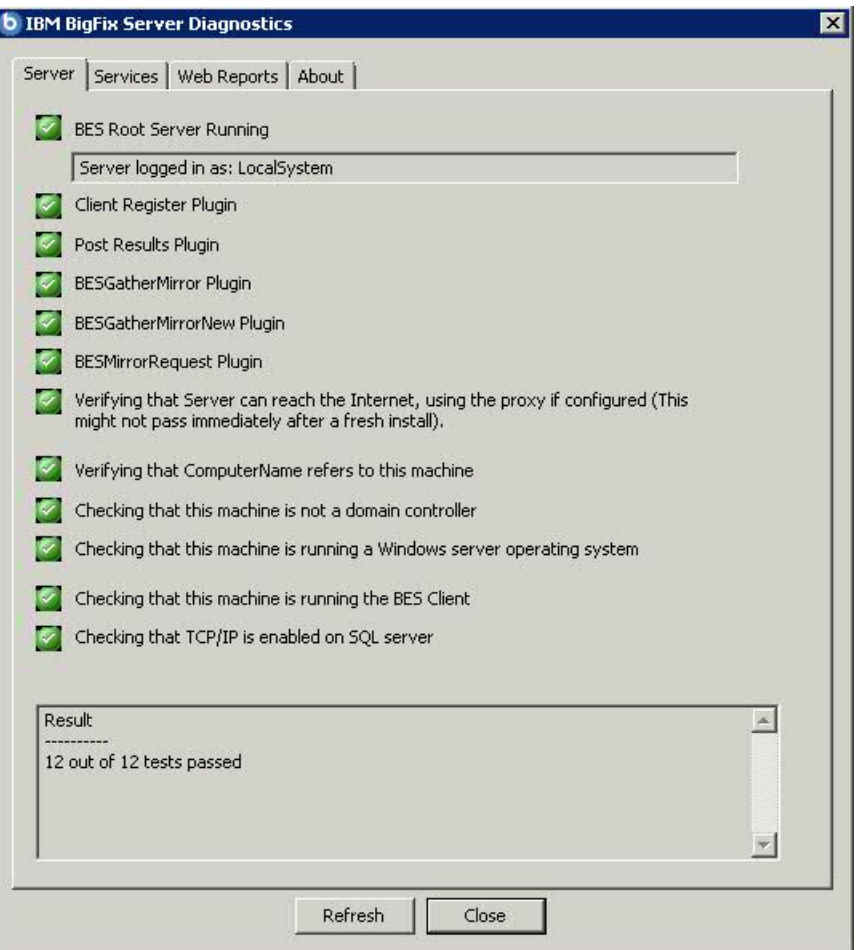

すべてのボタンが緑である場合は、**「閉じる」**をクリックして診断ツー ルを終了します。それ以外の場合は、問題への対処を行って、サーバー が正しく稼働することを確認します。

### **Linux の場合:**

以下のサービスが稼働中であることを確認します。

besfilldb besgatherdb besserver beswebreports

コマンド service service status を使用して、サービスの状況を チェックします。

2. BigFix コンソールを開いて、クライアントが登録されていることを確認します。

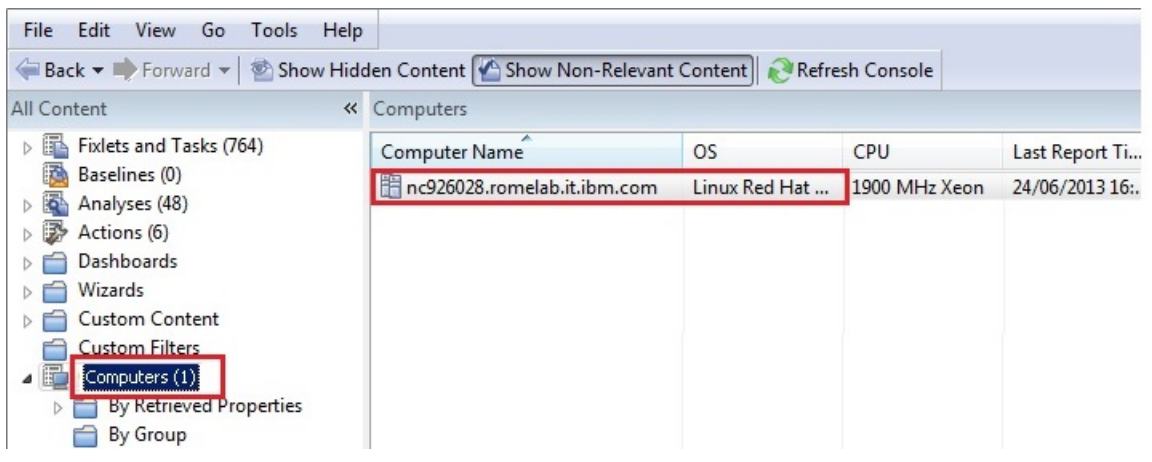

3. コンソールから、**「すべてのコンテンツ」**および**「BigFix 管理」**の各ドメインが作成 されていることを確認します。

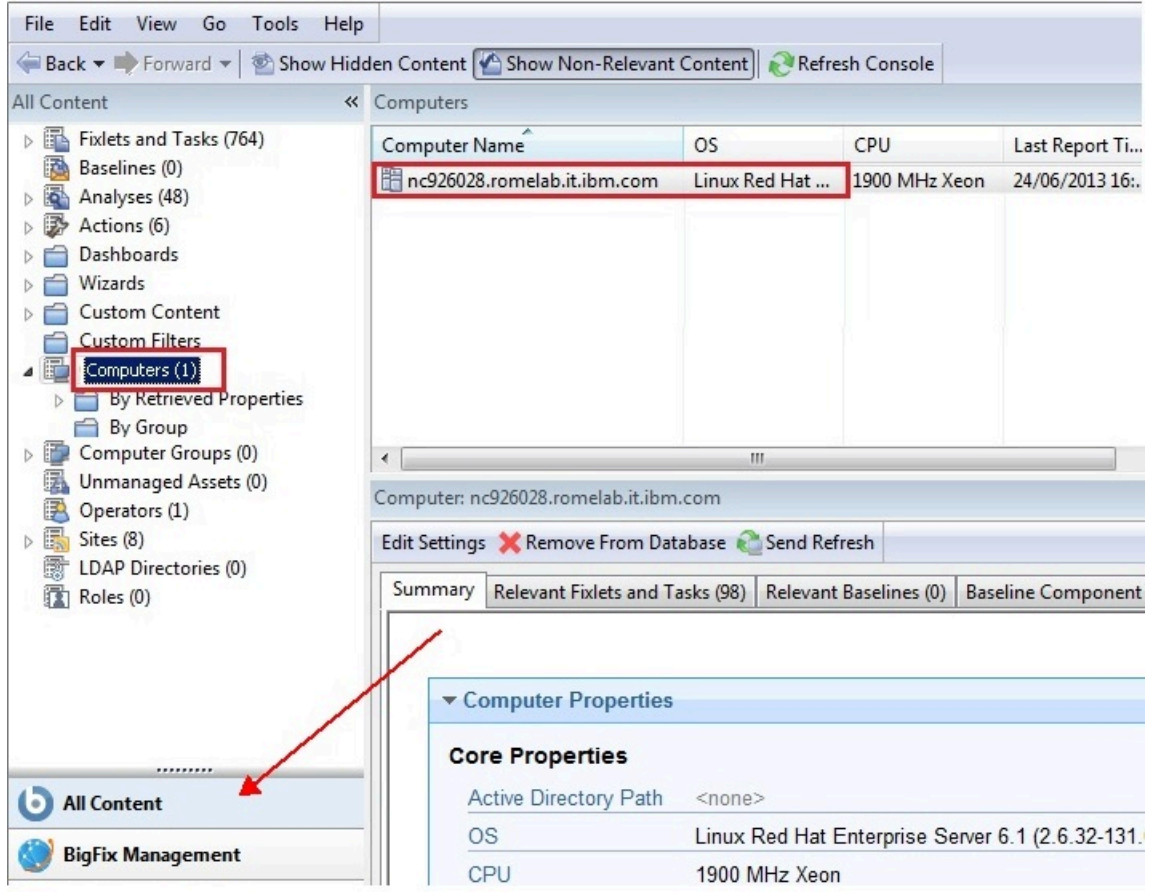

4. インストール後に、プログラムは、特定の管理サイトおよびメンテナンス・サイト をサブスクライブするように⾃動的にセットアップされます。ご使⽤のライセンス の条件に応じて、その他のサイトへのサブスクリプションも備わっている場合があ ります。このようにして、それらのサイトから企業内にコンテンツが⾃動的に流れ込 み、BigFix クライアントを実⾏しているすべてのコンピューターで、それらのコンテ ンツの関連度が評価されます。以下のように、**「ライセンスの概要」**ダッシュボード を選択して、**「BigFix 管理」**ドメインからこれらのサイトをサブスクライブします。

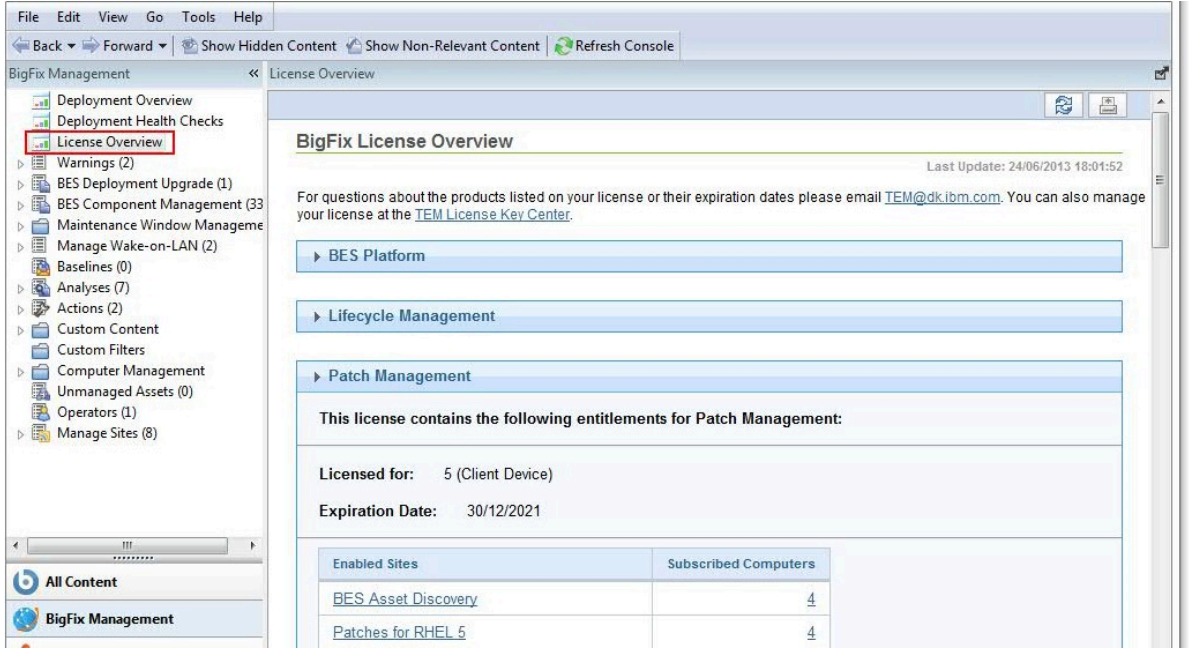

使用可能なサイトがリストされた、「ライセンスの概要」ダイアログが表示されま す。

5. 以下のように、サブスクライブするサイトに関連付けられた**「有効化」**ボタンをク リックして、ライセンスが付与されたサイトを有効にします。

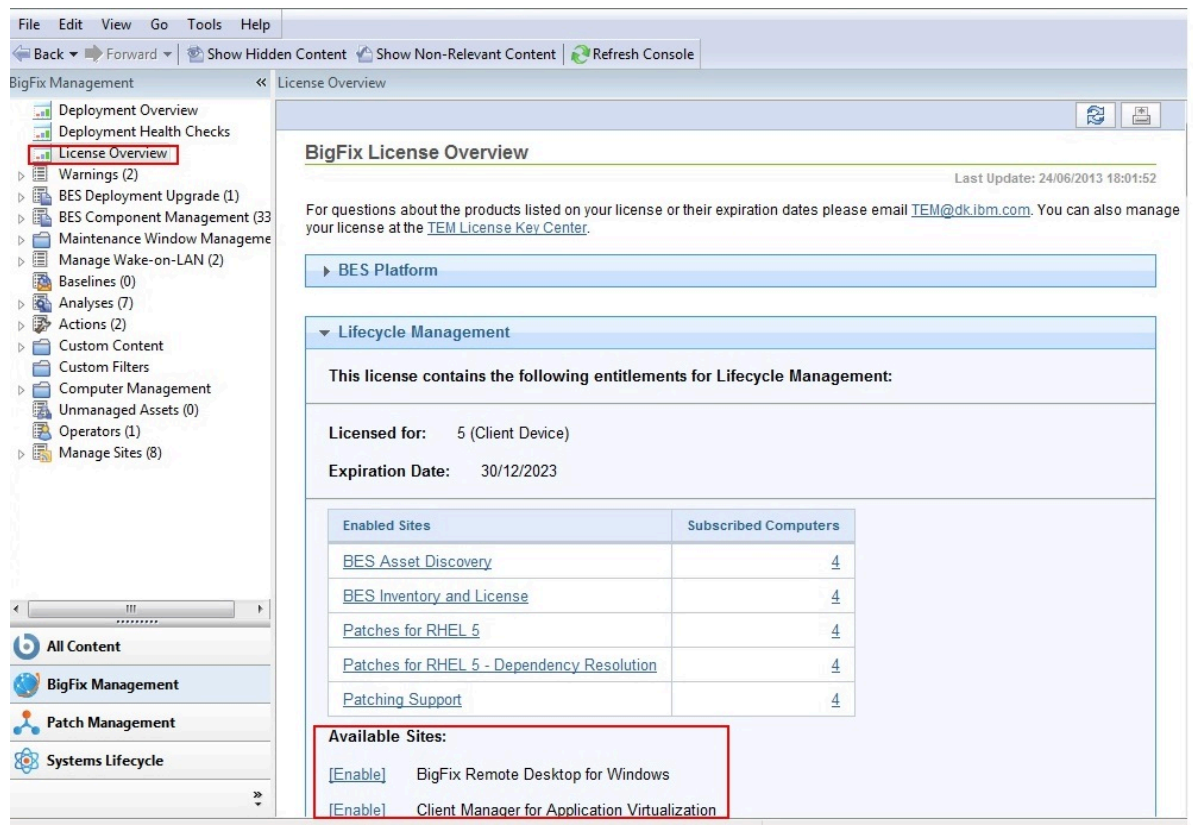

- 6. パスワードを入力してサイトをサブスクライブします。これで、新規サイトがドメイ ン・パネルの**「サイトを管理」**ノードにリストされます。マストヘッド・ファイルを 使⽤して、サイトをサブスクライブすることもできます。
- 7. **「サイトを管理」**ノードを開き、新しくサブスクライブしたサイトを選択します。
- 8. サイト・ダイアログから、**「コンピューターのサブスクリプション」**タブをクリック して、そのサイトを適切なコンピューターに割り当てます。
- 9. **「オペレーター許可」**タブから、このサイトに関連付けるオペレーターとそれらのオ ペレーターの権限レベルを選択します。
- 10. 完了したら、「変更を保存」をクリックします。
- これで、製品を使用できるようになりました。

# BigFix サーバーの開始と停⽌

Windows システムにインストールされている BigFix サーバーの開始と停止を行うには、以 下の手順を実行します。

#### **BigFix の開始⼿順:**

以下の Windows サービスを、記載されている順に開始します。

BES Root Service BES FillDB BES GatherDB BES Client BES Web Reports Service

#### **BigFix の停止手順:**

以下の Windows サービスを、記載されている順に停止します。

```
BES Web Reports Service 
BES Client 
BES GatherDB 
BES FillDB 
BES Root Service
```
Linux システムにインストールされている BigFix サーバーの開始と停止を行うには、以下 の手順を実行します。

#### **BigFix の開始⼿順:**

以下のサービスを、記載されている順に実⾏します。

```
service besserver start 
service besfilldb start 
service besgatherdb start 
service beswebreports start 
service besclient start
```
### **BigFix の停⽌⼿順:**

以下のサービスを、記載されている順に実⾏します。

service besclient stop service beswebreports stop service besgatherdb stop service besfilldb stop service besserver stop

# コンテンツ・サイトのサブスクライブ

サイトは、ユーザー本⼈、HCL、またはベンダーが内部的に作成した Fixlet、タスク、分析 のコレクションです。サイトをサブスクライブし、最新バッチをダウンロードするための スケジュールに同意します。

新規のサイト・サブスクリプションを追加するには、ベンダーまたは HCL からマストヘッ ド・ファイルを取得します。また、ライセンス・ダッシュボードを使⽤してサイトをサブ スクライブすることもできます。

サイトは通常、セキュリティーや、ソフトウェアまたはハードウェアの特定部分の保守な ど、単一のトピック専用になっています。ただし、一部のサイトには共通する特徴が存在 する場合があり、そうしたサイトはドメインにグループ化されます。ドメインには、さま ざまなコンソール・マネージャーの標準的なジョブ・タスク・セットが存在する場合があ ります。例えば、一般的な操作環境のパッチ適用と保守を行うユーザーは、パッチ管理ド メインにバンドルされている、各種オペレーティング・システムのすべてのサポート・サ イトとパッチ・サイトにアクセスすることができます。

独自のカスタム・サイトをセットアップし、独自のネットワーク用に特別に開発した Fixlet を、そのサイトに配置することもできます。そうすれば、他のオペレーターとの間で最新 の社内パッチを送受信でき、適切な場所や部門にそれらのパッチを素早く適用できます。

インストール時に、プログラムは、特定の管理サイトおよびメンテナンス・サイトをサブ スクライブするように⾃動的にセットアップされます。ご使⽤のライセンスの条件に応じ て、その他のサイトへのサブスクリプションも備わっている場合があります。つまり、そ れらのサイトから企業内にコンテンツが自動的に流れ込み、BigFix クライアントを実行し ているすべてのコンピューターで、それらのコンテンツの関連度が評価されます。次に、

それらのサイトは適切なドメインに⾃動的に登録され、コンテンツを機能セクションに分 割するための簡単な⽅法が提供されます。

#### **マストヘッドを使⽤したサブスクライブ**

マストヘッド・ファイルを使用してサイトをサブスクライブするには、以下の手順に従っ てください。

1. 適切なサイトを検出します。サイトを検出することと、サイトのマストヘッド・ファ イル (拡張⼦は .efxm) を検出することは同等です。これを⾏うためには、以下のいく つかの⽅法があります。

#### **Fixlet サイト:**

HCL は、新しいサイトが使用可能になると、そのサイトへのリンクをリ スト形式で通知します。

#### **Fixlet サブスクリプション:**

Fixlet メッセージにより、サブスクリプションが提供される場合がありま す。Fixlet アクションをクリックして、サブスクリプションを開始しま す。

**マストヘッドのダウンロード:**

ベンダーの Web サイトからマストヘッド・ファイルをダウンロードする ことでもサイトをサブスクライブできます。マストヘッドをコンピュー ターに保存したら、以下のいずれかの⽅法でそのマストヘッドをアク ティブにすることができます。

- マストヘッドをダブルクリックする、または
- **「ツール」**メニューの**「外部サイト・マストヘッドの追加」**を選択 し、マストヘッドが含まれるフォルダーを参照し、**「開く」**をク リックします。
- 2. プライベート・キーのパスワードを入力するよう要求するプロンプトが出されます。 パスワードを⼊⼒して、**「OK」**をクリックします。

マストヘッドはすべてのクライアントに伝達され、それらのクライアントは、新しいサイ トからの Fixlet の評価を直ちに開始します。

### **ライセンス・ダッシュボードを使用したサブスクライブ**

ドメイン・パネルの BigFix 管理のライセンス・ダッシュボードを使用して、Fixlet サイト をサブスクライブすることもできます。

- 1. **「BigFix 管理」**ドメインを開き、上部までスクロールして関連付けられたダッシュ ボードを表⽰します。
- 2. **「ライセンス・ダッシュボード (Licensing Dashboard)」**からサブスクライブするサ イトを選択します。

# 第 章12. リレーの管理

リレーにより、インストールのパフォーマンスを⼤幅に向上させることができます。リ レーにより、サーバーのアップストリームとダウンストリームの両⽅の負荷が軽減されま す。サーバーと直接通信する代わりに、指定のリレーと通信するようにクライアントに指 示できます。これにより、サーバーの負荷が大幅に軽減され、クライアントとサーバーの 間のネットワーク・トラフィックが⼤幅に削減されます。リレーによって以下が実現する ことで、パフォーマンスが向上します。

- **ダウンストリーム・トラフィックの削減**。リレーを使⽤すると、BigFix サーバーは ファイル (パッチやソフトウェア・パッケージなど) と Fixlet をすべてのクライアント に配布する必要がなくなります。代わりに、ファイルはリレーに 1 度だけ送信され、 その後、リレーがそのファイルをクライアントに配布します。
- **アップストリーム・トラフィックの削減**。リレーは、アップストリーム⽅向では、効 率性を向上させるために、クライアントからのデータ (Fixlet 関連、アクションの状 態、取得プロパティーなど) を圧縮し、パッケージ化できます。
- **低帯域幅接続での輻輳の削減**。リモート・オフィス内の複数のコンピューターと低速 接続で通信するサーバーがある場合、それらのコンピューターのうちの 1 台をリレー に指定します。サーバーは、単一のコピーのみをリレーに送信します (リレーが必要と する場合)。そのリレーは、その後、専用高速 LAN を通じて、リモート・オフィス内の 他のコンピューターにそのファイルを配布します。

適切なリレー構造を確立することは、BigFix を大規模ネットワークにインストールするた めの最も重要な側面の1つです。リレーが全体に適用されている場合、大規模ダウンロー ドに伴うアクションを、最小限の WAN 使用量で、数万のコンピューターに迅速かつ容易に 送信できます。

各リレーに 500 から 1000 クライアントを接続することと親子リレー構成を使用すること が推奨される構成です。

**注:** リレーとサーバーの間の接続が⾮常に低速である場合、ダウンロードのためにリ レーをインターネットに直接接続した⽅が適切な場合があります。

"認証"として設定されていないインターネットに接続されたリレーを含む BigFix デプロイ メントは、セキュリティー脅威にさらされます。この状況でのセキュリティー脅威は、リ レーおよびコンテンツや操作への認証されていないアクセスを引き起こし、それらに関連 付けられているパッケージを秘密情報を含む **「リレー診断」**ページにダウンロードする可 能性があります (秘密情報の例: ソフトウェア、脆弱性情報、パスワード)。セキュリティー の脆弱性を回避するには、デプロイメントでインターネットに接続されているリレーを、 認証リレーとして設定します。詳細については、[インターネット・リレーの設定](#page-437-0)」(ペー [ジ\)](#page-437-0) [438\)](#page-437-0)を参照してください。

リレーに関する追加情報については、[リレー](https://www.ibm.com/developerworks/community/wikis/home?lang=en#!/wiki/Tivoli%20Endpoint%20Manager/page/BigFix%20Relays)のページを参照してください。

# リレーの要件と推奨事項

通常、リレーは最小限のリソースしか使用しないため、リレーを実行しているコンピュー ターのパフォーマンスはほとんど影響を受けません。ただし、複数のクライアントが同一 のリレーからのファイルを同時に要求した場合は、それらのファイルを提供するために、 かなりの量のコンピューター・リソースを使⽤する可能性があります。

リレー・コンピューターの要件は、以下の 3 つの主な要因に応じて⼤きく変わります。

- ファイルをダウンロードする接続クライアントの数
- 各ダウンロードのサイズ
- ダウンロードに割り振られた時間

リレーのシステム要件は、ワークグループ・ファイル・サーバーの要件と似ています。詳 細については、 「[システム要件」](https://help.hcltechsw.com/bigfix/9.5/platform/sysreq_pdfs.html)を参照してください。

**注:** デプロイメント・ポートがデフォルト (52311) でない Linux コンピューターの場 合、リレー機能が予想どおりに機能するには Perl をインストールする必要があります。

以下に、追加の推奨事項を⽰します。

• リレーを実⾏するコンピューターには、BigFix エージェントがインストールされてい る必要があります。

- BigFix のデプロイメントでインターネットに接続されたリレーを、[認証リレー](#page-442-0) [\(#####](#page-442-0) [443\)](#page-442-0)として設定します。
- リレーのインストール候補として適しているのは、ワークグループ・ファイル・サー バーを始め、常時電源が⼊っているサーバー品質のコンピューターです。
- BigFix リレーは、その親 (サーバーまたは別のリレー) に対して両方向の TCP 接続を行 う必要があります。
- リレーを実⾏するコンピューターでは、適切に動作するために Internet Explorer 4.0 以 降を使用する必要があります。
- BigFix リレーのキャッシュ・サイズは構成できますが、デフォルトでは 1 GB に設定さ れています。ハード・ディスクがボトルネックにならないようにするために、リレー のキャッシュとして 2 GB 以上使用できるようにすることをお勧めします。
- 帯域幅上の理由から、各地理的位置に少なくとも 1 つのリレーを配置することをお勧 めします。
- ⾮常に低速のパイプでファイルをダウンロードするリレーについては、帯域幅使⽤量 のスロットリングを検討してください。ダイヤルアップまたは低速の VPN 接続で接続 しているクライアントについては、帯域幅使⽤量をスロットリングすることをお勧め します。帯域幅スロットリングについて詳しくは、「[Bandwidth](https://www.ibm.com/developerworks/community/wikis/home?lang=en#/wiki/Tivoli%20Endpoint%20Manager/page/Bandwidth%20Throttling) Throttling」を参照し てください。

# リレーのセットアップ

リレーをセットアップするには、クライアントを実⾏している Windows、Red Hat Enterprise Linux、または Solaris のコンピューターを、リレーとして機能するように指定 する必要があります。

ネットワーク上の BigFix クライアントは、新規リレーを検出し、⾃動的にそのリレーに接 続します。クライアント・コンピューターをリレーとして構成するには、以下の手順を実 行します。

- 1. BigFix コンソールにログインします。
- 2. ドメイン・パネルで**「Fixlet とタスク」**アイコンを開き、**「タスクのみ」**をクリック します。
- 3. **「BigFix リレーのインストール」**というラベル (後にバージョン番号が含まれる場合が あります) が付いたタスクをダブルクリックします。このタスクは、リレーの要件を満 たすクライアントが少なくとも1つある場合に適用されます。
- 4. タスク内のアクションのいずれかを選択して、適用オプションを選択します。このア クションで、1 つまたは複数のコンピューターを対象として指定することができます。

リレーの作成が完了したら、クライアントはリレーを⾃動的にディスカバーして接続す ることができます。この場合は常に、経由するホップ数が最も少ないリレーが検出されま す。

## コマンド・ラインからのリレーのインストールおよ びアップグレード

setup.exe インストーラー・コマンドを使用して、コマンド・ラインからリレーをインス トールまたはアップグレードすることができます。

リレーのインストールまたはアップグレード Fixlet によって、同じインストーラー・コマ ンドが、ターゲットとなる関連クライアントで発⾏されます。

setup.exe の構文および使用可能なスイッチ (例えば、サイレント・インストール用の /s) については、[Microsoft](https://support.microsoft.com/en-us/kb/227091) の記事を参照してください。

setup.exe インストーラーの使用時に使用できる追加オプションのリストを以下に示しま す。

#### **RESTARTBESCLIENT**

リレーのインストールまたはアップグレード中に BES クライアント・サービ スが再始動しないようにするには、これを 0 に設定します。例えば、リレー を無⼈モードでインストールしたいが、処理中にクライアントが開始しない ようにする場合、以下のコマンドを実⾏できます。

setup.exe /s /v"RESTARTBESCLIENT=0 /qn"

#### **STARTRELAYSERVICE**

リレーのインストールまたはアップグレード中に BES リレー・サービスが 開始しないようにするには、このオプションを 0 に設定します。例えば、リ

レーを無⼈モードでインストールしたいが、クライアントが開始しないよう にする場合、以下のコマンドを実⾏できます。

```
setup.exe /s /v"STARTRELAYSERVICE=0 /qb"
```
**注:** このオプションは、BigFix バージョン 9.5 パッチ 3 以降で使⽤可能で す。

#### **REBOOT**

リレー・マシンが再起動しないようにする場合は、このオプションを ReallySuppress に設定します。例えば、リレーを無⼈モードでインストール したいが、システムが再起動しないようにする場合、以下のコマンドを実行 できます。

setup.exe /s /v"REBOOT=ReallySuppress /qn"

# クライアントへのリレーの割り当て

リレーをセットアップする場合は、ネットワークの BigFix クライアントに、サーバーから でなくそのリレーから情報を収集するように指示する必要があります。以下を行うことが できます。

- リレーを⼿動で割り当てます。これについては以下のトピックを参照してください。 。[クライアント・インストール時のリレーの割り当て](#page-423-0)\_<u>(##### 424)</u>
	- 。 既存のクライアントへのリレーの手動割り当て [\(##### 428\)](#page-427-0)
- リレーを⾃動で割り当てます。つまり、クライアントが最も近いリレーを識別して接 続できるようにします。これについては以下のトピックを参照してください。
	- 。クライアント・インストール時のリレーの自動割り当て*(##### 429)*
	- 。既存のクライアントへのリレーの自動割り当て*(##### 430)*

この方法を選択した場合は、リレー・アフィリエーション機能を活用することもで きます。この機能を使⽤して、アフィリエイトのあるクライアントのグループを作成 し、そのアフィリエーション・グループにリレーを割り当てます。この機能および使 用方法について詳しくは、リレー・アフィリエーションの使用*(##### 430)* を参照 してください。

リレーの⾃動割り当てについての詳細および考慮事項については、[リレーの⾃動割り](#page-431-0) [当てに関する注意事項](#page-431-0)[\(\(ページ\)](#page-431-0) [432\)](#page-431-0)を参照してください。

## <span id="page-423-0"></span>クライアント・インストール時のリレーの割り当て

デフォルトで、BigFix クライアントはインストール時にメインの BigFix サーバーに接続す るように設定されています。

必要に応じて、クライアントのインストール時に、特定の BigFix リレーを割り当てるよう に BigFix クライアントを構成できます。以下のトピックで説明されているように、クライ アント・オペレーティング・システムによって、異なる手順を実行する必要があります。

- Windows [クライアント](#page-423-1) [\(##### 424\)](#page-423-1)
- UNIX [クライアント](#page-425-0) [\(##### 426\)](#page-425-0)
- Mac [クライアント](#page-424-0) [\(##### 425\)](#page-424-0)

<span id="page-423-1"></span>Windows クライアント

リレーを設定するには、以下のいずれかの内容を持つ clientsettings.cfg という名前の ファイルを BigFix クライアントのインストール・フォルダー (setup.exe) に作成します。

• このファイルには、以下のような 1 ⾏を含めることができます。

IP:http://relay.domain.com:52311/bfmirror/downloads/

これは自動的に展開されて、クライアントで以下の2つの設定が同時に定義されま す。

\_\_RelaySelect\_Automatic=0

\_\_RelayServer1=http://relay.domain.com:52311/bfmirror/downloads/

• この 2 つの設定は直接定義することができ、以下の例のように、オプションでその他 の追加設定 (セカンダリー・リレーなど) も指定できます。

RelaySelect Automatic=0

\_\_RelayServer1=http://relay.domain.com:52311/bfmirror/downloads/ \_\_RelayServer2=http://relay2.domain.com:52311/bfmirror/downloads/

#### <span id="page-424-0"></span>Mac クライアント

オプションとして、clientsettings.cfg ファイルを使⽤して、Mac クライアントでカ スタム設定を作成できます。例えば、新しいクライアントを特定の親リレーに割り当 てるために、これを⾏います。clientsettings.cfg ファイルは、PKG ファイルおよび actionsite.afxm ファイルと同じディレクトリーに格納する必要があります。

リレーを設定するには、以下のいずれかの内容を持つ clientsettings.cfg という名前の ファイルを BigFix クライアントのインストール・フォルダーに作成します。

• このファイルには、以下のような 1 ⾏を含めることができます。

IP:http://relay.domain.com:52311/bfmirror/downloads/

これは自動的に展開されて、クライアントで以下の 2 つの設定が同時に定義されま す。

\_\_RelaySelect\_Automatic=0

\_\_RelayServer1=http://relay.domain.com:52311/bfmirror/downloads/

• この 2 つの設定は直接定義することができ、以下の例のように、オプションでその他 の追加設定 (セカンダリー・リレーなど) も指定できます。

\_\_RelaySelect\_Automatic=0

- \_\_RelayServer1=http://relay.domain.com:52311/bfmirror/downloads/
- \_\_RelayServer2=http://relay2.domain.com:52311/bfmirror/downloads/

エージェントのインストーラーは、特権ユーザーが次のコマンドを実⾏することで、ター ミナル・プログラム経由で起動されます。

{sudo} /Library/BESAgent/BESAgent.app/Contents/MacOS/

BESAgentControlPanel.sh

sudo コマンドは、厳密に必要なわけではありませんが、スーパーユーザーとして認証され ると、インストールを問題なく実⾏できます。このスクリプトでは、オプションを指定せ ずに実⾏すると、いくつかのオプションがリストされます。

### **注:**

• QnA 実⾏可能ファイルも、クライアントのインストール・パッケージに含まれていま す。Macintosh クライアントでこのファイルを使⽤するには、ターミナル・プログラ ムを起動して以下のコマンドを実⾏する必要があります。

{sudo} /Library/BESAgent/BESAgent.app/Contents/MacOS/QnA

この sudo コマンドはオプションですが、⼀部のインスペクターについては、スーパー ユーザー (root ユーザー) の場合のみ実行されます。

- .pkg インストールにはエージェントのアンインストーラーが提供されています。この ログは、 に配置されています。 /Library/BESAgent/BESAgent.app/Contents/MacOS/ BESAgentUninstaller.sh
- エージェントの .dmg パッケージは提供されなくなりました。
- Mac OSX システム[でクライアント・コンプライアンス](https://developer.bigfix.com/other/cc-api/) <u>API</u> を使用する場合、HCLサ ポート・チームに対してクライアント・コンプライアンス・ライブラリーを要求する 必要があります。

<span id="page-425-0"></span>UNIX クライアント

インストール時にリレーを UNIX クライアントに割り当てるには、以下の手順を実行しま す。

1. 次の⾏を含む besclient.config ファイルを /var/opt/BESClient/ の下に作成しま す。

```
[Software\BigFix\EnterpriseClient] 
EnterpriseClientFolder = /opt/BESClient 
[Software\BigFix\EnterpriseClient\GlobalOptions] 
StoragePath = /var/opt/BESClient
```

```
LibPath = /opt/BESClient/BESLib
```

```
[Software\BigFix\EnterpriseClient\Settings\Client\__RelayServer1] 
effective date = [Enter current date and time in standard format] 
value = http://relay.domain.com:52311/bfmirror/downloads/
```

```
[Software\BigFix\EnterpriseClient\Settings\Client\__RelayServer2] 
effective date = [Enter current date time in standard format] 
value = http://relay2.domain.com:52311/bfmirror/downloads/
```
[Software\BigFix\EnterpriseClient\Settings\Client \\_\_RelaySelect\_Automatic] effective date = [Enter current date time in standard format] value = 0

2. このディレクトリーとファイルが root によって所有されており、他のユーザーが書き 込めない設定になっていることを確認します。そのような設定であれば、UNIX クライ アント・インストーラーを実⾏してクライアントをインストールするときに、以下の ように設定されている /var/opt/BESClient/besclient.config がインストーラーに よって再作成されたり、上書きされたりすることがなくなります。

[Software\BigFix\EnterpriseClient] EnterpriseClientFolder = /opt/BESClient

[Software\BigFix\EnterpriseClient\GlobalOptions] StoragePath = /var/opt/BESClient LibPath = /opt/BESClient/BESLib

3. effective date = [Enter current date and time in standard format]  $\mathbb{C}$ 、日時 を設定します。例えば、日時の標準形式は次のようになります。

Wed, 06 Jun 2012 11:00:00 -0700

effective date = {now} は、{} 大括弧がインライン関連度の使用を暗黙指定 し、**now** がキーワードであるため指定できません。

4. value = http://relay.domain.com:52311/bfmirror/downloads/ で、relay.domain.com が⽬的のリレーになるように変更します。

◆ ヒント: 特定の Linux クライアントに対してリレーを手動で割り当てること で、besclient.config の現在のコンテンツを取得して検証した後、特定の⾏を besclient.config ファイルからコピーして、他のシステムで使⽤できます。

**注:** BigFix リレーを選択する際に問題があるクライアントのトラブル シューティングについて詳しくは、「[https://hclpnpsupport.hcltech.com/csm?](https://hclpnpsupport.hcltech.com/csm?id=kb_article&sysparm_article=KB0023298) [id=kb\\_article&sysparm\\_article=KB0023298](https://hclpnpsupport.hcltech.com/csm?id=kb_article&sysparm_article=KB0023298) 」を参照してください。

#### 詳細設定の追加

新しいクライアントのインストール中に他のクライアント設定を追加するには、クライ アントのインストール中に設定されるクライアント設定ごとに 1 ⾏を含めます。例えば、 ファイルは以下のようになります。

\_\_RelayServer1=http://relay.domain.com:52311/bfmirror/downloads/ \_BESClient\_Inspector\_ActiveDirectory\_Refresh\_Seconds=43200 \_BESClient\_Log\_Days=10 ...

この設定できるクライアント設定について詳しくは、「[https://](https://hclpnpsupport.hcltech.com/csm?id=kb_article&sysparm_article=KB0023298) [hclpnpsupport.hcltech.com/csm?id=kb\\_article&sysparm\\_article=KB0023298](https://hclpnpsupport.hcltech.com/csm?id=kb_article&sysparm_article=KB0023298)」を参照して ください。

### <span id="page-427-0"></span>既存のクライアントへのリレーの手動割り当て

どのクライアントがどのリレーに接続する必要があるか、手動で正確に指定することが必 要な場合があります。これを⾏うには、以下の⼿順を実⾏します。

- 1. コンソールを起動し、**「BigFix 管理」**ドメインを選択します。「コンピューター管 理」フォルダーで**「コンピューター」**をクリックして、リスト・パネルにクライアン トのリストを表⽰します。
- 2. 特定のリレーに接続するコンピューターのセットを選択します。
- 3. この強調表⽰されたセットを右クリックし、ポップアップ・メニューから**「コン ピューターの設定を編集」**を選択します。リレーを作成したとき (上記) と同様に、1 つのコンピューターを選択した場合と、複数のコンピューターを選択した場合では、 ダイアログ・ボックスはわずかに異なります。
- 4. **「プライマリー・リレー」**というボックスにチェック・マークを付け、使用可能なリ レー・サーバーのドロップダウン・リストからコンピューター名を選択します。
- 5. 同様に**「セカンダリー・リレー」**も割り当てることができます。これは、プライマ リー・リレー・サーバーが何らかの理由で使⽤不能になった場合に、いつでもバック アップとして動作します。
- <span id="page-428-0"></span>6. **「OK」**をクリックします。

## クライアント・インストール時のリレーの⾃動割り当て

クライアントをインストールする際に、最も近いリレーをデフォルトで⾃動的に検出した い場合があります。これを設定するには、以下の⼿順を実⾏します。

- 1. BigFixコンソールのコンピューター・リストで任意のコンピューターを右クリックし て**「コンピューター設定の編集」**ダイアログを開きます。
- 2. **「その他のオプション」**ボタンをクリックします。
- 3. **「設定」**タブで、以下の設定を確認します。
	- リレーの選択⽅法
	- 最適なリレーを⾃動的に検出
- 4. **「対象」**タブを選択します。
- 5. **「そのプロパティーを持つすべてのコンピューター (All computers with the property)」**のボタンをクリックします。
- 6. 下のウィンドウで、**「すべてのコンピューター」**を選択します。
- 7. **「制約」**タブを選択します。
- 8. **「失効⽇ (Expires On)」**ボックスをクリアします。
- 9. **「OK」**をクリックします。

新しいクライアントがインストールされると、そのクライアントは、追加のアクションを 実行することなく、最も近いリレーを自動的に検出して接続します。

### <span id="page-429-0"></span>既存のクライアントへのリレーの白動割り当て

最も近いリレーを⾃動的に検出し、サーバーの代わりにそのコンピューターをポイントす るように、クライアントを構成することができます。管理のオーバーヘッドを最⼩限にし て、動的にシステムのバランスを取るため、この技法が推奨されます。クライアントは経 由するホップ数が最も少ないリレーを判別できるので、トポロジーが最適化されます。

ラップトップの接続や切り離し、コンピューターの起動やシャットダウン、新規ハード ウェアの追加やハードウェアの取り外しなどによって、ネットワーク構成が絶えず変化 する場合は、この動作が重要となります。クライアントは、構成を動的に評価し、ネット ワークの変更に応じて最も効率のよい接続を維持することができます。

クライアントが⾃動的にリレーを検出するようにセットアップするには、以下の⼿順を実 行します。

- 1. コンソールを起動し、**「BigFix 管理」**ドメインを選択します。「コンピューター管 理」フォルダーで**「コンピューター」**ノードをクリックして、リスト・パネルにクラ イアントのリストを表示します。
- 2. Shift キーまたは Ctrl キーを押しながらクリックして、⾃動的にリレーを検出させるコ ンピューターのセットを選択します。**Ctrl+A** を押すと、クライアントのセット全体が 選択されます。
- 3. この強調表⽰されたセットを右クリックし、ポップアップ・メニューから**「コン ピューターの設定を編集」**を選択します。1 つのコンピューターを選択したか、複数の コンピューターを選択したかによって、ダイアログ・ボックスは若干異なります。通 常、ネットワーク内のすべてのクライアントを選択するため、複数選択ダイアログが 表示されます。
- 4. **「リレーの選択⽅法」**にチェック・マークを付けます。
- 5. **「最適なリレーを⾃動的に検出」**をクリックします。
- <span id="page-429-1"></span>6. **「OK」**をクリックします。

### リレー・アフィリエーションの使⽤

リレー・アフィリエーションは、⾃動リレー選択⽤のより⾼度な制御システムを提供し ます。この機能は、非常に柔軟で、多様な方法で使用できますが、主に、BigFix インフラ ストラクチャーを個別の論理グループに分割するために使⽤されます。クライアントとリ

レーのセットを同じアフィリエーション・グループに配置して、クライアントがそのア フィリエーション・グループ内のリレーのみの選択を試⾏するようにできます。リレー・ アフィリエーション機能は、⾃動リレー選択に基づいて構築されています。このため、リ レー・アフィリエーションを実施する前に、⾃動リレー選択のプロセスを理解する必要が あります (前のセクションを参照)。

リレー・アフィリエーションは、⾃動リレー選択プロセスにのみ適⽤されます。コン ピューターをリレー・アフィリエーション・グループに配置しても、⼿動リレー選択プロ セス (次のセクションを参照) は影響を受けません。

リレー・アフィリエーション・グループ名の選択

事前定義済みのリレー・アフィリエーション・グループ名はありません。ご使用の BigFix 適用環境に対応した分かりやすい任意のグループ名を選択できます。以下の命名規則に 従ってください。

- 名前を選択するとき、特殊⽂字 (「.」など) は使⽤しないでください。
- グループ名では⼤/⼩⽂字は区別されません。
- 先頭および末尾の空⽩は、⽐較では無視されます。

リレー・アフィリエーション・グループを整理することは、クライアントにとって重要で す。アスタリスク (\*) は、リレー・アフィリエーション・リストでは特別な意味を持ちま す。アスタリスクは、アフィリエイトなしのコンピューターのセットを表します。アフィ リエイトなしのコンピューターとは、リレー・アフィリエーション・グループ割り当ての ないクライアントまたはリレーです。または、アスタリスク・グループ・リストが適⽤さ れるクライアントまたはリレーです。

[リレー・アフィリエーション](http://support.bigfix.com/bes/install/besrelayaffiliation.html)の詳細については、BigFix サポート・サイトの記事を参照し てください。

リレー・アフィリエーション・グループへのクライアントの割り当て

クライアントは、以下のクライアント設定を通じて、1 つ以上のリレー・アフィリエー ション・グループに割り当てられます

\_BESClient\_Register\_Affiliation\_SeekList

このクライアント設定には、セミコロン (;) によって区切られたリレー・アフィリエーショ ン・グループのリストを指定します。以下に例を⽰します。

AsiaPacific;Americas;DMZ

アフィリエーション・グループへのリレーとサーバーの関連付け

リレーおよびサーバーは、以下のクライアント設定を通じて、1 つ以上のアフィリエー ション・グループに割り当てることができます。

\_BESRelay\_Register\_Affiliation\_AdvertisementList

クライアント設定には、セミコロン (;) によって区切られたリレー・アフィリエーション・ グループのリストも指定します。以下に例を示します。

AsiaPacific;DMZ;\*

**注:** リレーおよびサーバーには、SeekList 設定は不要です。SeekList はクライアントの みが使用します。

<span id="page-431-0"></span>リレーの⾃動割り当てに関する注意事項

BigFix クライアントは、高度なアルゴリズムを使用して、ネットワーク上の最も近いリ レーを判別します。このアルゴリズムでは、最適なリレーをディスカバーして割り当てる ために、各種の TTL を使用する小規模な ICMP パケットが使用されます。複数の最適リ レーが検出された場合、アルゴリズムにより、⾃動的に負荷のバランスが取られます。リ レーがダウンした場合、クライアントは自動フェイルオーバーを実行します。リレーを手 動で指定して最適化することに⽐べて、これは⼤きな改善点です。ただし、⾃動リレー選 択には、以下のいくつかの重要な注意事項があります。

• クライアントとリレーの間で ICMP を送受信できる必要があります。クライアントが ICMP メッセージをリレーに送信できない場合、クライアントは最適なリレーを検出で きません (この場合、クライアントは、フェイルオーバー・リレーを使⽤するか (フェ イルオーバー・リレーが指定されている場合)、またはランダム・リレーを選択しま す)。
- ネットワーク・ホップ数が少なければ少ないほど、帯域幅がより⼤きいということに はならない場合があります。このような場合、リレーの⾃動選択が適切に機能しない 可能性があります。例えば、データ・センター内の、クライアントと同じ高速 LAN に 配置されているリレーと、低速 WAN リンクを使用するリモート・オフィスのリレー で、後者の方がホップ数が少ない場合があります。このような場合は、手動でクライ アントを該当する最適なリレーに割り当てます。
- リレーは、オペレーティング・システムがレポートする DNS 名を使⽤します。この名 前を、すべてのクライアントが解決できるようにする必要があります。解決できない 場合、クライアントはリレーを検出しません。サポート・サイトのタスクを使⽤する ことで、この DNS 名を IP アドレスまたは別の名前でオーバーライドできます。
- ・クライアントは、対応するリレーへの距離をレポートできます。この情報は有用で あり、変更されたかどうかモニターする必要があります。例えば、コンピューターで ホップ数が 1 から 5 に突然変わった場合、それらのリレーで問題が発⽣している可能 性があります。

## BigFix サーバーおよびリレーの調整

BigFix で最高のパフォーマンスを得るには、サーバーとリレーの調整が必要になる場合 があります。ネットワーク全体にわたってデータの流れを調整する 2 つの重要な⽅法とし て、スロットリングとキャッシングがあります。

### **送信ダウンロード・トラフィックのスロットリング**

スロットリングでは、BigFix サーバーの最⼤データ・レートを設定すること ができます。データ・レートを変更する⽅法を以下に⽰します。

- 1. ドメイン・パネルのナビゲーション・ツリーで**「Fixlet とタスク」**アイ コンを開き、**「タスクのみ」**をクリックします。
- 2. タスク・リストの上の検索ウィンドウで、「スロットリング」と入力し て該当するタスクを検索します。
- 3. 結果のリストで、**「サーバー設定: 送信ダウンロード・トラフィックの スロットリング」**という名前のタスクをクリックします。その下にタス ク・ウィンドウが開きます。**「説明」**タブが選択されていることを確認 します。以下の 3 つの選択肢があります。
- **送信ダウンロード・トラフィック総量の上限を設定する。**これを選 択すると、サーバーに許可する 1 秒あたりの最⼤キロバイト数を直 接設定できます。
- **設定を無効にする。**これを選択すると、BigFix サーバーでのダウン ロード・トラフィックを最⼤限までスロットリングできます。
- **詳細情報を⼊⼿する。**このオプションを選択すると、帯域幅スロッ トリングに関する詳細情報を表⽰するブラウザー・ウィンドウが開 きます。
- 4. スロットリングの上限を選択した場合は、続いて表⽰される**「アクショ ンの実行」**ダイアログでスロットリングの対象となる一連のコンピュー ターを選択できます。**「OK」**をクリックしてタスクを伝達します。

### **ダウンロード・キャッシュ・サイズ**

BigFix サーバーおよびリレーでは、クライアントから最後に要求されたダウ ンロードのキャッシュを保持することで、必要となる帯域幅を最⼩限に抑え ています。

- 1. ドメイン・パネルのナビゲーション・ツリーで**「Fixlet とタスク」**アイ コンを開き、**「タスクのみ」**をクリックします。
- 2. タスク・リストの上の検索ウィンドウで、「キャッシュ」と入力して該 当するタスクを検索します。
- 3. 結果のリストで、**「リレー/サーバー設定: ダウンロード・キャッシュ・ サイズ」**という名前のタスクをクリックします。その下にタスク・ウィ ンドウが開きます。**「説明」**タブが選択されていることを確認します。 リスト内のコンピューターのダウンロード・キャッシュ・サイズを変更 するためのリンクを選択します。このリストには、BigFix サーバーだけ でなくリレーが含まれている場合があります。
- 4. キャッシュするメガバイト数を入力します。デフォルトは 1024 MB (1 ギ ガバイト) です。
- 5. 続いて表⽰される**「アクションの実⾏」**ダイアログで、⼀連のコン ピューターを選択し、**「OK」**をクリックします。

## 動的スロットリング

⼤規模なダウンロードが使⽤可能になった時、適⽤環境内の各リンクに、帯域幅に関す る固有の問題が⽣じることがあります。サーバーからクライアントのリンク、サーバーか らリレーへのリンク、および リレーからクライアントへのリンクについて検討する必要 があり、それぞれに個別の調整が必要な場合があります。別のセクションで説明したよう に、単純にデータ・レートの最⼤値を設定 (スロットリング) することが可能であり、その ために、順守可能な幅広いポリシーが⽤意されています。例えば、BigFix クライアントで リレーからのホップ数が 3 を超えている場合は、クライアントを 2 KB/秒にスロットリン グすることが考えられます。ただし、最適なデータ転送速度は、現在の階層およびネット ワーク環境に応じて、⼤幅に変わる可能性があります。

より適切な⼿法は、ネットワーク容量全体を監視して分析する動的な帯域幅スロットリ ングを使⽤することです。標準的なスロットリングでは最⼤データ・レートを指定するだ けですが、動的なスロットリングでは「ビジー時間」の⽐率が加わります。これは、帯域 幅のうち、ネットワークがビジーであるときに割り振る部分の割合です。例えば、ネット ワーク・トラフィックの存在が検出された場合に、ダウンロードに使⽤される帯域幅を使 ⽤可能な帯域幅の 10% 以下に抑えるように指定できます。動的なスロットリングでは、ビ ジー率が低すぎて実際的でない場合のために、最⼩データ・レートも指定します。

任意のリンクに対して動的スロットリングを有効にすると、現在のデータ・スループット が監視され、分析されて、適切なデータ・レートが設定されます。競合するトラフィック が存在しない場合は、スループットが最⼤レートに設定されます。トラフィックが存在す る場合は、指定したパーセンテージまたは最小レートのどちらか高い方までデータ・レー トがスロットリングされます。動的スロットリングを正しく機能させるには、サーバー側 とクライアント側の両⽅で動的スロットリングを有効にする必要があります。

動的な帯域幅スロットリングは、コンピューター設定で制御します。リンクごとに、以下 の 4 つの基本的な設定があります。

### **DynamicThrottleEnabled**

この設定のデフォルトはゼロ (無効) です。その他の任意の値の場合、指定さ れたリンクの動的スロットリングが有効になります。

#### **DynamicThrottleMax**

この設定は、通常、デフォルトでは最大の符号なし整数値になります。これ はフルスロットルを⽰します。リンクによっては、この値に、最⼤データ転 送速度 (1 秒あたりのビット数または K ビット数) が設定されます。

#### **DynamicThrottleMin**

この設定のデフォルトはゼロです。リンクに応じて、この値に、最⼩データ 転送速度 (1 秒あたりのビット数または K ビット数) が設定されます。この値 は、以下に⽰すパーセンテージ・レートの下限を設定します。

### **DynamicThrottlePercentage**

この設定は、デフォルトでは 100% です。100% は、通常の (動的ではない) スロットリングと同じ効果があります。これは、最⼤帯域幅のうち、ネッ トワークがビジーであるときに使⽤する部分の割合です。通常は、5% から 10% の値が使⽤され、既存のネットワーク・トラフィックよりも優先される ことがないようにします。(この設定にゼロを使⽤すると、100% と同じこと になります。)

動的帯域幅設定は、他の設定と同じように作成または編集することができます。つまり、 任意のコンピューター・リストで項⽬ (または項⽬のグループ) を右クリックし、コンテキ スト・メニューから**「コンピューターの設定を編集」**を選択します。

具体的な変数名には以下のものがあります。

**BigFix のサーバー設定とリレー設定:**

\_BESRelay\_HTTPServer\_DynamicThrottleEnabled

\_BESRelay\_HTTPServer\_DynamicThrottleMaxKBPS

\_BESRelay\_HTTPServer\_DynamicThrottleMinKBPS

\_BESRelay\_HTTPServer\_DynamicThrottlePercentage

## **BigFix クライアントの設定:**

\_BESClient\_Download\_DynamicThrottleEnabled

\_BESClient\_Download\_DynamicThrottleMaxBytesPerSecond

\_BESClient\_Download\_DynamicThrottleMinBytesPerSecond \_BESClient\_Download\_DynamicThrottlePercentage

## **⼀括設定:**

BESGather Download DynamicThrottleEnabled

\_BESGather\_Download\_DynamicThrottleMaxBytesPerSecond

\_BESGather\_Download\_DynamicThrottleMinBytesPerSecond

\_BESGather\_Download\_DynamicThrottlePercentage

**注:** 上記の設定を有効にするには、影響を受けるサービス (サーバー、リレー、または クライアント) を再起動する必要があります。

サーバーとそれに接続されたクライアントに、異なる最⼤値と最⼩値を設定した場合、接 続において、2つの値のうち小さい値が選択されます。

## サーバーに到達できない場合のリレーの割り当て

クライアントをインストールすると、それはメインの BigFix サーバーに接続され、登録さ れます。

クライアントがメイン・サーバーに登録されると、マスター・オペレーターはクライアン トをプライマリー・リレーに割り当てることができます。さらに、プライマリー・リレー が使用できなくなった場合にセカンダリー・リレーにフェイルオーバーするように構成で きます。

場合によっては、クライアントがインストールされるときに、ローカル・エリア・ネット ワークまたはインターネットを介してメイン・サーバーに直接到達できないことがあり ます。例えば、クライアント・ワークステーションがリモート・オフィスにあり、企業の ファイアウォールを通過してメイン・サーバーに到達する接続を構築できない場合があり ます。この場合、ファイアウォール内のホールを通ってアクセスできる DMZ リレーを設定 する必要があります。詳しくは、「[インターネット・リレーの設定](#page-437-0) [\(\(ページ\)](#page-437-0) [438\)](#page-437-0)」 を参照してください。

また、インストール中に、構成ファイルを使⽤してリモート・オフィスのクライアント・ インストーラーを適⽤し、クライアントのプライマリー・リレーを設定する必要もあり ます。プライマリー・リレーを構成ファイルに指定し、クライアントを接続できるリレー (DMZ リレーなど) に登録します。詳しくは、「[クライアント・インストール時のリレーの](#page-423-0) [割り当て](#page-423-0) [\(\(ページ\)](#page-423-0) [424\)](#page-423-0)」を参照してください。

## <span id="page-437-0"></span>インターネット・リレーの設定

リレーを構成して、VPN を使用せずにインターネットにのみ接続しているクライアント を、企業ネットワーク内にあるかのように管理できます。

この方法により、企業ネットワークの外部 (自宅、空港、コーヒー・ショップなど) に存在 するコンピューターを BigFix を使用して管理し、以下を処理を行うことができます。

- 更新されたプロパティーと Fixlet ステータスをレポートする。
- コンソール・オペレーターによって定義された新しいセキュリティー・ポリシーを適 用する。
- 新しいパッチまたはアプリケーションの適⽤環境を受け⼊れる。

この構成は、企業ネットワークから切断されることが多いモバイル・デバイスを管理する 場合に特に便利です。以下の図は、DMZ ネットワークに存在する可能性のある、一般的な インターネット・ベースのリレーを⽰しています。

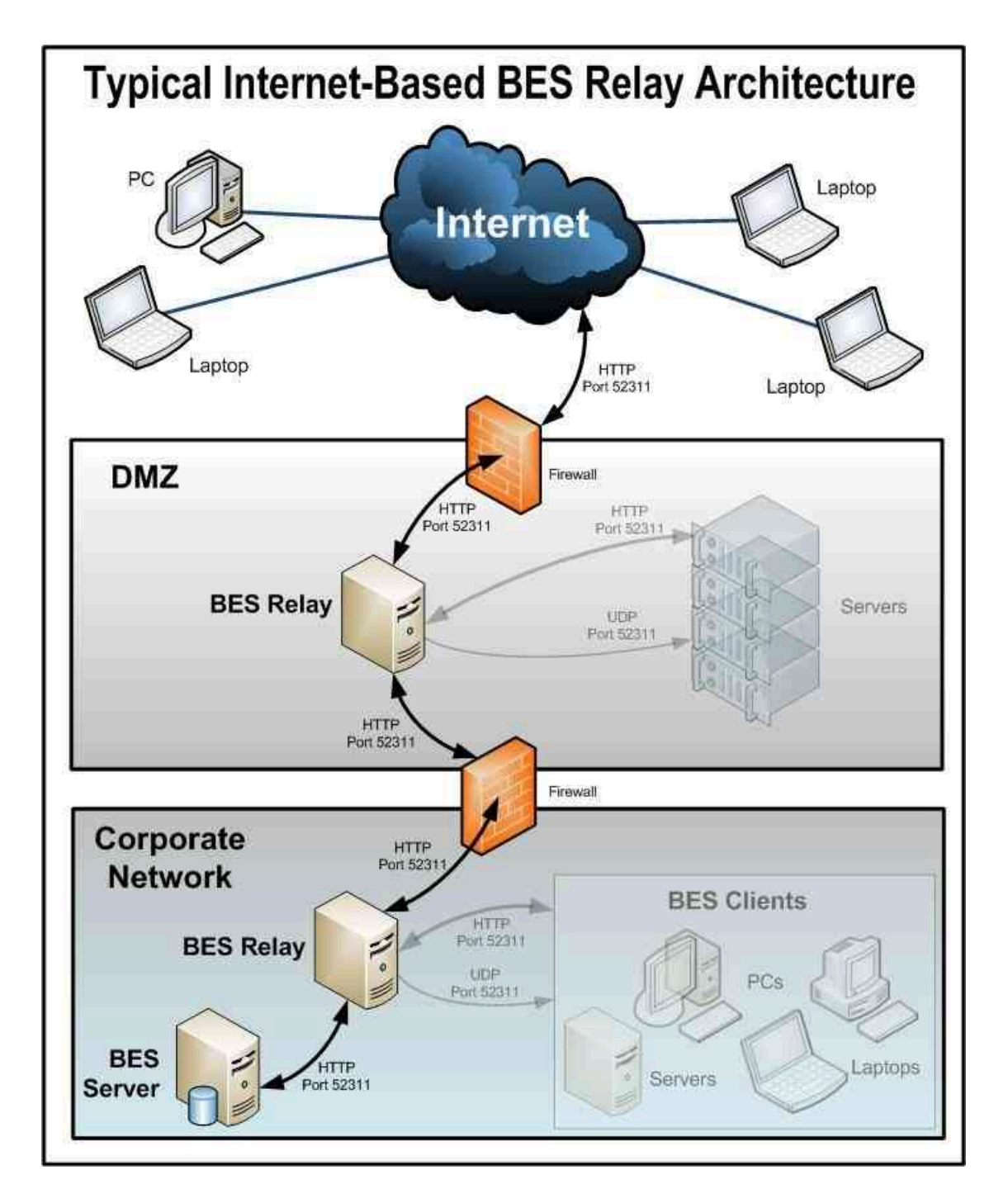

インターネットに接続されたリレーを設定することで、外部クライアントはリレーを検出 して接続できるようになります。この図では、クライアントは以下のタイプのリレーを選 択できます。

• **⼿動でのリレー選択**: コンソールを使⽤して、インターネットに接続されたリレーの DNS 別名 (または IP アドレス) をプライマリー、セカンダリー、またはフェイルオー バーのリレーとして⼿動で選択することで、クライアントを構成できます。フェイル オーバー・リレーの設定について詳しくは、登録 *(##### )*を参照してください。

• **⾃動リレー選択**: ICMP トラフィックでインターネットから DMZ ベースのインター ネットのリレーを行うことができる場合、自動リレー選択を利用して、(企業ネット ワーク内かインターネット上のいずれかで) クライアントが場所を移動する間に最も 近いリレーを検出できるようにできます。インターネット上の外部クライアントの場 合、インターネットに接続されたリレーのみ、検出して接続することができます (イン ターネットから企業ネットワーク内のリレーへの ICMP トラフィックはブロックされ るため)。

**注:** リレー・アフィリエーション機能を使⽤して、最も適切なリレーを検出する ようにクライアントを構成できます。詳細については、「[リレー・アフィリエーショ](https://www.ibm.com/developerworks/community/wikis/home?lang=en#!/wiki/Tivoli+Endpoint+Manager/page/Relay+Affiliation) [ン](https://www.ibm.com/developerworks/community/wikis/home?lang=en#!/wiki/Tivoli+Endpoint+Manager/page/Relay+Affiliation)」を参照してください。

次に、⼀般的なインターネット・ベースの BigFix リレー・アーキテクチャーで、リレー、 クライアント、およびファイアウォールがどのように構成されているかを説明します。

- 1. リレーは DMZ に適⽤され、内部 DMZ ファイアウォールによって、企業ネットワーク 内の DMZ リレーと指定されたリレー間の BigFix トラフィック (HTTP ポート 52311) のみが許可されます。この設計は双方向トラフィックを示唆しており、内部企業ネッ トワーク内のリレーへのネットワーク接続を開始するために、インターネットに接続 されたリレーのみを許可する設計とは対照的です。これにより、インターネットに接 続されたリレーに対して新しいコンテンツを即時に通知し、コンテンツのリアルタイ ム同期を維持できるため、クライアントの応答時間を短縮することができます。イン ターネットに接続された BigFix リレーと、企業ネットワークのリレーの間に双⽅向通 信を確⽴できない場合、インターネットに接続されたリレーを、新しいコンテンツを 取得するためにその親 (企業ネットワーク内のリレー) を定期的にポーリングするよう に設定する必要がありますコマンド・ポーリングの構成について詳しくは、「コマン ド・ポーリング (##### )」を参照してください。
- 2. "##"として設定されていないインターネットに接続されたリレーを含む BigFix デプロ イメントは、セキュリティー脅威にさらされます。この状況でのセキュリティー脅威 は、リレーおよびコンテンツや操作への認証されていないアクセスを引き起こし、そ れらに関連付けられているパッケージを秘密情報を含む **「リレー診断」**ページにダウ

ンロードする可能性があります (秘密情報の例: ソフトウェア、脆弱性情報、パスワー ド)。リレーが認証として設定されている場合、ご使⽤環境での BigFix クライアントの みがそれに接続でき、クライアント間の通信は TLS (HTTPS) を介して発⽣します。ま た、この設定は、リレーおよびサーバーの診断 [\(##### \)](unique_236)ページへの認証されて いないアクセスを防⽌します。

インターネットに接続されたリレーを認証として設定する⽅法については、[認証リ](#page-442-0) [レー](#page-442-0) [\(\(ページ\)](#page-442-0) [443\)](#page-442-0) を参照してください。

- 3. DMZ と内部企業ネットワーク間にリレー通信が構築されたら、外部ファイアウォー ルも開いて、インターネット・ベースのクライアント・トラフィック (HTTP ポート 52311) が DMZ リレーに到達できるようにする必要があります。また、ICMP トラ フィックが外部ファイアウォールを通ってインターネットに接続されたリレーに到達 できるようにすることで、外部クライアントが⾃動リレー選択プロセスを実⾏できる ようになります。
- 4. 外部クライアントが DMZ ベースのインターネット・リレーを検出できるようにする ために、リレーに DNS 別名 (または IP アドレス) が割り当てられます。この DNS 別名 は、特定の IP アドレスに解決できる必要があります。
- 5. リレーに DNS 別名 (または IP アドレス) を認識させるには、「BES Relay [Setting:](http://bigfix.me/cdb/fixlet/519) <u>Name [Override](http://bigfix.me/cdb/fixlet/519)</u>」Fixlet を DMZ ベースのインターネット・リレーに適用します。
- 6. インターネット・リレーのリレー診断を無効化 (\_BESRelay\_Diagnostics\_Enable を設 定) する、 または、ページをパスワード保護 (\_BESRelay\_Diagnostics\_Password を設 定)します。この構成設定について詳しくは、リレー診断 [\(##### \)](unique_15_Connect_42_diag)を参照してく ださい。

リレー診断について詳しくは、リレーおよびサーバーの診断 [\(\(ページ\)](unique_236) [\)](unique_236)を参 照してください。

- 7. インターネットから DMZ ベースのインターネット・リレーを介して、最終的にはメイ ン・サーバーに到達するように構築されたすべての BigFix 通信パスを使用する次の手 順は、所定の BigFix インフラストラクチャーで使用できるさまざまなリレー選択方法 に応じて異なります。
- 8. 動的ポリシー設定をインターネット・ベースのクライアントに適用して、外部エー ジェントにより適した構成を⾏うことができます。例えば、新しいコンテンツについ ての通常の通知⽅法 (ポート 52311 での UDP ping) では外部のクライアントにアクセ スできない可能性があるため、動的設定を使用して、デフォルトの 24 時間よりも短

い間隔で、クライアントに新しいコンテンツをチェックさせることができます。コマ ンド・アンケートの設定について詳しくは、[https://hclpnpsupport.hcltech.com/csm?](https://hclpnpsupport.hcltech.com/csm?id=kb_article&sysparm_article=KB0023210) [id=kb\\_article&sysparm\\_article=KB0023210](https://hclpnpsupport.hcltech.com/csm?id=kb_article&sysparm_article=KB0023210) を参照してください。

### 関連概念

• BigFix 構成設定 [\(##### \)](unique_21)

### 関連資料

•設定のリストと詳細な説明 *(#####* リントン )

#### 関連情報

- リレー診断 [\(##### \)](unique_15_Connect_42_diag)
- •認証 *(######* )

# クライアント認証

クライアント認証 (バージョン 9 で導入) は、BigFix で使用されるセキュリティー・モデル を拡張して、信頼できるクライアント・レポートおよびプライベート・メッセージを実現 します。この機能には後方互換性がなく、バージョン 9.0 より前のクライアントは、認証 を⾏うリレーまたはサーバーとは通信できません。

**注:** クライアント認証機能の⼀部のセキュリティー・オプション

は、**minimumSupportedClient** サービスおよび **minimumSupportedRelay** サービスを設定 することでも定義できます。詳しくは、Windows システムの場合は[追加の管理コマンド](#page-245-0) [\(##### 246\)](#page-245-0)、Linux システムの場合はBigFix [管理ツールの実⾏](#page-376-0) [\(##### 377\)](#page-376-0)を参照してく ださい。

オリジナルのセキュリティー・モデルには、以下の 2 つの中⼼となる機能があります。

- **クライアントはサーバーからのコンテンツを信頼する。**クライアントが受信するすべ てのコマンドと質問は、 クライアント上にインストールされた公開鍵に対して検証さ れるキーによって署名されます。
- **クライアントはプライベート・レポートをサーバーに送信できます。**クライアントは サーバーに送信するレポートの暗号化を選択でき、 レポートに含まれた内容を攻撃者 が解釈できないようにすることができます。この機能はデフォルトでは無効になって おり、 設定を使⽤してオンに切り替えます。

クライアント認証では、セキュリティー・モデルを拡張して、以上の 2 つの機能の次のよ うなミラー・イメージを提供します。

- **サーバーはクライアントからのレポートを信頼できます (否認防⽌)。**クライアントは サーバーに送信するレポートをすべて署名します。これにより、レポートが攻撃者か らのものでないことを検証できます。
- **サーバーはクライアントにプライベート・データを送信できる (メールボック ス)。**サーバーは、攻撃者がデータを解釈できないようにするために、個々のクライア ントに送信するデータを暗号化することができます。

認証済みリレーを使⽤する通信は、SSL を使⽤してすべての通信を暗号化する、信頼でき るプライベートな両方向の通信チャネルです。ただし、非認証リレーとその子の間の通信 は、その通信が暗号化されたレポートまたはメールボックス宛のアクションやファイルで ないかぎり、暗号化されません。

このレベルのセキュリティーは、さまざまな目的に役立ちます。企業において、インター ネットに接続するノード、DMZ 内、または完全には信頼できないすべてのネットワーク接 続に対して認証リレーを要求するセキュリティー・ポリシーを採⽤している場合がありま す。認証を⾏うことにより、まだご使⽤のデプロイメントに参加していないクライアント がデプロイメント情報を取得するのを防ぐことができます。

<span id="page-442-0"></span>認証リレー

**コンテキスト**

認証として設定されていないインターネットに接続されたリレーを含む BigFix デプロイ メントは、セキュリティー脅威にさらされます。この状況でのセキュリティー脅威は、リ レーおよびコンテンツや操作への認証されていないアクセスを引き起こし、それらに関連 付けられているパッケージを秘密情報を含む **「Relay Diagnostics」**ページにダウンロー ドする可能性があります (秘密情報の例: ソフトウェア、脆弱性情報、パスワード)。

リレーを"認証"リレーとして構成し、エージェントを認証できます。これにより、信頼され たエージェントのみが、サイト・コンテンツの収集やレポートの通知を⾏うことができま す。DMZ にある、インターネットに接するリレー用の認証リレー構成を使用します。エー ジェントを認証するように構成されたリレーは、サーバーが発⾏および署名した TLS 証明 書を鍵交換中に提示する子エージェントまたはリレーとのみ、TLS 通信を実行します。

リレーが##として設定されている場合、ご使用環境での BigFix クライアントのみがそれ に接続でき、クライアント間の通信は TLS (HTTPS) を介して発⽣します。また、この設定 は、リレーとサーバーの診断ページへの未承認アクセスを防⽌します。

**注:** 新しいクライアントをインストールする必要があり、認証リレーにのみ到達でき る場合、手動でキーを交換する必要があります。詳細については、手動での鍵交換\_<del>(#####</del> [445\)](#page-444-0)を参照してください。

## **リレー認証を有効にする⽅法**

リレーを認証リレーにアップグレードするには、次のステップを実⾏します。

- 1. BES サポート Web サイトで **BES クライアント設定を探します。リレー認証** Fixlet を 有効にします。
- 2. Fixlet を実⾏してアクションが完了するのを待ちます。

また、\_BESRelay\_Comm\_Authenticating 構成設定を⼿動で更新することにより、認証のリ レーを構成できます。設定のデフォルト値は 0 で、リレー認証が無効なことを⽰します。 認証を有効にするには、値を <sup>1</sup> に設定します。詳細については、「認証 [\(##### \)](unique_15_Connect_42_auth)」を 参照してください。

デフォルトにより、すべてのクライアントは 6 時間ごとにその親リレーで再登録されま す。既存のクライアントはそれぞれをリレーで再登録しない限りレポートを送信できませ  $\mathcal{L}_{\alpha}$ 

## 鍵交換の処理

登録を試みたエージェントが鍵と証明書を持っていない場合、そのエージェントは、選択 したリレーとの鍵交換を⾃動的に実⾏しようとします。そのリレーが⾮認証リレーである 場合、エージェントはリレー・チェーンをたどってサーバーに要求を転送し、サーバーが エージェントの証明書に署名します。エージェントは、後で認証リレーへの接続時にこの 証明書を使⽤できます。

認証リレーでは、このような鍵交換の自動操作は拒否されます。一般的なシナリオを以下 に示します。

新規の BigFix 9.5 環境をデプロイした場合や、既存の BigFix 環境を 9.5 にアップグレード した場合、すべてのエージェントは、リレーとの鍵交換を⾃動的に実⾏します。管理者 が、インターネットに接しているリレーを認証リレーとして構成している場合、既存の エージェントはすでに証明書を保有しており、正しく稼働します。これ以上のアクション は不要です。新規のエージェントを認証リレーに接続した場合、そのエージェントに対し <u>て手動の鍵交換 [\(\(ページ\)](#page-444-0) [445\)](#page-444-0)</u>手順を実行しない限り、そのエージェントは稼働しま せん。

## <span id="page-444-0"></span>手動での鍵交換

エージェントが証明書を保有しておらず、インターネットを介して接続されたネットワー ク上の認証リレーにのみ到達できる場合、そのエージェントに対して以下のコマンドを手 動で実⾏すれば、エージェントは認証リレーとの鍵交換を実⾏できるようになります。

BESClient -register <password> [http://<relay>:52311]

クライアントは認証リレーとの鍵交換にパスワードを含めます。これにより、鍵交換をそ の親に転送する前にクライアントが検証されます。

認証リレーへの手動登録を行うもう 1 つの方法は、クライアント設定

\_BESClient\_SecureRegistration に値を設定することです。この値は、認証リレーへの⼿ 動登録を⾏うために必要なパスワードを指定します。この設定は、クライアントの起動時 にのみ読み取られます。リレーは clientsettings.cfg 構成ファイルに指定できます。この 構成ファイルについて詳しくは、Windows [クライアント](#page-423-1) [\(\(ページ\)](#page-423-1) [424\)](#page-423-1)を参照してく ださい。

リレーではパスワードは以下のように構成できます。

- リレーに対するクライアント設定 \_BESRelay\_Comm\_KeyExchangePassword の単⼀パス ワードとして。
- リレー・ストレージ・ディレクトリー内の KeyExchangePasswords という名前のファ イルに保管されるワンタイム・パスワードの改⾏区切りリストとして (HKEY\SOFTWARE \WOW6432Node\BigFix\Enterprise Server\GlobalOptions の値 **StoragePath**)。

<mark>゠</mark>ヺ 注: 使用できるのは ASCII 文字のパスワードのみです。非 ASCII 文字を含むパスワード は使⽤できません。

クライアント証明書の取り消し

クライアントの認証後に、クライアントの有効性を疑う何らかの理由がある場合は、ク ライアントの証明書を取り消すことができます。証明書を取り消すと、そのクライアント は信頼できる通信に対して認証されなくなります。クライアントはコンソールから削除さ れ、取り消しリストが更新されてすべてのリレーにより収集されることにより、そのクラ イアントの鍵は認証リレーとの通信には使⽤できなくなります。

コンピューターを取り消すには次のようにします。

1. コンピューターのリストで、コンピューターを右クリックします。

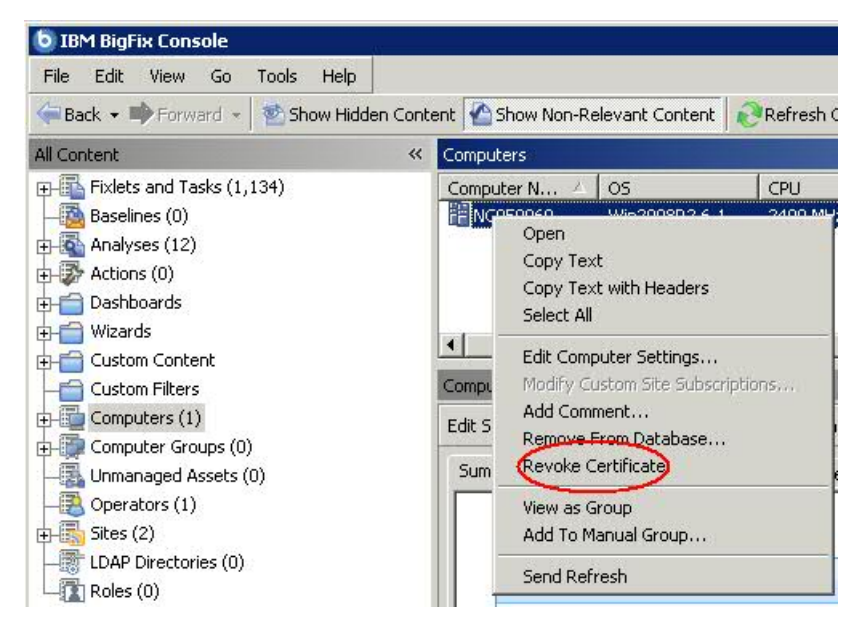

2. ポップアップ・メニューで、**「証明書の取り消し」**をクリックします。

3. コンピューターの証明書を削除して問題がなければ、確認ダイアログで**「OK」**をク リックします。

これにより、取り消しがリレーへと通知されます。取り消された後は、そのクライアント は自身の秘密鍵を使用して認証リレーからコンテンツを収集することはできなくなりま す。取り消されたクライアントは、コンソールのコンピューター・リストに表示されなく なります。

## 取り消されたクライアントの再登録

クライアントの取り消し⼿順では、クライアントがコンソールから削除され、クライアン トの証明書失効リストが更新されます。

クライアントは、非認証リレーに接続可能な場合は自動的に新規の証明書を取得できま す。

そのようなリレーを使用できない場合は、以下の手動クリーンアップを実行してクライア ントを再度登録する必要があります。

1. クライアントを停止します。

- 2. KeyStorage クライアント・ディレクトリーとクライアント・コンピューター ID を削除 します。
- 3. 手動による鍵交換手順を実行します。
- 4. クライアントを開始します。

この手順が完了すると、クライアントは新しい証明書と新規のクライアント・コンピュー ター ID を取得します。

**注:** 認証リレーに接続されているが、ルート・サーバーからブロックされている SuSe クライアントの証明書を取り消す必要がある場合は、パスワードを使用した手動での登録 を実⾏する前に、以下のエントリーを besclient.conf ファイルに必ずコピーしてくださ い。

```
Settings\Client\__Relay_Control_Server 
Settings\Client\__RelayServer1
```
手動での登録は、実際には、構成ファイル内のこれらのエントリーを自動的に削除し、再 度作成しません。そのため、登録が完了した後、クライアントがその認証リレーと再度通 信できるように、それらのエントリーを⼿動で追加する必要があります。

## メール・ボックス

クライアント・メールボックスを使⽤すると、暗号化されたアクションを、すべてのクラ イアントにブロードキャストする代わりに特定のクライアントに送信できます。これによ り、クライアントはすべてのアクションに対して資格を持つ必要がなくなるため効率性が 向上し、ネットワーク・トラフィックが最⼩化されます。その結果、以下のようになりま す。

- クライアントは、ターゲットとなった場合にのみ中断される。
- クライアントは、⾃⾝に関連しないアクションについて、レポート、評価、収集、お よびアクション処理を実⾏する必要がなくなる。

メッセージは受信者ごとに特別に暗号化されるためプライバシーが保証されます。ター ゲット・クライアントのみがそのメッセージを復号できます。

クライアントのメールボックスは特別なアクション・サイトとして実装され、各クライア ントは⾃動的にそのサイトをサブスクライブします。クライアントは、 このサイトに加え てマスター・サイトおよびオペレーター・サイトでアクションをスキャンすることを知っ ています。

暗号化されたアクションをクライアント・メールボックスに直接送信するには、以下の手 順を実行します。

1. **「アクションの実⾏」** ダイアログを開きます (「ツール」メニューやその他のダイア ログで使⽤可能)。

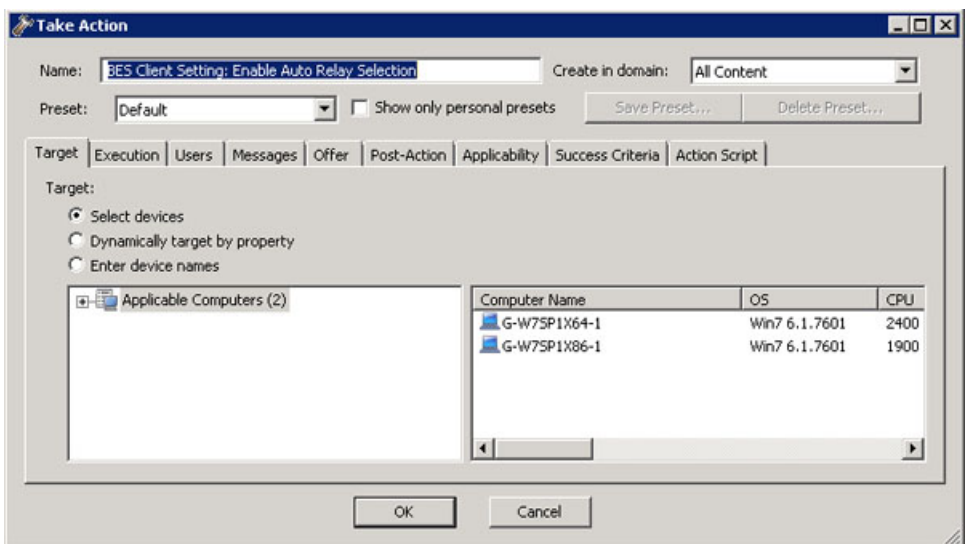

- 2. **「ターゲット」**タブをクリックします。
- 3. **「デバイスの選択」**または**「デバイス名の⼊⼒」**をクリックします。クライアントの 静的なリストを指定した場合にのみ、メールボックスが使⽤可能になります。動的に ターゲットとなったコンピューターは暗号化されず、代わりにオープンな状態でマス ター・サイトまたは特定のオペレーター・サイトに送信されます。バージョン 9.0 よ り前のターゲット・クライアントを選択した場合も、アクションはマスター・サイト またはオペレーター・サイトに送信されます。
- 4. **「OK」**をクリックします。コンピュータ ID またはコンピューター名によりターゲッ ト設定されたアクションが、暗号化されてクライアント・メールボックスに送信され ます。

アクションをデプロイするオペレーターの ID がアクションとともに含まれています。ア クションを実⾏する前に、クライアントはまず現在そのオペレーターにより管理されてい るかどうかを判別します。そうでない場合、クライアントはアクションの実⾏を拒否しま す。

# クライアントに割り当てられているリレーの表示

どのクライアントがどのリレーを選択しているか確認するには、以下の手順を実行しま す。

1. コンソールを起動し、**「BigFix 管理」**ドメインを選択します。

- 2. **「コンピューター管理」**フォルダーで**「コンピューター」**をクリックして、クライア ントのリストを表⽰します。
- 3. リスト・パネルで「**リレー」**列を確認します (この列は非表示になっている場合があり ます。その場合は、列ヘッダーを右クリックし、**「リレー」**にチェック・マークが付 いているかどうか確認します)。BigFix リレーの列には、リレー⽅式、サービス、コン ピューターなどの情報が表⽰されます。

デフォルトでは、クライアントは、6 時間ごとに (最小のネットワーク・ホップ数に基づい て) 最も近いリレーの検出を試行します。

# リレー・チェーンのクライアントでの表示

パッチ13以降、特定の BigFix クライアントでリレー・チェーンを表示する機能が製品に 追加されました。この機能を使⽤するには、クライアントおよびリレー/サーバーがパッチ 13 レベルである必要があります。この機能の⽬的は、クライアントが登録ごとにリレー・ チェーンを追跡できるようにすることです。

リレー・チェーン情報は、BESClient/\_BESData/\_Global クライアント・ディレクト リーにある RelayChain という新規クライアント・フォルダーに保存されています。

リレー・チェーン情報は毎⽇テキスト・ファイルに保存され、各ファイルは、 「yyyymmdd.txt」という命名規則に従います。

ここで、

#### **yyyymmdd**

は、リレー・チェーン情報が保存された年月日を表します。

TXT ファイルの例は次のとおりです。

```
At 05:05:13 +0100 - S - s:11668927(server_hostname) - 
 r:6843826(relay1_hostname) 
- r:1083414982(\text{relay2\_hostname}) - c:12183892(\text{client\_hostname})At 11:05:10 +0100 - S - s:11668927 (server hostname) -
 r:6843826(relay1_hostname) 
- r:1083414982(relay2 hostname) - c:12183892(client hostname)
```

```
At 12:13:34 +0100 - S - s:11668927(server_hostname) -
```

```
r:1083414982 (relay2 hostname)
```

```
- c:12183892(client_hostname)
```
**注:**

- コンピューター ID がサーバーに関連している場合は、先頭に s: が付きます。
- コンピューター ID がリレーに関連している場合は、先頭に r: が付きます。
- コンピューター ID がクライアントに関連している場合は、先頭に c: が付きます。

各リレー・チェーン情報は次と同じパターンに従います。

computerID(computer\_hostname)

各リレー・チェーンのTXT ファイルは次と同じパターンに従います。

```
At [hh:mm:ss] [local_zone] - [registration_response] -
```
[computerID 1(hostname)]

-[computerID\_2(hostname)] - ... - [computerID\_3(hostname)]

## ここで、

## **hh:mm:ss**

登録が⾏われた時間。

**local\_zone**

関連のタイム・ゾーン。

## **registration\_response**

登録のステータスこれには次の 2 通りの値があります。登録が成功した場 合、**S**。登録が失敗した場合、**F**。

### **computerID\_1(hostname)**

(登録成功) BigFix サーバーです。

#### **computerID\_2(hostname)**

(登録成功) BigFix サーバーに直接接続している最上位レベルのリレーです。

**...**

(登録成功) ご使⽤の環境に⼦リレーがある場合、それが続きます。

#### **computerID\_3(hostname)**

(登録成功) リレーまたは⼦リレー (ご使⽤の環境にある場合) に接続している クライアント。

RelayChain という新規クライアント・フォルダーに保存される TXT ファイルの最⼤数 は、\_BESClient\_Relay\_Chain\_Days という新規設定を使用して指定できます。

設定についての詳細は、「リレーの管理 ( (ページ[\)](unique_15_Connect_42_rlmg) ま参照してください。

## **登録失敗のシナリオ 1**

次の例では、リレー・チェーンが使用できない場合、文字列 N/A がコンピューター ID の代 わりに表⽰されます。このエラーは、例えばクライアントがパッチ 13 レベルで、リレー/ サーバーがこれより前のレベルである場合に発⽣します。

TXT ファイルの例は次のとおりです。

At  $23:36:01 + 0100 - F - N/A$ 

## **登録失敗のシナリオ 2**

次の例では、エラー GetURL Failed は、リレー・チェーン内の 2 つのコンポーネント間に おける通信の問題が原因の登録失敗を⽰しています。

TXT ファイルの例は次のとおりです。

At 08:04:55 +0100 - F - GetURL Failed

## **登録失敗のシナリオ 3**

次の例では、ID 6843826 のリレーで登録が失敗しています。

このリレー・チェーンを表すTXT ファイルの例は、次のとおりです。

```
At 16:25:44 +0100 - F - r:6843826(relay1_hostname) 
- r:1083414982(\text{relay2 hostname}) - c:12183892(\text{client hostname})
```
## **リレー・チェーンの BigFix サーバーでの表⽰**

「トラブルシューティング: BES クライアント診断の実⾏」 (Windows) および「トラブル シューティング: BES クライアント診断の実⾏ (Linux/UNIX/Mac)」 (Linux および macOS) という Fixlet を実⾏後、BESClient データはUpload Manager ディレクトリーの BigFix サー バーにアップロードされます。その他のデータの中では、クライアントのリレー・チェー ン情報もアップロードされます。

次の BigFix サーバー・ディレクトリーでクライアントのリレー・チェーン情報を表示でき ます。

### **Windows**

BigFix\_Server\_installation\_path\UploadManagerData

サーバーのデフォルトのインストール・パスは次のとおりです。 C:

\Program Files (x86)\BigFix Enterprise\BES Server

### **Linux**

BigFix Server installation path/UploadManagerData

サーバーのデフォルトのインストール・パスは次のとおりです。 /var/opt/ BESServer

# 第 章13. Tiny Core Linux - BigFix 仮想リレー の概要

ISO イメージのダウンロードから、BigFix 仮想リレーの完全なセットアップおよび構成ま で、仮想マシンを構築するために必要なステップバイステップの操作のシーケンスに従っ てください。

Tiny Core Linux - BigFix 仮想リレーを使用すると、費用対効果の高い方法で仮想エンタープ ライズ全体に新規リレーをデプロイすることができます。

Tiny Core Linux プラットフォームをベースとして仮想リレーをデプロイすると、以下の利 点が得られます。

- インストールされ必要とされるのは最⼩セットのサービスであるため、機密漏れの発 ⽣回数が少ない。
- 必要な RAM/CPU/HD の量が削減されたため、リソースの数が少ない。
- 必要なメンテナンスおよびデプロイメント作業が少ない。
- ・手動デプロイメントを使用して単一の仮想リレー・インスタンスをデプロイすること も、自動デプロイメント機能を使用して多数のインスタンスをデプロイすることも可 能である。

## <span id="page-453-0"></span>アーキテクチャーの概要

ブート時に作成された RAM コピーから Tiny Core Linux (TCL) が実⾏されます。

Tiny Core Linux は⾼速であるだけでなく、システム・ファイルが変更されないように保護 し、再起動のたびに初期状態のシステムになることを保証します。Tiny Core Linux は、使 いやすく、⾼速で、更新⽅法が単純であり、安定しています。

TCL ソリューションは、ミニ Linux ディストリビューションであり、以下の利点がありま す。

- サービスの最⼩セットがデフォルトでインストールされる。
- 新規拡張機能によって基本コア・システムを容易かつ迅速にカスタマイズ可能。

BigFix 仮想リレーを稼働させるには、以下の追加ライブラリーが必要です。

- acl.tcz
- libattr.tcz
- syslinux.tcz
- nspr.tcz
- nss.tcz
- popt.tcz
- tzdata.tcz
- sqlite3.tcz

## **注:**

以下の Web サイトから、表にリストされたライブラリーをダウンロードできます。

<http://distro.ibiblio.org/tinycorelinux/>

「ダウンロード」セクションで、以下を実⾏します。

BigFix 仮想リレーは、コア・オペレーティング・システム・ファイルに RAM ディスクを使 ⽤します。Linux カーネル core.gz はブート時に仮想マシンをロードします。仮想マシン は直接 RAM ディスクに抽出されます。core.gz は、Tiny Core Linux 製品の⼀部として配布 され、ルート・ファイル・システムおよびシステム・サポート・アプリケーションを含ん でいます。

BigFix クライアントおよびリレーは、Tiny Core 拡張機能として提供されます。

BigFix 仮想リレーは、以下のようにしてデプロイできます。

- 1. フェーズ1 Tiny Core Linux [仮想マシンの構成](#page-455-0) [\(##### 456\)](#page-455-0)で説明するように、仮想 マシンを作成し、それに Tiny Core Linux をインストールする。
- 2. フェーズ 2 BigFix [仮想リレー・テンプレートの準備](#page-461-0) [\(##### 462\)](#page-461-0)で説明するよう に、BigFix 仮想リレーをデプロイするために必要な仮想マシン・テンプレートを作成 する。
- 3. フェーズ 3 BigFix [仮想リレー・インスタンスの構成](#page-469-0) [\(##### 470\)](#page-469-0)で説明するよう に、テンプレートを使⽤して BigFix 仮想リレー・インスタンスをデプロイする。

<span id="page-455-0"></span>デプロイメントは、複数のフェーズに分けることができます。

# フェーズ 1 – Tiny Core Linux 仮想マシンの構成

フェーズ 1 では、BigFix リレーをインスタンス化できる Tiny Core Linux オペレーティン グ・システムを使⽤して仮想マシンをセットアップします。

セットアップのプロセスは、以下の 3 つのステップから成ります

- 1. ISO イメージをダウンロードします。
- 2. 仮想マシンを作成します。
- 3. 仮想マシン上に Tiny Core Linux をインストールします。

## ISO イメージのダウンロード

ISO イメージは、以下の場所にある「The Core Project」 Web サイトから⼊⼿できます。

[http://tinycorelinux.net](http://tinycorelinux.net/)

「Downloads」セクションで、認定されている最新の Tiny Core Linux リリースの3番目の オプション (CorePlus) を選択します。

## 仮想マシンの作成

ESXi ハイパーバイザー以降は、以下の手順を実行して新規仮想マシンを作成します。

- 1. 新規**カスタム**仮想マシンを作成します。
- 2. ご使用の環境に応じて、以下のような、仮想インフラストラクチャー固有の情報を提 供します。
	- 名前およびロケーション (例: 「Template BigFix VR」を指定)
	- ホストおよびクラスター
	- リソース・プール
	- データ・ストア
	- 仮想マシン・バージョン。最新バージョンを選択してください。
- 3. 仮想マシン設定を提供します。**「Linux」**を選択してゲスト・オペレーティング・シス テムを設定し、**「他の 2.6.x Linux (32 ビット) (Other 2.6.x Linux (32-bit))」**バージョ

ンを指定します。このように選択することで、VMware ツールを使⽤できるようにな ります。

- 4. 以下のように仮想マシン・リソースを指定します。
	- 仮想プロセッサーの数をデフォルト値の**「1」**のままにすることによって、CPU 設定を指定します。
	- メモリー・サイズの値を設定します。例えば、512 MB とします。
	- 使⽤可能なネットワークに応じて、ネットワークの名前を選択し、そのアダプ ターとして**「VMXNET3」**を選択します。このように選択することで、VMware ツールが提供するネットワーク・ドライバーを使⽤できるようになります。
	- SCSI コントローラー・タイプをデフォルト値の**「LSI Logic パラレル (LSI Logic Parallel)」**のままにすることによって、SCSI コントローラー設定を指定します。
	- 新規ディスクを作成し、必要に応じたディスク・サイズを指定します。例え ば、100 GB とします。
	- 「詳細オプション」から、仮想デバイス・ノードを**「IDE (0:0)」**に設定します。 これは、仮想マシンの作成時にサポートされている唯⼀のノードです。
- 5. 要約パネルで、表⽰された構成を確認し、仮想マシン設定の編集を有効にして、**「続 ⾏」**をクリックします。
- 6. 以前にダウンロードした CorePlus ISO イメージをマウントするように、仮想マシン設 定を編集します。
	- a. [http://tinycorelinux.net](http://tinycorelinux.net/) からダウンロードした ISO ファイルのデータ・ストアを参 照します。
	- b. 起動時に DVD-ROM を仮想マシンに接続できるように設定します。
	- c. **[完了]** をクリックします。

仮想マシンへの Tiny Core Linux のインストール

作成した仮想マシンを始動し、以下の手順に従います。

以下の画⾯キャプチャーに⽰すインストール・オプションを選択します。

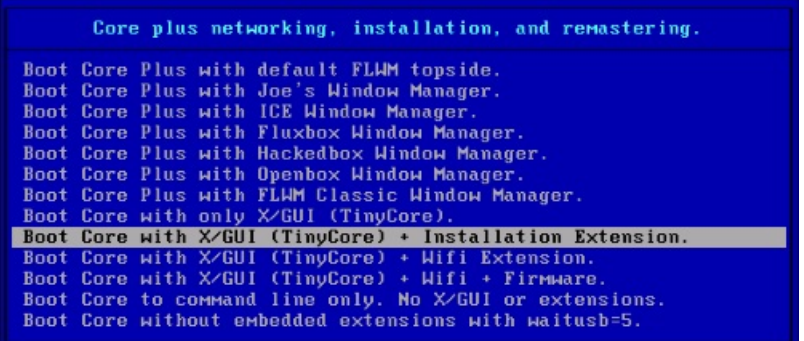

「TC\_Install」をクリックして Tiny Core インストーラーを実⾏します。

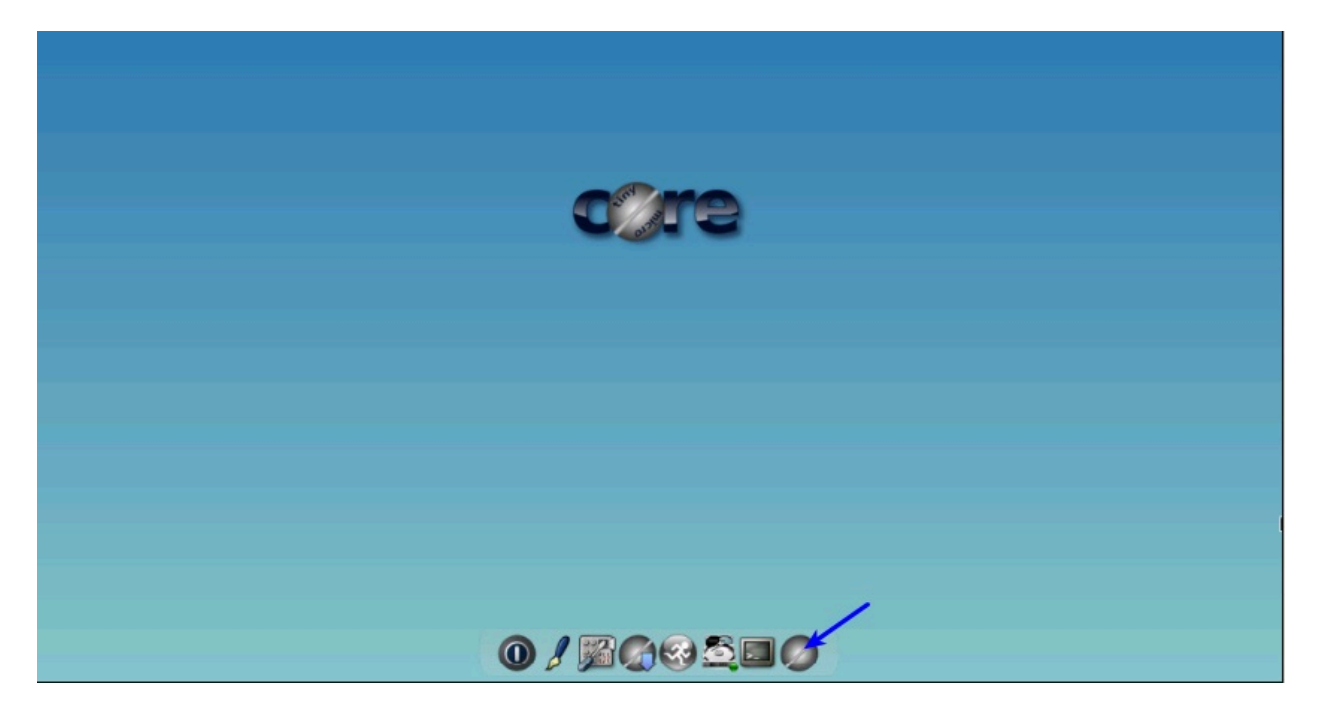

Tiny Core のインストールを開始し、以下のパネルに従って、空のハード・ディスクにイン ストールします。

事前に入力された core.gz のパス (デフォルト・パス) をそのままにします。

**「Whole Disk」**チェック・ボックスを選択し、コア・ディスクとして**「sda」**を選択しま す。

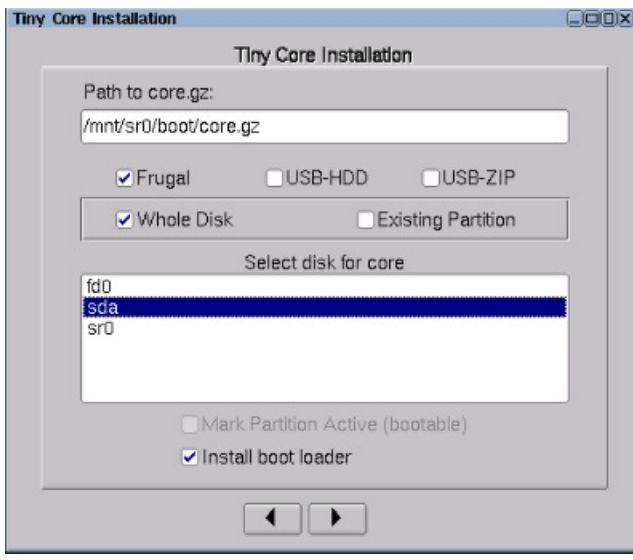

**iap 注: Tiny Core Linux の標準的なインストール方法は Frugal です。基本的に、vmlinuz お** よび core.gz という 2 つのファイル (そのロケーションはブート・ローダーによって指定さ れる) 内にシステムがあります。

ユーザー・ファイルおよび拡張機能はすべて、基本オペレーティング・システムの外部に 保管されます。

新規パーティションをフォーマットします。Linux 権限をサポートするために **ext4** オプ ションを選択することをお勧めします。

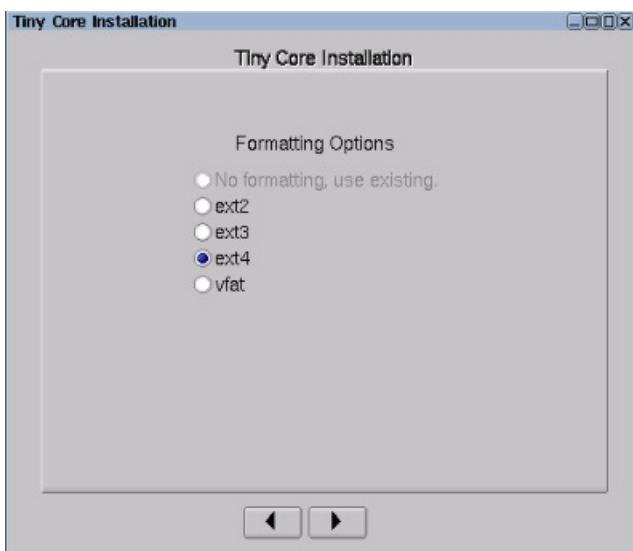

画面解像度やキーボード・マッピングなどの追加のブート・コードを使用する場合は、こ の時点で入力します。

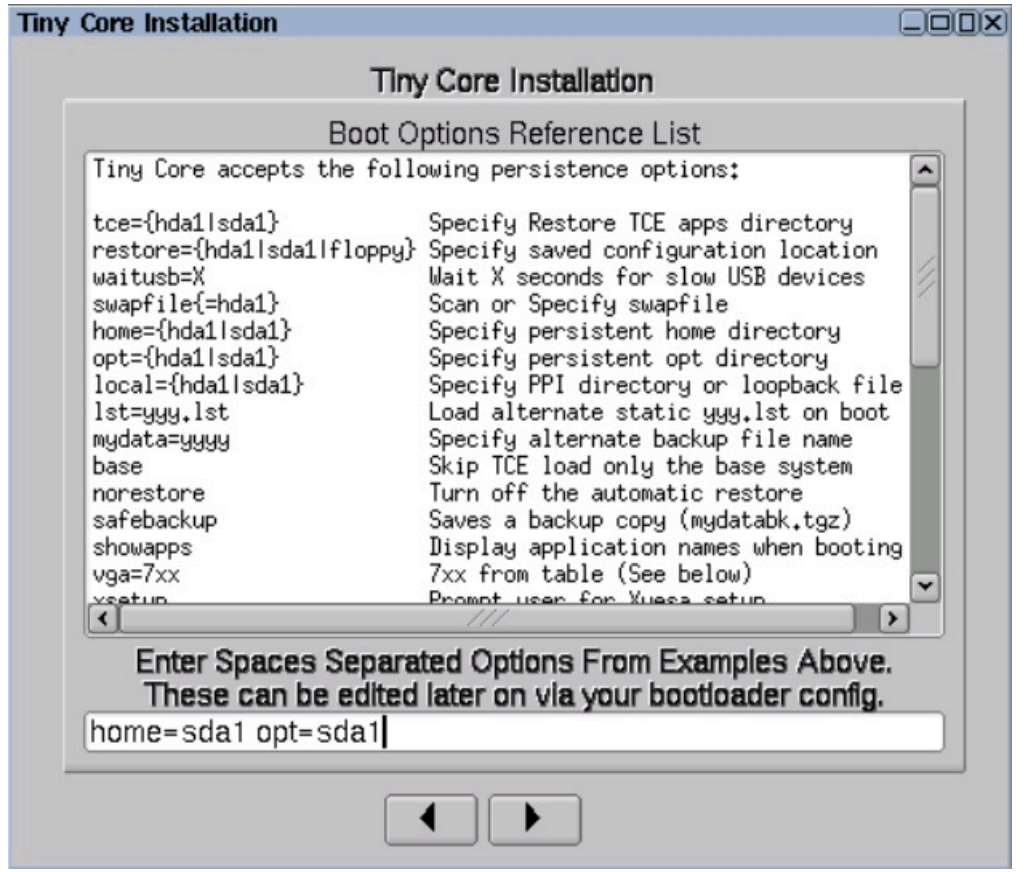

永続的な **home** ディレクトリーのロケーション **home=sda1** を設定します。

永続的な **opt** ディレクトリーのロケーション **opt=sda1** を設定します。

**注:** 2 つのファイル・システムを管理するときに、これらの 2 つのディレクトリーは永 続化されます。

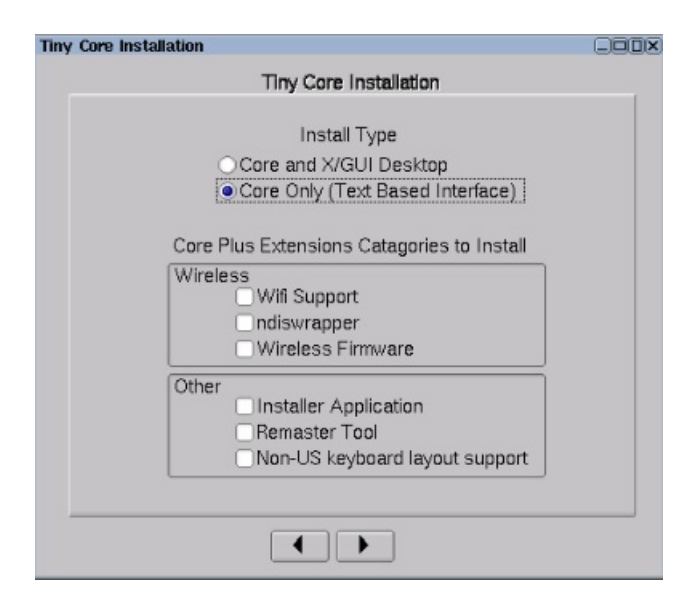

CLI のみを使⽤する仮想マシンとするには、**「Core Only (Text Based Interface)」**オプ ションを選択します。

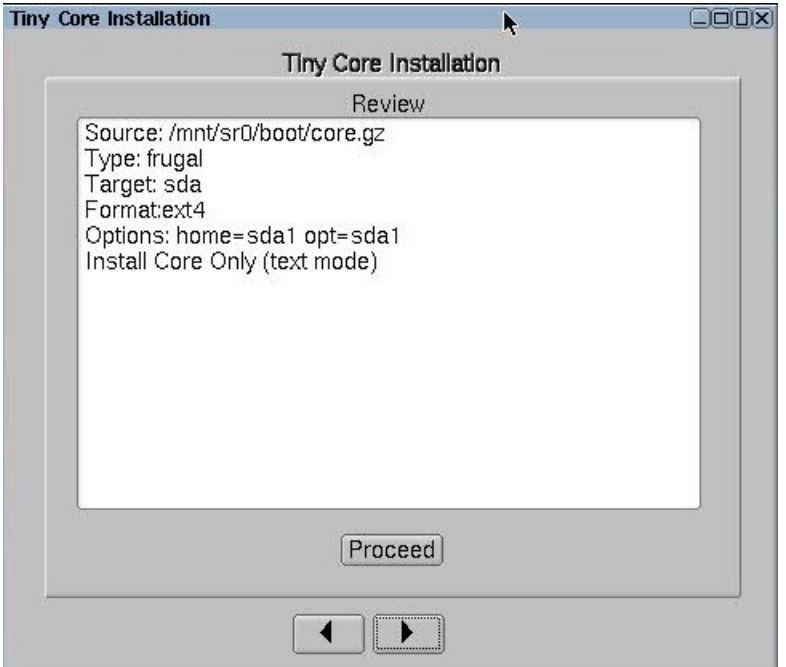

すべてを正しく指定したら、**「Proceed」**をクリックします。

所要時間は、ハード・ディスクのサイズによって異なります。

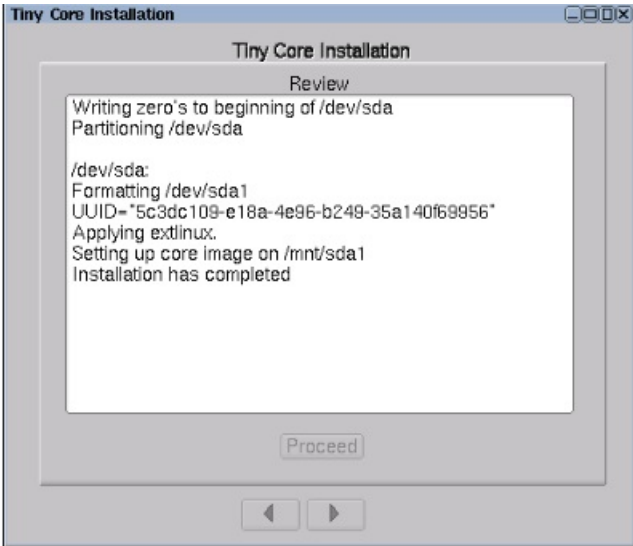

これで、Tiny Core Linux がインストールされました。

「Exit」をクリックし、**「Reboot」**を選択し、**「OK」**をクリックして、マシンを再起動し ます。

再起動を選択することによって、データの永続性を確保します。この段階ではシャットダ ウンを使⽤しないでください。

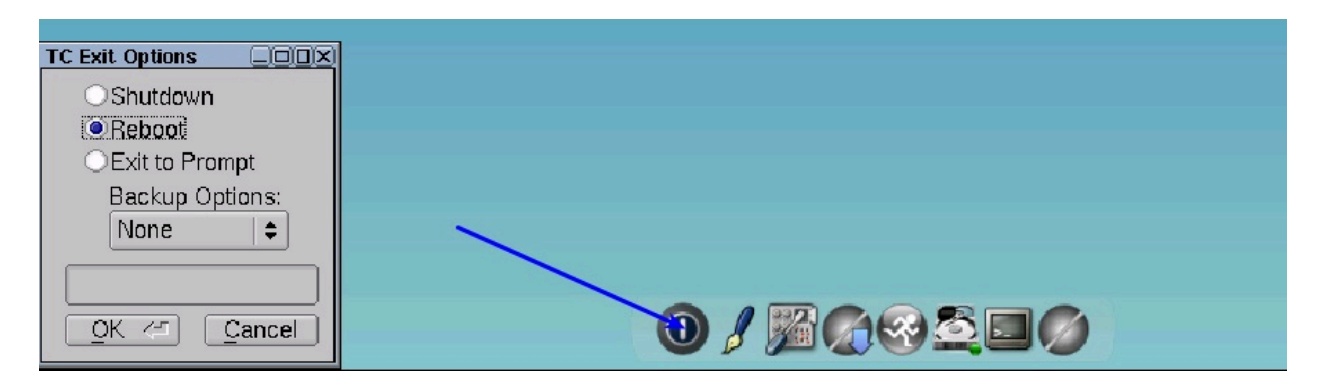

# <span id="page-461-0"></span>フェーズ 2 – BigFix 仮想リレー・テンプレートの準備

仮想マシンに Tiny Core Linux をインストールした後、仮想マシンをシャットダウンし、プ ロパティーを編集して BESRelay-x.x.x.xx-tcl.i686.iso ファイルを接続するようにしま す。

1. ISO イメージをダウンロードして保存したパスを参照します。

2. BESRelay-x.x.x.xx-tcl.i686.iso ファイルを選択します。

3. **「OK」**をクリックします。

仮想マシンを始動します。

仮想マシンの始動後に、セットアップを起動して、コマンド・ラインからテンプレートを 構成します。

- 1. 次を実⾏して、BigFix ISO イメージをマウントします。 mount /mnt/sr0/
- 2. を実⾏して、ISO イメージで提供されている tar ファイルを untar します。 tar -xvf /mnt/sr0/bessetup.tar
- 3. ./setup コマンドを実行して、セットアップを起動します。

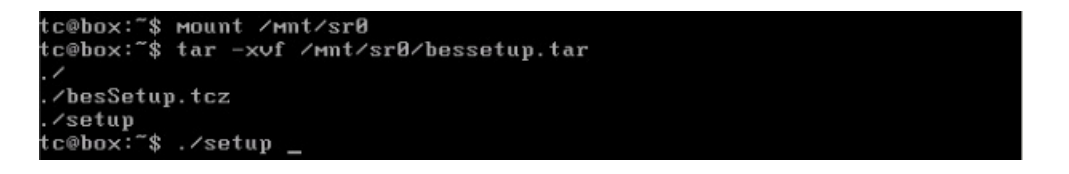

仮想マシン・テンプレート構成ツールが表示されます。

完全なテンプレート・セットアップのためにネットワークとローカル・フォルダーのどち らを使⽤するかを指定します。

IBM BigFix Relay - Virtual Machine Template Configuration Tool

This tool enables you to configure the BigFix Relay virtual machine template Specify if you use a network configuration or a local folder to locate the requi red prerequisites

Use Network: [yin] y

**注:** セットアップ全体が、ネットワークまたはローカル・フォルダーのいずれかを使 用して実行されます。どちらも、仮想リレー・テンプレートのカスタマイズに使用されま す。

「n」 (いいえ) を指定した場合、[ローカル・フォルダーからのテンプレートのセットアッ](#page-463-0) [プおよびカスタマイズ](#page-463-0) ( (ページ) [464\)](#page-463-0) を参照してください。

「y」 (はい) を指定した場合[、ネットワークからのテンプレートのセットアップおよびカス](#page-465-0) [タマイズ](#page-465-0) [\(\(ページ\)](#page-465-0) [466\)](#page-465-0) を参照してください。

## <span id="page-463-0"></span>ローカル・フォルダーからのテンプレートのセットアップおよび カスタマイズ

このオプションを使⽤するには、以下の⽬的に必要なすべてのファイルをあらかじめダウ ンロードしておく必要があります。

- オペレーティング・システム前提条件 (仮想リレーをインストールおよび実⾏するため に必須)
- マストヘッド構成 (オプション)
- VMware ツール構成 (オプション)

オペレーティング・システム前提条件について詳しくは[、アーキテクチャーの概要](#page-453-0) [\(\(ペー](#page-453-0) [ジ\)](#page-453-0) [454\)](#page-453-0)を参照してください。

マストヘッド構成の場合、BigFix サーバー (またはリレー) からactionsite.afxm ファイル を必ず取得してください。

VMware ツールの前提条件について詳しくは、VMware および [Open VM](#page-477-0) ツール [\(\(ペー](#page-477-0) [ジ\)](#page-477-0) [478\)](#page-477-0)を参照してください。

IBM BigFix Relay - Virtual Machine Template Configuration Tool This tool enables you to configure the BigFix Relay virtual machine template Specify if you use a network configuration or a local folder to locate the requi red prerequisites Use Network: [yin] n Local Folder: [] / mnt/sr0 Do you want to configure the masthead now? [y:n] y Do you want to configure the UMWare tools now? [y'n] y The Masthead file was found The Uirtual Relay prerequisites were found The UMWare tools prerequisites were found Do you want to enable the Virtual Relay Instance Auto-Deployмent мode? [y¦n] \_

**注:** 構成ツールで選択した内容に応じて、⼀部の必須前提条件が、指定されたローカ ル・フォルダーで見つからない場合、構成ツールは、欠落している前提条件と実行できな い構成を記載した警告またはエラー・メッセージを表⽰します。

直前のパネルで、以下を実⾏する必要があります。

• マストヘッド・ファイルをインストールするかどうかを指定します。

• VMware ツールをインストールするかどうかを指定します。

上記の両方の選択で「y」 (はい) を指定した場合、以下の選択肢が表示されます。

Do you want to enable the Uirtual Relay Instance Auto-Deployment mode? [y:n] \_

⾃動デプロイメントを有効にするかどうかを選択します。

**注:** ⾃動デプロイメント (⾃動デプロイメント・モード) を有効にしないことを選択した 場合は、仮想リレー・インスタンスの手動デプロイメントの構成を、DHCP モードで行う か、静的 IP パラメーターを使⽤して⾏うかを決定できます。⾃動化デプロイメントを有効 にすることを決定した場合、この選択肢は表⽰されません。

選択内容に従って、仮想リレー・インスタンスがデプロイされます。

2つの異なるタイプのデプロイメント (自動および手動) について詳しくは、フェーズ 3 を 参照してください。

⾃動デプロイメント・モードに「y」 (はい) を指定した場合、tc ユーザーが必要とする ユーザー・パスワードを入力します。

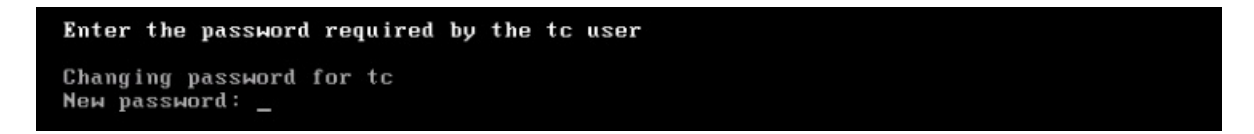

⾃動デプロイメント・モードに「n」 (いいえ) を指定した場合は、インスタンスのデプロ イメントに DHCP モードを使⽤するか、静的 IP アドレスを使⽤するかを選択する必要があ ります。

Do you want to configure the Instance manual deployment in DHCP mode? [y:n] \_

DHCP モードに「y」 (はい) を指定した場合、インスタンスのデプロイにはホスト名のみが 必要です。ネットワーク設定は、⾃動的に DHCP モードになります。

DHCP モードに「n」 (いいえ) を指定した場合、インスタンスのデプロイにはホスト名およ びネットワーク・パラメーターが必要です。

ご使用のタイム・ゾーンに関連する国別コードを入力し、自分の国に複数のタイム・ゾー ンがある場合は、設定するタイム・ゾーンに該当する番号を⼊⼒します。

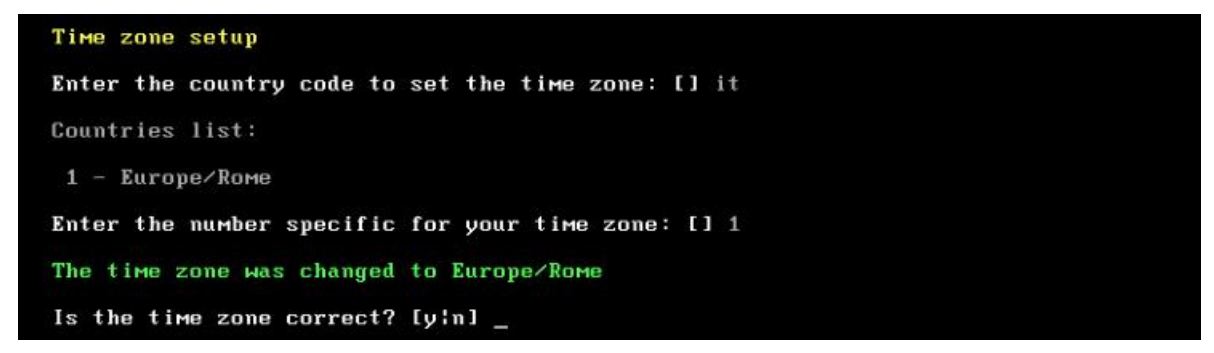

オペレーティング・システムは、テンプレート作成を最適化するためのスワップ領域を⾃ 動的に作成します。

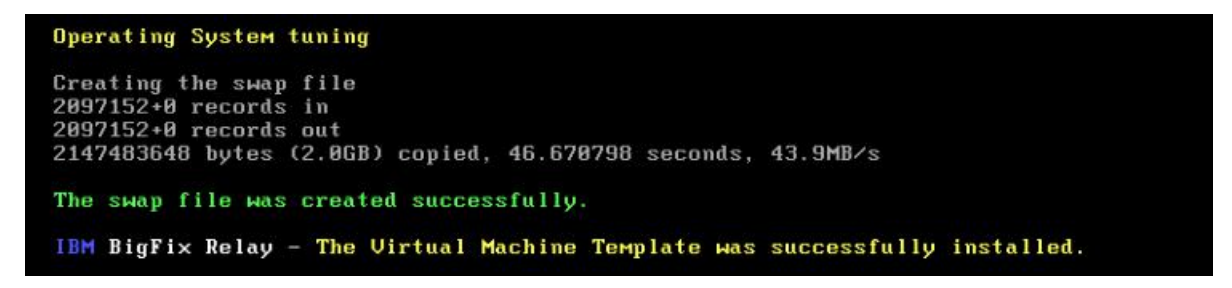

操作が完了したら、テンプレートは正常にインストールされ、以下のようにして仮想マシ ンの電源をオフにすることができます。

<span id="page-465-0"></span>tc@virtualrelay:"\$ sudo poweroff\_

ネットワークからのテンプレートのセットアップおよびカスタマ イズ

このオプションを使用するには、このテンプレートを構成する仮想マシンからインター ネットにアクセスできなければなりません。

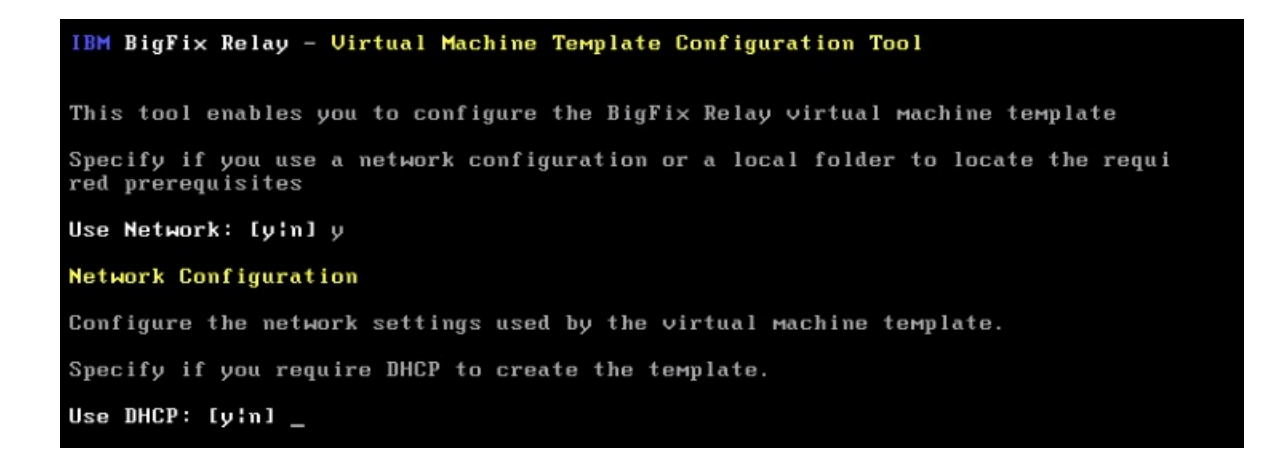

「DHCP を使⽤ (Use DHCP)」オプションに「n」 (いいえ) を指定した場合は、ネットワー クの静的 IP パラメーターを入力します。

Enter the required parameters or press ENTER to confirm the values displayed. Enter the IP Address: [] 10.1.57.10 Enter the Subnet Mask: [] 255.255.255.0 Enter the Broadcast Address: [10.1.57.255] Enter the Gateway IP Address [] 10.1.57.254 Enter the Primary DNS Server IP Address: [] 10.1.57.1 (Optional) Enter the Secondary DNS Server IP Address: [] Use Proxy: [yin] y Enter the Proxy IP Address: [] 10.1.57.234 Enter the Proxy Port: [] 1234 Enter the Proxy User: [] Review the entered parameters and verify if they are correct. Use DHCP: n IP Address: 10.1.57.10<br>Netmask: 255.255.255.0 Broadcast: 18.1.57.255<br>Gateway: 18.1.57.255<br>Primary DNS: 18.1.57.1 Secondary DNS: Use Proxy: y Proxy IP Address: 10.1.57.234 Proxy Port: 1234 Is the configuration correct? [y!n]

「y」 (はい) を入力して、ネットワーク構成が正しいことを確認します。

正しくない場合は、「n」 (いいえ) を入力して、パラメーター入力を再開します。

「DHCPを使用」オプションに「y」 (はい)を指定した場合は、ネットワークの DHCP サーバーが稼働していることを確認してください。

Review the entered parameters and verify if they are correct.

Use DHCP: y

Is the configuration correct? [y'n] \_

インスタンス・テンプレートをカスタマイズするには、以下の選択を実⾏します。

- マストヘッド・ファイルをインストールするかどうかを指定します。
- VMware ツールをインストールするかどうかを指定します。

**Instances customization** Do you want to configure the masthead now? [y:n] y Do you want to configure the UMWare tools now? [yin] y

両⽅の選択で「y」 (はい) を指定した場合、以下の選択肢が表⽰されます。

Do you want to enable the Uirtual Relay Instance Auto-Deployment mode? [y:n] \_

⾃動デプロイメントを有効にするかどうかを選択します。

選択内容に従って、仮想リレー・インスタンスがデプロイされます。

2つの異なるタイプのデプロイメント (自動および手動) について詳しくは、フェーズ 3 を 参照してください。

⾃動デプロイメント・モードに「y」 (はい) を指定した場合、**tc** ユーザーが必要とする ユーザー・パスワードを入力します。

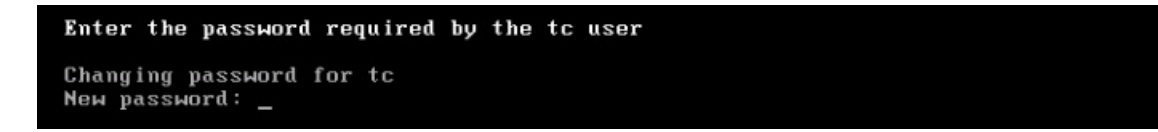

⾃動デプロイメント・モードに「n」 (いいえ) を指定した場合は、今後のすべてのインス タンスのデプロイメントに DHCP モードを使⽤するかどうかを選択する必要があります。

Do you want to configure the Instance manual deployment in DHCP mode? [y:n] \_
DHCP モードに「y」 (はい) を指定した場合、インスタンスのデプロイにはホスト名のみが 必要です。ネットワーク設定は、⾃動的に DHCP モードになります。

DHCP モードに「n」 (いいえ) を指定した場合、インスタンスのデプロイにはホスト名およ びネットワーク・パラメーターが必要です。

テンプレート作成中にマストヘッド・セットアップに「y」 (はい) を指定した場合は、以下 のパネルが表示されます。

Masthead Installation

BigFix Server (or Relay) IP Address: [] 10.1.57.20 BigFix Server (or Relay) Deployment Port Number: [52311] \_

BigFix サーバー・パラメーター、IP アドレス、およびポート番号を入力します。

**注:** リレー IP アドレスを指定した場合でも、仮想リレーは、指定されたリレーではな くサーバーに直接接続します。

ご使用のタイム・ゾーンに関連する国別コードを入力し、自分の国に複数のタイム・ゾー ンがある場合は、設定するタイム・ゾーンに該当する番号を⼊⼒します。

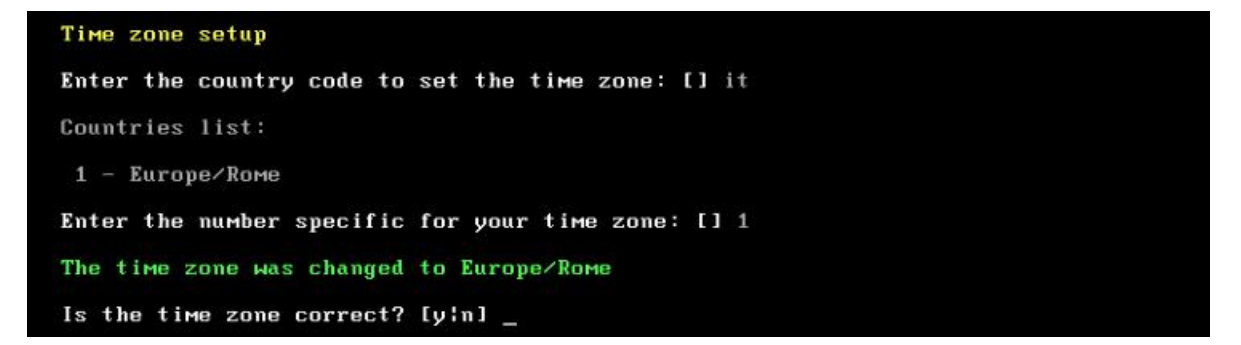

オペレーティング・システムは、テンプレート作成を最適化するためのスワップ領域を自 動的に作成します。

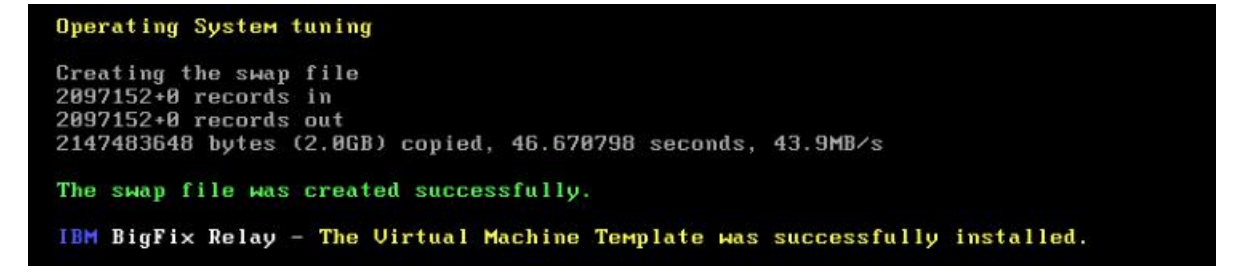

操作が完了したら、テンプレートは正常にインストールされ、以下のようにして仮想マシ ンの電源をオフにすることができます。

#### <span id="page-469-1"></span>tc@virtualrelay:"\$ sudo poweroff\_

BigFix 仮想リレー・テンプレートの作成

仮想マシンの電源をオフにした後で、Virtual Center から以下の手順を実行することで、仮 想マシン・テンプレートを⽣成できます。

1. 作成した仮想マシンを右クリックします。

2. **「テンプレート」 > 「テンプレートに変換 (Convert to Template)」を選択します。**

# フェーズ 3 – BigFix 仮想リレー・インスタンスの構成

テンプレート作成時の選択 (⼿動デプロイメントまたは⾃動デプロイメント) に応じて、今 後の仮想リレー・インスタンスをデプロイする⽅法は変わります。

データ・ストアおよびネットワークの可⽤性の観点から、ご使⽤の特定の仮想センター・ アーキテクチャーに応じて、テンプレートから仮想マシンをデプロイします。

自動デプロイメントの場合は、自動デプロイメントを使用した新規 BigFix 仮想リレー・イ [ンスタンスのデプロイ](#page-469-0) ( (ページ) [470\)](#page-469-0)を参照してください。

手動デプロイメントの場合は、新規 BigFix 仮想リレー・インスタンスの手動デプロイ [\(\(ページ\)](#page-471-0) [472\)](#page-471-0)を参照してください。

## <span id="page-469-0"></span>⾃動デプロイメントを使⽤した新規 BigFix 仮想リレー・インス タンスのデプロイ

オプション「仮想リレー・インスタンスの⾃動デプロイメント・モードを有効にしますか? (Do you want to enable the Virtual Relay Instance Auto-Deployment mode?)」に「y」 (は い)と回答することにより、この機能を使用して、フェーズ2 で作成したテンプレートに基 づいて⼀貫した数の仮想リレーを⾃動的にデプロイできます。

自動デプロイメント・モードでデプロイするには、自動的に仮想マシンをインスタンス化 し、各仮想マシンに正しい構成ファイルを提供するスクリプトを作成する必要がありま す。

⾃動デプロイメントの場合、インスタンスをデプロイするためにいくつかの構成ファイル が必要です。仮想マシンは、必要な構成ファイルを受け取るまでは待ち状態のままです。 ⾃動デプロイメント・モードを使⽤するには、以下の 3 つの構成ファイルが必要です。

- /var/opt/BESClient ローカル・ディレクトリーにコピーする必要がある besclient.config。
- /var/opt/BESRelay ローカル・ディレクトリーにコピーする必要がある besrelay.config。
- /opt/bigFix/config ローカル・ディレクトリーにコピーする必要がある network.conf。

最初の 2 つのファイルには、クライアントおよびリレーの構成⽤のいくつかの追加プロパ ティーが含まれています。これらのファイルの内容については、HCL Knowledge Center の 「BigFix プラットフォーム」を参照してください。

**注:** besclient.config および besrelay.config ファイルはオプションのファイルで す。それらが提供されていない場合、クライアントはデフォルト・ファイルを使用しま す。起動時に仮想リレーをカスタマイズする場合のみ、それらのファイルを提供する必要 があります。例えば、仮想リレーを BigFix サーバーに接続する (これがデフォルトの動作) のではなく別のリレーに接続する場合などです。

network.conf ファイルには、デプロイされたインスタンスのネットワーク・パラメーター に関する詳細が含まれています。マシンが DHCP モードで始動するか、静的 IP 設定を使用 して始動するかを定義します。これが、最後にコピーされる構成ファイルでなければなり ません。2 つの異なる network.conf テンプレートについて詳しくは、[⾃動デプロイメント](#page-478-0) [\(\(ページ\)](#page-478-0) [479\)](#page-478-0) を参照してください。

構成ファイルを受け取ると、インスタンスは⾃動的に BESRelay サービスと BESClient サー ビスを開始し、BigFix サーバーに登録されるか、または以前に定義した構成ファイルで指 定したリレーに登録されます。

自動デプロイメントは、特に以下の理由で有用です。

- それ以上の構成が不要である。
- 容易かつ迅速に複数のデプロイメントが可能である。

**注:** ⾃動デプロイメント・モードを有効にする前に、network.conf ファイルやその他 の構成ファイルをコピーするために必要な vSphere PowerCLI がインストールされているこ とを確認してください。

## <span id="page-471-0"></span>新規 BigFix 仮想リレー・インスタンスの⼿動デプロイ

手動デプロイメントの場合、ネットワーク・パラメーター要求が自動的に表示されます。 テンプレートを作成するときに DHCP モードに「y」 (はい) を指定した場合、仮想マシ ン・インスタンスが使用するホスト名を入力し、表示された DHCP 情報を確認するように 要求されます。

IBM BigFix Relay - Uirtual Machine Instance Configuration Tool This tool enables you to configure the BigFix Relay virtual machine instance Network Configuration Configure the network settings used by the virtual machine instance. Enter the fully qualified domain name (FQDN) used by this Virtual Relay instance Host name (FQDN): [] virtualrelay.yourcompany.com Review the displayed parameters.

Hostname: virtualrelay.yourcompany.com Use DHCP: y

テンプレートを作成するときに DHCP モードに「n」 (いいえ) を指定した場合、仮想マシ ン・インスタンスが使⽤するホスト名と、関連するすべてのネットワーク・パラメーター を⼊⼒するように要求されます。

IBM BigFix Relay - Virtual Machine Instance Configuration Tool

This tool enables you to configure the BigFix Relay virtual machine instance

ご使用のネットワークの静的 IP パラメーターを入力します。

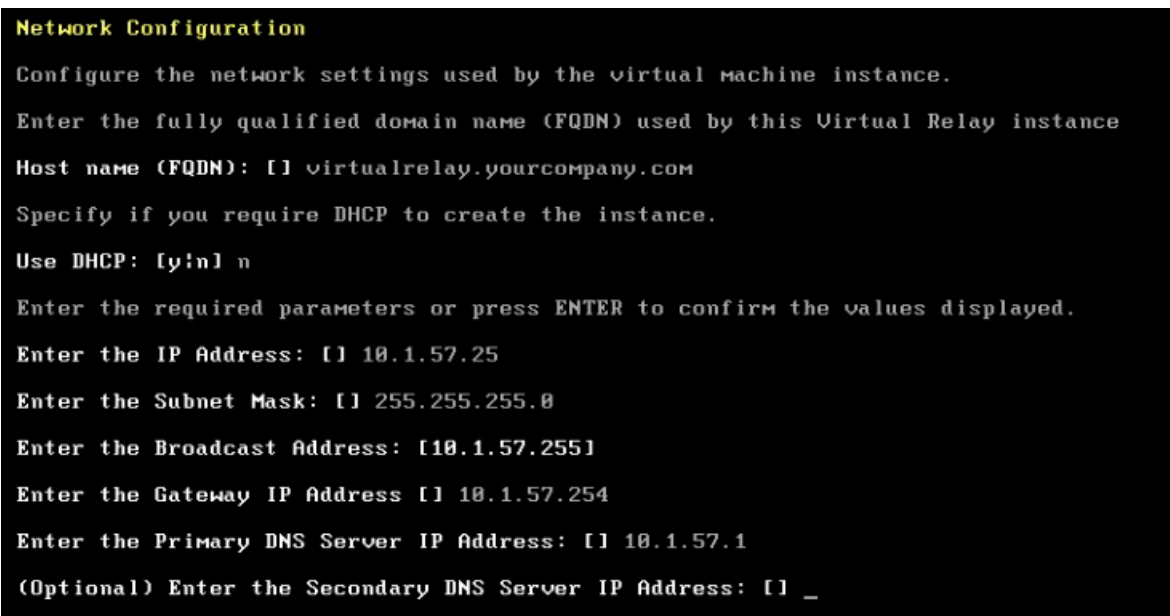

### ENTER を押して、表示されたパラメーターが正しいことを確認します。

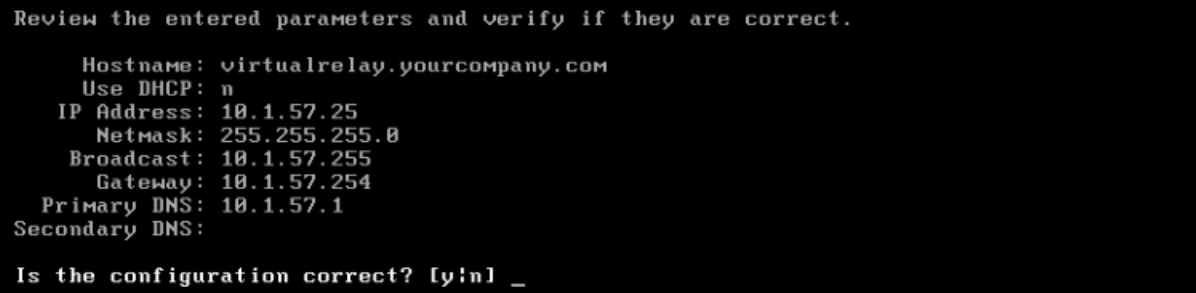

「y」 (はい) を入力して、ネットワーク構成が正しいことを確認します。

テンプレート作成中にマストヘッド・セットアップに「n」 (いいえ) を指定した場合は、 以下のパネルが表⽰されます。

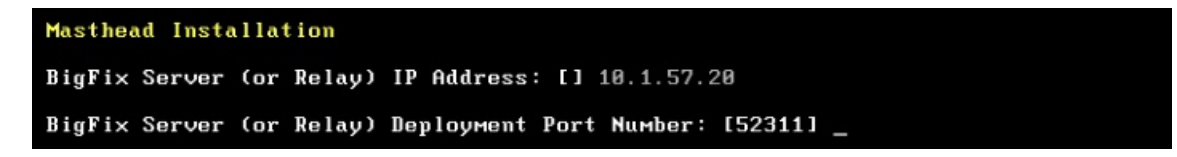

BigFix サーバー・パラメーター、IP アドレス、およびポート番号を入力します。

**<mark>=</mark> 注: Tiny Core の構成手順への入力として認証リレー** 

(\_BESRelay\_Comm\_Authenticating=1) を指定することはできません。現在の構成手順で は、認証リレーへの登録を行うために必要なパスワードを入力することはできないためで

す。このため、Tiny Core リレーの最初の親リレーを認証リレーにすることはできません。 ただし、いったん登録されたら、Tiny Core リレーは認証リレーの⼦として移動することが でき、それ⾃体を認証リレーとして構成することができます。

**注:** リレー IP アドレスを指定した場合でも、仮想リレーは、指定されたリレーではな くサーバーに直接接続します。

インスタンスは正常に構成されました。BESClient サービスおよび BESRelay サービスが開 始します。

```
IBM BigFix Relay - Virtual Machine Instance successfully installed.
Successfully started the IBM BigFix BESClient
Successfully started the IBM BigFix BESRelay
```
**tc** ユーザーとしてログインします。

ログイン後には、以下の情報が使⽤可能です。

- 仮想リレー名
- BigFix サーバー IP アドレス。
- VMware ツールの状況 (「実⾏しています」、「実⾏されていません」、「インストー ルされていません」)

```
IBM BigFix Relay - Virtual Machine Instance
     Uirtual Relay: virtualrelay<br>BigFix Server: 18.1.57.28<br>UMHare tools : Running
tc@virtualrelay:"$ _
```
以下のようにして、BESClient サービスおよび BESRelay サービスの状況を確認できます。

tc@nc109150:"\$ /etc/init.d/besrelay status The IBM BigFix BESRelay is running: (pid 1076) tc@nc109150:"\$ /etc/init.d/besclient status The IBM BigFix BESClient is running: (pid 997)

仮想リレー・インスタンスを使⽤できるようになりました。

# メンテナンス

フェーズ 3 の完了後に、仮想リレーが完全に作動可能になり、BigFix コア・サーバーと通 信します。

最⼤リレー・キャッシュ・サイズの設定や、提⽰されたリレー名の変更などの追加構成 は、他のすべての BigFix リレーとまったく同じように、BigFix コンソールから直接実行で きます。

デフォルトでは、リモート側でシェルにアクセスするためのインバンド・メカニズムはあ りません。

Fixlet を使⽤して、以下の 2 つのタイプのアップグレードを管理できます。

### **クライアント・コンポーネントおよびリレー・コンポーネント**

クライアント・コンポーネントおよびリレー・コンポーネントのアップグ レードは、BigFix インフラストラクチャー内でのコンポーネントのアップグ レードを許可する特定の Fixlet を使用して実行されます。

### **Tiny Core Linux プラットフォーム**

Tiny Core Linux プラットフォームのアップグレードは、BigFix インフラスト ラクチャー内でのコンポーネントのアップグレードを許可する特定の Fixlet を使⽤して実⾏されます。

### **シェル・パスワードの変更**

シェル・パスワードを変更するには、既存のパスワードを使⽤してログインしてから、以 下のコマンドを実⾏します。

tc@virtualrelay:"\$ sudo passwd tc\_

新規パスワードを再度⼊⼒するように求めるプロンプトが出されます。

パスワードの永続性を確保するために、以下の 3 ⾏を /opt/.filetool.lst ファイルに 挿⼊します。

/etc/passwd

/etc/shadow

/etc/groups

さらに、以下のコマンドを実⾏します。

tc@virtualrelay:"\$ filetool.sh -b\_

<mark>゠</mark>ヺ 注: 自動デプロイメント・モードを使用してデプロイする場合、これらのステップは自 動的に実⾏されます。

### **仮想リレーの再起動**

シェル内にいるときにシステムを再起動する必要がある場合は、以下のコマンドを実行し ます。

tc@virtualrelay: "\$ sudo reboot\_

**仮想リレー・インスタンスの更新**

仮想リレー・インスタンスの作成およびデプロイ後にも、マストヘッド・インストールお よびネットワーク構成に関して、デプロイ済みのインスタンスを変更できます。

オペレーティング・システムのコマンド・ラインか

ら、bigFixLaunchMastHeadConfiguration というスクリプトを起動して、マストヘッド・ インストール⽤の BigFix サーバーまたはリレー IP アドレスを変更します。

オペレーティング・システムのコマンド・ラインか

ら、bigFixLaunchNetworkConfiguration というスクリプトを起動して、インスタンスの 現在のネットワーク・パラメーターを変更します。例えば、既存の DHCP 構成を、静的 IP パラメーターを使⽤するネットワーク構成に変更します。

### **タイム・ゾーン**

テンプレートの作成後にも、以下のようにテンプレート・シェル・コマンド・ラインから bigFixTimeZone というスクリプトを起動することによって、構成中に設定された現⾏のタ イム・ゾーンを変更できます。

tc@virtualrelay:~\$ bigFixTimeZone Time zone setup Enter the country code to set the time zone: [] it Countries list:  $1 - Europe/Rome$ Enter the number specific for your time zone: [] 1 The time zone was changed to Europe/Rome Is the time zone correct? [y]n]  $\_$ 

新規タイム・ゾーンを設定した後に、以下のオペレーティング・システム・コマンドを実 ⾏します。

tc@virtualrelay:"\$ filetool.sh -b

# トラブルシューティング

- BigFix 仮想リレーのテンプレートおよびインスタンスを構成するために実⾏したすべ てのステップは、/opt/bigFix/log ディレクトリーにある besSetup.log ファイ ルに記録されます。通常フローに属するステップのみが記録され、[仮想リレー・テン](#page-479-0) <u>[プレートの変更](#page-479-0) *(##### 480)*</u>で説明する追加ステップは記録されません。
- sudo 権限を使⽤するか root としてログインして、BigFix リレー・サービスを始動また は再始動するようにしてください。そうでない場合、エラー・メッセージが返され、 リレー・サービスは始動しません。

## 制限

### **⼆重ネットワーク・インターフェース**

仮想マシンの作成時には、ネットワーク・アダプターを 1 つのみ指定できます。現在、2 つ⽬のネットワーク・アダプターの使⽤はサポートされていません。

# VMware および Open VM ツール

テンプレート作成中に VMware ツール構成に対して「y」 (はい) を指定していた場 合、Open VMware Tools の最⼩セットのみがインストールされています。これは、テキス ト・ベースのユーザー・インターフェースのみを持つ Tiny Core Linux マシンで稼働してい るためです。

最⼩セットは、以下の機能を提供します。

- ⾃動的なマウスのグラブおよびグラブ解放
- PCNet32 モジュールの代わりの VMXnet3 ネットワーク・モジュール
- HGFS (/mnt/hgfs にマウント) を使⽤したホスト共有フォルダー・アクセス
- ホストとの時刻同期
- ホスト/ゲストとの間のコピー/ペースト

Open VMware Tools の最小セットを稼働させるために、テンプレート作成時 (フェーズ 2) に以下の追加ライブラリーが⾃動的にインストールされます。

- fuse.tcz
- libdnet.tcz
- openssl.tcz
- open-vm-tools.tcz
- glib2.tcz
- libffi.tcz
- gamin.tcz

### **注:**

以下の Web サイトから、表にリストされたライブラリーをダウンロードできます。

<http://distro.ibiblio.org/tinycorelinux/>

「ダウンロード」セクションで、以下を実⾏します。

テンプレート作成中に VMware ツール構成に対して「n」 (いいえ) を指定した場合は、こ の機能は使用できません。

以下のオペレーティング・システム・コマンド・ラインを使用して、VMware ツールを セットアップし、完全な Open VMware Tools をインストールすることができます。

#### tc@virtualrelay:"\$ tce-load -wi open-vm-tools.tcz\_

Open VMware Tools をインストールすると、以下の機能を使用できます。

- フルスクリーン・サポートを含む、ゲスト・ウィンドウがあるデスクトップの⾃動サ イズ変更 (タスクバーがデスクトップの左上に自動的に移動)
- ⾃動的なマウスのグラブおよびグラブ解放
- PCNet32 モジュールの代わりの VMXnet3 ネットワーク・モジュール
- HGFS (/mnt/hgfs にマウント) を使⽤したホスト共有フォルダー・アクセス
- ホストとの時刻同期
- <span id="page-478-0"></span>• ホスト/ゲストとの間のコピー/ペースト

# ⾃動デプロイメント

自動デプロイメント・モードを使用して仮想リレー・インスタンスをインスタンス化する には、network.conf ファイルを、デプロイするインスタンスの /opt/bigFix/config ディレクトリーにコピーする必要があります。

network.conf の内容に応じて、DHCP モードで、または静的 IP 設定を使用して、マシン が始動できるようにします。

DHCP 設定でマシンを使用する場合は、network.conf ファイルに以下の行を挿入してく ださい。

```
FQDN=virtualrelay.yourcompany.com 
DHCP=y
```
静的 IP 設定でマシンを使⽤する場合は、network.conf ファイルに以下の⾏を挿⼊して ください。

FQDN=virtualrelay.yourcompany.com

DHCP=n

IPADDRESS=10.1.57.25

NETMASK=255.255.255.0

BROADCAST=10.1.57.255 GATEWAY=10.1.57.254 DNS1=10.1.57.100

**注:** network.conf ファイルの作成時には、提供されたサンプルの形式に必ず従って ください。挿入する行に空白スペースを残さないでください。

**注:** network.conf ファイルを作成したら、dos2unix ユーティリティーなどのツール を使用して、それを必ず UNIX 形式に変換してください。

# <span id="page-479-0"></span>仮想リレー・テンプレートの変更

仮想リレー・テンプレートの作成後に、すべての必要な仮想リレー・インスタンスをデプ ロイすることができます。

デプロイメント後に、次の画面キャプチャーに示すブート・フェーズ中にスペース・バー を押すと、下記のようになります。

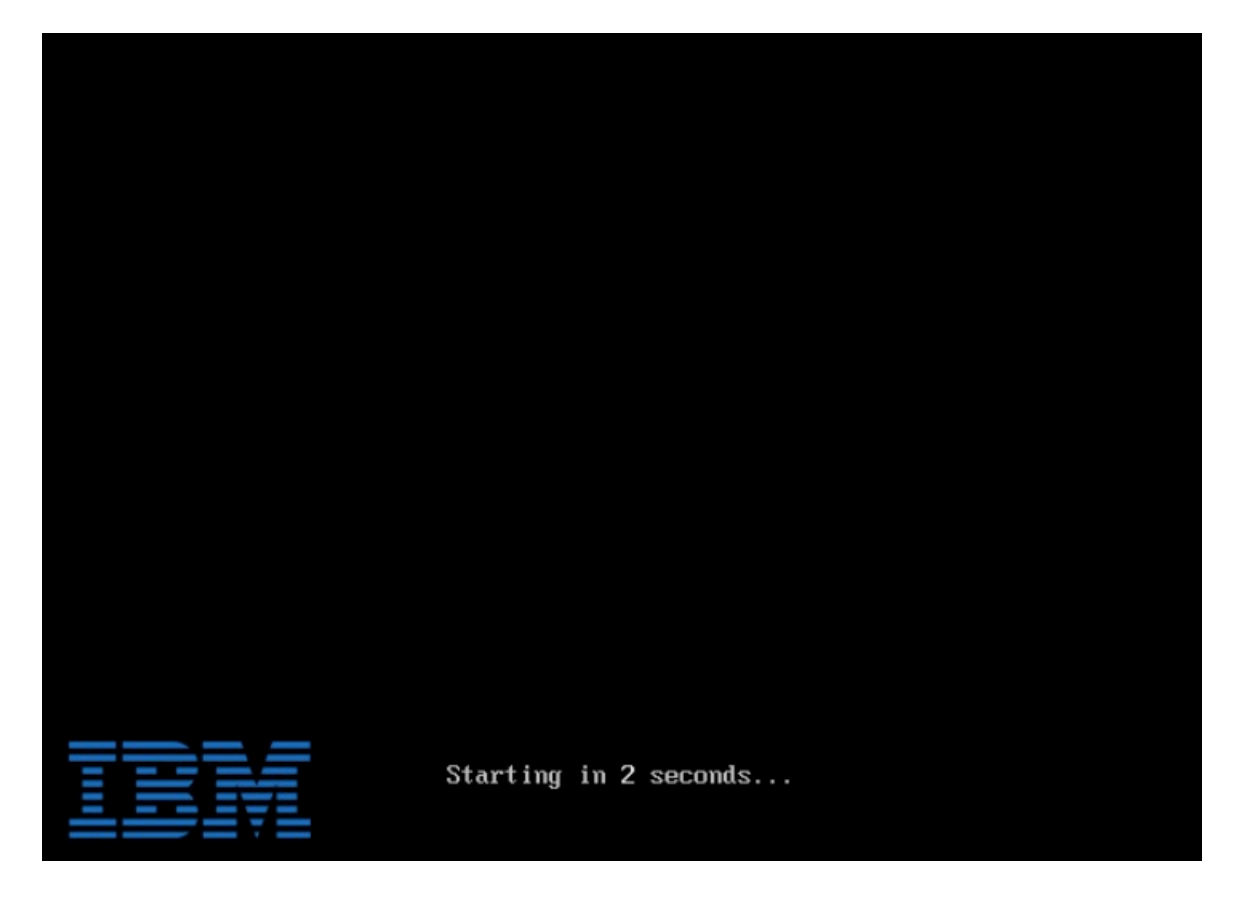

メニューが開き、2 つの異なるオプションのいずれかを選択できます。

**「通常モード」**: インスタンスのセットアップを続⾏できます。

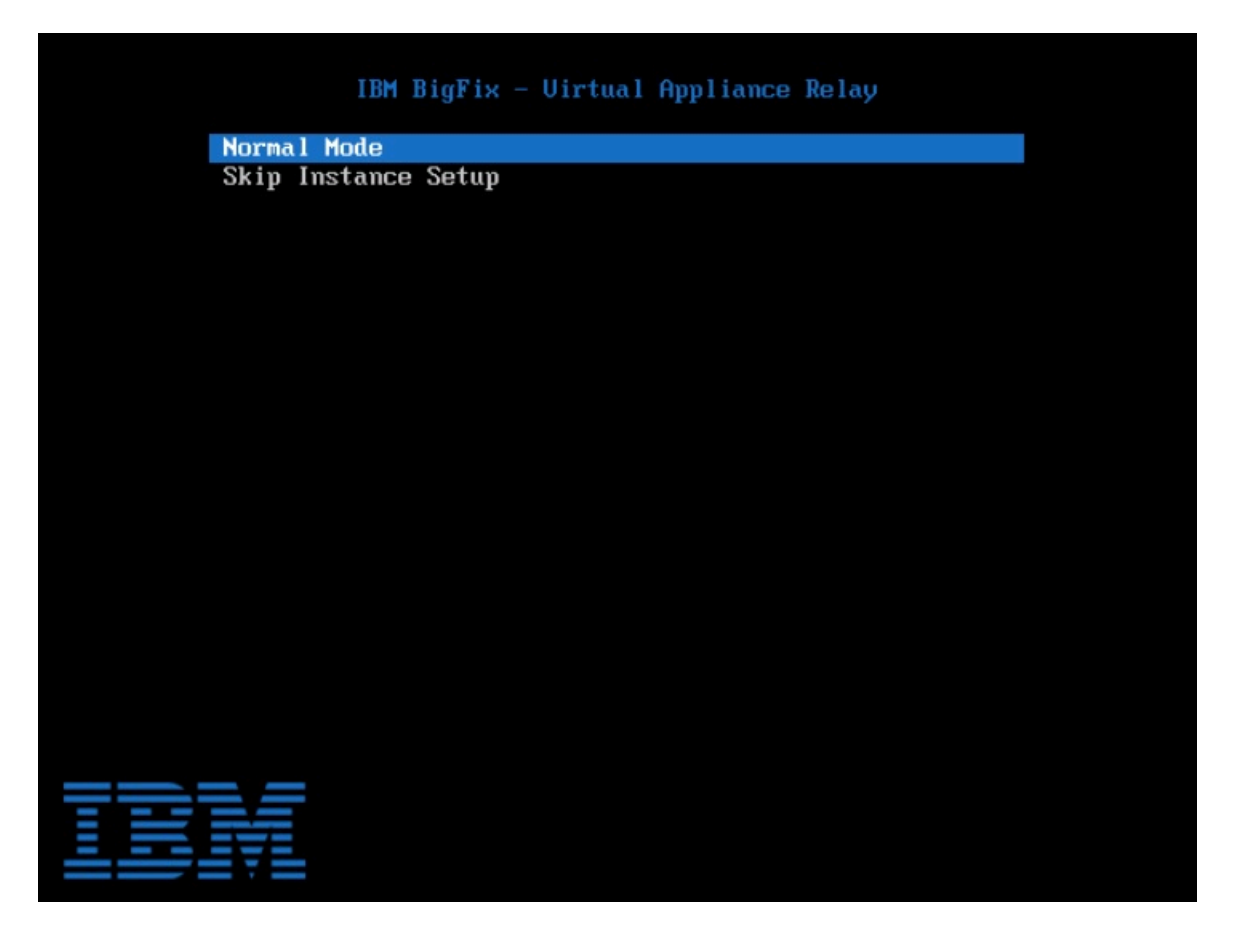

**「インスタンスのセットアップをスキップ」**: インスタンスのセットアップをスキップし、 既存のインスタンスに拡張機能を追加できます。それを後から業務上のニーズに応じて新 規テンプレートに変換 (BigFix [仮想リレー・テンプレートの作成](#page-469-1) ( (ページ) [470\)](#page-469-1)で説明) して将来のインスタンスのデプロイメントに使用することも、単に、変更した現行インス タンスの 1 回のみのデプロイメントに使⽤することもできます。

ネットワーク構成オプションを使⽤してテンプレートを構成した場合、初期ネットワーク 設定を使⽤して追加の拡張機能をインストールできます。

そのようにせず、ローカル・フォルダー・オプションを使⽤してテンプレートを構成した 場合は、追加のパッケージをローカルにダウンロードすることによって、追加の拡張機能 をインストールできます。

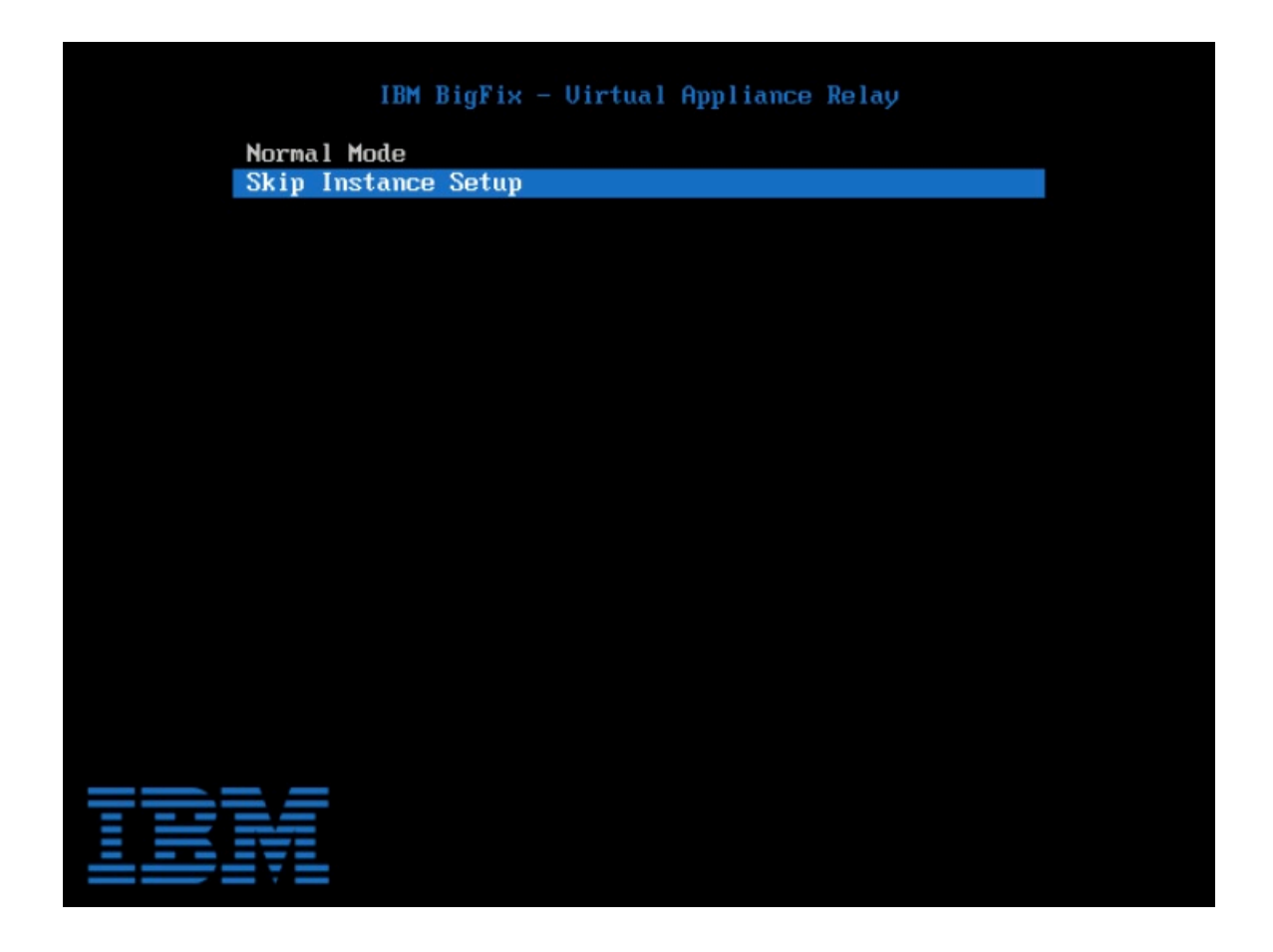

# <span id="page-482-0"></span>第 章14. プロキシー接続のセットアップ

企業がプロキシーを使⽤してインターネットにアクセスする場合、 BigFix 環境ではその通 信パスを使用して、サイトからコンテンツを収集できます。この場合、BigFix サーバー上 でプロキシーへの接続を構成する必要があります。

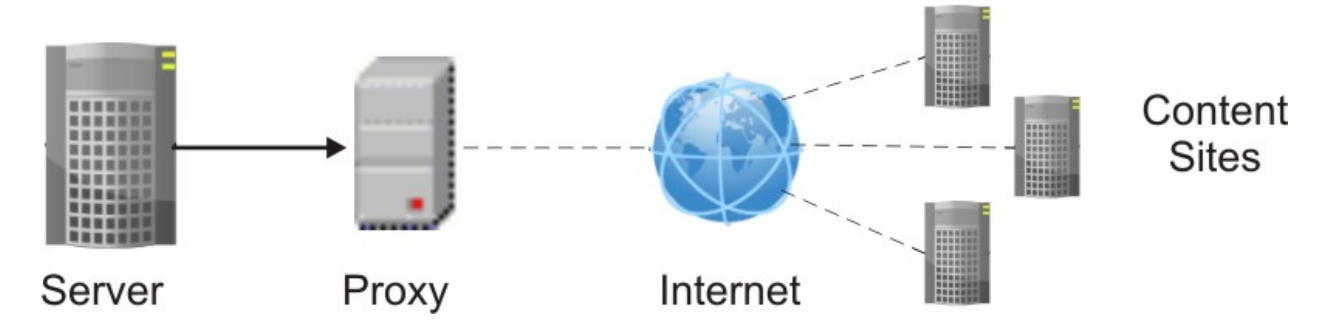

BigFix V9.5 のフレッシュ・インストール中に、プロキシー経由の通信を構成するかどう かを尋ねられます。⼊⼒した構成設定は保存され、サイトからコンテンツを収集するた めに実行時に使用されます。インストール時にプロキシー接続を構成する方法について は、Windows システムの場合はWindows [プライマリー・サーバーのインストール](#page-120-0) [\(\(ペー](#page-120-0) [ジ\)](#page-120-0) [121\)](#page-120-0)を、Linux システムの場合はステップ 2 - [サーバーのインストール](#page-274-0) [\(\(ページ\)](#page-274-0) [275\)](#page-274-0)を参照してください。

プロキシーとの通信のための構成をインストール後に指定または変更するには、[プロキ](#page-487-0) [シー接続のサーバー上での設定](#page-487-0) [\(##### 488\)](#page-487-0)に記載されている指示に従ってください。

<u>A</u>、重要: この構成ステップが必要な場合に手順をスキップした場合、環境は正しく動作し ません。この正しくない動作の症状としては、サイトのコンテンツがコンソールに表示さ れない状態が挙げられます。

<mark>゠</mark>♪ 注: また、エアー・ギャップ実装を使用して、システムをインターネットから物理的に 切断することもできます。この実装の詳細については、エアー・ギャップ環境でのファイ ルのダウンロード (##### しを参照してください。

収集プロセスのほかに、BigFix サーバーまたはリレーは、プロキシー接続を使用して、コ ンポーネント間通信やインターネットからのファイルのダウンロードを⾏うこともできま す。

以下に示すリストは、BigFix 環境に適用される最も一般的なプロキシー構成です。

## **ファイルをダウンロードするためにプロキシー経由でインターネットに接続されたリ レー**

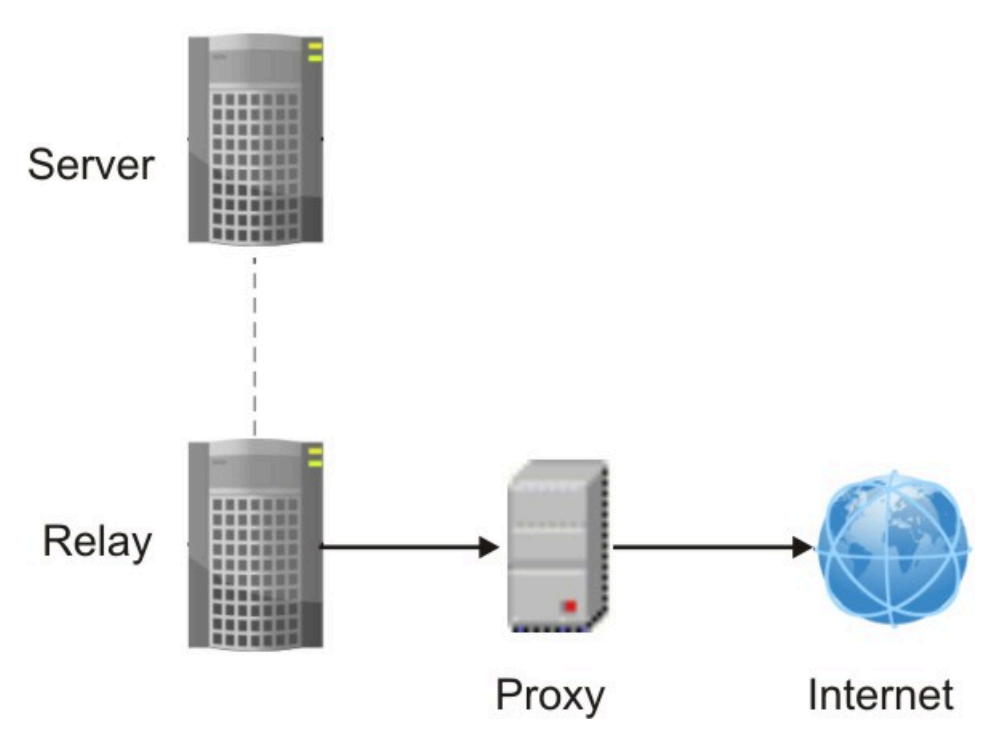

リレーでこの構成を設定するには、以下の⼿順を実⾏します。

- 1. [リレーでのプロキシー接続のセットアップ](#page-493-0) [\(##### 494\)](#page-493-0)で説明している 手順を実行して、リレーでプロキシーへの通信を構成します。
- 2. BigFix コンソールから、以下の追加の値をリレーで設定し、データが親 リレーからでなく、確実にインターネットからのみダウンロードされる ようにします。

\_BESGather\_Download\_CheckParentFlag = 0 BESGather Download CheckInternetFlag = 1

これらの構成設定について詳しくは、コンテンツの収集(##### )を 参照してください。

**注:** リレーからサーバーへの通信がプロキシーを経由しないように するには、リレーのプロキシー例外リストが "127.0.0.1, localhost, <serverIP\_addess>, yourdomain.com" と設定されている必要があります。

**親リレーと通信するためにプロキシー経由で接続されたクライアント**

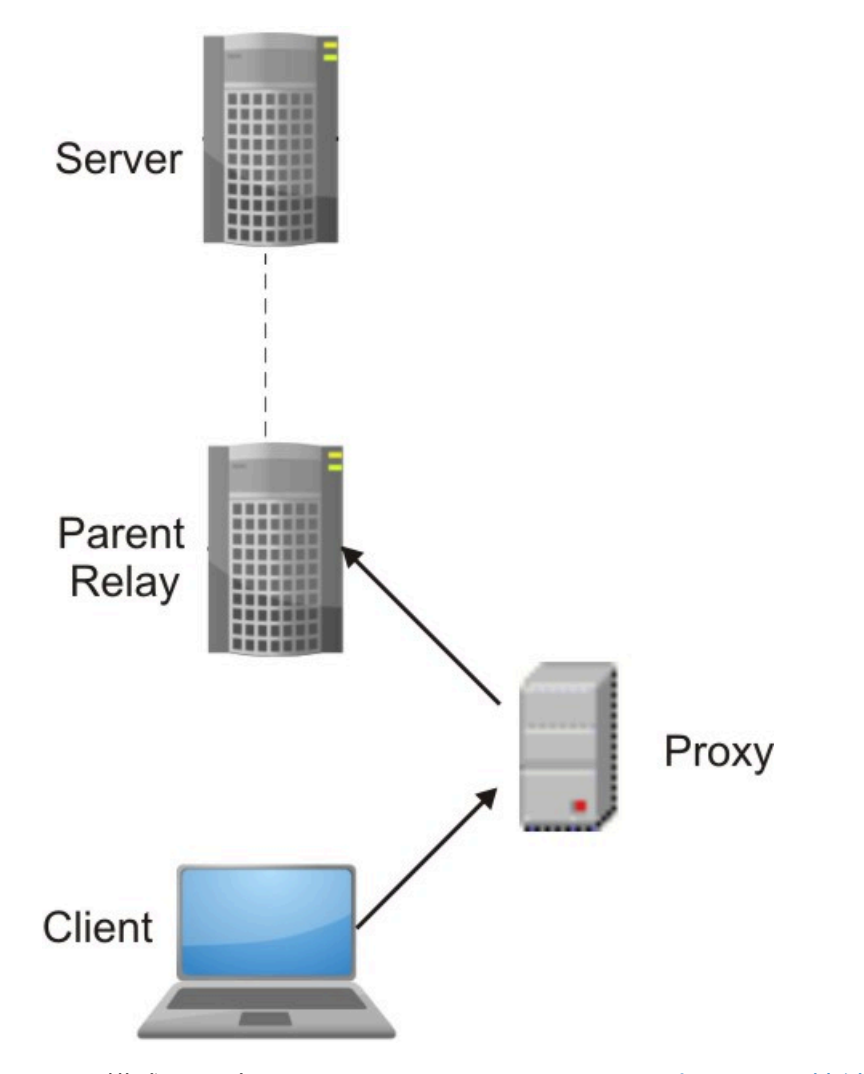

この構成を設定するには[、クライアントでのプロキシー接続のセットアップ](#page-496-0) [\(##### 497\)](#page-496-0) および [クライアント・ポーリングの有効化](#page-486-0) [\(##### 487\)](#page-486-0) に記 載されているステップをクライアントで実⾏する必要があります。

**親リレーと通信するためにプロキシー経由で接続されたリレー**

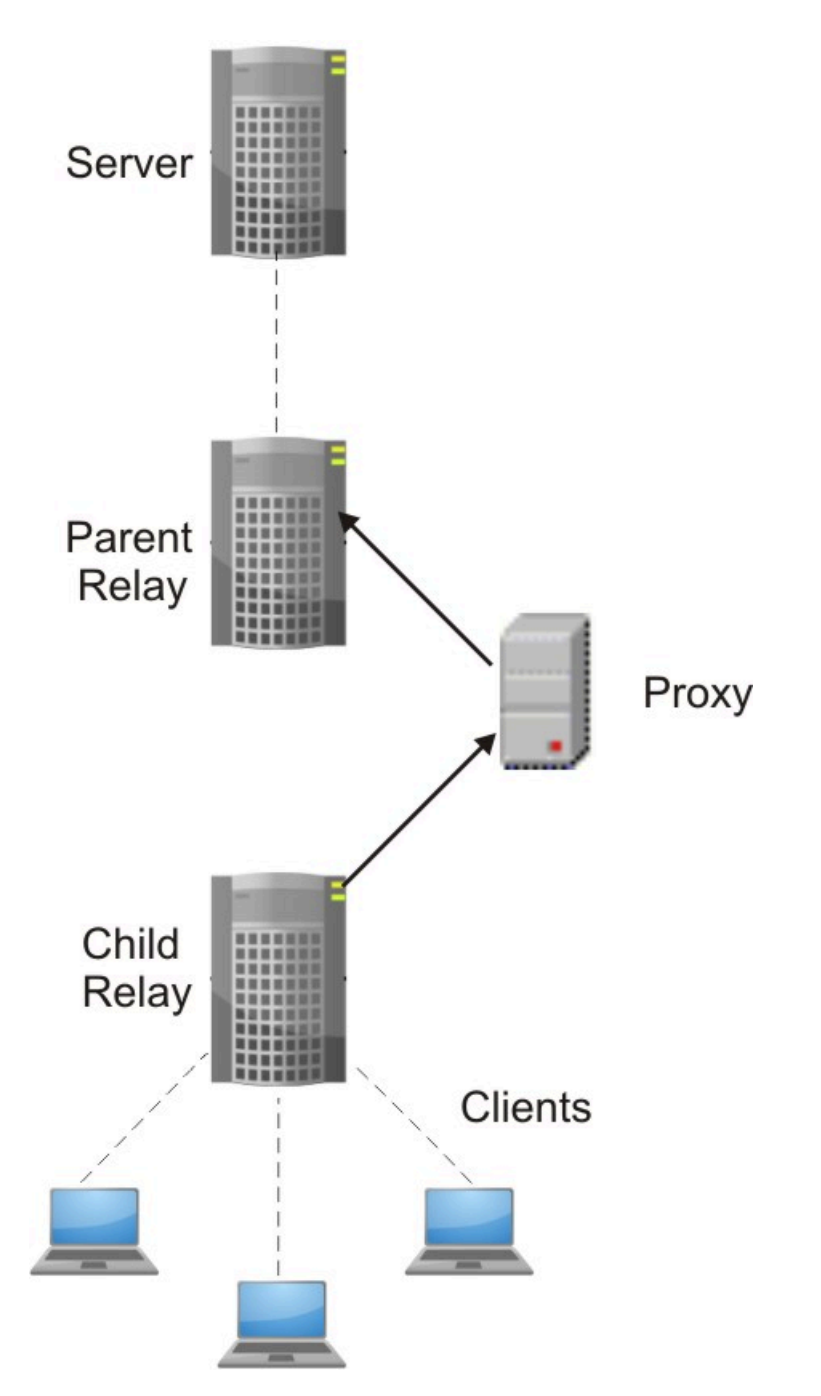

この構成を実装するには、以下のステップを実行します。

- •子リレーで、<u>リレーでのプロキシー接続のセットアップ [\(##### 494\)](#page-493-0)</u>お よ[びクライアント・ポーリングの有効化](#page-486-0) [\(##### 487\)](#page-486-0)に記載されている ステップを実⾏します。
- 親リレーのリレー通知機能を無効化します。

# <span id="page-486-0"></span>クライアント・ポーリングの有効化

親リレーとクライアント (⼦リレー) の間や、サーバーと下位ノードの間に HTTP プロキ シーが存在する場合、この回避策を適⽤して、プロキシーによって発⽣してダウンスト リーム通信に影響を与える制限事項をバイパスするようにしてください。

HTTP プロキシーは、BigFix 環境でクライアントに通知を送信するために使⽤されるプロ トコルである UDP プロトコルを転送しません。このような構成では、下位ノードのクライ アントは ping を送信して、新しい命令がないか親ノードのリレーに照会できる必要があり ます。

この動作を可能にするには、下位ノードのクライアントのコンソールから以下の構成手順 を実⾏します。

- 1. コンソールを開き、**「すべてのコンテンツ」**ドメインの下の**「コンピューター」**セク ションに移動します。
- 2. クライアントがインストールされているコンピューターを選択します。
- 3. コンピューターを右クリックして、**「設定の編集」**を選択します。
- 4. **「追加」**を選択して、カスタム設定を作成します。
- 5. 以下の表に指定されているように、**「設定名」**および**「設定値」**を⼊⼒します。

#### **表 12. クライアントでのプロキシー通信を構成するための前提条件**

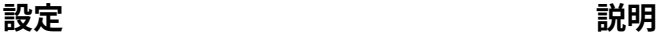

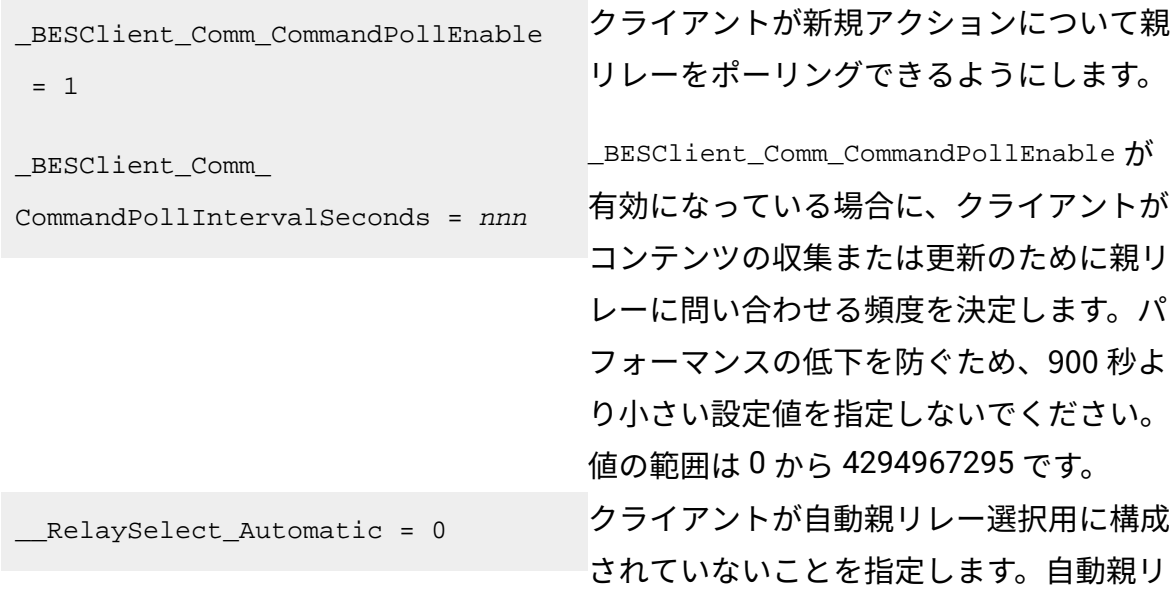

### **設定 説明**

レー選択が構成されているクライアント は、リレーに対して ping を実⾏できなけ ればならないため、プロキシー経由で親リ レーと通信できません。

6. **「OK」**をクリックして設定を有効にします。

**重要:** この⼿順をスキップすると、リレーはプロキシー経由で下位ノードと通信できま せん。

# プロキシー経由でコンソールをサーバーに接続する

BigFixコンソールがBigFixサーバーと同じシステムにインストールされていて、プロキシー の設定が Internet Explorer で定義されている場合、**「ローカル・アドレスに対してはプロ キシー・サーバーを迂回する」**設定と**「例外」**設定が正しく指定されていることを確認し てください。

BigFix コンソールが BigFix サーバーとは別のシステムにインストールされている場合、コ ンソール・システム上の Internet Explorer でプロキシーが正しく設定されていることを確 認してください。

# <span id="page-487-0"></span>プロキシー接続のサーバー上での設定

BigFix V9.5 のインストール時に、プロキシーとの通信をセットアップするかどうかを確 認する画面が表示されます。プロキシーへの接続をインストール時に構成していなかった り、既存の構成を変更したりする場合は、以下のコマンドを実行して、インストール後に プロキシー構成設定を編集することができます。

#### **Windows システムの場合:**

```
%PROGRAM FILES%\BigFix Enterprise\BES Server\BESAdmin.exe /
setproxy 
[/proxy:<proxy_host>[:<proxy_port>] [/user:<proxy_username> /
pass:<proxy_password>]
```

```
[/delete]
[/exceptionlist:<proxy_exceptionlist>] 
[/proxysecuretunnel:{false|true}] 
[/proxyauthmethods:{basic|digest|negotiate|ntlm}] 
[/proxydownstream:{false|true}]] | 
[/delete]
```
### **Linux システムの場合:**

```
/opt/BESServer/bin/BESAdmin.sh -setproxy [-
proxy=<proxy_host>[:<proxy_port>] 
[-user=<proxy_username> -pass=<proxy_password>] 
[-exceptionlist=<proxy_exceptionlist>] 
[-proxysecuretunnel={false|true}] 
[-proxyauthmethods={basic|digest|negotiate|ntlm}] 
[-proxydownstream={false|true}]] | 
[-delete] | 
[-display]
```
ここで、以下のキーを指定することができます。

### **プロキシー (proxy)**

プロキシー・マシンのホスト名または IP アドレスと、オプションでプロキ シー・マシンのポート番号を設定します。デフォルトでは、proxy\_port の値 は 80 です。

**ユーザー**

プロキシーが認証を必要とする場合に、プロキシーで認証するために使用す るユーザー名を設定します。

BigFix サーバーが Windows システムにインストールされていて、プロキシー で Kerberos 認証が必要な場合は、user@mydomain.comという形式で指定し てください。

**注:** Kerberos 認証は、Windows システムでのみサポートされます。BigFix サーバーを Linux システムにインストールした場合、この認証方法はサポー トされません。

プロキシーで NTLM 認証が必要な場合は、NTLM ユーザーを指定してくださ い。

プロキシーでレルム名表記が必要な場合、proxy\_user を user@mydomain.comまたは mydomain\user のように指定します。

**注:** Linux シェルは円記号「\」をエスケープ⽂字として扱います。コ マンドを Linux シェルで実⾏する場合、表記 mydomain\user を使⽤するに は、mydomain\user または "mydomain\user" のいずれかで指定してくださ  $U<sub>o</sub>$ 

#### **pass**

プロキシーが認証を必要とする場合に、プロキシーで認証するために使用す るパスワードを設定します。パスワードに割り当てられた値は、Windows シ ステムの場合は レジストリー内で暗号化され、Linux システムの場合は構成 ファイル内で難読化されます。

#### **delete**

指定された場合、指定されたプロキシーと通信するために BigFix 内に定義さ れたすべての設定を削除します。

#### **表⽰**

指定された場合、BigFix 内に定義されているプロキシー通信設定を表示しま す。この引数は、Linux システムに対してのみ適⽤されます。

#### **exceptionlist**

設定された場合、プロキシーを経由せずにアクセスする必要があ るコンピューターおよびドメインのコンマ区切りリストになりま す。この構⽂では、空⽩スペースを指定しても影響はありません。 このリストにあるそれぞれの名前が、ドメイン (ホスト名を含みま す) またはホスト名⾃体と⽐較されます。例えば yourdomain.com

は、yourdomain.com、yourdomain.com:80、www.yourdomain.com と⼀致しますが、www.notyourdomain.com とは⼀致しませ ん。<proxy\_exceptionlist> には以下のサンプル値を割り当てることができ ます。

```
localhost,127.0.0.1, yourdomain.com 
localhost,127.0.0.1,yourdomain.com,8.168.117.65 
"localhost,127.0.0.1, yourdomain.com, 8.168.117.65"
```
デフォルトでは、**exceptionlist** 設定を指定しなかった場合、BigFix V9.5 により、内部通信がプロキシーを経由しないように設定されます。これは **exceptionlist:localhost,127.0.0.1** を設定するのと同じです。この動作を維 持するには、**exceptionlist** 設定を指定するときに例外リストに localhost, 127.0.0.1 を追加するようにします。

#### **proxysecuretunnel**

設定した場合は、プロキシーに強制的にトンネリングを試⾏させるかどうか が定義されます。デフォルトでは、プロキシーはトンネリングを試⾏しませ ん。

#### **proxyauthmethods**

設定された場合、使⽤可能な認証⽅法のセットを制限します。次のように、 複数の値をコンマで区切って指定できます。

proxyauthmethods:basic,ntlm

デフォルトでは、認証方法に制限はありません。プロキシーが、どの認証方 法を使用する必要があるかを選択します。

**注:** Linux サーバーまたはリレーで negotiate 認証⽅法を使⽤するように 指定した場合は、異なる認証⽅法が使⽤されることがあります。

**注:**

FIPS モードを有効にする場合は、プロキシー構成で以下が使⽤されているこ とを確認してください。

- Windows システムの場合は、digest 以外の認証方法。
- Linux システムの場合は、digest、negotiate、および ntlm 以外の認証 方法。

#### **proxydownstream**

**true** に設定した場合、この設定は、BigFix 環境内のすべての HTTP 通信もプ ロキシーを経由することを指⽰します。この設定を指定しない場合、デフォ ルトでは、値は **false** と⾒なされます。

**注:** 既存の BigFix プロキシー構成を V9.5 にマイグレーションした場

合、**\_Enterprise Server \_ClientRegister \_Proxy\*** キーが指定されている

と、proxydownstream がデフォルトで **true** に設定されます。

Windows サーバーの場合、コマンド BESAdmin.exe /setproxy を実行すると、現在のプロ キシー設定が⼊⼒された「プロキシー設定」パネルが開きます。

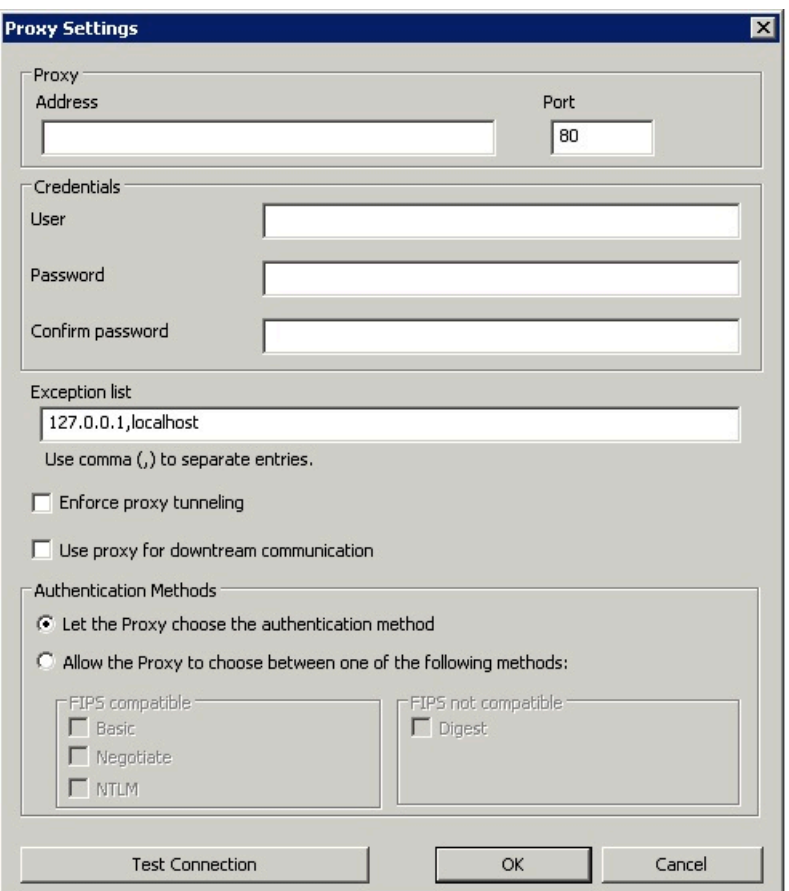

BESAdmin.exe コマンドを実行して1つ以上の特定のプロキシー設定を指定するときはいつ も、同じパネルが表⽰されます。表⽰された値が正しいことを確認し、必要に応じて値を 変更します。続いて**「OK」**をクリックして変更を確定します。 プロキシー構成の設定は、以下の場所に保存されます。

#### **Windows システムの場合:**

レジストリー・キー HKEY\_LOCAL\_MACHINE\SOFTWARE\Wow6432Node\BigFix \EnterpriseClient\Settings\Client\。

#### **Linux システムの場合:**

besserver.config ファイルの次のセクション。

- [SOFTWARE\BigFix\EnterpriseClient\Settings\Client\\_Enterprise Server\_ClientRegister\_ProxyServer]
- [SOFTWARE\BigFix\EnterpriseClient\Settings\Client\\_Enterprise Server\_ClientRegister\_ProxyPort]
- [SOFTWARE\BigFix\EnterpriseClient\Settings\Client\\_Enterprise Server ClientRegister ProxyUser]
- [SOFTWARE\BigFix\EnterpriseClient\Settings\Client\\_Enterprise Server\_ClientRegister\_ProxyPass]

<u>∧</u> 重要: BESAdmin コマンドを実行してプロキシー設定を定義するときはいつも、以前定 義されたデフォルト以外のすべての設定を指定してください。指定しなかった場合はブラ ンクに設定されます。この動作は、Windows システムにも Linux システムにも当てはまり ます。

**注: 「設定の編集」**ダイアログ・ボックスで設定したプロキシーの値を更新するとき は、必ず BigFix コンソールの**「設定の編集」**ダイアログ・ボックスを使⽤してください。

<mark>゠</mark>ヺ **注:** サーバーと子ノードの間に HTTP プロキシーが存在する場合は、<u>クライアント・</u> [ポーリングの有効化](#page-486-0) *(##### 487)*の説明に従って、必ずダウンストリーム通信を有効にし てください。

**注:** デフォルトでは、インターネットにアクセスする BES コンポーネント は、Windows システムでは SYSTEM アカウントとして、Linux システムでは root として 実行されます。

BigFix 環境の構成に使⽤できる追加の構成設定については、設定のリストと詳細な説明 [\(\(ページ\)](unique_15) [\)](unique_15) を参照してください。

# <span id="page-493-0"></span>リレーでのプロキシー接続のセットアップ

リレーがその親コンポーネントと通信できるようにするには、以下の⼿順を実⾏します。

- 1. コンソールを開き、**「すべてのコンテンツ」**ドメインの下の**「コンピューター」**セク ションに移動します。
- 2. リレーがインストールされているコンピューターを選択します。
- 3. コンピューターを右クリックして、**「設定の編集」**を選択します。
- 4. **「追加」**を選択して、カスタム設定を作成します。
- 5. 以下の表にリストされている「設定名」および「設定値」を入力します。

### **表 13. サーバーおよびリレーのためのプロキシー構成設定**

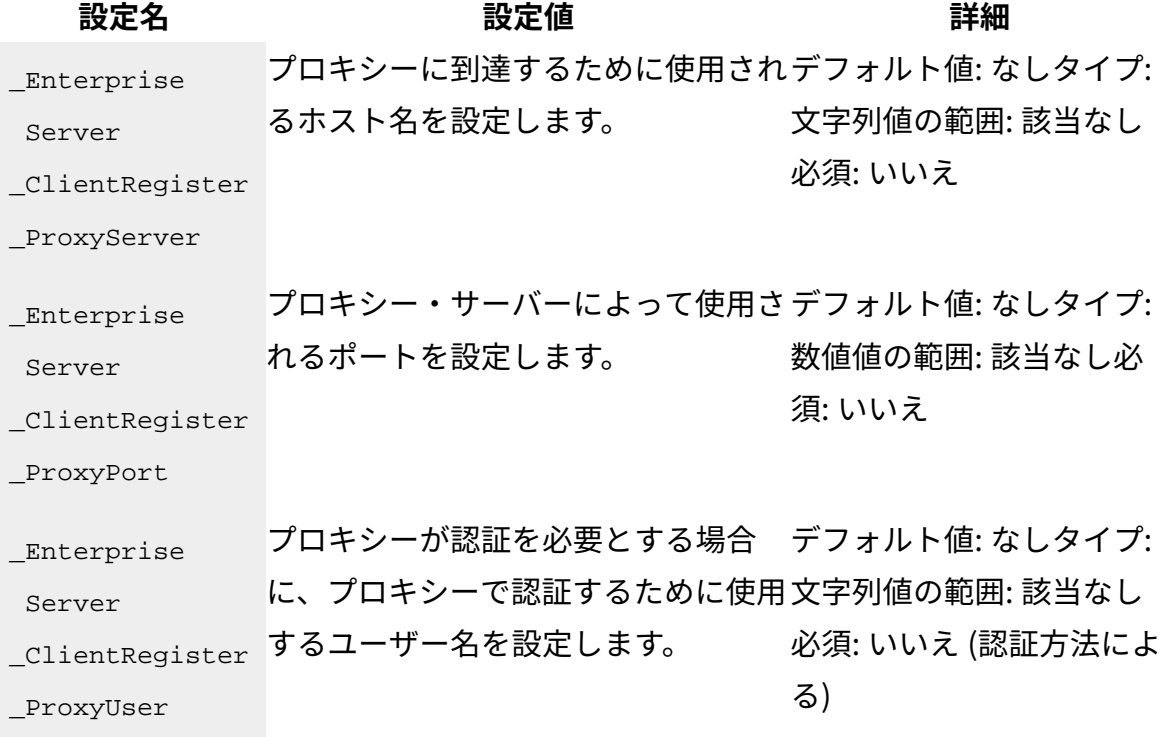

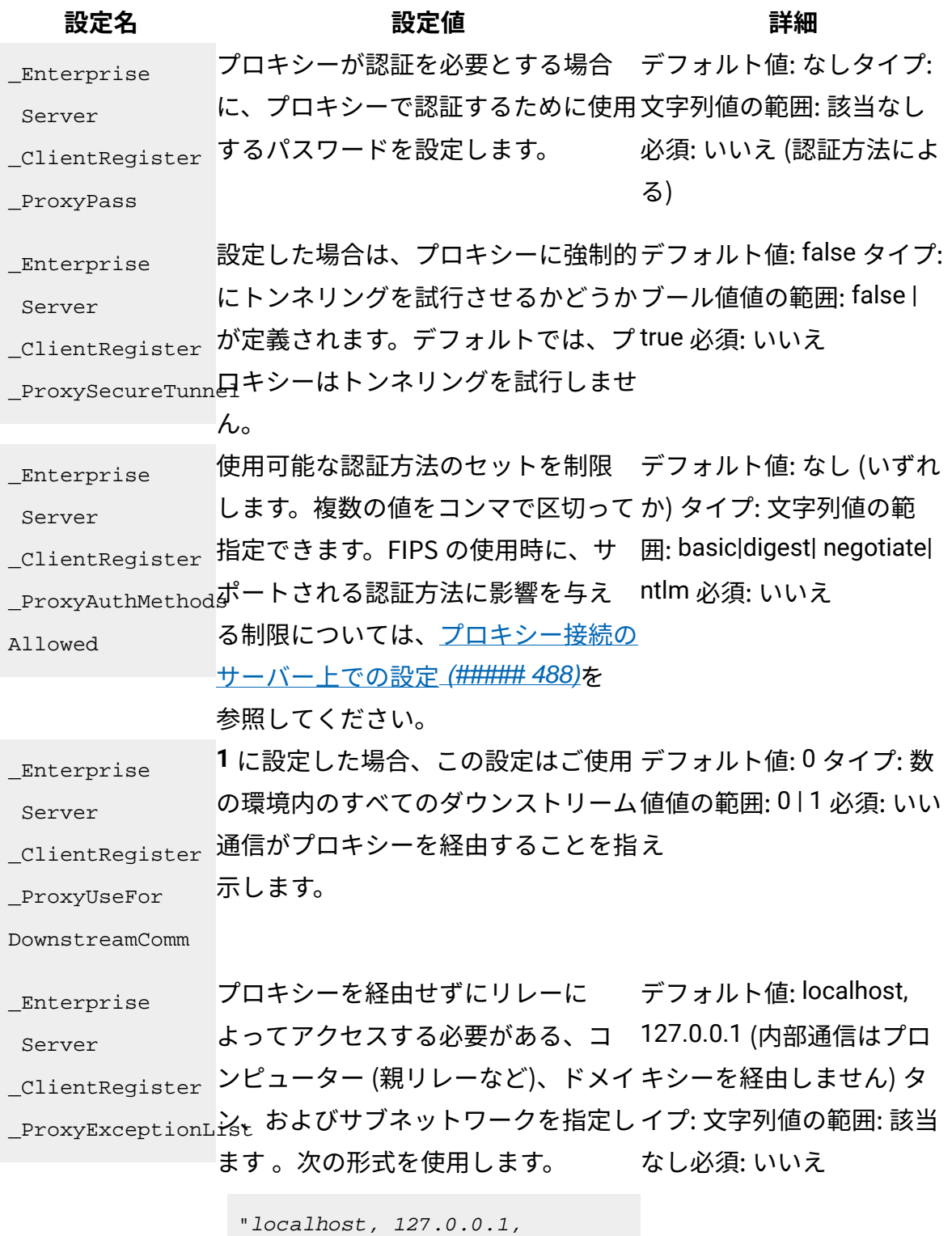

```
 hostname1, 
hostname2, IP_Addr_A, 
 IP_Addr_B,
```
### **設定名 設定値 詳細**

domain Z, domain Y, ..."

デフォルトでは、内部通信はプロキ シーに送信されません。この動作を維 持するには、この設定の値を指定する ときに、例外のリストに localhost, 127.0.0.1 を含めるようにします。

**注:** リレーに関するプロキシー例 外リストの使⽤について、サンプルを 通じて学習するには[、プロキシー接続](#page-482-0) [のセットアップ](#page-482-0) [\(##### 483\)](#page-482-0)を参照 してください。

プロキシー設定を指定する⽅法について詳しくは、[プロキシー接続のサーバー上での](#page-487-0) [設定](#page-487-0) [\(\(ページ\)](#page-487-0) [488\)](#page-487-0)を参照してください。

6. **「OK」**をクリックして構成設定を送信して有効にします。

**注:** リレーとクライアント (⼦リレー) の間に HTTP プロキシーが存在する場合は[、クラ](#page-486-0) [イアント・ポーリングの有効化](#page-486-0) [\(##### 487\)](#page-486-0)の説明に従って、必ずダウンストリーム通信 を有効にしてください。

リレーがプロキシー経由でインターネットからファイルをダウンロードできるようにする には、以下の追加手順を実行します。

- 1. コンソールを開き、**「すべてのコンテンツ」**ドメインの下の**「コンピューター」**セク ションに移動します。
- 2. リレーがインストールされているコンピューターを選択します。
- 3. コンピューターを右クリックして、**「設定の編集」**を選択します。
- 4. **「追加」**を選択して、以下のカスタム設定を作成します。

BESGather Download CheckInternetFlag = 1 \_BESGather\_Download\_CheckParentFlag = 0

5. **「OK」**をクリックして構成設定を有効にします。

BigFix 環境の構成に使用できる追加の構成設定については、設定のリストと詳細な説明 [\(##### \)](unique_15) を参照してください。

# <span id="page-496-0"></span>クライアントでのプロキシー接続のセットアップ

クライアント上でプロキシー接続を設定するには、以下のステップを実⾏します。

- 1. コンソールを開き、**「すべてのコンテンツ」**ドメインの下の**「コンピューター」**セク ションに移動します。
- 2. クライアントがインストールされているコンピューターを選択します。
- 3. コンピューターを右クリックして、**「設定の編集」**を選択します。
- 4. **「追加」**を選択して、カスタム設定を作成します。
- 5. 以下の表に示すように、「設定名」および「設定値」を入力します。

#### **表 14. プロキシー・クライアント構成の設定**

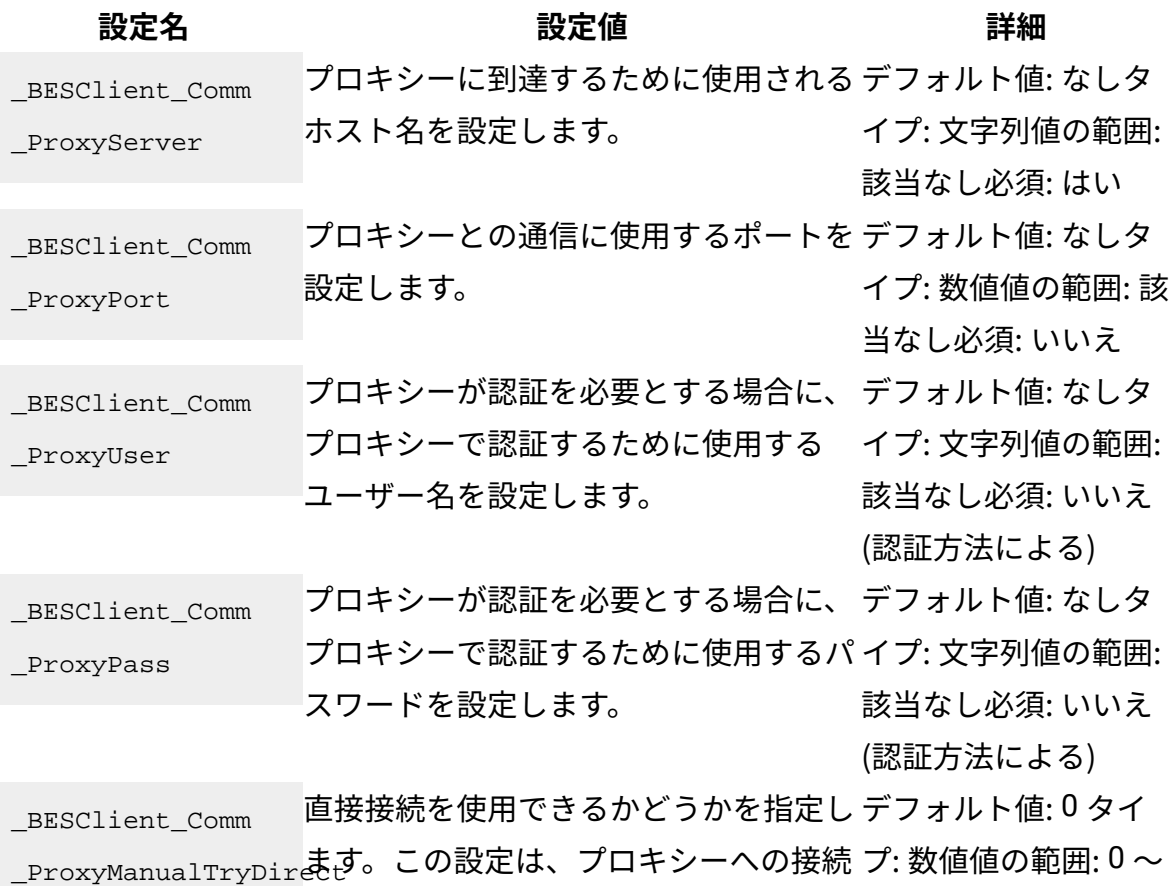

で、\_BESClient\_Comm \_ProxyServer お 2 必須: いいえ

### **設定名 設定値 詳細**

よび \_BESClient\_Comm \_ProxyPort 内で 指定されたホスト名または IP アドレス およびポート番号が使⽤される場合に適 用されます。以下の値を使用できます。

**0**

直接接続を試⾏しません。

**1**

プロキシー接続を確立でき ない場合に直接接続を試行 します。

**2**

直接接続を最初に試行しま す。

**注:** Linux システム上の BigFix は、実⾏時に、クライアント構成ファイル内の構成 情報を検索し、その構成情報を使⽤します (使⽤するように指定されている場合)。要 求された構成がクライアント構成ファイル内に指定されていない場合は、製品はサー バー構成ファイルまたはリレー構成ファイル内を検索します。BigFix サーバーまたは リレー上でプロキシー構成を定義する場合は、この動作を考慮してください。

**注:**

BigFix クライアントでは、どのプラットフォームでもプロキシー基本認証を使用でき ます。他方、次の認証は Windows プラットフォームでのみ使用できます。

- ダイジェスト
- ネゴシエーション
- NTLM

**注:**

リレーに正常に接続されると、結果として⽣成されるプロキシーが後続の接続⽤に ロックされ、プロキシー・サーバーとプロキシー・ポートの値が、クライアント設定

の「グローバル」セクションに AutoProxyServer および AutoProxyPort として保存さ れます。

クライアントがインストールされている Windows システムで、Internet Explorer が プロキシーを使⽤するよう構成されている場合、デフォルトでは BigFix は Internet Explorer 構成を使⽤してプロキシーと通信します。以下の表は、Windows プラット フォームでオプションで指定できる追加の設定および動作を⽰したものです。

#### **表 15. Windows システムでのプロキシー・クライアントの追加の構成設定**

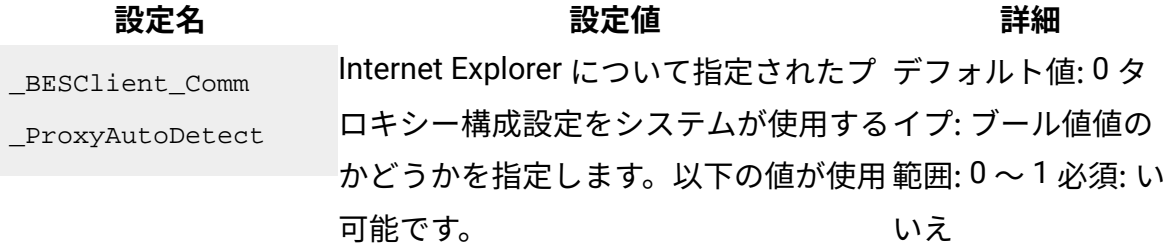

#### **0**

\_BESClient\_Comm ProxyServer およ び \_BESClient\_Comm\_ ProxyPort に指定された値 を使⽤します。

#### **1**

Internet Explorer の構成設 定を使⽤します。

**重要:** Internet Explorer の構成設定を 取得できるようにするために、少なくと も 1 ⼈のユーザーがクライアントにログ インしているようにしてください。 \_BESClient\_Comm \_ProxyAutoDetectTryDi<del>?し</del>こフロキシー構成設定をシステ Internet Explorer について指定さ ムが使⽤するとき、直接接続を使 ⽤できるかどうかを指定します。 この設定は、\_BESClient\_Comm デフォルト値: 1 タ イプ: 数値値の範囲: 0 〜 2 必須: いいえ

### **設定名 設定値 詳細**

\_ProxyAutoDetect = 1 の場合にのみ有

効です。以下の値が使用可能です。

**0**

直接接続を試⾏しません。

**1**

プロキシー接続を確立でき ない場合に直接接続を試行 します。

**2**

直接接続を最初に試行しま

す。

<sub>AutoProxyRawProxyLi.st</sub>接続の試行先のフロキシーを示す、空日 テフォルト値: なし スペースで区切られたリストを指定しまタイプ: 文字列値の す。 範囲: 該当なし必須: いいえ

**注:** この設定は、レジストリー

のキー HKLM\Software\BigFix

**\EnterpriseClient\GlobalOptions に** 

保存されます。

<sub>AutoProxyRawBypassLis</sub>フロキシーを経田せすに直接接続する テフォルト値: なし URL を示す、空白スペースで区切られたタイプ: 文字列値の リストを指定します。ワイルドカードと 範囲: 該当なし必須: して「\*」を使用することかできます。 いいえ

**注:** この設定は、レジストリー

のキー HKLM\Software\BigFix

\EnterpriseClient\GlobalOptions に

### 保存されます。

6. **「OK」**をクリックして設定を有効にします。

BigFix 環境の構成に使⽤できる追加の構成設定については、設定のリストと詳細な説明 [\(##### \)](unique_15) を参照してください。

# プロキシー接続を定義する際に考慮する必要がある ベスト・プラクティス

よくある問題を避けるためには、以下のヒントやアドバイスを考慮してください。

- Windows サーバー上にプロキシー経由の通信を設定した後、BigFix 診断ツールを使用 して、サーバーがインターネットに正常に接続できることを確認します。
- BES Server\GatherDBData フォルダー内の GatherDB.log ファイルを調べて、 サーバーがインターネットからデータを収集できることを確認します。
- ファイアウォールのルールで、ブロックされているファイル・タイプがあるかどうか を調べます。該当する場合は、サイトから収集するコンテンツにこのファイル・タイ プのファイルが少なくとも 1 つ含まれていると、そのサイトのコンテンツ全体が収集 されません。
- サーバー上の ProxyPass や、クライアントまたはリレー上の \_Enterprise Server\_ClientRegister\_ProxyPass に指定されたパスワードの有効期限が切れていな いことを確認します。
- プロキシーがインターネットから任意のファイルをダウンロードできるようにします (例えば、.exe のダウンロードをブロックしない、不明な拡張子を持つファイルをブ ロックしない、など)。
- BigFix のほとんどのファイルは bigfix.com または microsoft.com から HTTP ポート 80 を使用してダウンロードされます。ただし、ダウンロードの中には HTTP、HTTPS、または FTP を使用するものもあるため、プロキシー・サービスがこ れらのプロトコルを使⽤してどの場所からでもダウンロードできるようにすることを お勧めします。
- 内部ネットワーク通信およびコンポーネント間通信ではプロキシーがバイパスされ るようにしてください。これは、BigFix サーバーの動作で問題を引き起こす可能性が あり、プロキシーにとって効率が悪いためです。必要に応じて ProxyExceptionList 設定を使⽤して、プロキシー経由での通信からローカル・システムを除外してくださ い。
- 設定 ProxyExceptionList は、BigFix バージョン 9.0.835.0 for Windows および Linux システムで導⼊されました。BigFix バージョン 9.0 を使⽤していて、ローカル・サー バーからファイルをダウンロードするコンテンツの使⽤に問題がある場合は、BigFix バージョン 9.0.835.0 以降にアップグレードしてください。
- Linux システムにインストールされた BigFix サーバー上では、実⾏時にクライアント 構成ファイルが読み取られ、その後にサーバー構成ファイルが読み取られます。競合 を避けるため、必ず共通の設定を両⽅のコンポーネントで更新してください。
- デフォルトでは、10 秒経過すると、HTTP 接続と HTTPS 接続がタイムアウ トになります。この時間には、DNS の解決時間も含まれます。このタイム アウトが発⽣すると、HTTP 28 エラーがログに記録されます。現在の環境 のプロキシー・サーバーまたは DNS サーバーで TCP 接続の確立に時間がか かる場合は、\_HTTPRequestSender\_Connect\_TimeoutSecond 設定の値を編 集して、接続がタイムアウトになるまでの時間 (秒) を増やすことができま す。\_HTTPRequestSender\_Connect\_TimeoutSecond 設定は、この設定が定義されて いるマシン上で稼働しているすべての BigFix コンポーネント (コンソールとクライア ントを含む) に影響します。この設定は、適⽤環境内の他のマシン上で稼働している BigFix コンポーネントには影響しません。この設定の値を増やす場合は、同時にオー プンされるソケットの数が多くなりすぎないように、可能な限り低い値に設定するこ とをお勧めします。同時にオープンされるソケットの数が多くなるとソケットが使い 果たされ、結果としてサービスが停止する可能性があります。

プロキシー構成に関する追加情報については、「Proxy Server [Settings](https://www.ibm.com/developerworks/mydeveloperworks/wikis/home/wiki/Tivoli%20Endpoint%20Manager/page/Proxy%20Server%20Settings?lang=en)」を参照してくださ  $U<sub>o</sub>$ 

# プロキシー接続のトラブルシューティング

プロキシー接続で発生する可能性のある一般的な問題。

ご使用の環境が適切に機能するようにプロキシー接続を設定することは簡単な作業ではな く、構成で問題が発生することがあります。一般的な問題とその解決策のリストを次に示 します。

BESRelay.log  $\mathcal{D} \perp \overline{\mathcal{D}}$  Unable to get site content (failed to pass sha1 hash value checks

サイト・コンテンツの取得エラー。

このエラーは、何かが外部 Fixlet サイトのダウンロード・プロセスを妨害していることを ⽰しています (Windows のパッチなど)。サブスクライブしている外部コンテンツ・サイト の最新バージョンを収集していない、またはライセンス概要ダッシュボードに名前がリス トされているサイトから何も収集していないことに気付くでしょう。このような状況の場 合、エラー Unable to get site content (failed to pass sha1 hash value checks) が BesRelay.log ファイルにリストされます。このファイルは、次の場所にあります。

### **Windows オペレーティング・システム**

- 32 ビット・システム: C:\Program Files\BigFix Enterprise\BES Server
- 64 ビット・システム: C:\Program Files (x86)\BigFix Enterprise \BES Server

### **Linux オペレーティング・システム**

/var/log/BESRelay.log

多くの場合、BigFix サーバーと sync.bigfix.com サーバー間で交換されるコンテンツをフィ ルタリングするファイアウォールまたは Web プロキシーが原因となっています。

この問題を修正するには、ポート 80 で BES Gather サービス⽤のトラフィックをダウ ンロードできるように、システム管理者に依頼します。問題が解決しない場合は、トラ フィック・パケット分析を実⾏して問題を⾒つけます。[Wireshark](http://www.wireshark.org) は、完全なネットワー ク・プロトコル分析を実⾏するための便利なツールです。

GatherDB.log のエラー Unexpected HTTP response: 503 Service Unavailable

サービスを使⽤できないエラー。

BigFix サーバーと Gather データベースとの通信は IP アドレス 127.0.0.1 を介して実行さ れ、データベースにプロキシー構成は必要ありません。エラー・メッセージ Unexpected HTTP response: 503 Service Unavailableが GatherDB.log ファイルに繰り返し表示さ れる場合は、環境変数 HTTP\_PROXY がご使用の環境で使用されていない場合は設定され ていないことを確認するか、環境変数 NO\_PROXY を値 127.0.0.1 に設定する必要がありま す。これらの変更の完了後、BESGatherDB サービスを再始動します。

ログ・ファイル GatherDB.log は次の場所にあります。

**Windows オペレーティング・システム**

- 32 ビット・システム: C:\Program Files\BigFix Enterprise\BES Server\GatherDBData
- 64 ビット・システム: C:\Program Files (x86)\BigFix Enterprise \BES Server\GatherDBData

**Linux オペレーティング・システム**

/var/opt/BESServer/GatherDBData

## プロキシー構成が正しいかどうかを確認する方法

#### プロキシー構成を確認します。

BigFix サーバーのコマンド・プロンプトで、以下のコマンドを実行します。

curl -x <proxy hostname>:<proxy port> --proxy-user <username>:<password> http://sync.bigfix.com/cgi-bin/bfgather/bessupport

各部の意味は以下のとおりです。

- <proxy hostname>:<proxy port> は、プロキシー・サーバーのホスト名または IP ア ドレスおよびポート番号です。
- <username>:<password>は、プロキシー・サーバーに対する認証に使用されるユー ザー名とパスワードです。

次のような結果が得られた場合、

MIME-Version: 1.0

Content-Type: multipart/signed; protocol="application/x-pkcs7-signature";
micalg="sha-256,sha1"; boundary="----B64F18ABD54D2355B260FA851C81B467"

This is an S/MIME signed message

------B64F18ABD54D2355B260FA851C81B467 MIME-Version: 1.0 Content-Type: multipart/x-directory2; boundary="=DkNtJtPxyvgg7l(ktApiDsZBnMvYtSm" FullSiteURL: http://sync.bigfix.com/bfsites/bessupport\_1369/\_\_fullsite FullSiteURLSize: 1507388 SiteDiffBaseURL: http://sync.bigfix.com/bfsites/bessupport\_1369/\_\_diffsite SiteDiffList: 1111111111

Version: 1369

--=DkNtJtPxyvgg7l(ktApiDsZBnMvYtSm

URL: http://sync.bigfix.com/bfsites/bessupport\_1369/1Common%20Tasks.fxf NAME: 1Common%20Tasks.fxf MODIFIED: Fri, 05 May 2017 22:12:57 +0000 SIZE: 258246 TYPE: FILE HASH: 6882d98104c25cd3c27fc343d8cfb73a09c30945 HASHINFO:

sha256,055b37a65160db26396e72488bd021ffbe6d06ddc19e0c494f5f0cbf73ea8cd1

プロキシー構成は適切です。そうでない場合、BigFix 同期サイトにアクセスできない理由 をチェックするようシステム管理者に依頼してください。

## 新規サイトのバージョンを収集できない

サイト・バージョンの収集エラー。

BigFix 診断ツールの実行時に次のエラーが表示された場合:

```
Test failed: The Client Plug-in registration 
Reason: Unexpected HTTP response: 504 Proxy Error: Unable to connect to 
remote host "127.0.0.1:52311" or host not responding - URL 
"http://127.0.0.1:52311/cgi-bin/bfenterprise/clientregister.exe?RequestType 
=version"(http://127.0.0.1:52311/cgi-bin/bfenterprise/clientregister.exe 
?RequestTy pe=version%27), 
errno: 111 HTTP request failed with an error. 
Test failed: Plug-post results 
Reason: Unexpected HTTP response: 504 Proxy Error: Unable to connect to 
 remote 
host "127.0.0.1:52311" or host not responding - URL 
"http://127.0.0.1:52311/cgi-bin/bfenterprise/PostResults.exe" 
(http://127.0.0.1:52311/cgi-bin/bfenterprise/PostResults.exe%27), 
errno: 111 HTTP request failed with an error. 
Test failed: BESGatherMirror plug-in 
Reason: Unexpected HTTP response: 504 Proxy Error: Unable to connect to 
remote host "127.0.0.1:52311" or host not responding - URL 
"http://127.0.0.1:52311/cgi-bin/bfenterprise/BESGatherMirror.exe/-version] 
"([http://127.0.0.1:52311/cgi-bin/bfenterprise/BESGatherMirror.exe/-version
%27), 
errno: 111 HTTP request failed with an error.
```
新規サイトのバージョンを収集できません。この問題を解決するには、以下のステップを 実⾏します。

- 1. サーバー上でプロキシー接続を設定するための手順を実行し ([プロキシー接続の](#page-487-0) [サーバー上での設定](#page-487-0) [\(##### 488\)](#page-487-0) を参照)、例外リストに次の値を追加します: localhost, 127.0.0.1, <server IP>, <server hostname>.
- 2. 環境変数 http\_proxy が構成されていないことを確認します。構成されている場合は、 削除してオペレーティング・システムを再始動します。

# <span id="page-506-0"></span>第 章15. バックアップとリストアの実行

BigFix サーバーとデータベース・ファイルの定期的なバックアップ (通常は夜間バックアッ プ) をスケジュールしておくと、問題が発生したときに最新バックアップをリストアするこ とにより、⽣産性やデータを失うリスクを低減できます。

ただし、災害復旧を実⾏するときは、以前の作業状態の BigFix のバックアップがサー バー・コンピューターまたは別のコンピューター上にリストアされることを考慮してく ださい。バックアップの古さによっては、最新の変更またはデータを失う可能性がありま す。

#### **重要:**

最後のバックアップからデータをリストアした後、BigFix サーバーは以前の状態で再始動 することにより、サーバーのメールボックスと各リレーのメールボックスの内容にずれが ⽣じる可能性があります。この場合、BigFix サーバーは、要求の処理を続けてきたリレー と再同期させる必要があります。そうしないと、リレーはサーバーの要求を無視するおそ れがあります。メールボックスを再調整するには、メールボックスのバージョンが同一に なるまで、いくつかのアクションをクライアントに送信します。

また、Windows 環境では、レジストリー・キーに関係するすべての構成は、保存も復元も されません。これらの値を復旧するには、リカバリー⼿順が正常に完了した後で、適切な 構成プロセスを実⾏して復元する必要があります。例えば、復旧した Web レポートに対し て、電⼦メール・サーバーの設定を再度セットアップする必要があります。さらに、クラ イアントは新しいコンピューターとして登録されます。

リカバリー不能な障害が発⽣した場合は、単⼀の BigFix DSA サーバーをリストアすること もできます。

<mark>゠</mark>ヺ 注: 障害の発生した DSA サーバーをバックアップから全面的にリストアする方法は行 わないでください。DSA のレプリケーションは複雑であるため、同じ FQDN を持つ新しい サーバーをインストールし、[Windows](#page-510-0) での DSA リカバリー [\(##### 511\)](#page-510-0)⼿順や [Linux](#page-518-0) で <u>の DSA [リカバリー](#page-518-0) [\(##### 519\)](#page-518-0)</u>手順を実行することをお勧めします。

すべての DSA サーバーが失われた場合は、BigFixサーバーのリストア⼿順とし て、Windows [でのサーバーのリカバリー⼿順](#page-508-0) [\(\(ページ\)](#page-508-0) [509\)](#page-508-0)や Linux [でのサーバーの](#page-514-0) [リカバリー⼿順](#page-514-0) [\(\(ページ\)](#page-514-0) [515\)](#page-514-0)を実⾏してください。

# Windows システム

データベースと BigFix サーバー・ファイルをバックアップする場合、必要に応じて Windows コンピューター上で BigFix 環境をリストアできます。

<span id="page-507-0"></span>サーバー・バックアップ

- 1. SQL Server Enterprise Manager を使用して、BFEnterprise データベースと BESReporting データベースの夜間バックアップの保守計画を作成します。複数のバッ クアップ・コピーを⽤意しておくと、リカバリー時の柔軟性が⾼まります。耐障害性 を向上するために、リモート・システムへのバックアップを検討してください。
- 2. BigFix サーバーが使用する以下のファイルとフォルダーをバックアップします。
	- •[BigFix Server folder]\sitearchive -- BigFix サーバーのバージョンが V8.0 以 前の場合。
	- [BigFix Server folder]\BESReportsData\
	- [BiqFix Server folder]\BESReportsServer\wwwroot\ReportFiles -- カスタム Web レポートのファイルをサポートします。
	- [BigFix Server folder]\ClientRegisterData -- BigFix サーバーのバージョンが V9.0 以前の場合。
	- [BigFix Server folder]\Encryption Keys -- プライベート暗号キー (メッセー ジ・レベルの暗号化を使⽤する場合)。
	- •[BigFix Server folder]\wwwrootbes\Uploads -- クライアントに配布するために システムにアップロードされたカスタム・パッケージが含まれます。
	- [BigFix Server folder]\Mirror Server\Inbox\ -- BigFixエージェントがアク ションおよび Fixlet を取得するために必要な情報。
	- [BigFix Server folder]\Mirror Server\Config \DownloadWhitelist.txt。HCLBigFix の必須情報 -- 動的ダウンロードのためのホ ワイトリスト。
- [BigFix Server folder]\UploadManagerData。
- [BigFix Server folder]\wwwrootbes -- アクション、Fixlet、アップロード、およ びダウンロードに関する各種の必須情報。

ここで、[BigFix Server folder] は BigFix サーバーのインストール パスを表 します (デフォルトは C:\Program Files (x86)\BigFix Enterprise\BES Server)。

3. サイトの資格情報、ライセンス証明書、発行者の資格情報、およびマストヘッド・ ファイルを安全にバックアップします。

license.pvk ファイルと license.crt ファイルは、BigFix のセキュリティーと操作に おいて⾮常に重要です。秘密鍵 (pvk) ファイルが失われると、リカバリーできません。 マストヘッド・ファイルは、リカバリーの際に使⽤する必要がある重要なファイル です。このファイルには、BigFix サーバーの構成に関する情報が格納されます。この ファイルは、管理ツールの「マストヘッドの管理」タブを介してエクスポートできま す。

- 4. 暗号化済みの構成キーを暗号化解除し、保存します。暗号化済みのキーは、デフォル トでは [BigFix Server folder] フォルダーにあります。BigFix サーバーのバー ジョンに基づき、バックアップするキーは以下のようになります。
	- BigFix サーバーが 8.2 以降で、9.5 パッチ 3 より前の場
		- 合、EncryptedServerSigningKey キーおよび EncryptedClientCAKey キー。
	- BigFix サーバーが 9.5 パッチ 3 以降の場合、EncryptedServerSigningKey
		- キー、EncryptedClientCAKey キー、EncryptedAPIServerKey

キー、EncryptedPlatKey キー、および EncryptedWebUICAKey キー。

ServerKeyTool.exe ツールを使用し、<u>[このページ](https://www.ibm.com/developerworks/community/wikis/home?lang=en#/wiki/Tivoli%20Endpoint%20Manager/page/Server%20signing%20key%20Tool)</u>で説明されているステップを実行し て、キーを暗号化解除します。

入力フォルダーに保存されている既存の暗号化済みキーはすべて一度にバックアップ され、暗号化解除済みキーを含むファイルは、Decrypted\* というファイル名接頭部が 付けられ、指定の宛先フォルダーに保存されます。

<span id="page-508-0"></span>サーバーのリカバリー

- 1. 以前の BigFix サーバー・コンピューターか新しいコンピューターを使用して、SOL Server をインストールします (以前に使⽤していたものと同じ SQL Server のバージョ ンを使用してください)。最初の BigFix サーバーで混合モード認証を使用していた場合 は、新しい SQL インストール済み環境のに対して混合モード認証を必ず有効にしてく ださい。
- 2. 新しい BigFix サーバー・コンピューターが[、マストヘッド・ファイルに](http://support.bigfix.com/cgi-bin/kbdirect.pl?id=52)あ るものと同じ URL を使用してネットワークに到達できることを確認します (例:http://192.168.10.32:52311/cgi-bin/bfgather.exe/actionsite OR http:// bigfixserver.company.com:52311/cgi-bin/bfgather.exe/actionsite)。

**注:** 完全にリストアされる前に、BigFix クライアントが BigFix サーバーに接続して 問題が発⽣するのを回避するために、リカバリーが完了するまで、BigFix サーバーを ネットワーク上で確実に使用不可にします。

- 3. バックアップから BFEnterprise データベースと BESReporting データベースをリスト アします。
- 4. ディレクトリー構造を作成するバックアップ・ファイルとフォルダーをリストアしま す。
- 5. ServerKeyTool.exe ツールを使用し、[このページ](https://www.ibm.com/developerworks/community/wikis/home?lang=en#/wiki/Tivoli%20Endpoint%20Manager/page/Server%20signing%20key%20Tool)で説明されているステップを実行し て、暗号化解除済みの構成キーを暗号化します。暗号化解除済みのキーは、ファイル 名の接頭部が Decrypted\* であるファイルに保存されています。
	- 暗号化解除済みのキーはすべて一度に暗号化され、暗号化済みの構成キーを含むファ イルは、Encrypted\* というファイル名接頭部を使⽤して、指定の宛先フォルダー (デ フォルトでは C:\Program Files (x86)\BigFix Enterprise\BES Server\) に保存されます。
- 6. マストヘッド・ファイルを使用し、元のインストール・オプションで使用したものと 同じパスを指定して、BigFix サーバー・コンポーネントをインストールします。

**注:** HTTPS が有効になっている場合は、必ず Web レポートのサーバー設定をリストア してください。

### リストア結果の検証

BigFix サーバーがリストアされたことを確認するために、以下の手順を実行します。

- 1. すべてのサービスが開始されていることを確認します。Windows プラットフォームで は、BigFix 診断ツールを使⽤できます。
- 2. BigFix コンソールにログインして、ログインが機能し、データベース情報 がリストアされたことを確認します。ログインが失敗した場合は、[https://](https://hclpnpsupport.hcltech.com/csm?id=kb_article&sysparm_article=KB0023746) [hclpnpsupport.hcltech.com/csm?id=kb\\_article&sysparm\\_article=KB0023746](https://hclpnpsupport.hcltech.com/csm?id=kb_article&sysparm_article=KB0023746) を参照し てください。
- 3. サーバーが使⽤可能になったら BigFix クライアントと BigFix リレーがサーバーに接続 し、サーバーにデータをレポートすることを確認します。すべてのエージェント・レ ポートを含む完全リカバリーには、(適用環境のサイズとサーバーが使用できなかった 期間によって) 数分から⻑時間かかる場合があります。少なくともいくつかのエージェ ントは、1 時間以内に更新済み情報をレポートします。
- 4. いくつかのエージェントがサーバーにレポートしていることを確認したら、**「ツー ル」>「カスタム・アクションの実⾏」**を使⽤して、すべてのコンピューターに空⽩の アクションを送信します。空⽩のアクションはエージェント・コンピューターに何も 変更を加えませんが、エージェントは空⽩のアクションを受け取ったことをレポート します。
- 5. Web レポートにログインして、データがリストアされたことを確認します。

**注:** Web レポート構成にリモート・データ・ソースが定義されている場合は、Web レポートの**「管理」>「データ・ソース設定」>「編集」**ページでデータ・ソース資格 情報を再入力して初めて、Web レポートがデータ・ソースに接続します。

<span id="page-510-0"></span>DSA リカバリー

失われた DSA サーバーをリカバリーする場合は、すべての最上位 BigFix リレー (つまり 適用環境全体) が、残りの DSA サーバーを既に指していなければなりません。このリカバ リー手順中は、すべてのリレーおよびクライアントが、動作している DSA サーバーにレ ポートする状態にしておくことをお勧めします。既存のリレー設定ではこのようにできな い場合は、リストアするサーバーをネットワーク上で分離して、動いている DSA サーバー のみがそのサーバーに接続できるようにします。

1. マスター DSA サーバーで障害が発⽣した場合は、BFEnterprise SQL データベースで 以下のプロシージャーを実⾏します。これにより、障害が発⽣したサーバーの修復中 と複製中は、セカンダリー DSA サーバーがマスター・サーバーとして稼働します。

```
declare @ServerID varchar(32) 
select @ServerID = convert(varchar(32), ServerID) from DBINFO
execute [BFEnterprise].[dbo].[update_adminfields] 
  'Z:masterDatabaseServerID',@ServerID
```
このようにして、新規 DSA サーバーをインストールし、障害が発生したサーバーの修 復中はセカンダリー DSA サーバーで管理ツールを実⾏することができます。

- 2. 既存の DSA サーバーで、障害が発⽣した DSA サーバー ID をデータベースから削除し ます。
	- a. 最初に、以下の SQL ステートメントを実行して、既存の DSA サーバーの ID を確 認します。

select ServerID from DBINFO

b. 以下のようにして、DSA サーバーの ID をリストします。

select \* from REPLICATION SERVERS

c. 障害が発生したサーバー ID を特定した後に、以下のプロシージャーを実行しま す。

execute BFEnterprise.dbo.delete\_replication\_server <ID>

- 3. サーバーのオペレーティング・システムおよびデータベース・ソフトウェアを、BigFix サーバーや BigFix データベースの残存物のない初期状態でリストアします。
- 4. 以下の項⽬をバックアップからリストアします。
	- [BigFix Server folder]\BESReportsServer\wwwroot\ReportFiles
	- [BigFix Server folder]\Encryption Keys (必要に応じてセカンダリー・サー バーからコピーしてリストアすることも、管理ツールで⽣成された新しい鍵を使 用することもできます)
	- [BigFix Server folder]\UploadManagerData (オプション。失われたサーバーが SUA ソースであった場合に、SUA データをより迅速にリカバリーできます)
	- [BigFix Server folder]\wwwrootbes\bfmirror\downloads\ActionURLs
- [BigFix Server folder]\wwwrootbes\bfmirror\downloads\shal(オプション。 キャッシュされたファイルをより迅速にリカバリーできます)
- Web レポート⽤の cert.pem ファイル (HTTPS を使⽤する場合)
- SQL Server の BESReporting データベース
- 5. インストーラーおよび既存のマストヘッドを使⽤して、BigFix サーバーをインストー ルします。詳しくは、追加 Windows [サーバーのインストール](#page-140-0) (DSA) [\(##### 141\)](#page-140-0)を参 照してください。
- 6. 以下のレジストリーの値を設定します。

```
32 ビット Windows システムの場合は [HKLM\Software\BigFix\Enterprise Server
\FillDB] に移動し、64 ビット Windows システムの場合は [HKLM\Software
```

```
\Wow6432Node\BigFix\Enterprise Server\FillDB] に移動して、以下の値を設定しま
```
す。

```
"PerformanceDataPath"[REG_SZ] = "[BigFix Server folder]\FillDB
```
\FillDBperf.log"

```
"UnInterruptibleReplicationSeconds"[DWORD] = 14400 (decimal)
```
ReplicationDatabase=<DBName>

ReplicationUser=<DBUser>

ReplicationPassword=<DBPassword>

- 7. BES FillDB サービスを再始動します。
- 8. BigFix クライアントおよびコンソールをインストールします。
- 9. 複製が完了したら、SOL データベースで以下のプロシージャーを実行します。これに より、 新しくリストアされたこの BigFix サーバーがマスター・サーバーとして稼働し ます。

```
declare @ServerID varchar(32) 
select @ServerID = convert(varchar(32), ServerID) from DBINFO
execute [BFEnterprise].[dbo].[update_adminfields] 
  'Z:masterDatabaseServerID',@ServerID
```
- 10. プラグインを再インストールし、再構成します。構成情報は、現在動作している DSA サーバーから収集することも、管理者によって記録されたインストールのメモや構成 詳細情報から収集することもできます。
- 11. 以下のレジストリー値を設定して、BES FillDB サービスを再始動します。

[HKLM\Software\Wow6432Node\BigFix\Enterprise Server\FillDB] に移動して、以 下の値を設定します。

"PerformanceDataPath"[REG\_SZ] = "" "UnInterruptibleReplicationSeconds"[DWORD] = 120 (decimal)

12. 管理ツールを起動して、このリストア対象サーバーのレプリケーション間隔を、望ま しいレベルに更新します。通常、この値は、他の DSA サーバーに設定されている間隔 と⼀致する必要があります。

**<mark>≡</mark> 注:** 適用環境の大きさによっては、複製プロセスが完了するのに何日かかかる場合 があります。完了したかを確認するには、FillDBperf.log ファイルの Replication Completed メッセージを探します。両⽅の適⽤環境でデータが同期しているかを確認 するもう⼀つの⽅法は、各 DSA サーバーに個別の BigFix コンソールを接続し、コンテ ンツを⽐較することです。

## Linux システムの場合

データベースと BigFix サーバー・ファイルをバックアップする場合、必要に応じて Linux コンピューター上で BigFix 環境をリストアできます。

## <span id="page-513-0"></span>サーバー・バックアップ

BigFix サーバーをバックアップするには、以下の手順を実行します。

1. 次のコマンドを使用して、実行中のプラグインを含め (ある場合)、すべての BigFix プ ロセスを停⽌します。

/etc/init.d/beswebui stop /etc/init.d/besclient stop /etc/init.d/beswebreports stop /etc/init.d/besgatherdb stop /etc/init.d/besfilldb stop /etc/init.d/besserver stop

### 2. 以下のコマンドを使⽤して、BFENT データベースと BESREPOR データベースをバック アップします。

su - db2inst1 db2 backup db BFENT db2 backup db BESREPOR

次のコマンドを使用して、任意で絶対パスを追加します。

su - db2inst1 db2 backup db BFENT from /Absolute/Path/Of/ExistingFolder db2 backup db BESREPOR from /Absolute/Path/Of/ExistingFolder

インストール時に次のいずれかのコマンドが使⽤された場合には、これらのデータ ベースの名前が異なることがあります。-opt BES\_DB\_NAME=<SERVER\_DB\_NAME>または -opt WR\_DB\_NAME=<WEBREPORTS\_DB\_NAME>

3. 以下のフォルダーを手動でバックアップします。

/var/opt/BESClient /var/opt/BESCommon /var/opt/BESServer /var/opt/BESWebReportsServer /var/opt/BESWebUI

4. サイトの資格情報、ライセンス証明書、およびマストヘッド・ファイルをバックアッ プします。

license.pvk ファイルと license.crt ファイルは、BigFix のセキュリティーと操作に おいて非常に重要です。秘密鍵 (pvk) ファイルが失われると、リカバリーできません。 マストヘッド・ファイルは、リカバリーの際に使⽤する必要がある重要なファイル です。このファイルには、BigFix サーバーの構成に関する情報が格納されます。バッ クアップするには、/etc/opt/BESServer/actionsite.afxm ファイルをコピーして ファイル名を masthead.afxm に変更するか、ブラウザーでマストヘッド・ファイル http://hostname:52311/masthead/masthead.afxm を開いてローカルに保存します。

<span id="page-514-0"></span>サーバーのリカバリー

1. 新しい BigFix サーバー・コンピューターが[、マストヘッド・ファイルに](http://support.bigfix.com/cgi-bin/kbdirect.pl?id=52)あ るものと同じ URL を使用してネットワークに到達できることを確認します (例:http://192.168.10.32:52311/cgi-bin/bfgather.exe/actionsite OR http:// bigfixserver.company.com:52311/cgi-bin/bfgather.exe/actionsite)。

**注:** 完全にリストアされる前に、BigFix クライアントが BigFix サーバーに接続して 問題が発⽣するのを回避するために、リカバリーが完了するまで、BigFix サーバーを ネットワーク上で確実に使用不可にします。

- 2. プラグインを含め、インストールされているすべての BigFix コンポーネントを削除し ます。Linux 上での BigFix コンポーネントの削除について詳しくは、Linux [システム上](#page-406-0) [の製品コンポーネントの削除](#page-406-0) [\(##### 407\)](#page-406-0)を参照してください。
- 3. 次の BigFix ファイルおよびフォルダーを削除します。

```
/etc/opt/BES* 
/opt/BES* 
/tmp/BES 
/var/log/BES* 
/var/opt/BES*
```
「BES\*」は、接頭部とそれに続く BigFix コンポーネントの名前です (例: 「BESClient」)。

4. 以前に保存された BFENT と BESREPOR を次のようにリストアします。

```
su - db2inst1 
db2 restore db BFENT 
db2 restore db BESREPOR
```
絶対パスを使用して保存した場合は、以下のコマンドを使用します。

```
su - db2inst1 
db2 restore db BFENT from /Absolute/Path/Of/Backup/Folder 
db2 restore db BESREPOR from /Absolute/Path/Of/Backup/Folder
```
#### 5. 以前に保存されたフォルダーとファイルのみをリストアします。

/var/opt/BESClient

/var/opt/BESCommon

/var/opt/BESServer

/var/opt/BESWebReportsServer

/var/opt/BESWebUI

6. 古いパスワード・ファイルを削除します。

/var/opt/BESClient/besclient.obf

/var/opt/BESServer/besserver.obf

/var/opt/BESWebReportsServer/beswebreports.obf

7. 古い設定ファイルは、そこに含まれているカスタム設定を使用する可能性があるた め、⼀時ディレクトリーにコピーしたうえで、削除します。

/var/opt/BESClient/besclient.config

/var/opt/BESServer/besserver.config

/var/opt/BESWebReportsServer/beswebreports.config

/var/opt/BESWebUI/beswebuiservice.config

8. WebUI がインストールされている場合は、WebUI 証明書を含む cert フォルダーを削 除します。

/var/opt/BESWebUI/cert

9. 同じ BigFix バージョンをダウンロードし、次のようにオプション -reuseDb を指定し てインストールを実⾏します。

./install.sh -reuseDb

マストヘッド・ファイルを使用し、元のインストール・オプションで使用したものと 同じパスを指定して、BigFix サーバー・コンポーネントをインストールします。

10. 使用するカスタム設定をステップ 7 でバックアップした古い設定ファイルからコピー し、新しい設定ファイルにもう一度手動で追加します。

```
/var/opt/BESClient/besclient.config 
/var/opt/BESServer/besserver.config 
/var/opt/BESWebReportsServer/beswebreports.config 
/var/opt/BESWebUI/beswebuiservice.config
```
このファイルはステップ9 でインストールを実行した際に作成したものです。

**注:** BigFix サーバーとそのクライアント間の同期エラーを回避するには、[https://](https://developer.ibm.com/answers/questions/322669/client-attempts-to-gather-and-errors-failed-to-syn.html) [developer.ibm.com/answers/questions/322669/client-attempts-to-gather-and-errors-failed](https://developer.ibm.com/answers/questions/322669/client-attempts-to-gather-and-errors-failed-to-syn.html)[to-syn.html](https://developer.ibm.com/answers/questions/322669/client-attempts-to-gather-and-errors-failed-to-syn.html) を参照してください。

### リストア結果の検証

BigFix サーバーがリストアされたことを確認するために、以下の手順を実行します。

- 1. すべてのサービスが開始されていることを確認します。Windows プラットフォームで は、BigFix 診断ツールを使⽤できます。
- 2. BigFix コンソールにログインして、ログインが機能し、データベース情報 がリストアされたことを確認します。ログインが失敗した場合は、[https://](https://hclpnpsupport.hcltech.com/csm?id=kb_article&sysparm_article=KB0023746) [hclpnpsupport.hcltech.com/csm?id=kb\\_article&sysparm\\_article=KB0023746](https://hclpnpsupport.hcltech.com/csm?id=kb_article&sysparm_article=KB0023746) を参照し てください。
- 3. サーバーが使⽤可能になったら BigFix クライアントと BigFix リレーがサーバーに接続 し、サーバーにデータをレポートすることを確認します。すべてのエージェント・レ ポートを含む完全リカバリーには、(適用環境のサイズとサーバーが使用できなかった 期間によって) 数分から⻑時間かかる場合があります。少なくともいくつかのエージェ ントは、1 時間以内に更新済み情報をレポートします。
- 4. いくつかのエージェントがサーバーにレポートしていることを確認したら、**「ツー ル」>「カスタム・アクションの実⾏」**を使⽤して、すべてのコンピューターに空⽩の アクションを送信します。空⽩のアクションはエージェント・コンピューターに何も 変更を加えませんが、エージェントは空⽩のアクションを受け取ったことをレポート します。
- 5. Web レポートにログインして、データがリストアされたことを確認します。

**注:** Web レポート構成にリモート・データ・ソースが定義されている場合は、Web レポートの**「管理」>「データ・ソース設定」>「編集」**ページでデータ・ソース資格 情報を再⼊⼒して初めて、Web レポートがデータ・ソースに接続します。

### DB2 データベースのオンライン・バックアップの有効化

BigFix V 9.5 パッチ 3 以降、BFENT およびBESREPOR DB2 データベースのオンライン・バッ クアップを実⾏するように Linux 環境をカスタマイズできます。

DB2 オンライン・バックアップを実行する利点は、アプリケーションおよびサービスが データベースにアクセスしている間にバックアップを実⾏でき、停⽌する時間枠が発⽣し ないことです。オンライン・バックアップをスケジュールするか、または DB2 サーバー上 で DB2 コマンド・ラインから実⾏することができます。

DB2 オンライン・バックアップを実⾏するために前提条件として、DB2 サーバー上で [DB2](https://www.ibm.com/support/knowledgecenter/SSEPGG_10.5.0/com.ibm.db2.luw.admin.ha.doc/doc/c0051344.html) [アーカイブ・ロギング](https://www.ibm.com/support/knowledgecenter/SSEPGG_10.5.0/com.ibm.db2.luw.admin.ha.doc/doc/c0051344.html)をアクティブにしておく必要があります。

BigFix の観点から、以下のシナリオに遭遇することが考えられます。

#### **BigFix V9.5 パッチ 3 のフレッシュ・インストールを実⾏した場合**

この場合、BigFix データベースは既に DB2 データベースのオンライン・バッ クアップを使⽤できるようになっています。DB2 サーバー上のBigFixデータ ベース用に DB2[アーカイブ・ロギング](https://www.ibm.com/support/knowledgecenter/SSEPGG_10.5.0/com.ibm.db2.luw.admin.ha.doc/doc/c0051344.html)機能を有効にするだけでかまいませ  $\mathcal{L}_{\alpha}$ 

#### **BigFix を、以前のバージョンから V9.5 パッチ 3 にアップグレードした場合**

この場合、<https://bigfix-mark.github.io/>に⽰されているように、BigFixデータ ベースが DB2 データベースのオンライン・バックアップ機能を使用できるよ うに設定する必要があります。

<span id="page-518-0"></span>DSA リカバリー

失われた DSA サーバーをリカバリーする場合は、すべての最上位 BigFix リレー (つまり 適用環境全体) が、残りの DSA サーバーを既に指していなければなりません。このリカバ リー手順中は、すべてのリレーおよびクライアントが、動作している DSA サーバーにレ ポートする状態にしておくことをお勧めします。既存のリレー設定ではこのようにできな い場合は、リストアするサーバーをネットワーク上で分離して、動いている DSA サーバー のみがそのサーバーに接続できるようにします。

1. マスター DSA サーバーで障害が発⽣した場合は、BFEnterprise データベースで以下 のプロシージャーを実⾏します。これにより、障害が発⽣したサーバーの修復中と複 製中は、セカンダリー DSA サーバーがマスター・サーバーとして稼働します。

```
db2 
   set schema dbo 
   select serverid from DBINFO (take count of SERVERID) 
   set current function path dbo 
 call update adminFields('Z:masterDatabaseServerID','<serverid>') -
 Replace 
SERVERID with the value from the previous query
```
このようにして、新規 DSA サーバーをインストールし、障害が発牛したサーバーの修 復中はセカンダリー DSA サーバーで管理ツールを実⾏できます。

- 2. 既存の DSA サーバーで、障害が発⽣した DSA サーバー ID をデータベースから削除し ます。
	- a. 以下のようにして、DSA サーバーの ID をリストします。

```
select * from REPLICATION SERVERS
```
b. 障害が発⽣したサーバー ID を特定した後に、以下のプロシージャーを実⾏しま す。

call dbo.delete\_replication\_server(ID)

- 3. サーバーのオペレーティング・システムおよびデータベース・ソフトウェアを、BigFix サーバーや BigFix データベースの残存物のない初期状態でリストアします。
- 4. 以下で説明されているサーバー・バックアップ手順に従った場合、

[サーバー・バックアップ](#page-513-0)[\(\(ページ\)](#page-513-0) [514\)](#page-513-0)

以下のステップ3以降で説明されているサーバー・リカバリー手順に従います。

<u>[サーバーのリカバリー](#page-514-0)[\(\(ページ\)](#page-514-0) [515\)](#page-514-0)</u>

5. BigFix FillDB プロセスを停止し、besserver.config ファイルで次のキーワードを設定 し、FillDB プロセスを再始動します。

PerformanceDataPath = <Performance\_Data\_Path\_filename>

UnInterruptibleReplicationSeconds = 14400 ReplicationDatabase=<DBName> ReplicationUser=<DBUser>

ここで、<Performance\_Data\_Path\_filename> には /var/opt/BESServer/

FillDBData/FillDBPerf.log を指定できます。

ReplicationPassword=<DBPassword>

6. 複製の完了後、データベースで以下のプロシージャーを実⾏します。これにより、新 しくリストアされたこの BigFix サーバーがマスター・サーバーとして稼働します。

db2

 set schema dbo select serverid from DBINFO (take count of SERVERID) set current function path dbo call update adminFields('Z:masterDatabaseServerID','<serverid>') - Replace SERVERID with the value from the previous query

- 7. プラグインを再インストールし、再構成します。構成情報は、現在動作している DSA サーバーから収集することも、管理者によって記録されたインストールのメモや構成 詳細情報から収集することもできます。
- 8. besserver.config ファイルに以下のキーワードを設定して、BES FillDB サービスを再 始動します。

PerformanceDataPath = "" UnInterruptibleReplicationSeconds = 120

9. 管理ツールを起動して、このリストア対象サーバーのレプリケーション間隔を、望ま しいレベルに更新します。通常、この値は、他の DSA サーバーに設定されている間隔 と⼀致する必要があります。

<mark>゠</mark>〕注: 適用環境の大きさによっては、複製プロセスが完了するのに何日かかかる場合 があります。完了したかを確認するには、FillDBperf.log ファイルの Replication Completed メッセージを探します。両方の適用環境でデータが同期しているかを確認 するもう⼀つの⽅法は、各 DSA サーバーに個別の BigFix コンソールを接続し、コンテ ンツを⽐較することです。

# 第 章16. Windows システムでのアップグレー ド

#### **重要:**

- BigFix V9.5 および V9.5.5 では、Fixlet サーバーのアップグレードは使⽤できませ ん。BigFix サーバーを⼿動でアップグレードする必要があります。
- V9.5.4 以前からアップグレードする場合は、BigFix サーバーを手動でアップグレード する必要があります。

BigFix の以下の機能がサポートされるのは、すべての BigFix コンポーネント (サーバー、 リレー、エージェント) が V9.5 にアップグレードされている場合だけです。

- 異なるコード・ページと⾔語でデプロイされた BigFix エージェントからのデータの収 集
- UTF8 形式へのデータのエンコード
- BigFix サーバーへのデータの報告

BigFix を V9.5 にアップグレードする前に、アップグレード元のバージョンが 9.2.3 以降に なっていることを確認してください。

BigFix のコンポーネントは、以下の順序で V9.5 にアップグレードする必要があります。

- 1. 最初に、BigFix サーバーとコンソールをアップグレードします。これらのコンポーネ ントは、すべてのバージョンが⼀致している必要があります。また、すべてのコン ポーネントを同時にアップグレードする必要があります (サーバーとは異なるバージョ ンのコンソールをサーバーやデータベースに接続することはできません)。
- 2. 次に、BigFix リレーをアップグレードします。
- 3. 最後に、BigFix エージェントをアップグレードします。

アップグレード時は、各コンポーネントのバージョンについて、 というルールに従ってい なければなりません。 server version >= relay version >= client version

ベスト・プラクティスとして、「バックアップとリストアの実行」(ページ) [507\)](#page-506-0)」に記 載されている⼿順に従い、BigFix サーバー環境のリカバリー・コピーを作成してくださ い。必要に応じて、その確認のために[ロールバック](#page-533-0) [\(\(ページ\)](#page-533-0) [534\)](#page-533-0)を実⾏できます。 DSA 環境のアップグレードについては、手動アップグレード[\(\(ページ\)](#page-528-0) [529\)](#page-528-0)を参照し てください。

#### **警告:**

- 1. V9.5.3 より前のバージョンの BigFix プラットフォームによってインストールされた WebUI サービスは、V9.5.3 以降では機能しません。以前のバージョンから V9.5.3 以 降にアップグレードするには、WebUI 専用のインストール Fixlet "Install BigFix WebUI Service (Version 9.5.X)" を使用して、WebUI をインストールし直す必要が あります。インストール後、最初の ETL プロセスが完了したときに、V9.5.3 より前の データが使⽤可能になります。
- 2. 拡張セキュリティー・オプションを使用可能にしなかった場合に限り、以前のバー ジョンの BigFix にロールバックすることができます。ご使⽤の環境で使⽤可能にした 後は、使⽤不可にした場合であっても、以前のバージョンの BigFix にロールバックで きません。

## BigFix クライアントの後方互換性

異なるコード・ページと言語で適用されたクライアントのレポートを正しく表示するに は、すべてのコンポーネント (サーバー、リレー、クライアント) のバージョンが 9.5 に なっている必要があります。

BigFix サーバーを V9.5 にアップグレードする前に、そのサーバーのバージョンが V9.2.3 以降になっていることを確認してください。アップグレードは、以下の順序で実行してく ださい。

- 1. サーバーのアップグレード。
- 2. リレーのアップグレード。リレーが階層構造になっている場合は、上位のリレーから 下位のリレーの順にアップグレードしてください。
- 3. クライアントのアップグレード。

BigFix クライアントのバージョンが V9.5 よりも古い場合は、以下の点を考慮する必要があ ります。

- 名前または値に ASCII 以外の⽂字が含まれている設定を持つクライアントをアップグ レードする場合、問題が発⽣することがあります。こうした値を持つカスタム設定が 存在する場合、V9.5 にアップグレードした後で、それらの値が変更されていないかど うかを確認してください。
- V9.2.6 以降の BigFix クライアントは、そのままの状態でサポートされます。追加の構 成を⾏う必要はありません。
- 更新されたマストヘッドを受信したら、即時に V9.2.0 から V9.2.5 の BigFix クライ アントの BESClient プロセスを再起動して、新しいマストヘッド・パラメーターを アクティブにします。「BES サポート」の下にある使用可能なタスクを使用して、ク ライアントを再起動します。これらのタスクを検出するには、BigFix コンソールで、 「Fixlet とタスク」リストに「トラブルシューティング: BES クライアントの再起動」 でフィルターをかけます。
- BigFix クライアント V9.1 では、\_BESClient\_DeploymentEncoding\_IANAName 設定で BigFix サーバーと同じコード・ページ設定が必要です。
- バージョン 9.1 よりも前の BigFix クライアントとリレーは、サポートされていませ ん。
- ·filldb バッファー・ディレクトリーに、レポート・エンコードの予期しない値を使用 するレポートが格納されている場合、BigFix を V9.5 にアップグレードすると、クライ アントの filldb プロセスが失敗する場合があります。レポート・エンコードの予期し ない値の例: ReportEncoding: hp-roman8。このような場合、そのレポートが格納され ている filldb バッファー・ディレクトリーをクリーンアップしてから、filldb を再 起動してください。

## V9.5 へのアップグレード・パス

以下の表に、BigFix V9.5 へのアップグレード・パスを示します。

• **サーバーのアップグレード**

|     | アップグレード元 | Windows アップグレード                             |
|-----|----------|---------------------------------------------|
| 7.x |          | いいえ                                         |
| 8.x |          | いいえ                                         |
| 9.0 |          | いいえ                                         |
| 9.1 |          | いいえ                                         |
| 9.2 |          | はい                                          |
|     |          | <mark>゠</mark> ヺ 注: BigFix サーバーを V9.5 にアップグ |
|     |          | レードする前は、V9.2.3 以降である必要が                     |
|     |          | あります。                                       |

**表 16. サーバーのアップグレード**

• **クライアントのアップグレード**

**表 17. クライアントのアップグレード**

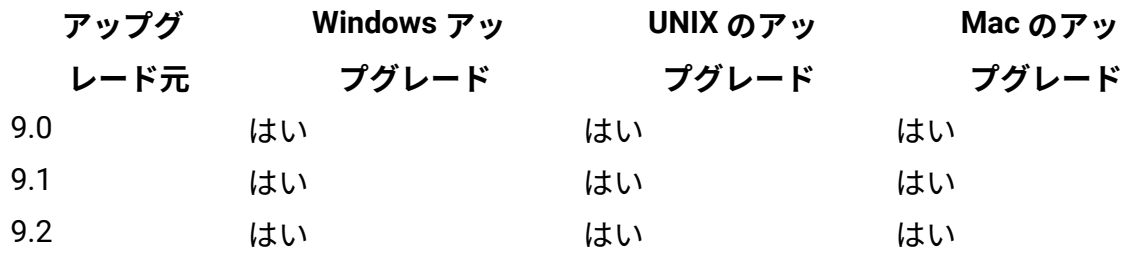

# アップグレードの前に

BigFix コンポーネントをアップグレードする前に、以下の手順を実行します。

- 1. BigFix コンポーネントのアップグレードを開始する前に、BigFix WebUI サービスが停 止していることを確認してください。また、アップグレード手順全体が正常に完了す るまでこのサービスを再起動しないでください。この⼿順は、WebUI が BigFix サー バーと同じシステムにインストールされているか、別のシステムにインストールされ ているかに関係なく、あらゆる状況で適⽤されます。
- 2. すべての BigFix コンソールを閉じてください。
- 3. [サーバー・バックアップ](#page-507-0) [\(##### 508\)](#page-507-0)の説明に従って、BigFix サーバーとデータベース をバックアップします。
- 4. license.pvk、license.crt、および masthead.afxm を、BigFix サーバーまたは USB キー上の別の場所にバックアップします。
- 5. BigFix データベースのために十分な空き領域があることを確認します。空き領域の見 積もりには、特定の表の⾏数、表と索引を格納するデータ・ページの密度、ログ管 理と表の圧縮のための特定のデータベース・オプションなどの、いくつかの要素が あります。9.5 にアップグレードするための基本的な考慮事項は、V9.2 からアップグ レードする場合に、データベースのサイズ (現在の 2 倍の⼤きさ)が 100% 増加しても 対応できるようにすることです。BigFix データベース内でのデータ移動のための一 時領域の割り当てを含む、UTF-8トランスコーディング用のテーブルの増加を管理す るために、追加の領域が必要です。データベース・サイズは、Microsoft SQL Server Management Studio を使⽤して決定できます。
- 6. SQL データベースをアップグレードしてください。
- 7. レプリケーション間隔を増やして、アップグレード中にレプリケーションが繰り返し 失敗することを防いでください。追加情報については、「Windows システムでのレプ リケーション間隔の変更 *(#####* し )」を参照してください。
- 8. 次の順序で BigFix コンポーネントをアップグレードします。
	- a. コンソールとサーバーは同じバージョンである必要があり、また、同時にアップ グレードする必要があります。
	- b. リレー
	- c. クライアント

サーバー、リレー、およびクライアントのバージョンは⼀致する必要はなく、これら のコンポーネントのアップグレードは別々の時に⾏えます。古いバージョンのクライ アントは、より新しいバージョンのリレーまたはサーバーに引き続きレポートできま すが、それらの古いクライアントには新しいリリースの機能の一部がない場合があり ます。

**注:**

サーバー上で定義された既存の BigFix プロキシー構成は、V9.5 プロキシー構成の設 定と動作に⾃動的にマイグレーションされます。BigFix V9.5 プロキシー構成の設定に ついて詳しくは、[プロキシー接続のセットアップ](#page-482-0)」[\(\(ページ\)](#page-482-0) [483\)](#page-482-0)を参照してくださ い。

既存のプロキシー構成で BESGather\_Service を利用している場

合、BESGather\_Service に対して指定したユーザーのパスワードを入力するよう求め るプロンプトがマイグレーション中に出されます。マイグレーション・プロセスは、 このパスワードを使用して Internet Explorer にアクセスし、そのプロキシー構成設定 を、V9.5 で使⽤されているレジストリー・キーのセットにマップします。この設定 については、表[13](#page-493-0):[サーバーおよびリレーのためのプロキシー構成設定](#page-493-0)[\(\(ページ\)](#page-493-0) [494\)](#page-493-0)に記載されています。

- 9. 分散サーバー・アーキテクチャー [\(##### \)](unique_84) (DSA) 環境では、最初にプライマ リー・サーバーで BigFix サーバーのアップグレードを実⾏し、その後、セカンダ リー・サーバーをアップグレードします。
- 10. アップグレード後、BigFix 管理ツールを実行して次のタスクを行います。
	- SHA-2 署名を使⽤してデータを更新します。
	- リモート・データベースを更新します。
	- 必要に応じて NIST セキュリティー標準を設定します。

**注:**

- ⼤規模な適⽤環境の場合、サーバーのアップグレードに数分かかる場合があります。
- アップグレード後に、適⽤環境の応答が遅くなる場合があります。これは、アップグ レードのダウン時間にクライアント・レポートのバックログが作成され、アップグ レードが完了した後に BigFix サーバーがこのバックログを処理するために数時間かか る場合があるためです。
- パスワードの⽂字を確認します。アップグレード後、ASCII 以外の⽂字が含まれている パスワードは破損するため、ユーザーはログインできなくなります。この場合、製品 を使用する前に、このタイプのパスワードを ASCII 文字のみの同じパスワードまたは 新しいパスワードにリセットする必要があります。

# <span id="page-526-0"></span>アップグレードの前提条件のチェック

BigFix サーバーのアップグレード・プロシージャーにより、次の前提条件チェックが自動 的に実⾏されます。これらのチェックのいずれかが失敗した場合、アップグレードは開始 されず、プロシージャーは終了し、エラー・メッセージが表⽰されます。失敗した条件が 満たされていることを確認した後、アップグレードを再実⾏できます。アップグレード・ プロシージャーにより、以下がチェックされます。

• Upload Manager のバッファー・ディレクトリーのサイズ、およびそこに含まれるファ イルの数が、次の設定で指定されている値の 90% を超えていないかチェックされま す。

\_BESRelay\_UploadManager\_BufferDirectoryMaxSize \_BESRelay\_UploadManager\_BufferDirectoryMaxCount

**チェックが失敗した場合: BES** サポート・サイトで入手できる次の Fixlet を実行して問 題を解決し、アップグレードを再実行します。

2695: WARNING: Upload Manager Directory exceeds file max number - BES Server

2696: WARNING: Upload Manager Directory Full - BES Server

• データベースの次の列にリストされているサイト名に ASCII ⽂字のみ含まれるか チェックされます。

LOCAL\_OBJECT\_DEFS.Name LOCAL\_OBJECT\_DEFS.Sitename

**チェックが失敗した場合:** サイト名を変更し、それらを参照するコンテンツを修正しま す。

• ACTION DEFS.Fields フィールドおよび LOCAL OBJECT DEFS.Fields フィールドに含 まれるカスタム・コンテンツおよびアクションに関連するデータのサイズが、新しい データベース・スキーマで許可される最⼤サイズを超えていないかチェックされま す。

**チェックが失敗した場合:** 超過したデータ⻑を削減します。

• 次の各フィールドに含まれるデータが最⼤インデックス⻑を超えていないかチェック されます。

DASHBOARDDATA.NAME

UNMANAGEDASSET FIELDS TYPES.FIELDNAME

WEBUI\_DATA.NAME

**チェックが失敗した場合:** フィールドに含まれるデータを要求される通り削減します。

DSA 環境を使用しており、プライマリー・サーバー (アップグレードされる最初のサー バー) で前提条件チェックのいずれかが失敗した場合、次のステップを実⾏します。

- 1. プライマリー・サーバーで必要な修正措置を実行します。
- 2. セカンダリー・サーバーへの完全複製を待機し、それらのデータベースに対しても同 じ修正措置が適⽤されたことを確認します。
- 3. 完全複製が完了した後、プライマリー・サーバーでアップグレードを再実行し、その 後、セカンダリー・サーバーでアップグレードを再実行します。

## <span id="page-528-0"></span>手動アップグレード

DSA 複数サーバー環境、またはリモート・データベースを使用する BigFix サーバーをアッ プグレードする場合は、Fixlet によるアップグレードではなく手動アップグレードを使用 します。

**注:** DSA サーバーのアップグレード中は、アップグレード中のシステムに対するレプリ ケーション処理が開始されてシステムが不安定になるのを防ぐために、他のいずれの DSA サーバーでもサービスを実⾏しないでください。

## インストール・ジェネレーターのアップグレード

- 1. BigFix インストール・ジェネレーターをインストールしたコンピューターで、[http://](http://support.bigfix.com/bes/install/downloadbes.html) [support.bigfix.com/bes/install/downloadbes.html](http://support.bigfix.com/bes/install/downloadbes.html) から新しい BigFix インストール・ ジェネレーターをダウンロードし、実⾏します。
- 2. アップグレードするかどうか確認するプロンプトが出されたら**「はい」**をクリック し、 インストーラーの指⽰に従います。

サーバーのアップグレード

1. BigFix サーバーのインストール・フォルダーを BigFix サーバー・コンピューターに コピーします。BigFix サーバーのインストール・フォルダーのデフォルトの場所は %PROGRAM FILES%\BigFix Enterprise\BES Installers\Server です。

**注:** リモート・データベースがある場合、アップグレード前[にリモート・データ](#page-529-0) ベースを持つ BigFix [サーバーのアップグレード](#page-529-0) [\(##### 530\)](#page-529-0)を参照してください。

2. BigFix サーバー・コンピューターで BigFix サーバーのインストーラー (setup.exe) を 実⾏します。

<mark>゠</mark>ヺ 注: アップグレードを開始する前に、アップグレード・プロシージャーにより一 連の前提条件チェックが実⾏されます。これらのいずれかが失敗した場合、必要な修 正措置を行い、その後にアップグレード・プロシージャーを再実行できます。詳しく は、[アップグレードの前提条件のチェック](#page-526-0) [\(##### 527\)](#page-526-0)を参照してください。

- 3. インストーラーの指示に従ってアップグレードします。
- 4. 管理ツール BESAdmin.exe を実行して、更新されたライセンスを配布します。

**注:**

- 1. ファイル・エンコードが誤って解釈されないようにするために、アップグレード前に server\_audit.log ファイルを削除または名前変更することをお勧めします。
- 2. サーバーをバージョン 9.5.5 にアップグレードした後、データベースでデータが移 動されたために、WebUI で必ず新しいデータが選択され、取得されます。これによ り、FillDB プロセスがクライアント・レポートを⼀時的に処理できない場合がありま す。

<span id="page-529-0"></span>リモート・データベースを持つ BigFix サーバーのアップグレード

サポート・サイトのアップグレード Fixletは、リモート・サーバーを正しくアップグレード しません。アップグレードを実⾏するには、BigFix サーバーのフル・インストーラーを実 行します。

リモート・データベースのセットアップは、アップグレード中に問題が発⽣し、BigFix サーバーのインストーラーを⼿動で実⾏後にデータベース接続のリセットを必要とする可 能性があります。サポート・サイトのアップグレード Fixletは、リモート・サーバーを正し くアップグレードしないため、アップグレードを実⾏するには、サーバーのフル・インス

トーラーを実⾏する必要があります。アップグレード・プロセスは、サーバー上のリモー ト・データベースの構成をリセットする可能性があります。アップグレード後に正しくな い構成を見つけるために、トラブルシューティング手順を役立てることができます。

#### **アップグレード前のチェックリスト:**

1. データベースをバックアップします。

2. 認証⽅式が SQL か NT かを確認します。

#### **NT 認証**

BigFix サーバー・サービスに使⽤する NT ドメイン・アカウントをメモ します。

**SQL 認証**

SQL 認証のレジストリー値に使⽤する SQL アカウントをメモします。

- 3. ODBC 接続 (bes\_bfenterprise、bes\_EnterpriseServer、enterprise\_setup、および LocalBESReportingServer) のスクリーン・ショットをとります。
- 4. このアカウントの DB 所有者または SA 権限を確認します。アップグレードを実行する NT ユーザー (setup.exe を実⾏するユーザー) に該当のデータベース権限があることが 重要です。

#### **アップグレード⼿順:**

- 1. サポート Fixlet を使用して、サーバー・インストーラーをアップグレードします。
- 2. データベース・サーバーに対する DB 所有者権限があるユーザーとして、サーバー・ インストーラーを実⾏します。サーバーが古いバージョンであることがインストー ラーによって認識され、最新バージョンにアップグレードするかどうかをたずねられ ます。

#### **トラブルシューティングの⼿順**

インストールが正常に完了しない場合、次の⼿順を実⾏します。

1. bes\_bfenterprise のシステム DSN を確認します。これは、データベース・サーバーを 指し、デフォルトのデータベースとして BFEnterprise データベースを使用するように 設定されている必要があります。NT 認証または SQL 認証を使用するように設定され

ていることを再度確認してください。この DSN が正しく構成されていないと、FillDB サービスと GatherDB サービスはデータベースに接続できません。

- 2. LocalBESReportingServer のシステム DSN を確認します。これは、リモート・データ ベース・サーバーを指し、デフォルトのデータベースとして BESReporting データベー スを使用するように設定されている必要があります。NT 認証または SQL 認証を使用 するようにシステム DSN が正しく設定されているか確認してください。この構成が 正しくない場合、Web レポートのログイン要求前にエラー・メッセージを受け取りま す。
- $3.$  NT 認証を使用する場合、FillDB、GatherDB、および Web レポートの各サービスが、 データベースへの権限を持つサービス・アカウントで実⾏されるように構成されてい るか確認してください。
- 4. SQL 認証を使用する場合、ユーザー名とパスワードのレジストリー・キーが正しく設 定されているか確認してください。
- 5. データベースのバージョンが正しくないことを示すエラー・メッセージがコンソール に表示される場合、データベース・アップグレード・スクリプトを手動で実行して データベースをアップグレードすることが必要な場合があります。BigFix 管理者ツー ル (BESAdmin.exe) を実⾏して、リモートのデータベース・テーブルを更新してくださ い。**サイト管理者**のパスワードを入力するよう促されます。
	- **注:** besadmin.exe は、アカウントにリモート・データベースへの DB 所有者特権ま たは SA 特権がある場合は⾃動的に実⾏されます。
- これで、BigFix サーバーが正しくアップグレードされました。

コンソールのアップグレード

- 1. BigFix コンソールのインストール・フォルダーを、BigFix コンソールを実⾏するす べてのコンピューターにコピーします。BigFix コンソールのインストール・フォル ダーのデフォルトの場所は %PROGRAM FILES%\BigFix Enterprise\BES Installers \Console です。
- 2. 現在 BigFix コンソールを実⾏しているすべてのコンピューターで BigFix コンソールの インストーラー (setup.exe) を実⾏します。

### WebUI のアップグレード

#### **バージョン 9.5.7 からのアップグレード**

- 1. BigFix WebUI のインストール・フォルダー (デフォルトの場所は %PROGRAM FILES% \BigFix Enterprise\BES Installers\WebUI) を、BigFix WebUI を実⾏しているクラ イアント・コンピューターにコピーします。
- 2. BigFix WebUI を現在実⾏しているクライアント・コンピューターで BigFix WebUI のイ ンストーラー (setup.exe) を実⾏します。
- 3. インストーラーの指示に従い、BigFix WebUI コンポーネントをバージョン 9.5 パッ チ・レベル 7 からより⾼いレベルにアップグレードします。

#### **バージョン 9.5.5 または 9.5.6 からのアップグレード**

- 1. 最初に、BigFix コンソールから次の名前の Fixlet を実行して、インストールされてい る BigFix WebUI をバージョン 9.5 パッチ・レベル 7 にアップグレードします:**更新版 WebUI サービス - BigFix バージョン 9.5.7 を⼊⼿できます。**
- 2. **バージョン 9.5.7 からのアップグレード**で説明されている手順に従います。

リレーのアップグレード

BigFix コンソールから BigFix をアップグレードするには、**「更新版 Windows リレー」** Fixlet をすべての関連リレーに適⽤します。

### クライアントのアップグレード

BigFix クライアントをアップグレードするには、BigFix クライアントのインストール・ フォルダーを BigFix クライアントを実⾏する各コンピューターにコピーし、その後 setup.exe を実⾏します。BigFix クライアントのインストール・フォルダーのデフォルト の場所は C:\Program Files\BigFix Enterprise\BES Installers\Client です。

## Web レポートのアップグレード

スタンドアロンの Web レポートをアップグレードするには、BigFix-BES-Server-9.5.xxx.x.exe を実行します。これにより、インストールされている Web レポー トが検出され、アップグレードできるようになります。

BigFix サーバーに Web レポートがインストールされている場合、Web レポートは BigFix サーバーと共にアップグレードされます。

**注:** リモート・データベースを使⽤している場合は、そのデータベースに対する DBO 許可を持つユーザーとしてアップグレードを実行してください。

## <span id="page-533-0"></span>ロールバック

[サーバー・バックアップ](#page-507-0) ( (ページ) [508\)](#page-507-0)の説明に従って BigFix サーバーのデータおよ び構成のリカバリー・コピーを作成した場合、アップグレードを実⾏する前に、[サーバー](#page-508-0) [のリカバリー](#page-508-0)( (ページ) [509\)](#page-508-0)の説明に従って、BigFix サーバーをその元の状態にロール バックできます。

# 第 章17. Linux システムでのアップグレード

#### **重要:**

- BigFix V9.5 および V9.5.5 では、Fixlet サーバーのアップグレードは使⽤できませ ん。BigFix サーバーを⼿動でアップグレードする必要があります。
- V9.5.4 以前からアップグレードする場合は、BigFix サーバーを⼿動でアップグレード する必要があります。

BigFix V9.5 の以下の機能がサポートされるのは、すべての BigFix コンポーネント (サー バー、リレー、エージェント) が V9.5 にアップグレードされている場合だけです。

- 異なるコード・ページと⾔語でデプロイされた BigFix エージェントからのデータの収 集
- UTF8 形式へのデータのエンコード
- BigFix サーバーへのデータの報告

BigFix を V9.5 にアップグレードする前に、アップグレード元のバージョンが 9.2.3 以降で あることを確認してください。

BigFix のコンポーネントは、以下の順序で V9.5 にアップグレードする必要があります。

- 1. 最初に、BigFix サーバーとコンソールをアップグレードします。これらのコンポーネ ントは、すべてのバージョンが⼀致している必要があります。また、すべてのコン ポーネントを同時にアップグレードする必要があります (サーバーとは異なるバージョ ンのコンソールをサーバーやデータベースに接続することはできません)。
- 2. 次に、BigFix リレーをアップグレードします。
- 3. 最後に、BigFix エージェントをアップグレードします。

アップグレード時は、各コンポーネントのバージョンについて、 というルールに従ってい なければなりません。 server version >= relay version >= client version

ベスト・プラクティスとして、「バックアップとリストアの実行.[\(\(ページ\)](#page-506-0) [507\)](#page-506-0)」に記 載されている⼿順に従い、BigFix サーバー環境のリカバリー・コピーを作成してくださ い。必要に応じて、その確認のために[ロールバック](#page-546-0) [\(\(ページ\)](#page-546-0) [547\)](#page-546-0)を実行できます。 DSA 環境のアップグレードについては、手動アップグレード[\(\(ページ\)](#page-543-0) [544\)](#page-543-0)を参照し てください。

#### **注:**

**Solaris の場合**:BigFix プラットフォーム・バージョン 9.5.13 以降、Solaris 11 コンピュー ターで IPS パッケージを使⽤してクライアントをインストールできます。Solaris バー ジョン 10以前では、IPS パッケージを使用するアップグレードはサポートされませんでし た。PKG パッケージを使⽤してこれらのバージョンにクライアントをインストールして いた場合、グローバル・ゾーンでクライアントをアップグレードすることで、ローカル・ ゾーンからもそれが削除されます。ローカル・ゾーンのクライアントを再インストールす る必要があります。

#### **警告:**

- 1. V9.5.3 より前のバージョンの BigFix プラットフォームによってインストールされた WebUI サービスは、V9.5.3 以降では機能しません。以前のバージョンから V9.5.3 以 降にアップグレードするには、WebUI 専用のインストール Fixlet "Install BigFix" WebUI Service (Version 9.5.X)" を使用して、WebUI をインストールし直す必要が あります。インストール後、最初の ETL プロセスが完了したときに、V9.5.3 より前の データが使⽤可能になります。
- 2 拡張セキュリティー・オプションを使用可能にしなかった場合に限り、以前のバー ジョンの BigFix にロールバックすることができます。ご使用の環境で使用可能にした 後は、使⽤不可にした場合であっても、以前のバージョンの BigFix にロールバックで きません。

## BigFix クライアントの後方互換性

異なるコード・ページと言語で適用されたクライアントのレポートを正しく表示するに は、すべてのコンポーネント (サーバー、リレー、クライアント) のバージョンが 9.5 に なっている必要があります。

BigFix サーバーを V9.5 にアップグレードする前に、そのサーバーのバージョンが V9.2.3 以降になっていることを確認してください。アップグレードは、以下の順序で実行してく ださい。

- 1. サーバーのアップグレード。
- 2. リレーのアップグレード。リレーが階層構造になっている場合は、上位のリレーから 下位のリレーの順にアップグレードしてください。
- 3. クライアントのアップグレード。

BigFix クライアントのバージョンが V9.5 よりも古い場合は、以下の点を考慮する必要があ ります。

- 名前または値に ASCII 以外の⽂字が含まれている設定を持つクライアントをアップグ レードする場合、問題が発⽣することがあります。こうした値を持つカスタム設定が 存在する場合、V9.5 にアップグレードした後で、それらの値が変更されていないかど うかを確認してください。
- V9.2.6 以降の BigFix クライアントは、そのままの状態でサポートされます。追加の構 成を⾏う必要はありません。
- 更新されたマストヘッドを受信したら、即時に V9.2.0 から V9.2.5 の BigFix クライ アントの BESClient プロセスを再起動して、新しいマストヘッド・パラメーターを アクティブにします。「BES サポート」の下にある使用可能なタスクを使用して、ク ライアントを再起動します。これらのタスクを検出するには、BigFix コンソールで、 「Fixlet とタスク」リストに「トラブルシューティング: BES クライアントの再起動」 でフィルターをかけます。
- BigFix クライアント V9.1 では、\_BESClient\_DeploymentEncoding\_IANAName 設定で BigFix サーバーと同じコード・ページ設定が必要です。
- バージョン 9.1 よりも前の BigFix クライアントとリレーは、サポートされていませ  $\mathcal{L}_{\alpha}$
- ・filldb バッファー・ディレクトリーに、レポート・エンコードの予期しない値を使用 するレポートが格納されている場合、BigFix を V9.5 にアップグレードすると、クライ アントの filldb プロセスが失敗する場合があります。レポート・エンコードの予期し ない値の例: ReportEncoding: hp-roman8。このような場合、そのレポートが格納され

ている filldb バッファー・ディレクトリーをクリーンアップしてから、filldb を再 起動してください。

## V9.5 へのアップグレード・パス

以下の表に、BigFix V9.5 へのアップグレード・パスを示します。

#### • **サーバーのアップグレード**

#### **表 18. サーバーのアップグレード**

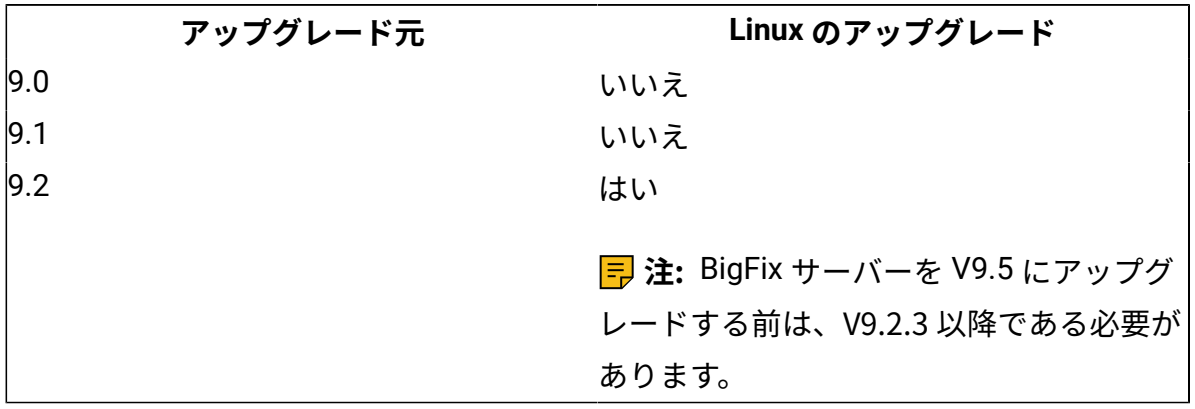

• **クライアントのアップグレード**

#### **表 19. クライアントのアップグレード**

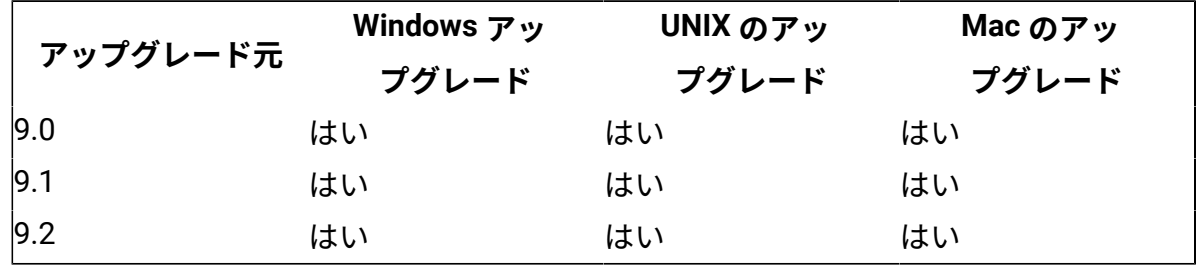

# アップグレード時の⾃動データベース・バックアッ プ

アップグレード・プロセスの実⾏前後に BFENT データベースおよび BESREPOR データベー スのバックアップを⾃動的に実⾏するように BigFix サーバーを構成できます。

この動作を有効にするには、root およびデータベース・インスタンス所有者 (デフォルトでは db2inst1) がアクセスできる既存のパスを、詳細オプション automaticBackupLocation に割り当てる必要があります。例えば、以下のようにします。

/opt/BESServer/bin/BESAdmin.sh -setadvancedoptions -sitePvkLocation=<pvkLocation> -sitePvkPassword=<pvkPassword> -update automaticBackupLocation="/my/path"

この動作は、コマンド・ラインからアップグレードを実⾏するときにも、アップグレード Fixlet をデプロイすることによってアップグレードを実⾏するときにも適⽤されます。

このプロセスの間に、BFENT データベースおよび BESREPOR データベースのそれぞ れに 2 つのバックアップ (1 つはアップグレード前で、1 つはアップグレード後) が 生成され、バックアップは合計4つになります。バックアップが含まれるファイル は、automaticBackupLocation 詳細オプションで指定したディレクトリーに格納されま す。

<mark>゠</mark>♪ 注: 4 つのバックアップ・ファイルを格納するために十分なディスク・スペースがファ イル・システム上で使⽤可能であることを確認します。

以下に示すのは、アップグレード中に生成されたサンプル・バックアップ・ファイルで す。

BFENT.0.db2inst1.DBPART000.20160711142219.001 BESREPOR.0.db2inst1.DBPART000.20160711142240.001

BFENT.0.db2inst1.DBPART000.20160711142306.001 BESREPOR.0.db2inst1.DBPART000.20160711142327.001

ファイル名の 5 番⽬のディジットは、タイム・スタンプです。例えば、最初のファイルの 20160711142219 は、2016-07-11 at 14:22:19 を意味します。

インストール・ログ BESInstall.log で、アップグレードの前後にバックアップが牛成 されたかどうかに関する情報とともに、各データベース・バックアップのタイム・スタン プを確認できます。例:

The 'BigFix' upgrade completed successfully.

Following database backups have been stored in the folder /home/db2inst1/ UpgradeBackup

- BFENT backup before upgrade (timestamp for this backup is: 20160721151207)
- BFENT backup after upgrade (timestamp for this backup is: 20160721151637)
- BESREPOR backup before upgrade (timestamp for this backup is: 20160721151554)
- BESREPOR backup before upgrade (timestamp for this backup is: 20160721151637)

## ⾃動データベース・バックアップ機能のトラブルシューティング

初期バックアップのいずれかが失敗した場合、アップグレード・プロセスは失敗します。 バックアップを実⾏できなかった原因を調べ、アップグレードを再実⾏します。

2 つの最終バックアップの一方が失敗した場合、BigFix サーバーは正常にアップグレード され、2つの最終バックアップの一方が失敗したことを知らせる警告メッセージを受け取 ります。バックアップを実行できなかった原因を調べ、データベースのバックアップを手 動で再実⾏します。

/var/log/BESAdminDebugOut.txt ファイル内に、バックアップの失敗に関する情報が あります。

### ⾃動データベース・バックアップ機能の無効化

白動バックアップ機能を無効にする場合は、以下のコマンドを実行します。

/opt/BESServer/bin/BESAdmin.sh -setadvancedoptions

-sitePvkLocation=<pvkLocation> -sitePvkPassword=<pvkPassword>

-delete automaticBackupLocation

# アップグレードの前に

BigFix コンポーネントをアップグレードする前に、以下の手順を実行します。
- 1. BigFix コンポーネントのアップグレードを開始する前に、BigFix WebUI サービスが停 止していることを確認してください。また、アップグレード手順全体が正常に完了す るまでこのサービスを再起動しないでください。
- 2. すべての BigFix コンソールを閉じてください。
- 3. [サーバー・バックアップ](#page-513-0) [\(##### 514\)](#page-513-0)の説明に従って、BigFix サーバーとデータベース をバックアップします。
- 4. license.pvk、license.crt、および masthead.afxm を、BigFix サーバーまたは USB キー上の別の場所にバックアップします。
- 5. BigFix データベースのために十分な空き領域があることを確認します。空き領域の見 積もりには、特定の表の⾏数、表と索引を格納するデータ・ページの密度、ログ管理 と表の圧縮のための特定のデータベース・オプションなどの、いくつかの要素があり ます。9.5 にアップグレードするための基本的な考慮事項は、V9.2 からアップグレー ドする場合に、データベースのサイズ (現在の 2 倍の⼤きさ)が 100% 増加しても対応 できるようにすることです。BigFixデータベース内でのデータ移動のための⼀時領域の 割り当てを含む、UTF-8トランスコーディング用のテーブルの増加を管理するために、 追加の領域が必要です。データベースのサイズは get\_dbsize\_info プロシージャーを使 ⽤して決定できます。
- 6. ご使⽤のサーバーが DSA 環境内で構成されている場合、レプリケーション間隔を増や して、 アップグレード中にレプリケーションが繰り返し失敗することを防いでくださ い。詳しくは、Linux システムでのレプリケーション間隔の変更 [\(##### \)](unique_304)を参照 してください。
- 7. 次の順序で BigFix コンポーネントをアップグレードします。
	- a. サーバーおよびコンソール。コンソールとサーバーは同じバージョンである必要 があり、また、同時にアップグレードする必要があります。
	- b. リレー

c. クライアント

サーバー、リレー、およびクライアントのバージョンは⼀致する必要はなく、これら のコンポーネントのアップグレードは別々の時に行えます。古いバージョンのクライ アントは、より新しいバージョンのリレーまたはサーバーに引き続きレポートできま すが、それらの古いクライアントには新しいリリースの機能の一部がない場合があり ます。

**注:** 既存の BigFix プロキシー構成は、V9.5 プロキシー構成の設定と動作に⾃動 的にマイグレーションされます。BigFix V9.5 プロキシー構成の設定について詳しく は、[プロキシー接続のセットアップ](#page-482-0) [\(##### 483\)](#page-482-0)を参照してください。

8. DSA 環境では、最初にプライマリー・サーバーで BigFix サーバーのアップグレードを 実⾏します。次にセカンダリー・サーバーをアップグレードします。

#### **注:**

- ⼤規模な適⽤環境の場合、サーバーのアップグレードに数分かかる場合があります。
- アップグレード後に当初、適⽤環境の応答が遅くなる場合があります。これは、アッ プグレードのダウン時間にクライアント・レポートのバックログが作成され、アップ グレードが完了した後に BigFix サーバーがこのバックログを処理するために数時間か かる場合があるためです。
- パスワードの⽂字を確認します。アップグレード後、ASCII 以外の⽂字が含まれている パスワードは破損するため、ユーザーはログインできなくなります。この場合、製品 を使用する前に、このタイプのパスワードを ASCII 文字のみの同じパスワードまたは 新しいパスワードにリセットする必要があります。

## アップグレードの前提条件のチェック

BigFix サーバーのアップグレード・プロシージャーにより、次の前提条件チェックが自動 的に実⾏されます。これらのチェックのいずれかが失敗した場合、アップグレードは開 始されず、プロシージャーは終了し、エラー・メッセージが表⽰されます。失敗した条件 がすべて満たされていることを確認した後、アップグレードを再実⾏できます。アップグ レード・プロシージャーにより、以下がチェックされます。

• Upload Manager のバッファー・ディレクトリーのサイズ、およびそこに含まれるファ イルの数が、次の設定で指定されている値の 90% を超えていないかチェックされま す。

\_BESRelay\_UploadManager\_BufferDirectoryMaxSize

\_BESRelay\_UploadManager\_BufferDirectoryMaxCount

**チェックが失敗した場合: BES サポート・サイトで入手できる次の Fixlet を実行して問** 題を解決し、アップグレードを再実行します。

2695: WARNING: Upload Manager Directory exceeds file max number - BES Server

2696: WARNING: Upload Manager Directory Full - BES Server

• データベースの次の列にリストされているサイト名に ASCII ⽂字のみ含まれるか チェックされます。

LOCAL\_OBJECT\_DEFS.Name LOCAL OBJECT DEFS.Sitename

**チェックが失敗した場合:** サイト名を変更し、それらを参照するコンテンツを修正しま す。

• ACTION\_DEFS.Fields フィールドおよび LOCAL\_OBJECT\_DEFS.Fields フィールドに含 まれるカスタム・コンテンツおよびアクションに関連するデータのサイズが、新しい データベース・スキーマで許可される最⼤サイズを超えていないかチェックされま す。

**チェックが失敗した場合:** 超過したデータ⻑を削減します。

• トランスコーディング後、データベース内の VARGRAPHIC フィールドが最⼤サイズを超 えていないかチェックされます。

**チェックが失敗した場合:** アップグレード・プロシージャーが返すエラー・メッセー ジの指示に従います。失敗の重大度によっては、アップグレードを再実行する前に フィールドの内容を必要な分だけ削減するように要求される場合があります。また は、BigFix のアップグレードを 2 段階 (最初に V9.5.4 にアップグレードし、次に V9.5.5 にアップグレードする) で実⾏するよう要求される場合があります。

• 次のテーブルをホストするテーブル・スペースに、WebUI インデックスを保存するの に十分なディスク・スペースがあるかチェックされます。

**COMPUTERS** VERSIONS

DASHBOARDDATA

EXTERNAL\_ANALYSIS\_PROPERTY\_TRANSLATIONS EXTERNAL\_ANALYSIS\_TRANSLATIONS EXTERNAL\_FIXLET\_ACTION\_SETTINGS\_USER\_GROUPS EXTERNAL\_FIXLET\_TRANSLATIONS

**チェックが失敗した場合:** テーブルを USERSPACE1 に移動します。このタスク の実行方法については、[https://www.ibm.com/support/knowledgecenter/en/](https://www.ibm.com/support/knowledgecenter/en/SSEPGG_10.5.0/com.ibm.db2.luw.sql.rtn.doc/doc/r0055069.html) [SSEPGG\\_10.5.0/com.ibm.db2.luw.sql.rtn.doc/doc/r0055069.html](https://www.ibm.com/support/knowledgecenter/en/SSEPGG_10.5.0/com.ibm.db2.luw.sql.rtn.doc/doc/r0055069.html) を参照してくださ い。

• DBINFO データベース・テーブルに含まれる⾏数は、1 を超えません。

**チェックが失敗した場合:** テーブルから不要な⾏を削除します。

DSA 環境を使用しており、プライマリー・サーバー (アップグレードされる最初のサー バー) で前提条件チェックのいずれかが失敗した場合、次のステップを実⾏します。

- 1. プライマリー・サーバーで必要な修正措置を実行します。
- 2. セカンダリー・サーバーへの完全複製を待機し、それらのデータベースに対しても同 じ修正措置が適⽤されたことを確認します。
- 3. 完全複製が完了した後、プライマリー・サーバーでアップグレードを再実行し、その 後、ヤカンダリー・サーバーでアップグレードを再実行します。

## 手動アップグレード

DSA 複数サーバー環境をアップグレードする場合は、Fixlet によるアップグレードではな く、手動でアップグレードを行ってください。

**注:** DSA サーバーのアップグレード中は、アップグレード中のシステムに対するレプリ ケーション処理が開始されてシステムが不安定になるのを防ぐために、他のいずれの DSA サーバーでもサービスを実⾏しないでください。

サーバーのアップグレード

- 1. BigFix のインストール可能イメージを BigFix サーバー・コンピューターにコピーし、 それをフォルダー内に解凍します。
- 2. BigFix サーバー・コンピューターで、以下の BigFix サーバー・アップグレード・スク リプトを実⾏します。

./install.sh -upgrade [-opt BES\_LICENSE\_PVK=<path+license.pvk>] [-opt BES\_LICENSE\_PVK\_PWD=<password>]

#### 各部の意味は以下のとおりです。

**-opt BES\_LICENSE\_PVK=<path+license.pvk>**

秘密鍵ファイル (filename.pvk) を指定します。この秘密鍵ファイルとそ のパスワードは、製品ライセンスを更新するとき、および BigFix データ ベースで必要な SHA-256 署名の更新を実⾏するときに必要となります。

 $\frac{1}{2}$ **注:** コマンド構文で使用される表記 <path+license.pvk>

は、path to license file/license.pvk を表します。

**-opt BES\_LICENSE\_PVK\_PWD=<password>**

秘密鍵ファイル (filename.pvk) に関連付けられたパスワードを指定しま す。

オプション・パラメーターの BES\_LICENSE\_PVK と BES\_LICENSE\_PVK\_PWD を使用する かどうかは、インストーラーによってアップグレードされる現在のリリースまたは パッチ・レベルによって決まります。アップグレード⼿順でデータベースへの署名が 再度必要になる場合、これらのパラメーターはアップグレード・プロセス中に明示的 に要求されます。あるいは、これらのパラメーターをとりあえず指定し、必要ない場 合には、アップグレード・プロセスで無視されるようにすることもできます。

install.sh サーバー・スクリプトは、ローカル・サーバーで検出したすべてのコン ポーネントをアップグレードします。

Fixlet によって以前インストールされた Web UI インスタンスが検出された場合、その Web UI コンポーネントもアップグレードされます。

<mark>■</mark> 注: アップグレードを開始する前に、アップグレード・プロシージャーにより一 連の前提条件チェックが実⾏されます。これらのいずれかが失敗した場合、必要な修 正措置を行い、その後にアップグレード・プロシージャーを再実行できます。詳しく は、[アップグレードの前提条件のチェック](#page-526-0) [\(##### 527\)](#page-526-0)を参照してください。

3. 管理ツール (Linux では ./BESAdmin.sh) を実行して、更新されたライセンスを配布し ます。

/opt/BESServer/bin/BESAdmin.sh -syncmastheadandlicense sitePvkLocation=<path+license.pvk> -sitePvkPassword=<password>

#### **注:**

- 1. トラブルシューティング情報については、/var/log/BESInstall.log および /var/ log/BESAdminDebugOut.txt ファイルを参照してください。
- 2. サーバーをバージョン 9.5.5 にアップグレードした後、データベースでデータが移 動されたために、Web UI で必ず新しいデータが選択され、取得されます。これによ り、FillDB プロセスがクライアント・レポートを⼀時的に処理できない場合がありま す。

### コンソールのアップグレード

- 1. BigFix コンソールのインストール・フォルダー (デフォルト:/var/opt/ BESInstallers/Console) をBigFix コンソールを実⾏しているすべての Windows コン ピューターにコピーします。
- 2. 現在 BigFix コンソールを実⾏しているすべての Windows コンピューターで BigFix コ ンソールのインストーラー (setup.exe) を実⾏します。

**注:** BigFix コンソールは Linux コンピューターでは実⾏されません。

### リレーのアップグレード

BigFix コンソールから BigFix リレーをアップグレードするには、**「更新版 Red Hat Enterprise Linux リレー」** Fixlet をすべての関連リレーに適⽤します。

**注:** BigFix Ubuntu リレーをバージョン 9.5.7 または 9.5.8 からバージョン 9.5.9 にアッ プグレードするとき、**「更新版 Ubuntu Linux リレー」** Fixlet を実⾏する代わりに、⼿動 アップグレードを実⾏する場合は、リレーをアンインストールし、フレッシュ・インス トールを実⾏する必要があります。

### クライアントのアップグレード

次のいくつかの⽅法で BigFix クライアントをアップグレードできます。

• BigFix クライアントのインストール可能イメージを BigFix クライアントを実⾏する各 コンピューターにコピーし、その後、次のようにセットアップ・プログラムを実⾏す ることで、BigFix クライアントを個別にアップグレードします。

rpm -U xxx.rpm

「xxx」は、クライアントのインストール可能イメージの名前です。

• BigFix クライアント適⽤ツールを、ログイン・スクリプトまたはその他の適⽤テクノ ロジーと⼀緒に使⽤して、BigFix クライアントをアップグレードします。単に新しい BigFix クライアントのインストーラーを、 古い BigFix クライアントがあるコンピュー ターで実⾏するだけです。

### Web レポートおよび WebUI スタンドアロン・サーバーのアップ グレード

スタンドアロンの Web レポートまたは WebUI サーバー、あるいはその両方をアップグ レードするには、サーバー・アップグレード・スクリプト install.sh を実⾏します。

./install.sh -upgrade

スタンドアロンの root サーバー、WebUI サーバー、Web Reports サーバーをアップグレー ドするには、Fixlet の BigFix - Updated Platform Server Components version 9.5.x (ID 4422) を使用することもできます。ここで、x はアップグレード先のバージョンです。

ロールバック

[サーバー・バックアップ](#page-513-0) ( (ページ) [514\)](#page-513-0)の説明に従って BigFix サーバーのデータおよ び構成のリカバリー・コピーを作成した場合、アップグレードを実行する前に、[サーバー](#page-514-0) [のリカバリー](#page-514-0)[\(\(ページ\)](#page-514-0) [515\)](#page-514-0)の説明に従って、BigFix サーバーをその元の状態にロール バックできます。

# 第 章18. ロギング

このセクションでは、BigFix コンポーネントと関連付けられたログ・ファイルについて説 明しています。

#### **BES ルート・サーバー・ログ:**

- Windows: C:\Program Files (x86)\BigFix Enterprise\BES Server\BESRelay.log
- Linux: /var/log/BESRelay.log

#### **FillDB ログ**

- Windows: C:\Program Files (x86)\BigFix Enterprise\BES Server\FillDBData \FillDB.log
- Linux: /var/opt/BESServer/FillDBData/FillDB.log

#### **GatherDB ログ**

- Windows: C:\Program Files (x86)\BigFix Enterprise\BES Server\GatherDBData \GatherDB.log
- Linux: /var/opt/BESServer/GatherDBData/GatherDB.log

#### **状況レポートの収集**

- Windows: http://127.0.0.1:52311/cgi-bin/bfenterprise/ BESGatherMirrorNew.exe
- Linux: 状況レポートが存在しません。

#### **リレー・ログ:**

- Windows: C:\Program Files (x86)\BigFix Enterprise\BES Relay\logfile.txt
- Linux: /var/log/BESRelay.log

#### **BigFix 管理ツール (BESAdmin) のログ**

**Windows** には、2 つ以上の BESAdmin ログ・ファイルがあります。

• BESAdmin を実⾏する各ユーザーには、特定のログ・ファイルがあります。

C:\Users\{USERNAME}\AppData\Local\BigFix\BESAdminDebugOut.txt

例: C:\Users\Administrator\AppData\Local\BigFix \BESAdminDebugOut.txt

• BESAdmin が Fixlet によって呼び出される場合 (または LocalSystem ユーザーによって 実⾏される場合)、ログ・ファイルは次のようになります。

C:\Windows\System32\config\systemprofile\AppData\Local\BigFix \BESAdminDebugOut.txt

**Linux** システムでは、ログ・ファイルは次のフォルダーに 1 つだけあります。

• /var/log/BESAdminDebugOut.txt

BESadmin ロギングのデフォルトの動作を変更するには、オペレーティング・システムに基 づいて以下を実⾏します。

- Windows オペレーティング・システムの場合、レジストリー・キー **HKEY\_LOCAL\_MACHINE\SOFTWARE\Wow6432Node\BigFix\Enterprise Server\BESAdmin** を作成し、⽬的のオプションを追加します。
- Linux オペレーティング・システムの場合、/var/opt/BESServer/besserver.config ファイルに、オプションを指定するためのエントリー **[Software\BigFix\Enterprise Server\BESAdmin]** を追加します。

ロギングの動作を決定するのは、次のオプションです。

- **DebugOut:** (⽂字列) ログ・ファイルの完全なパス。
- **EnableLogging:** (数値、DWORD) ロギングがアクティブかどうかを⽰します (1 = はい、0 = いいえ)。オプション **DebugOut** が空でない場合、デフォルトは 1 で、**DebugOut** が空の場合、デフォルトは 0 です。
- **EnabledLogs:** (⽂字列) 記録先のログのリスト (セミコロンで区切る) を指定します。デ フォルトは、critical;debug;database です。
- **LogFileSizeLimit:** (数値、DWORD) ログがローテーションされる前の各ログのサイズ (バイト単位)。デフォルトは 10 MB です。

#### **クライアント・ログ**

クライアントはその現在のアクティビティーを、[year][month][day].log の形式でファイ ル名として現在の⽇付を使⽤するログ・ファイルに記録します。アクティブなログのサイ ズが 512K に達すると、ログがバックアップ (.bkg) ファイルに移されて、現在の⽇付の新 しいログが開始されます。ログが再び 512K に達すると、バックアップによって既存のバッ クアップが上書きされます。アクティブ・ログもバックアップ・ログも両方とも10日後に 削除されます。各オペレーティング・システムについて、BigFix クライアント・ログのデ フォルトの場所を以下に示します。

- Windows: C:\Program Files\BigFix Enterprise\BES Client\\_\_BESData\\_\_Global \Logs
- UNIX、Linux: /var/opt/BESClient/\_\_BESData/\_\_Global/Logs
- Mac: /Library/Application Support/Bigfix/BES Agent/ BESData/ Global/Logs

#### **BES サーバー・プラグイン・サービス・ログ**

このログファイルのディレクトリーは C:\Program Files\BigFix Enterprise\BES Server \Applications\Logs です。

<mark>゠</mark> 注: ログ・ファイルの名前やパスを変更する場合は、文字の表示に関する問題を防ぐた め、ASCII 文字だけを使用し、ASCII 以外の文字は使用しないでください。

#### **ロギングの設定**

以下の Windows レジストリー・キーを設定することによって、いくつかの BigFix コン ポーネントでロギング・アクティビティーを有効または無効にできます。

#### **表 20. ロギングの設定**

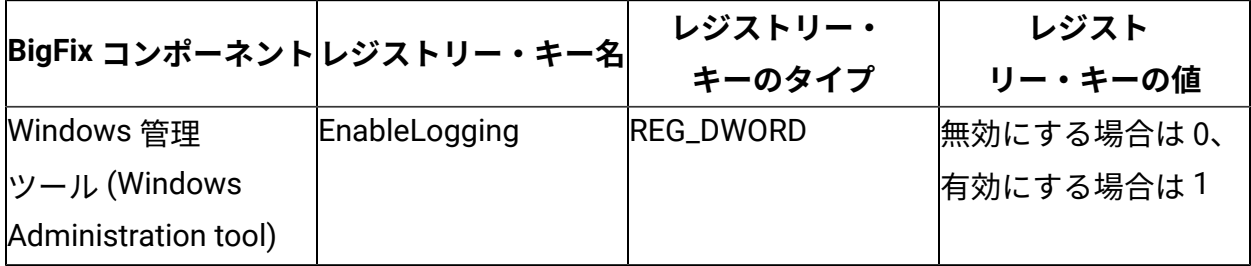

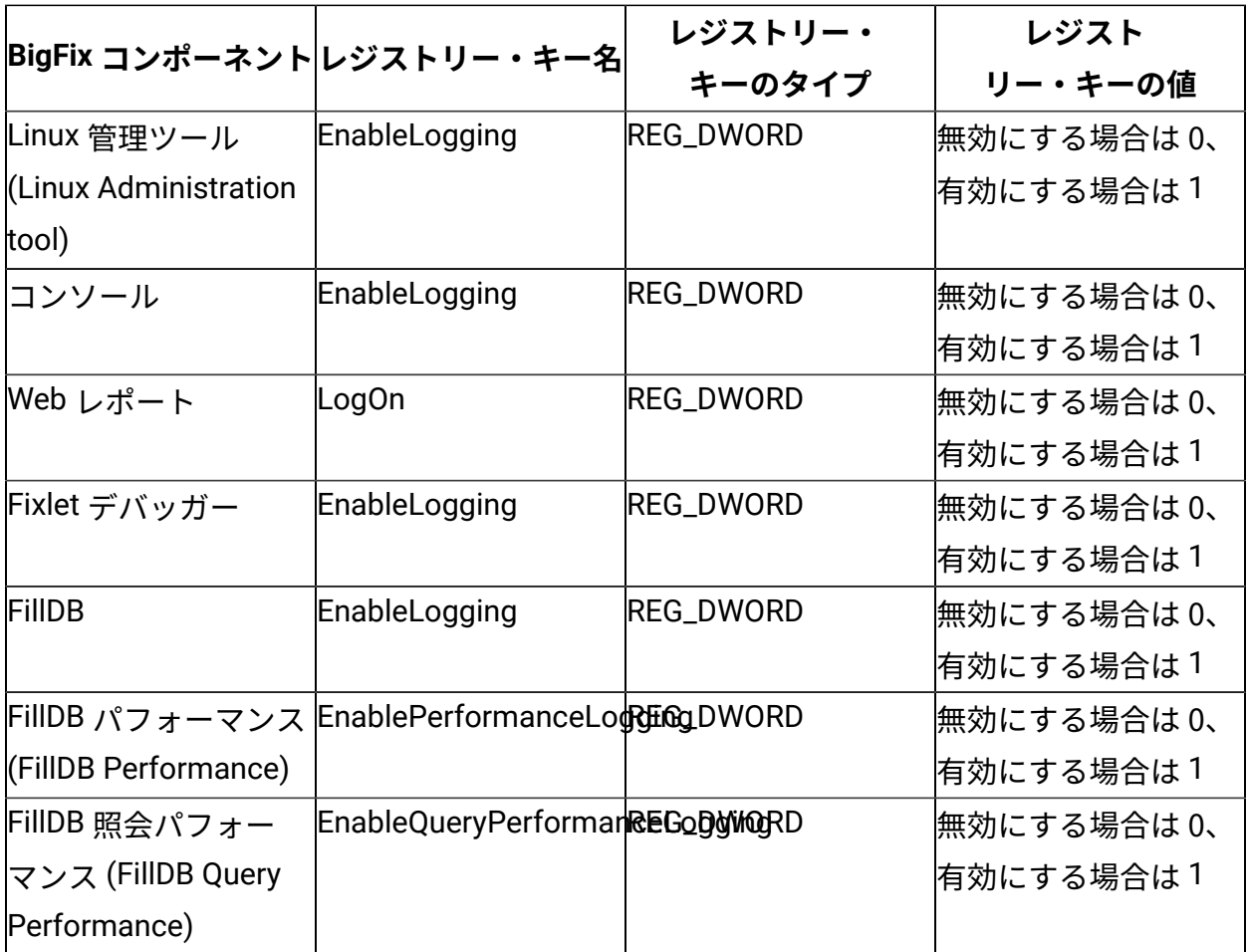

## サーバー監査ログ

BigFix バージョン 9.5.11 以降、サーバー監査ログには次の項⽬が含まれます。

- コンソールから、または API を通じてコンピューターが削除されたことについての メッセージ
- アクションの削除に関するメッセージ

監査項目は、単一の行で表示され、フィールド区切り文字の同じ番号が含まれます。 フィールド区切り文字は、その特定フィールドに値が存在しない場合でも表示されます。 監査フィールドのフォーマットは、将来変更される場合があるため、各行には、最初の項 ⽬としてバージョン番号が含まれます。現在のフォーマットでは、(古いフォーマットの) 既存の監査ログ・メッセージのテキストが含まれ、最後のフィールドに表示されます。

#### **監査ログ・メッセージのフォーマット**

監査ログのデフォルトの場所を以下に示します。

- Windows コンピューター: %PROGRAM FILES%\BigFix Enterprise\BES Server \server\_audit.log
- Linux コンピューター: /var/opt/BESServer/server\_audit.log

バージョン 9.5.11 以降、監査ログ・メッセージは次のフォーマットです。

<format-version>|<timestamp>|<message-priority>|<username>|<event-source>| <event-label>|<event-type>|<ip-address>|<message>

"|" がフィールド分離⽂字です。

- format-version: メッセージ・フォーマットのバージョン。例えば、1。
- timestamp: ログ・メッセージのタイム・スタンプ。サーバー・タイム・ゾーンまたは UTC を使⽤できます。
- message-priority: ログの優先度。
	- 。EMERG (緊急、システムが機能していない、または使用できない)
	- ERROR (エラー状態)
	- WARN (警告)
	- INFO (情報メッセージ)
- username: イベント・イニシエーターのユーザー名。ユーザー・イベントではない場 合、このフィールドは SYSTEM に設定されます。
- event-source: イベントの発生源。可能な値:CONSOLE、RESTAPI。
- event-label: 影響を受けるイベントまたは成果物。

可能な値:USER、SITE、ACTION、ROLE、COMPUTER

• event-type: イベントのタイプ。

可能な値: CREATE、DELETE、EDIT、PERMIT (or LOGIN)、DENY (or LOGIN)

- ip-address: イベント要求を開始したコンポーネントの IP アドレス。SYSTEM の場 合、これはサーバーの IP アドレスです。
- message: 実際のログ・メッセージ。

#### **例**

#### 以下は、新しいフォーマットのログ・メッセージの例です。

1|Tue, 05 Sep 2017 10:57:06 -0700|INFO|johndoe|CONSOLE|USER|PERMIT| 172.28.128.5|Successful log in. (Data Connection)

1|Tue, 05 Sep 2017 10:58:32 -0700|INFO|johndoe|CONSOLE|ACTION|DELETE| 172.28.128.5|Action waitOverrideTest(50) was deleted

9.5.11 以降で導⼊された監査項⽬以外の監査項⽬の場合、メッセージのフォーマット は次のようになります。<format-version>|<timestamp>|<message-priority>|||||| <message>。例:

1|Tue, 05 Sep 2017 10:57:06 -0700|INFO||||||user "johndoe" (1): Successful log in. (Data Connection)

#### **ログの管理**

監査ログ・ファイルのデフォルト・サイズは 100 MB です。設定

\_Audit\_Logging\_LogMaxSize を使⽤することで、この値を変更できます。サイズが最⼤値 に到達すると、ログ・ファイルは名前が変更され、新しいファイルが作成されます。名前 が変更されたログ・ファイルが削除されることはありません。スペースを有効に使⽤する ために、ログ・ファイルを別の場所に移動するか、定期的にパージする必要があります。 詳しくは、「BigFix [ロギング・ガイド](https://www.ibm.com/developerworks/community/wikis/home?lang=en#!/wiki/Tivoli%20Endpoint%20Manager/page/BigFix%20Logging%20Guide)」を参照してください。

**注:** バージョン 9.5.11 にアップグレードすると、server\_audit.log ファイルが強制 的に server\_audit.YYYYMMDDHHMM にローテンションします。これは 1 回限りのアク ションで、ログ・ローテーションを構成している場合も、構成していない場合も適用され ます。server\_audit.YYYYMMDDHHMM ファイルには、古いフォーマットの監査ログのみ 含まれ、⼀⽅ server\_audit.log には新しいフォーマットの監査ログのみ含まれます。

# 第 章19. BigFix クライアントのアンインス トール

各種オペレーティング・システムにインストールされた BigFix クライアントをアンインス トールするには、次の各セクションを参照してください。

## AIX の BigFix クライアントのアンインストール

AIX システムにインストールされている BigFix クライアントをアンインストールするに は、次のステップに従います。

1. AIX ターミナルで、「smitty」を実⾏します。

#### # smitty

2. 「ソフトウェアのインストールおよびメンテナンス」を選択します。

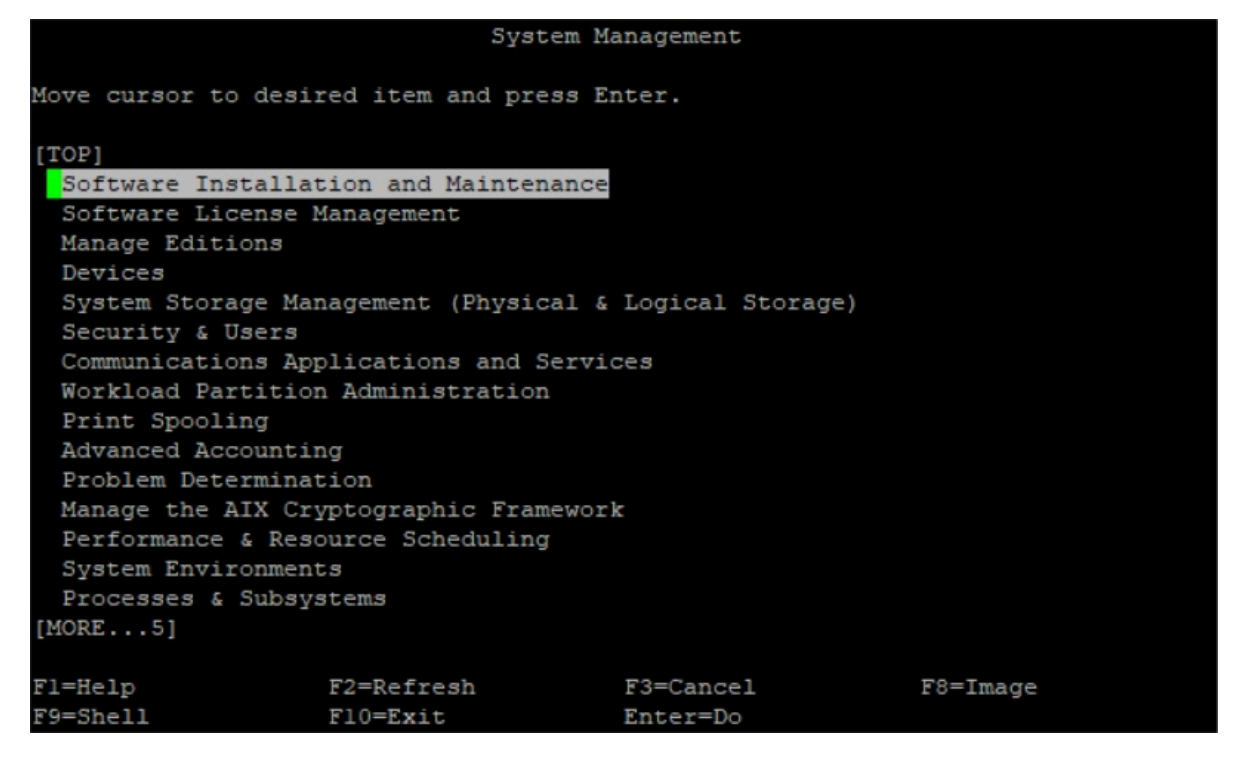

3. 「ソフトウェアのメンテナンスとユーティリティー」を選択します。

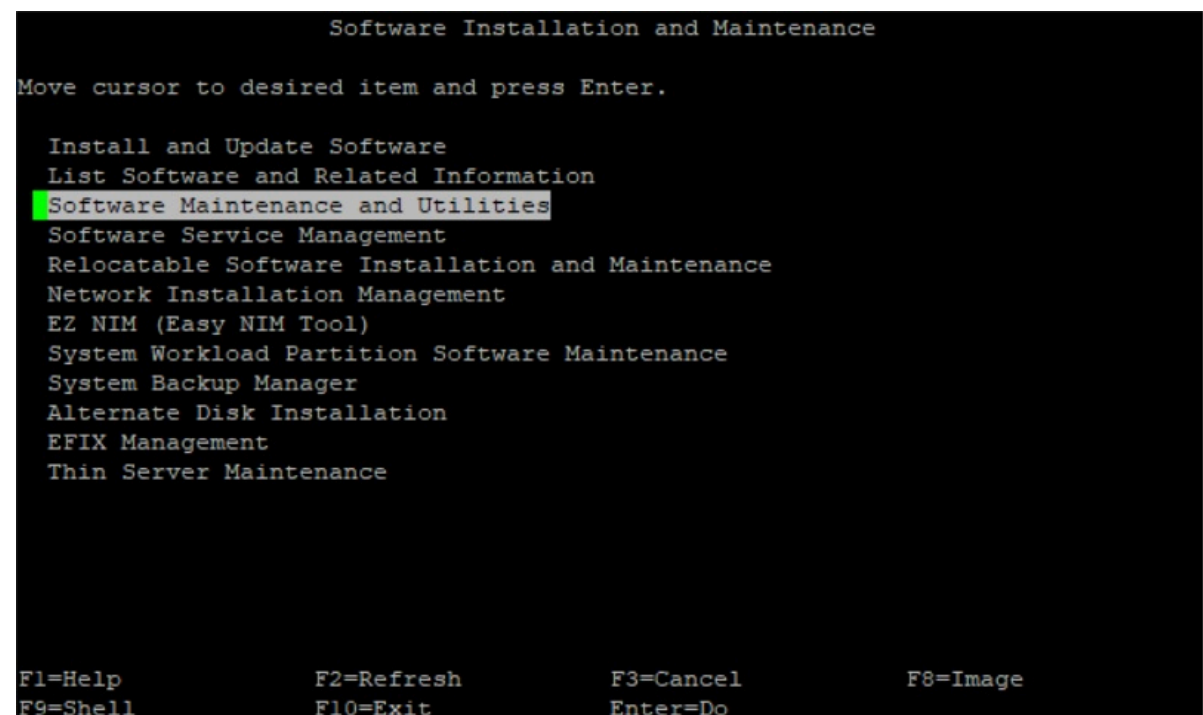

4. 「インストール済みソフトウェアの削除」を選択します。

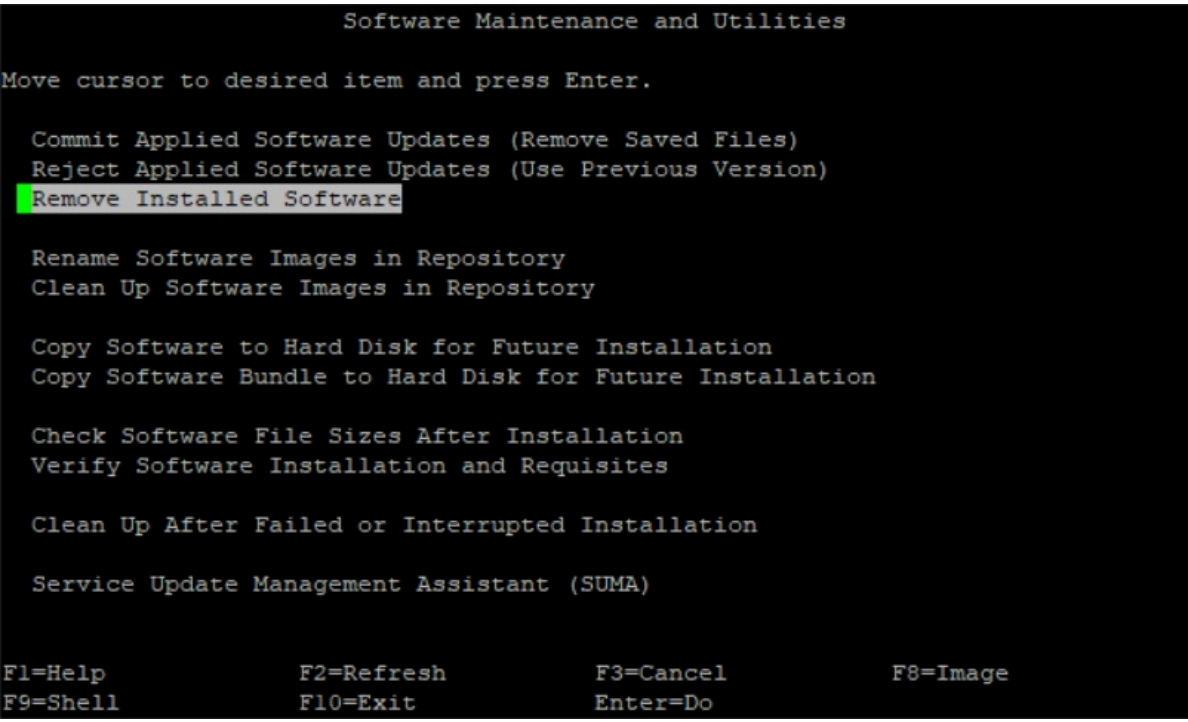

5. 「プレビューのみ」の入力フィールドを「いいえ」にし、「依存するソフトウェアを 削除」の⼊⼒フィールドを「はい」にします。

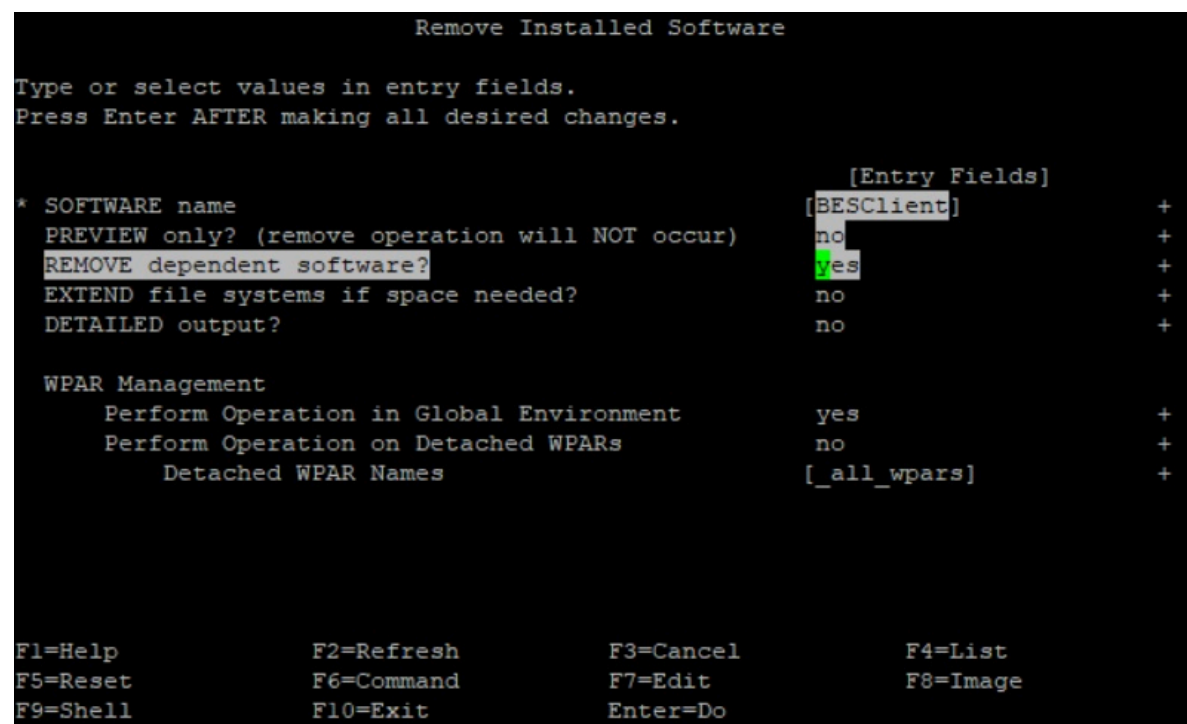

6. Enterを押してソフトウェアを削除します。

## Linux の BigFix クライアントのアンインストール

Linux オペレーティング・システムにインストールされている BigFix クライアントをアン インストールするには、適合するステップに従います。

Red Hat Linux のクライアントを手動でアンインストールするには:

1. BigFix クライアントのプロセスを停⽌します。

service BESClient stop

2. 次の RPM コマンドを実⾏してインストールされているパッケージ名を検索します。

rpm -qa | grep -i BESAgent

3. ステップ 2 で返されたインストール済み RPM パッケージをアンインストールします。

rpm -e BESAgent-XXX

4. 次のディレクトリーを手動で削除します。

rm -rf /etc/opt/BESClient rm -rf /opt/BESClient rm -rf /tmp/BES rm -rf /var/opt/BESClient rm -rf /var/opt/BESCommon

**Ubuntu Linux**、**Debian Linux**、**Raspbian** のクライアントを⼿動でアンインストールするに は:

1. BigFix クライアントのプロセスを停⽌します。

/etc/init.d/besclient stop

2. 次のコマンドを実行してインストールされているパッケージ名を検索します。

dpkg -l | grep -i BESAgent

3. ステップ 2 で返されたインストール済みパッケージをアンインストールします。

dpkg --purge BESAgent-XXX

- 4. 次のディレクトリーを手動で削除します。
	- rm -rf /etc/opt/BESClient rm -rf /opt/BESClient rm -rf /tmp/BES rm -rf /var/opt/BESClient rm -rf /var/opt/BESCommon

## Solaris の BigFix クライアントのアンインストール

BigFix リレーが同じコンピューターにインストールされている場合は、## BigFix ######  $\#$ 、次に BigFix クライアントのアンインストールを実行します。

#### **SVR4 (.pkg ファイル) フォーマットを使⽤してクライアントをインストールした場合**

Solaris オペレーティング・システムにインストールされている BigFix クライアントをアン インストールするには、それがレガシーの SVR4 (.pkg ファイル) を使用してインストール されたものである場合、次のステップを実⾏します。

1. 削除する前にエージェントのプロセスを停止します。

/etc/init.d/besclient stop

2. 次のコマンドを実⾏して BigFix クライアントをアンインストールします。

pkgrm BESagent

3. 次のディレクトリーを手動で削除します。

rm -rf /etc/opt/BESClient

- rm -rf /var/opt/BESClient
- rm -rf /opt/BESClient
- rm -rf /var/opt/BESCommon

#### **IPS (.p5p ファイル) フォーマットを使⽤してクライアントをインストールした場合**

Solaris オペレーティング・システムにインストールされている BigFix クライアントをアン インストールするには、それが IPS (.p5p ファイル) を使⽤してインストールされたもので ある場合、次のステップを実⾏します。

1. 削除する前にエージェントのプロセスを停止します。

/etc/init.d/besclient stop

2. 次のコマンドを実⾏して BigFix クライアントをアンインストールします。

pkg uninstall BESagent

IPS パッケージをアンインストールすると、ランタイムで追加されたファイルは **\$IMAGE\_META/lost+found**に移されます。IMAGE\_META のデフォルト値は **/var/pkg** で す。このアンインストール・コマンドにより、実際のパスを報告するメッセージが表 示されます。例:

The following unexpected or editable files and directories were

salvaged while executing the requested package operation; they have been moved to the displayed location in the image: /var/opt/BESClient -> /var/pkg/lost+found/var/opt/ BESClient-20190320T135633Z

### 3. アンインストール・メッセージに表示されたディレクトリーをすべて手動で削除しま す。例:

rm -rf /var/pkg/lost+found/var/opt/BESClient-20190320T135633Z

- 4. さらに、次のコマンドを実行して /etc/opt/BESClient ディレクトリーを手動で削 除します。
	- rm -rf /etc/opt/BESClient
	- rm -rf /var/opt/BESCommon